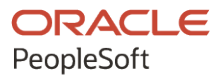

# PeopleSoft FSCM 9.2: PeopleSoft Cash Management

**March 2024**

**ORACLE** 

PeopleSoft FSCM 9.2: PeopleSoft Cash Management Copyright © 1988, 2024, Oracle and/or its affiliates.

This software and related documentation are provided under a license agreement containing restrictions on use and disclosure and are protected by intellectual property laws. Except as expressly permitted in your license agreement or allowed by law, you may not use, copy, reproduce, translate, broadcast, modify, license, transmit, distribute, exhibit, perform, publish, or display any part, in any form, or by any means. Reverse engineering, disassembly, or decompilation of this software, unless required by law for interoperability, is prohibited.

The information contained herein is subject to change without notice and is not warranted to be error-free. If you find any errors, please report them to us in writing.

If this is software, software documentation, data (as defined in the Federal Acquisition Regulation), or related documentation that is delivered to the U.S. Government or anyone licensing it on behalf of the U.S. Government, then the following notice is applicable:

U.S. GOVERNMENT END USERS: Oracle programs (including any operating system, integrated software, any programs embedded, installed, or activated on delivered hardware, and modifications of such programs) and Oracle computer documentation or other Oracle data delivered to or accessed by U.S. Government end users are "commercial computer software," "commercial computer software documentation," or "limited rights data" pursuant to the applicable Federal Acquisition Regulation and agency-specific supplemental regulations. As such, the use, reproduction, duplication, release, display, disclosure, modification, preparation of derivative works, and/or adaptation of i) Oracle programs (including any operating system, integrated software, any programs embedded, installed, or activated on delivered hardware, and modifications of such programs), ii) Oracle computer documentation and/or iii) other Oracle data, is subject to the rights and limitations specified in the license contained in the applicable contract. The terms governing the U.S. Government's use of Oracle cloud services are defined by the applicable contract for such services. No other rights are granted to the U.S. Government.

This software or hardware is developed for general use in a variety of information management applications. It is not developed or intended for use in any inherently dangerous applications, including applications that may create a risk of personal injury. If you use this software or hardware in dangerous applications, then you shall be responsible to take all appropriate fail-safe, backup, redundancy, and other measures to ensure its safe use. Oracle Corporation and its affiliates disclaim any liability for any damages caused by use of this software or hardware in dangerous applications.

Oracle®, Java, MySQL, and NetSuite are registered trademarks of Oracle and/or its affiliates. Other names may be trademarks of their respective owners.

Intel and Intel Inside are trademarks or registered trademarks of Intel Corporation. All SPARC trademarks are used under license and are trademarks or registered trademarks of SPARC International, Inc. AMD, Epyc, and the AMD logo are trademarks or registered trademarks of Advanced Micro Devices. UNIX is a registered trademark of The Open Group.

This software or hardware and documentation may provide access to or information about content, products, and services from third parties. Oracle Corporation and its affiliates are not responsible for and expressly disclaim all warranties of any kind with respect to third-party content, products, and services unless otherwise set forth in an applicable agreement between you and Oracle. Oracle Corporation and its affiliates will not be responsible for any loss, costs, or damages incurred due to your access to or use of third-party content, products, or services, except as set forth in an applicable agreement between you and Oracle.

#### **Documentation Accessibility**

For information about Oracle's commitment to accessibility, visit the Oracle Accessibility Program website at <https://docs.oracle.com/pls/topic/lookup?ctx=acc&id=docacc>.

#### **Access to Oracle Support**

Oracle customers that have purchased support have access to electronic support through My Oracle Support. For information, visit<https://docs.oracle.com/pls/topic/lookup?ctx=acc&id=info>or visit [https://](https://docs.oracle.com/pls/topic/lookup?ctx=acc&id=trs) [docs.oracle.com/pls/topic/lookup?ctx=acc&id=trs](https://docs.oracle.com/pls/topic/lookup?ctx=acc&id=trs) if you are hearing impaired.

# **Contents**

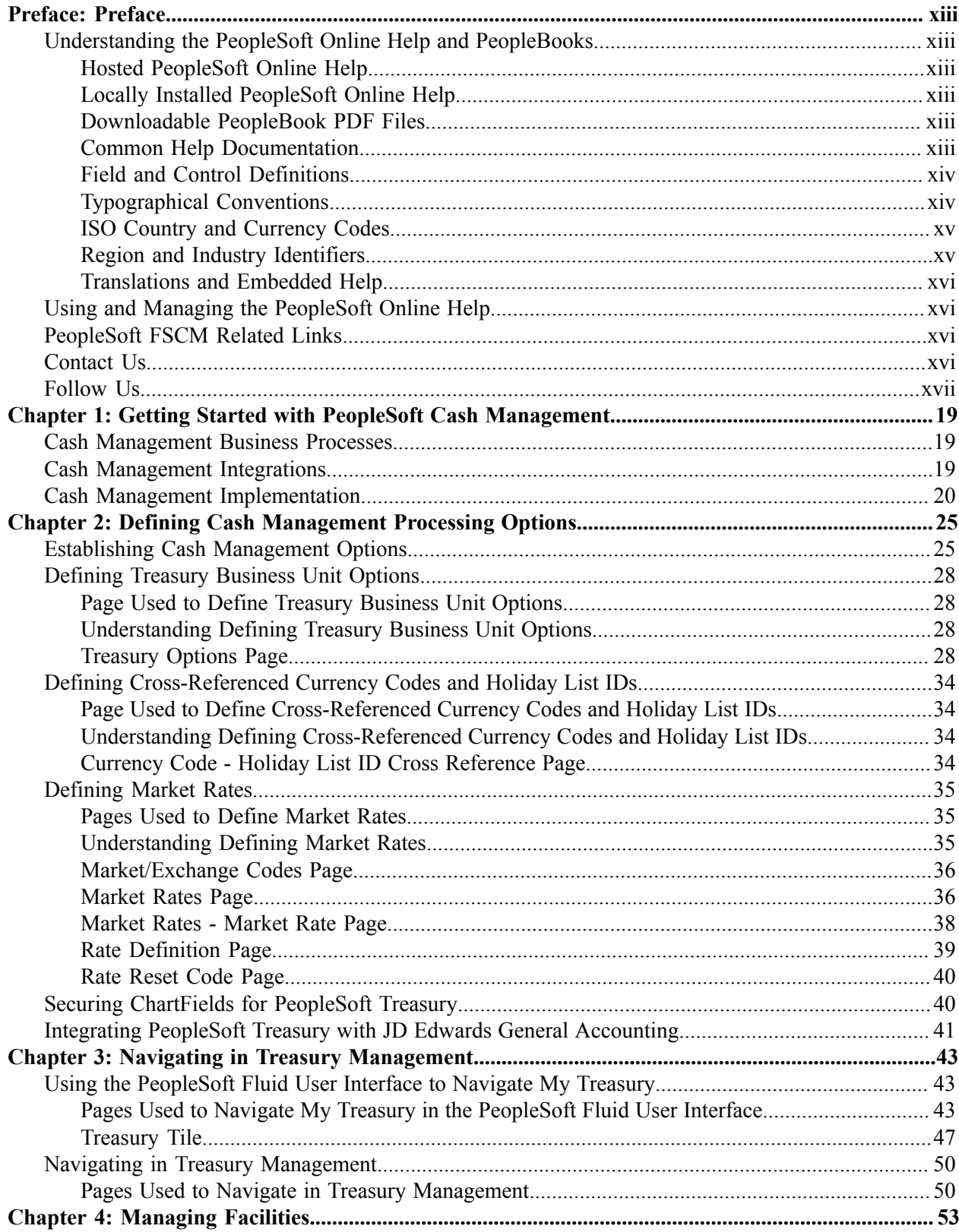

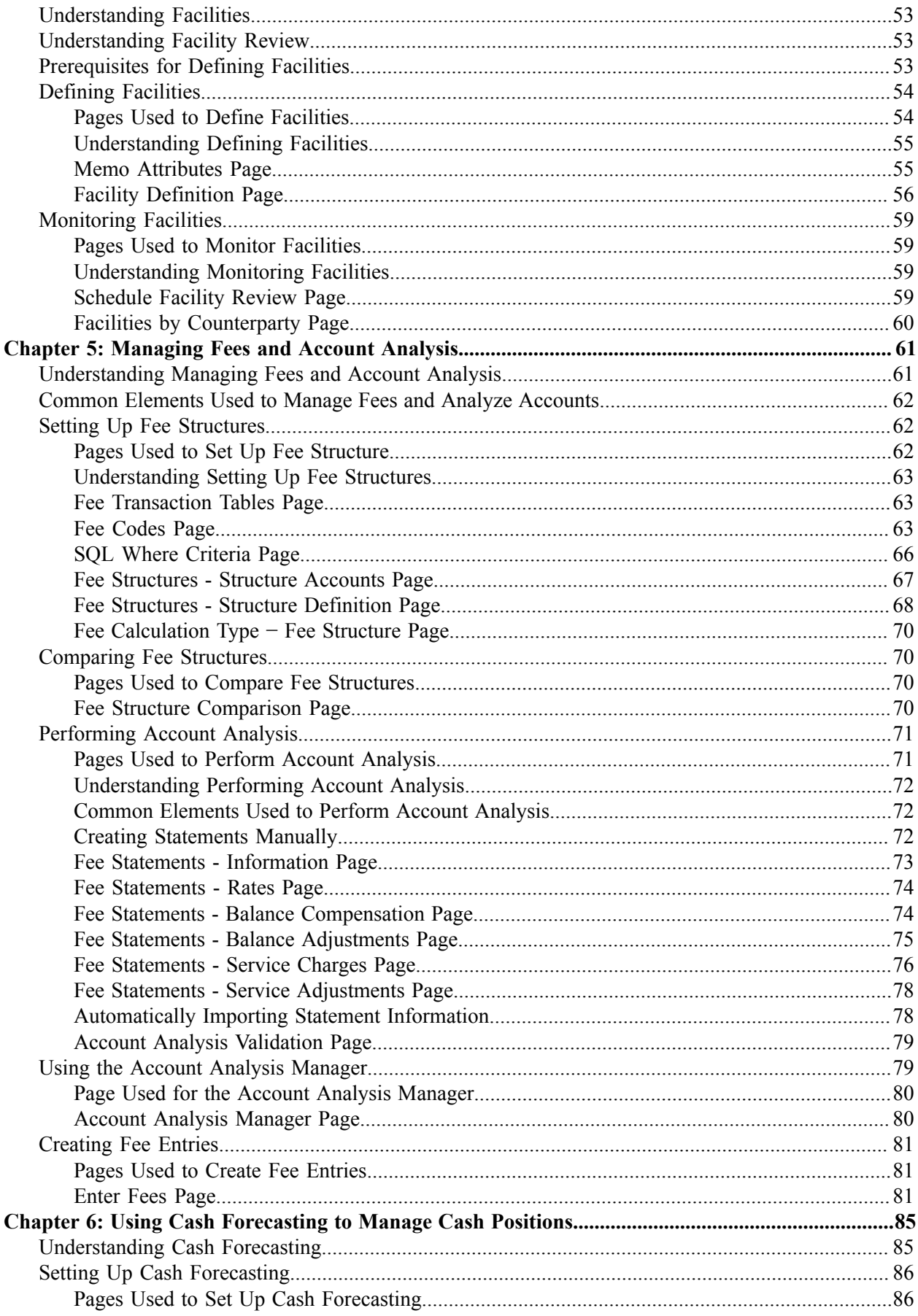

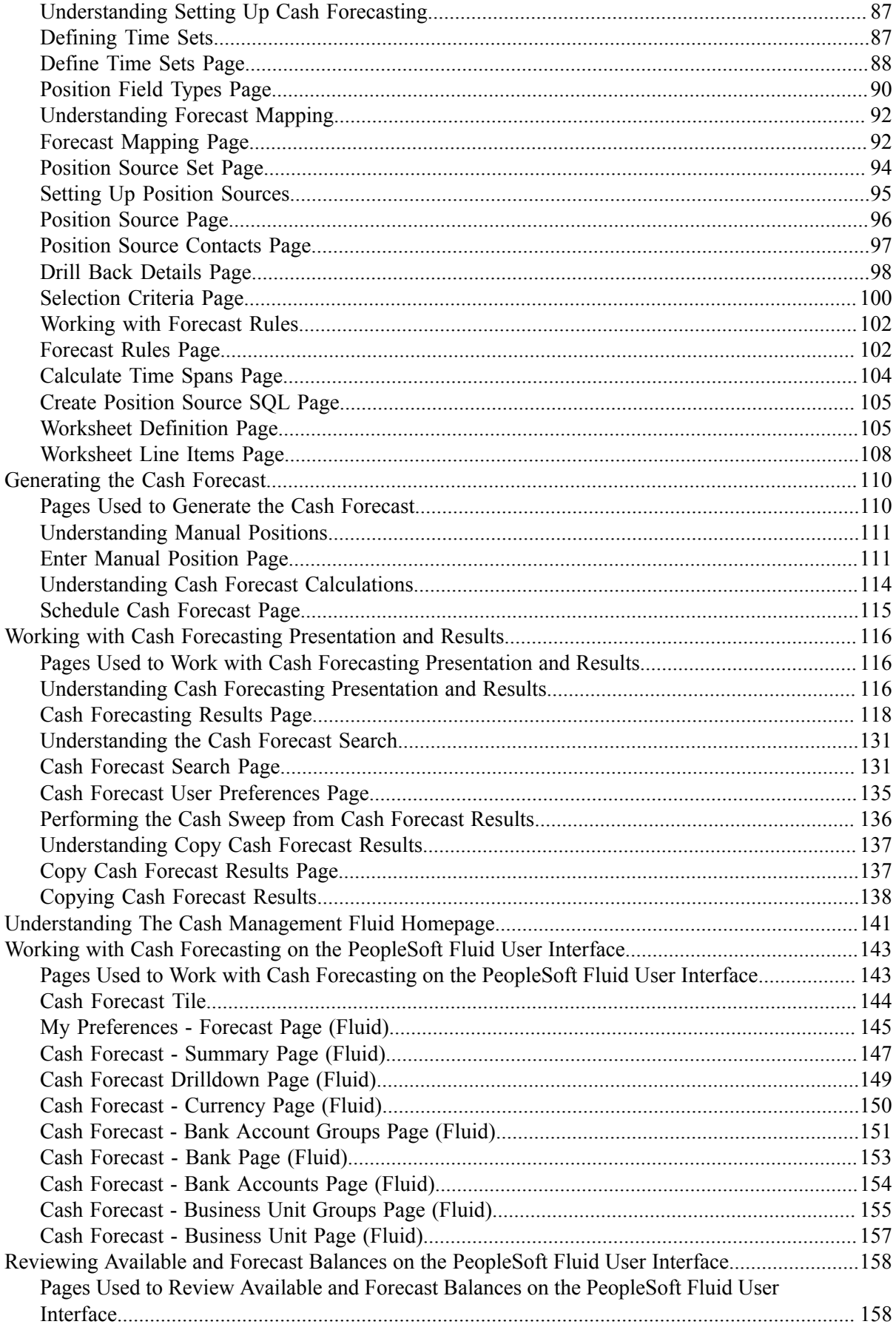

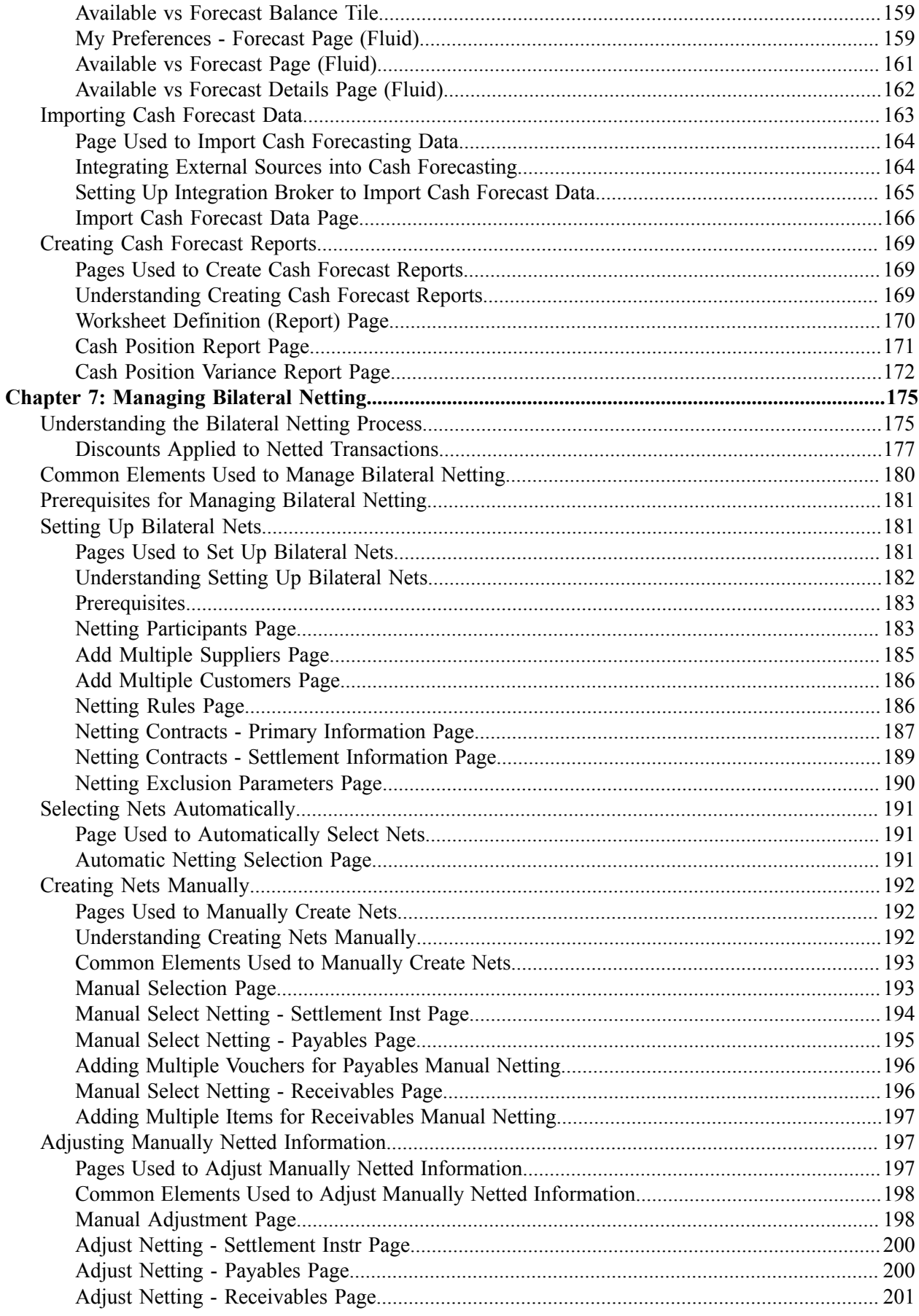

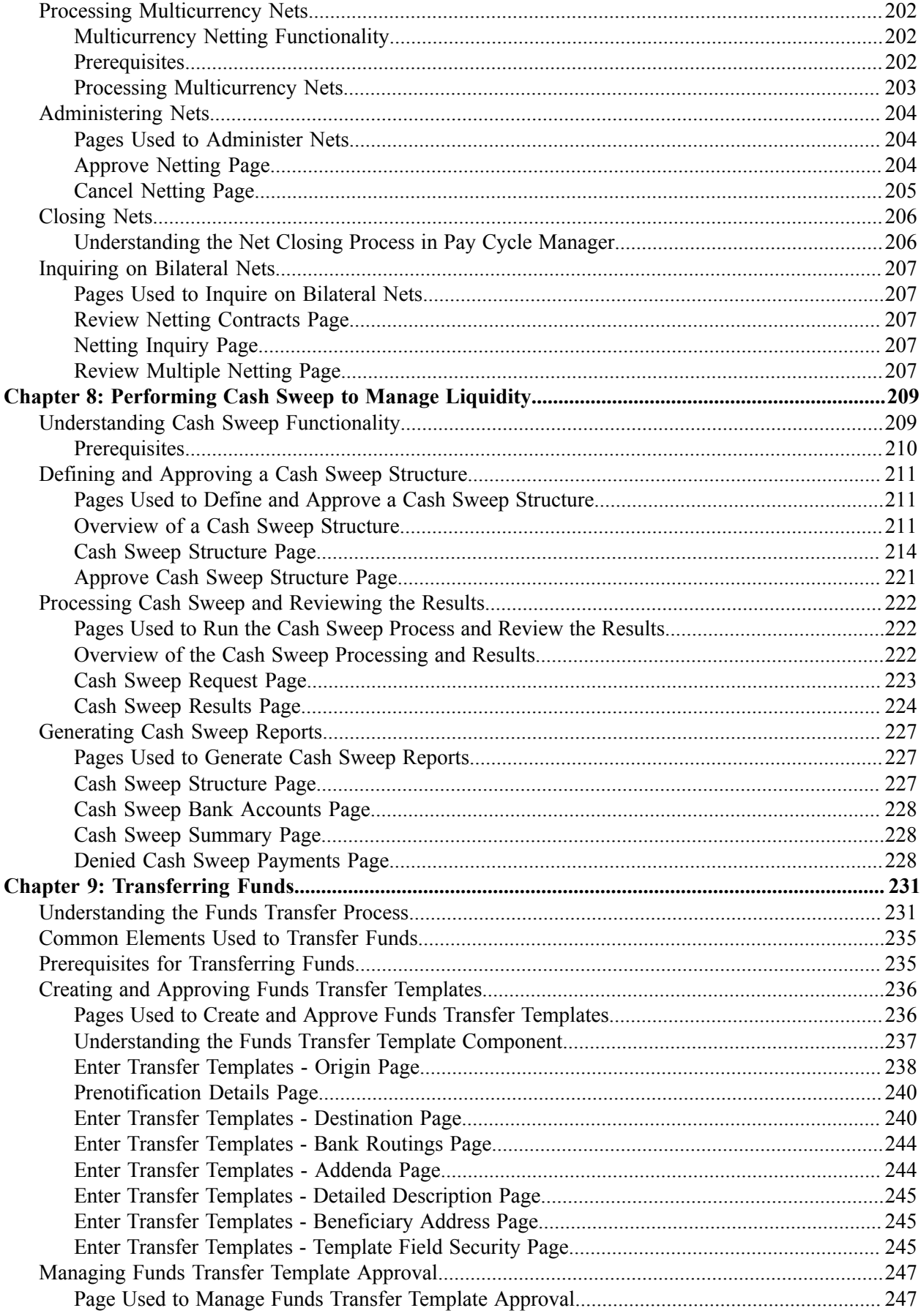

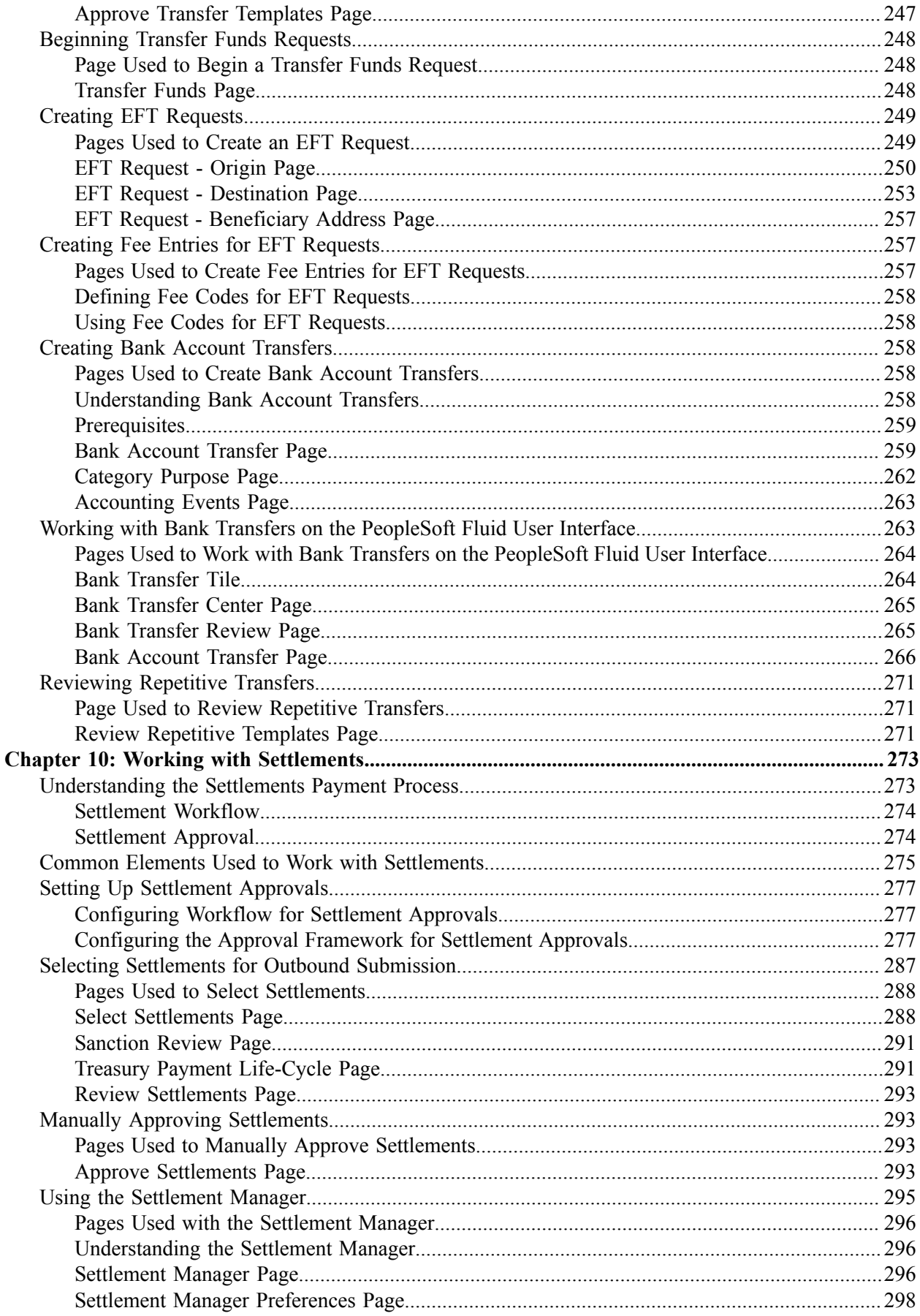

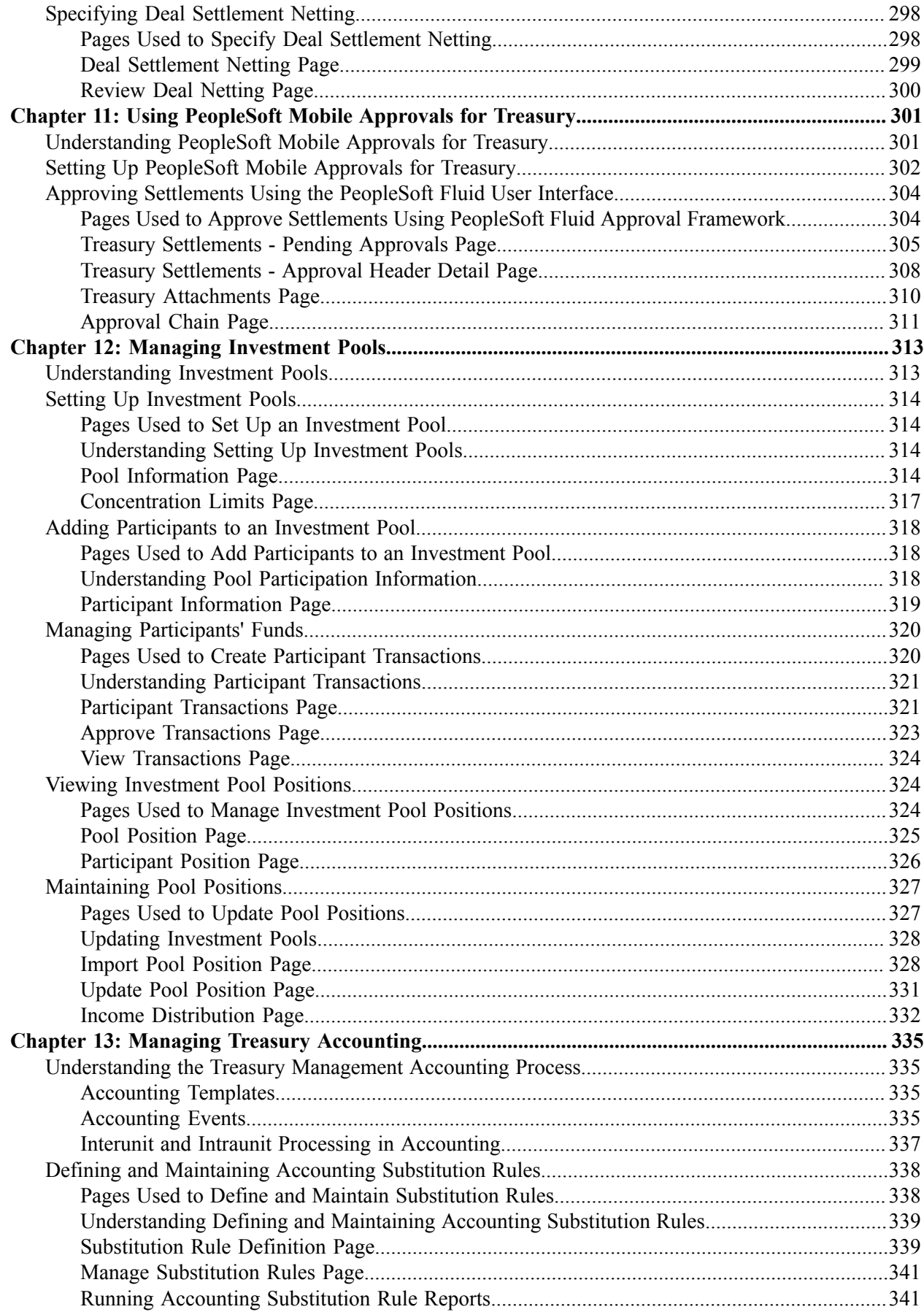

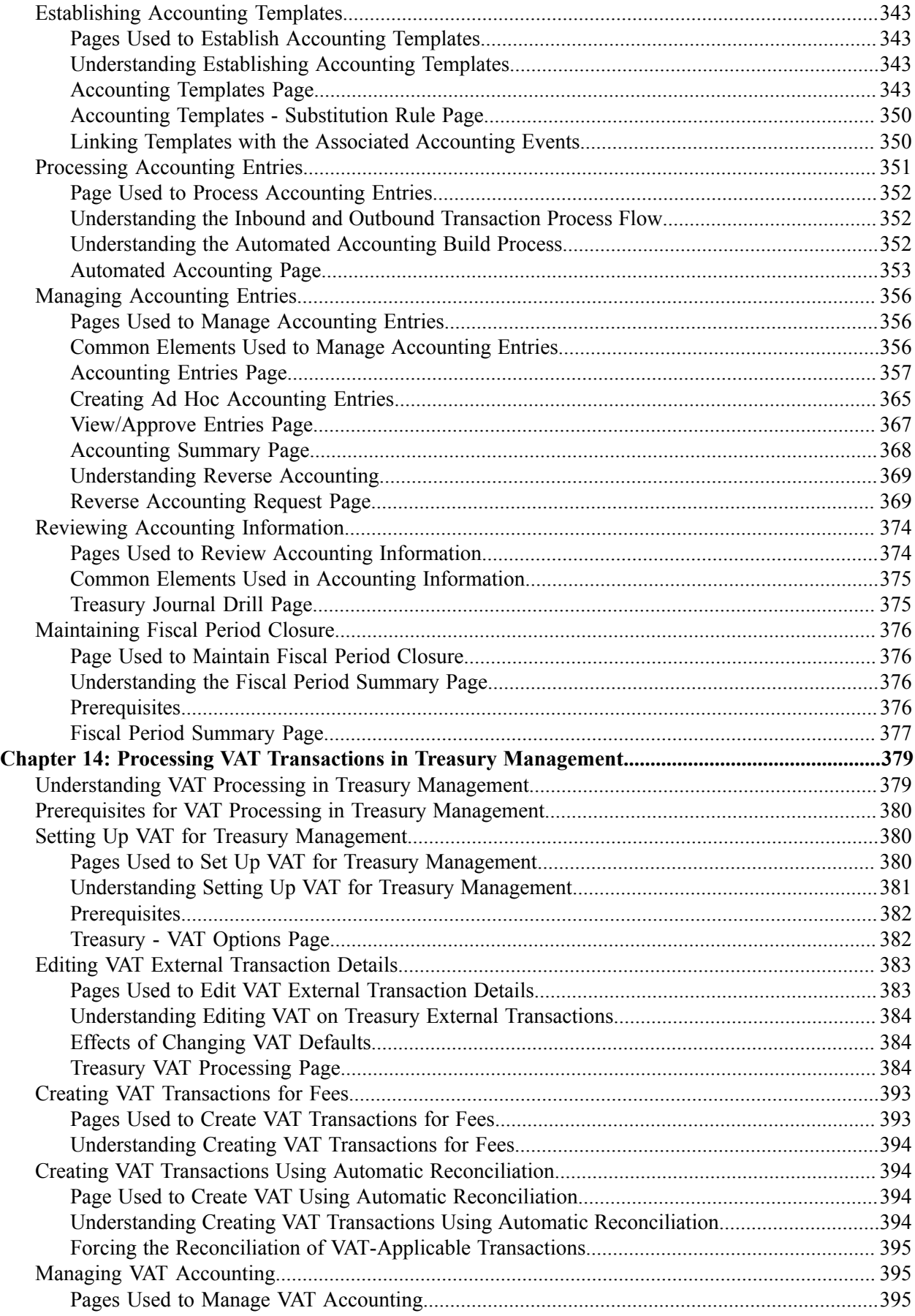

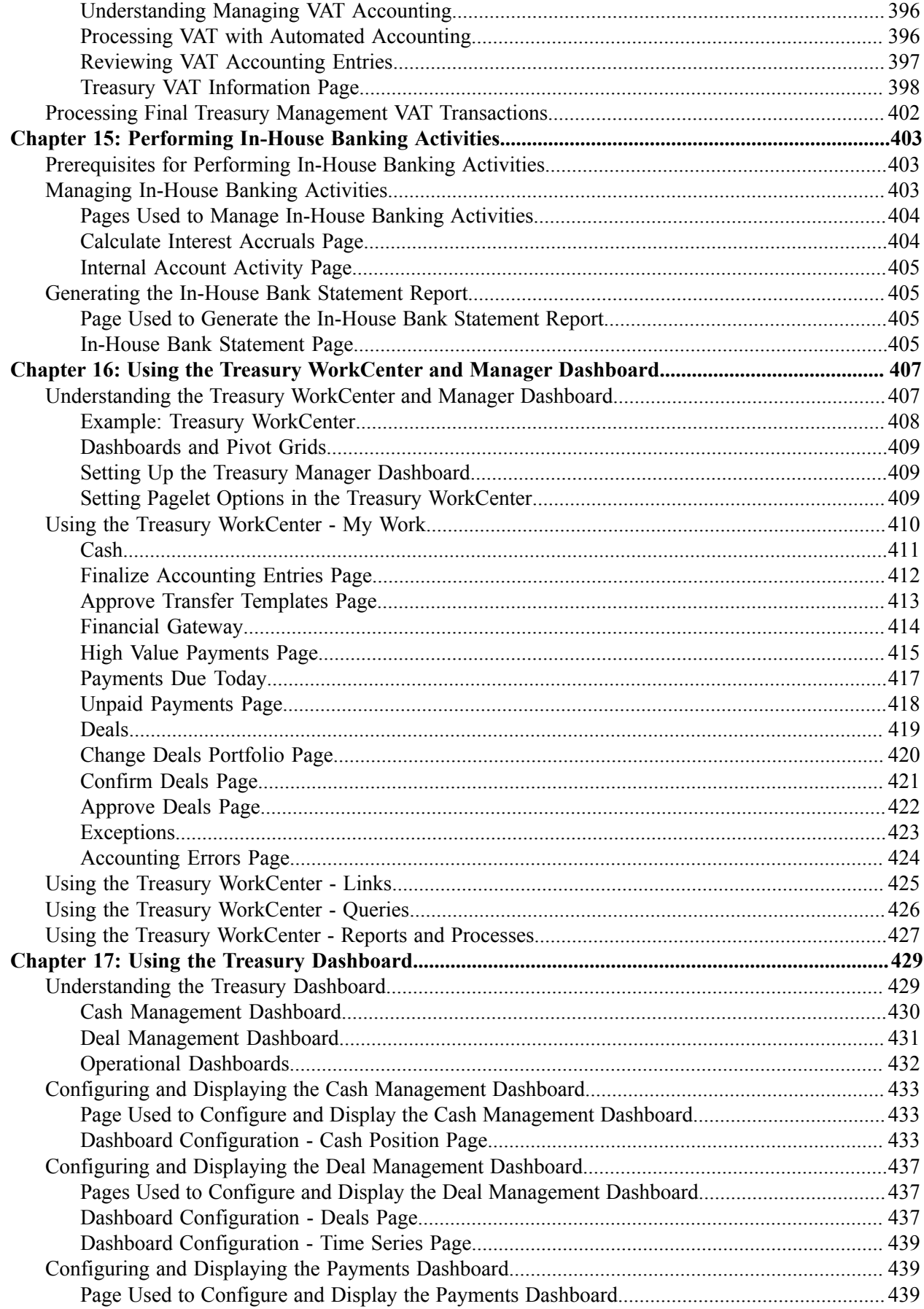

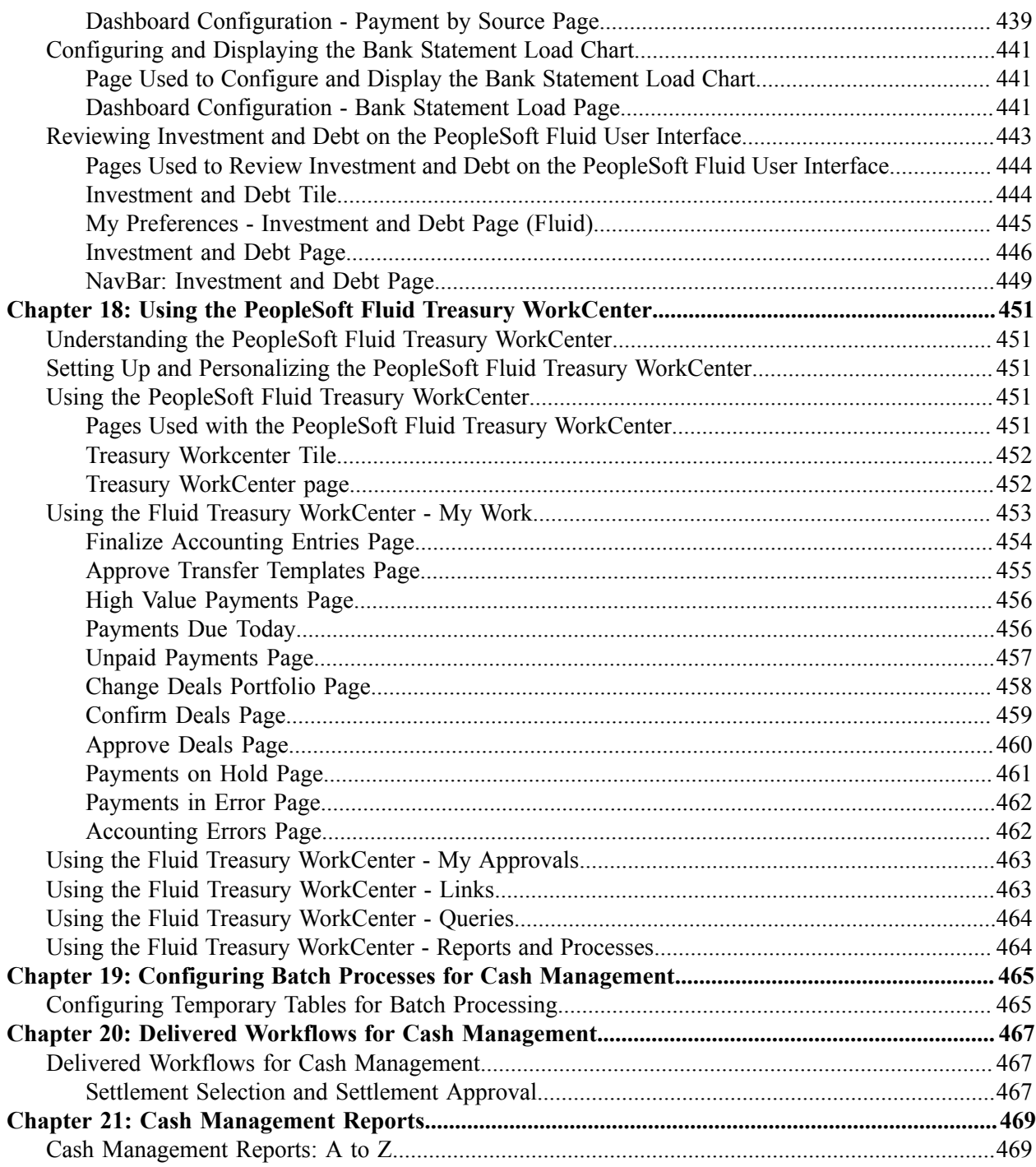

# <span id="page-12-0"></span>**Preface**

## <span id="page-12-1"></span>**Understanding the PeopleSoft Online Help and PeopleBooks**

The PeopleSoft Online Help is a website that enables you to view all help content for PeopleSoft applications and PeopleTools. The help provides standard navigation and full-text searching, as well as context-sensitive online help for PeopleSoft users.

### <span id="page-12-2"></span>**Hosted PeopleSoft Online Help**

You can access the hosted PeopleSoft Online Help on the [Oracle Help Center](https://docs.oracle.com/en/applications/peoplesoft/index.html). The hosted PeopleSoft Online Help is updated on a regular schedule, ensuring that you have access to the most current documentation. This reduces the need to view separate documentation posts for application maintenance on My Oracle Support. The hosted PeopleSoft Online Help is available in English only.

To configure the context-sensitive help for your PeopleSoft applications to use the Oracle Help Center, see [Configuring Context-Sensitive Help Using the Hosted Online Help Website.](https://docs.oracle.com/pls/topic/lookup?ctx=psoft&id=ATPB_HOSTED)

### <span id="page-12-3"></span>**Locally Installed PeopleSoft Online Help**

If you're setting up an on-premises PeopleSoft environment, and your organization has firewall restrictions that prevent you from using the hosted PeopleSoft Online Help, you can install the online help locally. Installable PeopleSoft Online Help is made available with selected PeopleSoft Update Images and with PeopleTools releases for on-premises installations, through the [Oracle Software Delivery Cloud](https://edelivery.oracle.com).

Your installation documentation includes a chapter with instructions for how to install the online help for your business environment, and the documentation zip file may contain a README.txt file with additional installation instructions. See *PeopleSoft 9.2 Application Installation* for your database platform, "Installing PeopleSoft Online Help."

To configure the context-sensitive help for your PeopleSoft applications to use a locally installed online help website, see [Configuring Context-Sensitive Help Using a Locally Installed Online Help Website](https://docs.oracle.com/pls/topic/lookup?ctx=psoft&id=ATPB_LOCAL).

### <span id="page-12-4"></span>**Downloadable PeopleBook PDF Files**

You can access downloadable PDF versions of the help content in the traditional PeopleBook format on the [Oracle Help Center.](https://docs.oracle.com/en/applications/peoplesoft/index.html) The content in the PeopleBook PDFs is the same as the content in the PeopleSoft Online Help, but it has a different structure and it does not include the interactive navigation features that are available in the online help.

### <span id="page-12-5"></span>**Common Help Documentation**

Common help documentation contains information that applies to multiple applications. The two main types of common help are:

• Application Fundamentals

• Using PeopleSoft Applications

Most product families provide a set of application fundamentals help topics that discuss essential information about the setup and design of your system. This information applies to many or all applications in the PeopleSoft product family. Whether you are implementing a single application, some combination of applications within the product family, or the entire product family, you should be familiar with the contents of the appropriate application fundamentals help. They provide the starting points for fundamental implementation tasks.

In addition, the *PeopleTools: Applications User's Guide* introduces you to the various elements of the PeopleSoft Pure Internet Architecture. It also explains how to use the navigational hierarchy, components, and pages to perform basic functions as you navigate through the system. While your application or implementation may differ, the topics in this user's guide provide general information about using PeopleSoft applications.

### <span id="page-13-0"></span>**Field and Control Definitions**

PeopleSoft documentation includes definitions for most fields and controls that appear on application pages. These definitions describe how to use a field or control, where populated values come from, the effects of selecting certain values, and so on. If a field or control is not defined, then it either requires no additional explanation or is documented in a common elements section earlier in the documentation. For example, the Date field rarely requires additional explanation and may not be defined in the documentation for some pages.

## <span id="page-13-1"></span>**Typographical Conventions**

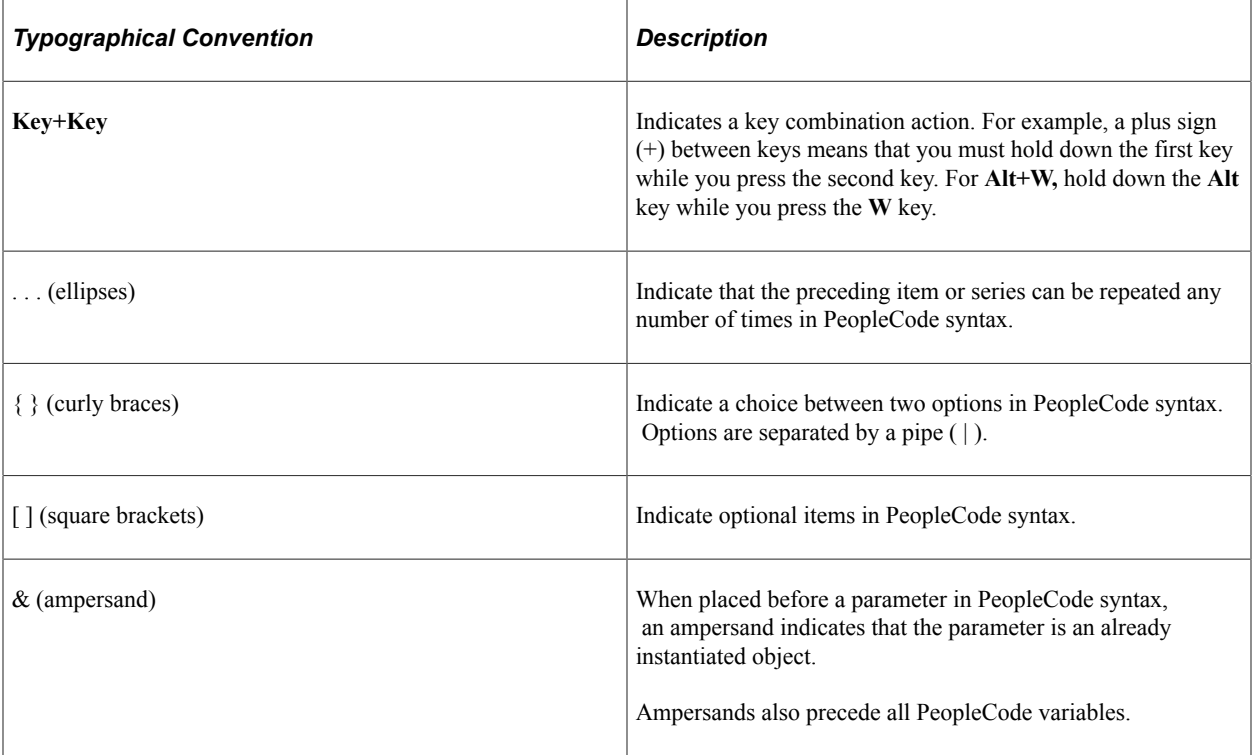

The following table describes the typographical conventions that are used in the online help.

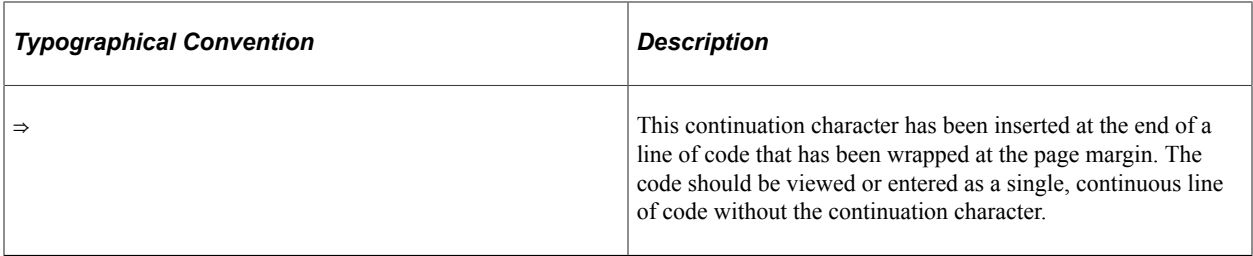

### <span id="page-14-0"></span>**ISO Country and Currency Codes**

PeopleSoft Online Help topics use International Organization for Standardization (ISO) country and currency codes to identify country-specific information and monetary amounts.

ISO country codes may appear as country identifiers, and ISO currency codes may appear as currency identifiers in your PeopleSoft documentation. Reference to an ISO country code in your documentation does not imply that your application includes every ISO country code. The following example is a country-specific heading: "(FRA) Hiring an Employee."

The PeopleSoft Currency Code table (CURRENCY\_CD\_TBL) contains sample currency code data. The Currency Code table is based on ISO Standard 4217, "Codes for the representation of currencies," and also relies on ISO country codes in the Country table (COUNTRY\_TBL). The navigation to the pages where you maintain currency code and country information depends on which PeopleSoft applications you are using. To access the pages for maintaining the Currency Code and Country tables, consult the online help for your applications for more information.

### <span id="page-14-1"></span>**Region and Industry Identifiers**

Information that applies only to a specific region or industry is preceded by a standard identifier in parentheses. This identifier typically appears at the beginning of a section heading, but it may also appear at the beginning of a note or other text.

Example of a region-specific heading: "(Latin America) Setting Up Depreciation"

### **Region Identifiers**

Regions are identified by the region name. The following region identifiers may appear in the PeopleSoft Online Help:

- Asia Pacific
- Europe
- Latin America
- North America

#### **Industry Identifiers**

Industries are identified by the industry name or by an abbreviation for that industry. The following industry identifiers may appear in the PeopleSoft Online Help:

• USF (U.S. Federal)

• E&G (Education and Government)

## <span id="page-15-0"></span>**Translations and Embedded Help**

PeopleSoft 9.2 software applications include translated embedded help. With the 9.2 release, PeopleSoft aligns with the other Oracle applications by focusing our translation efforts on embedded help. We are not planning to translate our traditional online help and PeopleBooks documentation. Instead we offer very direct translated help at crucial spots within our application through our embedded help widgets. Additionally, we have a one-to-one mapping of application and help translations, meaning that the software and embedded help translation footprint is identical—something we were never able to accomplish in the past.

# <span id="page-15-1"></span>**Using and Managing the PeopleSoft Online Help**

Select About This Help in the left navigation panel on any page in the PeopleSoft Online Help to see information on the following topics:

- Using the PeopleSoft Online Help.
- Managing hosted Online Help.
- Managing locally installed PeopleSoft Online Help.

# <span id="page-15-2"></span>**PeopleSoft FSCM Related Links**

[Oracle Help Center](https://docs.oracle.com/en/)

[Hosted Online Help](https://docs.oracle.com/en/applications/peoplesoft/index.html)

[PeopleSoft Information Portal](http://www.peoplesoft92.com/)

[My Oracle Support](https://support.oracle.com/CSP/ui/flash.html)

Financial and Supply Chain Management information for Search Framework search engine can be found in PeopleSoft Application Fundamentals documentation. For application specific information, see the "Understanding Keyword Search within Components " (Application Fundamentals) topic.

[PeopleSoft Training from Oracle University](https://docs.oracle.com/pls/topic/lookup?ctx=psft_hosted&id=ou)

[PeopleSoft Video Feature Overviews on YouTube](http://www.youtube.com/user/PSFTOracle)

[PeopleSoft Business Process Maps \(Microsoft Visio format\)](https://support.oracle.com/epmos/faces/DocContentDisplay?id=1613605.1)

[PeopleSoft Spotlight Series](https://docs.oracle.com/cd/E52319_01/infoportal/spotlight.html)

## <span id="page-15-3"></span>**Contact Us**

Send your suggestions to psoft-infodev us@oracle.com.

Please include the applications update image or PeopleTools release that you're using.

# <span id="page-16-0"></span>**Follow Us**

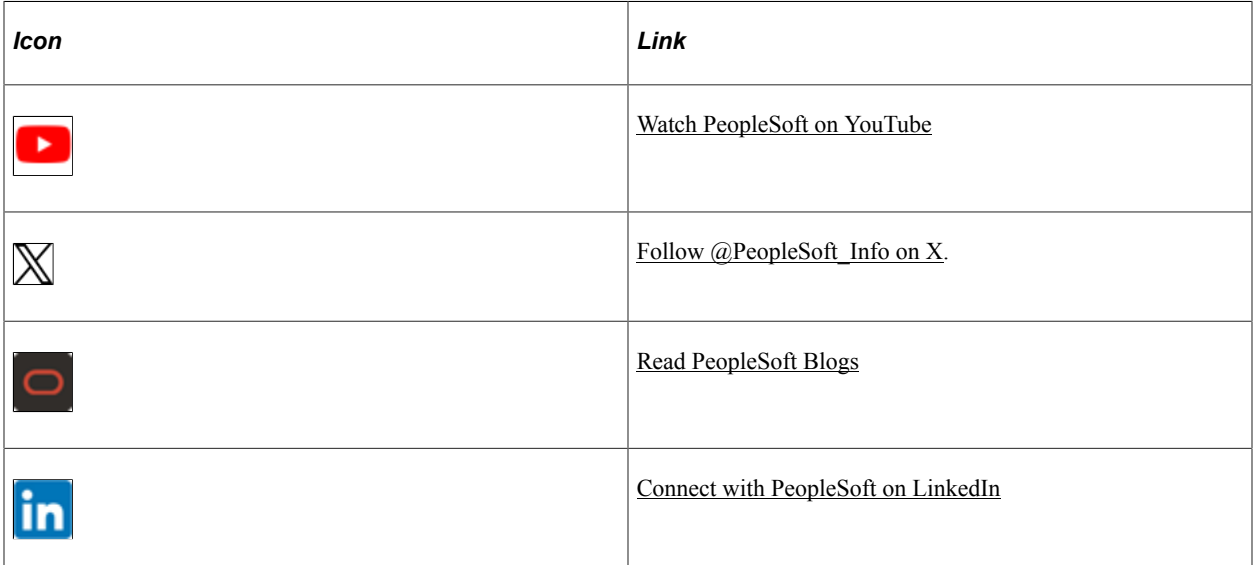

### <span id="page-18-0"></span>**Chapter 1**

# **Getting Started with PeopleSoft Cash Management**

## <span id="page-18-1"></span>**Cash Management Business Processes**

Cash Management provides the following business processes:

- Bank fee and account analysis.
- Position tree creation and maintenance.
- Cash position calculation and review.
- Transactional bilateral netting.
- Electronic funds transfers (EFTs), bank account transfers.
- Cash flow settlement payments.
- Investment pools.
- Accounting events and accounting entry creation, maintenance, and review.
- VAT (value-added tax) accounting creation and adjustment.
- In-house banking activities.

This documentation covers these business processes in the business process topics.

## <span id="page-18-2"></span>**Cash Management Integrations**

Cash Management integrates with the following PeopleSoft applications:

- Deal Management
- Financial Gateway
- Risk Management
- Payables
- Receivables
- General Ledger

• JD Edwards General Ledger

This documentation covers integration considerations in the implementation topics.

Supplemental information about third-party application integrations is located on the My Oracle Support web site.

## <span id="page-19-0"></span>**Cash Management Implementation**

PeopleSoft Setup Manager enables you to review a list of setup tasks for your organization for the products that you are implementing. The setup tasks include the components that you must set up, listed in the order in which you must enter data into the component tables, and links to the corresponding documentation.

Cash Management also provides component interfaces to help you load data from your existing system into Cash Management tables. Use the Excel to Component Interface utility with the component interfaces to populate the tables.

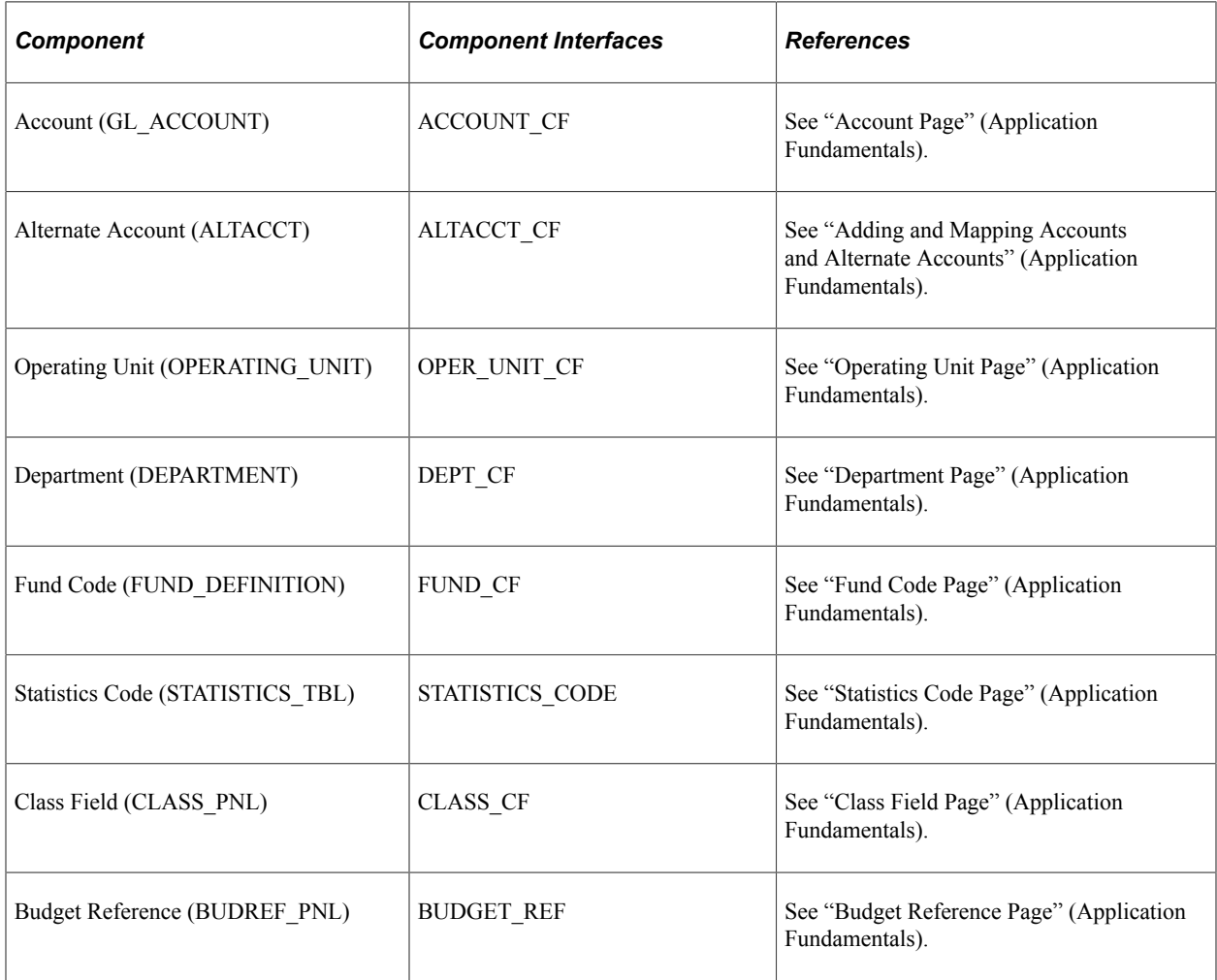

This table lists all of the components that have component interfaces:

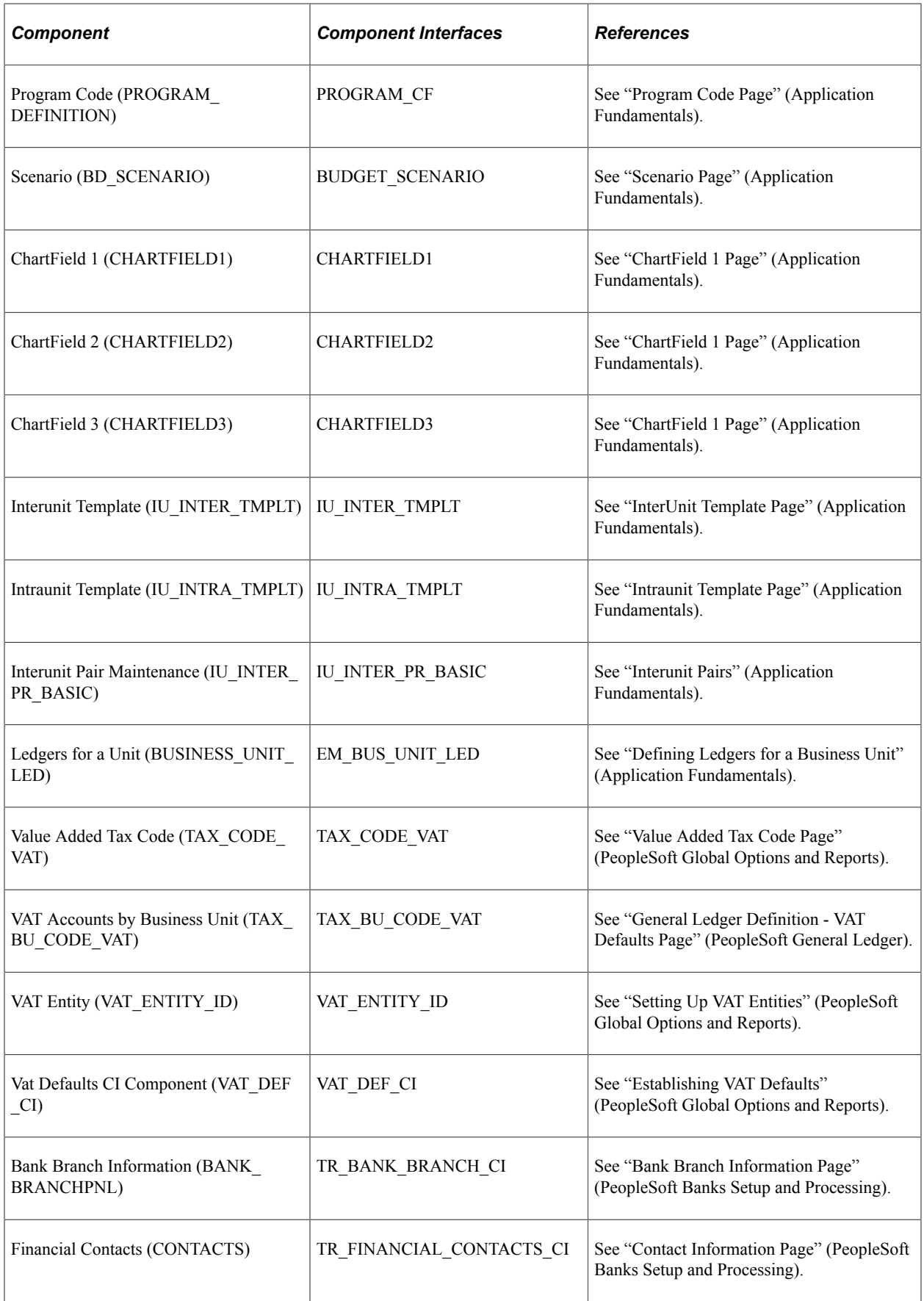

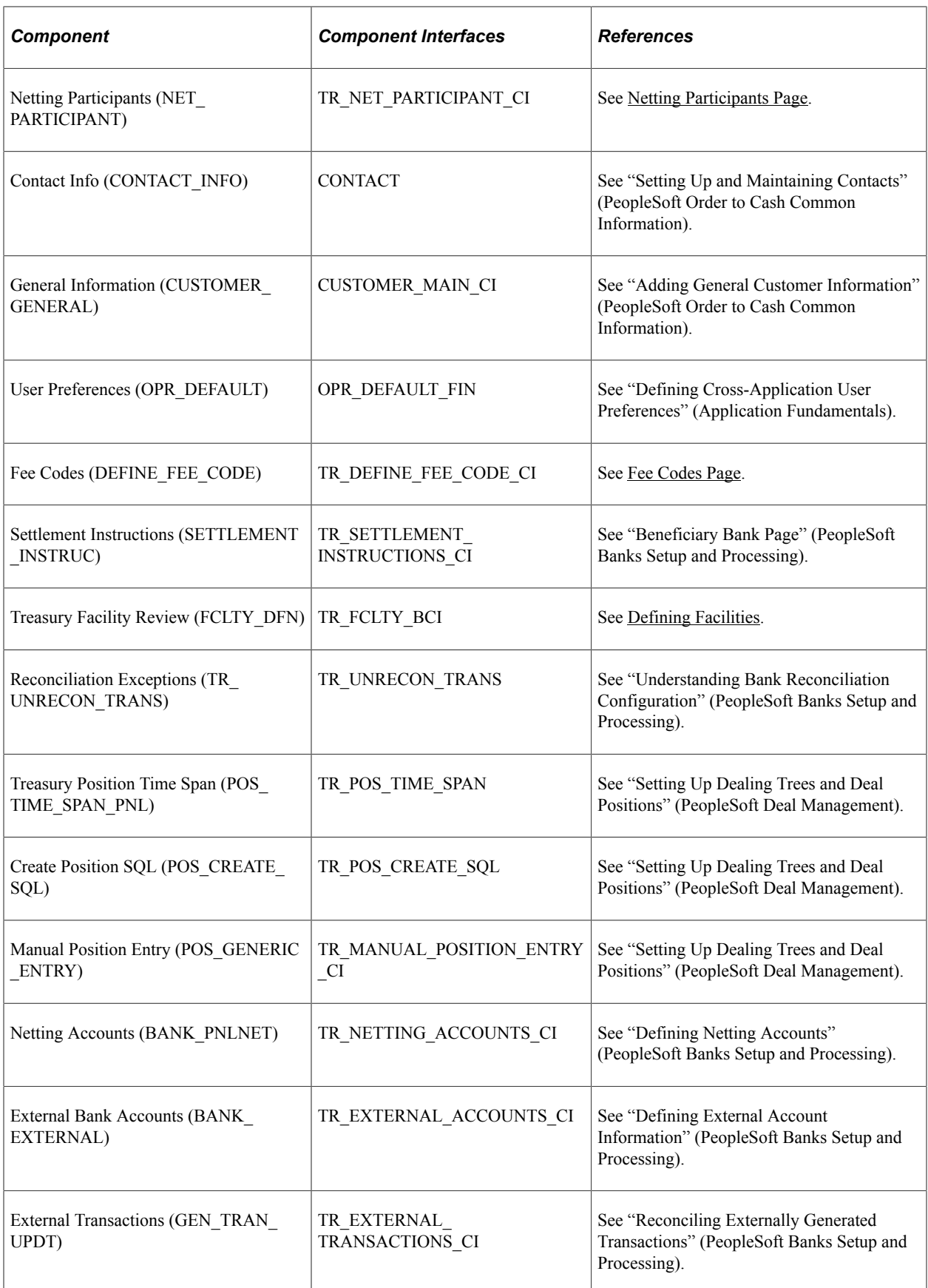

### **Other Sources of Information**

In the planning phase of your implementation, take advantage of all Oracle sources of information, including the installation guides and troubleshooting information.

Other resources appear in PeopleTools documentation. See the product documentation for *PeopleTools: Setup Manager*.

For information about using the Excel-to-Component Interface Utility, see the product documentation for *PeopleSoft Enterprise Components*.

#### **Related Links**

"Other Sources of Information" (PeopleSoft Banks Setup and Processing)

### <span id="page-24-0"></span>**Chapter 2**

# **Defining Cash Management Processing Options**

## <span id="page-24-1"></span>**Establishing Cash Management Options**

This table provides a listing of custom navigation pages that are used to navigate to setup pages in Cash Management. These pages can be accessed through folders found on the Treasury Definitions Center page. This table lists the order the various components should be defined.

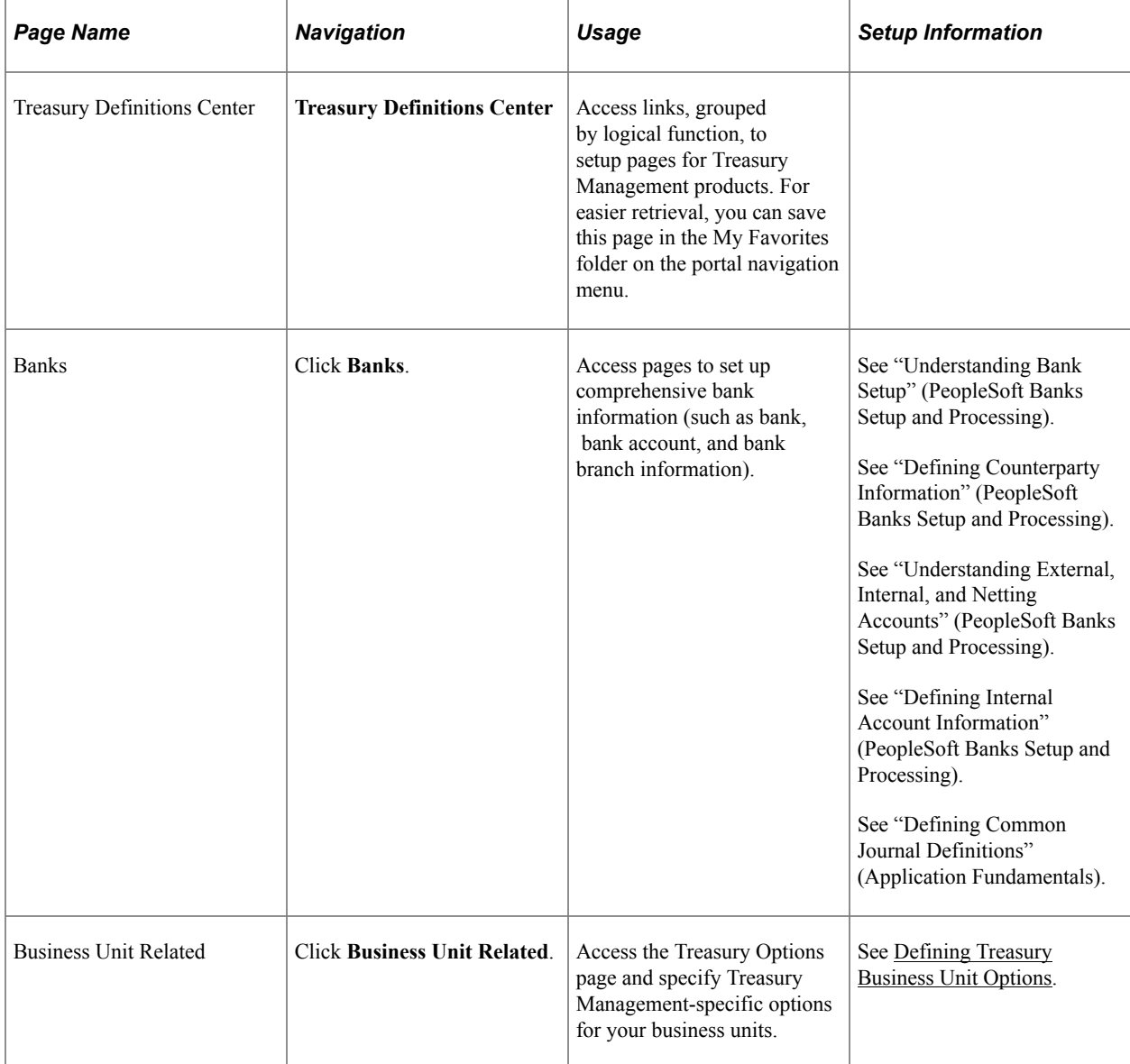

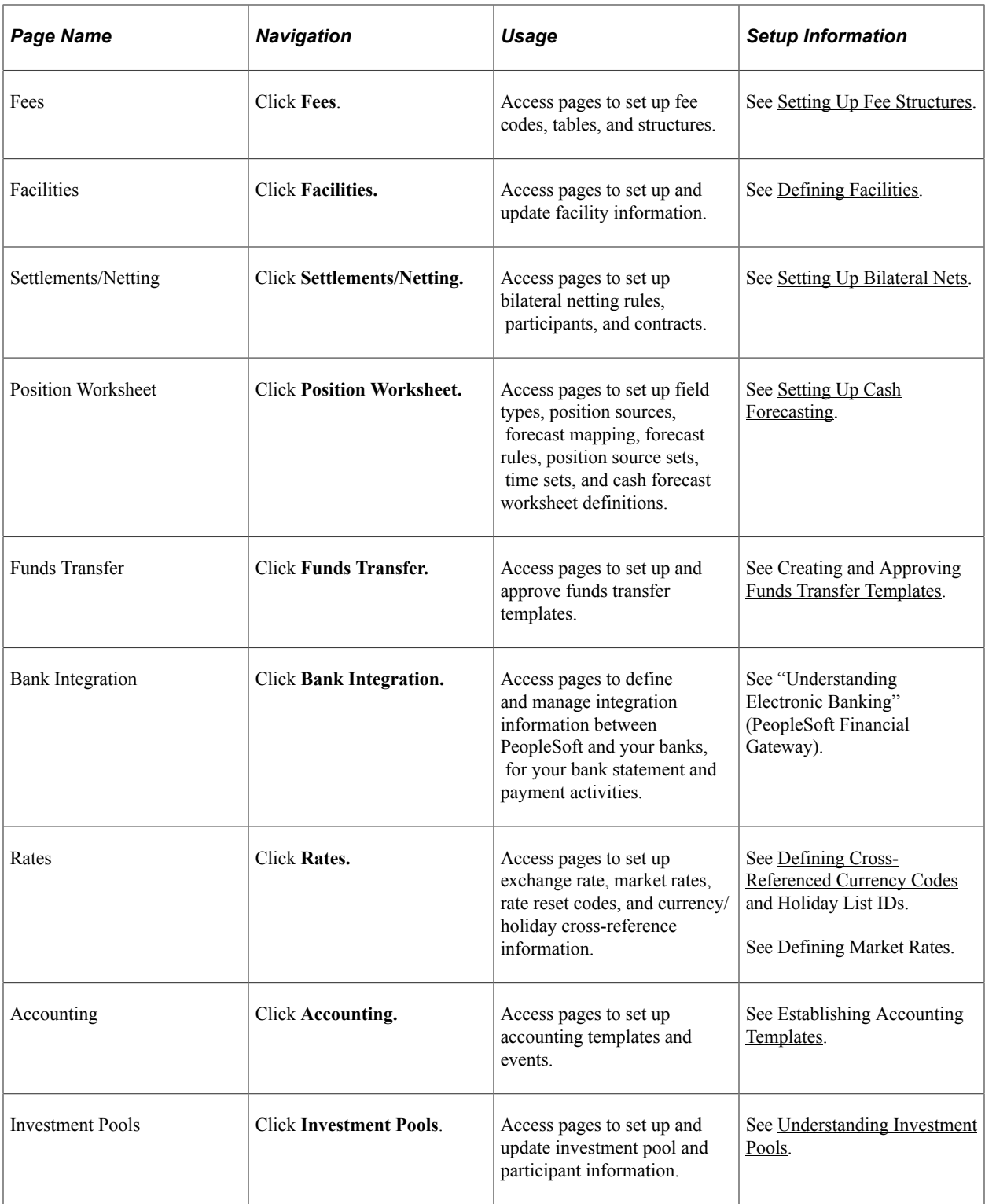

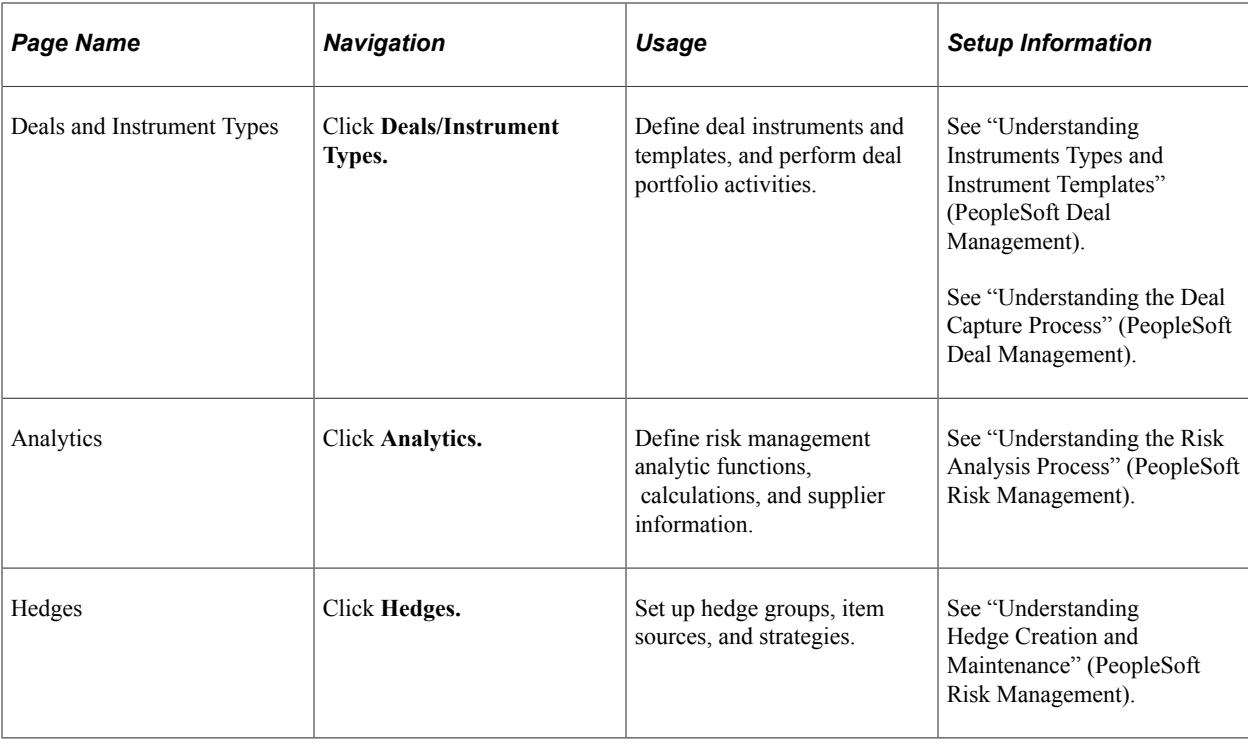

This table lists additional pages used for setting up Cash Management that are not listed in the Treasury Definitions Center page.

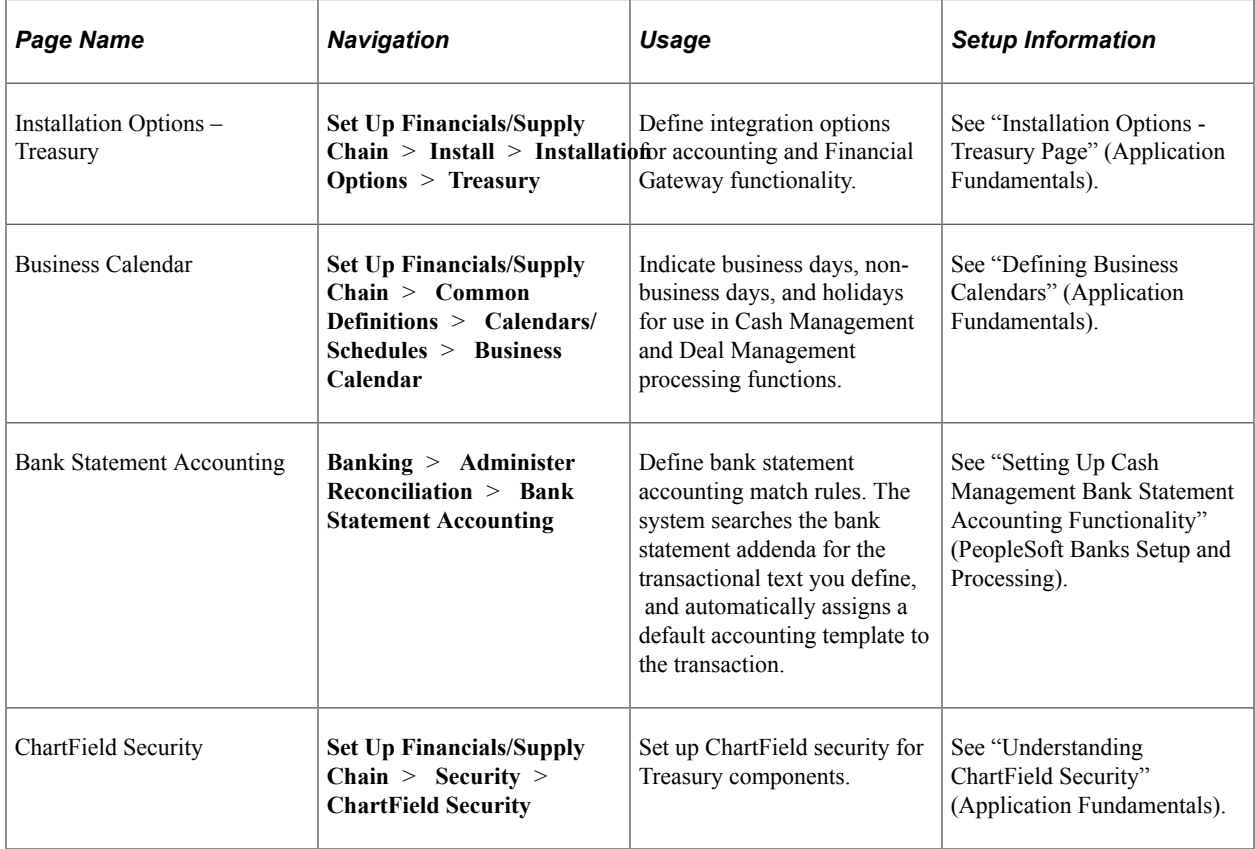

## <span id="page-27-0"></span>**Defining Treasury Business Unit Options**

## <span id="page-27-1"></span>**Page Used to Define Treasury Business Unit Options**

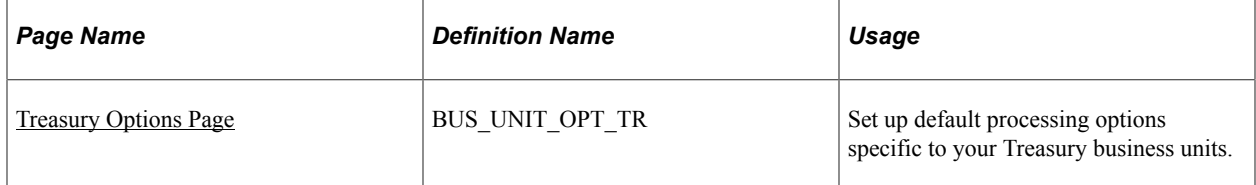

### <span id="page-27-2"></span>**Understanding Defining Treasury Business Unit Options**

You must define default processing options (including VAT) for business units for use in Cash Management, Deal Management, and Risk Management.

**Note:** All Treasury applications use general ledger business units.

### <span id="page-27-3"></span>**Treasury Options Page**

Use the Treasury Options page (BUS\_UNIT\_OPT\_TR) to set up default processing options specific to your Treasury business units.

Navigation:

**Set Up Financials/Supply Chain** > **Business Unit Related** > **Treasury** > **Treasury Options**

This example illustrates the fields and controls on the Treasury Options page. You can find definitions for the fields and controls later on this page.

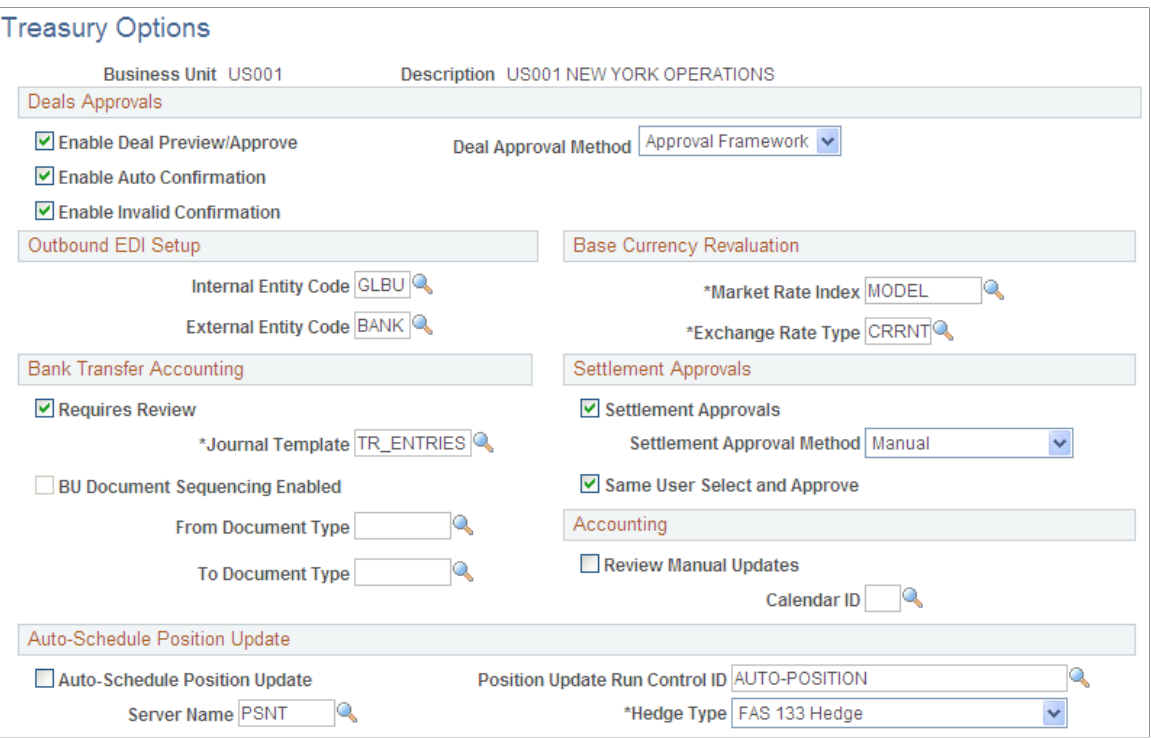

### **Deal Approvals**

When you select Workflow processing options for Deal Management, the system generates workflow notifications using the specified Deal Approval Method when deals meet certain conditions.

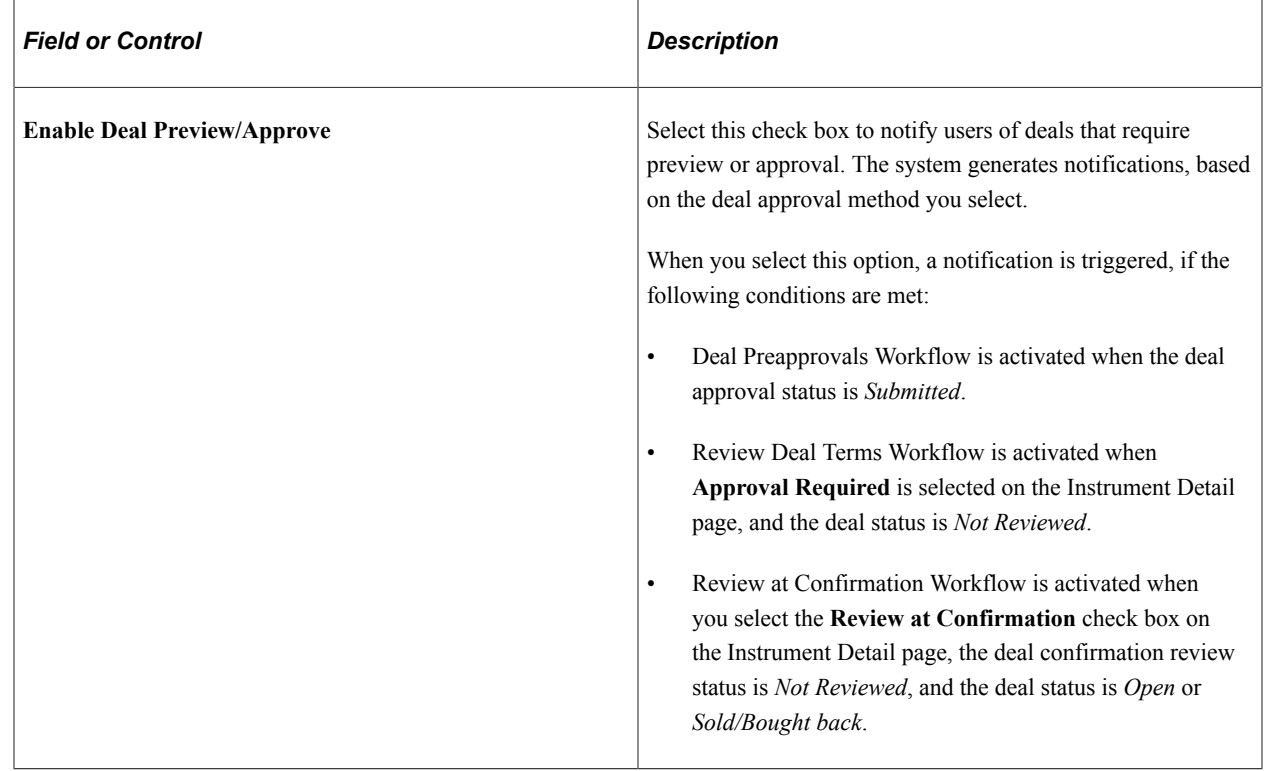

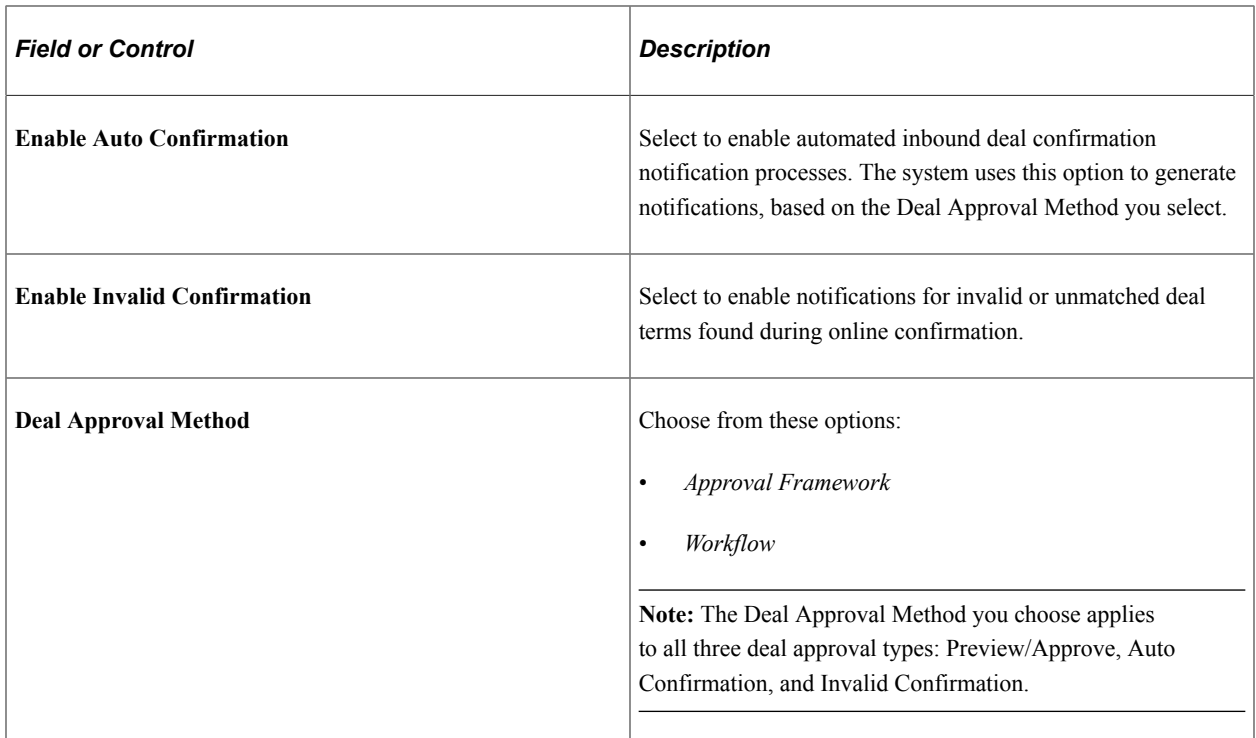

### **Outbound EDI Setup**

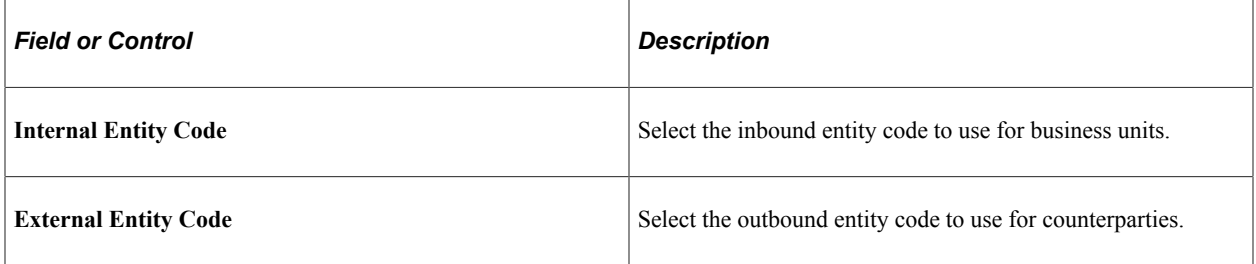

**Note:** Internal and external EDI entity codes enable PeopleSoft EDI Manager to correctly map dealspecific business units and counterparties to EDI data conversion rules.

### **Base Currency Revaluation**

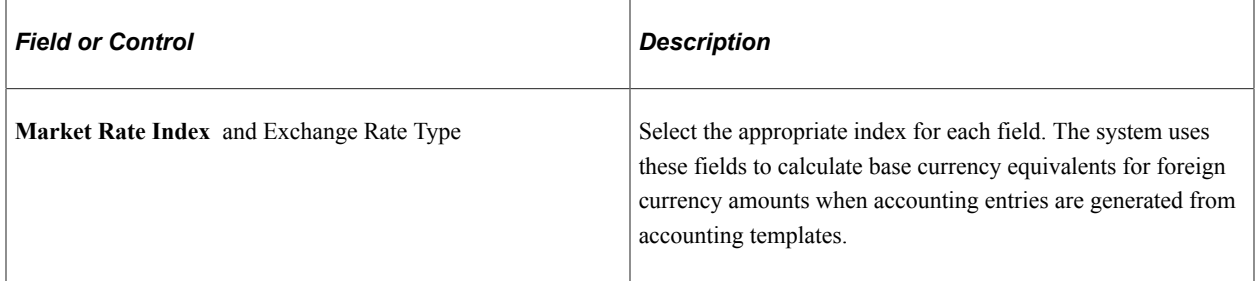

### **Bank Transfer Accounting**

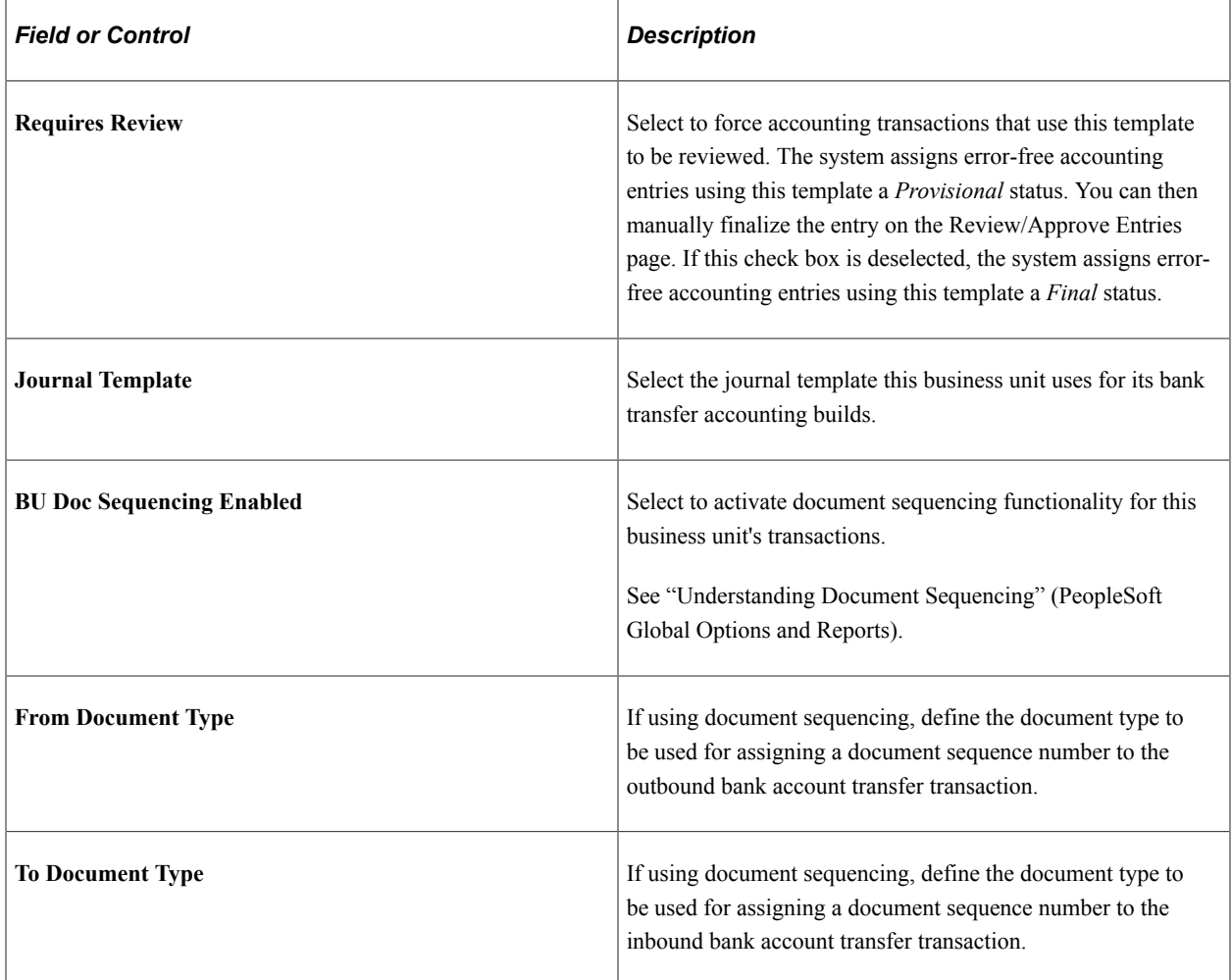

### **Settlement Approvals**

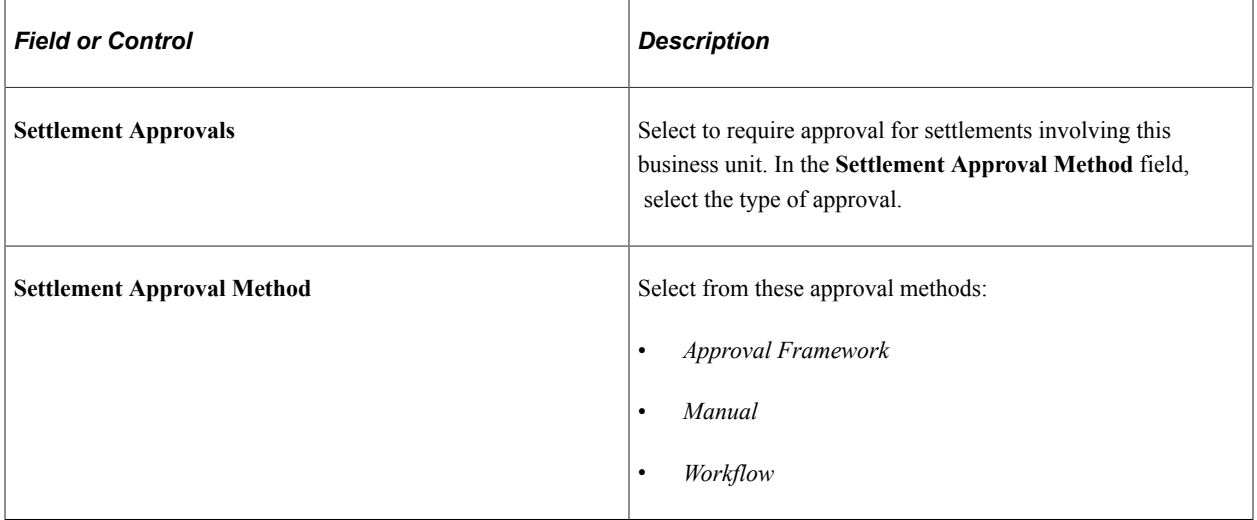

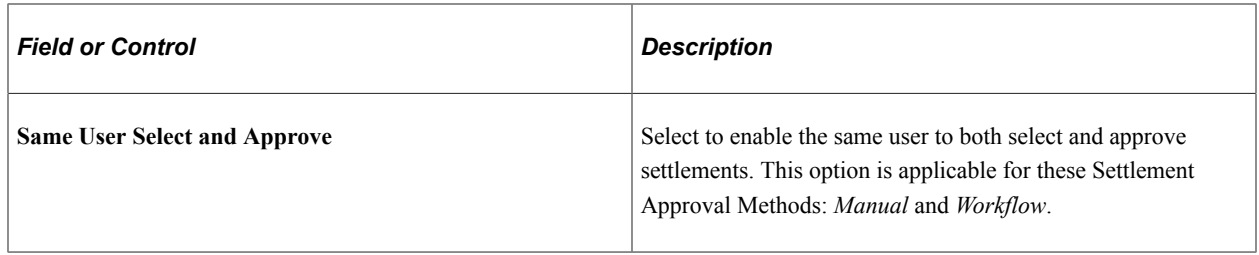

### **Accounting**

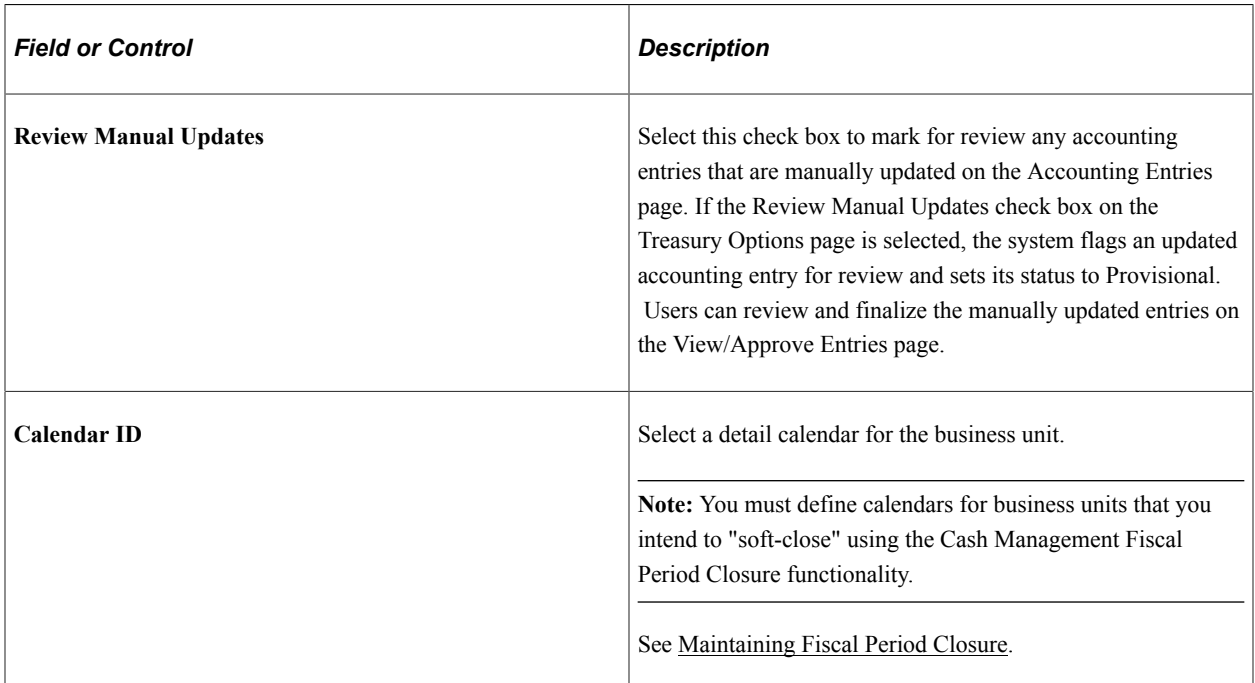

### **Auto-Schedule Position Update**

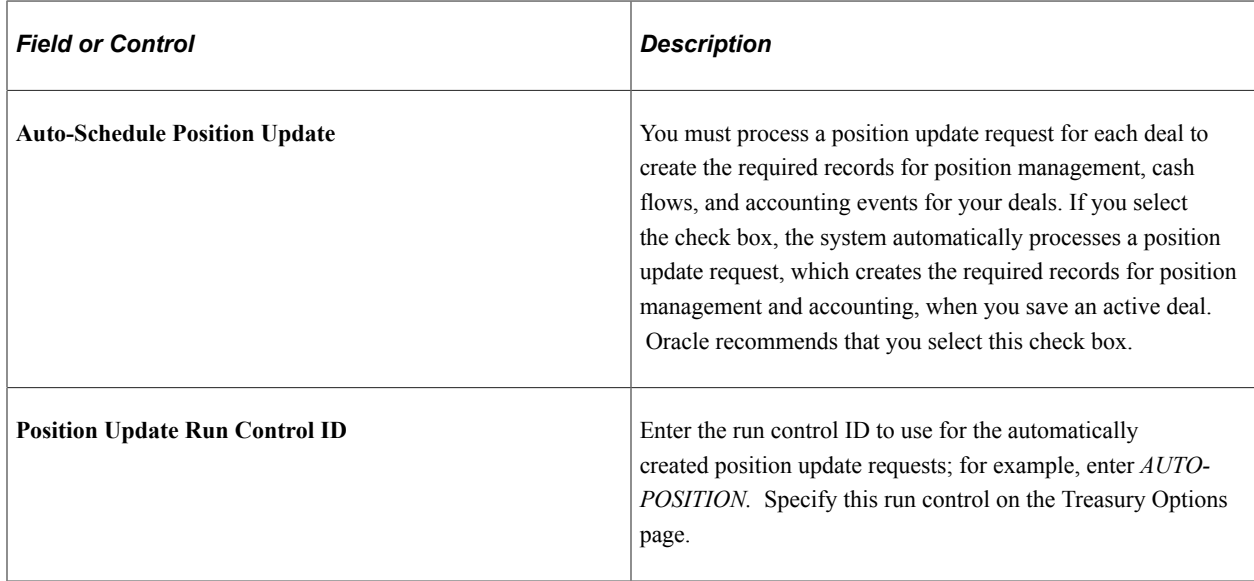

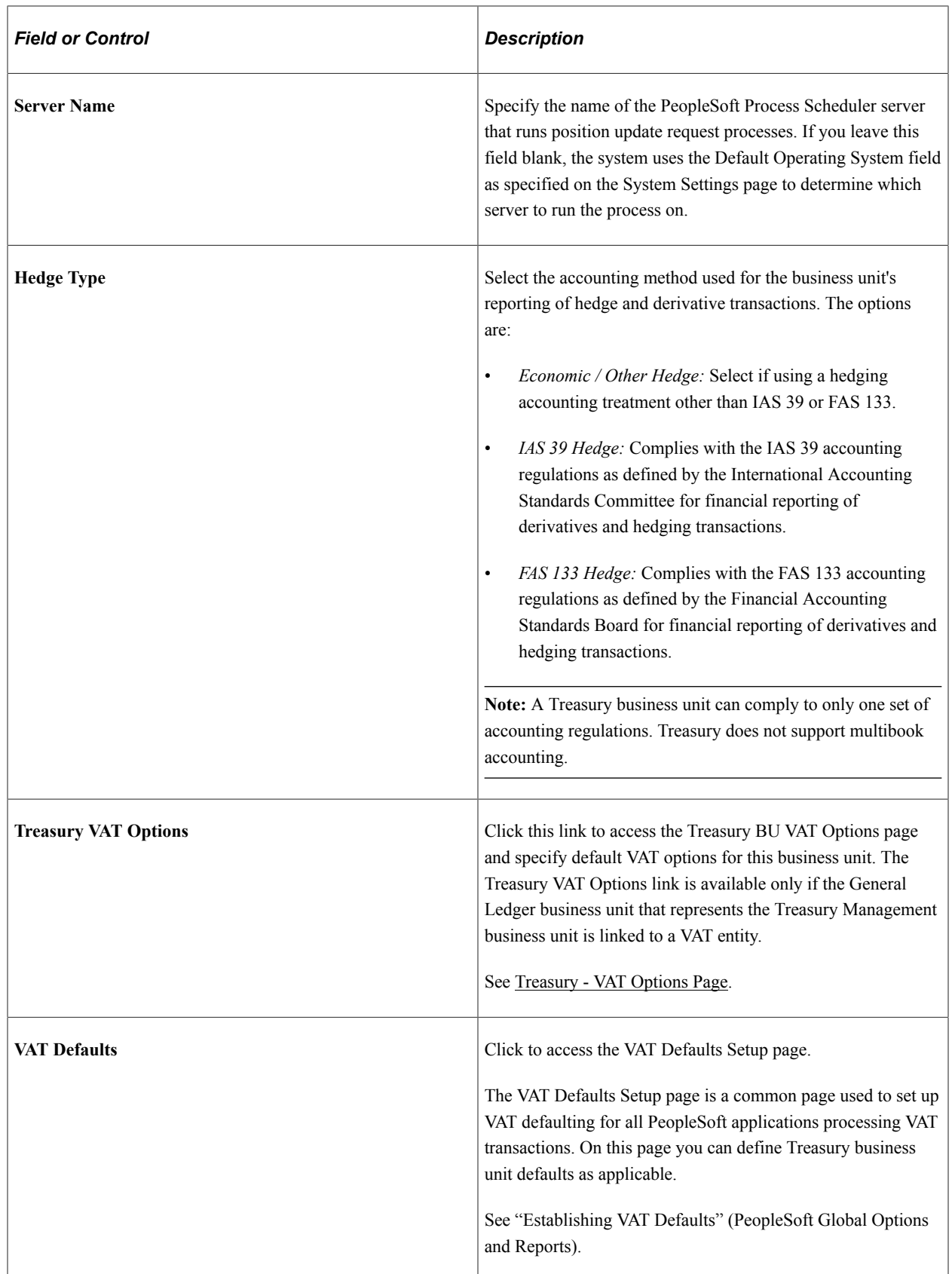

See the product documentation for *PeopleTools: Process Scheduler*.

**Note:** Deals do not appear on the Position Monitor or Position Manager until a position update request is processed. Oracle recommends that you select the Auto-Schedule Position Update check box.

### **Related Links**

"Delivered Deal Management Workflows" (PeopleSoft Deal Management) **[Prerequisites](#page-381-0)** [Understanding the Settlements Payment Process](#page-272-1)

"Understanding Deals Maintenance" (PeopleSoft Deal Management)

## <span id="page-33-0"></span>**Defining Cross-Referenced Currency Codes and Holiday List IDs**

### <span id="page-33-1"></span>**Page Used to Define Cross-Referenced Currency Codes and Holiday List IDs**

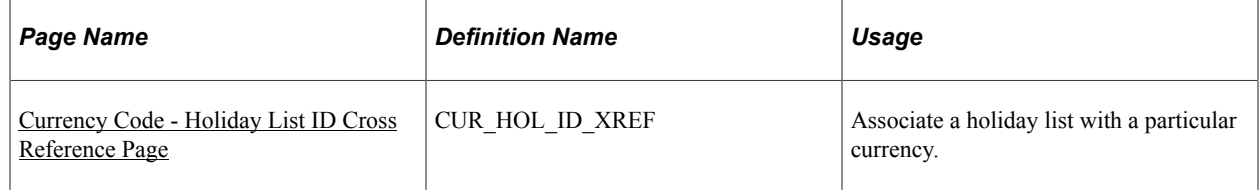

### <span id="page-33-2"></span>**Understanding Defining Cross-Referenced Currency Codes and Holiday List IDs**

To cross reference holiday lists and currency codes, use the Currency Holiday List ID Cross Reference component (CUR\_HOL\_ID\_XREF).

The system uses cross-referenced currency codes and holiday lists to determine eligible business dates for all Treasury business processes.

### <span id="page-33-3"></span>**Currency Code - Holiday List ID Cross Reference Page**

Use the Currency Code - Holiday List ID Cross Reference page (CUR\_HOL\_ID\_XREF) to associate a holiday list with a particular currency.

Navigation:

#### **Set Up Financials/Supply Chain** > **Product Related** > **Treasury** > **Currency/Holiday List X-Ref**

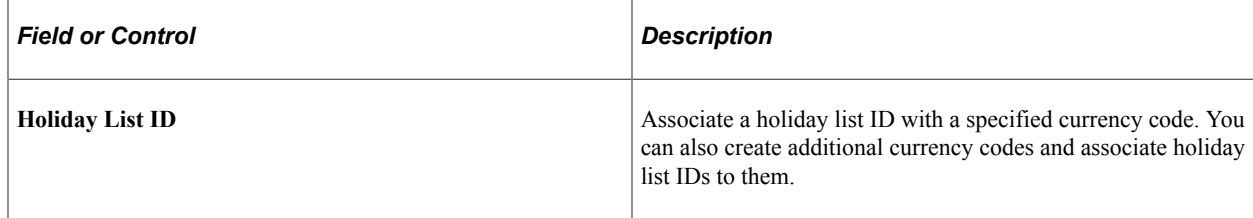

## <span id="page-34-0"></span>**Defining Market Rates**

## <span id="page-34-1"></span>**Pages Used to Define Market Rates**

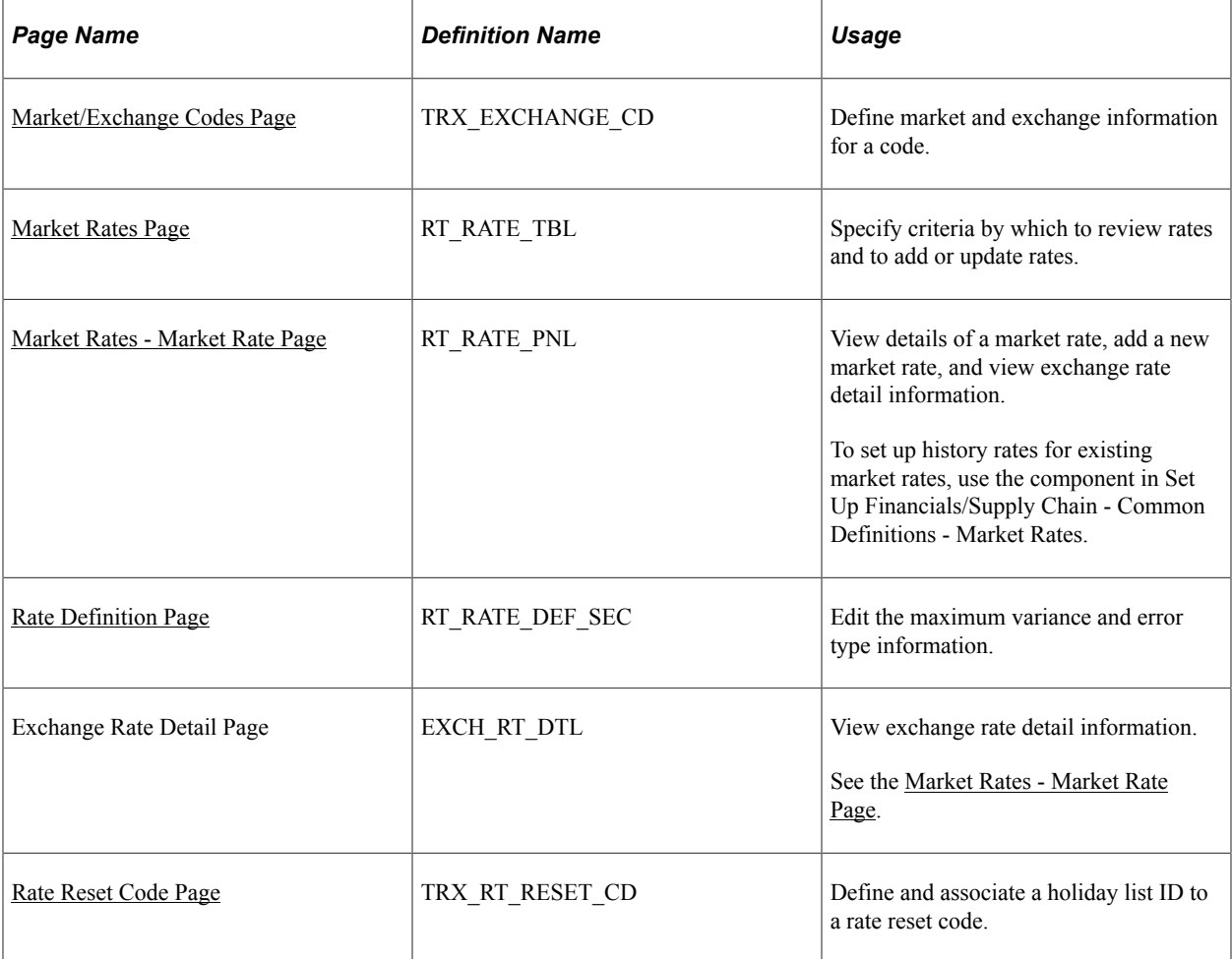

### **Related Links**

"Understanding Reevaluating Deals" (PeopleSoft Risk Management)

### <span id="page-34-2"></span>**Understanding Defining Market Rates**

To define market and exchange codes, use the Market/Exchange Codes component (TRX\_EXCHANGE\_CD).

In addition to the PeopleSoft Common Definitions pages for defining and maintaining market rate data, Cash Management, Deal Management, and Risk Management use these additional market rate maintenance pages. These market rate pages enable you to specify criteria by which to retrieve and update multiple market rate definitions.

Use the market rate pages to:

• Define market and exchange code information.

- Define market rates.
- View and add market rate information.
- Edit rate variance information.
- Define rate reset codes.

### <span id="page-35-0"></span>**Market/Exchange Codes Page**

Use the Market/Exchange Codes page (TRX\_EXCHANGE\_CD) to define market and exchange information for a code.

Navigation:

**Set Up Financials/Supply Chain** > **Product Related** > **Treasury** > **Market/Exchange Codes**

### <span id="page-35-1"></span>**Market Rates Page**

Use the Market Rates page (RT\_RATE\_TBL) to specify criteria by which to review rates and to add or update rates.

Navigation:

**Set Up Financials/Supply Chain** > **Product Related** > **Treasury** > **Market Rates**
This example illustrates the fields and controls on the Market Rates page. You can find definitions for the fields and controls later on this page.

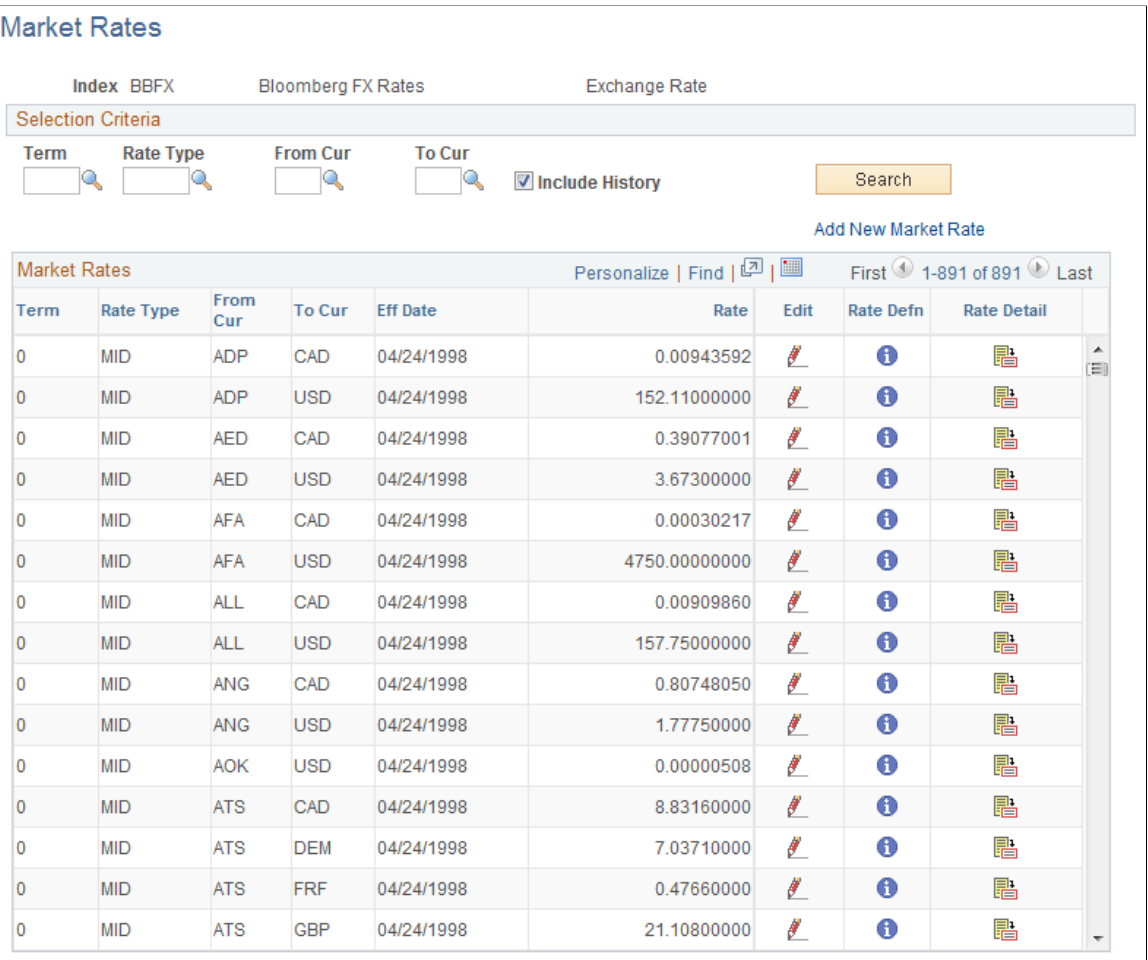

**Note:** The appearance of this page varies depending on the market rate category.

#### **Selection Criteria**

Enter the criteria by which to retrieve existing market rate definitions.

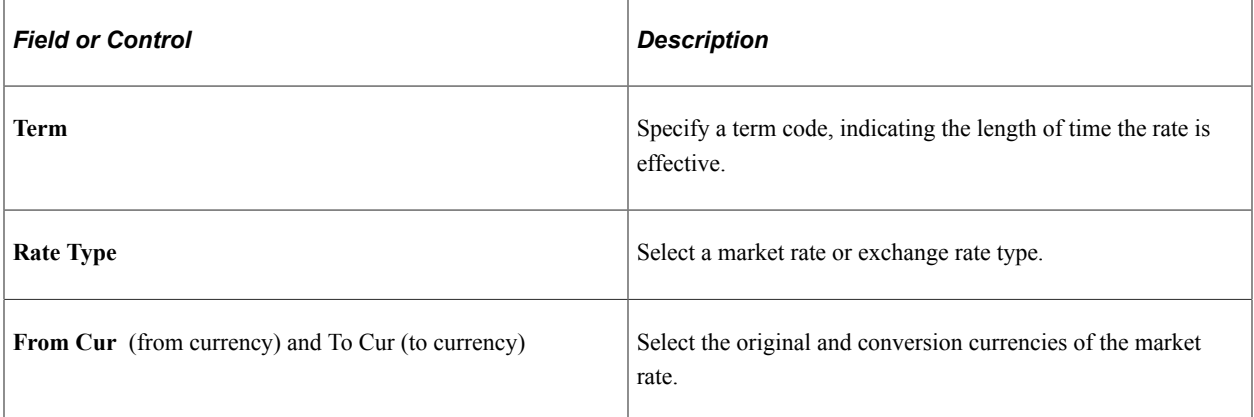

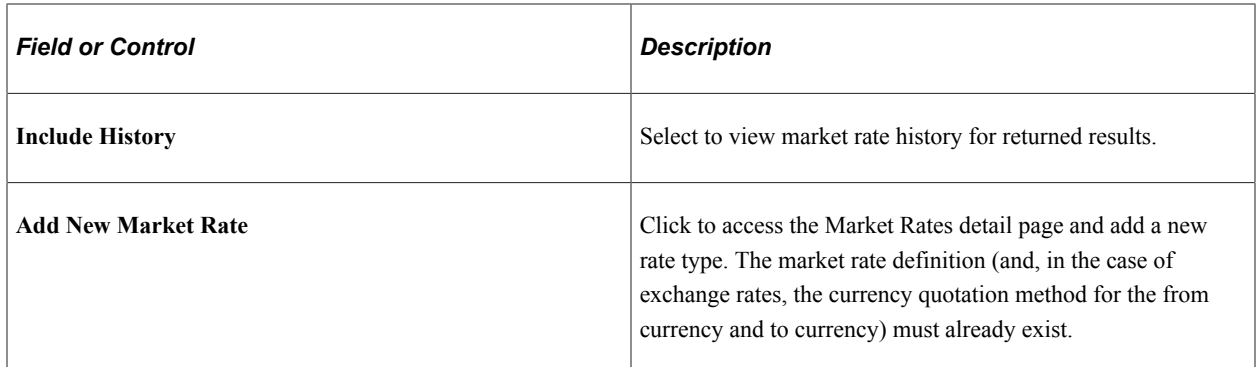

#### **Market Rates**

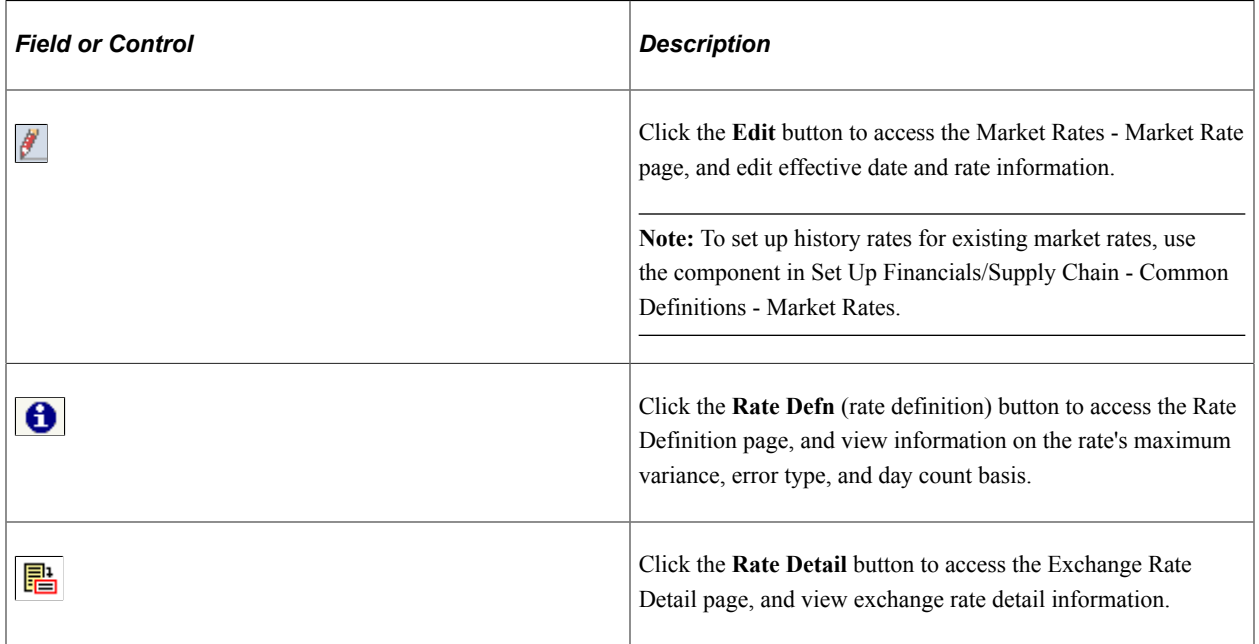

## **Market Rates - Market Rate Page**

Use the Market Rates - Market Rate page (RT\_RATE\_PNL) to view details of a market rate, add a new market rate, and view exchange rate detail information.

Navigation:

**Set Up Financials/Supply Chain** > **Common Definitions** > **Market Rates** > **Market Rates - Market Rate**

Click **Edit** on the Market Rates page.

This example illustrates the fields and controls on the Market Rates - Market Rate page. You can find definitions for the fields and controls later on this page.

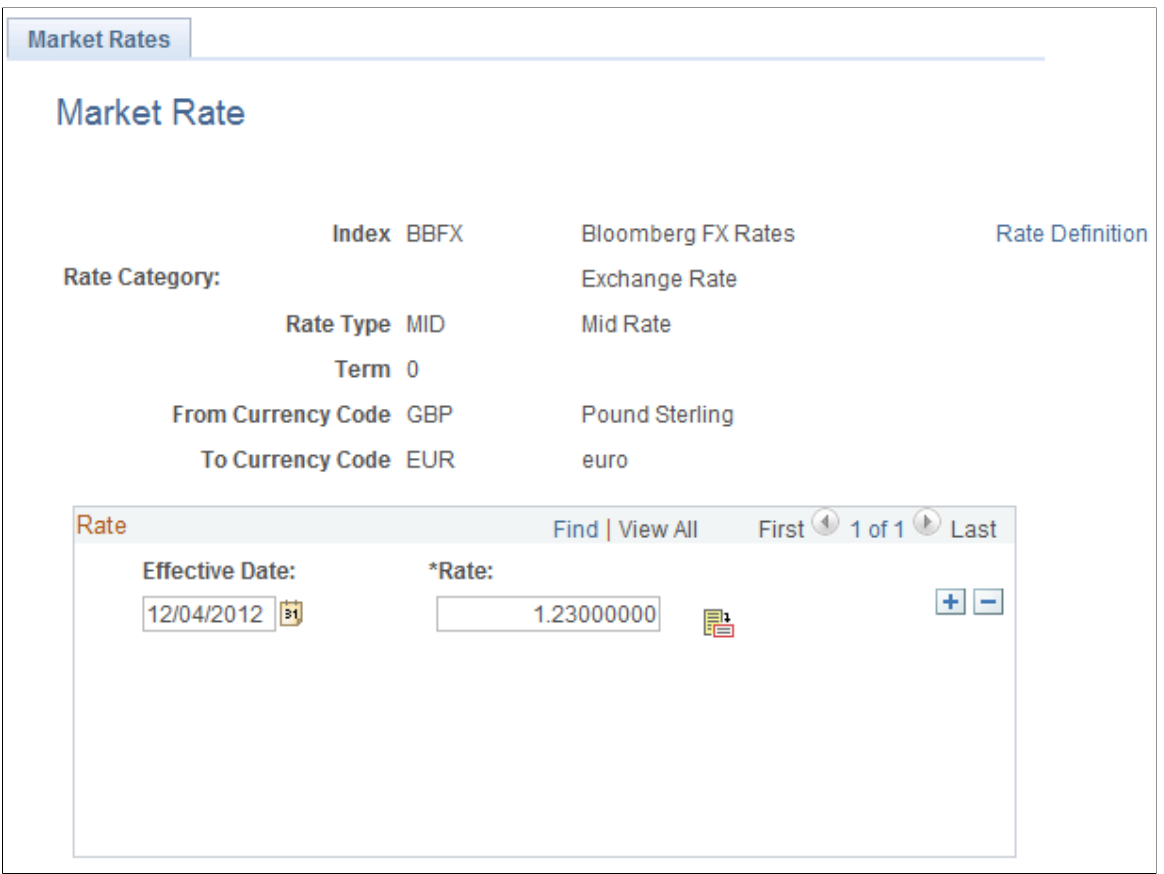

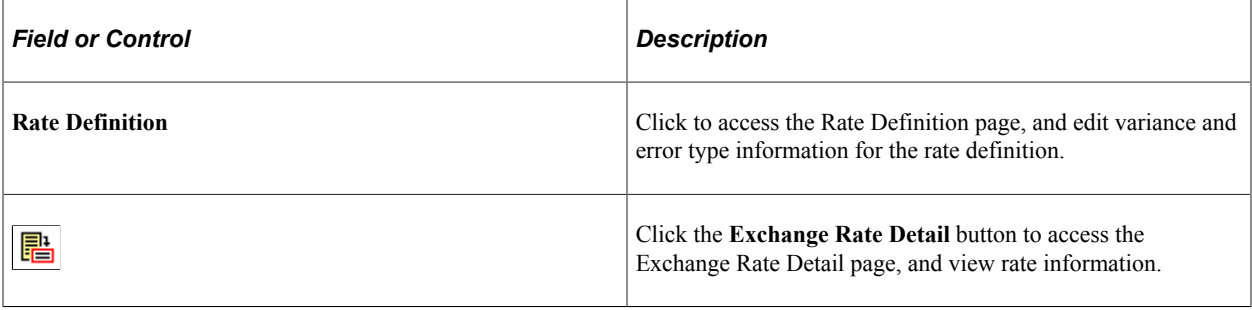

**Note:** To use this page to add or change past rates, use the navigation: Set Up Financials/Supply Chain, Common Definitions, Market Rates, Market Rates. You must be in the correction mode to make changes to historical data.

#### **Related Links**

"Defining Market Rates" (PeopleSoft Global Options and Reports)

## **Rate Definition Page**

Use the Rate Definition page (RT\_RATE\_DEF\_SEC) to edit the maximum variance and error type information.

#### Navigation:

Click **Rate Definition** on the Market Rates - Market Rates page.

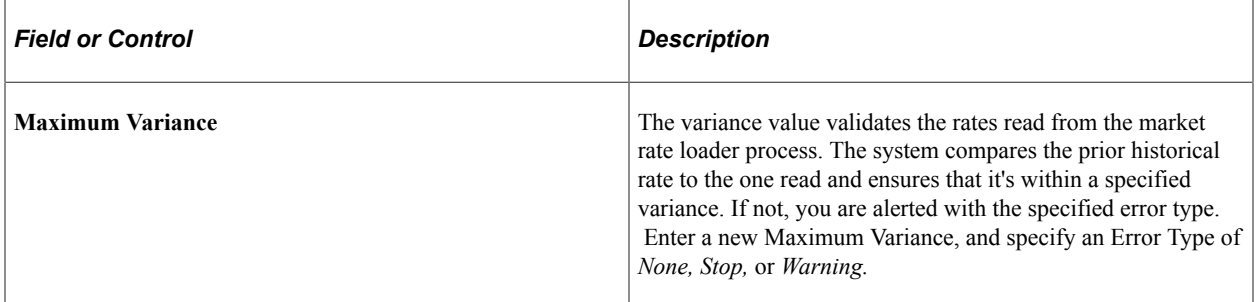

#### **Rate Reset Code Page**

Use the Rate Reset Code page (TRX\_RT\_RESET\_CD) to define and associate a holiday list ID to a rate reset code.

Navigation:

**Set Up Financials/Supply Chain** > **Product Related** > **Treasury** > **Rate Reset Codes**

# **Securing ChartFields for PeopleSoft Treasury**

PeopleSoft ChartField security provides a flexible, rule-based approach to administer security at a data level. ChartField security is supported in PeopleSoft Treasury and across other PeopleSoft Financials and Supply Chain Management (FSCM) applications. The ChartField security feature prevents unauthorized employees and contractors from viewing and editing sensitive financial data by restricting access to data stored with specific ChartField values.

The primary features for ChartField security are:

- Enforce security rules by user, role, or permission list.
- Enable ChartField security for all products or selectively by product.
- Enable or disable ChartField security selectively by component.
- Define rules to accommodate end-user areas of responsibility.
- Refine access rules by product feature or component.
- Support super user access to minimize setup.
- Define components as exceptions to override security rules.

For more information, see the *PeopleSoft Application Fundamentals*.

See "Securing ChartFields for PeopleSoft Treasury" (Application Fundamentals).

# **Integrating PeopleSoft Treasury with JD Edwards General Accounting**

This integration provides users of JD Edwards General Ledger access to the robust PeopleSoft Treasury functionality contained in Cash, Deal, and Risk Management applications. The integration includes:

- Transmitting market rates from the JD Edwards to the PeopleSoft system.
- Transmitting accounting entry lines from Treasury products to the JD Edwards General Accounting ledger.
- Transmitting banks statement data to the JD Edwards General Accounting ledger.
- Generating a cash position worksheet (CPW) in PeopleSoft Cash Management from accounting data imported from the JD Edwards system.

With the exception of the cash position worksheet functionality, data integration is accomplished through the use of Integration Broker and specific XML messages. The data integration required to generate a cash position worksheet is accomplished using the JDBJ Java API to access the JD Edwards database directly.

Refer to the following document for instruction on setting up and configuring the PeopleSoft Treasury to JD Edwards General Accounting integration.

#### **Related Links**

"Installation Options - Treasury Page" (Application Fundamentals)

# **Navigating in Treasury Management**

# **Using the PeopleSoft Fluid User Interface to Navigate My Treasury**

This topic discusses how you can use the PeopleSoft Fluid User Interface to navigate to frequently used components in Treasury. You can perform treasury-related transactions through the fluid Treasury Management page.

## **Pages Used to Navigate My Treasury in the PeopleSoft Fluid User Interface**

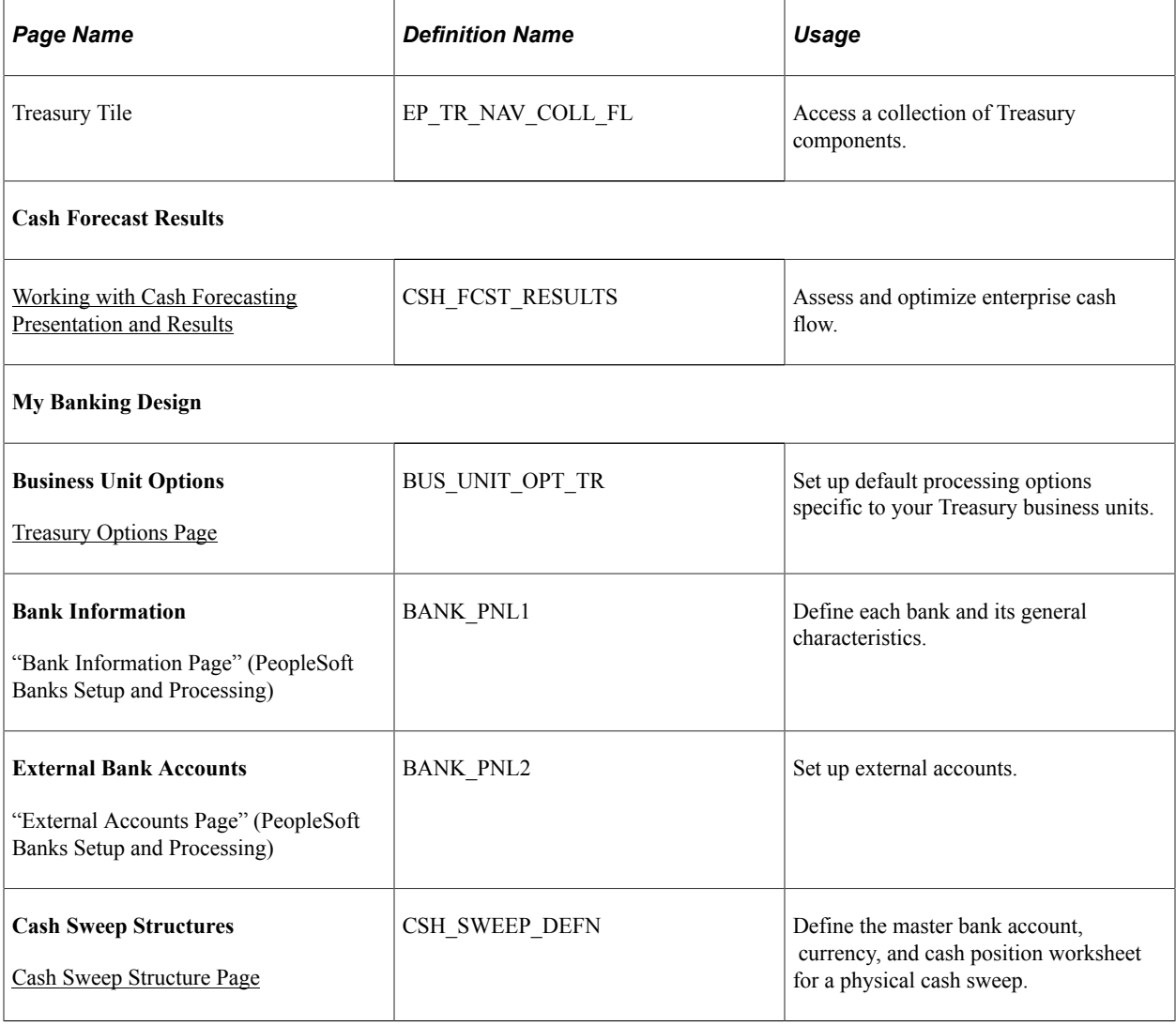

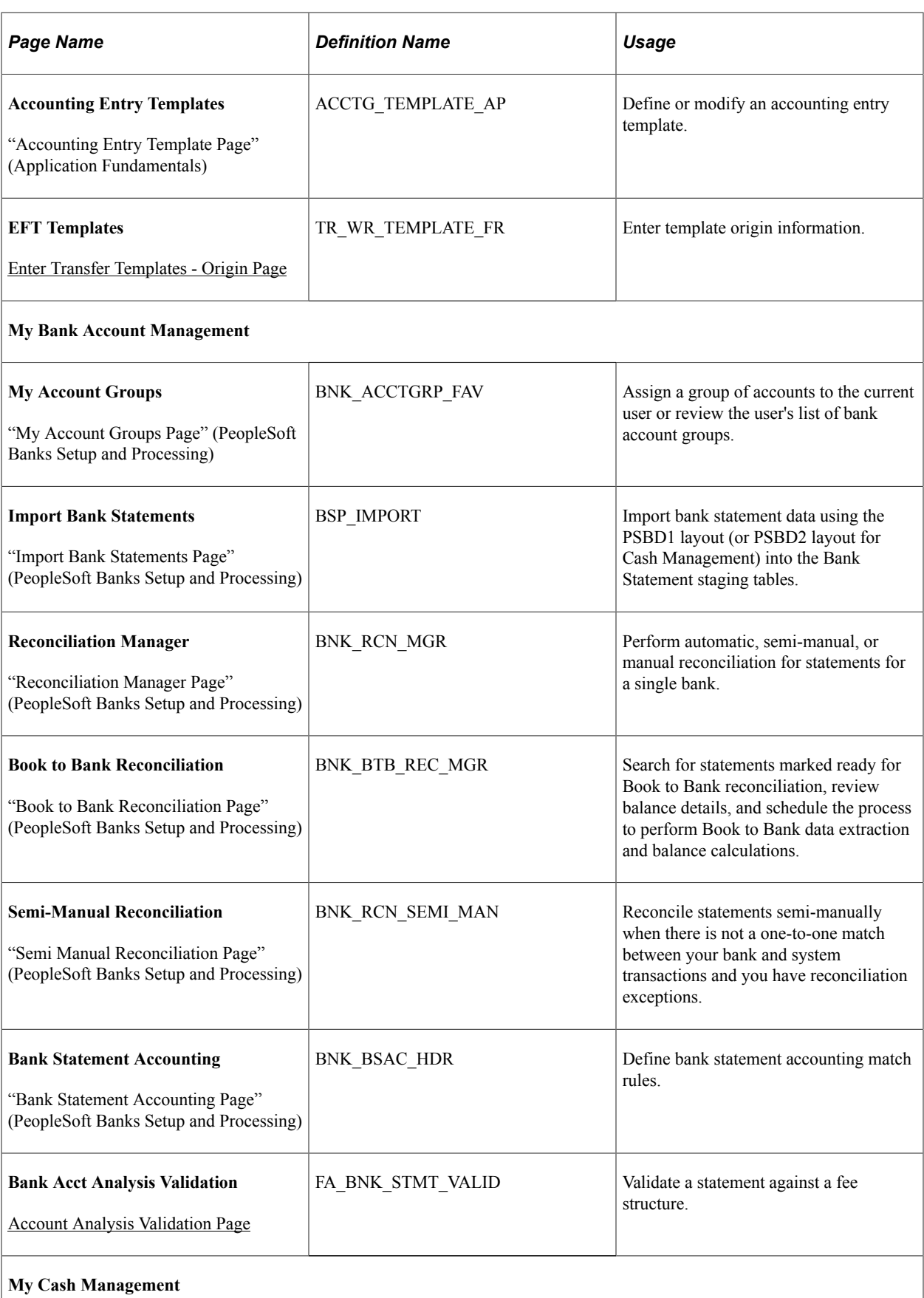

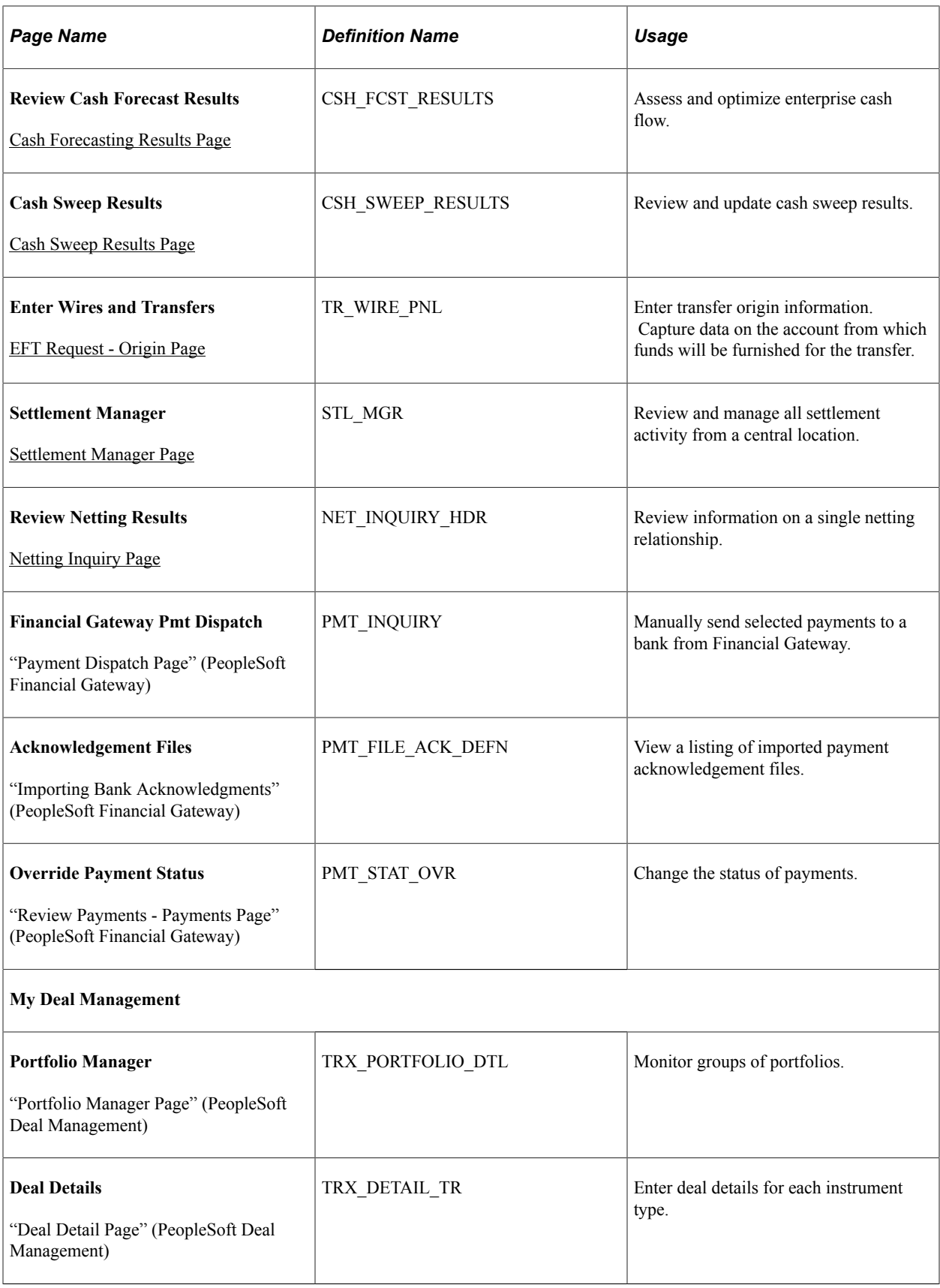

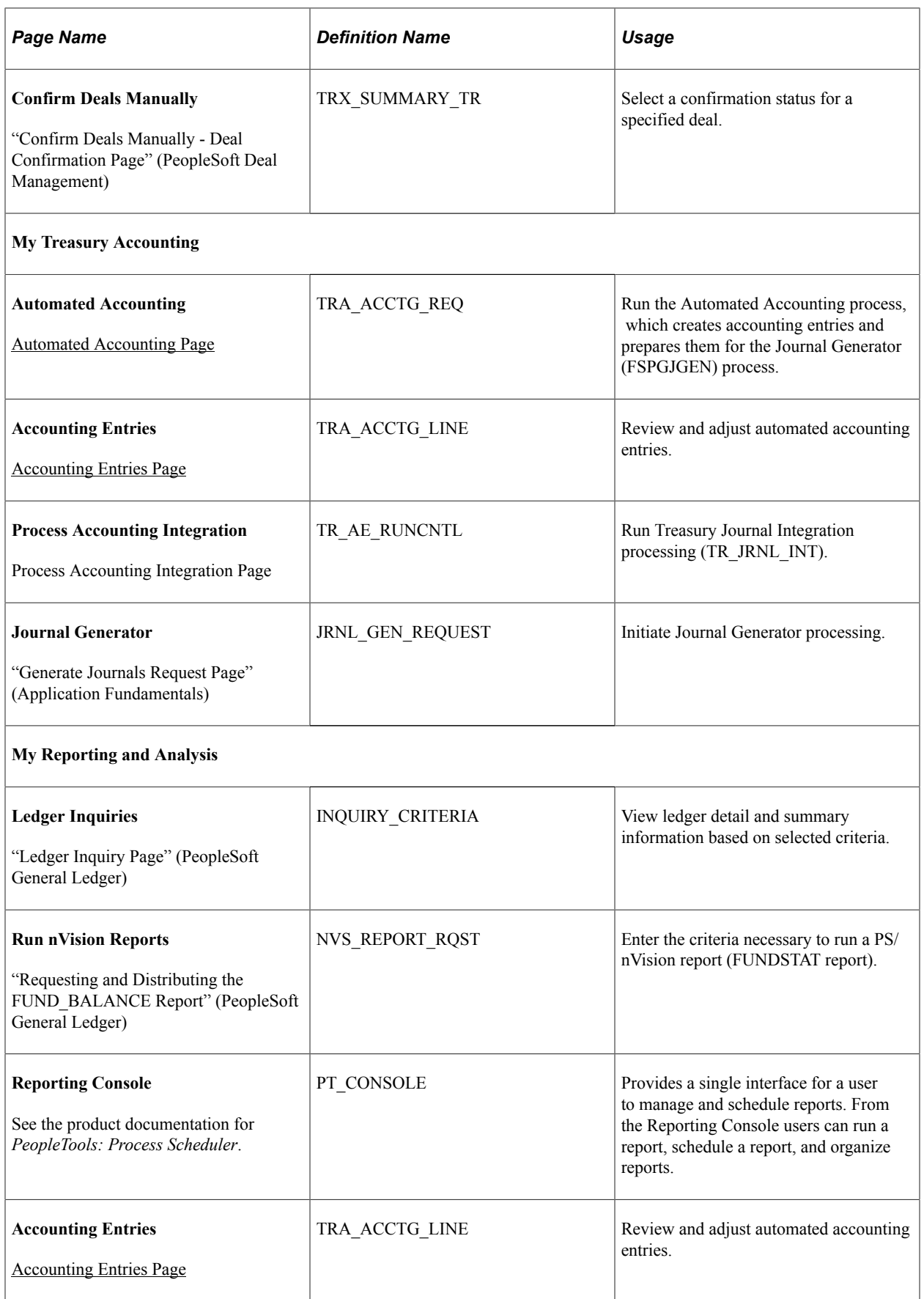

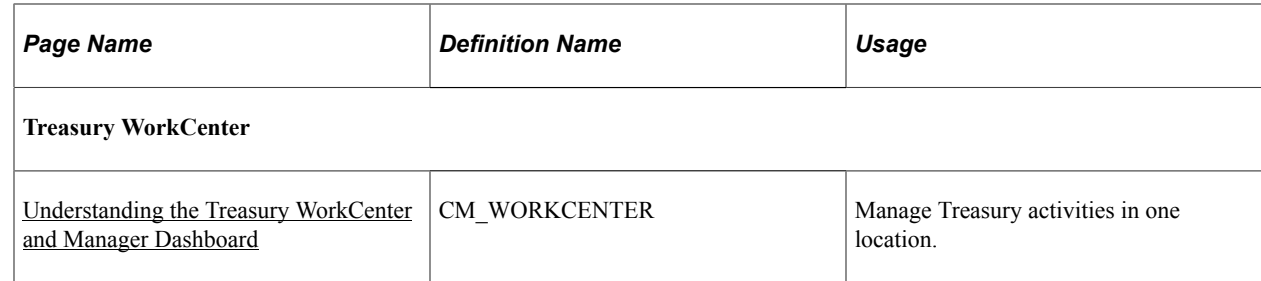

## **Treasury Tile**

Use the Treasury tile to access a collection of Treasury components.

Navigation:

The Treasury tile is delivered as part of the Employee Self Service home page, but the location can change if administrators change the delivered home pages.

This example shows the Treasury tile as displayed on a tablet.

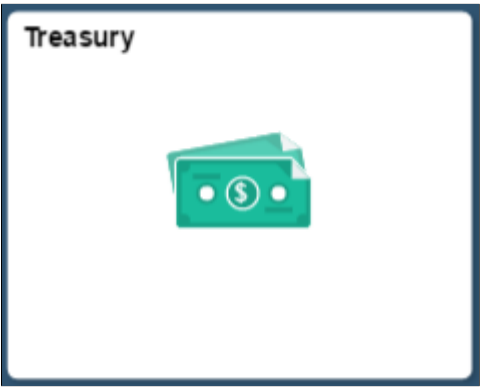

This example shows the Treasury tile as displayed on a phone.

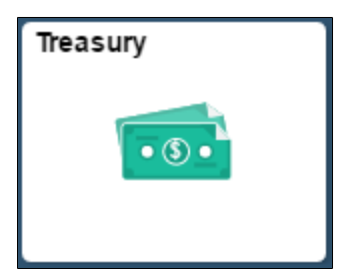

Click the Treasury tile to access the Treasury navigation collection.

#### This example shows the Treasury Management page as displayed on a tablet.

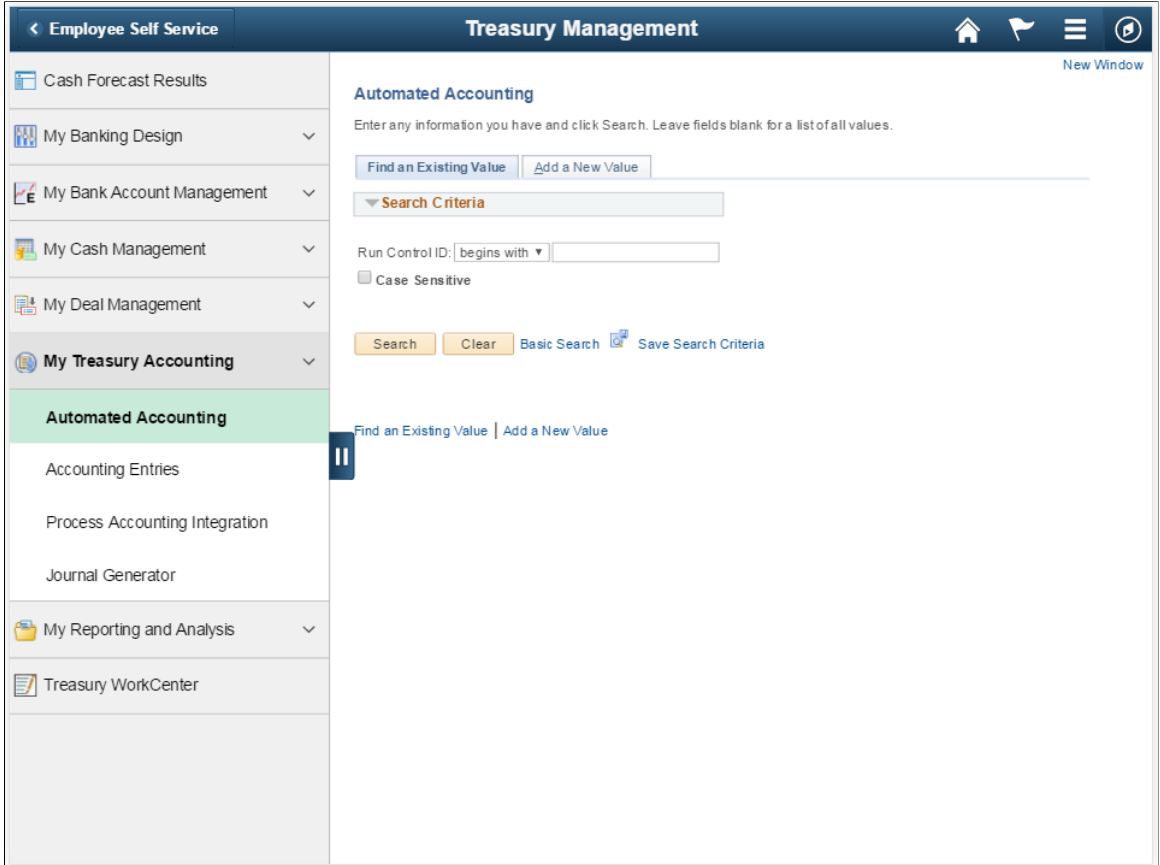

This example shows the Treasury Management page as displayed on a phone.

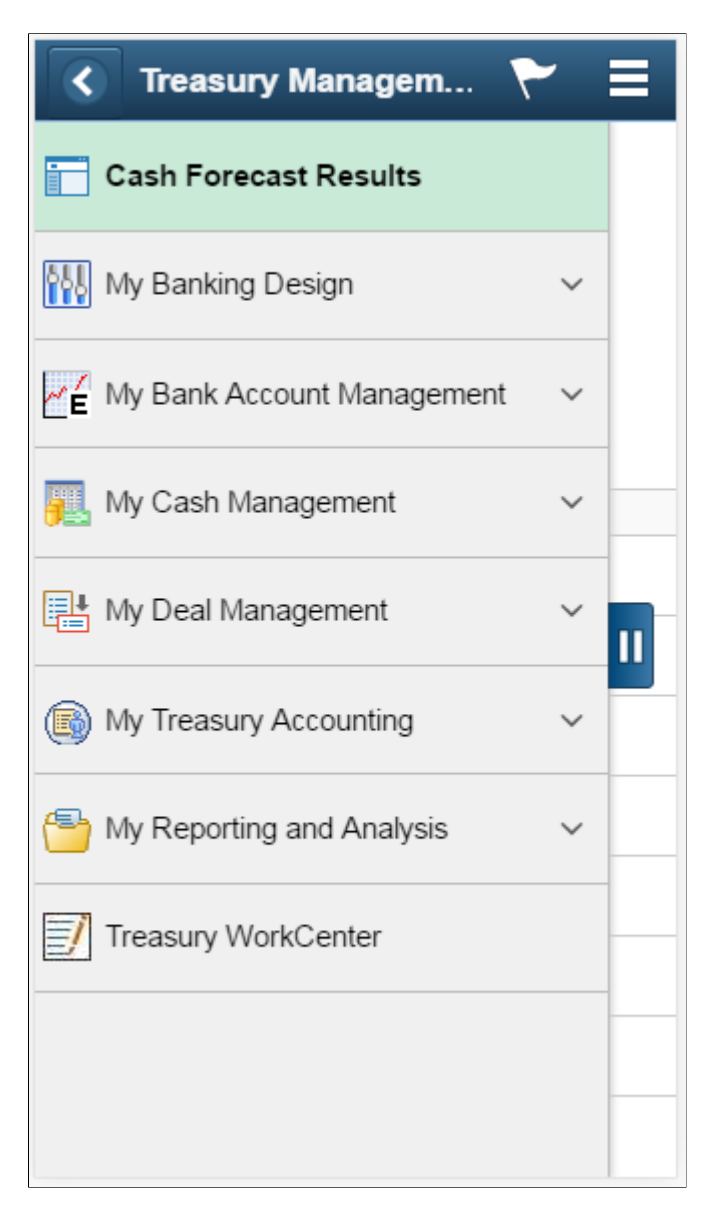

This navigation collection enables users to access frequently used Treasury components from one location. The left panel of this page lists the components collected under different categories:

- Cash Forecast Results
- My Banking Design
- My Bank Account Management
- My Cash Management
- My Deal Management
- My Treasury Accounting

You can also access the Treasury WorkCenter from the left panel.

The right panel displays the component selected in the left panel.

# **Navigating in Treasury Management**

In the classic user interface, Treasury Management provides custom navigation pages that contain groupings of folders that support a specific business process, task, or user role.

**Note:** In addition to the Treasury Management custom navigation pages, PeopleSoft provides menu navigation and standard navigation pages.

**Note:** The Treasury Management Processing Center and the Treasury Management Setup Center are individual navigation center pages that can also be accessed from the main Treasury Management Center. As they are already documented below as a navigation center page, they are not included in the Treasury Management Center linked page listing.

For more information, see the product documentation for *PeopleTools: Applications User's Guide*.

#### **Related Links**

[Understanding the Treasury WorkCenter and Manager Dashboard](#page-406-0)

## **Pages Used to Navigate in Treasury Management**

This table lists the Custom Navigation pages that are used to navigate in Treasury Management:

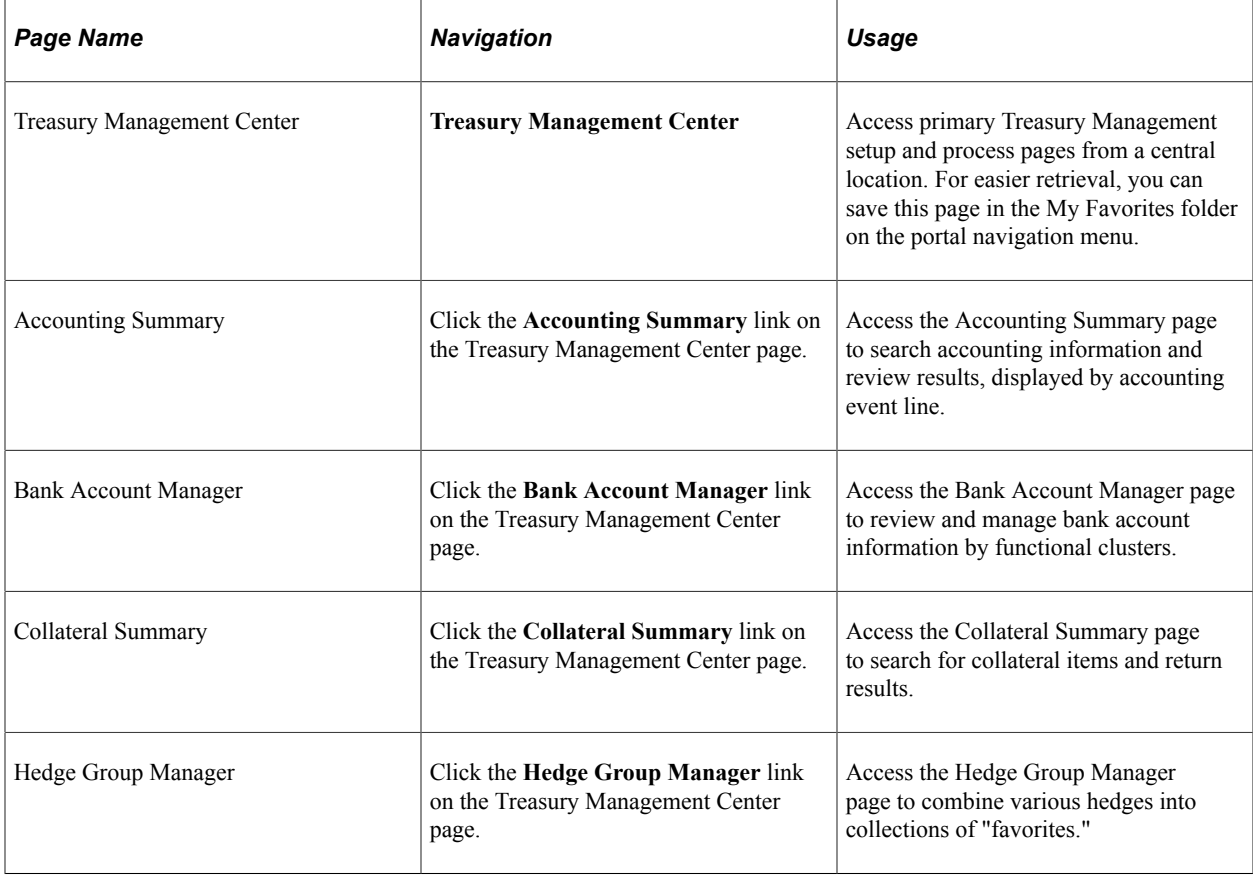

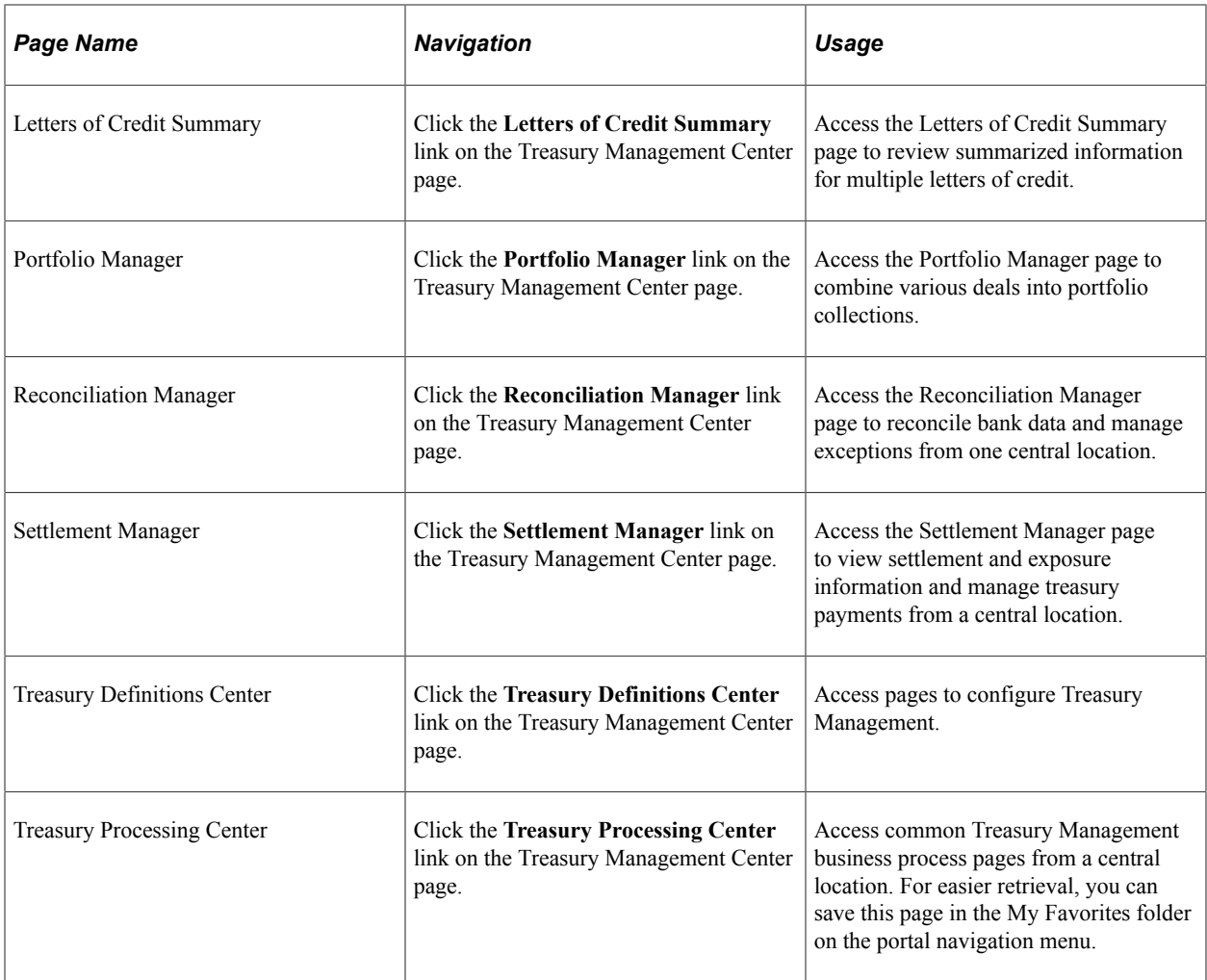

# **Managing Facilities**

# **Understanding Facilities**

A *facility* is a financial arrangement with a counterparty under which an established monetary amount is available for transacting deals. Similar to a contract, a facility contains pertinent information about the arrangement, such as default settlement instructions, term, review dates, and an expiration date.

With PeopleSoft banking functionality you can define facilities, associate fees to a facility, and periodically run the Monitor Expiring Facilities process (TR\_FCLTY\_RVW) to evaluate which of your organization's facilities are close to expiring.

**Note:** Line of Credit and Commercial Paper facilities are covered in the Deal Management documentation.

# **Understanding Facility Review**

PeopleSoft Cash Management offers facility review notifications through Workflow virtual approval or Notification Framework. You can select the review type during facility definition.

If you have implemented the Facility Review Workflow virtual approval methodology, use PeopleSoft Application Designer to define business processes, activities, business events, worklists, routings, and approval rule sets. The system automatically routes expiring facilities to a defined user's worklist when you run the Monitor Expiring Facilities process (TR\_FCLTY\_RVW) with a facility definition that includes Role Name values in the Facility Review grid.

The other option is Events and Notification Framework, which provides a configurable framework in Enterprise Components, where you can implement the notification process for facility review to send email and worklist notifications. The system automatically routes expiring facilities to a defined user's worklist and sends email notifications when you run the Monitor Expiring Facilities process (TR\_FCLTY\_RVW) with a facility definition that includes Role Name values in the Facility Review grid.

#### **Related Links**

[Monitoring Facilities](#page-58-0)

## **Prerequisites for Defining Facilities**

Before defining facilities you must define:

**Counterparties** 

- Settlement instructions
- Method of facility review notification

To implement the Facility Review Workflow virtual approval methodology, use PeopleSoft Application Designer to define business processes, activities, business events, worklists, routings, and approval rule sets.

The integration between Treasury and Notification Framework will be delivered as system data to support email and worklist notifications, as shown in this table:

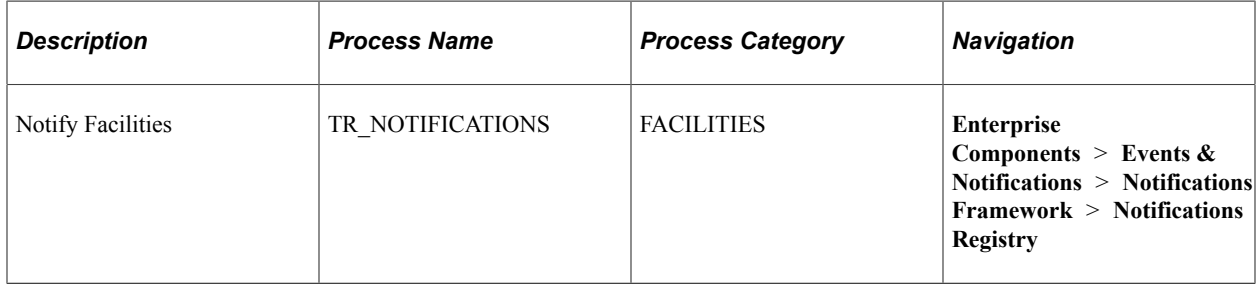

See the product documentation for *PeopleTools: Application Designer Developer's Guide* and *PeopleSoft Events and Notifications Framework*.

#### **Related Links**

"Defining Counterparty Information" (PeopleSoft Banks Setup and Processing) "EFT Options Page" (PeopleSoft Banks Setup and Processing)

# **Defining Facilities**

## **Pages Used to Define Facilities**

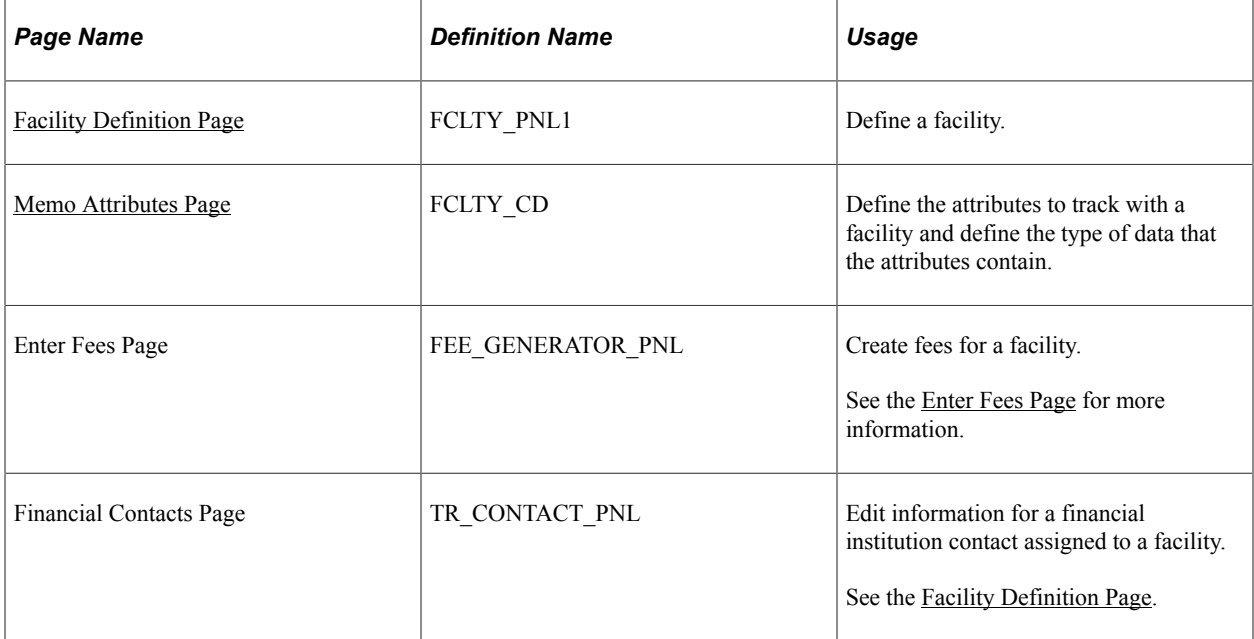

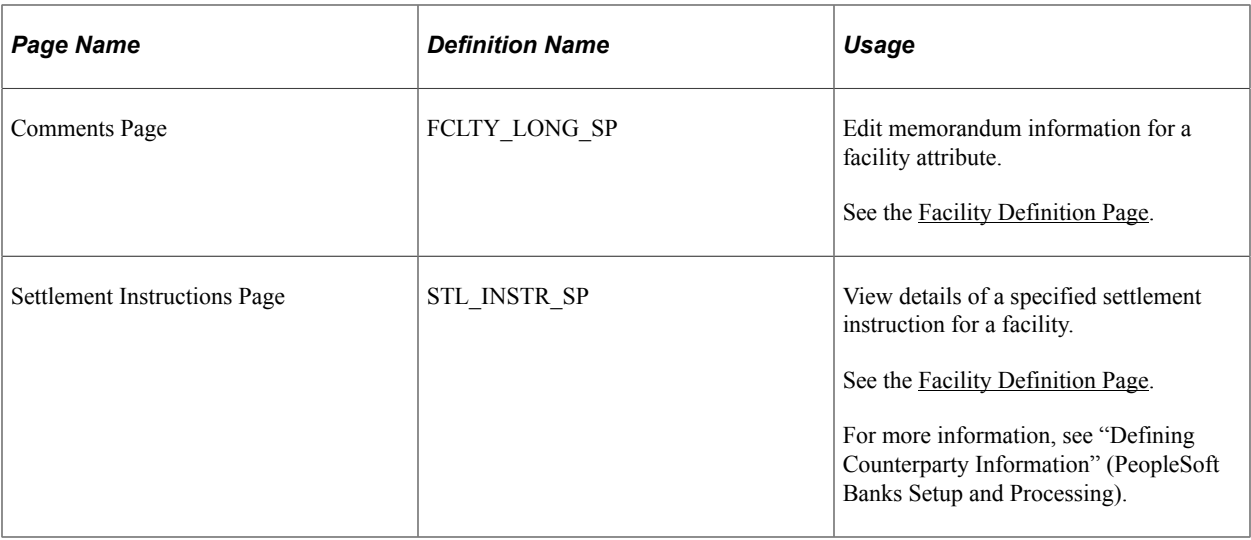

## **Understanding Defining Facilities**

To define facilities information, use the following components:

- Facilities component (FCLTY\_DFN).
- Facility Memo Attributes component (FCLTY\_MEMO\_ATTR).

Use the TR\_FCLTY\_BCI component interface to load data into the facilities tables.

To set up a facility, you define the types of attributes tracked and then establish the facility itself. You record fees that are associated with the facility by entering them online.

**Note:** You must define fee codes on the Fee Codes page prior to entering fees online.

Use these components to:

- Define facility memo types.
- Establish facilities.
- Create fee entries.

#### **Related Links** [Fee Codes Page](#page-62-0)

[Enter Fees Page](#page-80-0)

#### <span id="page-54-0"></span>**Memo Attributes Page**

Use the Memo Attributes page (FCLTY CD) to define the attributes to track with a facility and define the type of data that the attributes contain.

Navigation:

#### **Cash Management** > **Facilities** > **Facility Memo Attributes**

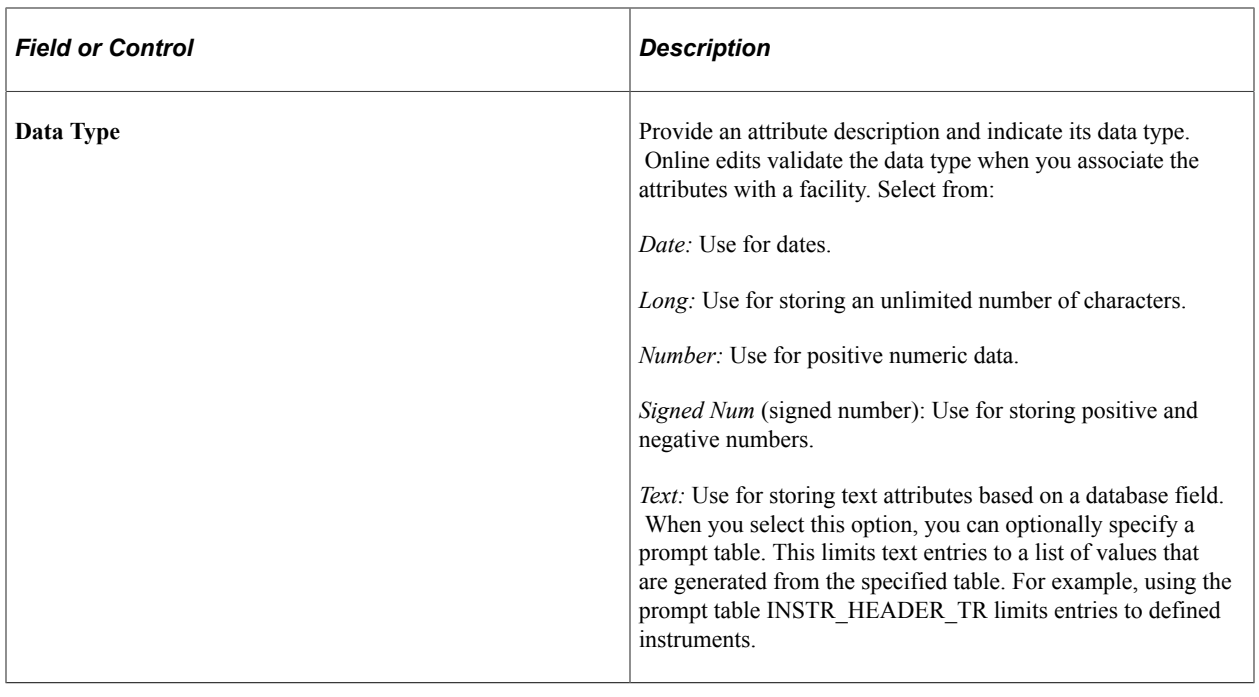

**Note:** You must include Comments (CMTS) as a defined attribute for the Memo Attributes page to function correctly. CMTS is included in the system database; do not delete it.

### <span id="page-55-0"></span>**Facility Definition Page**

Use the Facility Definition page (FCLTY\_PNL1) to define a facility.

Navigation:

#### **Cash Management** > **Facilities** > **Facility Definition**

This example illustrates the fields and controls on the Facility Definition page. You can find definitions for the fields and controls later on this page.

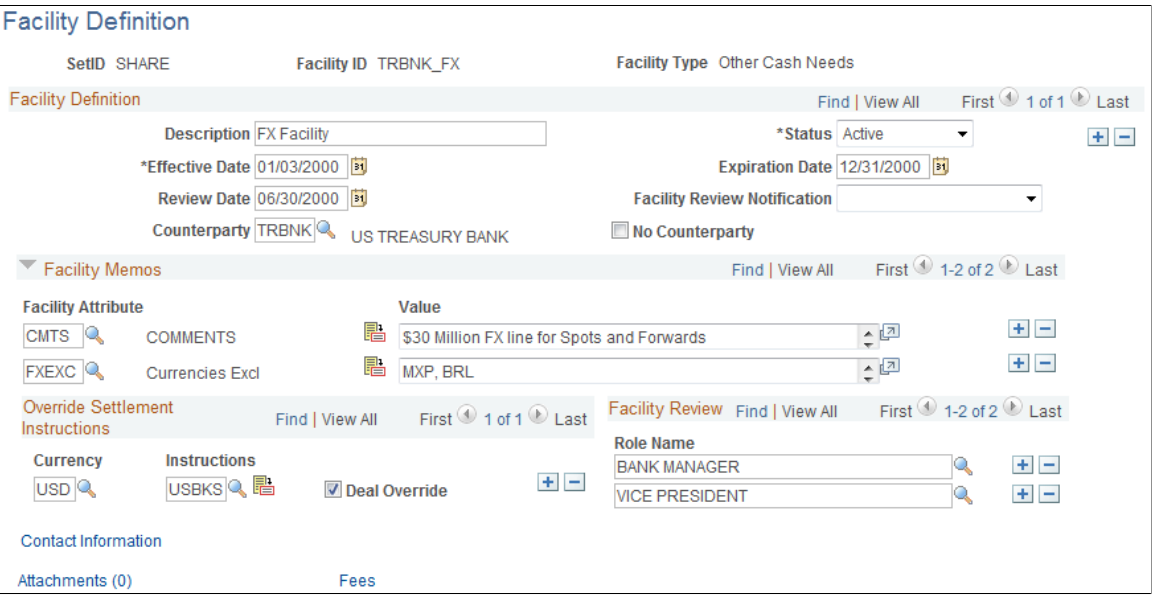

**Note:** Since facilities are generally associated with a particular counterparty, you may want to incorporate the counterparty code in the **Facility ID** field so that it's easy to distinguish between facilities.

#### **Facility Definition**

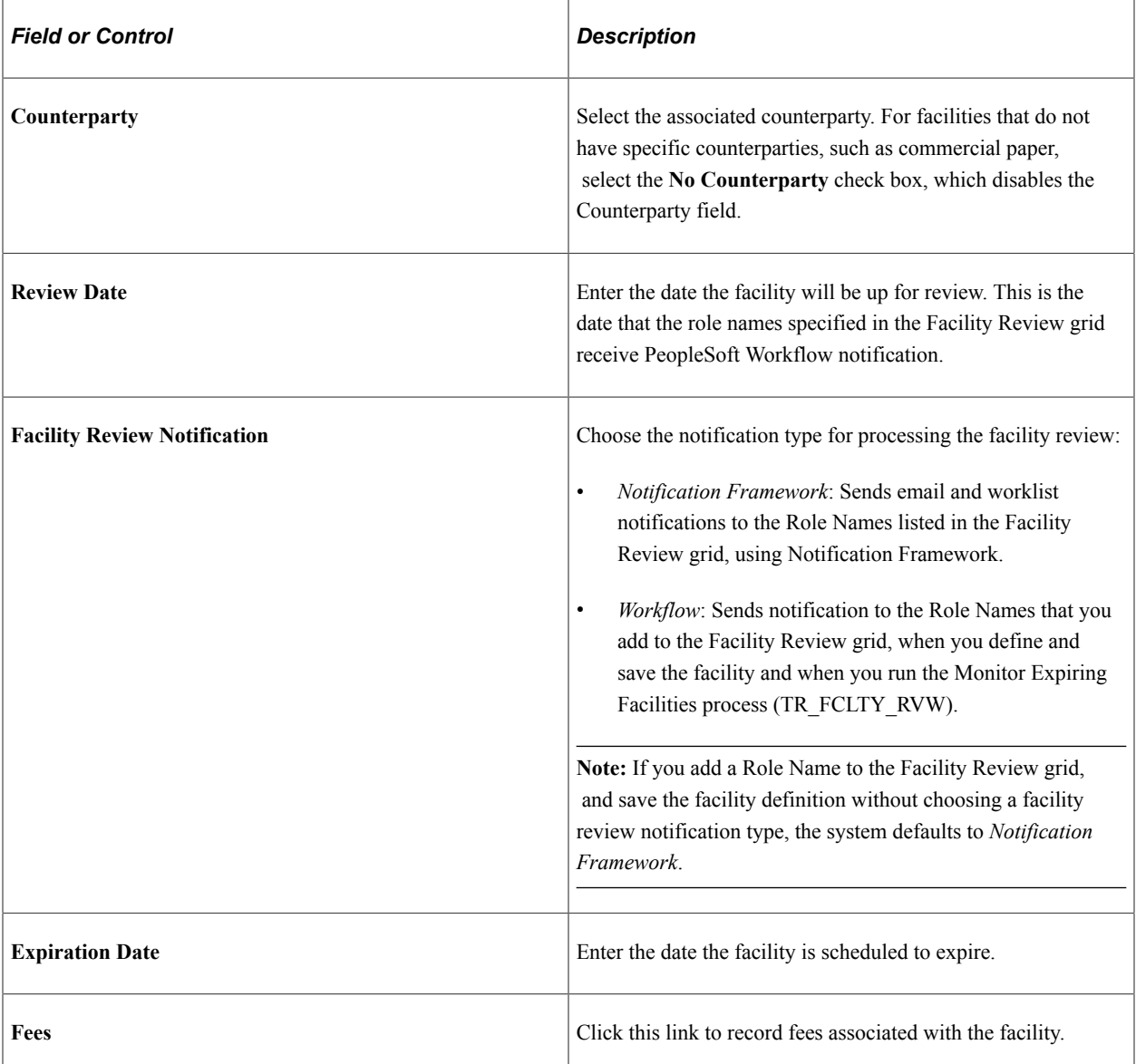

#### **Facilities Contacts**

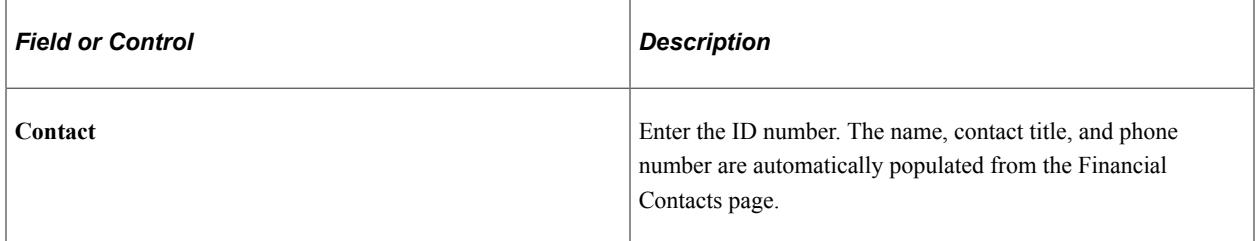

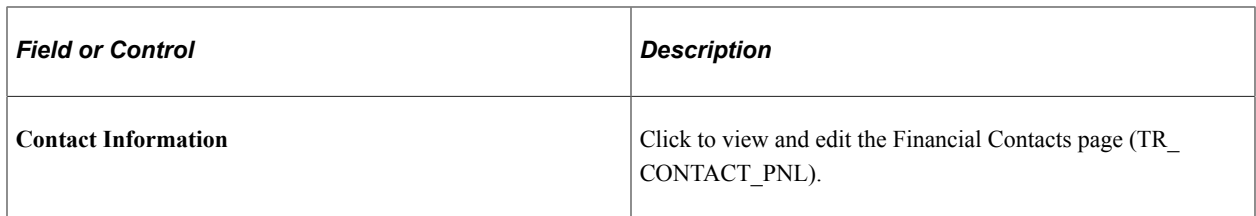

#### **Facilities Memos**

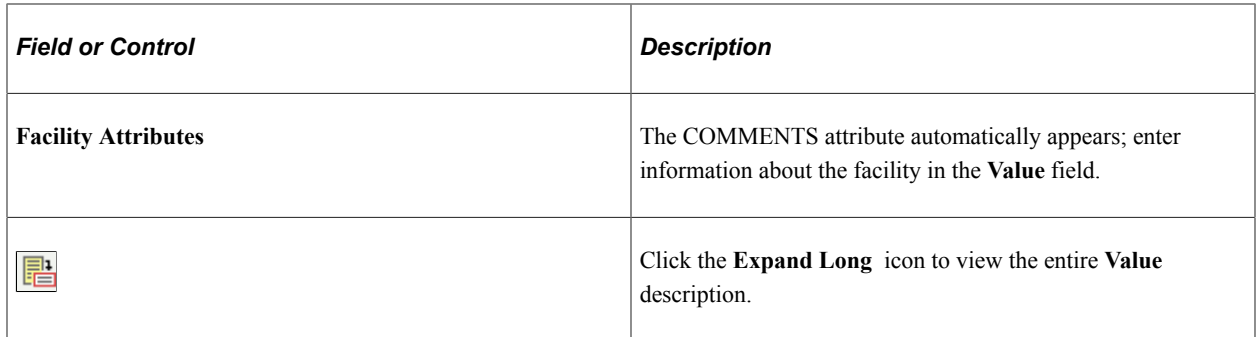

#### **Override Settlement Instructions**

Indicate how funds should be settled for transactions using this facility.

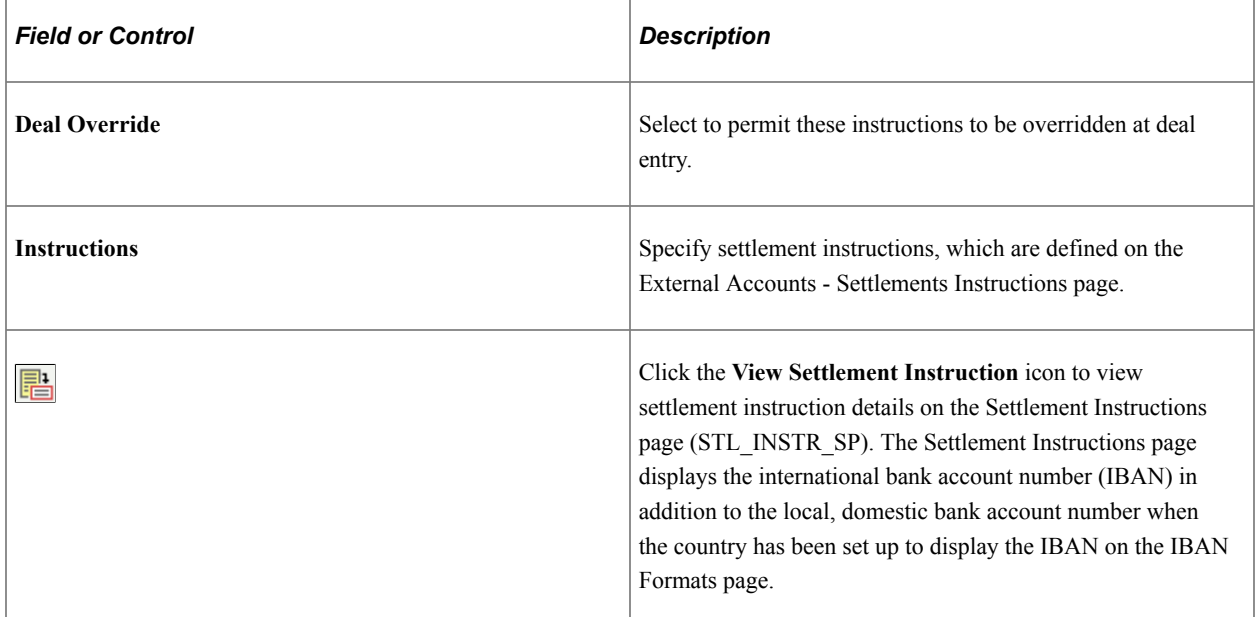

## **Facility Review**

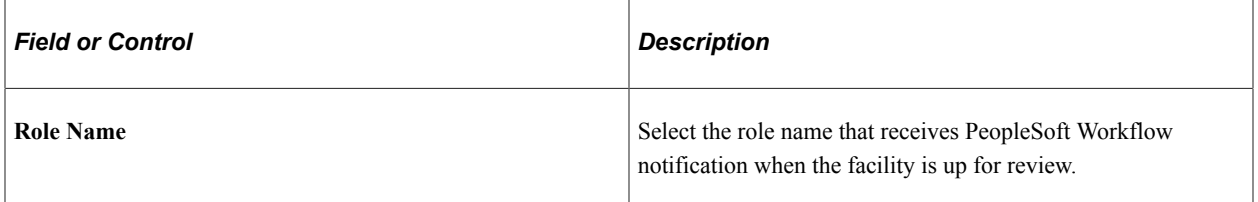

#### **Related Links**

"Settlement Instructions Page" (PeopleSoft Banks Setup and Processing) [Creating Fee Entries](#page-80-1)

# <span id="page-58-0"></span>**Monitoring Facilities**

## **Pages Used to Monitor Facilities**

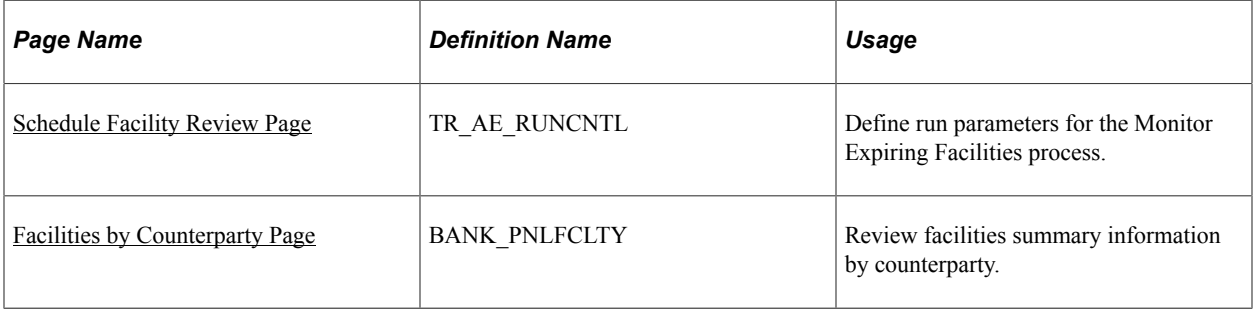

## **Understanding Monitoring Facilities**

Run the Monitor Expiring Facilities Application Engine process (TR\_FCLTY\_RVW) to determine if your facilities are close to expiring.

View email or worklist notifications generated by the facility review notification method defined on the facility. Refer to your PeopleTools documentation for details about the Virtual Workflow methodology.

To view the details of facility review notifications sent by the Notification Framework, go to **Enterprise Components** > **Events & Notifications** > **Notifications Framework** > **Notification Detail**, or click the **Notification Detail** link in the notification email or worklist. For more information, see the product documentation for *PeopleSoft Events and Notifications Framework*.

## <span id="page-58-1"></span>**Schedule Facility Review Page**

Use the Schedule Facility Review page (TR\_AE\_RUNCNTL) to define run parameters for the Monitor Expiring Facilities process.

Navigation:

**Cash Management** > **Facilities** > **Schedule Facility Review**

This example illustrates the fields and controls on the Schedule Facility Review page. You can find definitions for the fields and controls later on this page.

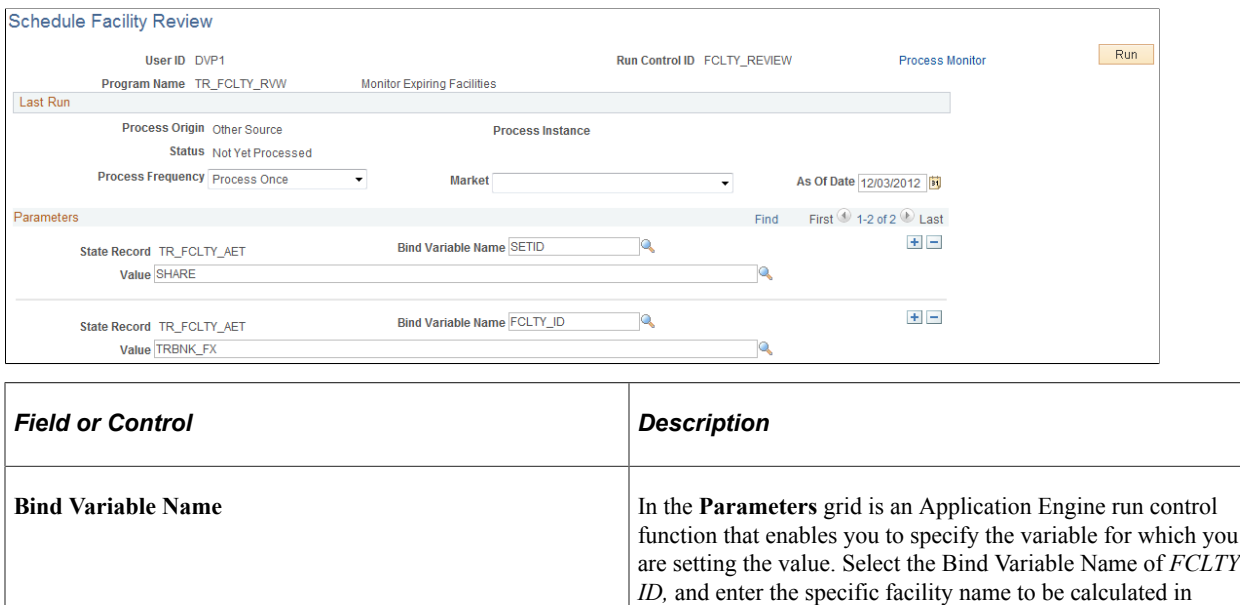

## <span id="page-59-0"></span>**Facilities by Counterparty Page**

Use the Facilities by Counterparty page (BANK\_PNLFCLTY) to review facilities summary information by counterparty.

Navigation:

**Cash Management** > **Facilities** > **Facilities by Counterparty**

**Value.** You can add records and specify as many bind variable

names as are pertinent to the job.

# **Managing Fees and Account Analysis**

# **Understanding Managing Fees and Account Analysis**

With the Account Analysis feature, you can configure fee codes and fee structures for use in bank fee comparisons and statement analyses.

Account analysis enables you to define how bank fees are calculated for your enterprise and organizes them into fee structures. A fee structure enables you to group, in one place, all the fees that a particular bank charges. You can use fee types that match the standards documented in *Treasury Management Association (TMA) Guide to Account Analysis and Service Codes,* published by the Association for Financial Professionals (AFP). Examples of fee types are tiered pricing, base fee, and minimum/ maximum fees.

By defining and analyzing the data, you can reduce your fee expenses in two ways:

- Comparing fees for up to five banks, and determining which bank has the best fee structure for your requirements.
- Catching bank charge errors by comparing an EDI 822 Account Analysis bank statement against the data.

Bank account fee analysis includes creating fee codes and grouping fee codes into fee structures. You can then compare fees for up to five banks to determine which bank has the best fee structure and catch bank charge errors with bank statement analysis

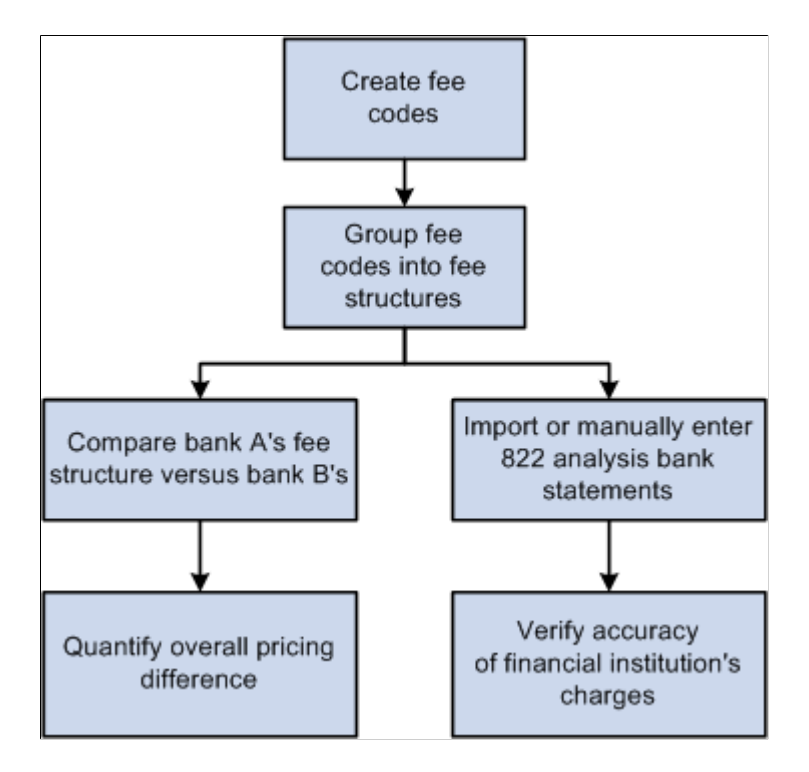

# **Common Elements Used to Manage Fees and Analyze Accounts**

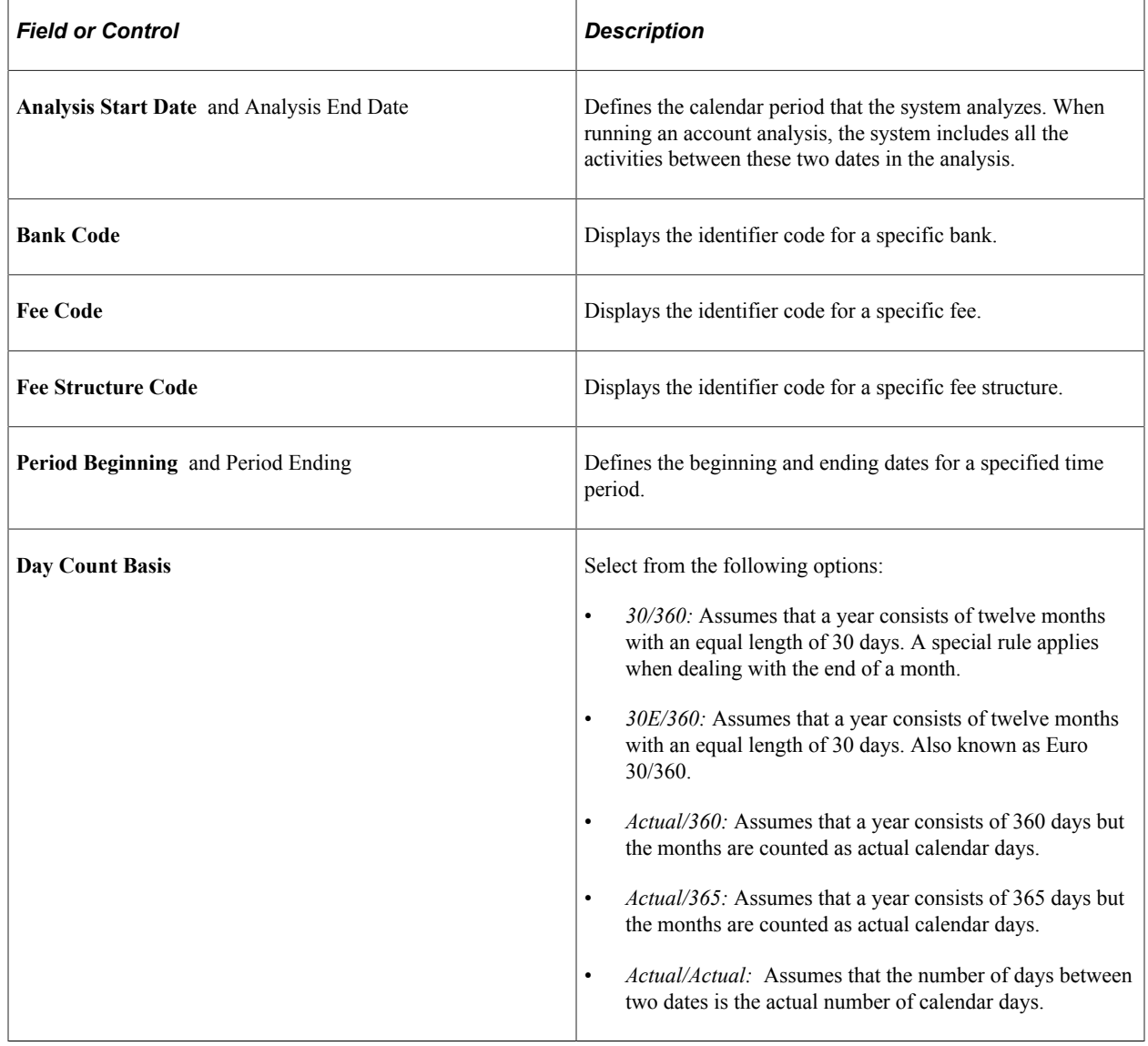

# **Setting Up Fee Structures**

# **Pages Used to Set Up Fee Structure**

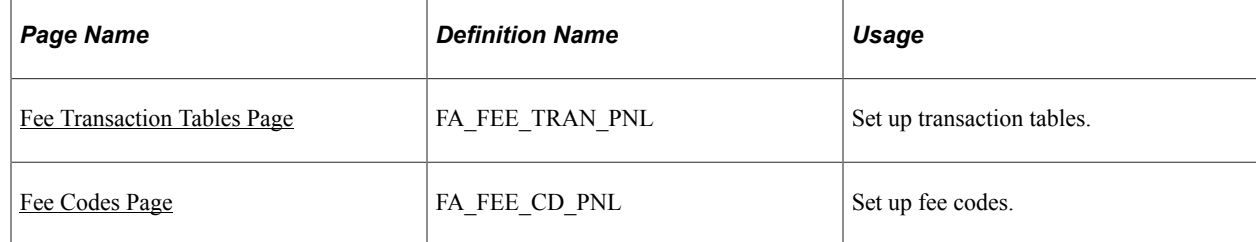

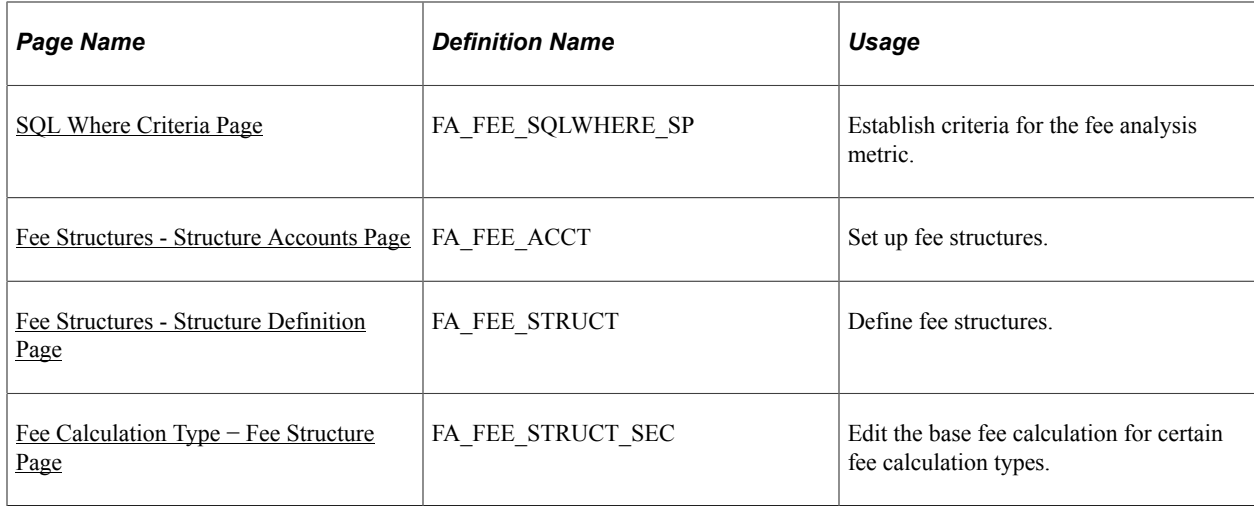

## **Understanding Setting Up Fee Structures**

To define fee codes, use the Fee Codes component (DEFINE\_FEE\_CODE).

Using this component, you can:

- 1. Create fee transaction tables.
- 2. Define fee codes.
- 3. (Optional) Enter SQL Where Criteria.
- 4. Set up fee structures.
- 5. Define fee structures.
- 6. (Optional) Edit base fee calculations.

#### <span id="page-62-1"></span>**Fee Transaction Tables Page**

Use the Fee Transaction Tables page (FA\_FEE\_TRAN\_PNL) to set up transaction tables.

Navigation:

#### **Set Up Financials/Supply Chain** > **Product Related** > **Treasury** > **Fee Transaction Tables**

Define the names of the transaction tables that you will use with your fee codes. The transaction tables contain the underlying transactions, which the system references when processing fees. After you save the transaction tables, you can reference the table when you define each fee code.

## <span id="page-62-0"></span>**Fee Codes Page**

Use the Fee Codes page (FA\_FEE\_CD\_PNL) to set up fee codes.

Navigation:

**Set Up Financials/Supply Chain** > **Product Related** > **Treasury** > **Fee Codes** > **Fee Codes**

This example illustrates the fields and controls on the Fee Codes page. You can find definitions for the fields and controls later on this page.

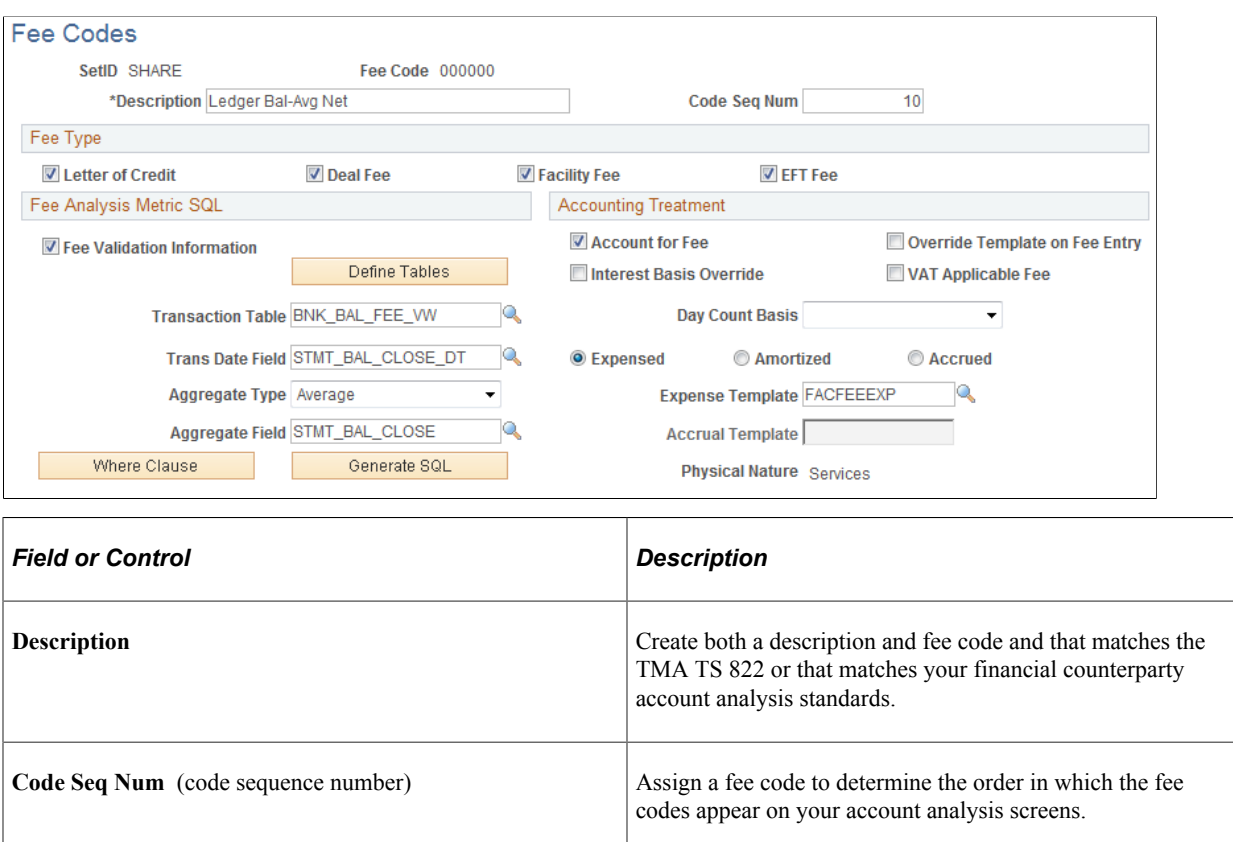

#### **Fee Type**

Specify whether this fee type applies to transactions involving a **Letter of Credit, Deal Fee, Facility Fee,** or **EFT Fee.** You can select multiple options.

#### **Fee Analysis Metric SQL**

Define how the fee metrics will be tracked in your system.

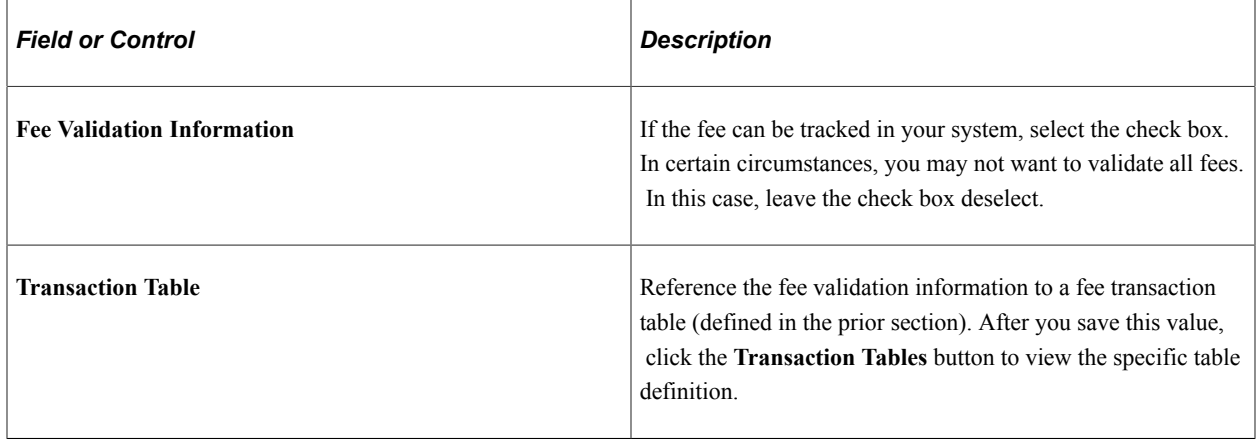

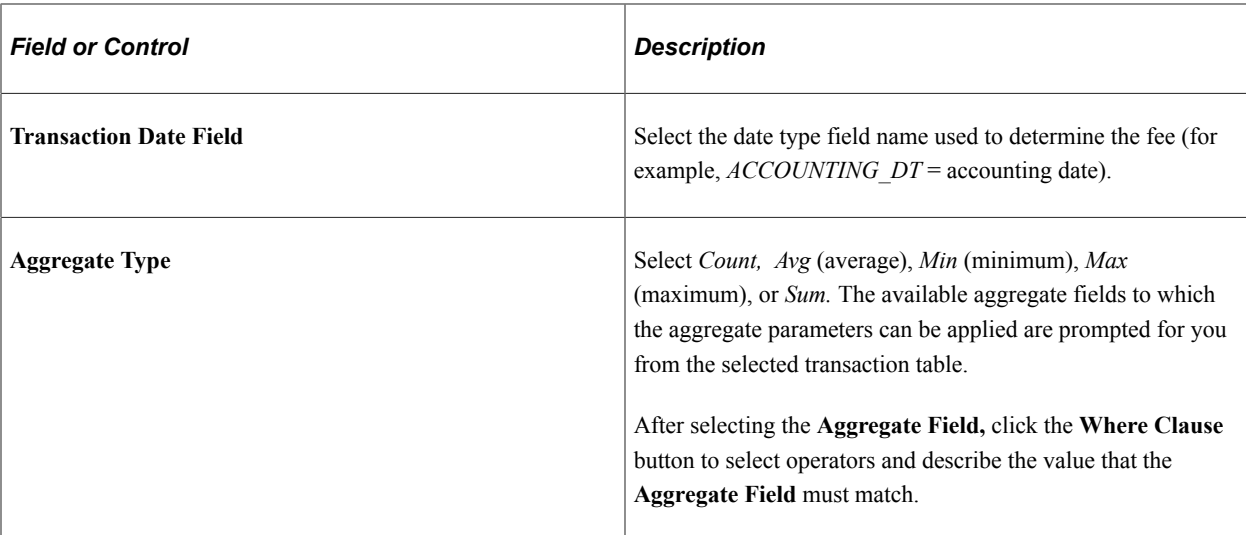

# **Accounting Treatment**

Define how the accounting process handles bank fees.

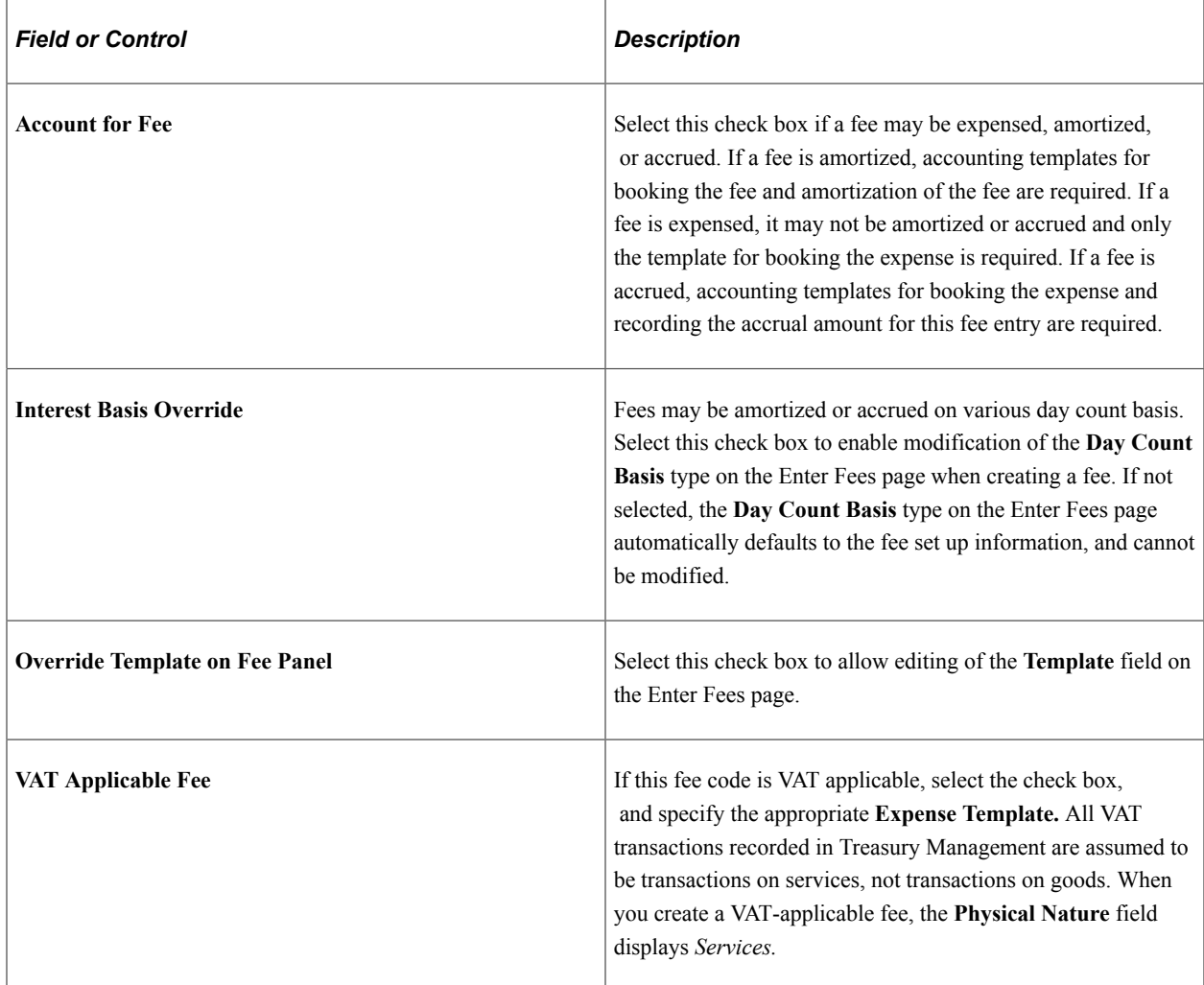

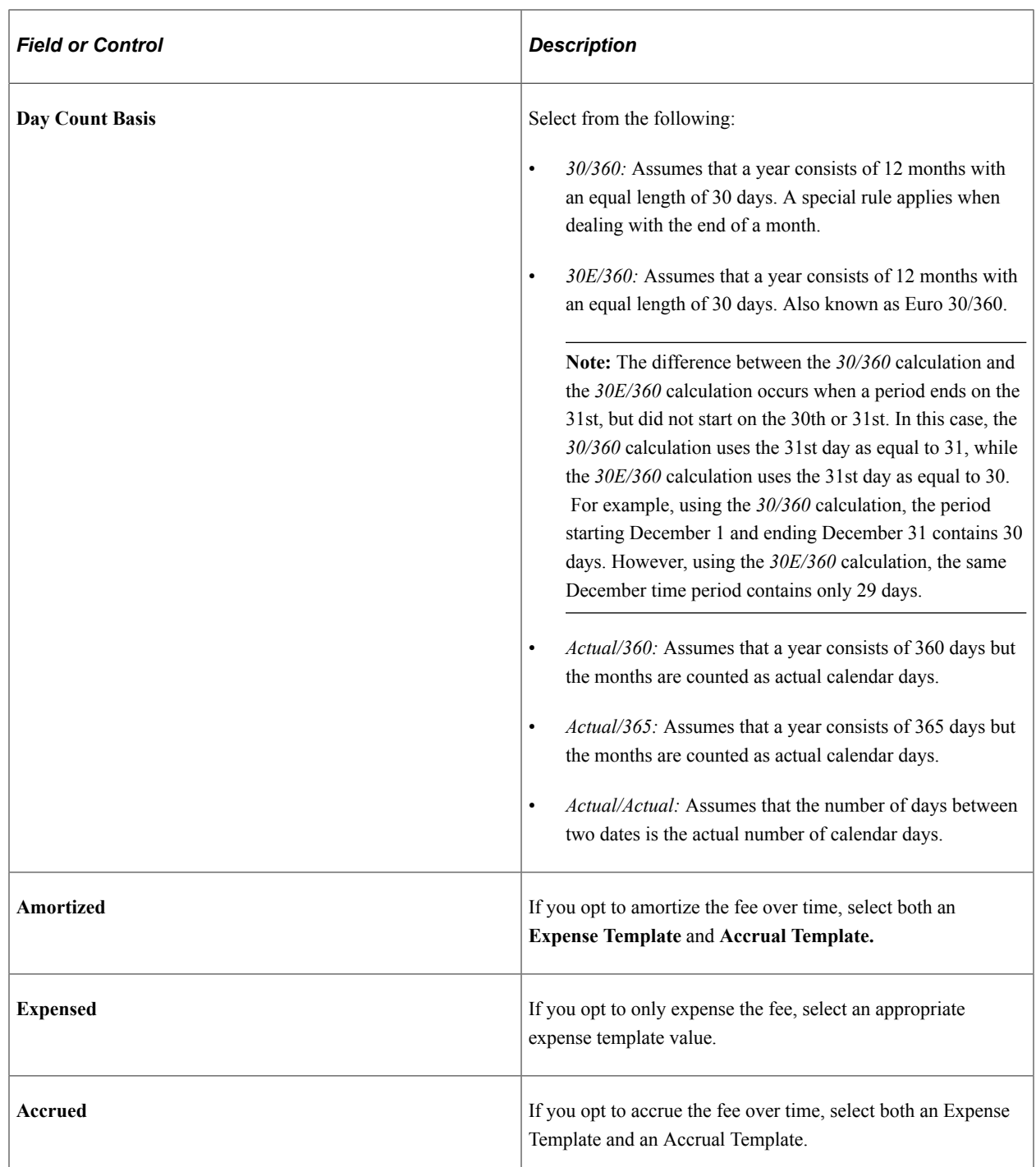

#### **Related Links**

[Fee Transaction Tables Page](#page-62-1) [Account Analysis Validation Page](#page-78-0) [Creating VAT Transactions for Fees](#page-392-0)

# <span id="page-65-0"></span>**SQL Where Criteria Page**

Use the SQL Where Criteria page (FA\_FEE\_SQLWHERE\_SP) to establish criteria for the fee analysis metric.

Navigation:

Click the **Where Clause** button on the Fee Codes page.

Select operators and describe the *Value* that the Aggregate Field must match to pass the fee analysis. When you enter multiple criteria lines, a logical *and* is implied.

### <span id="page-66-0"></span>**Fee Structures - Structure Accounts Page**

Use the Fee Structures - Structure Accounts page (FA\_FEE\_ACCT) to set up fee structures.

Navigation:

#### **Banking** > **Account Analysis** > **Fee Structures** > **Structure Accounts**

This example illustrates the fields and controls on the Fee Structures - Structure Accounts page. You can find definitions for the fields and controls later on this page.

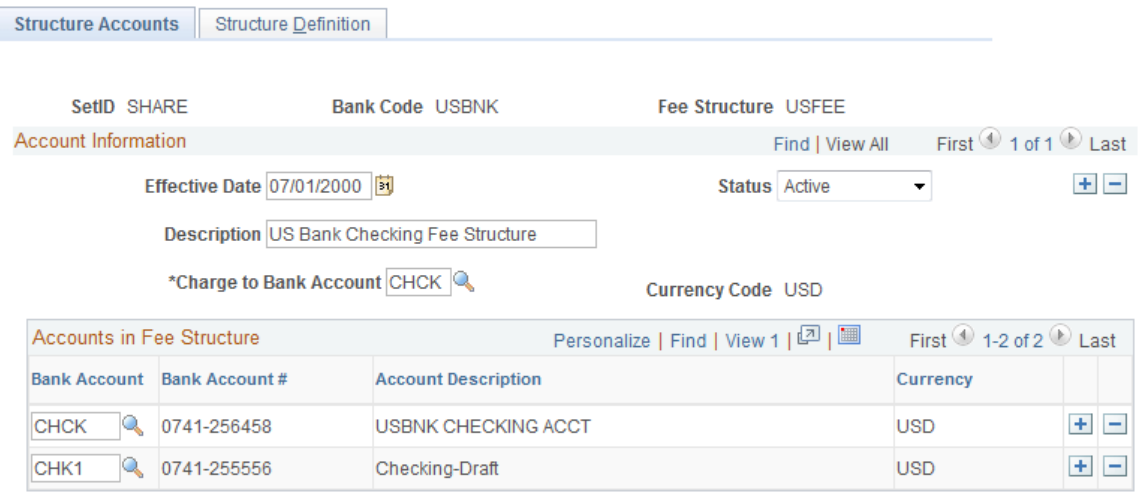

There two components to a fee structure:

- Account information. Each structure is defined according to the bank and the account to which the fee structure will be charged.
- Accounts in the fee structure, and their associated currency.

#### **Fee Structure Accounts**

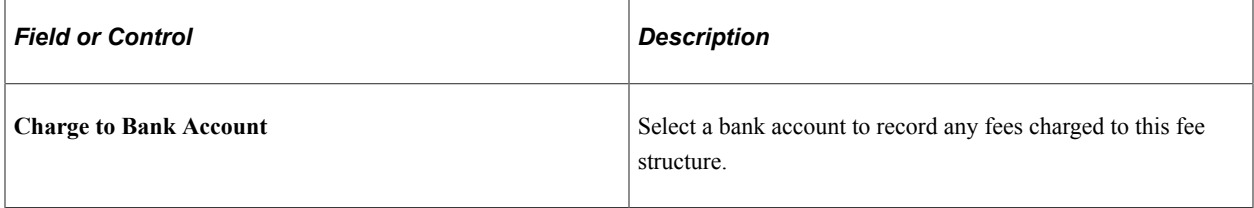

#### **Accounts in Fee Structure**

Enter the bank account or accounts that are associated with a particular fee structure.

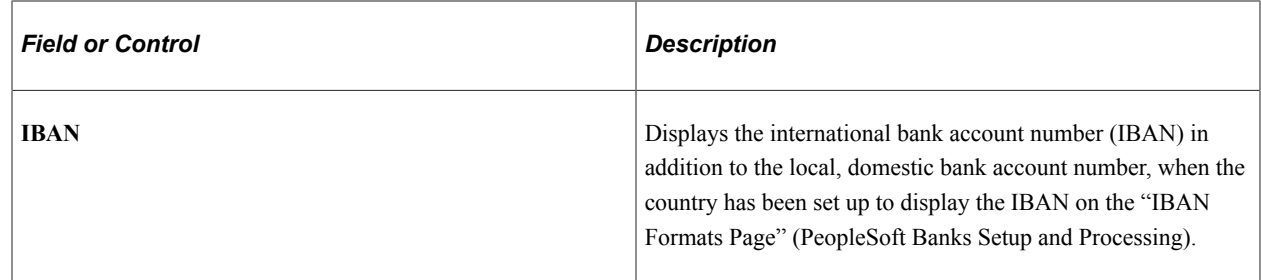

## <span id="page-67-0"></span>**Fee Structures - Structure Definition Page**

Use the Fee Structures - Structure Definition page (FA\_FEE\_STRUCT) to define fee structures.

Navigation:

Select the **Structure Definition** tab on the Structure Accounts page.

Access the Fee Structures - Structure Definition page (Banking, Account Analysis, Fee Structures, Structure Definition).

This example illustrates the fields and controls on the Fee Structures - Structure Definition page. You can find definitions for the fields and controls later on this page.

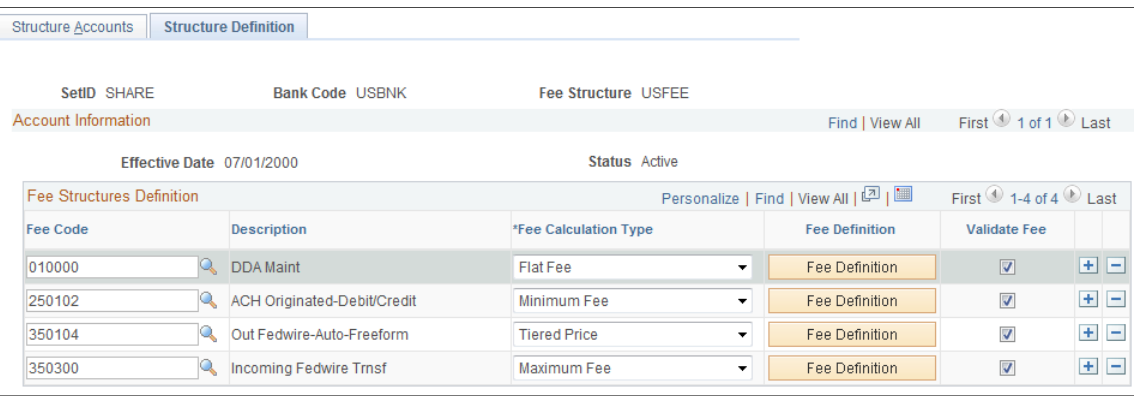

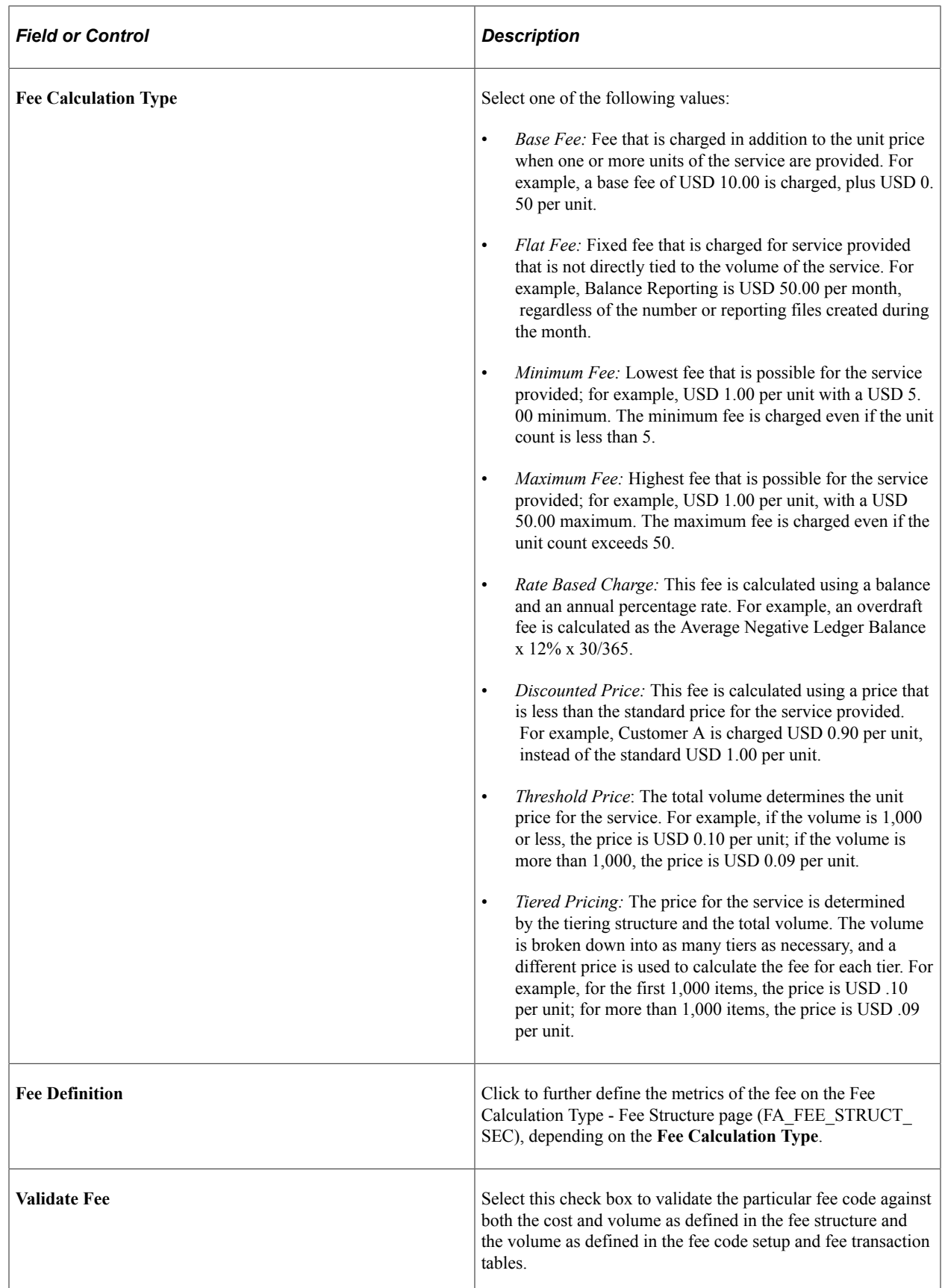

## <span id="page-69-0"></span>**Fee Calculation Type − Fee Structure Page**

Use the Fee Calculation Type - Fee Structure page (FA\_FEE\_STRUCT\_SEC) to edit the base fee calculation for certain fee calculation types.

Navigation:

Click the **Fee Definition** button on the Fee Structure Definition page.

The fee calculation type must have an editable fee definition to access this page. Enter a new base fee, expressed as a decimal, for fee calculation.

# **Comparing Fee Structures**

Use the pages in this topic to compare fee structures and analyze the results. You can compare as few as two or as many as five fee structures at a time. You can also create multiple comparison scenarios and save them for future use. If the underlying structure changes, you can rerun the saved comparison and view the new results.

## **Pages Used to Compare Fee Structures**

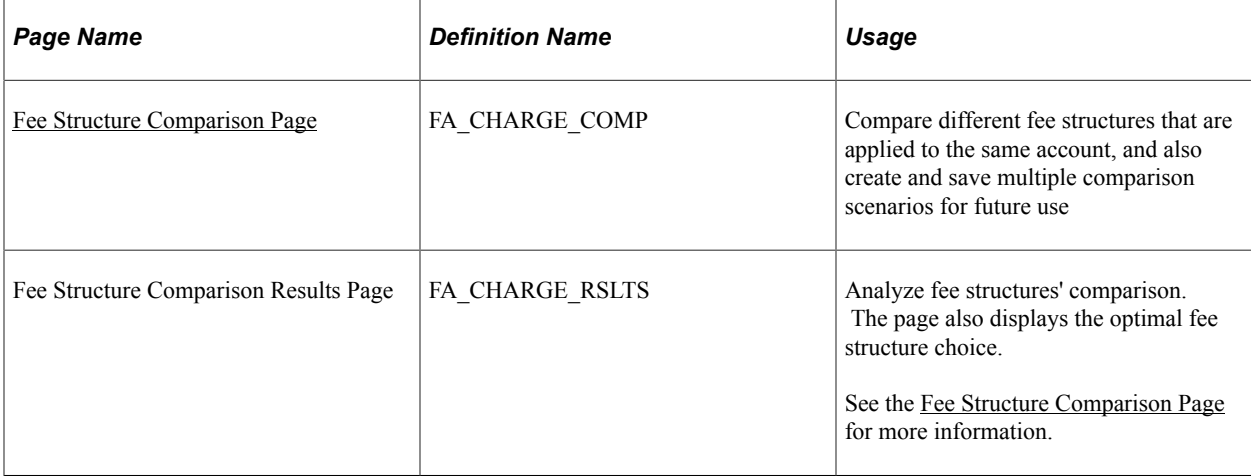

## <span id="page-69-1"></span>**Fee Structure Comparison Page**

Use the Fee Structure Comparison page (FA\_CHARGE\_COMP) to compare different fee structures that are applied to the same account, and also create and save multiple comparison scenarios for future use.

Navigation:

#### **Banking** > **Account Analysis** > **Fee Structure Comparison**

To compare fee structures:

- 1. Enter up to five **Fee Structure Codes** for comparison in the **Fee Structures** group box.
- 2. Click **Compare Fee Structures**.

3. The Fee Structure Comparison Results page appears. Each fee structure you selected on the Fee Structure Comparison page is calculated and displayed. The fee structure of optimal choice, based on the comparison of fees, is identified to the right of the *Guide to Account Analysis* field. A **Charge Difference** column appears on the page only if you are comparing two fee structures.

# **Performing Account Analysis**

## **Pages Used to Perform Account Analysis**

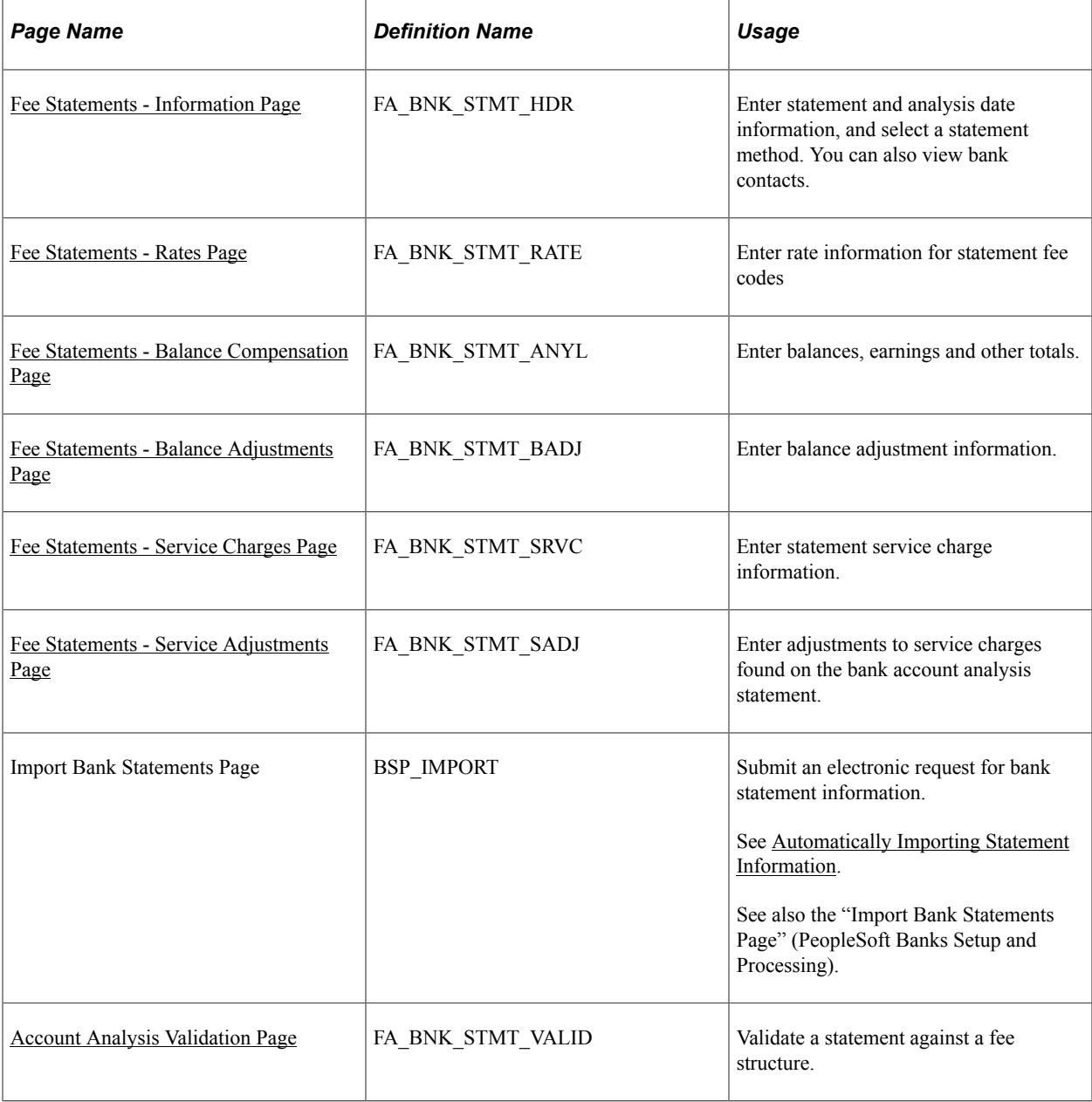

## **Understanding Performing Account Analysis**

Once bank fee codes and structures have been set up, you can perform account analysis on your bank statements to verify fee charges and catch potential errors. EDI 822 statements can be entered either manually or automatically imported using PeopleSoft banking functionality. You use the Account Analysis pages to enter bank statement balance, service, and rate information, as well as balance adjustments and service adjustments, where necessary. After entering a statement, you can validate that statement to ensure correct volumes, balances, and charges. This should help decrease your research time into statement exceptions.

Using pages in this topic, you can:

- Manually create statements.
- Automatically import statement information.
- Validate account analysis information.

#### **Related Links**

"Understanding Electronic Banking" (PeopleSoft Financial Gateway)

## **Common Elements Used to Perform Account Analysis**

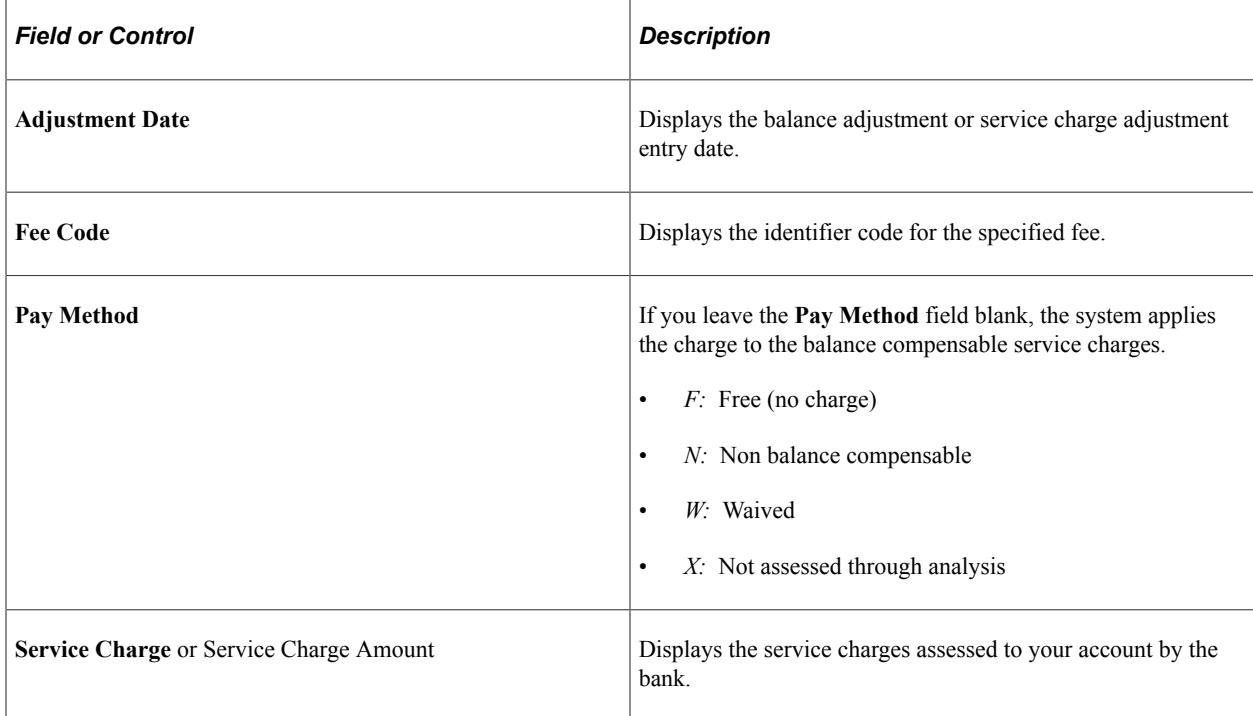

## **Creating Statements Manually**

This section discusses how to manually create statements:

- 1. Enter general statement information.
- 2. Enter statement rate information.
- 3. Enter balance compensation information.
- 4. Enter balance adjustment information.
- 5. Enter service charge information.
- 6. Enter service adjustment information.

# **Fee Statements - Information Page**

Use the Fee Statements - Information page (FA\_BNK\_STMT\_HDR) to enter statement and analysis date information, and select a statement method.

You can also view bank contacts.

Navigation:

### **Banking** > **Bank Statements** > **Enter Fee Statements** > **Information**

This example illustrates the fields and controls on the Fee Statements - Information page. You can find definitions for the fields and controls later on this page.

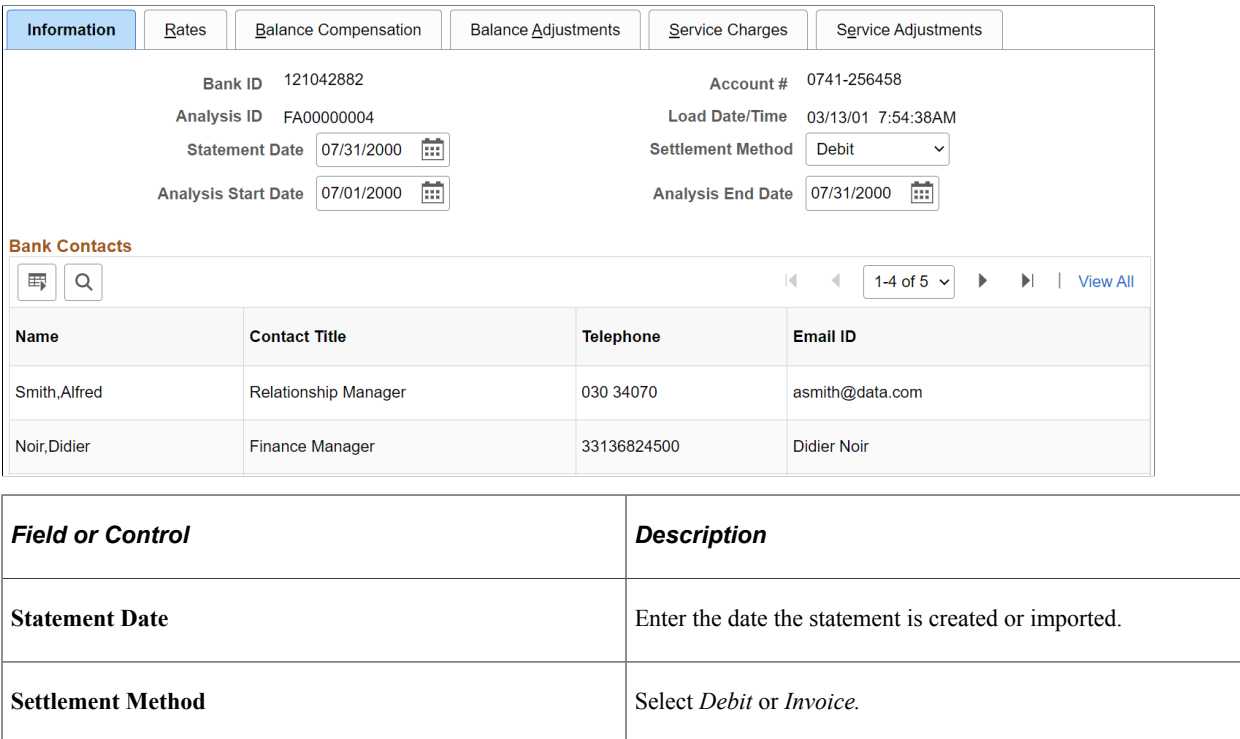

### **Bank Contacts**

This information is associated with the **Bank ID** and **Account #.** The fields display the information you entered on the Financial Contacts page.

# **Fee Statements - Rates Page**

Use the Fee Statements - Rates page (FA\_BNK\_STMT\_RATE) to enter rate information for statement fee codes.

Navigation:

### **Banking** > **Bank Statements** > **Enter Fee Statements** > **Rates**

This example illustrates the fields and controls on the Fee Statements - Rates page. You can find definitions for the fields and controls later on this page.

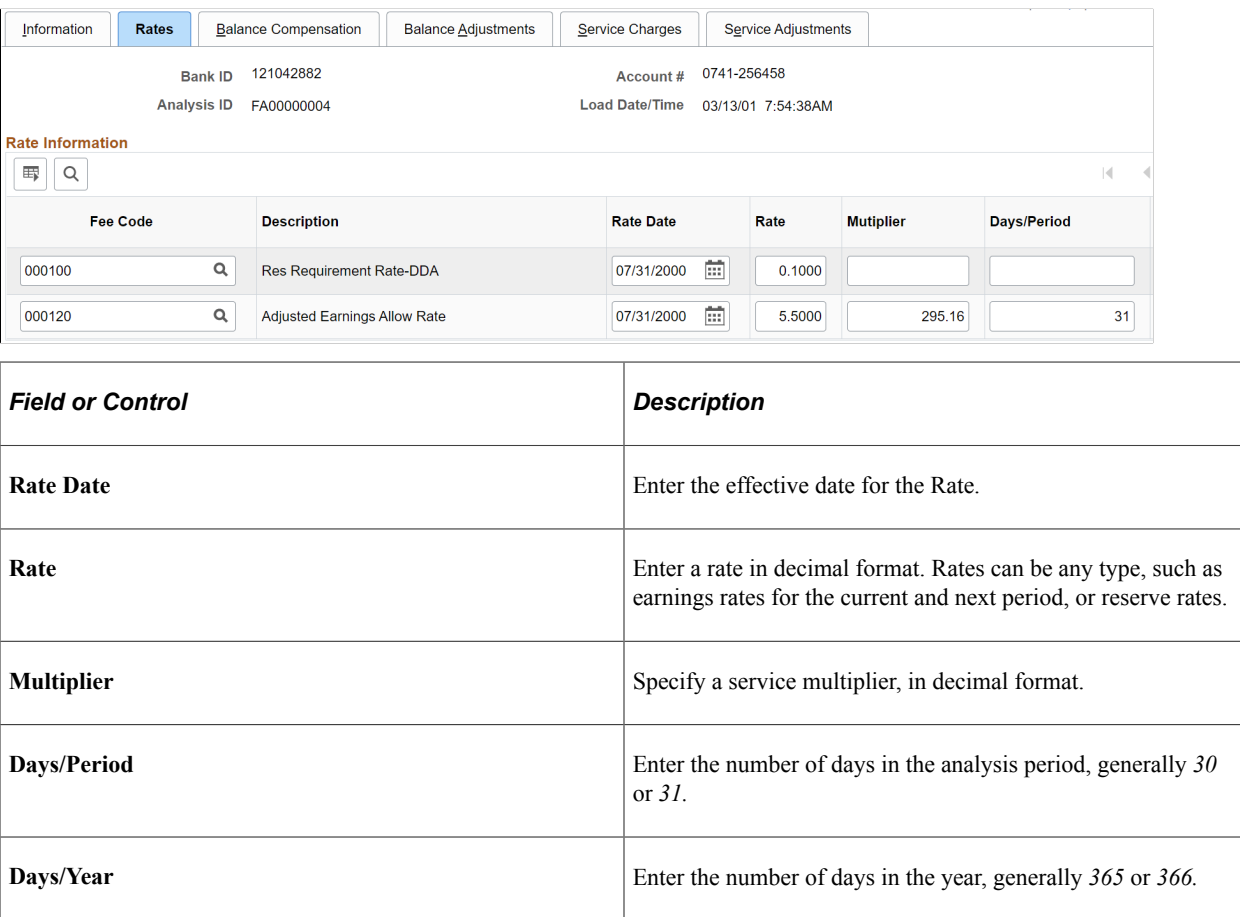

# **Fee Statements - Balance Compensation Page**

Use the Fee Statements - Balance Compensation page (FA\_BNK\_STMT\_ANYL) to enter balances, earnings and other totals.

Navigation:

**Banking** > **Bank Statements** > **Enter Fee Statements** > **Balance Compensation**

This example illustrates the fields and controls on the Fee Statements - Balance Compensation page. You can find definitions for the fields and controls later on this page.

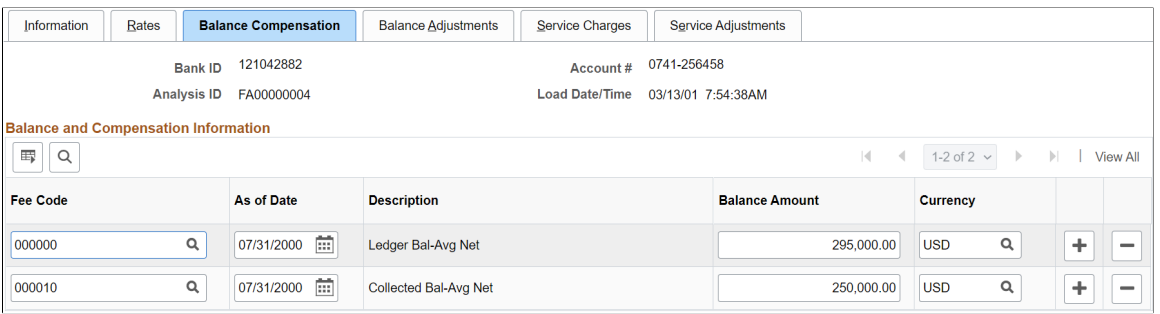

You enter balances, earnings allowance, and service charge summary information for a specified account on this page.

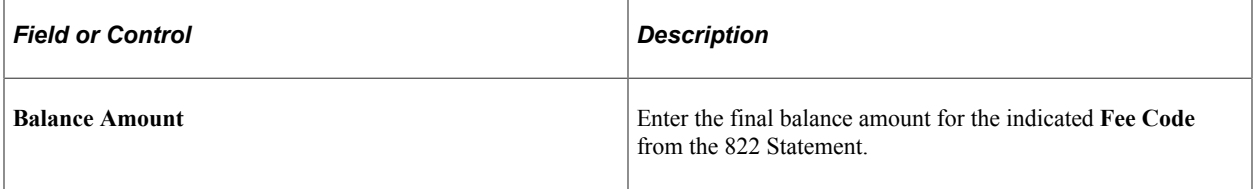

# **Fee Statements - Balance Adjustments Page**

Use the Fee Statements - Balance Adjustments page (FA\_BNK\_STMT\_BADJ) to enter balance adjustment information.

Navigation:

#### **Banking** > **Bank Statements** > **Enter Fee Statements** > **Balance Adjustments**

This example illustrates the fields and controls on the Fee Statements - Balance Adjustments page. You can find definitions for the fields and controls later on this page.

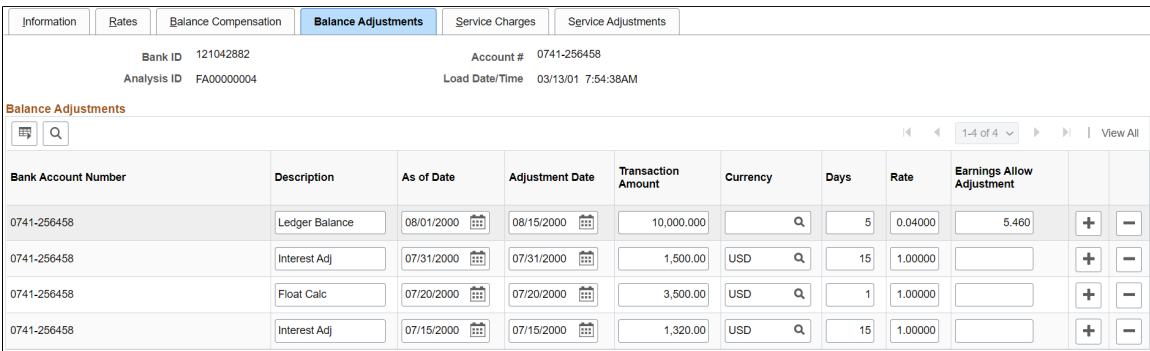

You can correct balance information for a specific account number.

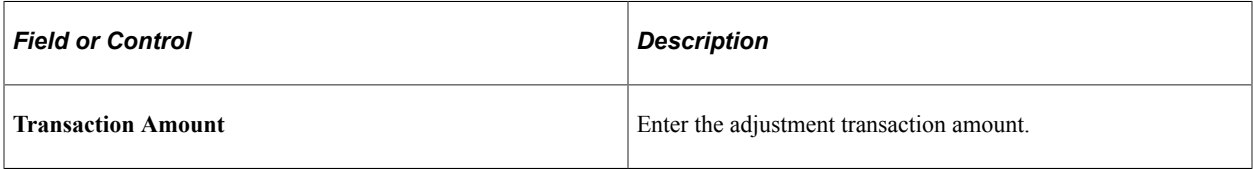

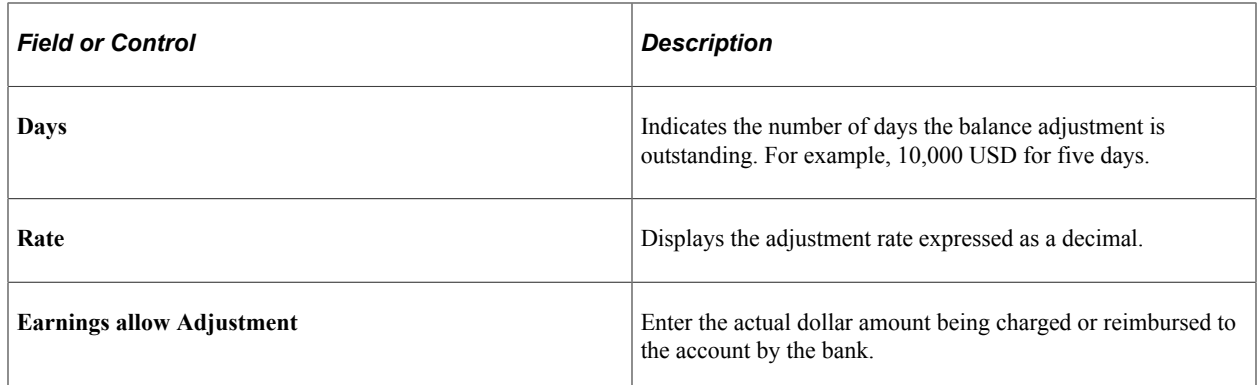

# <span id="page-75-0"></span>**Fee Statements - Service Charges Page**

Use the Fee Statements - Service Charges page (FA\_BNK\_STMT\_SRVC) to enter statement service charge information.

Navigation:

### **Banking** > **Bank Statements** > **Enter Fee Statements** > **Service Charges**

This example illustrates the fields and controls on the Fee Statements - Service Charges page. You can find definitions for the fields and controls later on this page.

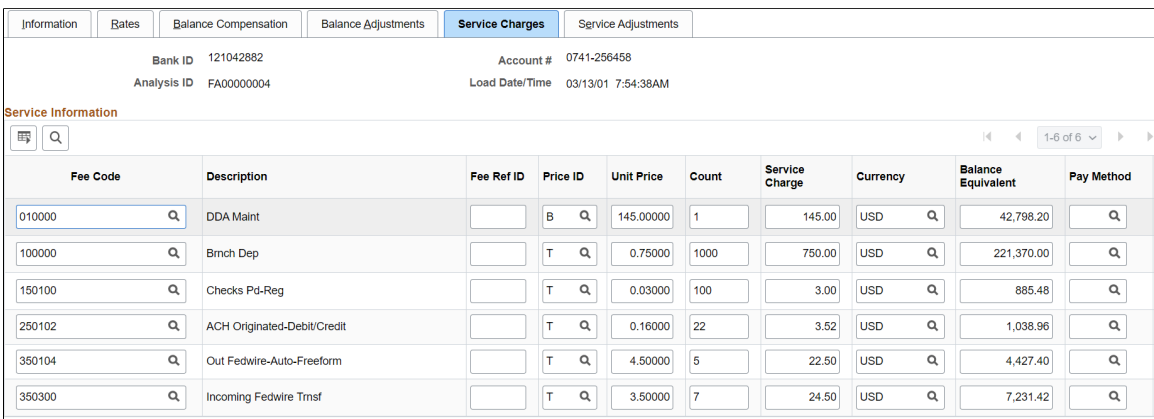

Enter service charges from the bank account analysis statement on this page.

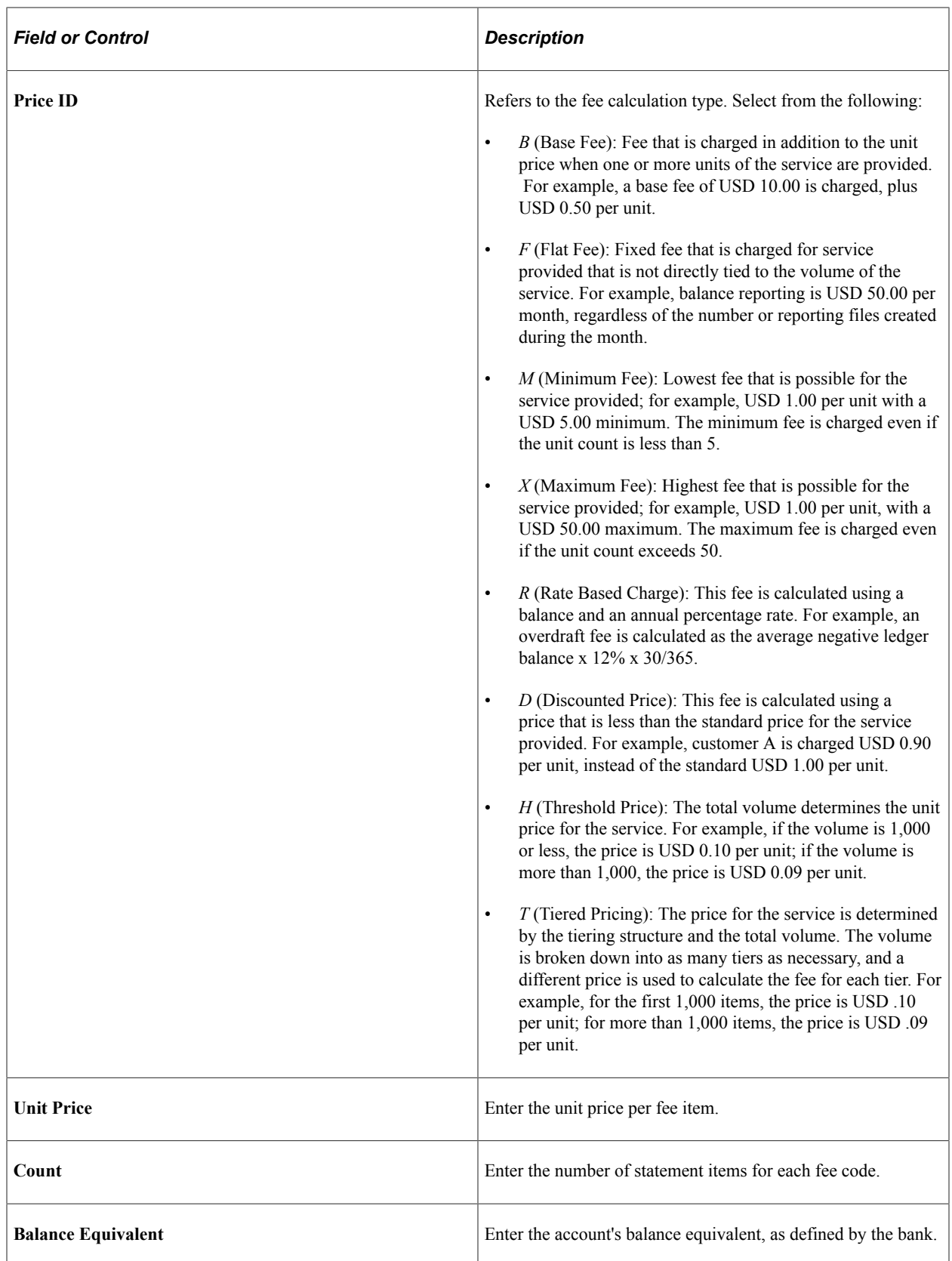

**Note:** If you use *Flat Fee* for the **Price ID,** the service charge equals the unit price. If you want the service charge to equal the unit price multiplied by the count, you must use *Tiered Price* for the **Price ID.**

# **Fee Statements - Service Adjustments Page**

Use the Fee Statements - Service Adjustments page (FA\_BNK\_STMT\_SADJ) to enter adjustments to service charges found on the bank account analysis statement.

Navigation:

### **Banking** > **Bank Statements** > **Enter Fee Statements** > **Service Adjustments**

This example illustrates the fields and controls on the Fee Statements - Service Adjustments page. You can find definitions for the fields and controls later on this page.

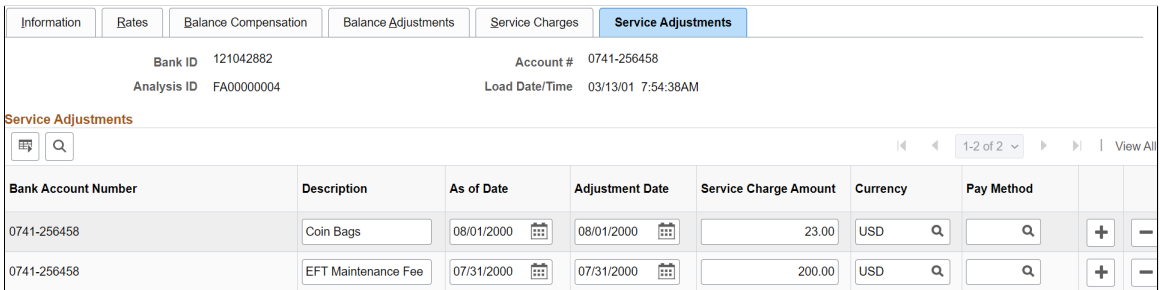

Use this page to apply any adjustments to service charges found on the bank account analysis statement.

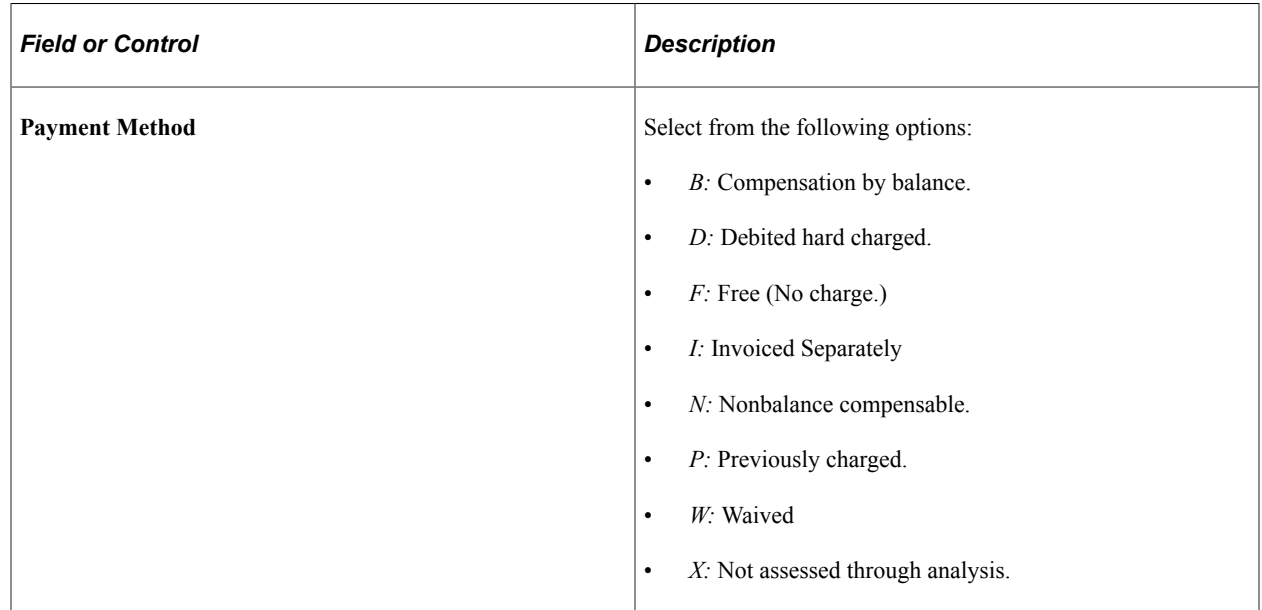

# <span id="page-77-0"></span>**Automatically Importing Statement Information**

Use PeopleSoft banking functionality to automatically import bank statement data from your financial institution to the account analysis application tables. Once the data are in the system, you can view and edit statement information on the Fee Statements - Balance Adjustment and Fee Statements - Service Adjustment pages.

### **Related Links**

[Fee Statements - Service Charges Page](#page-75-0) "Understanding Electronic Banking" (PeopleSoft Financial Gateway) "Setting Up Bank Statement Processing" (PeopleSoft Financial Gateway)

# <span id="page-78-0"></span>**Account Analysis Validation Page**

Use the Account Analysis Validation page (FA\_BNK\_STMT\_VALID) to validate a statement against a fee structure.

Navigation:

### **Banking** > **Account Analysis** > **Account Analysis Validation**

This example illustrates the fields and controls on the Account Analysis Validation page. You can find definitions for the fields and controls later on this page.

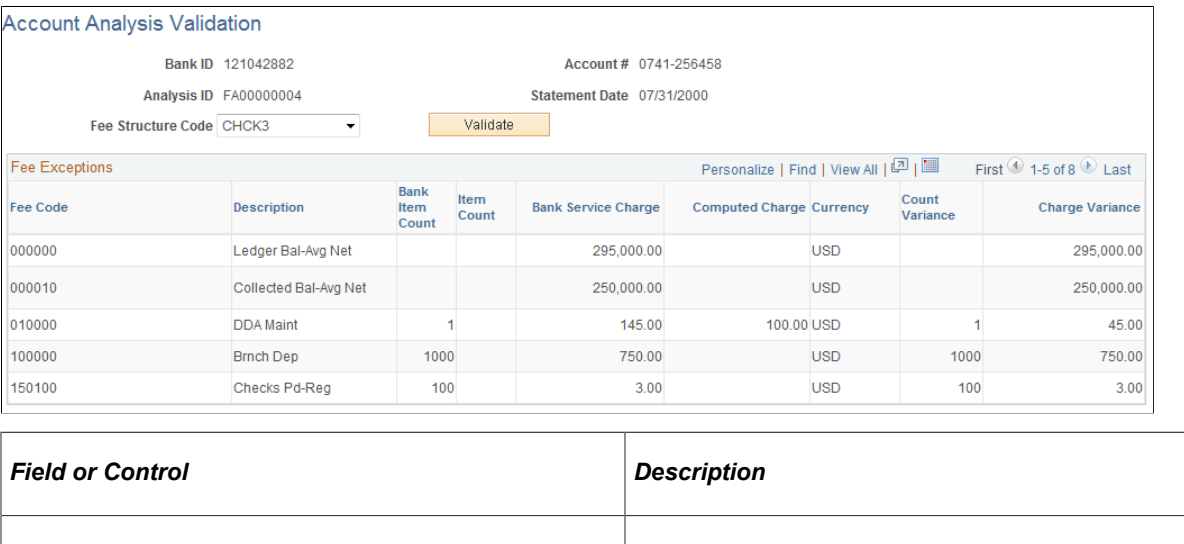

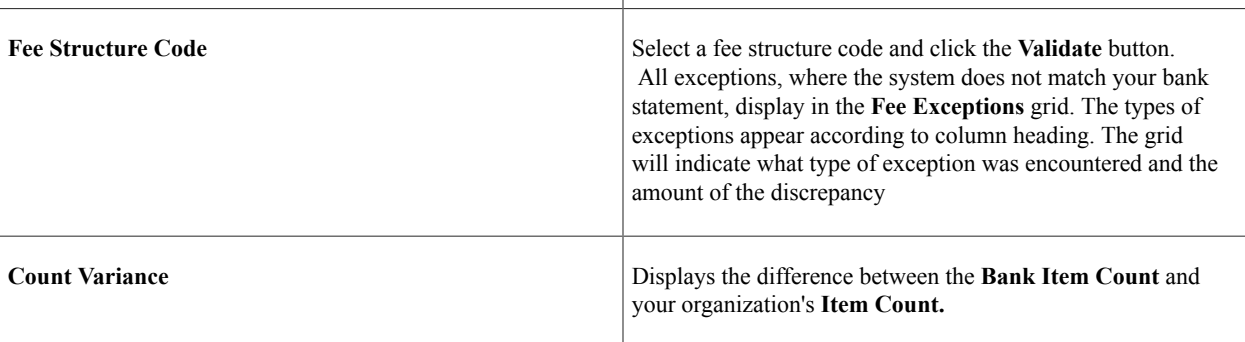

# **Using the Account Analysis Manager**

This topic discusses using the Account Analysis Manager. You can examine your fee activity on an ad hoc basis for particular fee structures, for historical or current information.

# **Page Used for the Account Analysis Manager**

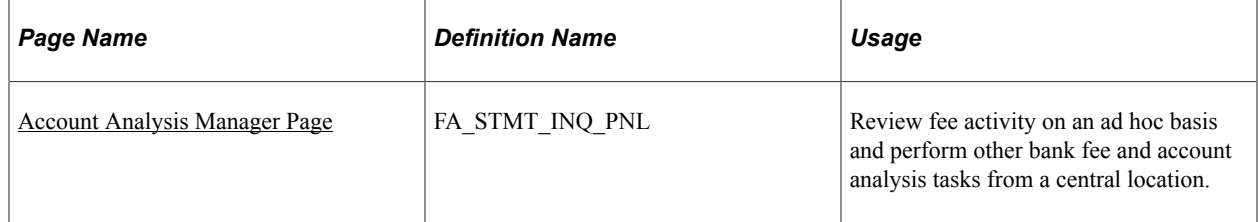

# <span id="page-79-0"></span>**Account Analysis Manager Page**

Use the Account Analysis Manager page (FA\_STMT\_INQ\_PNL) to review fee activity on an ad hoc basis and perform other bank fee and account analysis tasks from a central location.

Navigation:

### **Banking** > **Account Analysis** > **Account Analysis Manager**

This example illustrates the fields and controls on the Account Analysis Manager page. You can find definitions for the fields and controls later on this page.

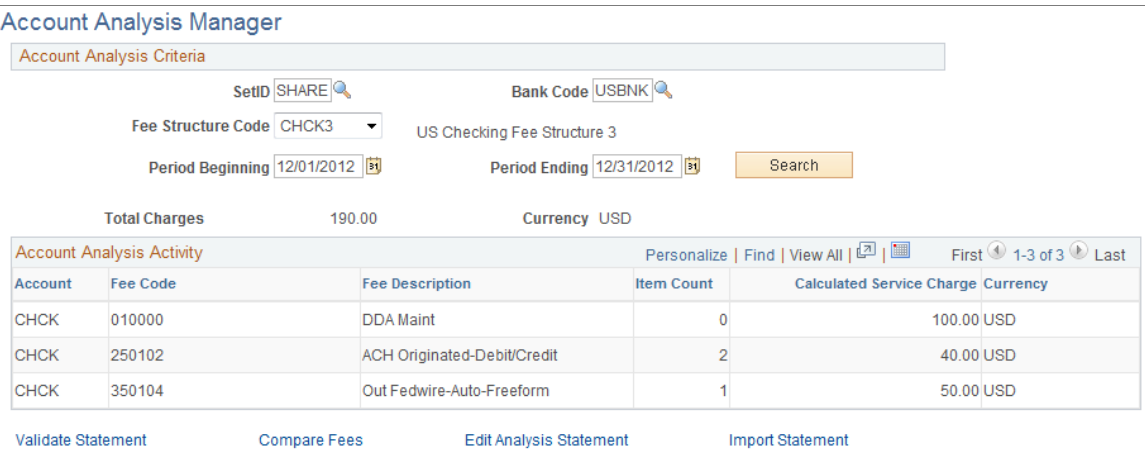

Your search results appear in the **Account Analysis Activity** grid.

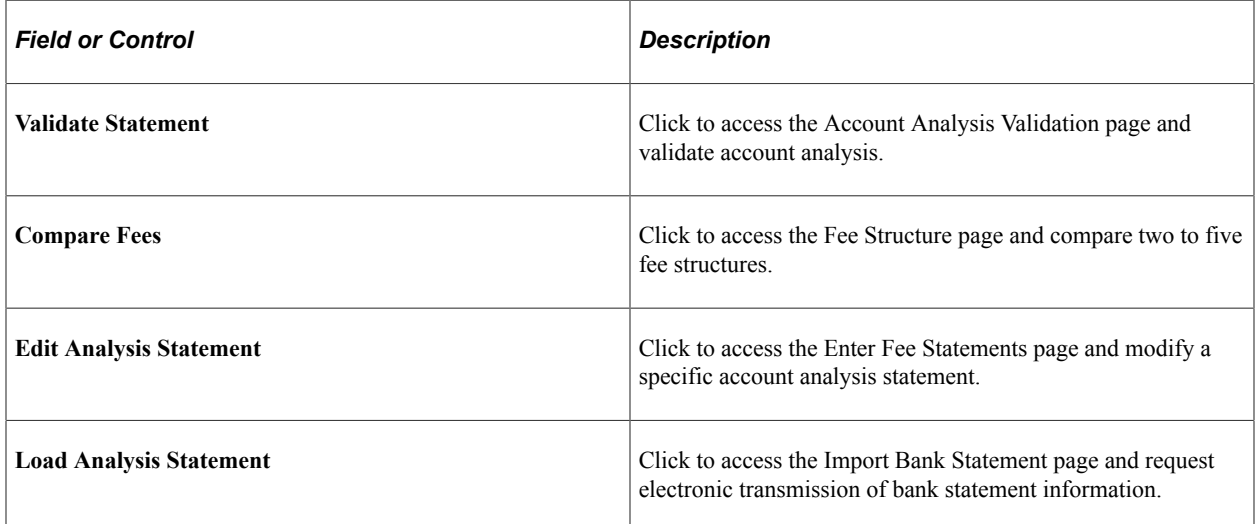

### **Related Links**

[Comparing Fee Structures](#page-69-0) [Performing Account Analysis](#page-70-0) [Account Analysis Validation Page](#page-78-0) [Automatically Importing Statement Information](#page-77-0)

# **Creating Fee Entries**

This topic discusses how to create both fee entries and external transactions fee entries.

# **Pages Used to Create Fee Entries**

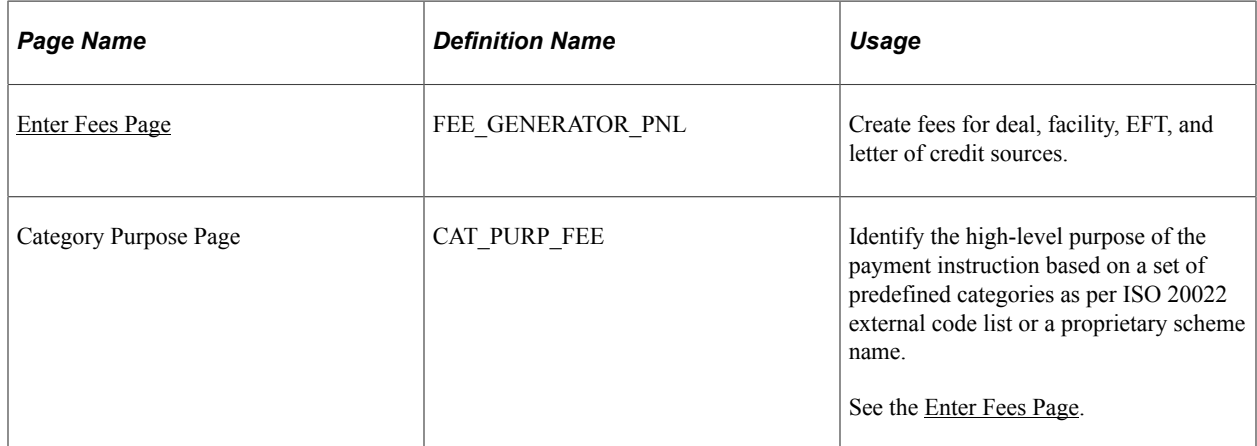

### **Related Links**

[Creating VAT Transactions for Fees](#page-392-0)

# <span id="page-80-0"></span>**Enter Fees Page**

Use the Enter Fees page (FEE\_GENERATOR\_PNL) to create fees for deal, facility, EFT, and letter of credit sources.

After establishing fee codes and structures, you can create fee entries for both delivered PeopleSoft fee sources and miscellaneous fee entries to track these expenditures. In addition, if you have enabled VAT (value-added tax) processing in Treasury Management, the system automatically calculates, processes, and tracks VAT amounts for VAT−applicable fee entries.

Navigation:

### **Cash Management** > **Fees and Transfers** > **Enter Fees**

| <b>Enter Fees</b>                             |                                                   |                                         |                                               |                                              |                                         |
|-----------------------------------------------|---------------------------------------------------|-----------------------------------------|-----------------------------------------------|----------------------------------------------|-----------------------------------------|
| <b>Business Unit US001</b>                    | Source Code E                                     | Deal Fees                               | Source ID 000000000358                        |                                              |                                         |
| Fee Information                               |                                                   |                                         |                                               | Find   View All                              | First $\bigcirc$ 1 of 1 $\bigcirc$ Last |
| *Bank Code<br>Sea<br>DEMO1 <sup>Q</sup><br>-1 | *Account<br>*Currency<br>USD<br>CHK <sub>1</sub>  | *Fee Code<br>150100                     | *Fee Amount<br>500.00<br>Q                    | <b>Day Count Basis</b><br>Actual/Actual<br>▼ | $+$ $-$                                 |
| Payment Information                           |                                                   |                                         | <b>Accrual Details</b>                        |                                              |                                         |
| <b>*Transaction Date</b><br>BU<br>02/01/2005  | *Payment Date<br>B1<br>02/01/2005                 | <b>Payment Method</b><br><b>WIR</b>     | <b>Period Start</b>                           | <b>Period End</b>                            |                                         |
| *Instructions<br><b>TUS3P</b>                 | <b>Expense Template</b><br><b>FEE VATAPPLICAB</b> | Lavout<br><b>CORECRDTR</b> <sup>Q</sup> | <b>Accrual Template</b>                       | <b>Accounting Treatment</b><br>Expensed      |                                         |
| <b>Pay Fee</b>                                |                                                   |                                         |                                               |                                              |                                         |
| Position Details                              |                                                   |                                         | Personalize   Find   2   圖                    | First 1 of 1 Last                            |                                         |
| <b>Accrual Period Start</b><br><b>End</b>     | <b>Accrual Period</b>                             | <b>Amount Accrued</b>                   |                                               | <b>Start Accrual Amount</b>                  |                                         |
|                                               |                                                   | 500.00                                  |                                               | 500.00                                       |                                         |
| Cash Flow Details                             |                                                   |                                         | First 1 of 1 D Last<br>Personalize   Find   2 |                                              |                                         |
| <b>Amount Payment ID</b>                      |                                                   |                                         | <b>Reconciliation Status</b>                  |                                              |                                         |
|                                               | $-500.00$                                         |                                         | <b>UNR</b>                                    |                                              |                                         |
|                                               |                                                   |                                         |                                               |                                              |                                         |

Event Log Document Sequencing Category Purpose

Attachments (0)

| <b>Field or Control</b> | <b>Description</b>                                                                                                    |
|-------------------------|----------------------------------------------------------------------------------------------------|
| <b>Category Purpose</b> | Click this link to access the Category Purpose page (CAT)<br>PURP FEE), where you can where you can identify the high-<br>level purpose of the payment instruction based on a set of<br>predefined categories as per ISO 20022 external code list or a<br>proprietary scheme name. |
| <b>Attachments</b>      | Click to view/ add attachments. See "Installation Options"<br>- Multiple Attachments Page" (Application Fundamentals)<br>to define the maximum attachment upload limit for various<br>products.                                                                                    |

### **Fee Information**

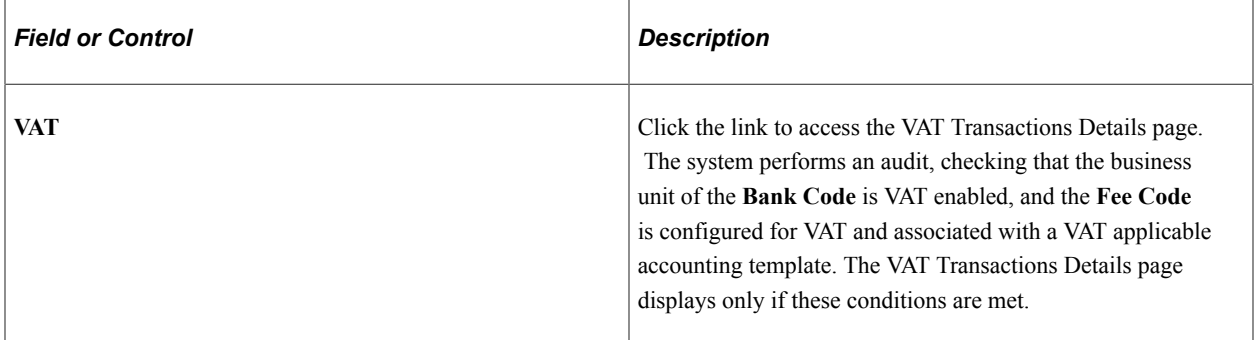

# **Payment Information**

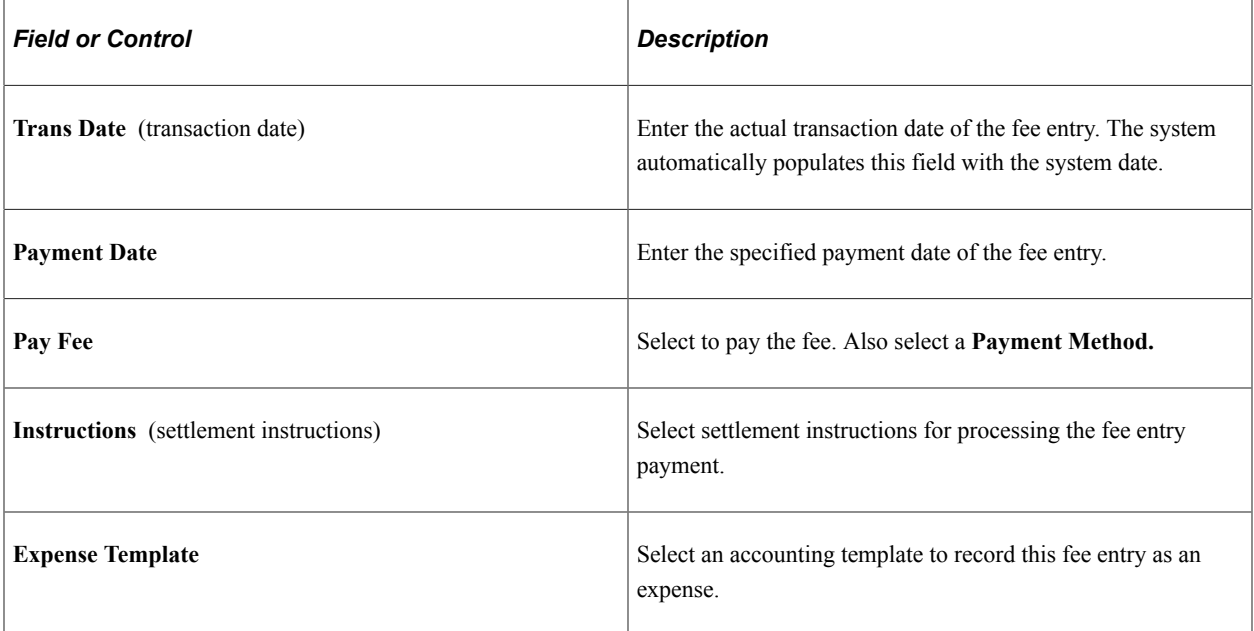

### **Accrual Details**

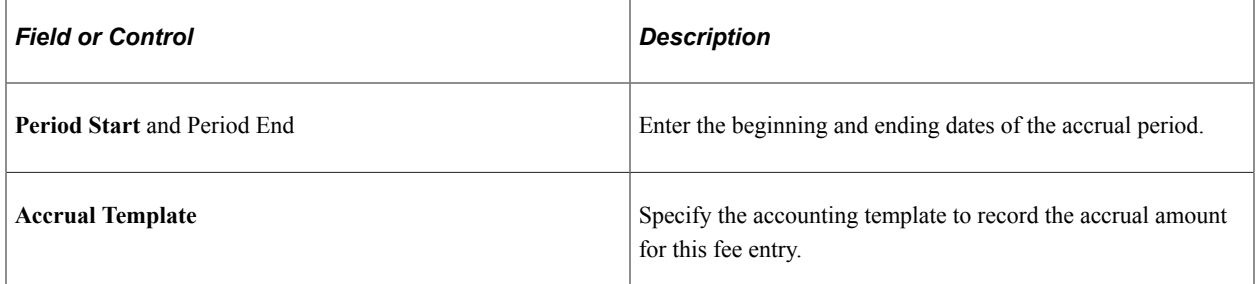

### **Position Details**

As the fee is processed through the system, you can view accrual details.

### **Cash Flow**

As the fee is processed through the system, you can view approval and payment details.

### **Related Links**

[Understanding the Settlements Payment Process](#page-272-0)

# **Chapter 6**

# **Using Cash Forecasting to Manage Cash Positions**

# **Understanding Cash Forecasting**

In Treasury Management, a *position* is the total financial value of a particular set of transactions that are performed on behalf of an enterprise. A *cash position* analyzes cash flows to determine the amount of cash that is available at a particular time. Cash flow, or *cash forecasting,* is the modeling of a company or asset's future financial liquidity over a specific time frame. Cash usually refers to a company's total bank balances, but cash forecasting captures your company's treasury position, which is cash plus short-term investments minus short-term debt. A treasury position can include non-cash flow data. Cash flow is the change in cash or treasury position from one period to the next.

PeopleSoft Cash Management provides a simplified worksheet tool for managing your treasury organization's cash forecasting. You can configure the cash forecast dimensions and forecast rules to meet your business needs, support drilling down to details to access more information about the cash forecast results, plug in multiple sources that affect cash forecast results, and support a CSV file interface or XML file interface to bring in cash forecast data from any source.

Click to watch a short video about [PeopleSoft Cash Position and Forecasting.](https://docs.oracle.com/cd/E58371_01/psft_cash_position_forecast.html)

The cash forecasting worksheet functionality enables you to:

- Manage position worksheets (rather than trees).
- Create intraday bank reporting worksheets.
- Create cash position worksheet (CPW) data manually.
- Generate Cash Management position reports.

The Cash Forecast Results enable cash managers to view the cash position in several dimensions, such as bank, bank account, currency, business unit, and several more that you can configure during setup. From any cash forecasting results view, you can click on a line item to drill down into details. Configured at the position source, drill down functionality can take you directly to the source transaction.

Saved searches provide an instant view of your cash forecast results in your preferred dimensions. The relative date option in the search criteria enables users to define saved searches once and use them daily.

The cash forecasting process in PeopleSoft Cash Management adds flexibility to maintenance and reporting. In addition to defining source sets and manual position entry, you can:

- Define variance and variance alerts with cues.
- Display non-cash flow data.
- Use a streamlined worksheet setup.

• Select multiple position currencies.

# **Setting Up Cash Forecasting**

# **Pages Used to Set Up Cash Forecasting**

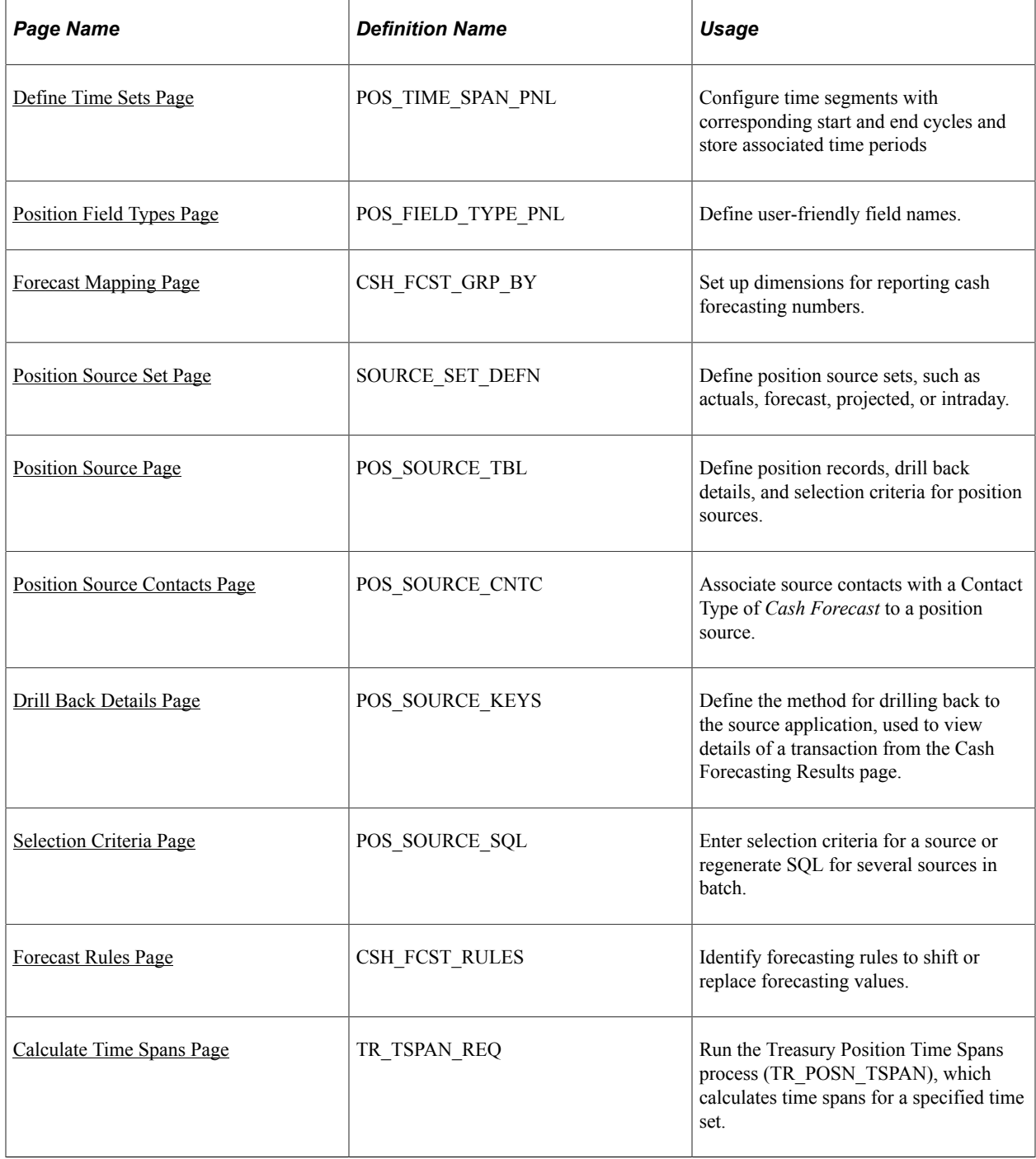

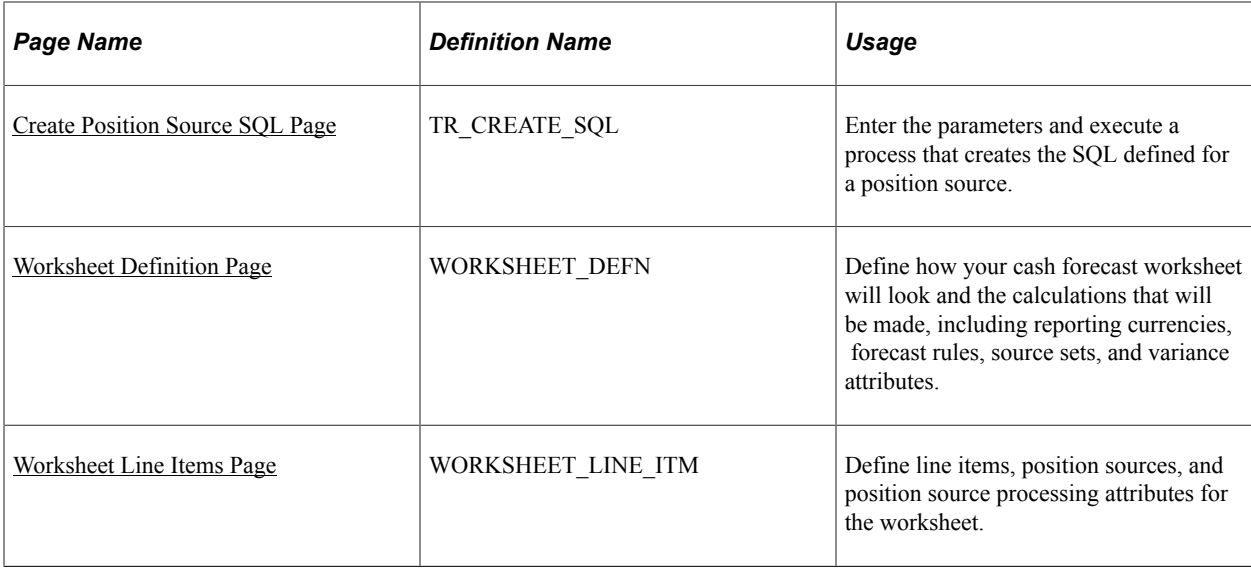

# **Understanding Setting Up Cash Forecasting**

To define PeopleSoft cash forecasting information, use the Define Cash Forecast menu, which includes components to set up worksheets, forecasting rules, time spans, and position source options.

Using pages in the setup menu, you define the following setup and source data:

- Time sets.
- Position field types.
- Forecast mapping.
- Position source sets.
- Position sources.
- Forecast rules
- Time span calculation.
- Position source SQL.
- Worksheet definitions.

As part of your installation of Cash Forecasting, you will need to evaluate the values needed for your business.

# **Defining Time Sets**

Configure time sets to create time intervals, or time buckets, that you want to leverage to display cash forecasting results.

You can define time sets with varying intervals, such as daily, weekly, monthly, quarterly, yearly, or rolling. Look up sample data for the intervals mentioned here to evaluate the associated time periods and make appropriate changes. You should create new intervals as needed.

# <span id="page-87-0"></span>**Define Time Sets Page**

Use the Define Time Sets page (POS\_TIME\_SPAN\_PNL) to configure time segments with corresponding start and end cycles and store associated time periods.

Navigation:

#### **Cash Management** > **Cash Forecast** > **Define Cash Forecast** > **Define Time Sets**

This example illustrates the fields and controls on the Define Time Sets page.

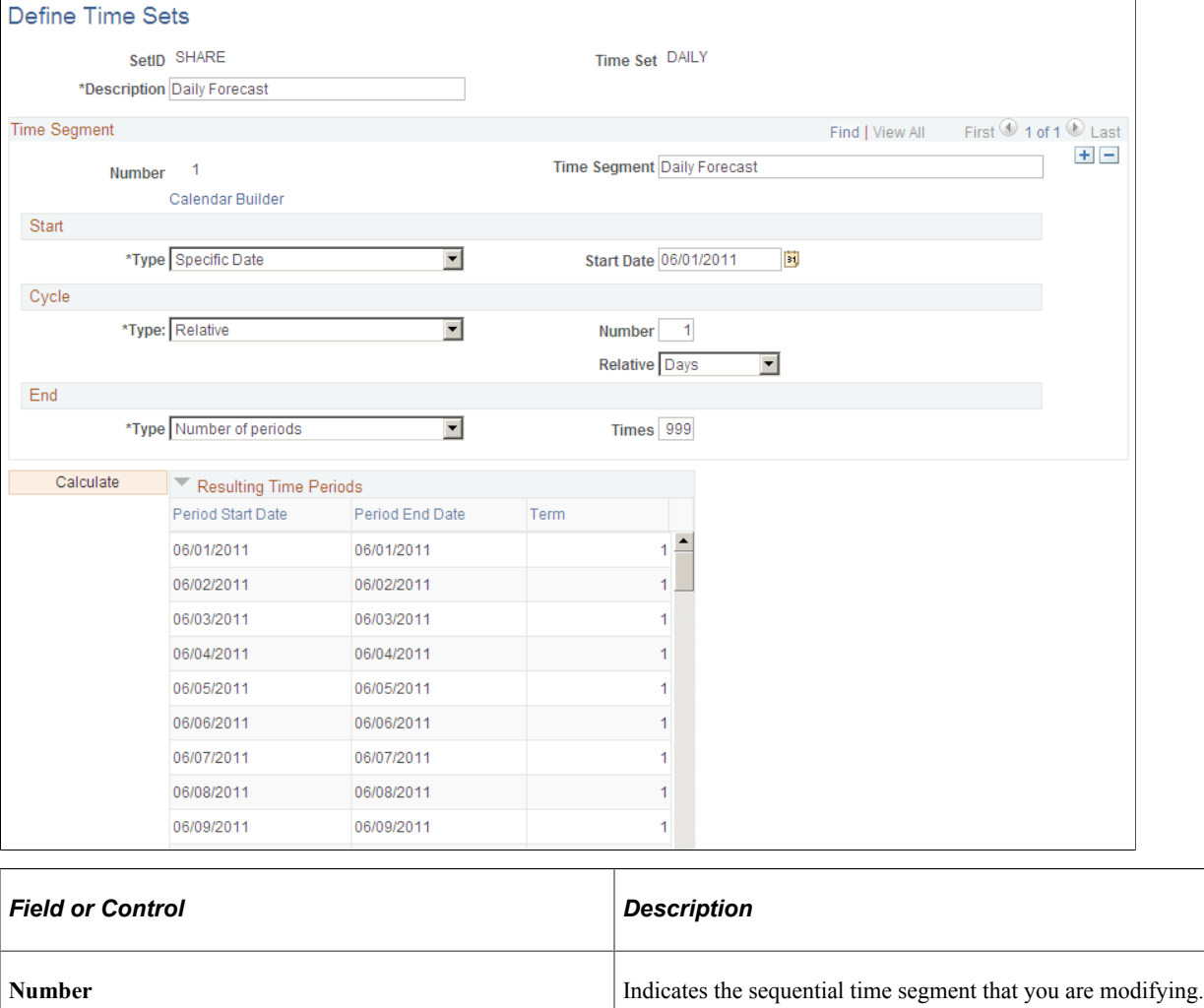

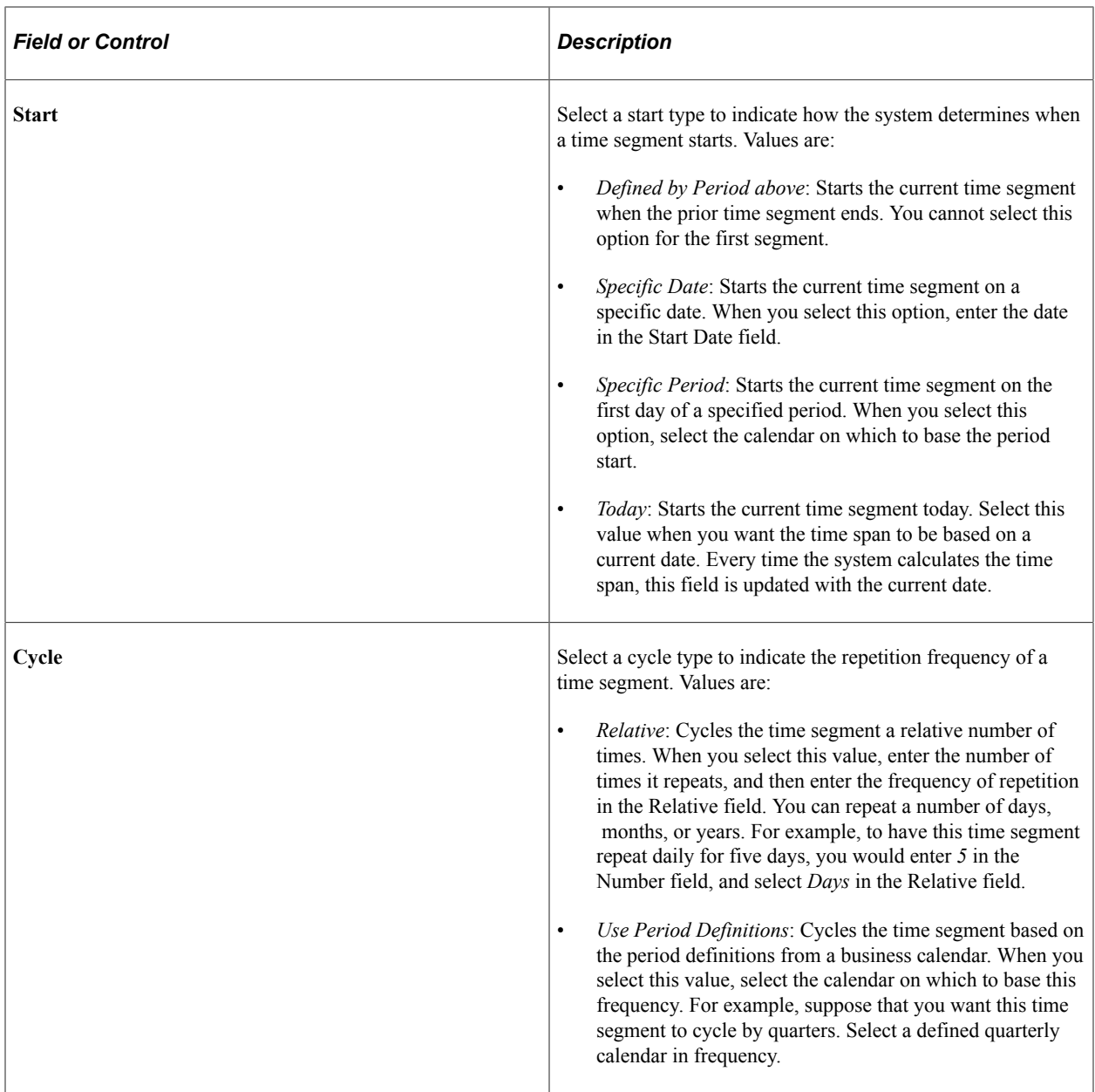

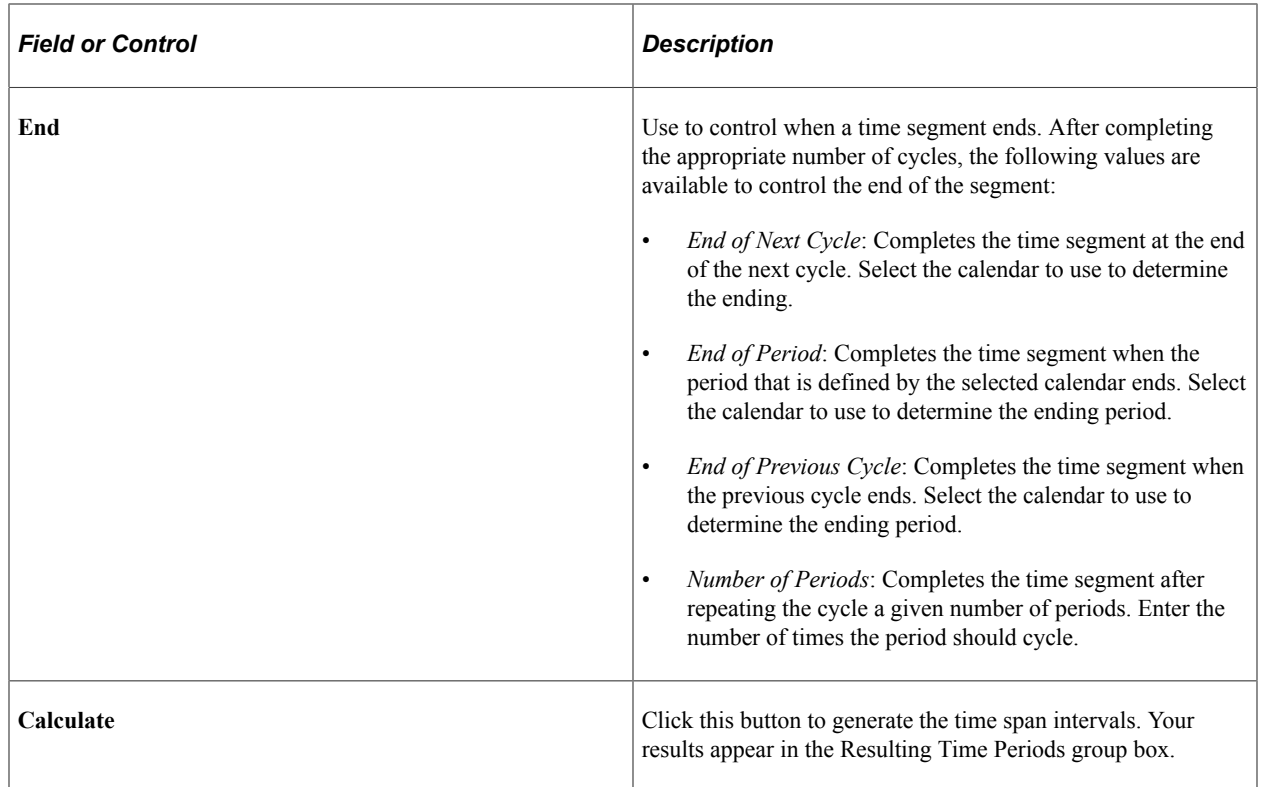

# <span id="page-89-0"></span>**Position Field Types Page**

Use the Position Field Types page (POS\_FIELD\_TYPE\_PNL) to define user-friendly field names.

Position Field Types, also known as Alias Names, can be associated with prompt records and meta-SQL. They are used to map to source record fields, define position SQL criteria, and process cash forecast results.

Navigation:

**Cash Management** > **Cash Forecast** > **Define Cash Forecast** > **Forecast Position Field Types**

This example illustrates the fields and controls on the Position Field Types page.

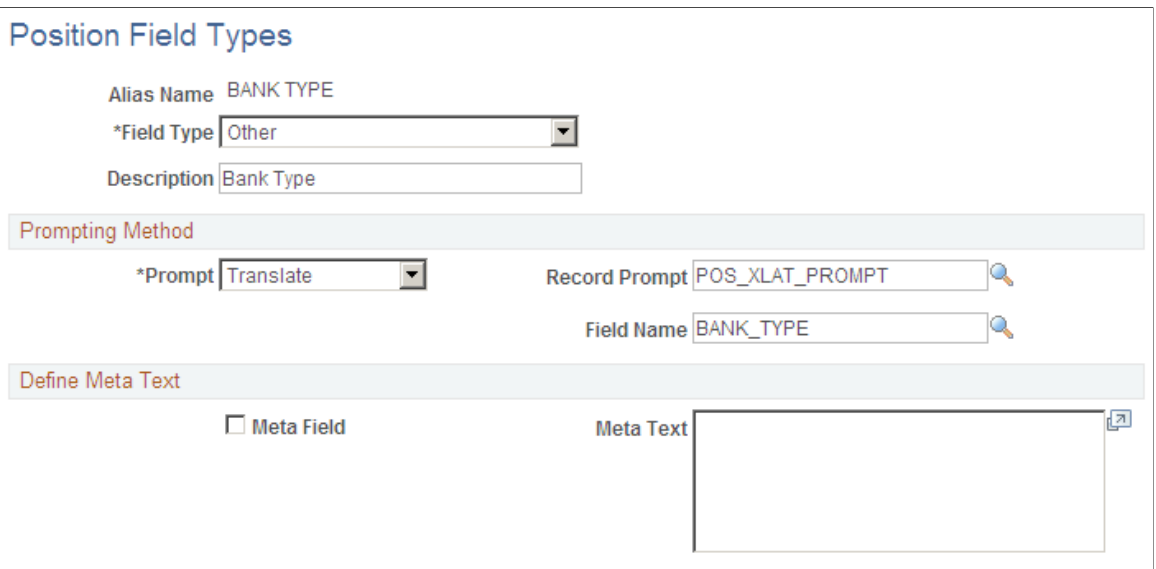

Review existing Position Field Types and define new ones if required to map position source record fields.

Select a Field Type in the system that you want this position field type Alias Name to represent.

Prompting Method

Select a Prompt option to indicate how to control prompting for values for the selected Field Type.

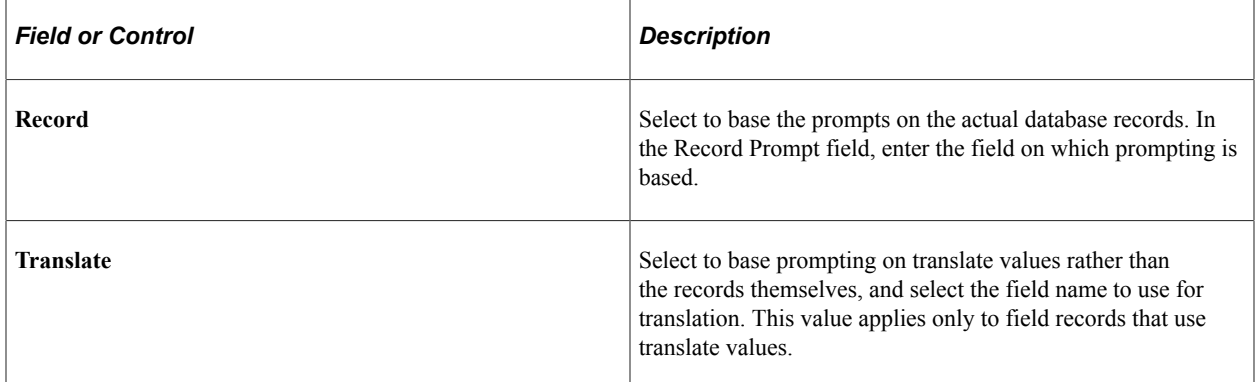

#### Define Meta Text

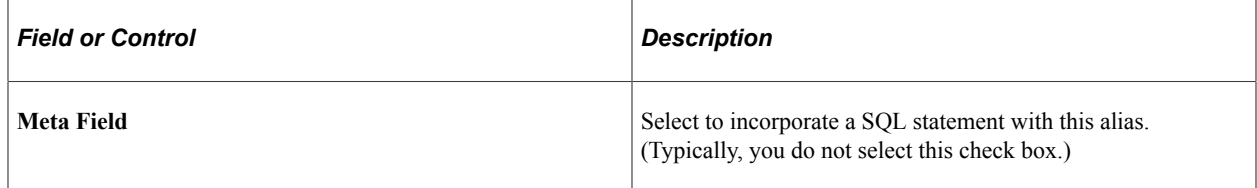

The following table lists examples of alias names that are delivered with the sample database:

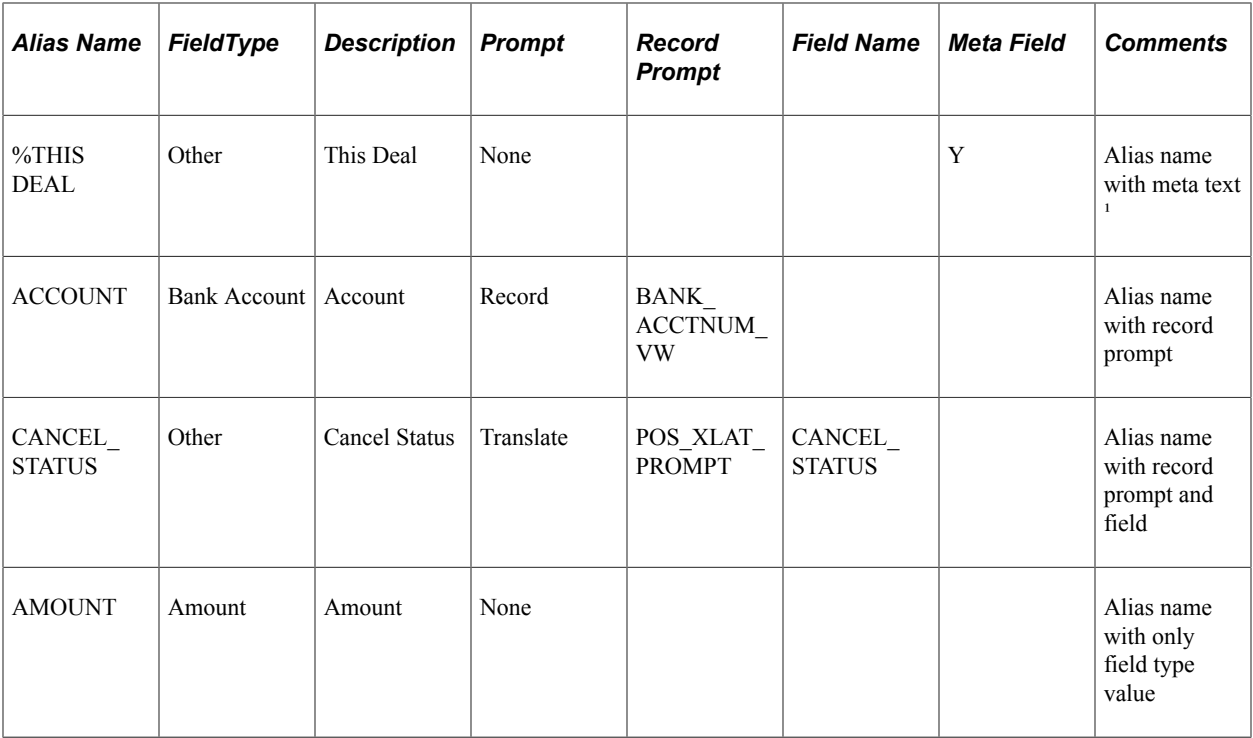

1. Meta text for alias name %THIS DEAL is as follows:

```
(TREAS_HEADER_ID = %BIND(TREAS_HEADER_ID) and BUSINESS_UNIT = %BIND(BUSINESS_UNIT_D⇒
EAL))
```
# **Understanding Forecast Mapping**

In addition to the system-defined groupings (Business Unit, Bank SetID, Bank, Bank Account, and Currency), you can map up to seven additional cash forecast dimensions for which you want to process cash forecast results and view them.

For each additional dimension mapped, you must update the Position Sources Mappings on the Position Source page and ensure that the source data have values for each mapped dimension.

As delivered in PeopleSoft Cash Management, the cash forecasting component stores results by bank, bank account, business unit, position currency, source set, value date, and transaction currency. No change to the forecast mapping is required if you view cash forecast results by delivered dimensions. Map a generic group-by field to an alias name if you want to summarize cash forecast numbers by another dimension.

# <span id="page-91-0"></span>**Forecast Mapping Page**

Use the Forecast Mapping page (CSH\_FCST\_GRP\_BY) to set up dimensions for reporting cash forecasting numbers.

Navigation:

#### **Cash Management** > **Cash Forecast** > **Define Cash Forecast** > **Forecast Mapping**

This example illustrates the fields and controls on the Forecast Mapping page.

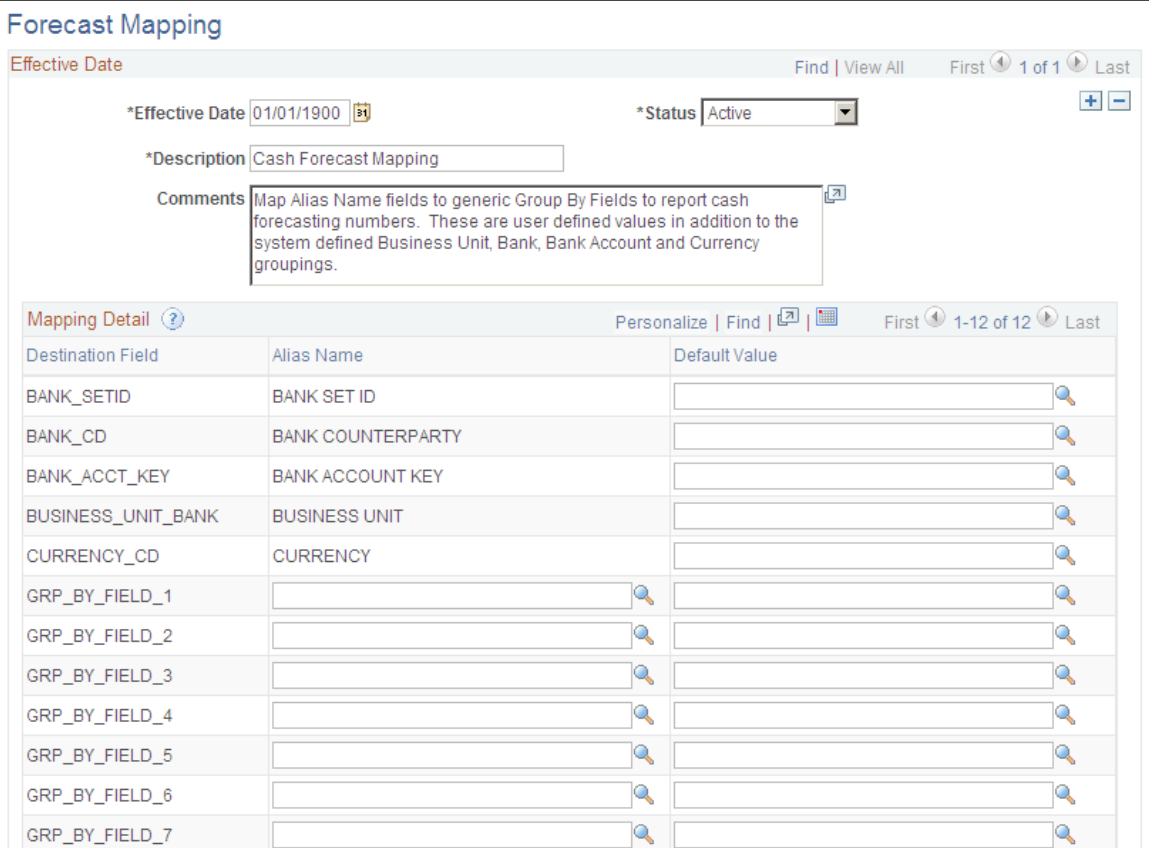

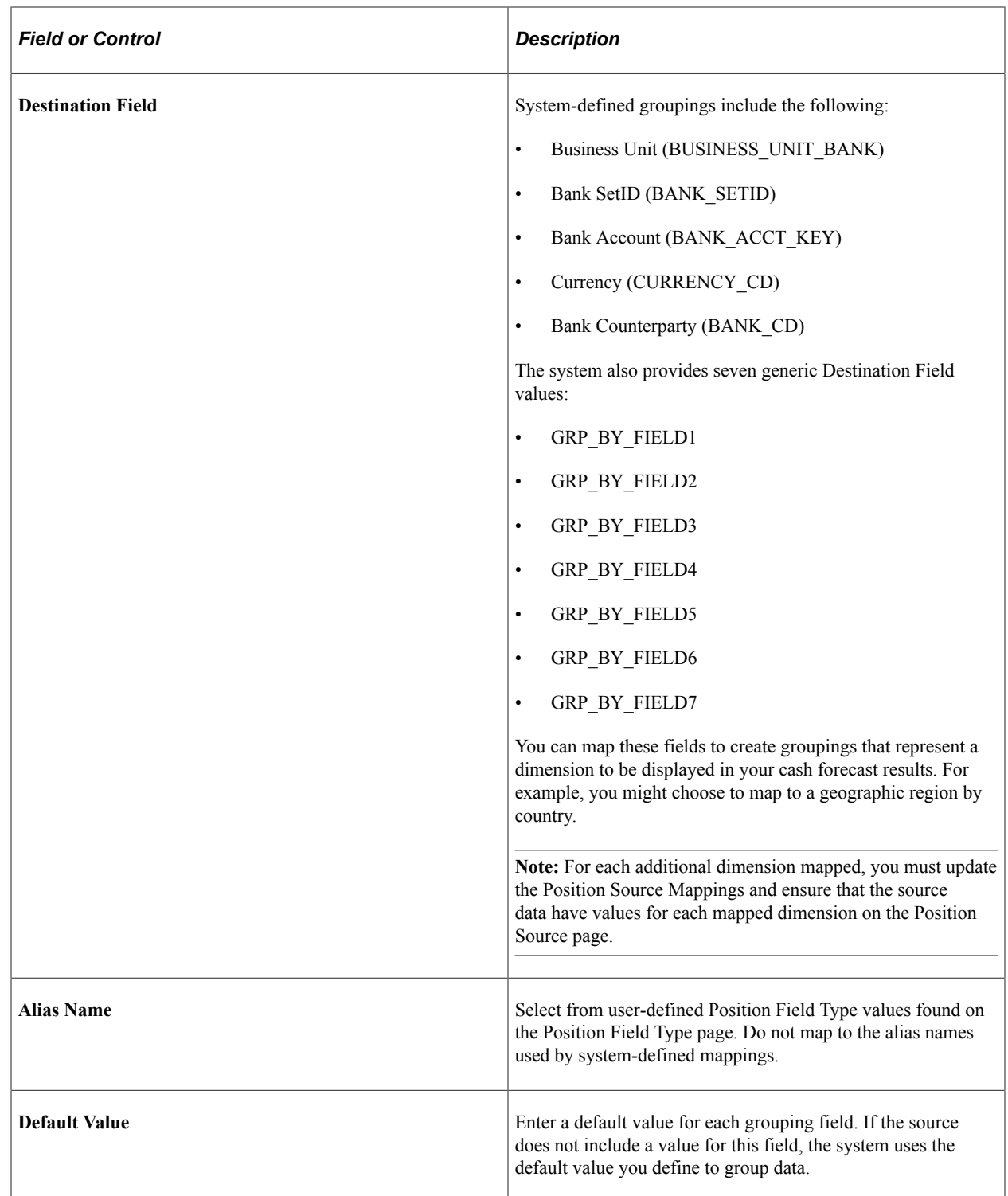

# <span id="page-93-0"></span>**Position Source Set Page**

Use the Position Source Set page (SOURCE\_SET\_DEFN) to define position source sets, such as actuals, forecast, projected, or intraday.

Position Source Sets represent categories for grouping position source data, which you can view and/or compare data between two source sets on the cash forecasting results page.

Navigation:

### **Cash Management** > **Cash Forecast** > **Define Cash Forecast** > **Position Source Set**

This example illustrates the fields and controls on the Position Source Set page. .

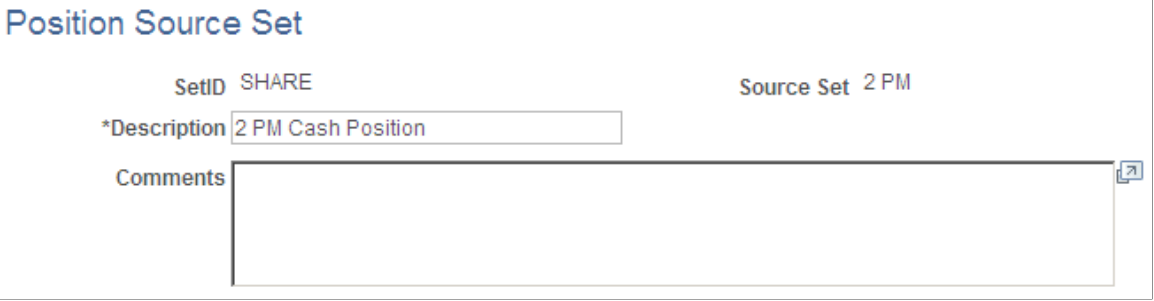

Commonly used source sets are delivered as sample data with your system.

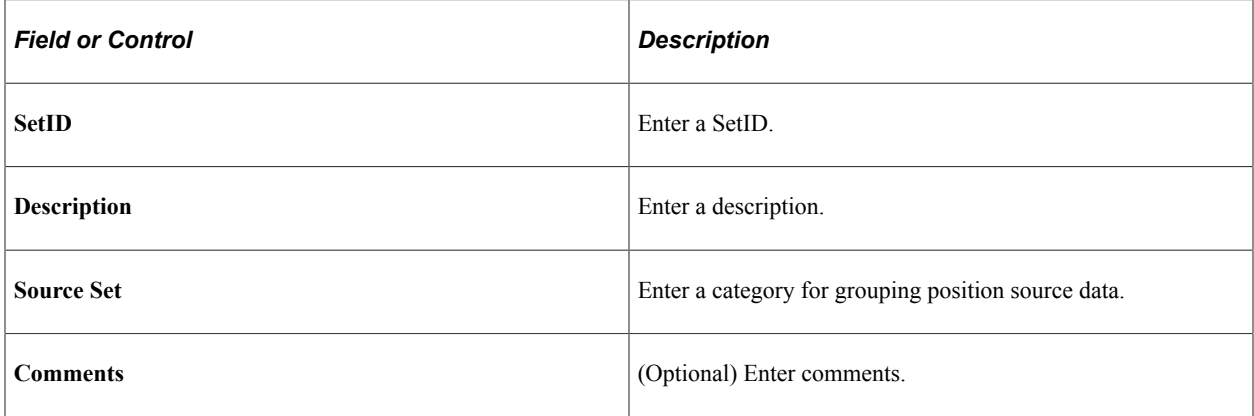

# **Setting Up Position Sources**

A position source represents a source of data that is used to calculate cash forecast/position amount. It also holds details for drill back to source data and SQL criteria that can be applied when retrieving cash forecast/position amounts.

**Note:** At the time of installation, you should evaluate the appropriateness of the delivered data to your business context and assess whether to create your own position sources. In many cases, you must create your own.

To set up position sources for cash forecasting:

- 1. Define/identify the underlying position record.
- 2. (Optional) Define position source contacts.
- 3. (Optional) Configure drill back to source methodology.
- 4. (Optional) Define selection criteria for a source.
- 5. (Required if selection criteria are defined) Create position source SQL.

After mapping the required alias names—business unit, amount, value date, currency, and a reference to fields in the record, you should map fields to use for additional forecast dimensions, such as bank, bank account, bank SetID, and any Group By fields that you defined on the Forecast Mapping page.

# <span id="page-95-0"></span>**Position Source Page**

Use the Position Source page (POS\_SOURCE\_TBL) to define position records, drill back details, and selection criteria for position sources.

Navigation:

#### **Cash Management** > **Cash Forecast** > **Define Cash Forecast** > **Position Source** > **Position Source**

This example illustrates the fields and controls on the Position Source page.

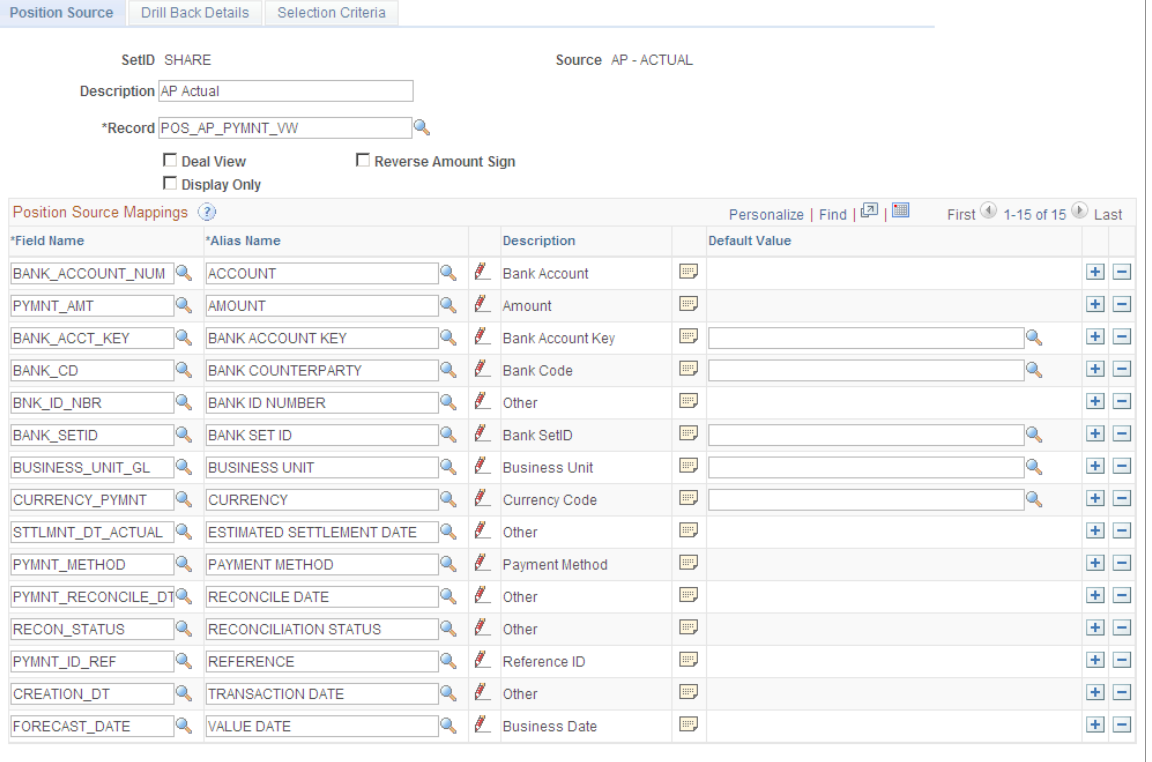

**Contact Information** 

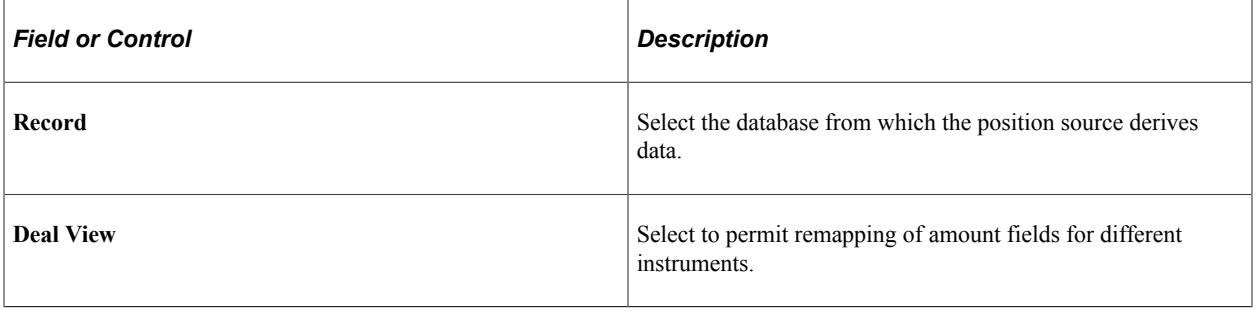

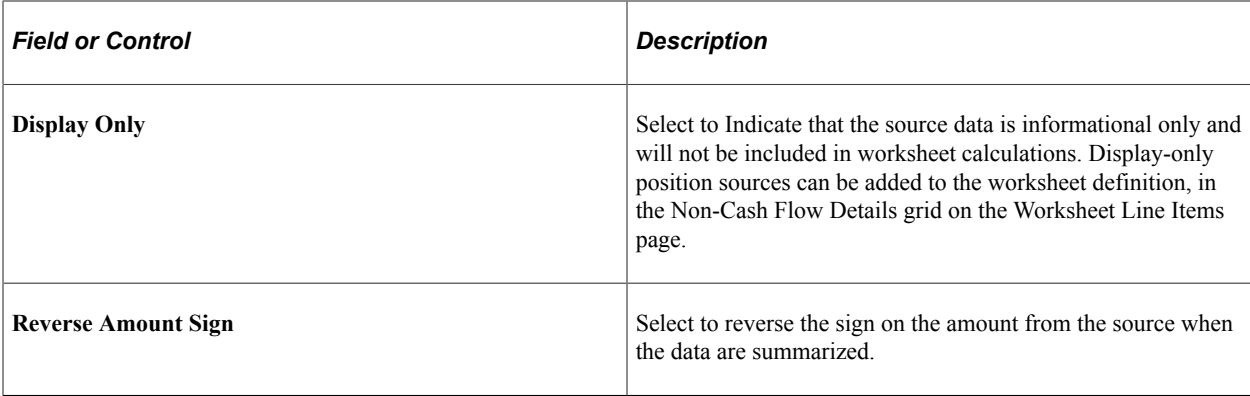

**Note:** In order to create a valid source, you must map corresponding fields in the record to the alias names for the business unit, amount, value date, currency, and a reference.

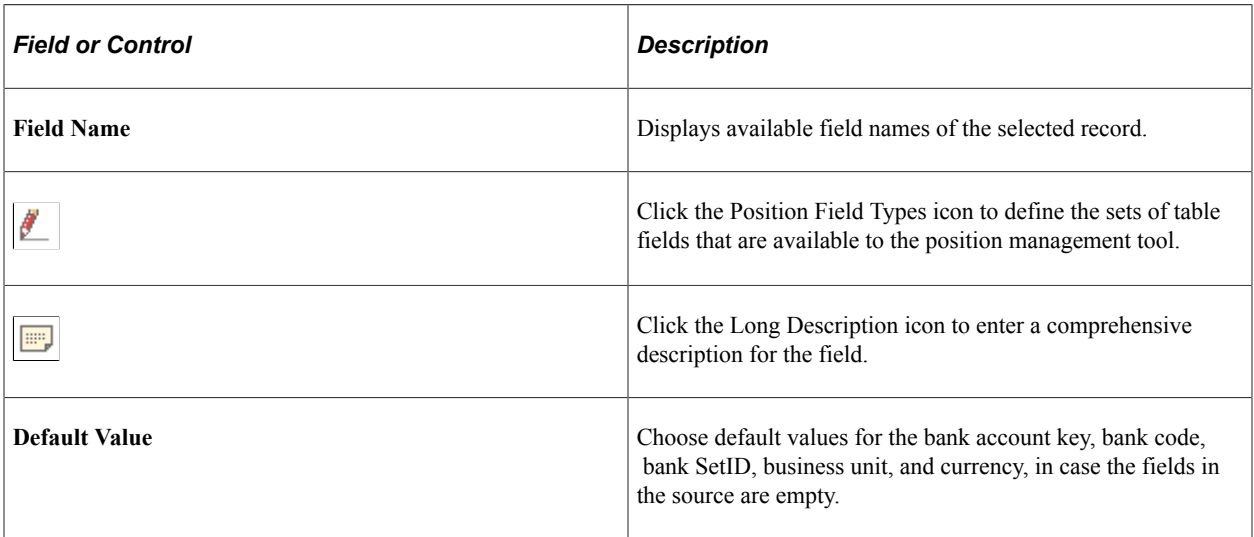

# <span id="page-96-0"></span>**Position Source Contacts Page**

Use the Position Source Contacts page (POS\_SOURCE\_CNTC) to associate source contacts with a Contact Type of *Cash Forecast* to a position source.

Navigation:

**Cash Management** > **Cash Forecast** > **Define Cash Forecast** > **Position Source** > **Position Source**

Click the **Contact Information** link on the Position Source page.

This example illustrates the fields and controls on the Position Source Contacts page.

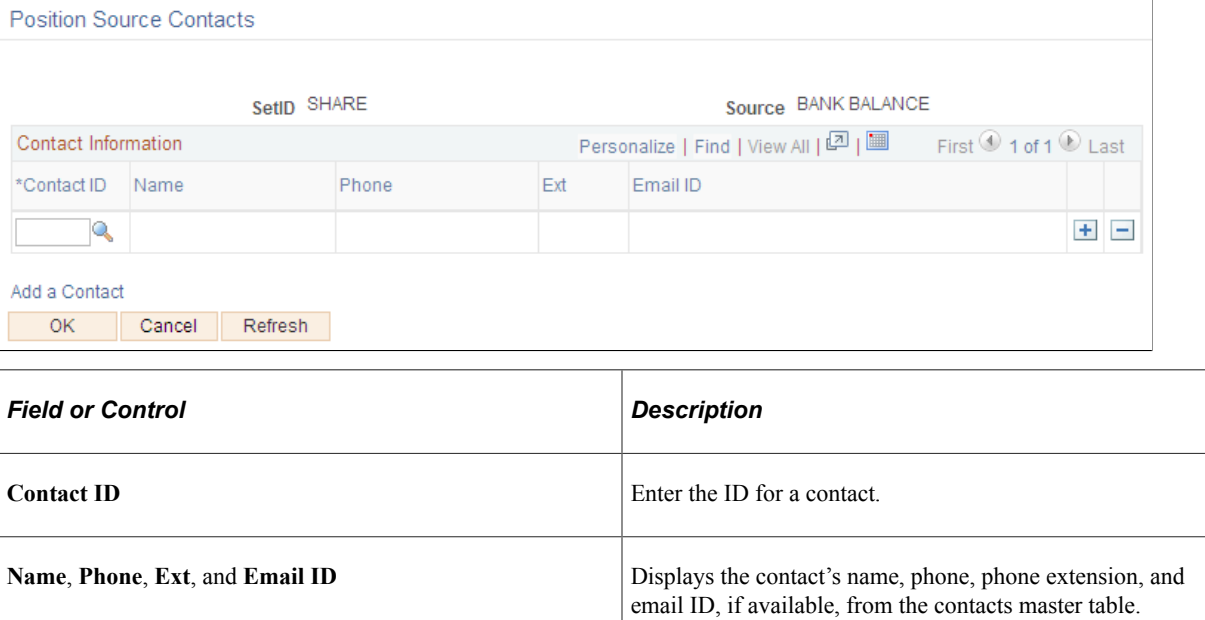

# <span id="page-97-0"></span>**Drill Back Details Page**

Use the Drill Back Details page (POS\_SOURCE\_KEYS) to define the method to use to drill back to the source application, to view details of a transaction from the Cash Forecasting Results page.

Navigation:

**Cash Management** > **Cash Forecast** > **Define Cash Forecast** > **Position Source** > **Drill Back Details**

This example illustrates the fields and controls on the Drill Back Details page. You can find definitions for the fields and controls later on this page.

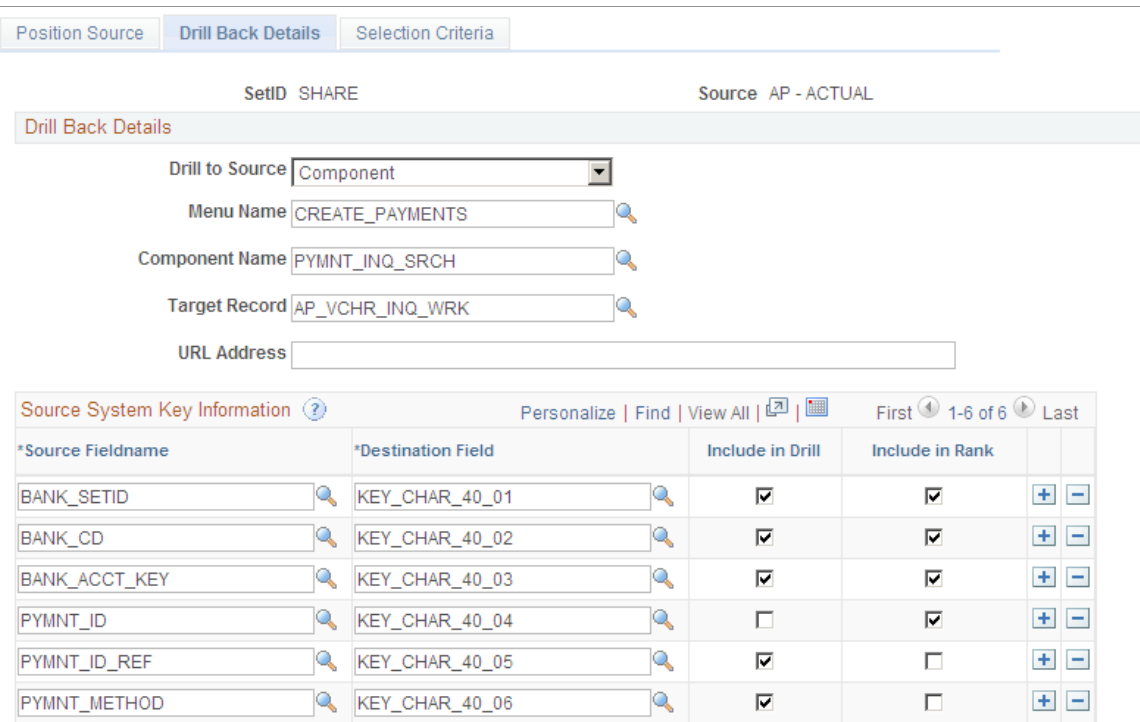

Specify the metadata to identify the drill detail information for the source. Enter the fieldnames from the record, and map them to the generic key fields in the Destination Field column. Select the mapped fields to be used for drilling back to the source and for ranking the rows.

A RANK() function is used to assign sequential numbers to the source detail result set. Provide sufficient Rank fields to identify a unique row in the group when entering source system key information.

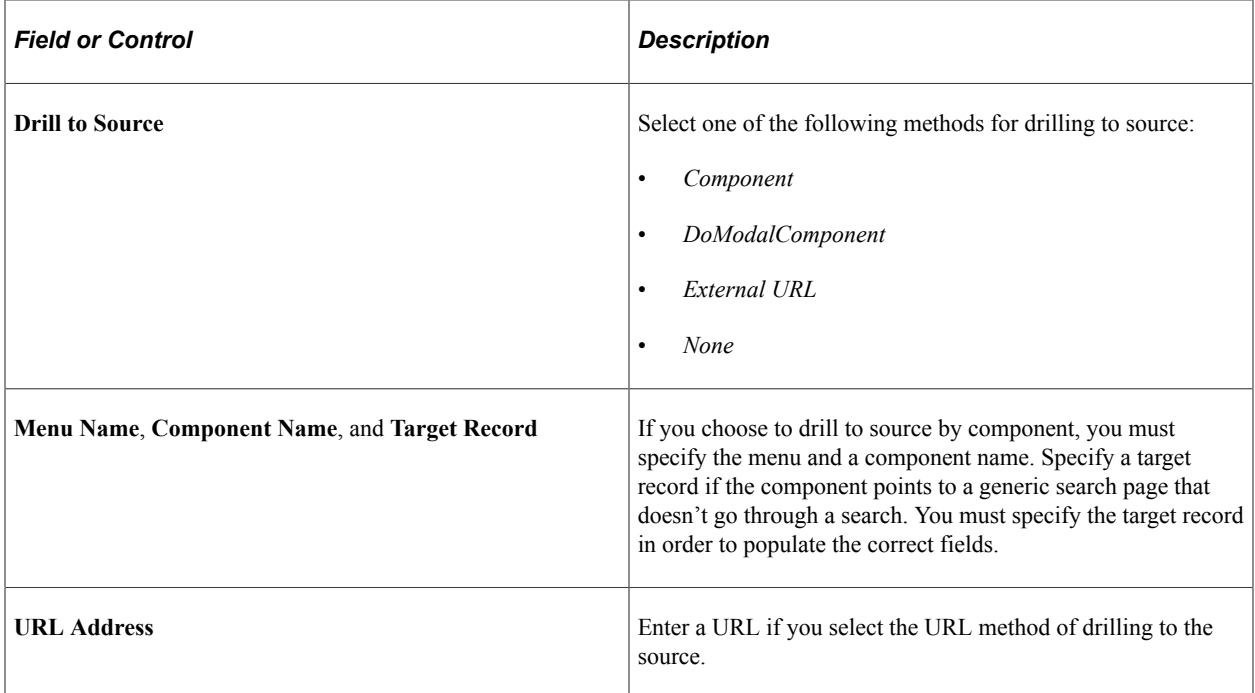

Specify the metadata to define the detail information from the source in the Source System Key information grid.

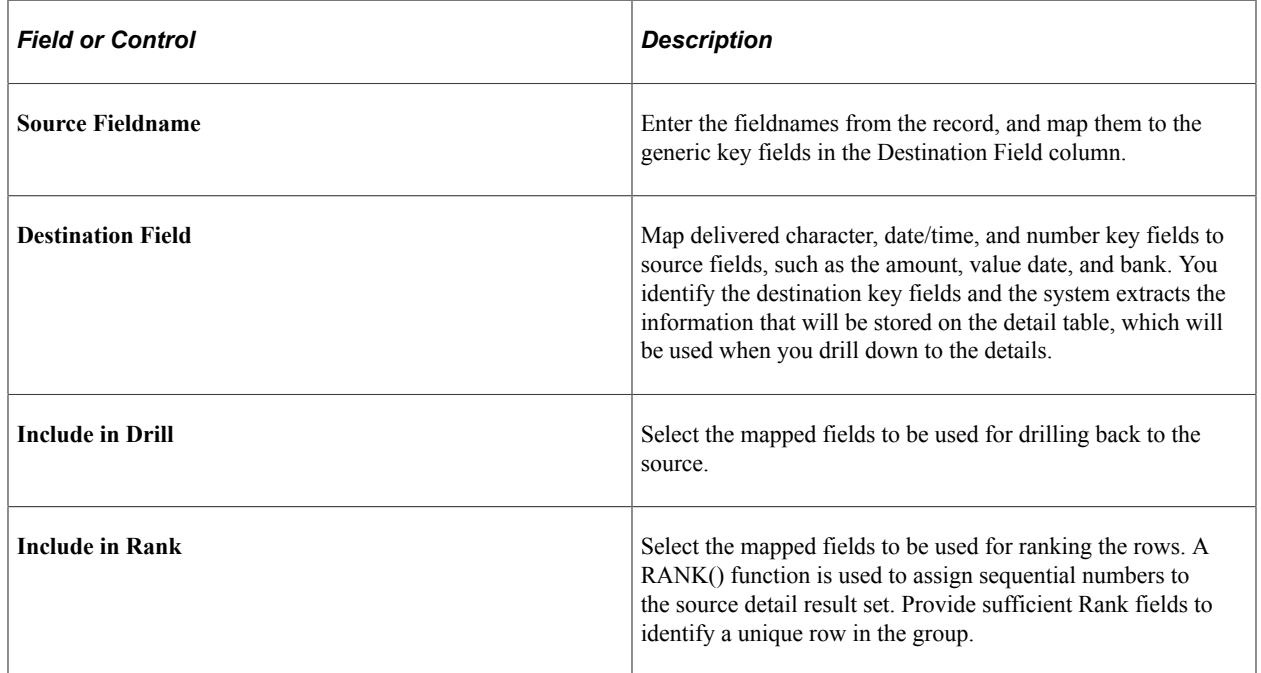

# <span id="page-99-0"></span>**Selection Criteria Page**

Use the Selection Criteria page (POS\_SOURCE\_SQL) to enter selection criteria for a source or regenerate SQL for several sources in batch.

In cash forecasting, you define your selection criteria by source. You can create a Selection Definition here, which may include several criteria, then associate it at the worksheet level with the source using the appropriate Selection SQL ID. You can reuse the same selection criteria on any worksheets for the source.

Navigation:

### **Cash Management** > **Cash Forecast** > **Define Cash Forecast** > **Position Source** > **Selection Criteria**

This example illustrates the fields and controls on the Selection Criteria page.

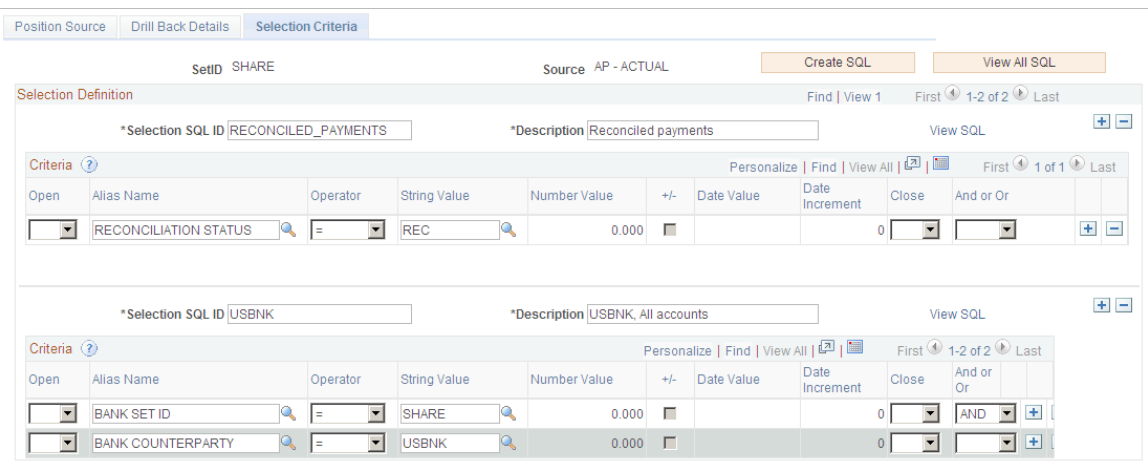

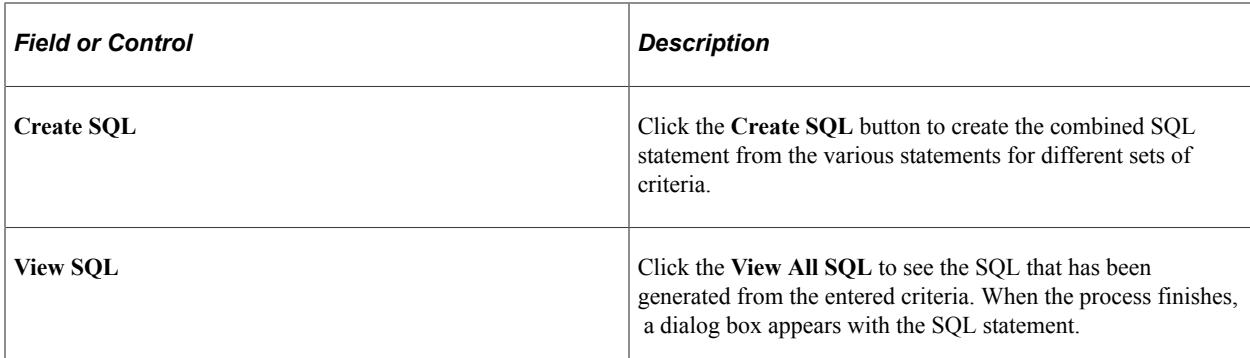

Use these fields to create a Selection Definition:

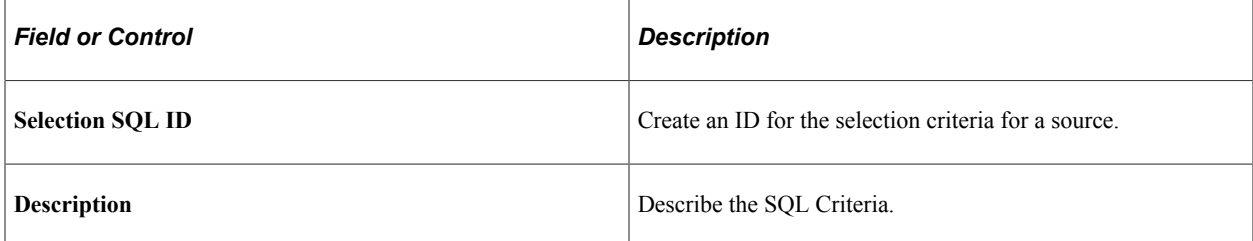

Enter SQL criteria for each Selection SQL ID:

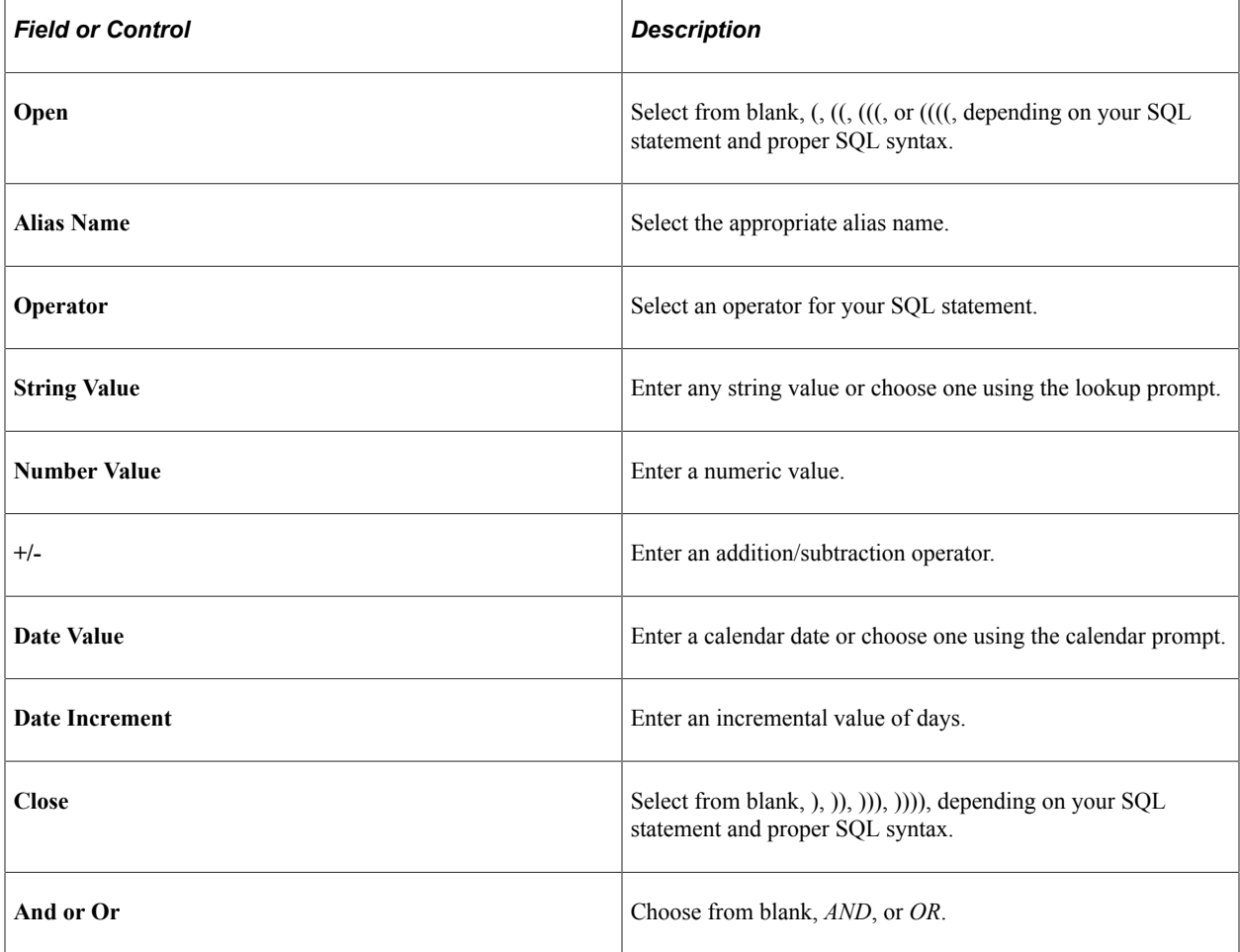

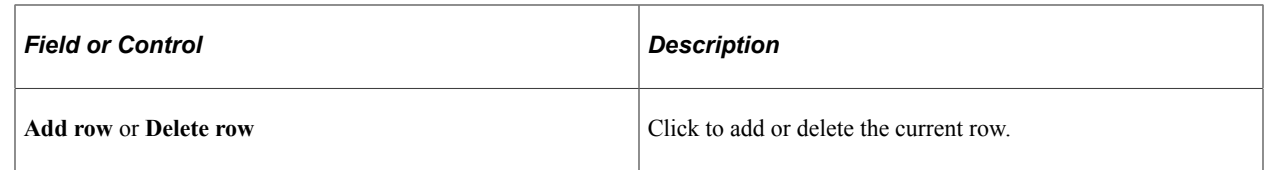

# **Working with Forecast Rules**

Forecast Rules are used to shift amount, shift value date based on business convention, shift value date by year, shift value date by month, shift value date by days, shift value date based on payment method, replace forecast data values.

The Forecast Rules page will render differently depending on the rule type you select. You can create the following types of rules or scenarios:

- Amount
- Date
- Payment Method
- Replacement
- Worksheet Offset

The amount type rule is used to adjust the forecast amount, and you can add a weighting value. Or if you want to derive the amount from another field, enter the Alias Name for the field and choose either *Per Unit* in the Measurement field, along with Unit Price.

Use the Date type rule to adjust the forecast value date. You can specify a business day convention in the Convention field and enter the number of years, months, or days to adjust the source date.

Use the Payment Method rule type to shift value date by payment method.

Use the Replacement rule type to replace specific position source values.

Use the Worksheet Offset rule type when copying Cash Forecast Results to vary the date and amount.

# <span id="page-101-0"></span>**Forecast Rules Page**

Use the Forecast Rules page (CSH\_FCST\_RULES) to identify forecasting rules to shift or replace forecasting values.

Navigation:

**Cash Management** > **Cash Forecast** > **Define Cash Forecast** > **Forecast Rules**

This example illustrates the fields and controls on the Forecast Rules page. You can find definitions for the fields and controls later on this page.

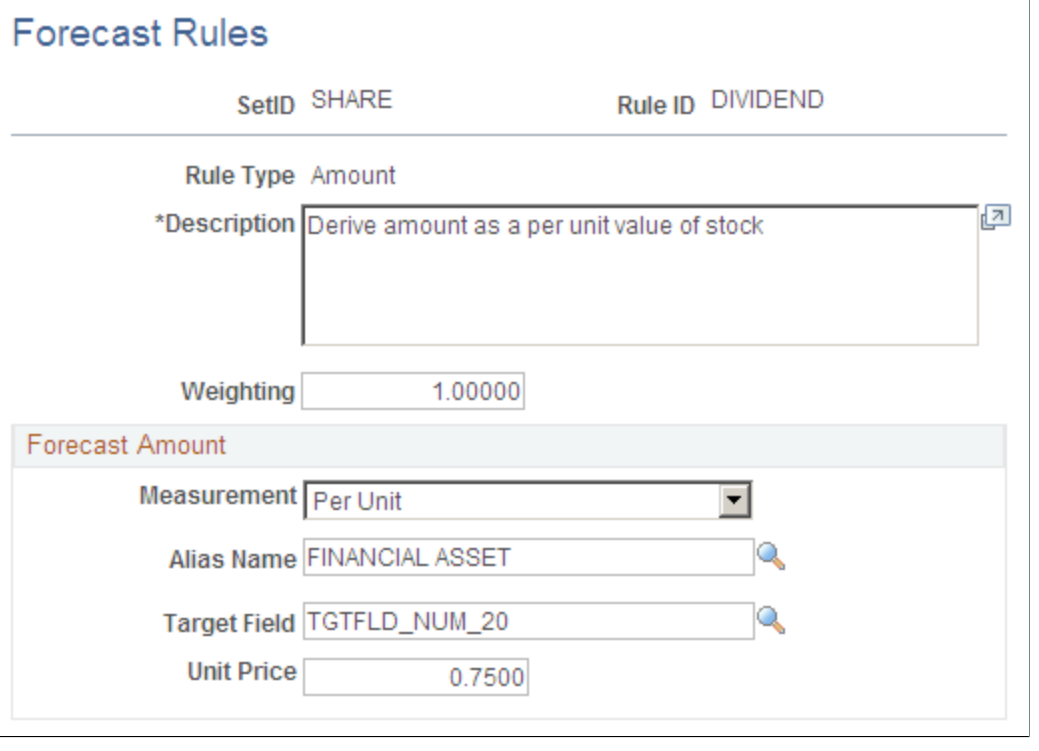

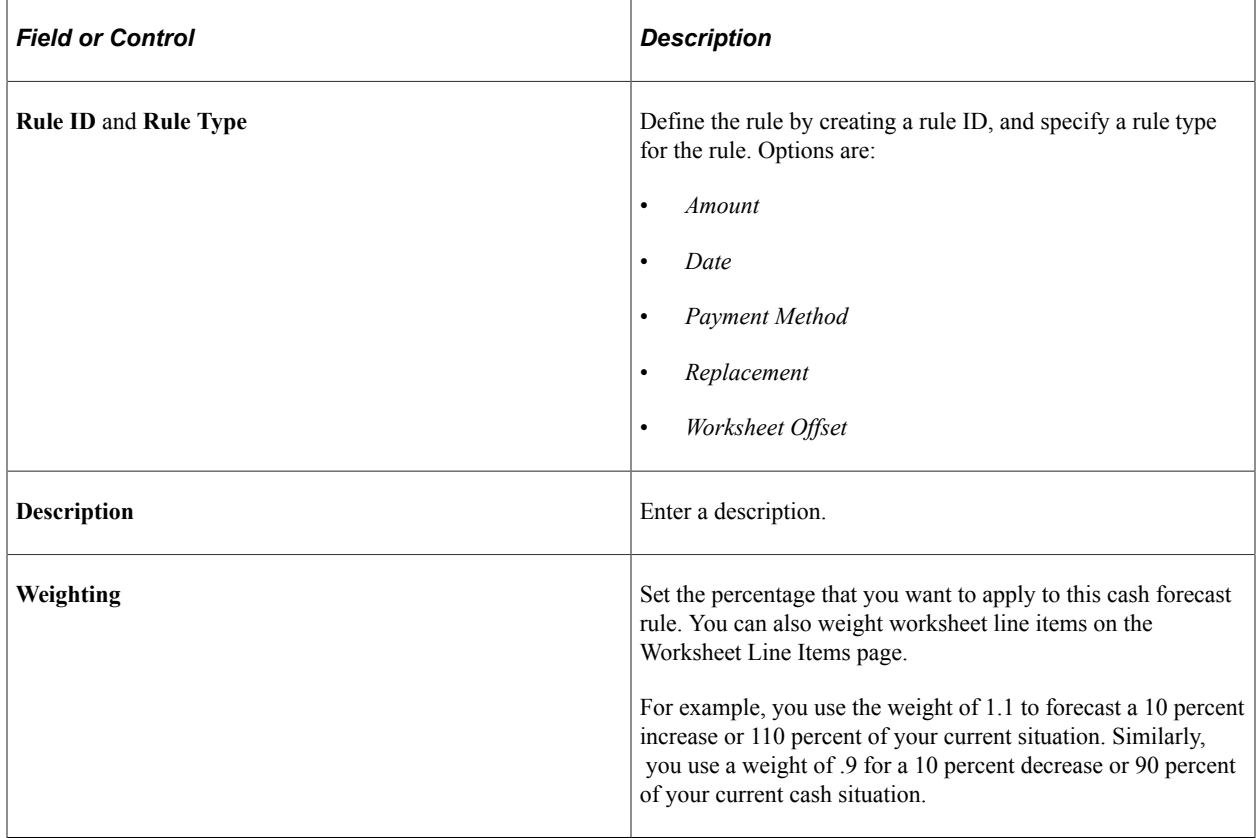

In the Forecast Amount group box, enter values for these fields:

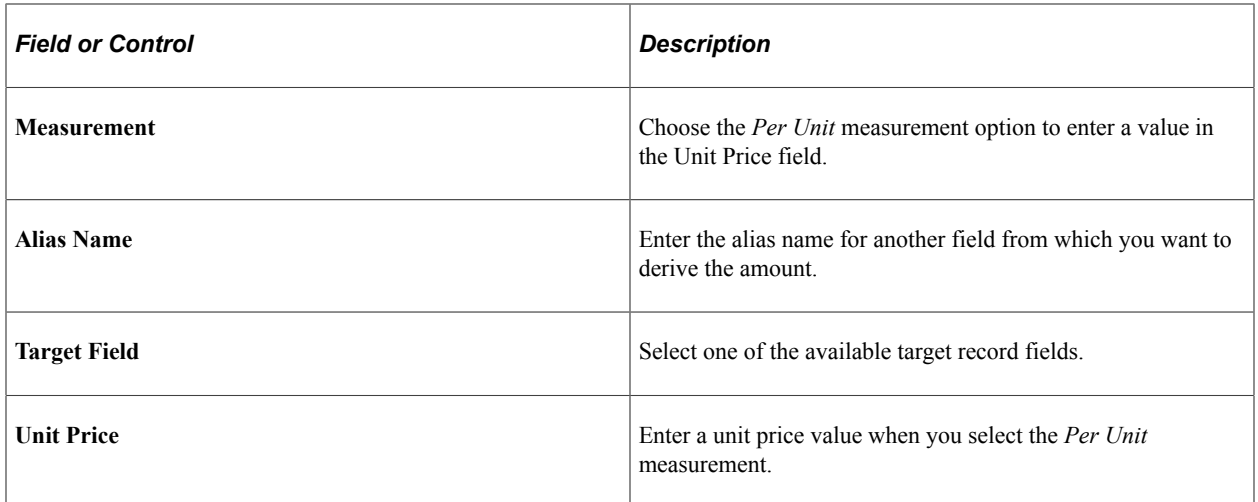

# <span id="page-103-0"></span>**Calculate Time Spans Page**

Use the Calculate Time Spans page (TR\_TSPAN\_REQ) to run the Treasury Position Time Spans process (TR\_POSN\_TSPAN), which calculates time spans for a specified time set.

You can define time spans with varying intervals, such as daily for a week, weekly for a quarter, and then quarterly for a year. The time spans that you define can overlap, run consecutively, or both.

Navigation:

#### **Cash Management** > **Cash Forecast** > **Define Cash Forecast** > **Calculate Time Spans**

This example illustrates the fields and controls on the Calculate Time Spans page.

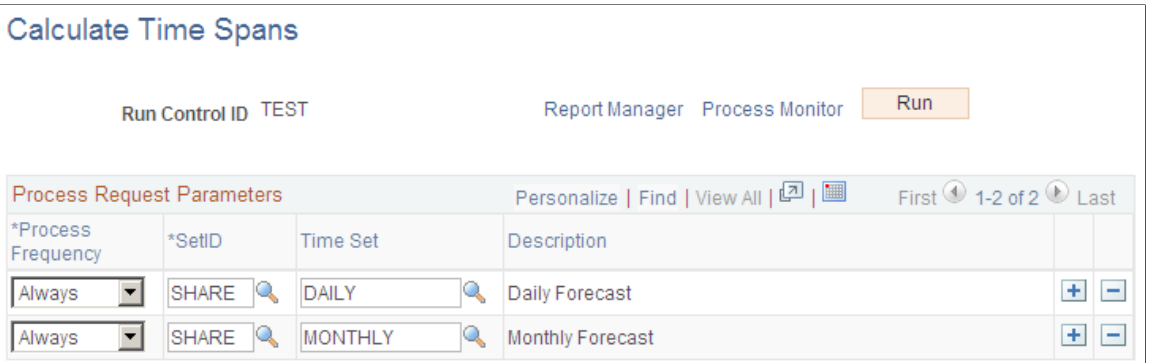

To define the Process Scheduler run, enter a request ID and description and indicate if you want the system to process using a single SetID or all SetIDs.

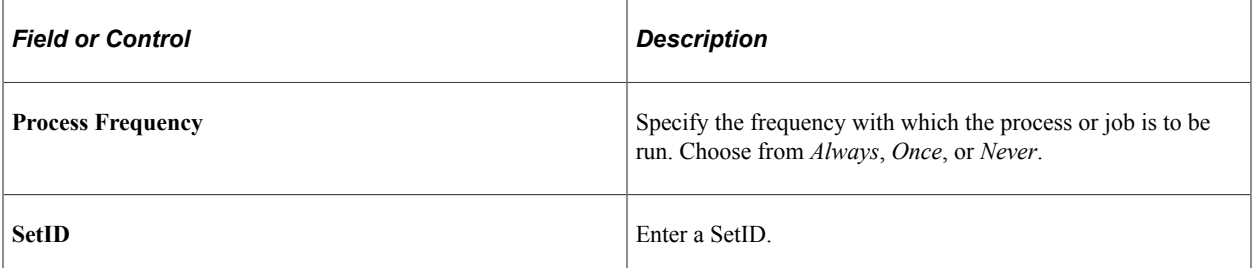

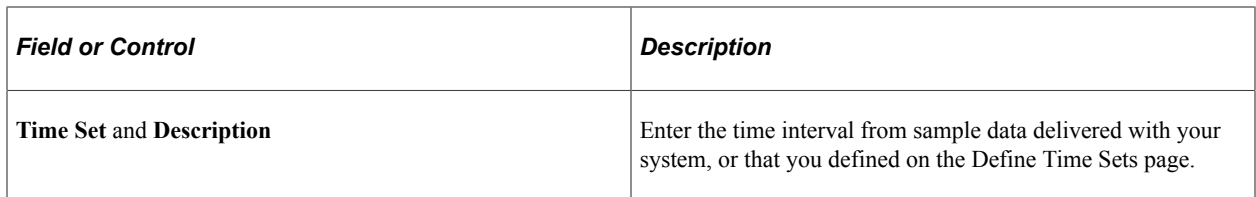

# <span id="page-104-0"></span>**Create Position Source SQL Page**

Use the Create Position Source SQL page (TR\_CREATE\_SQL) to enter the parameters and execute a process that creates the SQL defined for a position source.

The position source SQL for cash forecasting is stored on the source. If you want to regenerate SQL for several sources in batch, you can do it through this component.

Navigation:

### **Cash Management** > **Cash Forecast** > **Define Cash Forecast** > **Create Position Source SQL**

This example illustrates the fields and controls on the Create Position Source SQL page. You can find definitions for the fields and controls later on this page.

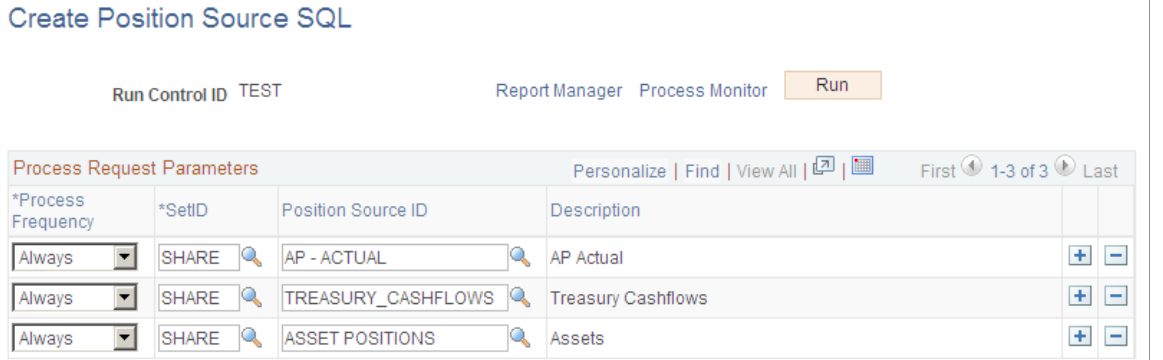

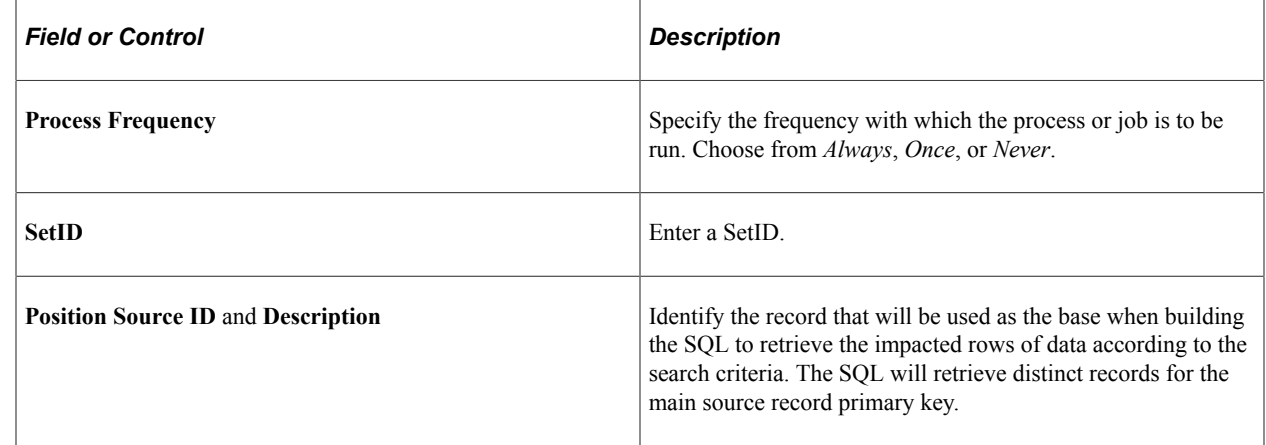

# <span id="page-104-1"></span>**Worksheet Definition Page**

Use the Worksheet Definition page (WORKSHEET\_DEFN) to set up a worksheet structure to define the overall processing options, reporting position currencies, forecast rules, source sets, and variance attributes.

The worksheet definition determines how your cash forecast results will be computed and displayed.

Navigation:

### **Cash Management** > **Cash Forecast** > **Define Cash Forecast** > **Worksheet Definition** > **Worksheet Definition**

This example illustrates the fields and controls on the Worksheet Definition page (1 of 2).

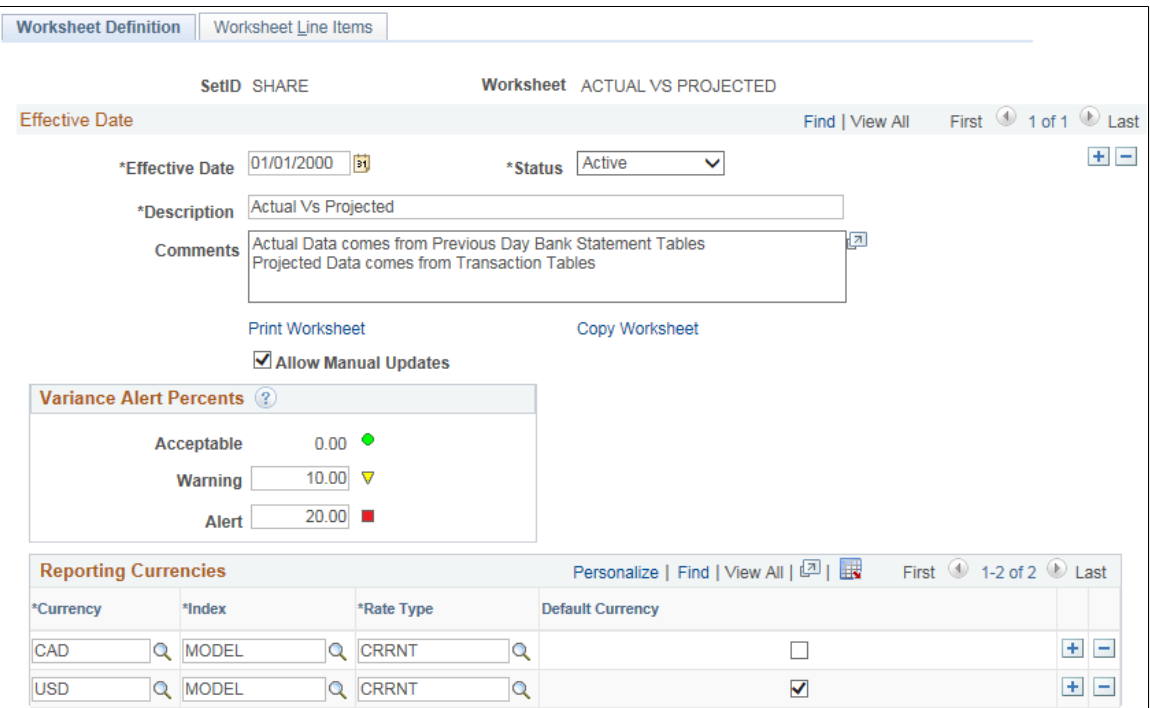

#### This example illustrates the fields and controls on the Worksheet Definition page (2 of 2).

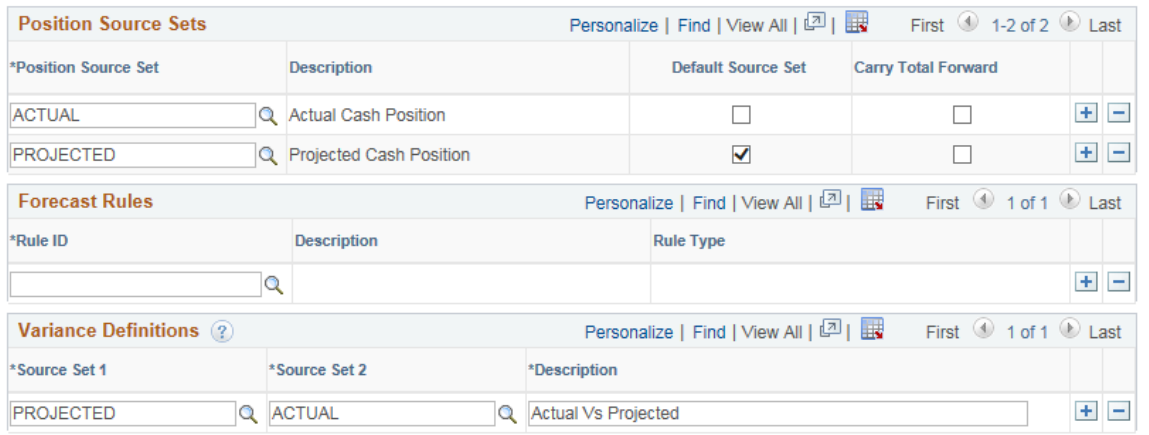

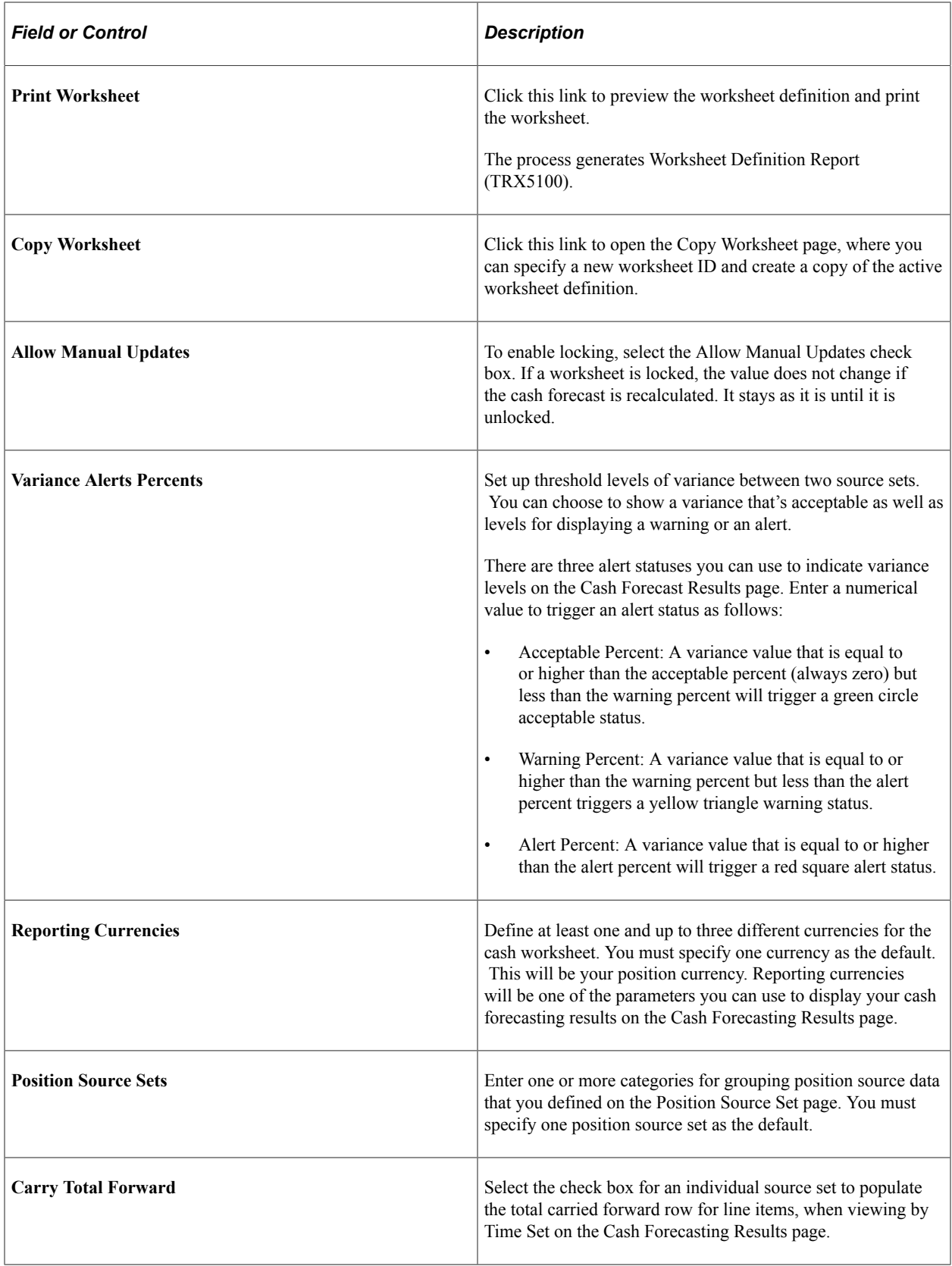

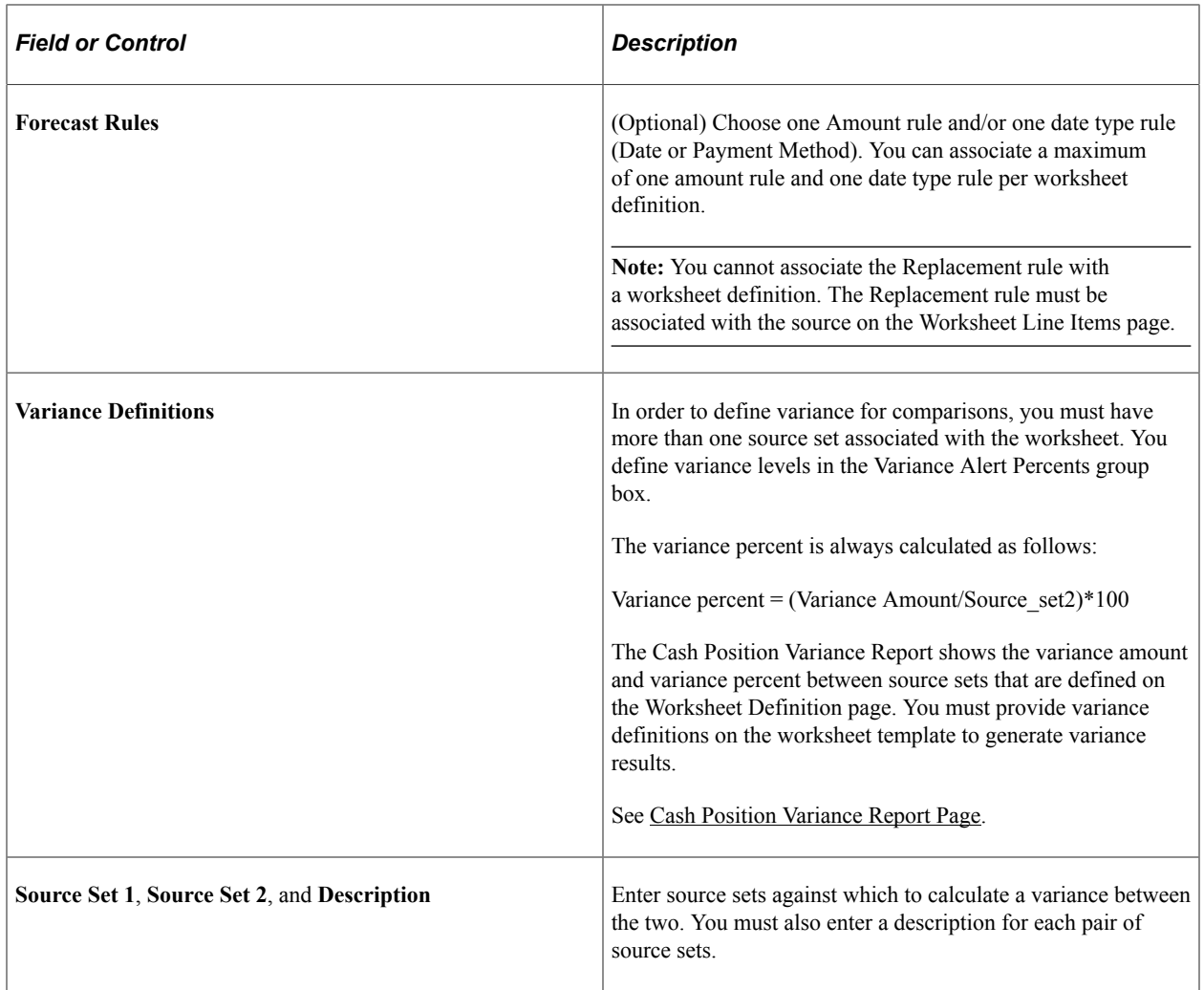

See also documentation for the [Worksheet Definition \(Report\) Page.](#page-169-0)

# <span id="page-107-0"></span>**Worksheet Line Items Page**

Use the Worksheet Line Items page (WORKSHEET\_LINE\_ITM) to define line items, position sources, and position source processing attributes for the worksheet.

Each line item determines the different types of cash information that you are going to see on your worksheet, such as supplier payments, receipts, collections, and treasury inflows. You can enter cash flow as well as non-cash flow line items, which you can select to display in your cash forecasting results on the Cash Forecasting Results page.

Navigation:

### **Cash Management** > **Cash Forecast** > **Define Cash Forecast** > **Worksheet Definition** > **Worksheet Line Items**
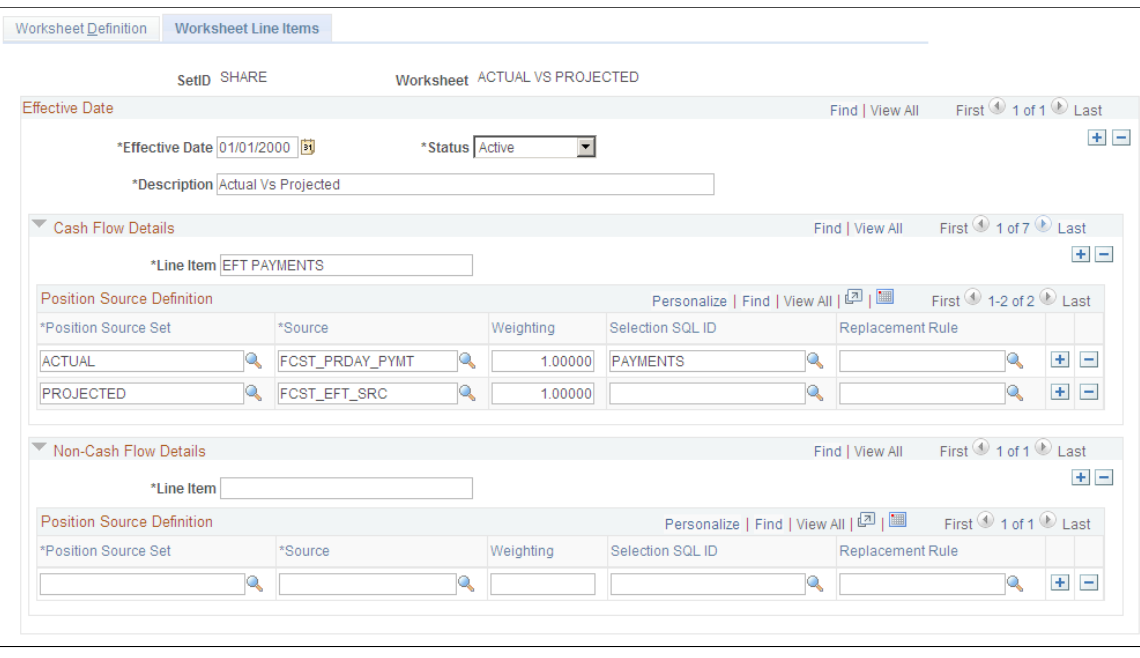

This example illustrates the fields and controls on the Worksheet Line Items page.

**Note:** You must set up at least one cash flow line item, with at least one source set and source, to create a valid worksheet. The non-cash flow line items are optional.

To display cash flow details, enter values In the Cash Flow Details section:

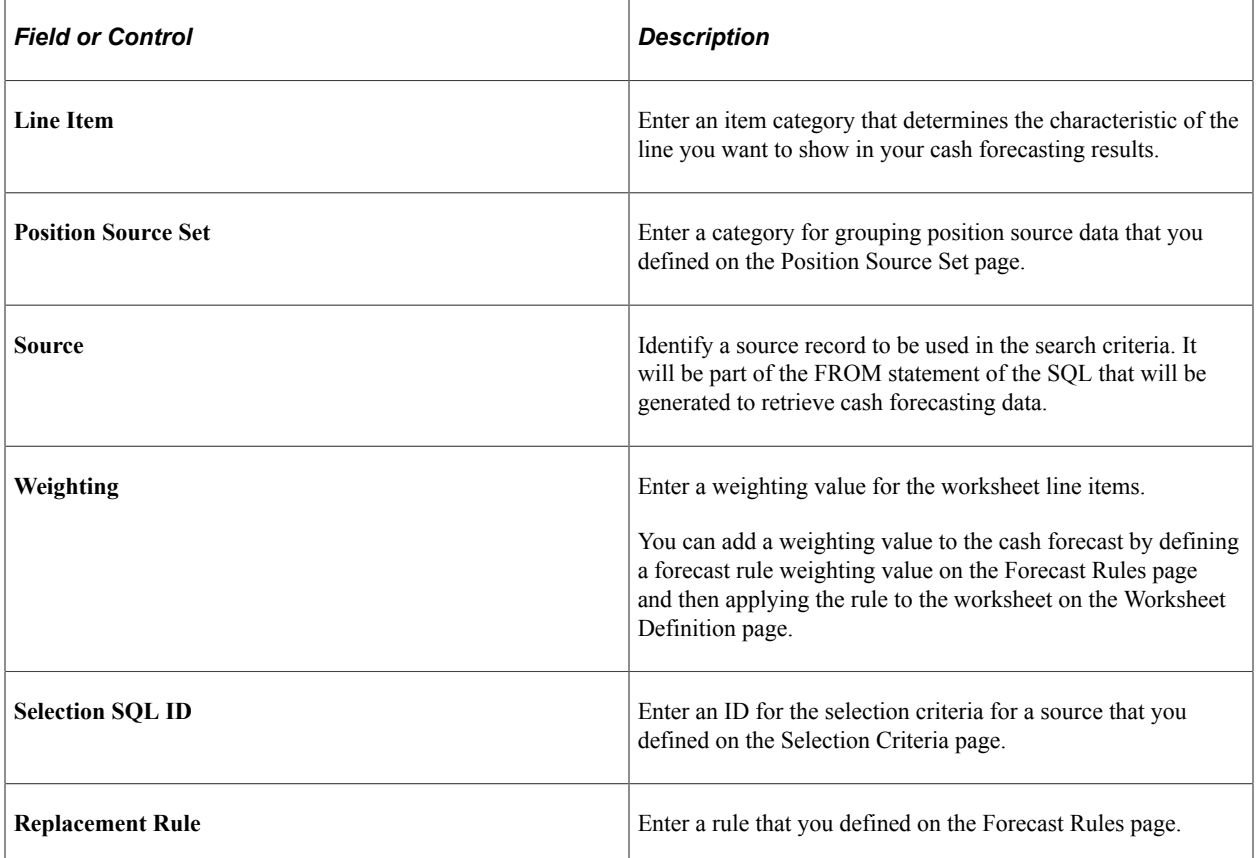

To display non-cash flow details, enter values In the Non-Cash Flow Details section:

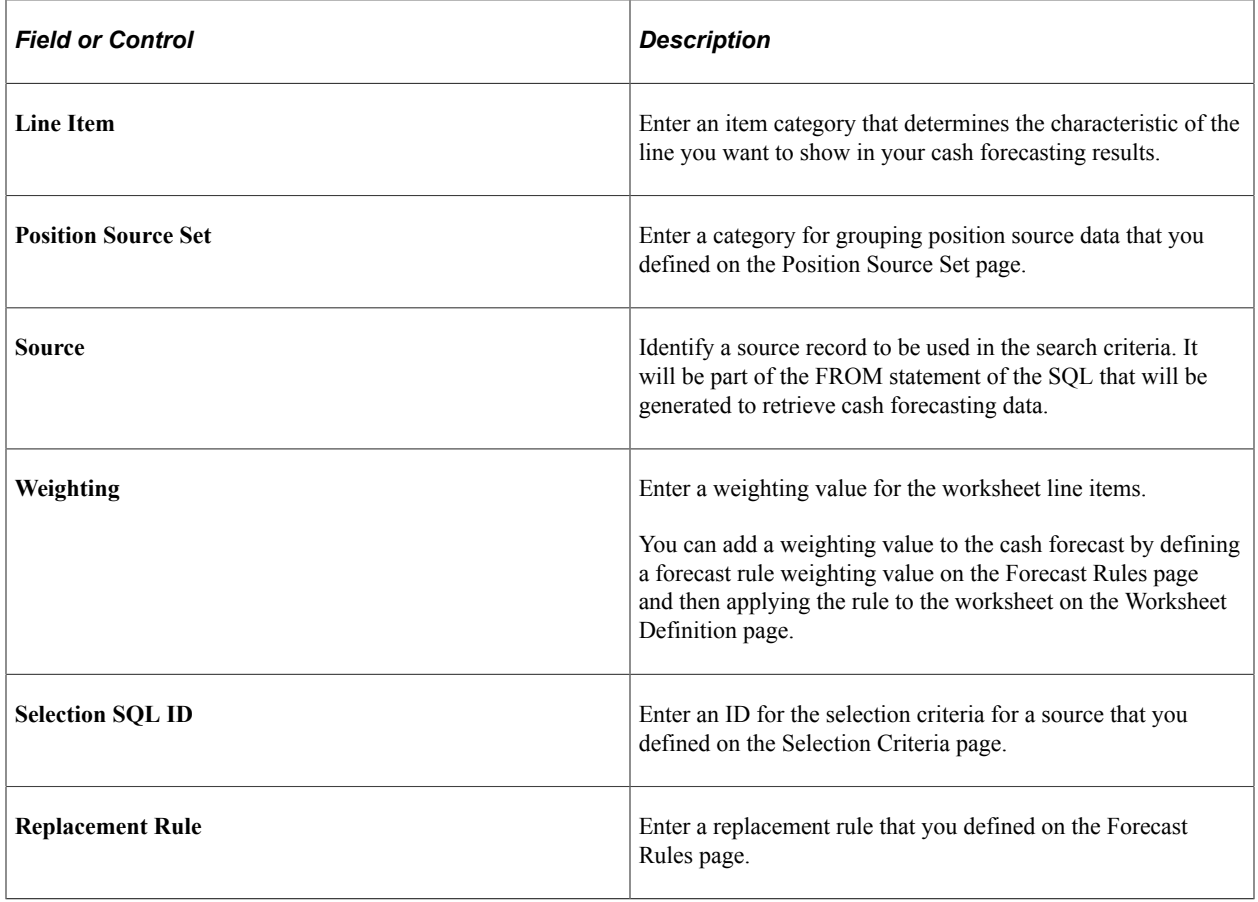

# **Generating the Cash Forecast**

This topic documents these cash forecast processes: entering manual positions and running the Cash Forecast Calculations Application Engine (TR\_CSH\_FCST) process.

# **Pages Used to Generate the Cash Forecast**

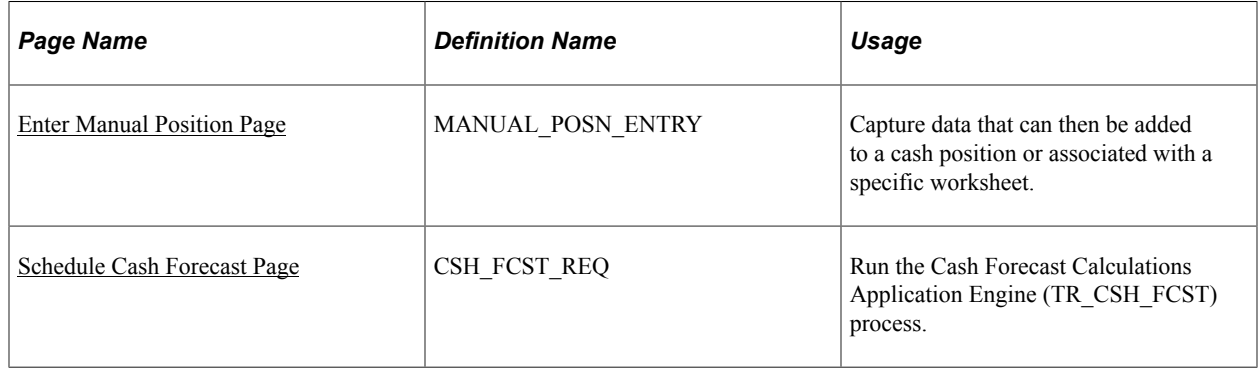

# **Understanding Manual Positions**

Cash managers at times may want to include some numbers in the cash forecast that do not come from a particular source. Using manual position entry, you can bring in third-party details or numbers from another part of your organization. With Manual Position Entry, you enter data manually and create a source record for that data. You can then use this source record as a source detail in your Cash Forecast worksheet definition.

When entering manual position data, you choose either to search existing position data and copy or to add new position data.

To add new manual position data using the Manual Cash Position component access the Manual Cash Position component and populate the Manual Cash Position Entry grid at the bottom of the page and save the component. An asterisk (\*) designates required fields on the grid. The Manual Cash Position Entry grid allows users to associate each entry to a Worksheet, Source Set, or Cash Position dimension.

To add new manual position data using the copy feature, access the Manual Cash Position component and populate the Search Criteria and Additional Search Criteria fields as required by your business needs, and search for existing manual cash position data. Both Search Criteria and Additional Search Criteria provide many options to narrow down the manual cash position results, which are displayed on the Manual Cash Position Entry grid.

Use the Copy button to copy data forward. This example shows the Copy Data Forward fields:

This example illustrates the fields and controls on the Copy Data Forward page.

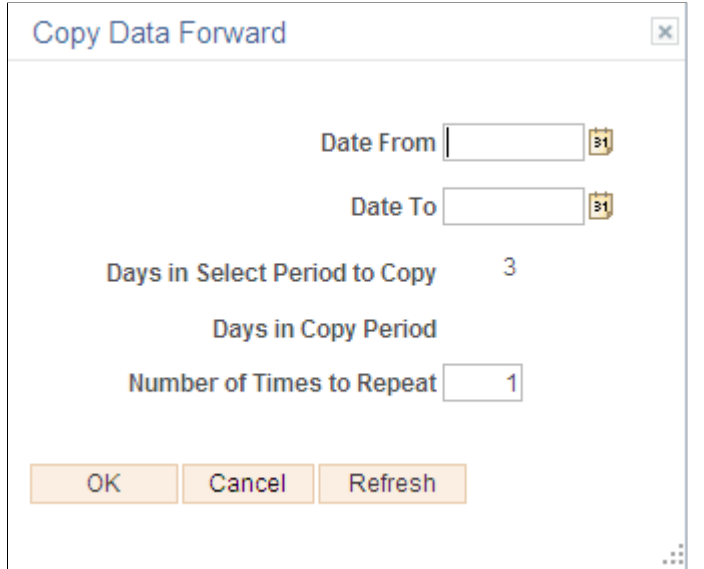

# <span id="page-110-0"></span>**Enter Manual Position Page**

Use the Enter Manual Position page (MANUAL POSN ENTRY) to capture data that can then be added to a cash position or associated with a specific worksheet.

Navigation:

**Cash Management** > **Cash Forecast** > **Process and Review** > **Enter Manual Position** > **Enter Manual Position**

This example illustrates the fields and controls on the Enter Manual Position page. You can find definitions for the fields and controls later on this page.

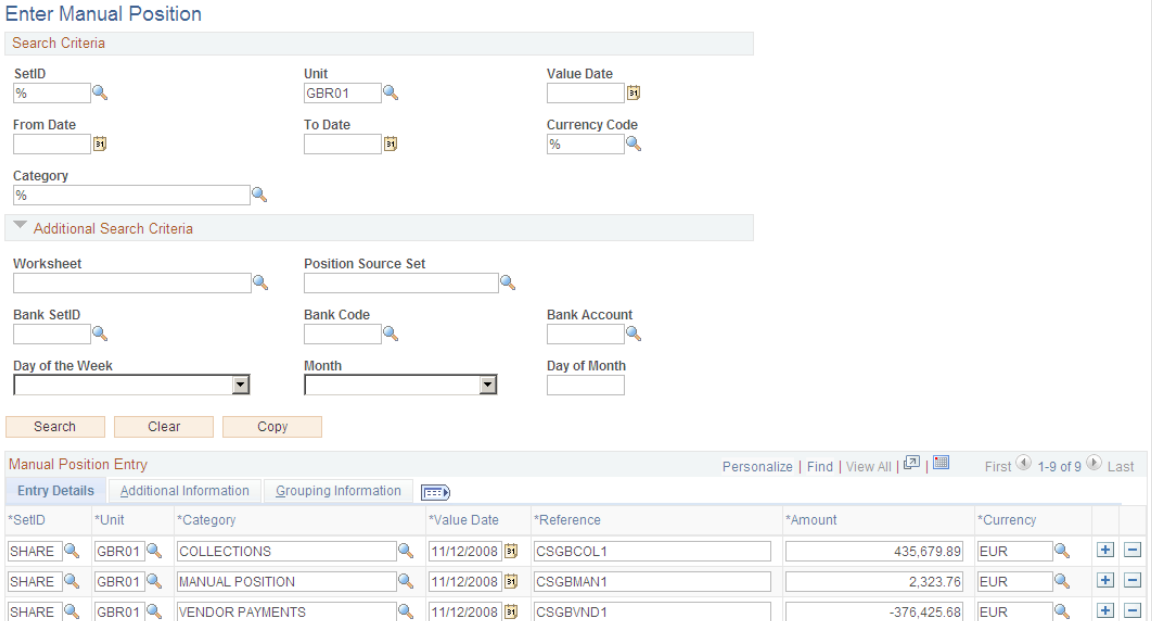

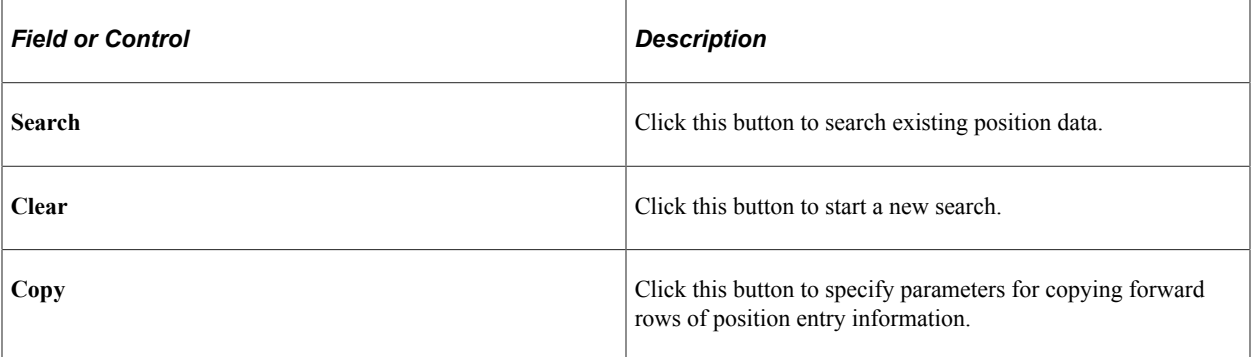

### **Search Criteria**

Enter search criteria, as your business needs require, for retrieving data.

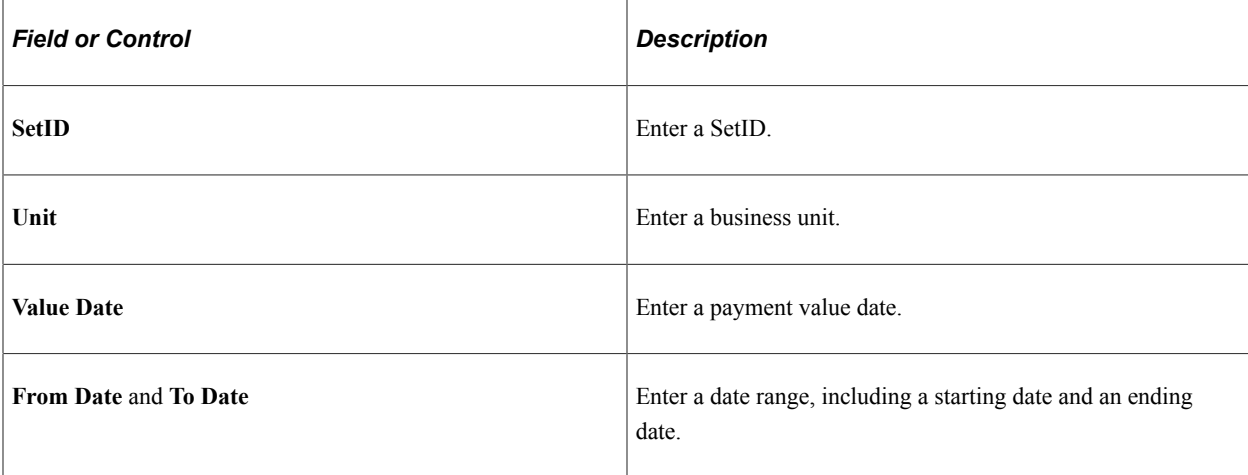

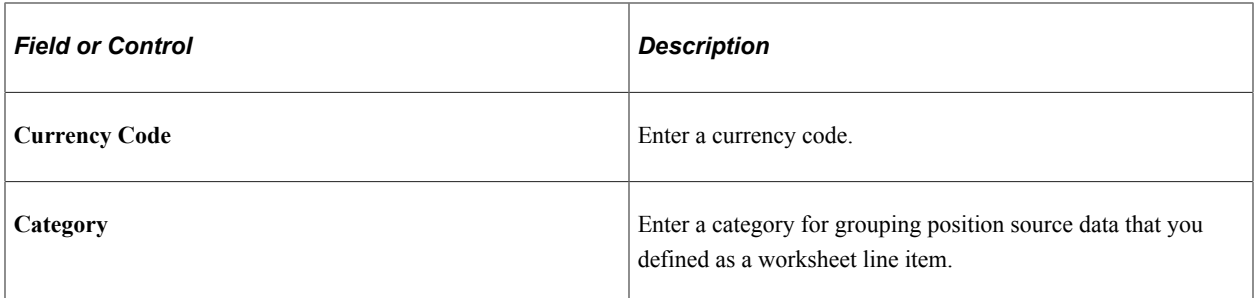

#### **Additional Search Criteria**

Enter additional criteria, as your business needs require, for retrieving data.

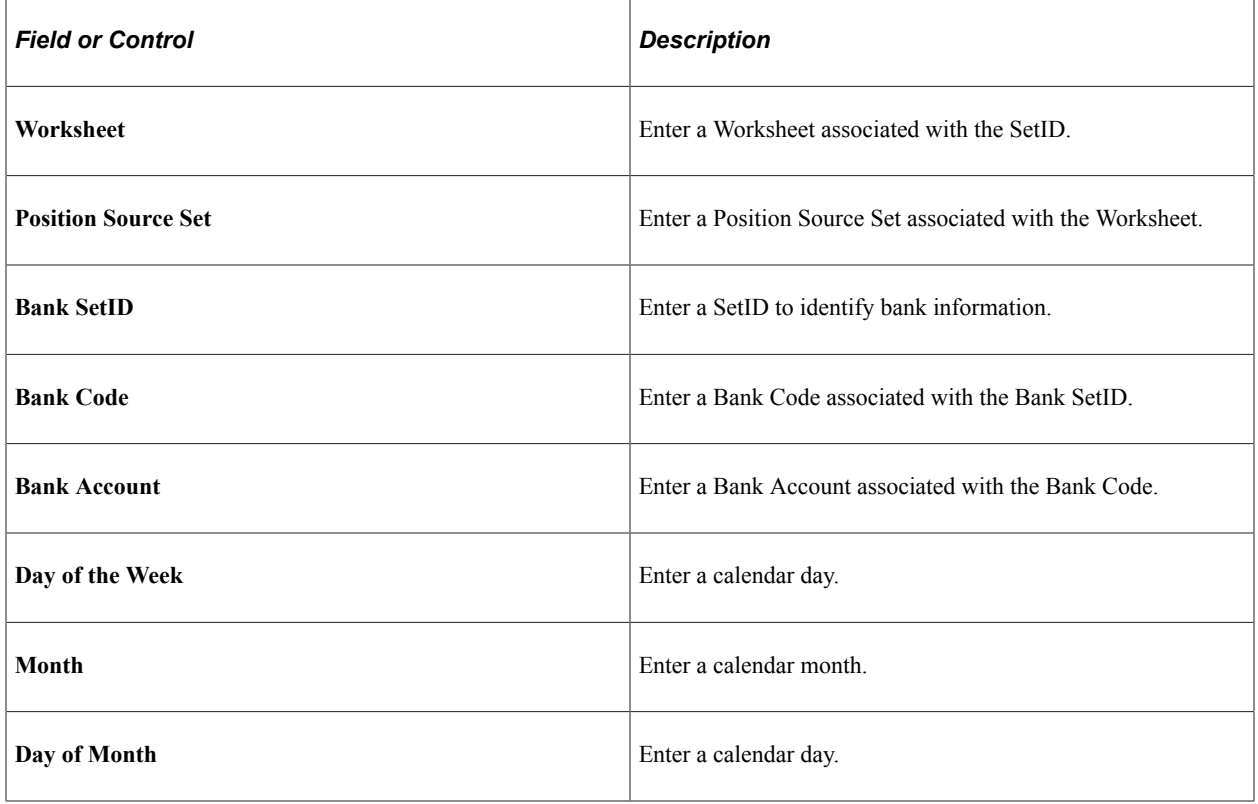

## **Manual Position Entry Grids**

Search results for the criteria you specified appear in the grids. You can manually add or delete rows or edit data that appear in the fields.

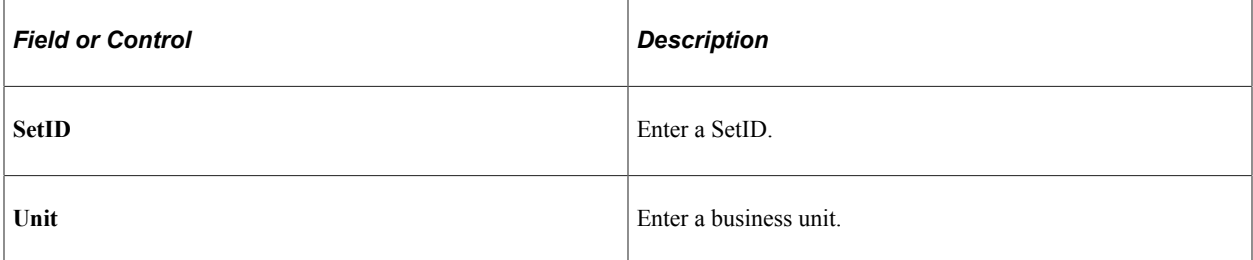

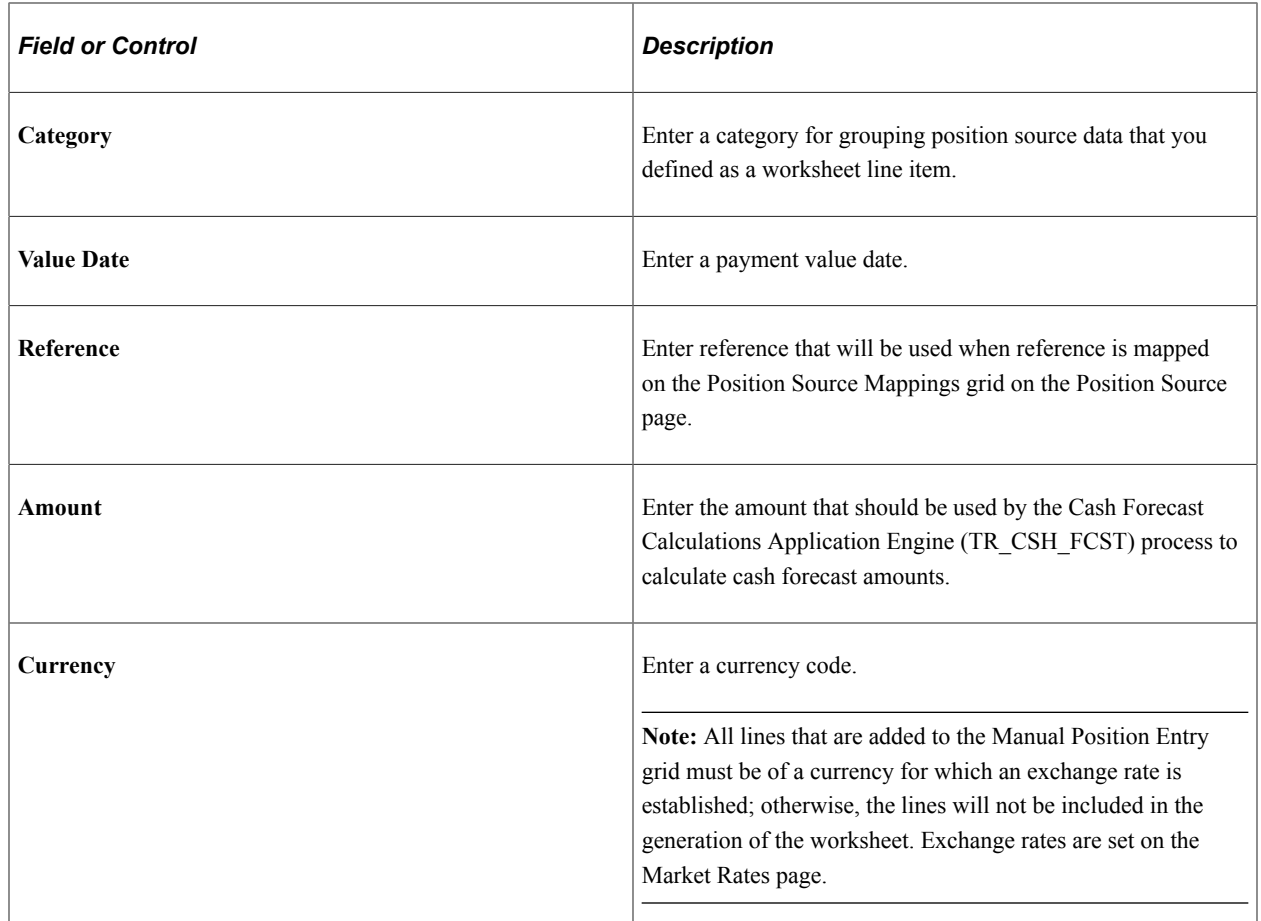

# **Understanding Cash Forecast Calculations**

The Cash Forecast Calculations Application Engine (TR\_CSH\_FCST) process calls the calculation engine (TR\_FCST\_CALC), which uses the request parameters to process each request. For each Worksheet request, the system does the following:

- Selects rates for the Worksheet currencies.
- Selects detail data for each source.
- Applies rules and default values to the detail data.
- Summarizes the detail data by all the forecast dimensions.
- Loads the results into the detail and summary results tables.

Users can schedule the forecast process for each Worksheet and Source Set. The cash forecast calculation process will override all results in summary and detail tables that have been created for a specific calculation date and value date if the results are not locked. If the cash forecast results are locked, the system will not override the results. Oracle's PeopleSoft recommends locking the results on a daily basis.

**Note:** Ensure that position source data are ready before running the cash forecast calculation process.

# <span id="page-114-0"></span>**Schedule Cash Forecast Page**

Use the Schedule Cash Forecast page (CSH\_FCST\_REQ) to run the Cash Forecast Calculations Application Engine (TR\_CSH\_FCST) process.

Navigation:

#### **Cash Management** > **Cash Forecast** > **Process and Review** > **Schedule Cash Forecast** > **Schedule Cash Forecast**

This example illustrates the fields and controls on the Schedule Cash Forecast page. You can find definitions for the fields and controls later on this page.

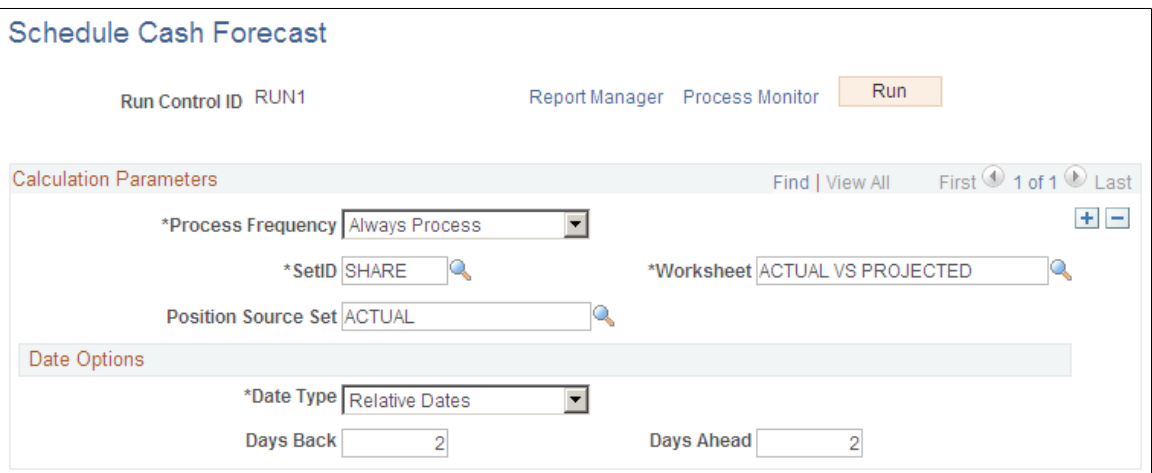

### **Calculation Parameters**

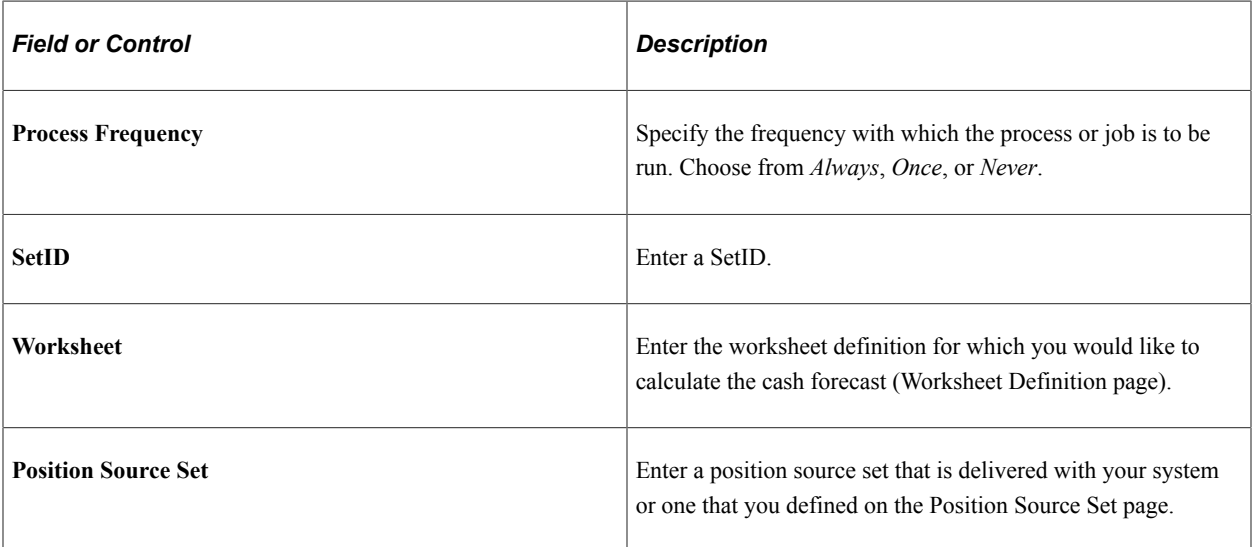

## **Date Options**

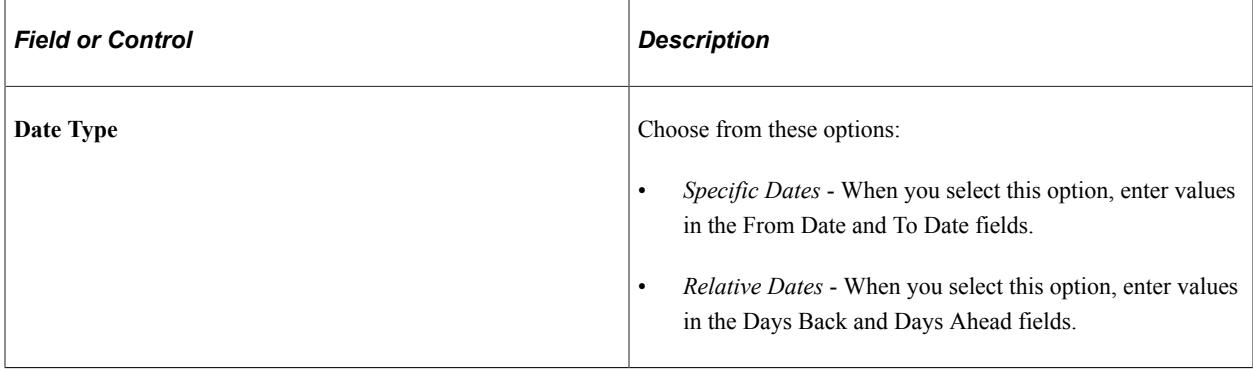

# **Working with Cash Forecasting Presentation and Results**

# **Pages Used to Work with Cash Forecasting Presentation and Results**

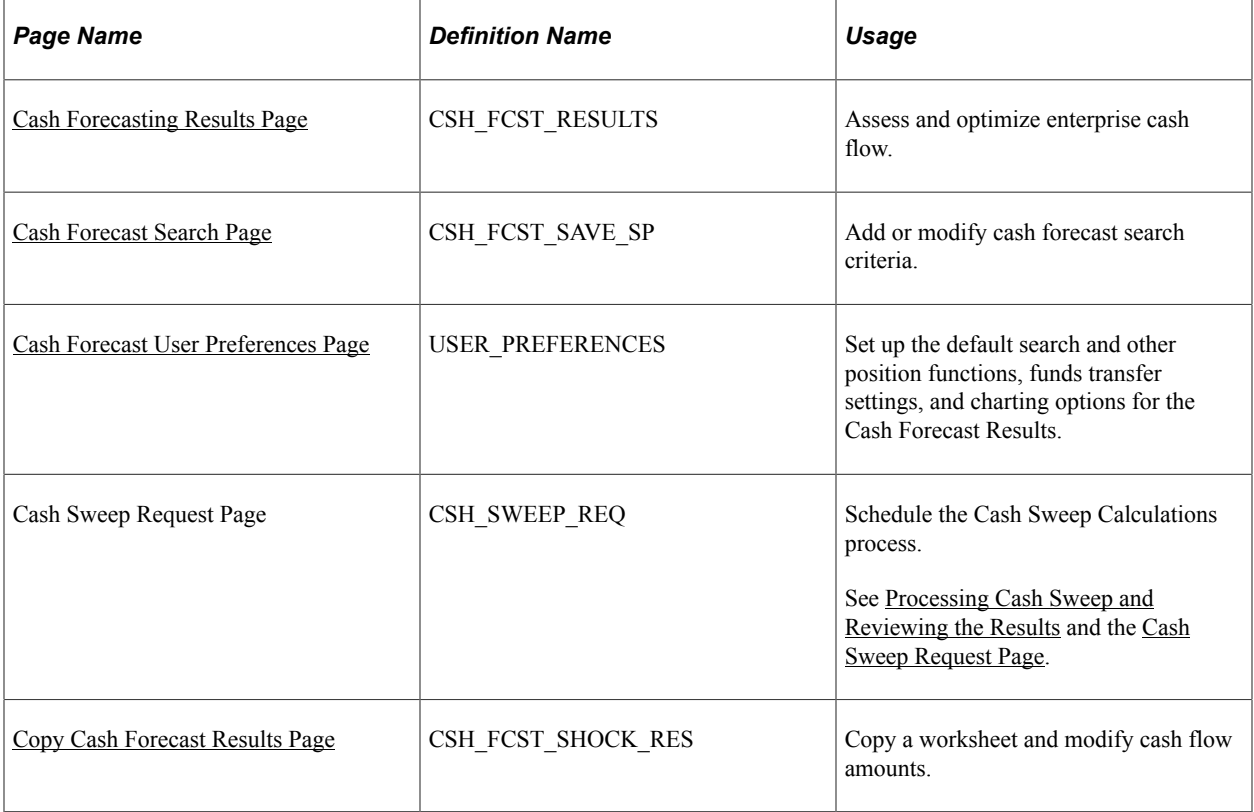

# **Understanding Cash Forecasting Presentation and Results**

Many options are available when you generate and display cash forecast results. For example, you can:

- View your position over a period of time or evaluate it for just one day.
- Analyze cash forecast trends and distributions using graphic representations.
- Perform a variety of actions, including transfer funds and execute cash sweeps.
- Access worksheet line item details and drill down to source transactions.
- Base your cash forecast on a previous worksheet, adjusting the amounts by specified factors to estimate future cash positions.
- Calculate variance and display visual cues in the results.

The Cash Forecasting Results page when populated with data shows three main areas: a results grid, saved searches, and visual representations. The initial results page will be blank, and populated upon executing a search. Results displayed depend on the specified search criteria as well as cash forecasting user preferences.

#### **Results Grid**

Cash Forecast Results grid displays cash forecast data corresponding to each worksheet line item and dimension. Rows in the results grid display worksheet line items, which may be associated with one or more position sources. The columns are dynamic and can represent any supported dimension, such as bank, bank account, currency, business unit, and several more that you configure during setup.

Depending on setup, the cash manager can analyze the cash forecast results and perform the following actions:

- Transfer funds.
- Execute cash sweeps.
- Access worksheet line item details.
- Drill down to source transactions.

You can also configure variance thresholds on the worksheet definition to calculate variance and display visual cues on the Cash Forecast Results grid for each worksheet line item. You can specify three variance thresholds: normal, warning, and alert.

#### **Saved Searches**

Saved searches retrieve data from cash forecasting computations and display cash forecast results in your preferred dimensions. Saved searches offer views that are delivered with the system and shared across users. The relative date option in the search criteria enables users to define searches once, and execute daily. Saved Searches are created by saving the search criteria with a search name.

You can create and save searches to view cash positions for these dimensions:

- Each bank.
- Each bank account.
- A group of bank accounts.
- Cash sweep structures.
- Each business unit.
- A group of business units.
- User-defined dimensions.
- Each source set.
- Variance between source sets.
- Time periods, such as daily, weekly, monthly, and so on.
- Up to three position currencies.

You can also view transaction currency exposure.

#### **Charts and Graphs**

The cash forecasting pie chart shows the cash forecast data calculated for each worksheet line item for a value date.

A trend analysis chart displays the cash flow for each dimension over time. Users can control the days to trend and the number of top dimensions to trend through User Preferences. The trend analysis graph helps create a clearer picture of historical patterns that can be used to anticipate cash flow needs.

## <span id="page-117-0"></span>**Cash Forecasting Results Page**

Use the Cash Forecasting Results page (CSH\_FCST\_RESULTS) to assess and optimize enterprise cash flow.

Navigation:

**Cash Management** > **Cash Forecast** > **Process and Review** > **Cash Forecast Results** > **Cash Forecasting Results**

This example illustrates the fields and controls on the Cash Forecasting Results page. You can find definitions for the fields and controls later on this page.

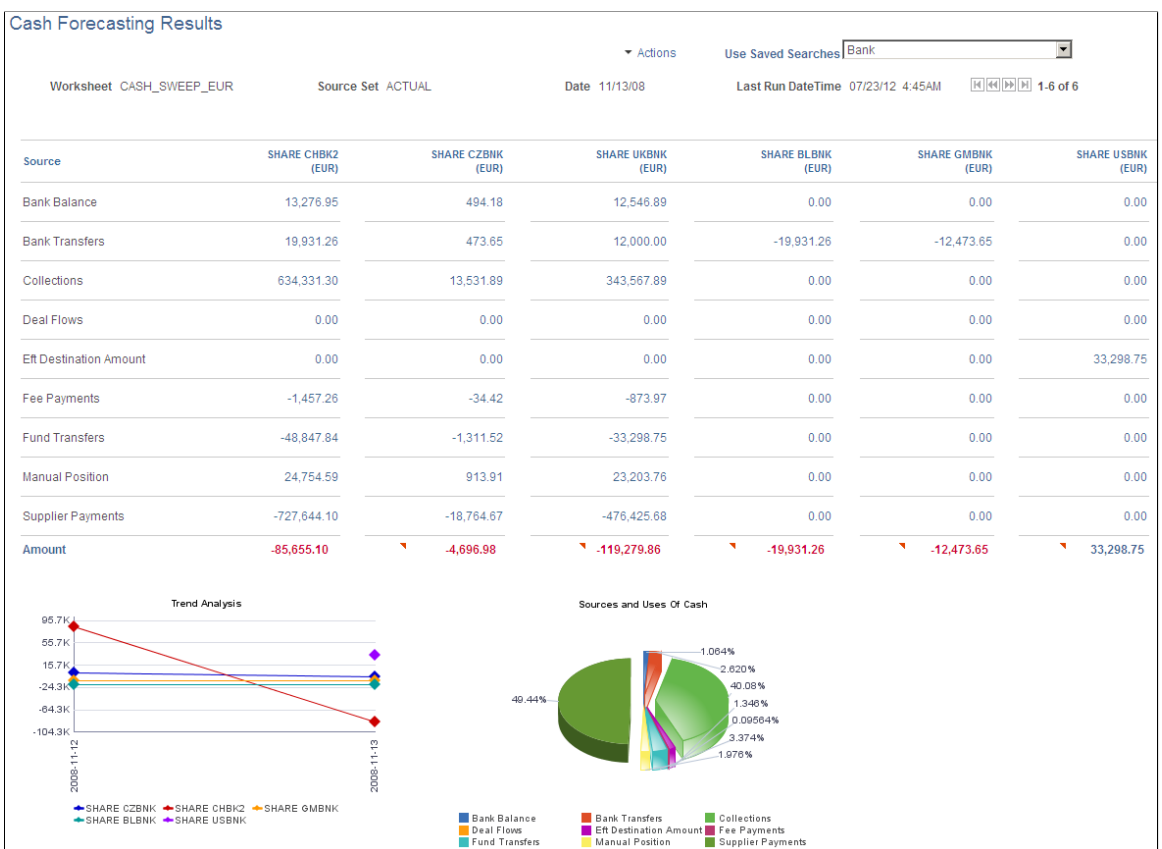

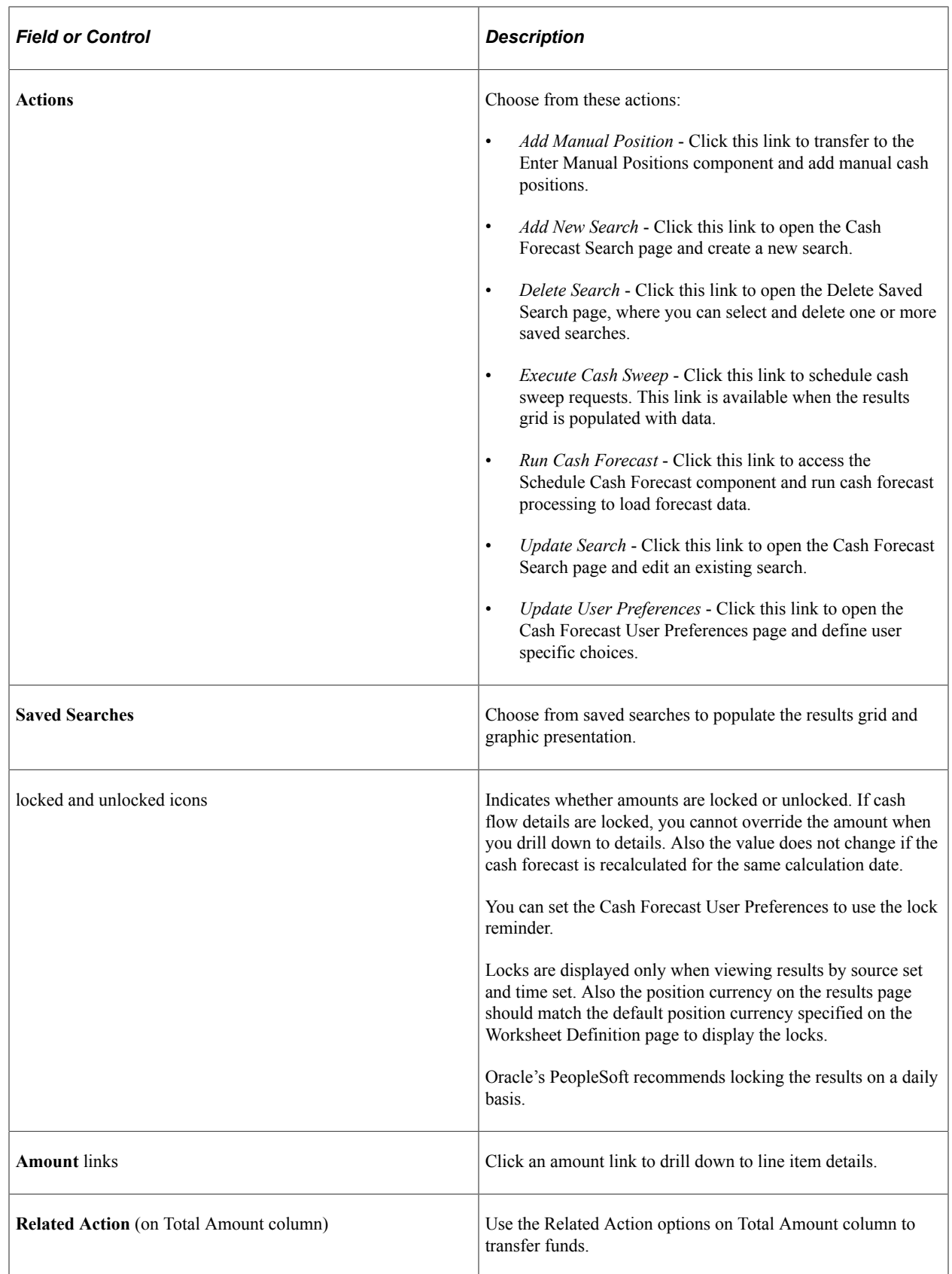

#### **View Results by Bank**

Populate the SetID, Worksheet ID, Amount, Position Source Set, Date Type, Shift by Days/Value Date, and Position Currency fields.

To view cash position needs for each bank, define a search by populating the View Results by field with *Bank*. You can further filter to view the results for a specific Bank SetID or Bank SetID and Bank Code.

On the results grid, each column shows data designated to a bank.

This example illustrates the fields and controls on the Cash Forecasting Results page - results displayed by bank.

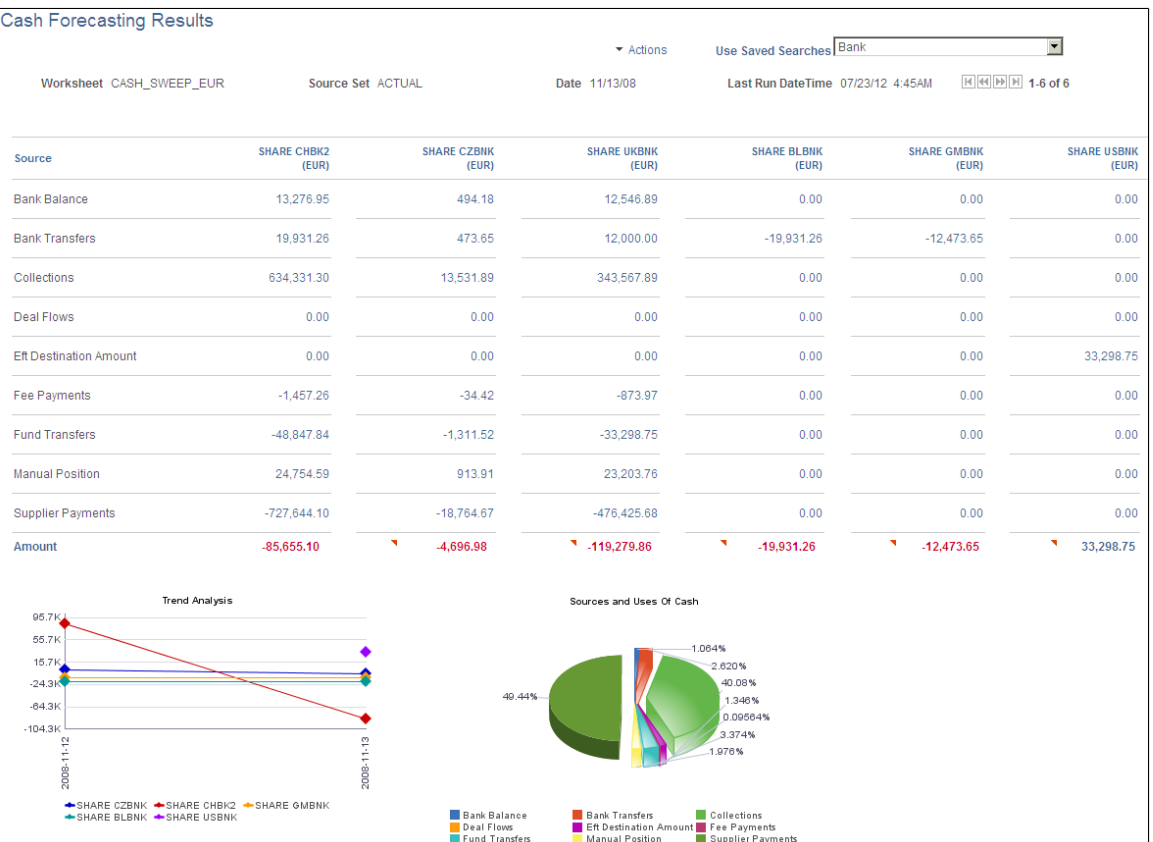

#### **View Results by Bank Account**

Populate the SetID, Worksheet ID, Amount, Position Source Set, Date Type, Shift by Days/Value Date, and Position Currency fields.

To view cash position needs for each bank account, define a search by populating the View Results by field with *Bank Account*. You can further filter to view the results for a specific Bank SetID; Bank SetID and Bank Code; or Bank SetID, Bank Code, and Bank Account.

On the results grid, each column shows data designated to a bank account.

When you populate the View Results by field with *Bank Account,* you choose either *Position Currency* or *Bank Account Default Currency* in the Bank Account Currency field. These selections display results measured in the currency you defined.

This example shows results by bank account:

This example illustrates the fields and controls on the Cash Forecasting Results page - results displayed by bank account.

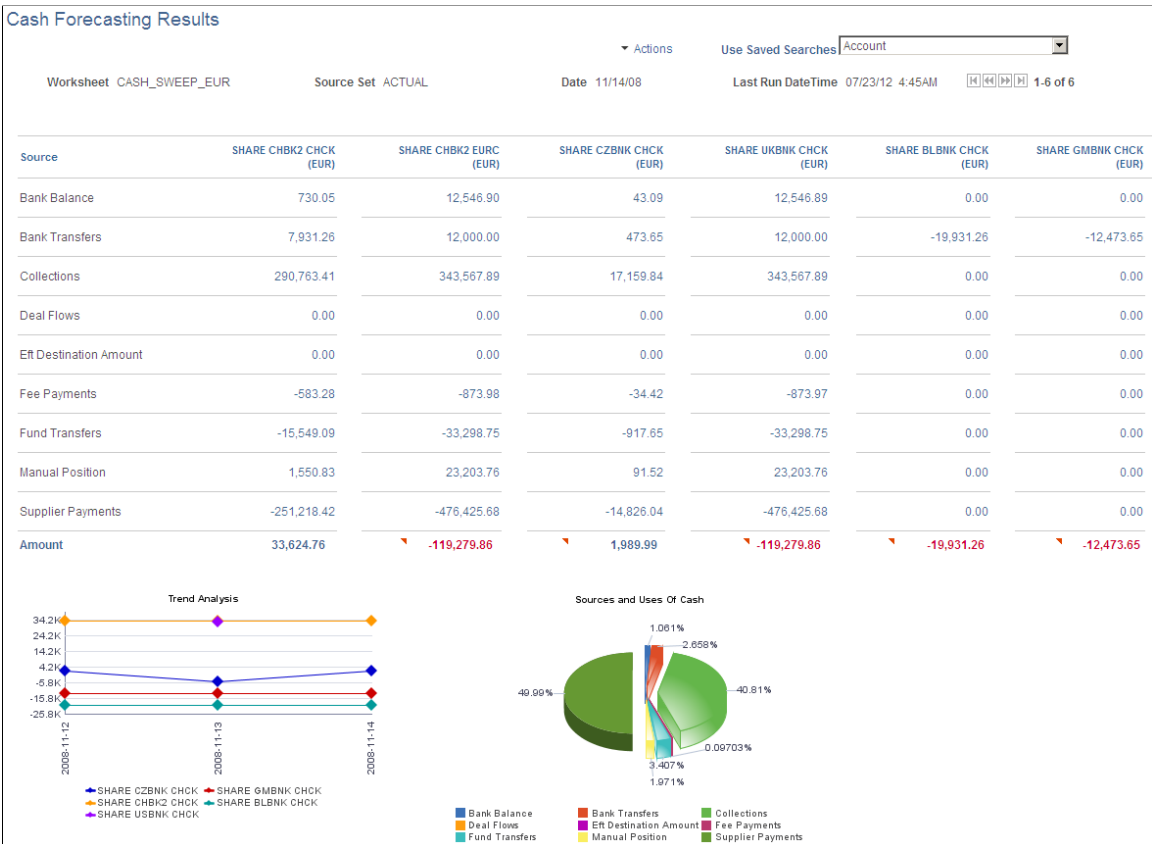

When you view results by *Bank Account* you have two more options for viewing results: In the Bank Criteria group box, choose to view the results by Account Groups or by Cash Sweep Structure. If you select Display By Account Groups, then each column shows an Account Group. The system summarizes position data for all bank accounts associated with that Account Group and displays the results in the grid.

This example shows results by account groups:

This example illustrates the fields and controls on the Cash Forecasting Results page - results displayed by account group.

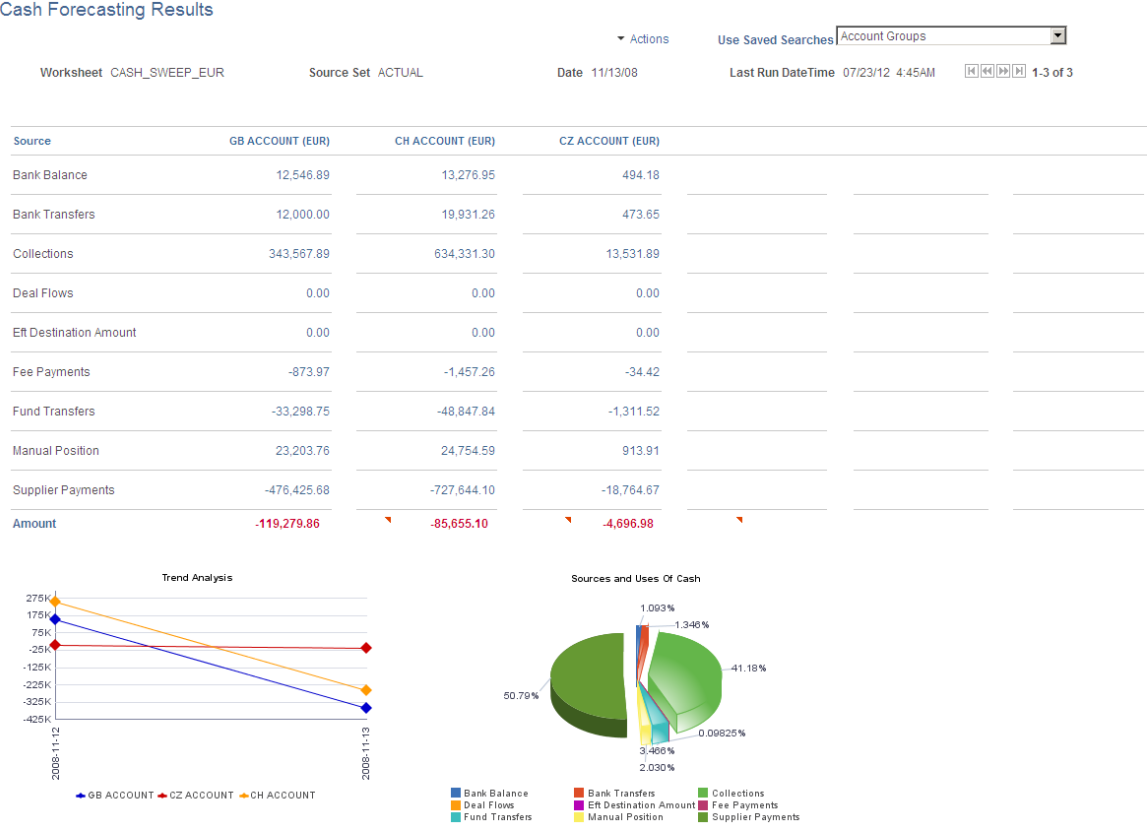

When you choose to display by cash sweep, then each column displays a Cash Sweep Structure. The system summarizes position data for all bank accounts associated with the selected Cash Sweep Structure and displays the results in the grid.

This example shows results by cash sweep structure:

This example illustrates the fields and controls on the Cash Forecasting Results page - results displayed by cash sweep structure.

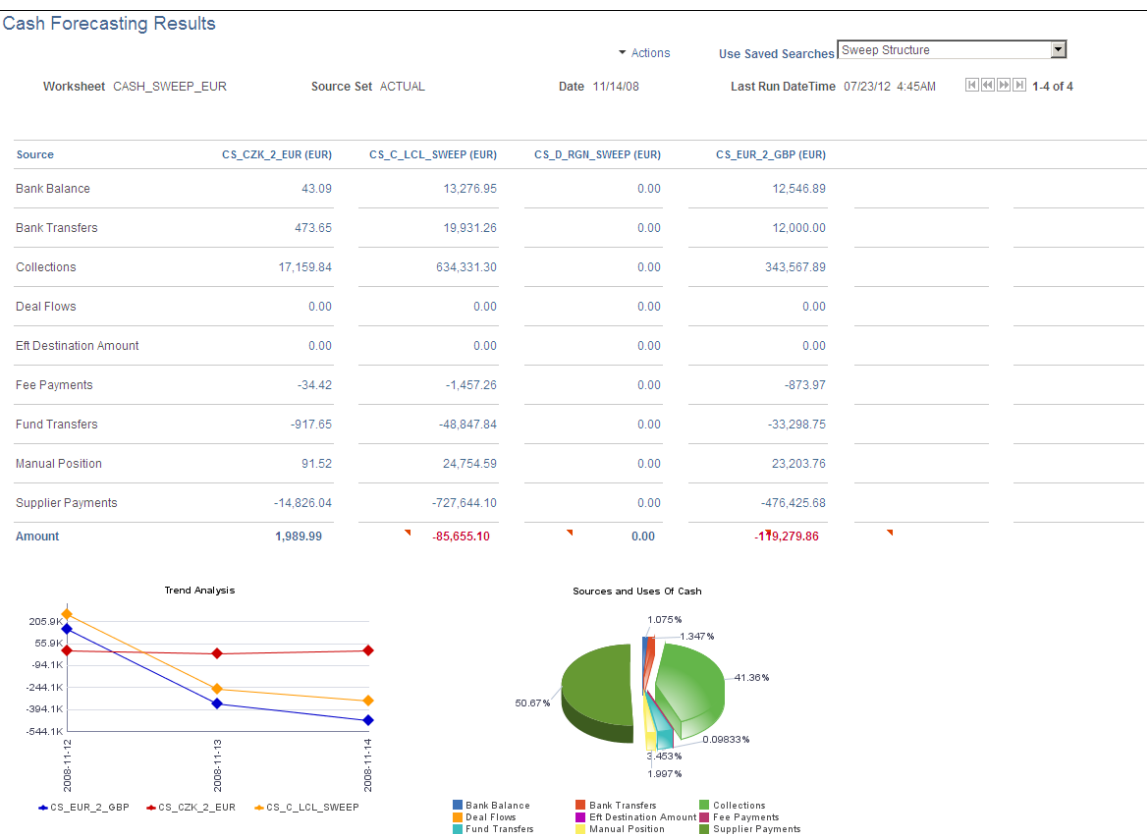

#### **View Results by Business Unit**

Populate the SetID, Worksheet ID, Amount, Position Source Set, Date Type, Shift by Days/Value Date, and Position Currency fields.

To view cash position needs for each business unit, define a search by populating the View Results by field with *Business Unit*. You can further filter to view the results for a specific Business Unit or a Business Unit Group. In the results grid, each column shows data designated to a Business Unit.

This example shows results by business unit:

**Cash Forecasting Results** Use Saved Searches Business Unit  $\overline{\phantom{0}}$ \* Actions Worksheet CASH\_SWEEP\_EUR Source Set ACTUAL Date 11/14/08 Last Run DateTime 07/23/12 4:45AM  $H$   $H$   $H$   $H$   $H$   $1.4$  of 4 CHE01<br>(EUR) CZ001<br>(EUR) usoo1<br>(EUR) GBR01<br>(EUR) Source Bank Balance 13,276.95 43.09 12,546.89  $0.00$  $0.00$  $0.00$  $0.00$ **Bank Transfers**  $0.00$ Collections 634,331.30 17,159.84 343,567.89  $0.00$ Deal Flows  $0.00$  $0.00$  $0.00$  $0.00$ Eft Destination Amount  $0.00$  $0.00$  $0.00$  $0.00$ Fee Payments  $-1,457.26$  $-34.42$  $-873.97$  $0.00$ **Fund Transfers**  $-48,847.84$  $0.00$  $-33,298.75$  $-917.65$ Manual Position 24,754.59 91.52 23,203.76  $0.00$ Supplier Payments  $-727,644.10$  $-14,826.04$  $-476, 425.68$  $0.00$  $-105,586.36$ 2,433.99  $\sqrt{131,279.86}$ Amount  $-917.65$ Trend Analysis irces and Uses Of Cash  $47.21$ .090%  $7.2K$  $-32.8<sub>K</sub>$ 41.931  $-72.8<sub>K</sub>$  $-112.8$ 54.9 -152.8K ę 20DB-20DS **PODS** 2.025% └ Collections<br>I Fee Payments<br>└ Supplier Paym  $\triangle$  CZ001  $\triangle$  GBR01  $\triangle$  CHE01  $\triangle$  US001  $\blacksquare$ ██ Bank Transfers<br>██ Eft Destination Amo<br>██ Manual Position Deal Flows<br>Fund Transfers

This example illustrates the fields and controls on the Cash Forecasting Results page - results displayed by business unit.

When you view results by *Business Unit,* you can also opt to display the results by a business unit group. The system summarizes position data for all business units associated with each Business Unit Group and displays the results in the grid, where the columns show data for each Business Unit Group.

This example shows results by business unit group:

This example illustrates the fields and controls on the Cash Forecasting Results page - results displayed by business unit group.

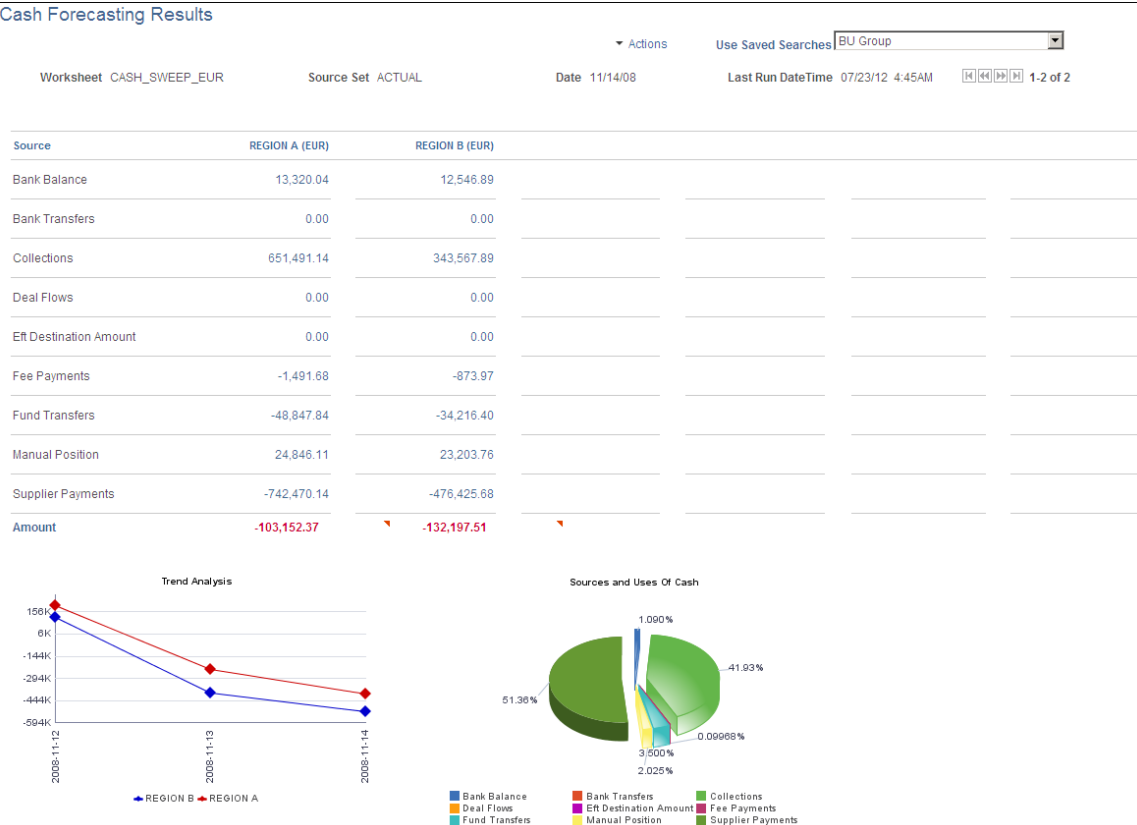

#### **View Results by User Configurable Dimension**

Populate the SetID, Worksheet ID, Amount, Position Source Set, Date Type, Shift by Days/Value Date, and Position Currency fields.

To view cash position needs for a user-configured dimension, define a search by populating the View Results by field with a *Group By Field* value. In the results grid, each column shows data designated to a user-configured Group By Field value.

#### **View Results by Position Currency**

Populate the SetID, Worksheet ID, Amount, Position Source Set, Date Type, and Shift by Days/Value Date fields.

To view cash position needs for each position currency, define a search by populating the View Results by field with *Position Currency*. In the results grid, each column shows data designated to a Position Currency.

The system generates only a trend analysis chart when viewing results by Position Currency.

This example shows results by position currency:

This example illustrates the fields and controls on the Cash Forecasting Results page - results displayed by position currency.

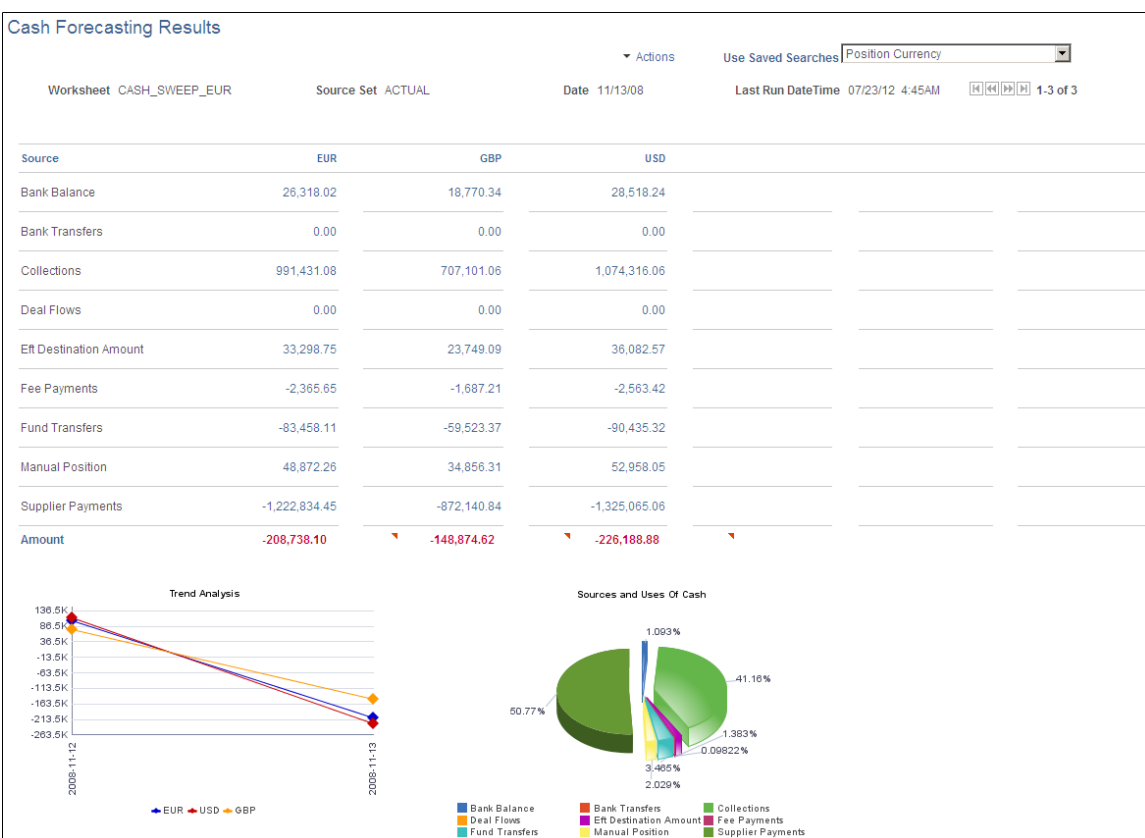

#### **View Results by Source Set**

Populate the SetID, Worksheet ID, Amount, Date Type, Shift by Days/Value Date, and Position Currency fields.

To view cash position needs for each source set, define a search by populating the View Results by field with Source Set. In the results grid, each column shows data designated to a Source Set.

This example shows results by source set:

This example illustrates the fields and controls on the Cash Forecasting Results page - results displayed by source set.

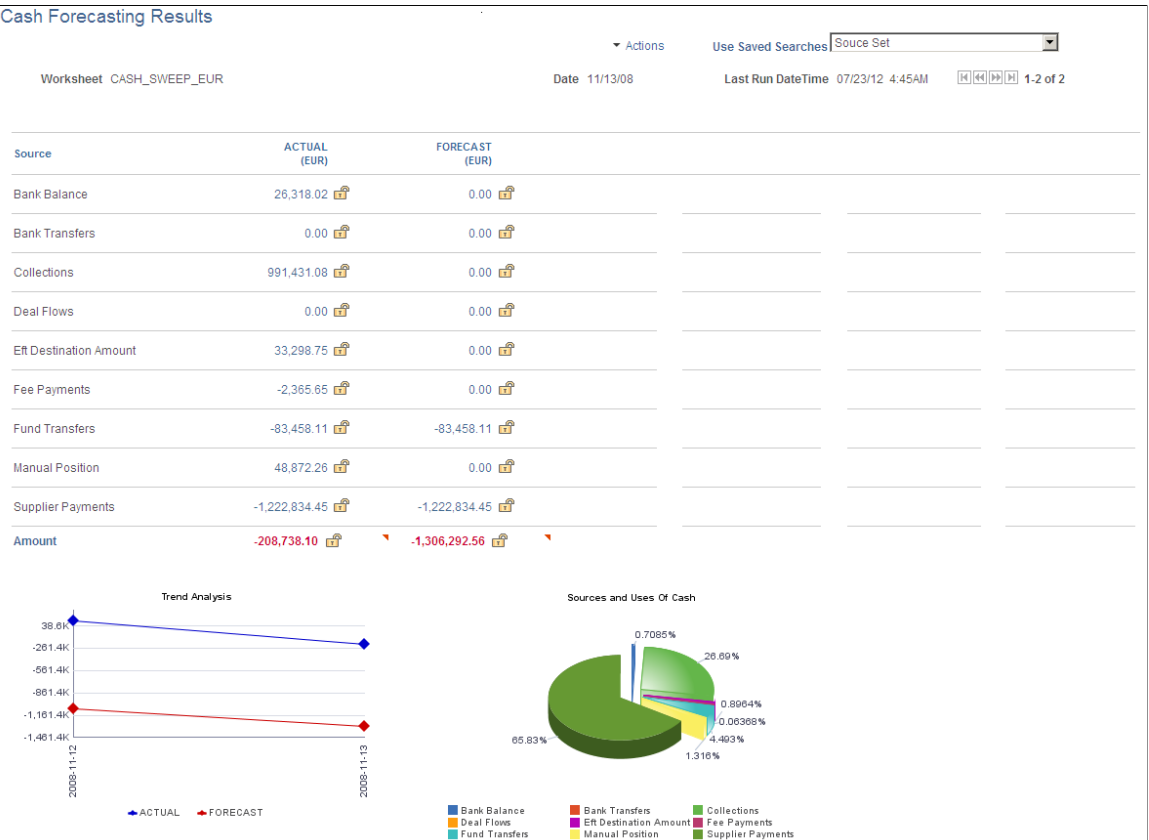

When you view results by *Source Set,* you can also opt to display the variance between two source sets, in the Variance Description field. This option requires that you first define multiple source sets and identify variance between the source sets on the Worksheet Definition. The system calculates the amount and percentage variance for each worksheet line item and shows a visual cue for each variance, based on the Variance Alert Percents defined in the Worksheet Definition.

Use this results option to view intraday cash position, actual versus projected forecast data, or both.

This example shows results by source sets for which variance alerts have been configured:

This example illustrates the fields and controls on the Cash Forecasting Results page - results displayed with variance alerts.

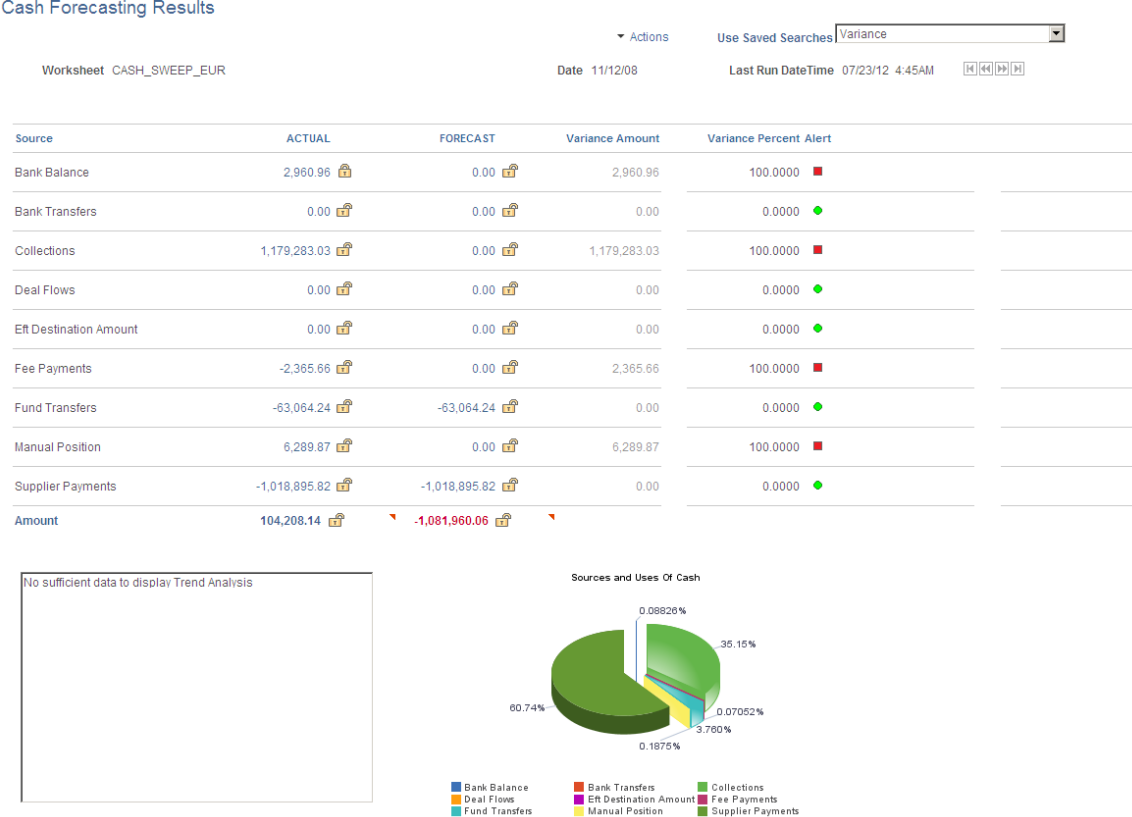

The variance amount and percentage are calculated as follows:

Variance Amount =  $Column 2 - Column 1$ Variance percent = (Variance Amount/Source set2)\*100

See also [Worksheet Definition Page.](#page-104-0)

#### **View Results by Time Set**

Populate the SetID, Worksheet ID, Amount, Position Source Set, and Position Currency fields.

To view cash position needs for each time set, or period, define a search by populating the View Results by field with *Time Set*. You must also identify a Time Set in the Time Set Criteria group box. In the results grid, each column shows data designated to a time period.

When you specify a time set, the system uses the time period from the associated Time Set. You can specify a start date as well.

Use this results option to view periodic forecasts. This example shows results for a three-day time segment:

This example illustrates the fields and controls on the Cash Forecasting Results page - results displayed by time set.

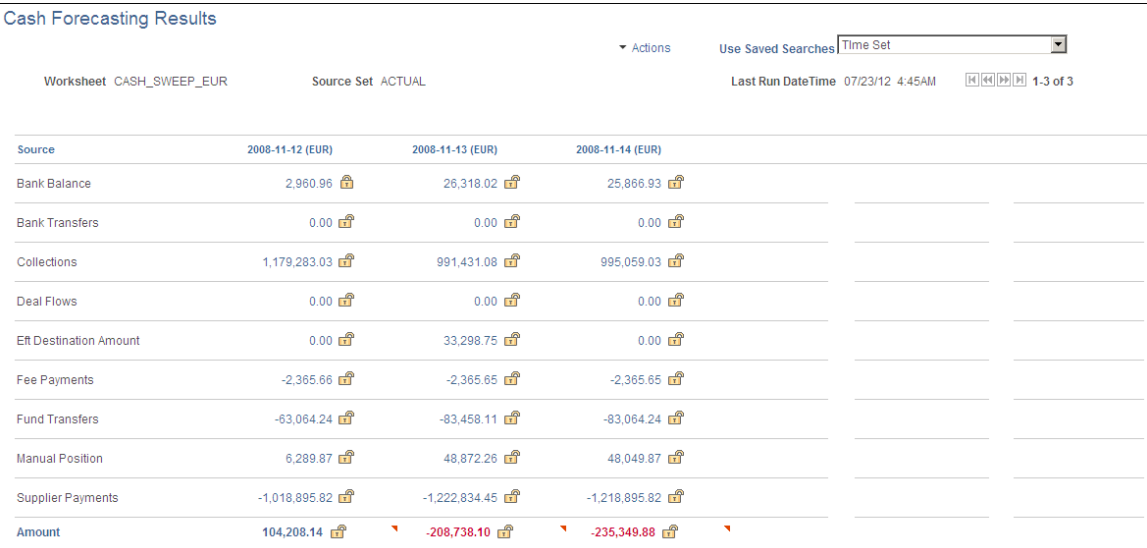

#### **View Results by Transaction Currency**

Populate the SetID, Worksheet ID, Amount, Position Source Set, Date Type, and Shift by Days/Value Date fields.

To view cash position needs for each transaction currency, define a search by populating the View Results by field with *Transaction Currency*. In the results grid, each column shows data designated to a Transaction Currency.

The system generates only a trend analysis chart when viewing results by Transaction Currency.

Use this results option to view currency exposure. This example shows results by transaction currency:

 $\sim$   $\sim$   $\sim$ 

*Common Street* 

This example illustrates the fields and controls on the Cash Forecasting Results page - results displayed by transaction currency.

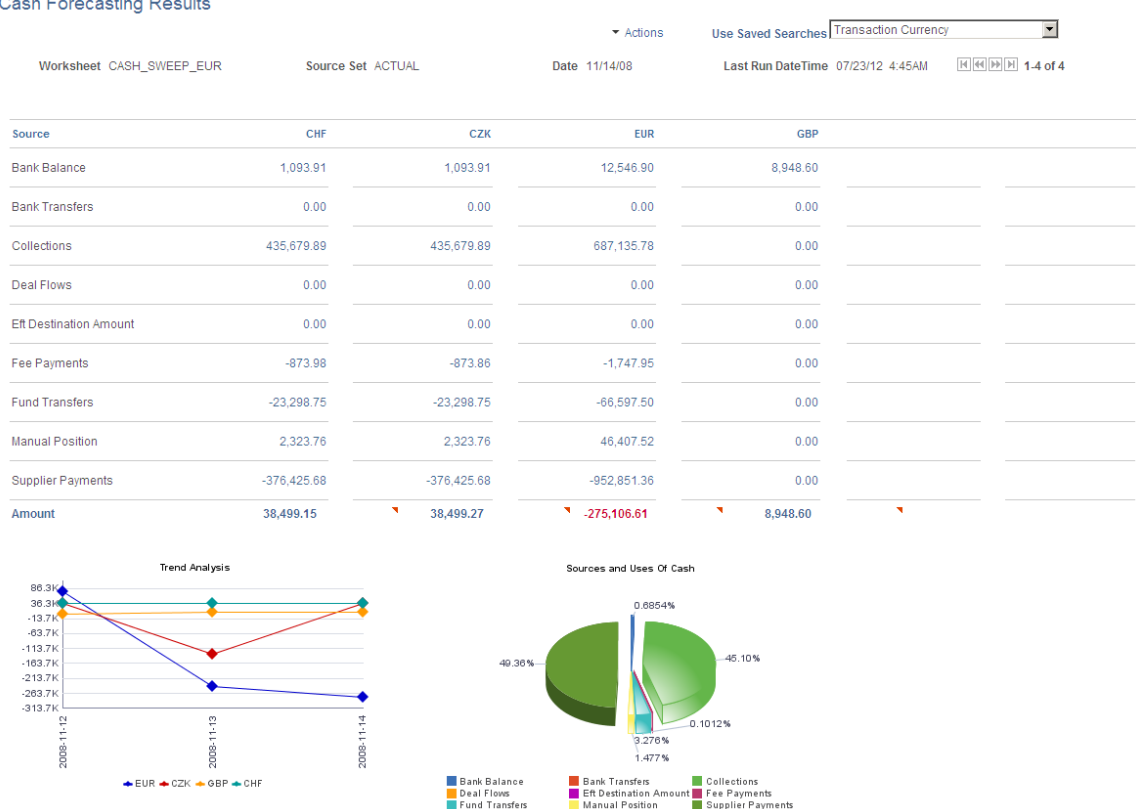

## **Understanding the Cash Forecast Search**

The criteria you specify on the Cash Forecast Search can be used one time or reused multiple times. If you intend to use the search criteria multiple times, specify a search name after you have defined the search criteria and click OK on the Cash Forecast Search page. The system saves the search name and makes the search available for selection in the Use Saved Searches list.

**Note:** You can view results on the Cash Forecast Results page only if you have scheduled the Cash Forecast process and results are available in Cash Forecast Results tables.

## <span id="page-130-0"></span>**Cash Forecast Search Page**

Use the Cash Forecast Search page (CSH\_FCST\_SAVE\_SP) to add or modify search criteria.

Navigation:

**Cash Management** > **Cash Forecast** > **Process and Review** > **Cash Forecast Results** > **Cash Forecasting Results**

Click the **Add New Search** link or the **Update Search** link in the Actions list on the Cash Forecasting Results page.

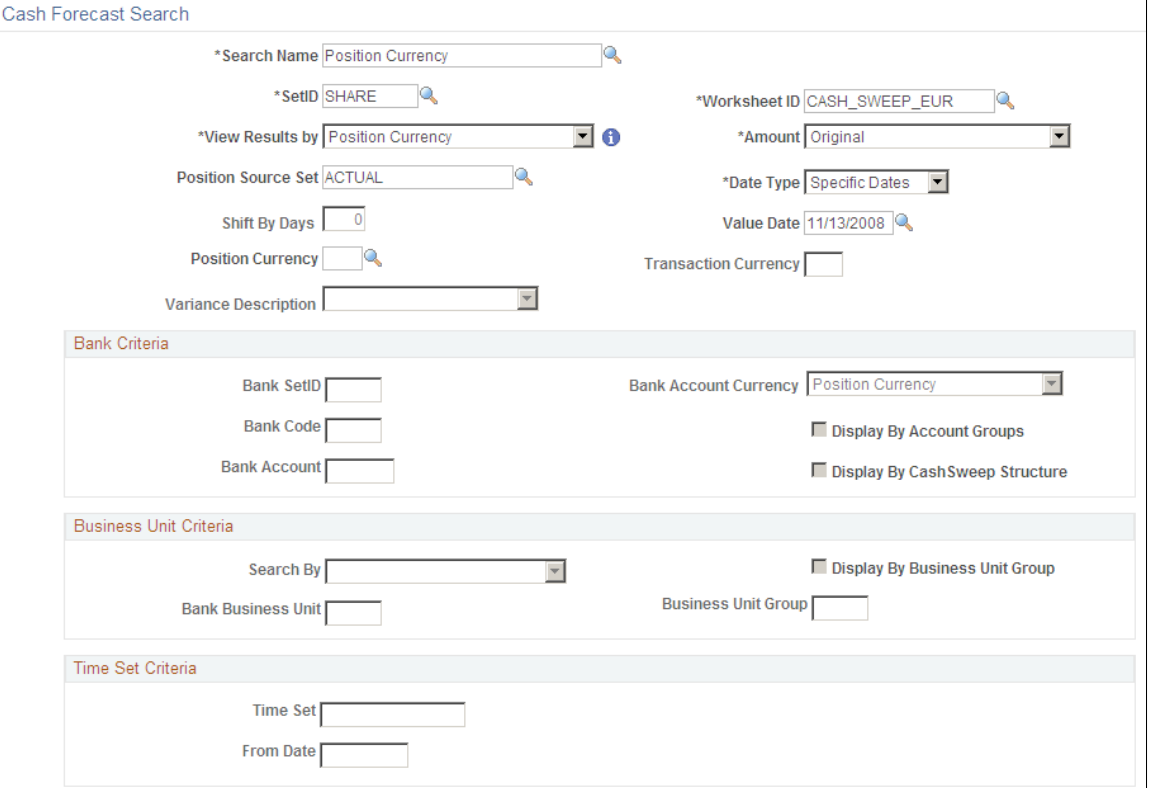

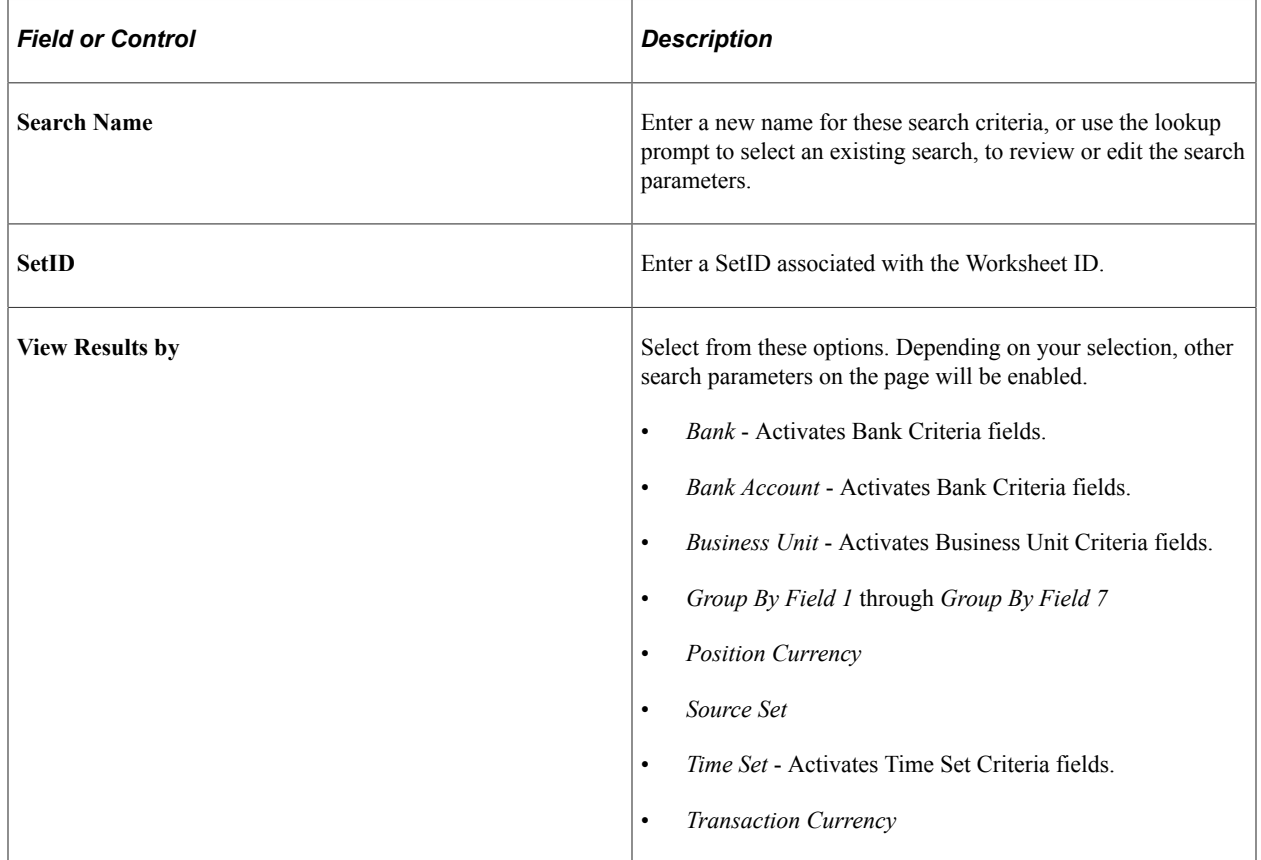

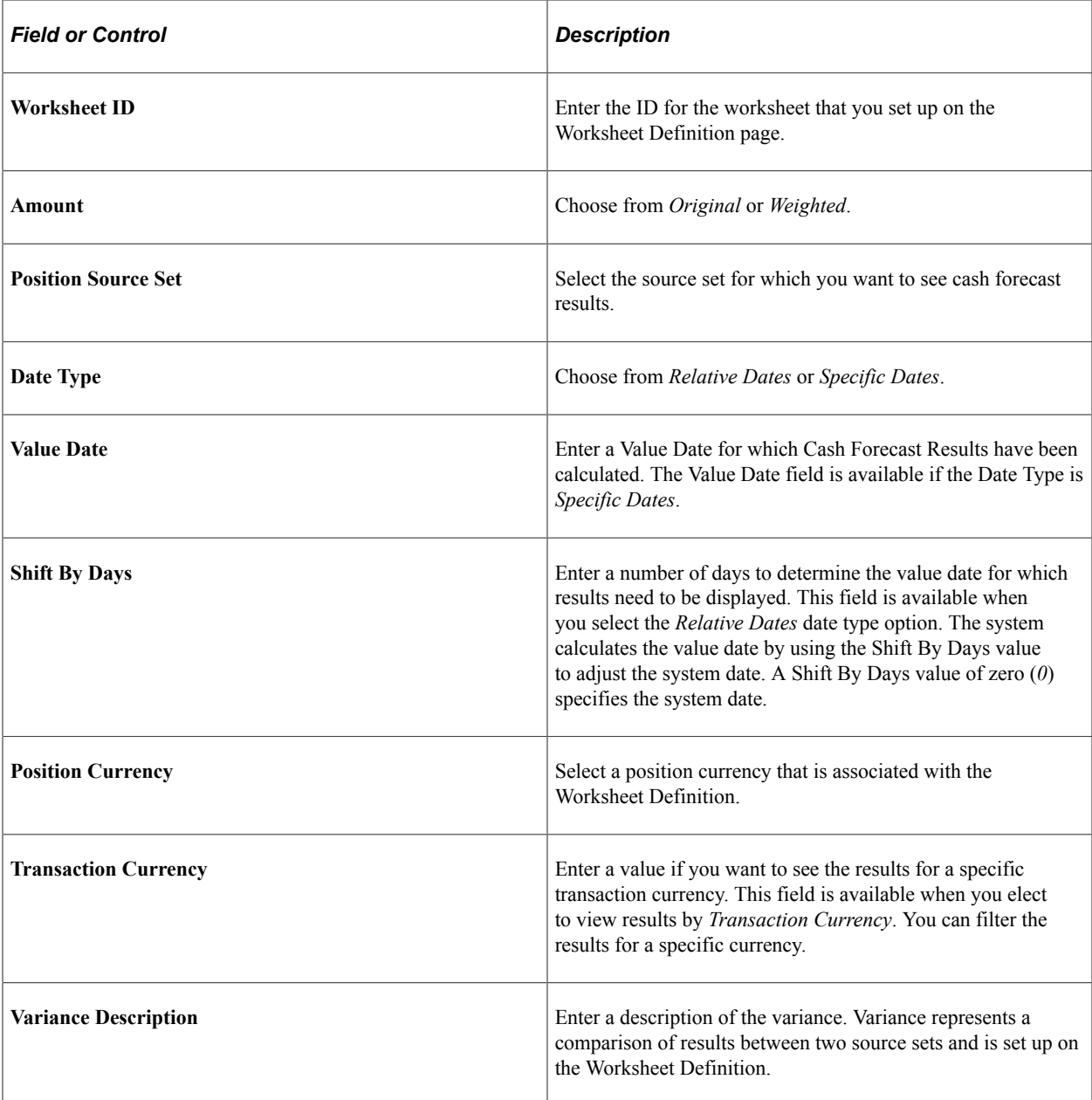

### **Bank Criteria**

These fields are active when you view results by *Bank*.

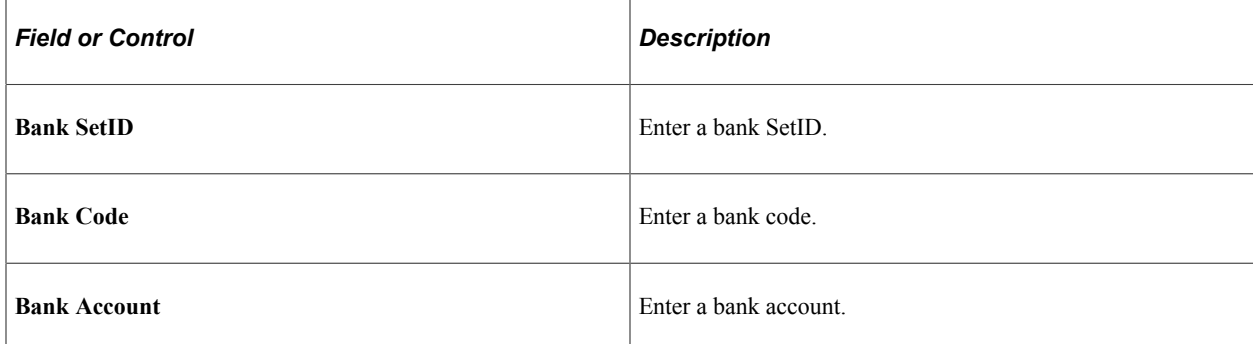

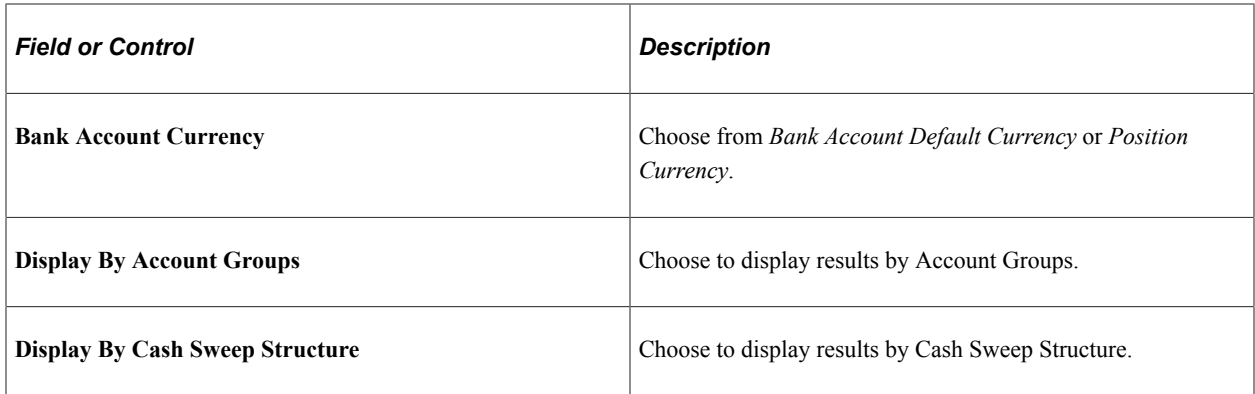

## **Business Unit Criteria**

These fields are active when you view results by *Business Unit*.

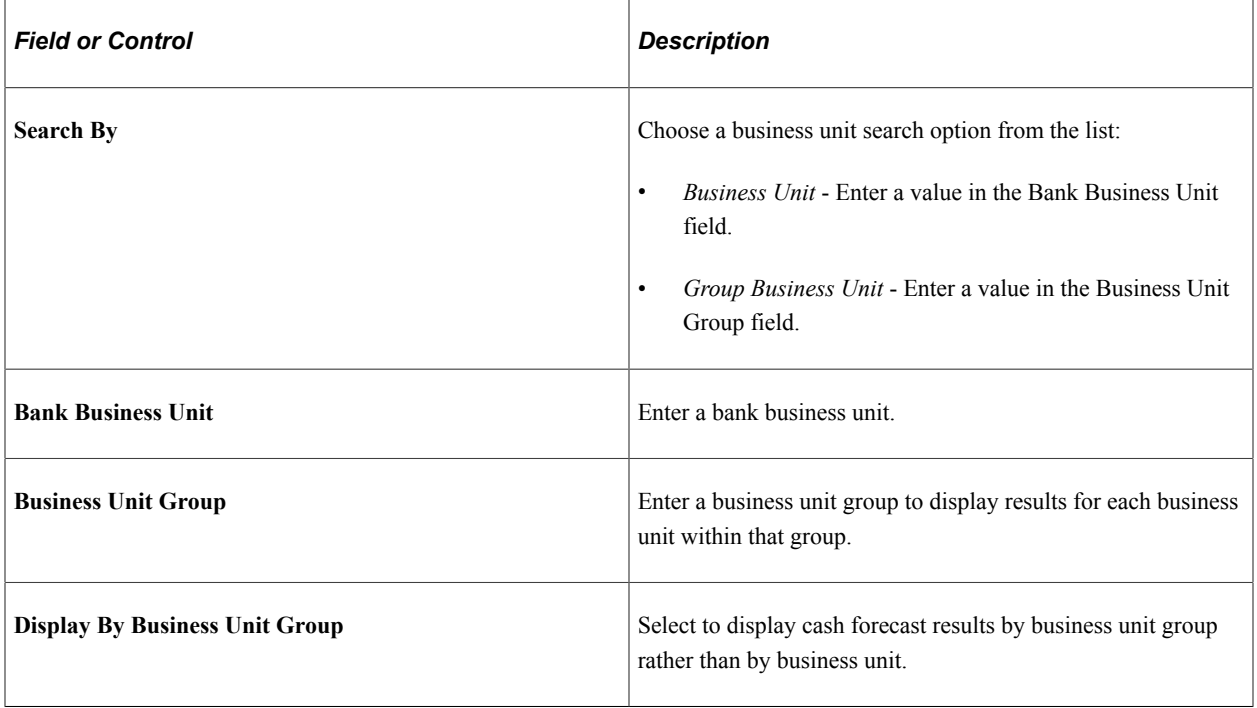

## **Time Set Criteria**

These fields are active when you view results by *Time Set*.

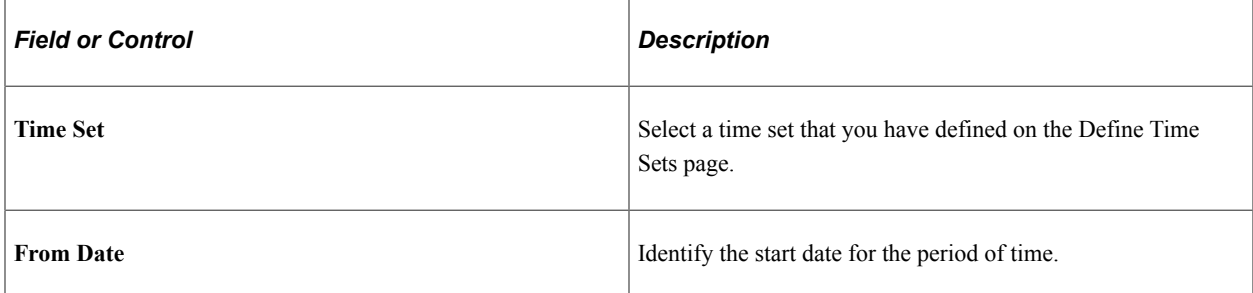

# <span id="page-134-0"></span>**Cash Forecast User Preferences Page**

Use the Cash Forecast User Preferences page (USER\_PREFERENCES) to set up the default search and other position functions, funds transfer settings, and charting options for the Cash Forecast Results.

This example illustrates the fields and controls on the Cash Forecast User Preferences page. You can find definitions for the fields and controls later on this page.

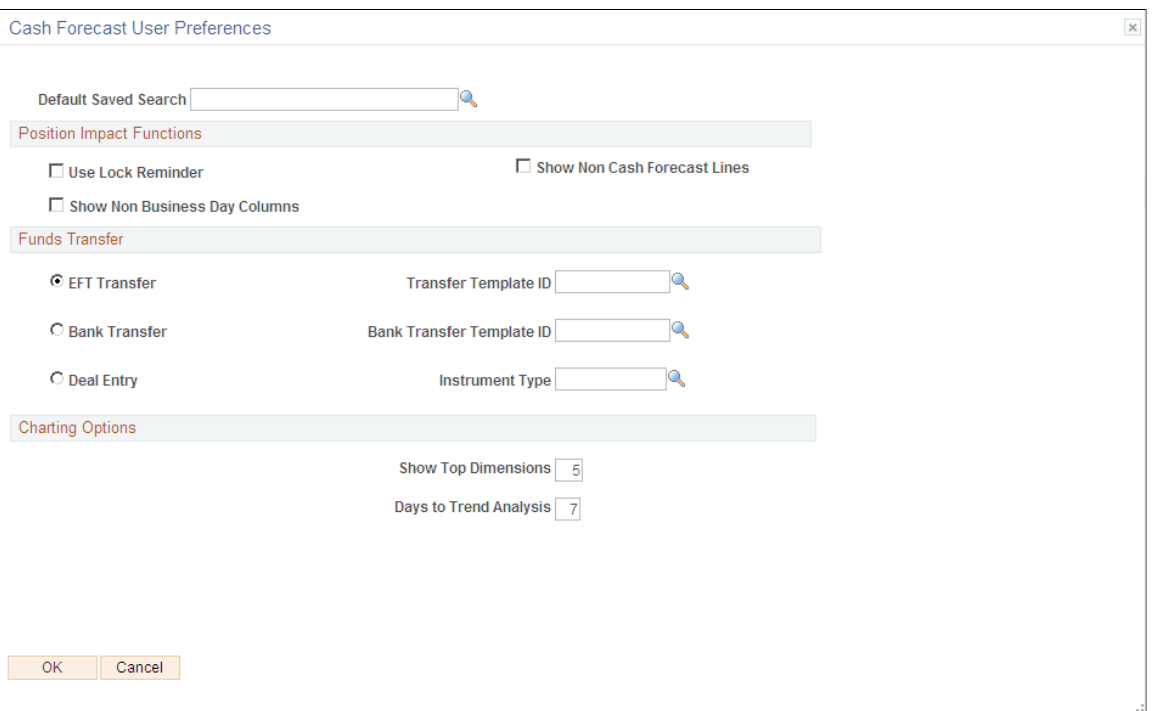

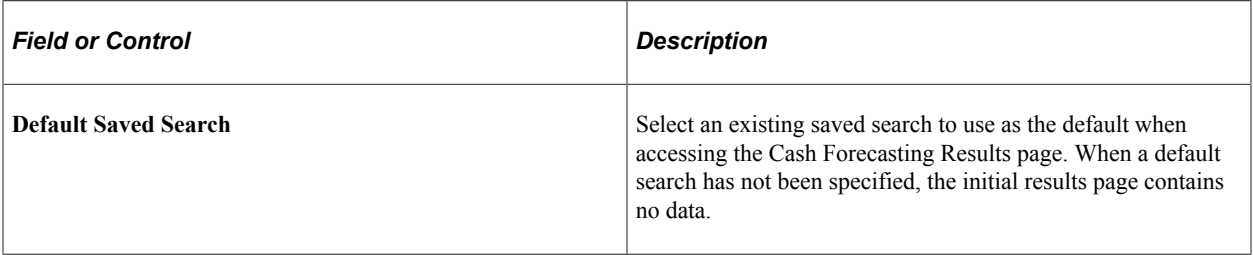

### **Position Impact Functions**

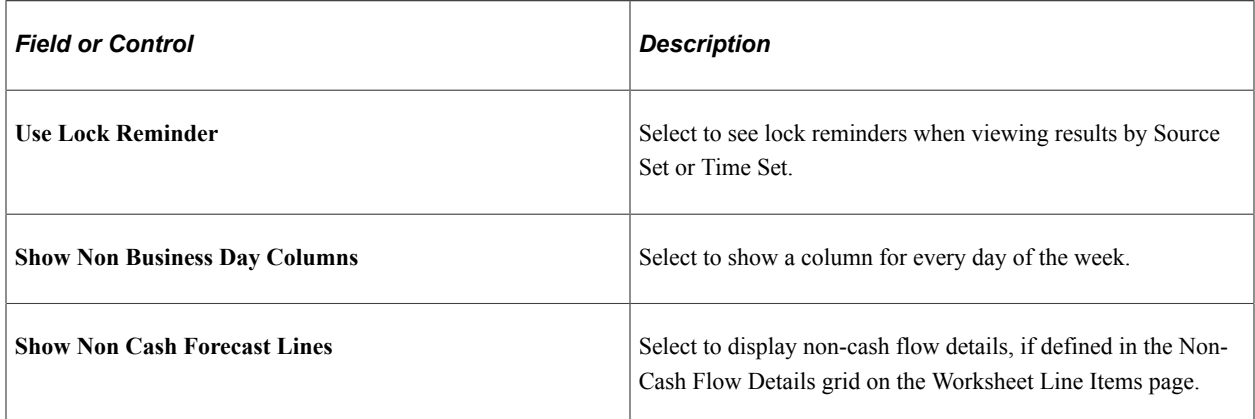

## **Funds Transfer**

Choose the type of funds transfer and the corresponding transfer template ID, or the deal entry along with the instrument type, which will be the default transfer type when you initiate a transfer from the results grid. Select one pair of values:

- *EFT Transfer* and *Transfer Template ID*
- *Bank Transfer* and *Bank Transfer Template ID*
- *Deal Entry* and *Instrument Type*

## **Charting Options**

The charting options apply only to the trend chart.

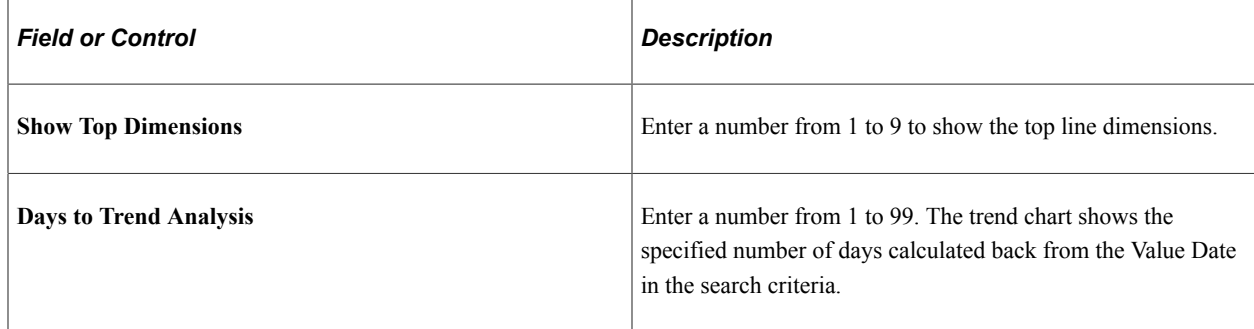

## **Performing the Cash Sweep from Cash Forecast Results**

You can schedule a cash sweep from the Cash Forecast Results page or through the Cash Sweep component.

For more information about cash sweep and requesting a cash sweep in the Cash Sweep component, see [Processing Cash Sweep and Reviewing the Results.](#page-221-0)

Use the Cash Sweep Request page (CSH\_SWEEP\_REQ) to schedule the Cash Sweep Calculations process.

Navigation:

#### **Cash Management** > **Cash Forecast** > **Process and Review** > **Cash Forecast Results** > **Cash Forecasting Results**

Click the **Execute Cash Sweep** link in the Actions list on the Cash Forecasting Results page.

This example illustrates the fields and controls on the Cash Sweep Request page.

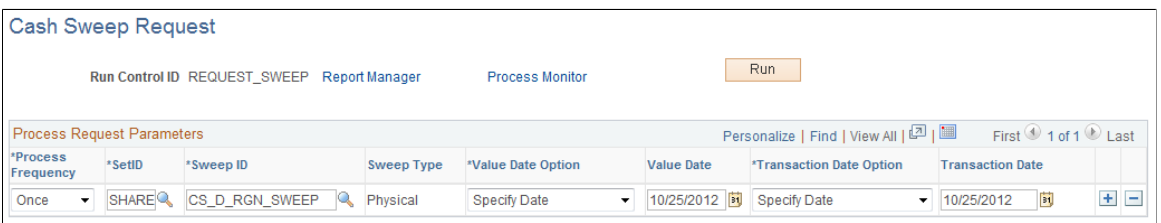

The Cash Sweep Request page displays Sweep IDs associated with the Worksheet Definition. Select the Sweep IDs for which you want to schedule the Cash Sweep Request and click OK. The system schedules the Cash Sweep Request in the background.

**Note:** If you want to see the updated forecast results after executing a cash sweep, you must also run the Cash Forecast Calculations Application Engine (TR\_CSH\_FCST) process.

#### **Related Links**

[Understanding Cash Sweep Functionality](#page-208-0)

# **Understanding Copy Cash Forecast Results**

Copy Cash Forecast Results functionality allows a user to shift dates and amounts for calculated cash forecast results and analyze the impact of these shifts on Cash Forecast Amount. When shifting dates and amounts, you can apply offsets on an ad hoc basis or use predefined scenarios. The copied results are stored separately from the calculated results based on history.

# <span id="page-136-0"></span>**Copy Cash Forecast Results Page**

Use the Copy Cash Forecast Results page (CSH\_FCST\_SHOCK\_RES) to copy a worksheet and modify cash flow amounts.

Navigation:

#### **Cash Management** > **Cash Forecast** > **Process and Review** > **Copy Cash Forecast Results** > **Copy Cash Forecast Results**

This example illustrates the fields and controls on the Copy Cash Forecast Results page . You can find definitions for the fields and controls later on this page.

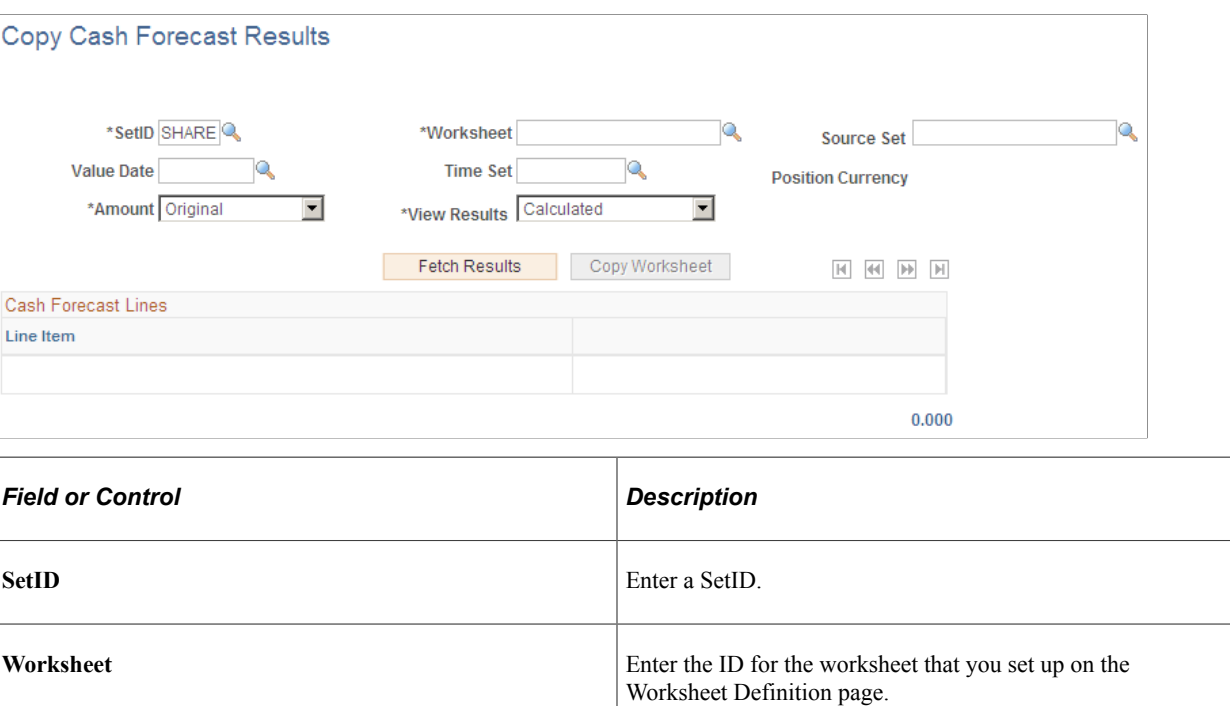

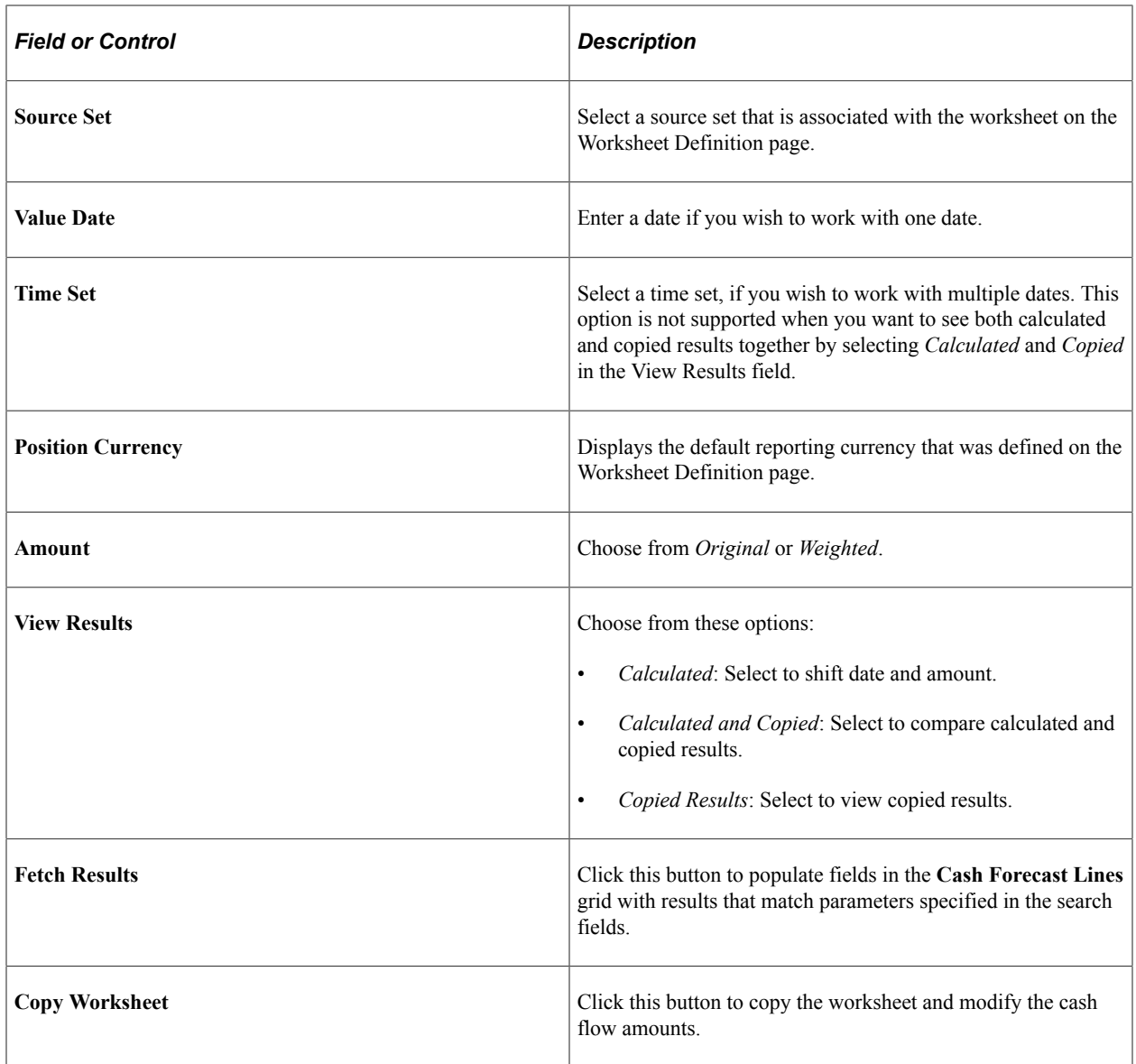

# **Copying Cash Forecast Results**

To copy cash forecast results:

- 1. Enter search parameters in the Copy Cash Forecast Results page header fields to return calculated data.
- 2. Click the **Fetch Results** button to populate the **Cash Forecast Lines** grid.

This example illustrates the fields and controls on the Copy Cash Forecast Results page with fetched results. Retrieved results are ready to be copied:

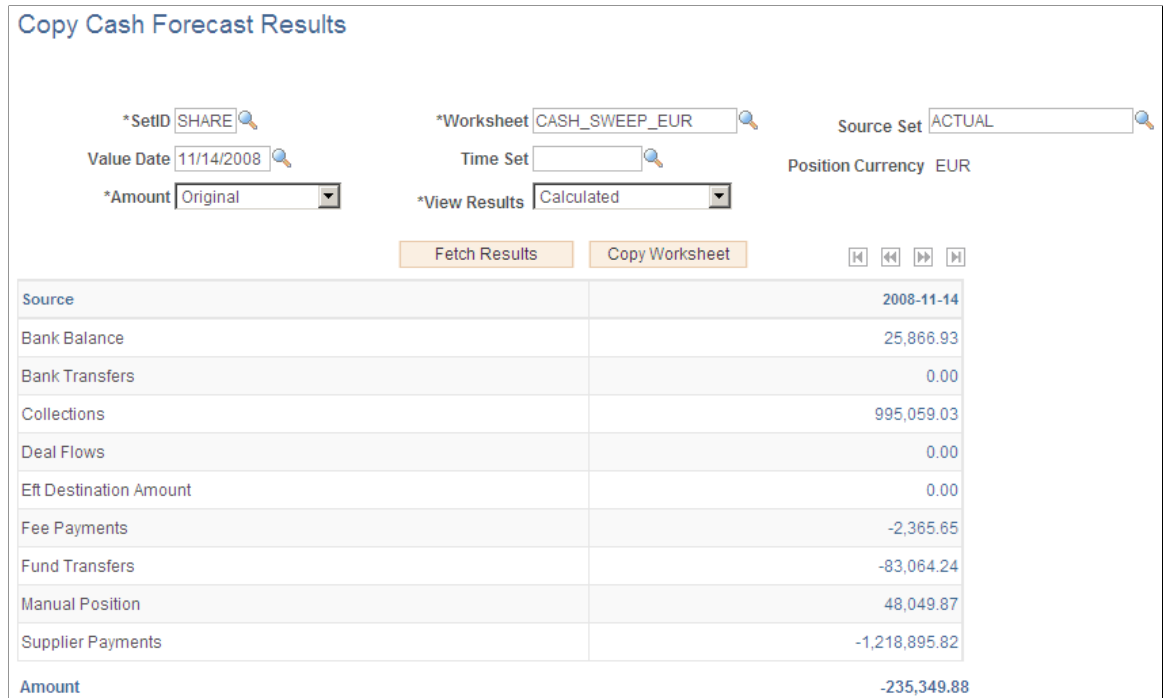

- 3. Click the **Copy Worksheet** button to access the Forecast Details Worksheet Offset page.
- 4. Specify the Worksheet Offset criteria as desired to shift the dates and amounts.

You can apply the offsets to shift individual rows or all rows.

Note: The system supports only positive integers and zero (0) for offset days.

This example illustrates the fields and controls on the Forecast Details - Worksheet Offset page, with an example of offset details.

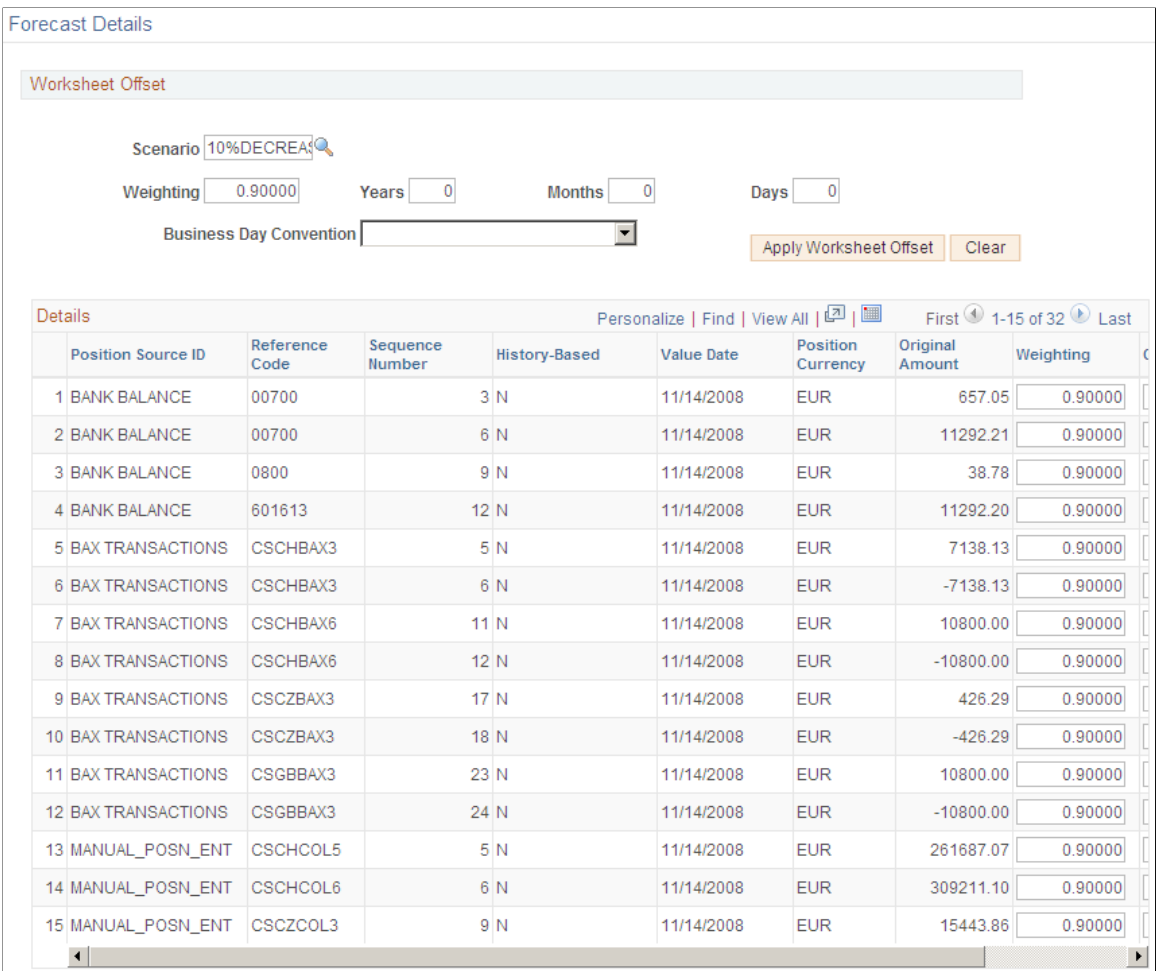

- 5. Click the **Apply Worksheet Offset** button and **OK** to save the copied results and return to the Copy Cash Forecast Results page.
- 6. To view calculated and copied results together, select *Calculated and Copied* in the **View Results** field, and click the **Fetch Results** button.

The results show the **Calculated** and **Copied** columns, with values for each line item.

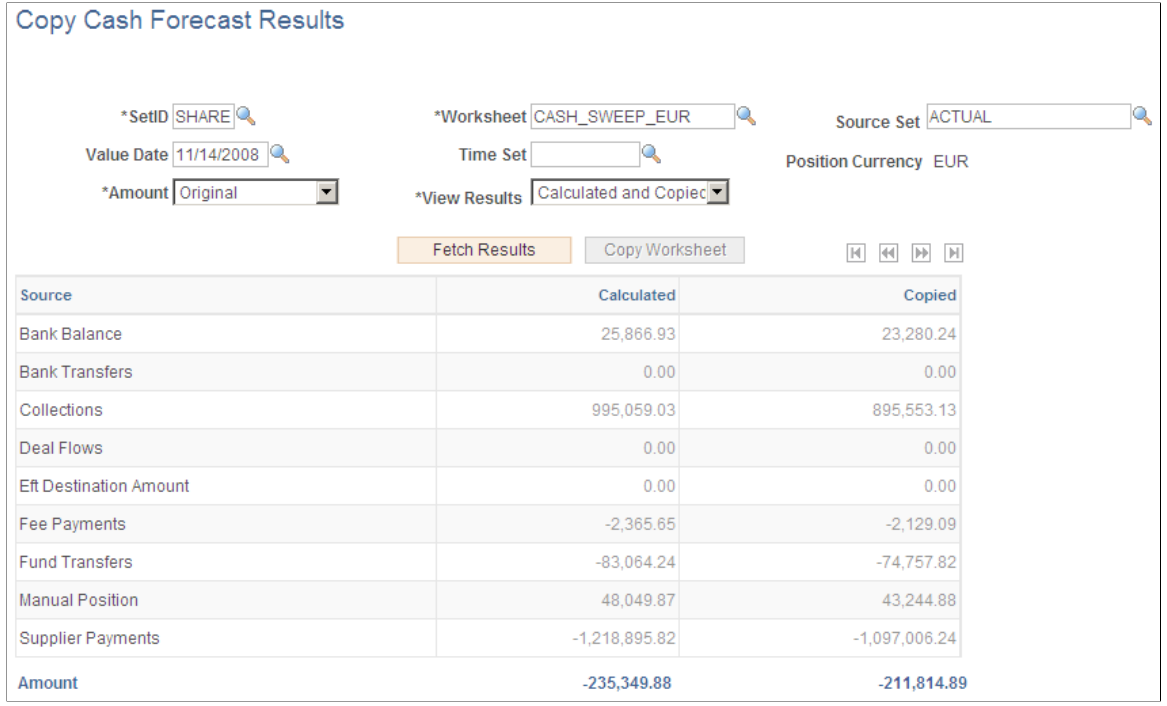

This example illustrates the fields and controls on the Copy Cash Forecast Results page with calculated and copied results.

# **Understanding The Cash Management Fluid Homepage**

Based on PeopleSoft Fluid User Interface technology, the Cash Management Homepage offers mobile device users access to Cash Position/Cash Forecast, Overdraft Balances, Top Payments, and Investment data. This information can be used by Cash Managers, Deal Managers, and Treasury Managers to handle their treasury tasks performed throughout the day.

Click to watch a short video about the [PeopleSoft Cash Management Homepage](http://docs.oracle.com/cd/E63007_01/psft_cshmgmnt_hmepg_ui.html) on the PeopleSoft Fluid User Interface.

**Note:** The tiles on the Cash Management homepage and associated pages were designed using PeopleSoft Fluid User Interface technology. They can be accessed from a mobile device. See "Understanding PeopleSoft Fluid User Interface" (Application Fundamentals) and *PeopleTools: Fluid User Interface Developer's Guide* for more information.

This example illustrates the fields and controls on the Cash Management Home page. You can find definitions for the fields and controls later on this page.

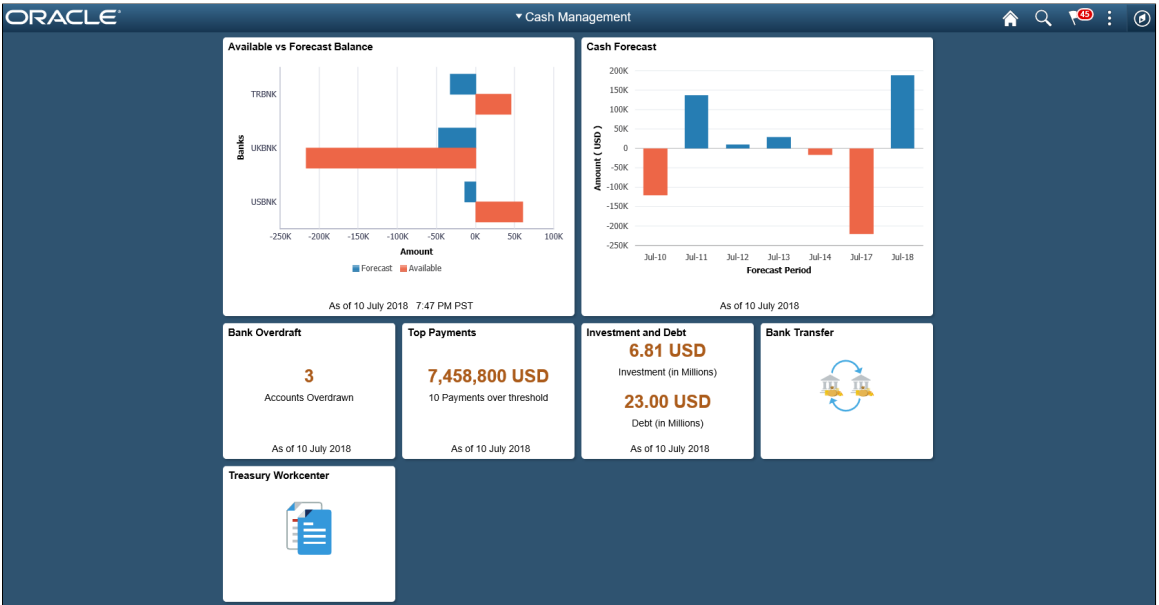

From the Cash Management Homepage, users can review these areas:

#### • **Available vs Forecast Balance**

Here the Cash Manager can check the daily cash position with available bank balances. After reviewing the numbers, he can follow up with the trading desk based on the surplus or deficit.

For more information, see the [Available vs Forecast Balance Tile](#page-158-0).

#### • **Cash Forecast**

In this scenario, a Cash Manager checks the daily cash position in the morning. After reviewing the numbers, she makes a call to draw a line of credit or borrow money from the market.

For more information, see the [Cash Forecast Tile.](#page-143-0)

#### • **Bank Overdrafts**

For example, a Cash Manager reviews overdraft accounts after the current-day bank statement is loaded.

For more information, see the "Bank Overdraft Tile" (PeopleSoft Banks Setup and Processing). See also the "NavBar: Bank Balances Page" (PeopleSoft Banks Setup and Processing).

#### • **Top Payments**

The Cash Manager can review the high-dollar payments going out on a daily basis.

For more information, see the "Top Payments Tile" (PeopleSoft Financial Gateway).

#### • **Investment and Debt**

For example, a Deal Manager reviews the Investment and Debt mix and the market value of the investments and provides data to the trading desk for suitable adjustments in the Investment Portfolio. For more information, see the [Investment and Debt Tile](#page-443-0). See also the [NavBar: Investment and Debt](#page-448-0) [Page](#page-448-0).

• **Bank Transfer**

The Cash Manager can view or update existing bank transfer details and create new bank transfers.

For more information, see [Working with Bank Transfers on the PeopleSoft Fluid User Interface.](#page-262-0)

• **Treasury Workcenter**

For more information, see [Using the PeopleSoft Fluid Treasury WorkCenter](#page-450-0)

#### **Related Links**

"Adding Homepages and Tiles" (Application Fundamentals)

# **Working with Cash Forecasting on the PeopleSoft Fluid User Interface**

This topic discusses using the PeopleSoft Fluid User Interface to work with cash forecasting. Access cash position information through the Cash Forecast tile on the Cash Management homepage.

Click to watch a short video about the [PeopleSoft Cash Management Homepage](http://docs.oracle.com/cd/E63007_01/psft_cshmgmnt_hmepg_ui.html) on the PeopleSoft Fluid User Interface.

# **Pages Used to Work with Cash Forecasting on the PeopleSoft Fluid User Interface**

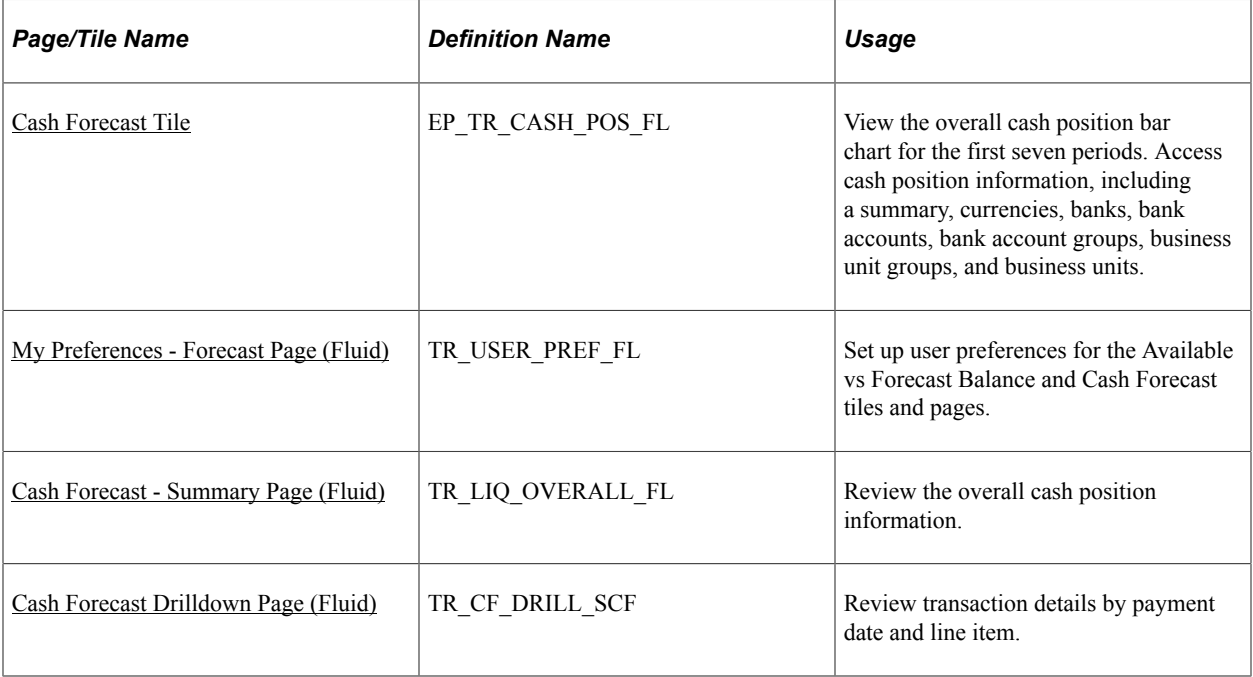

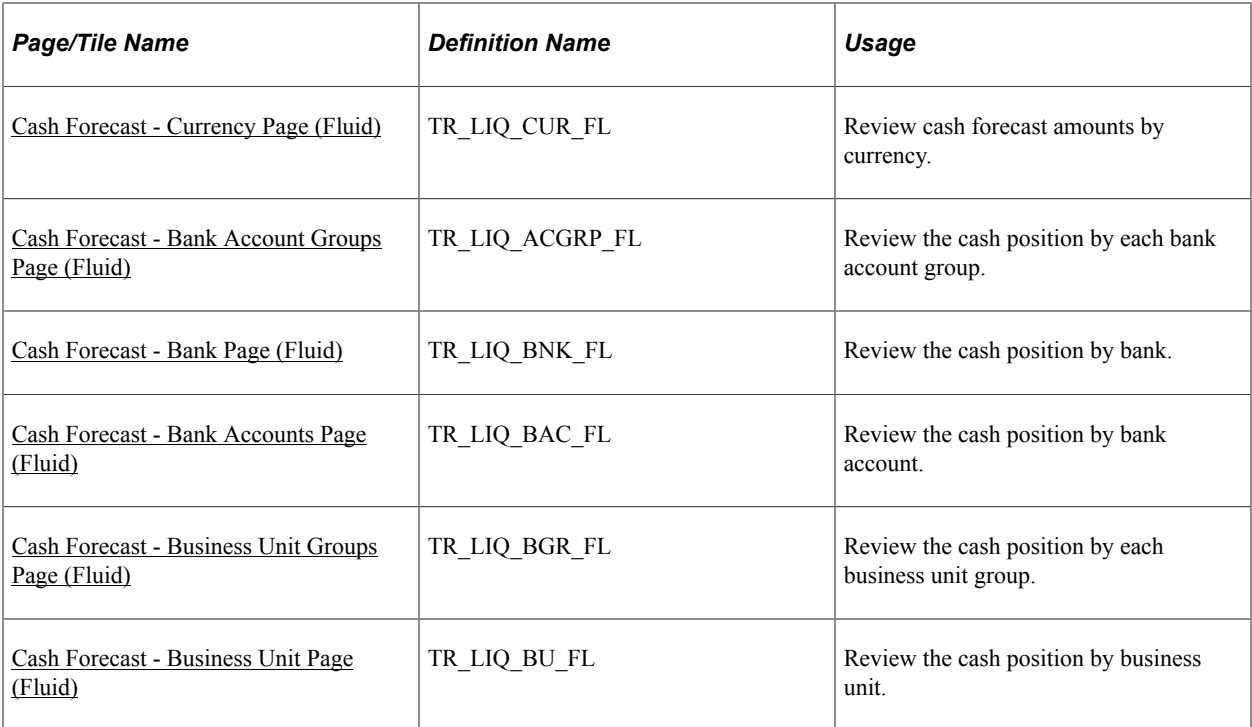

# <span id="page-143-0"></span>**Cash Forecast Tile**

Use the Cash Forecast tile (EP\_TR\_CASH\_POS\_FL) to access cash position details, including a summary, currencies, banks, bank accounts, bank account groups, business unit groups, and business units.

Navigation:

View the tile on the Cash Management homepage.
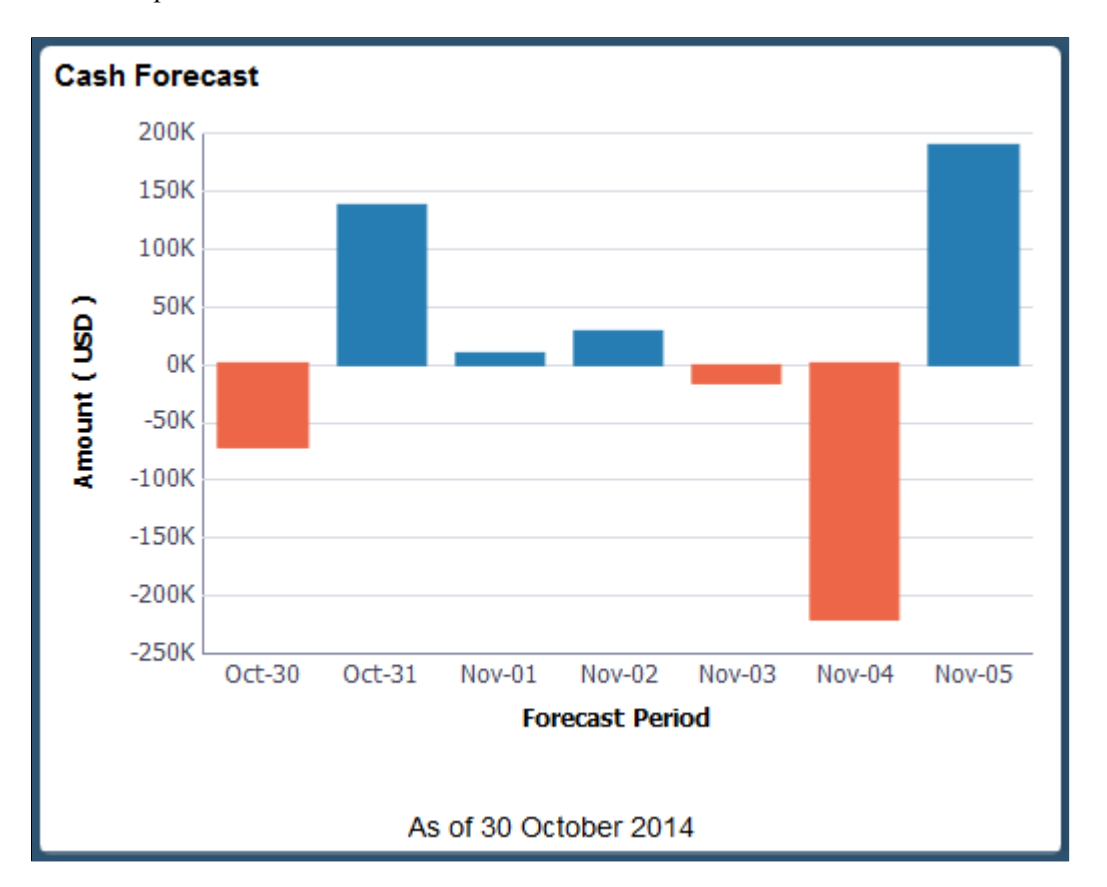

This example illustrates the fields and controls on the Cash Forecast tile.

#### **Related Links**

[Understanding The Cash Management Fluid Homepage](#page-140-0)

#### **My Preferences - Forecast Page (Fluid)**

Use the My Preferences - Forecast page (TR\_USER\_PREF\_FL) to set up user preferences for the Available vs Forecast Balance and Cash Forecast tiles and pages.

Navigation:

- From any Fluid homepage, select the Actions List button, then select *My Preferences*. Select Treasury in the left panel and select the **Forecast** link.
- On the Cash Management homepage, select the Cash Forecast tile. Select the Actions List button, then select *My Preferences* from the list.

This example illustrates the fields and controls on the Fluid My Preferences - Forecast page. You can find definitions for the fields and controls later on this page.

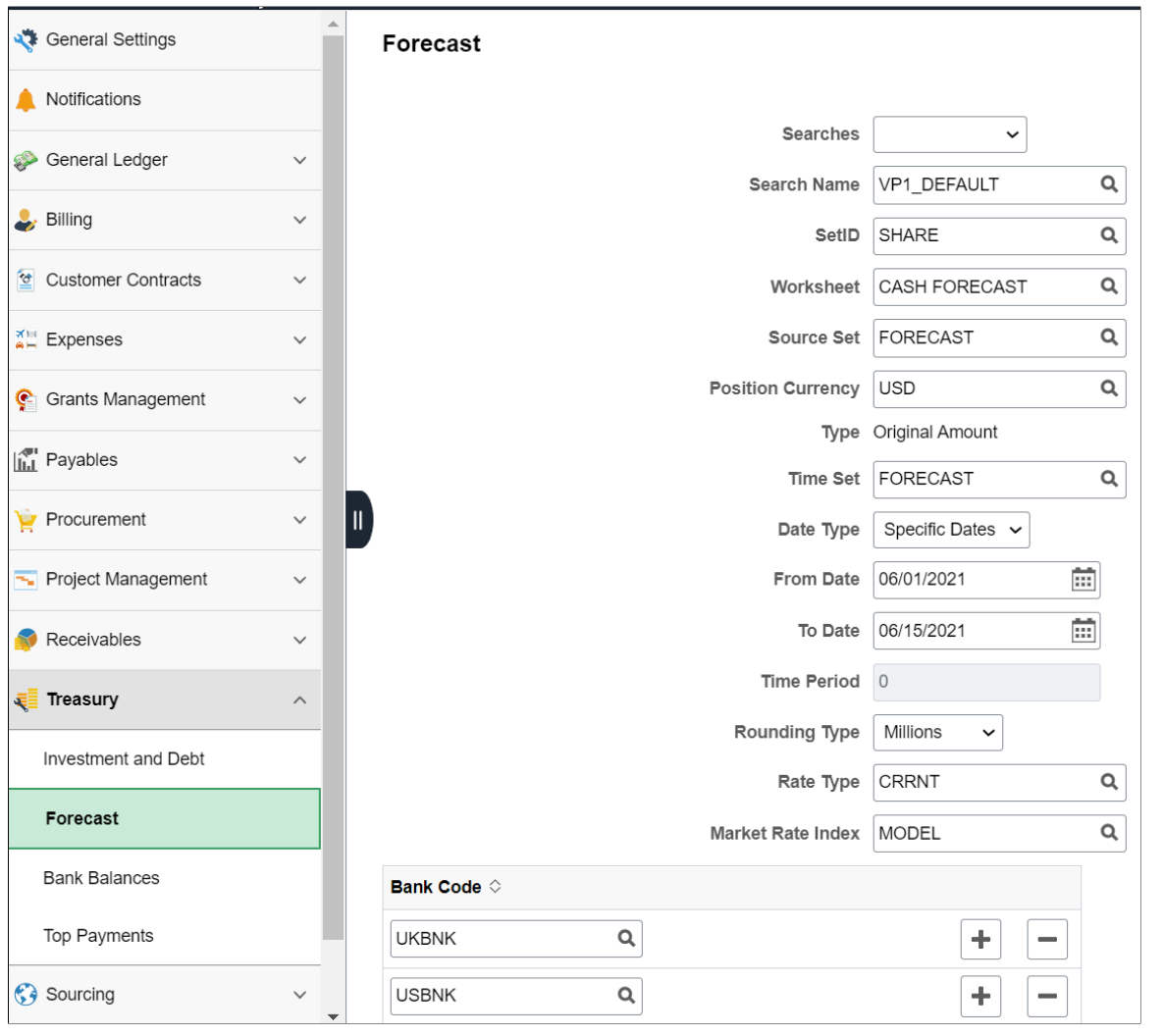

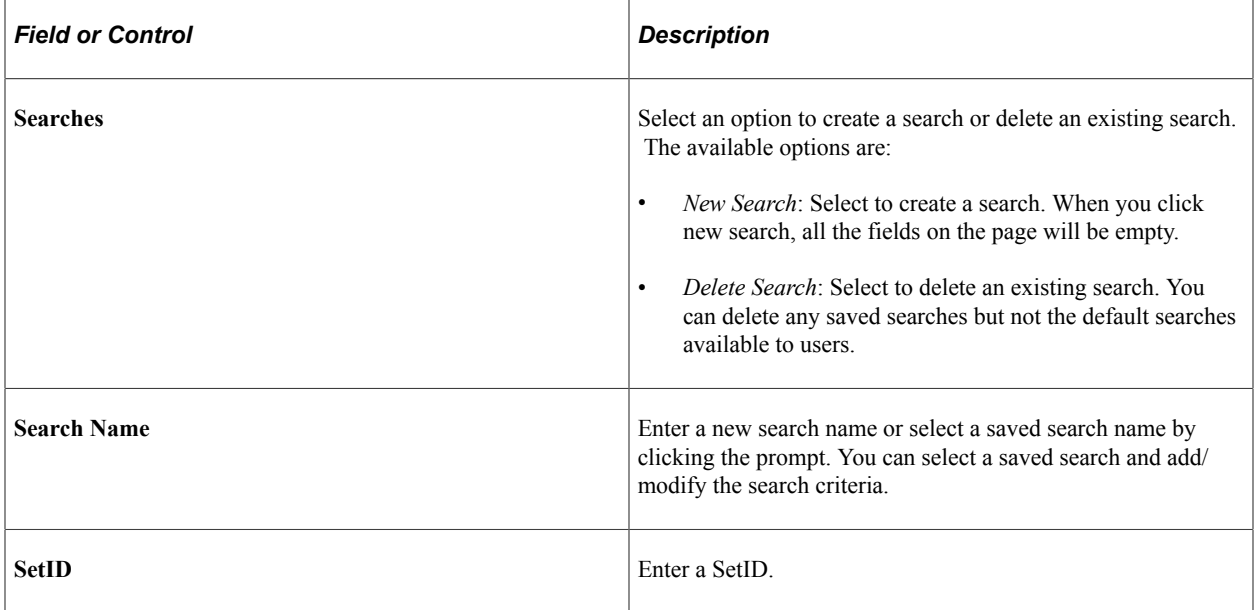

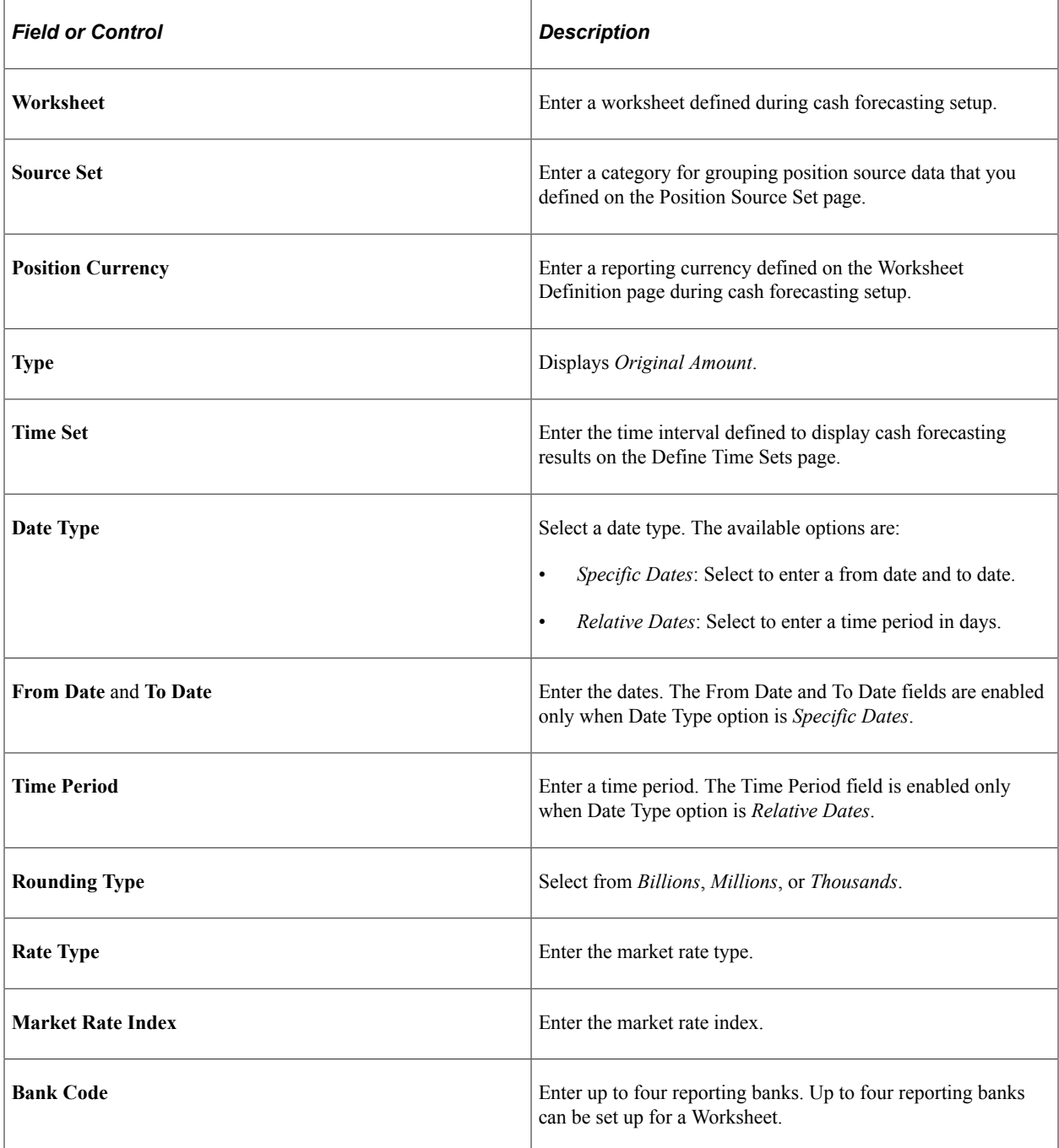

## **Cash Forecast - Summary Page (Fluid)**

Use the Cash Forecast - Summary page (TR\_LIQ\_OVERALL\_FL) to review the overall cash position information.

Navigation:

Select the Cash Forecast tile on the Cash Management homepage.

This example illustrates the fields and controls on the Cash Forecast - Summary page (1 of 2) in the PeopleSoft Fluid User Interface. You can find definitions for the fields and controls later on this page.

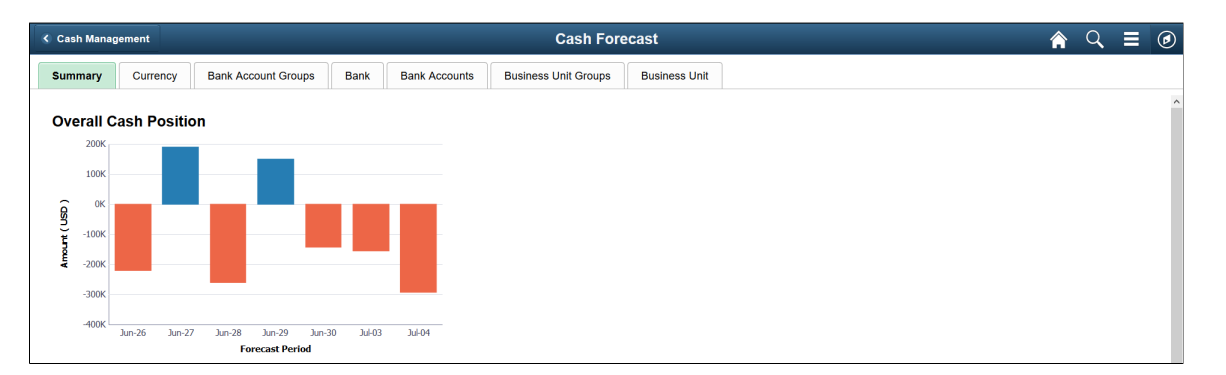

This example illustrates the fields and controls on the Cash Forecast - Summary page (2 of 2) in the PeopleSoft Fluid User Interface. You can find definitions for the fields and controls later on this page.

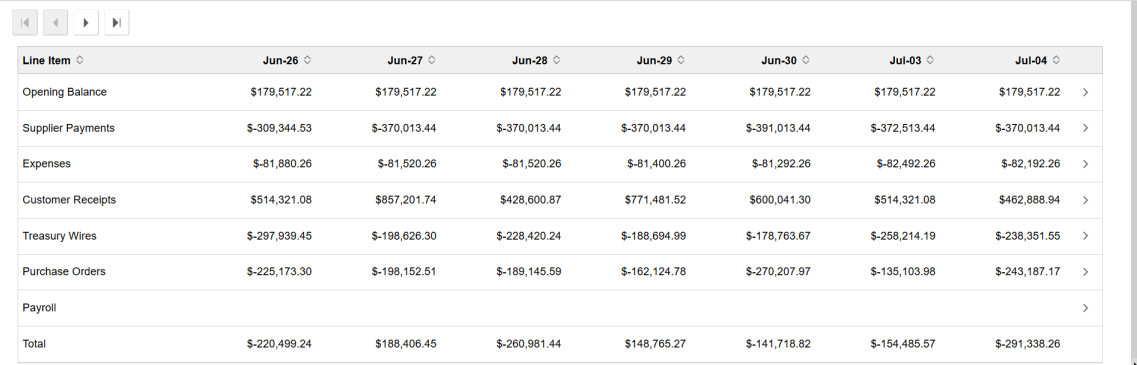

The Overall Cash Position bar chart provides this information:

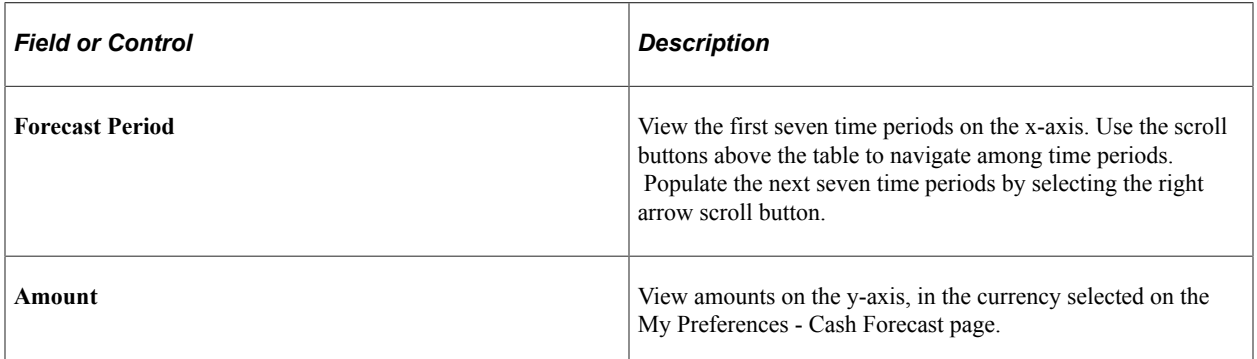

The Overall Cash Position table displays line item amounts by date and a total for each date.

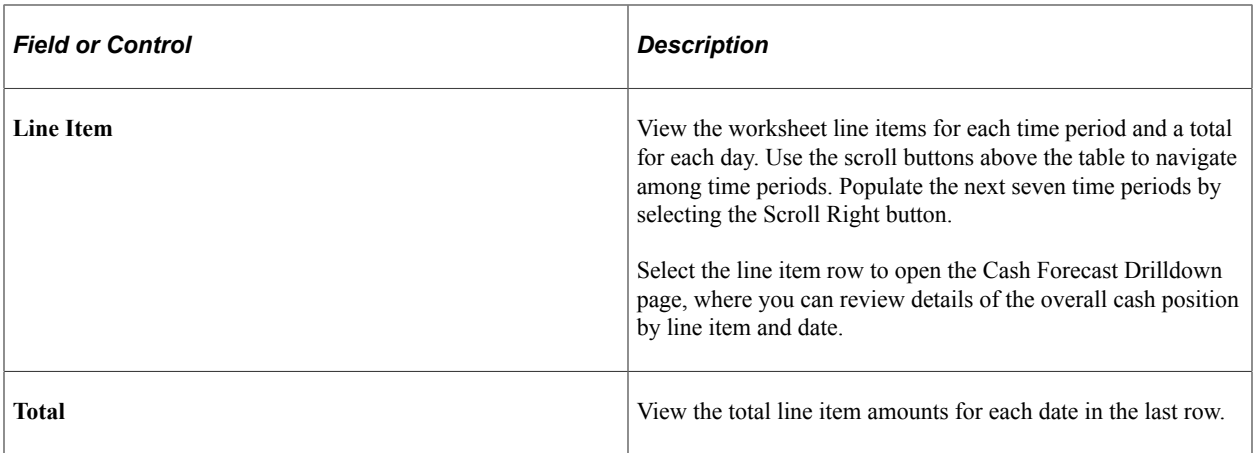

#### **Cash Forecast Drilldown Page (Fluid)**

Use the Cash Forecast Drilldown page (TR\_CF\_DRILL\_SCF) to review transaction details by payment date and line item.

Navigation:

Select a line item row in the table on any tab of the Cash Forecast page.

Select the line item links by date in the left panel of the drilldown page to review the transaction data without navigating back to main page.

You can drill into line items by date on these pages: Summary (Overall Cash Position), Currency, Bank Account Groups, Bank, Bank Accounts, Business Unit Groups, and Business Unit.

This example illustrates the fields and controls on the Fluid Cash Forecast Drilldown page. You can find definitions for the fields and controls later on this page.

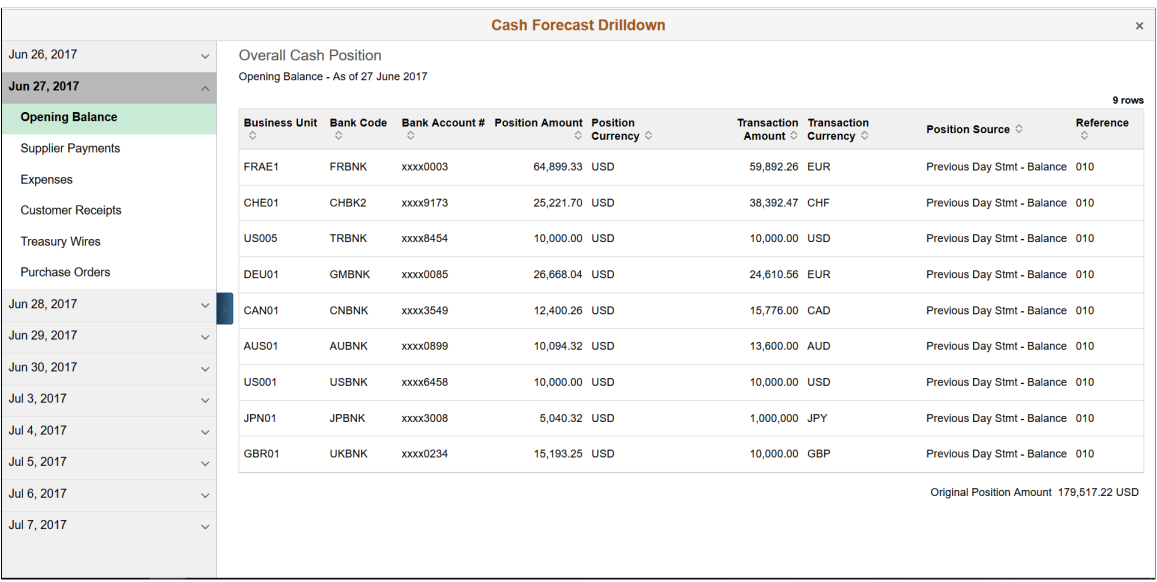

## **Date and Transaction List**

Expand a date in the left panel to view the line items for that date. Click the line item to view the corresponding transaction details in the table in the contents window.

#### **Drilldown Details Table**

View payment details for transactions in the line item. Payment details include business unit, bank code, bank account number, position amount and currency, transaction amount and currency, position source, and reference code. You can sort by column.

The original position amount from the Cash Forecast page appears below the table.

# **Cash Forecast - Currency Page (Fluid)**

Use the Cash Forecast - Currency page (TR\_LIQ\_CUR\_FL) to review cash forecast amounts by currency.

Navigation:

Select the Cash Forecast tile on the Cash Management homepage. Select the Currency tab.

This example illustrates the fields and controls on the Fluid Cash Forecast - Currency page. You can find definitions for the fields and controls later on this page.

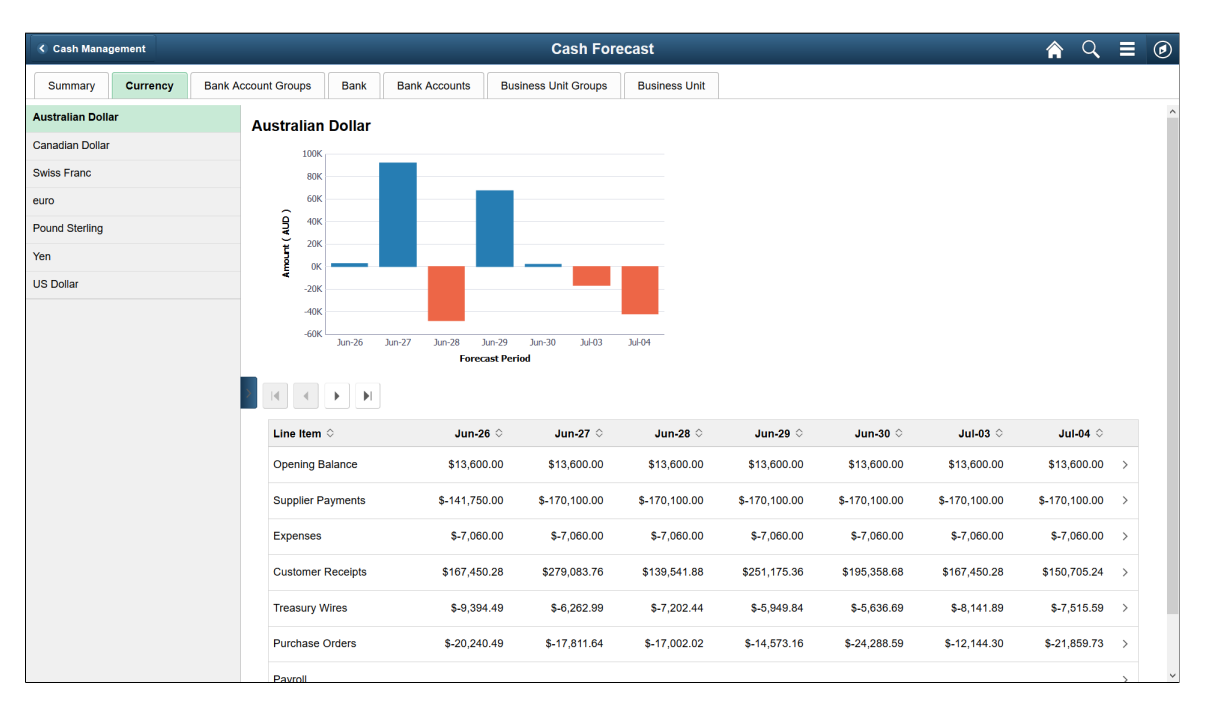

The left pane displays the different currencies of transactions made for the timeframe shown. Select currencies on the left side to see the details of transactions for each currency in the bar chart and table in the content pane.

The Currency bar chart provides these fields:

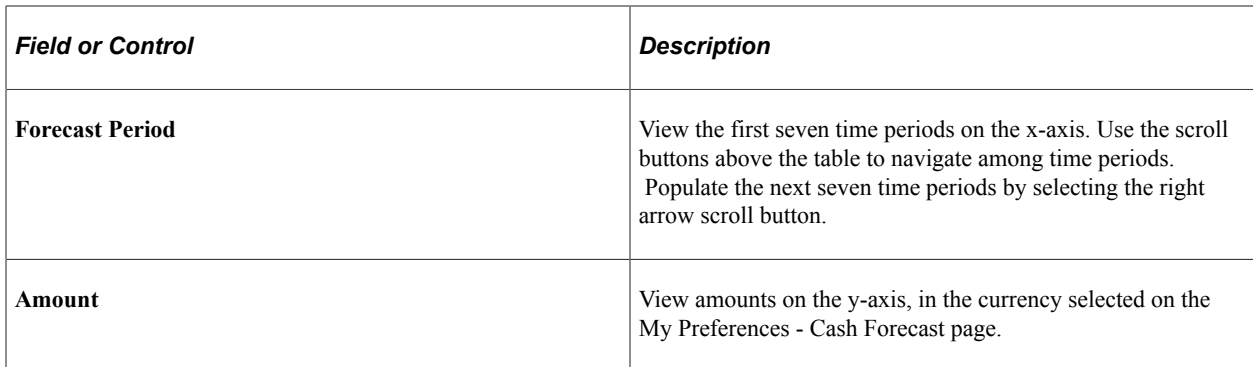

The Currency table provides these fields:

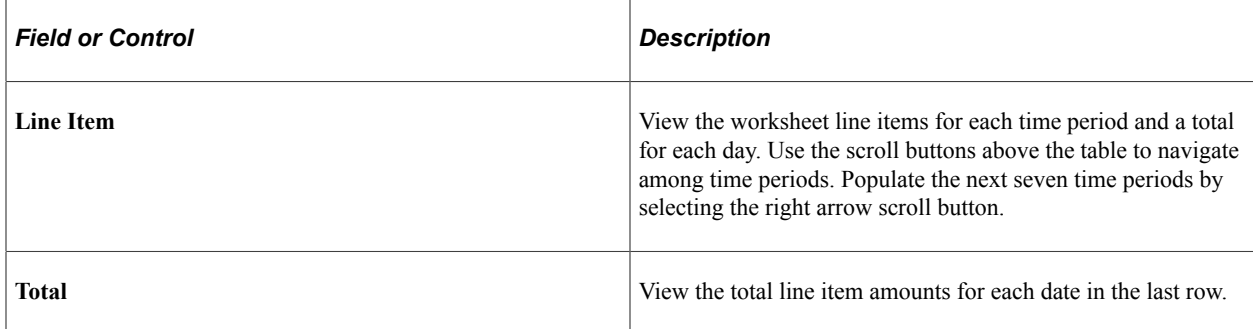

# **Cash Forecast - Bank Account Groups Page (Fluid)**

Use the Cash Forecast - Bank Account Groups page (TR\_LIQ\_ACGRP\_FL) to review the cash position by each bank account group.

Navigation:

Select the Cash Forecast tile on the Cash Management homepage. Select the Bank Account Groups tab.

This example illustrates the fields and controls on the Fluid Cash Forecast - Bank Account Groups page. You can find definitions for the fields and controls later on this page.

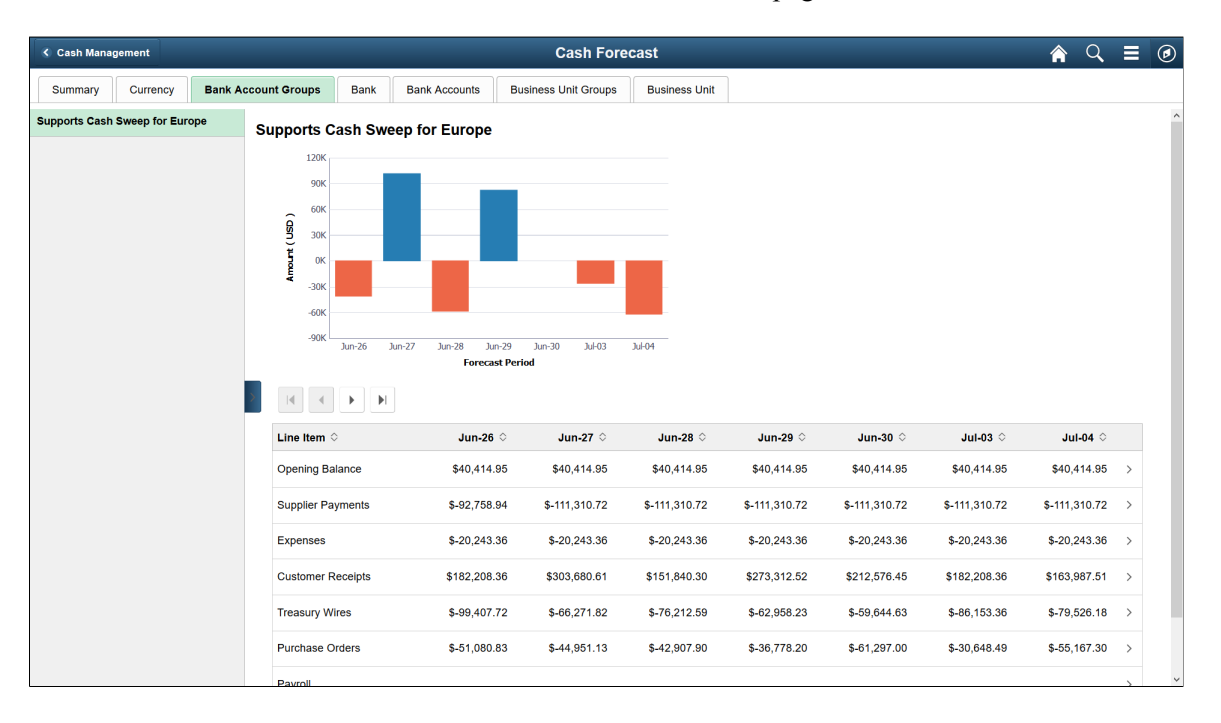

The left pane displays the bank account groups. Select a bank account group in the list to see the details of each account group in the bar chart and table in the content pane.

The Bank Account Groups bar chart provides these fields:

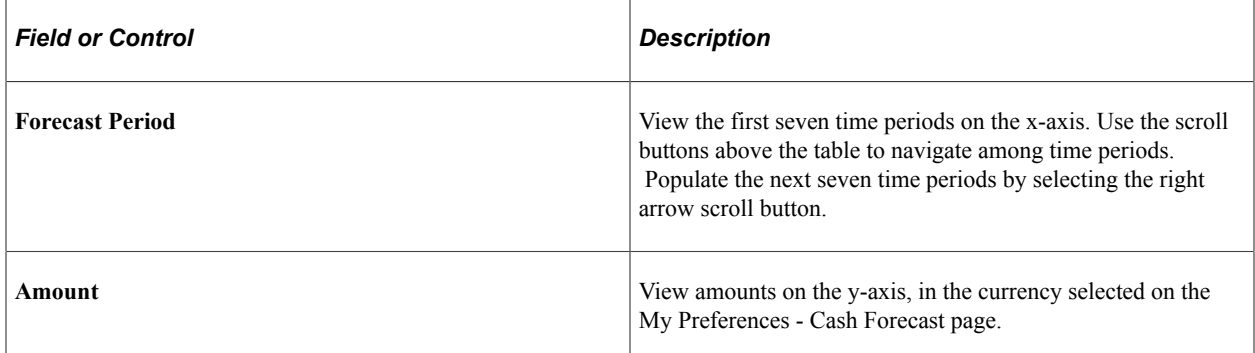

The Bank Account Groups table provides these fields:

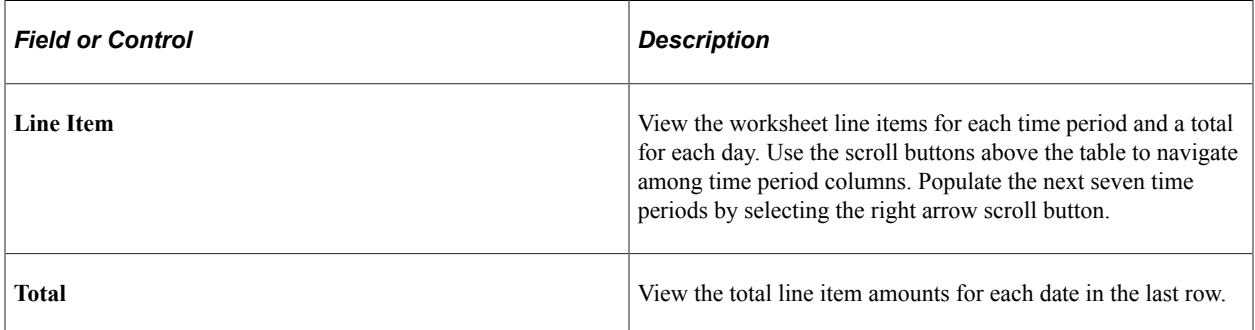

## **Cash Forecast - Bank Page (Fluid)**

Use the Cash Forecast - Bank page (TR\_LIQ\_BNK\_FL) to review the cash position by bank.

Navigation:

Select the Cash Forecast tile on the Cash Management homepage. Select the Bank tab.

This example illustrates the fields and controls on the Cash Forecast - Bank page. You can find definitions for the fields and controls later on this page.

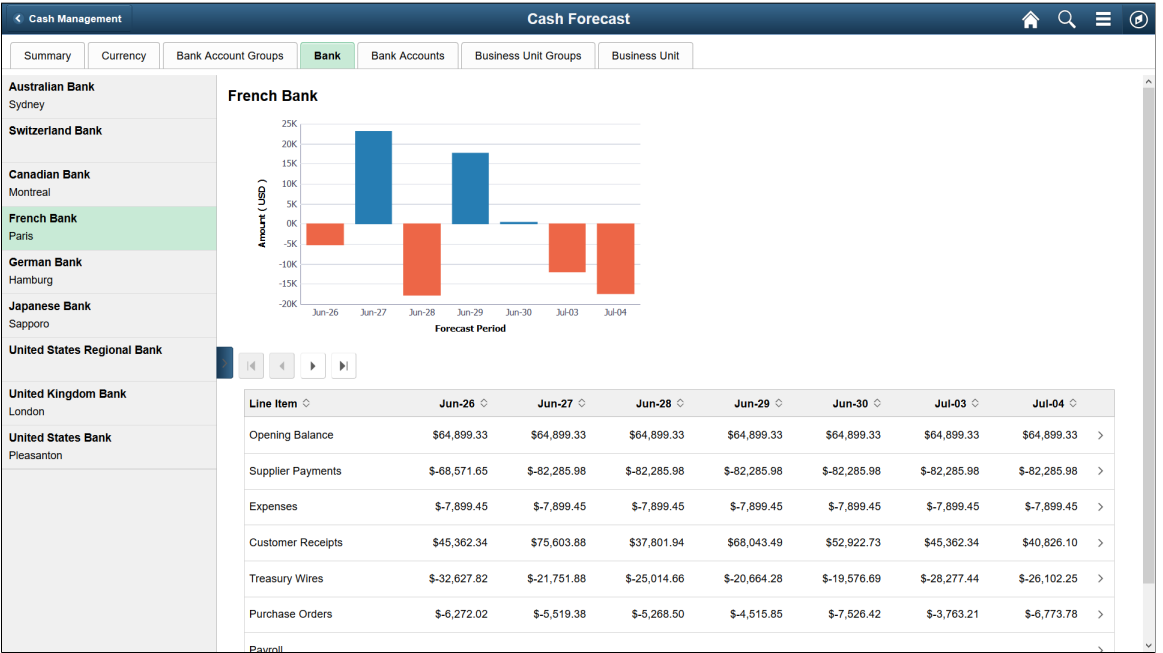

The left pane displays banks. Select a bank on the left pane to see the details of each bank in the bar chart and table in the content pane.

The Bank bar chart provides these fields:

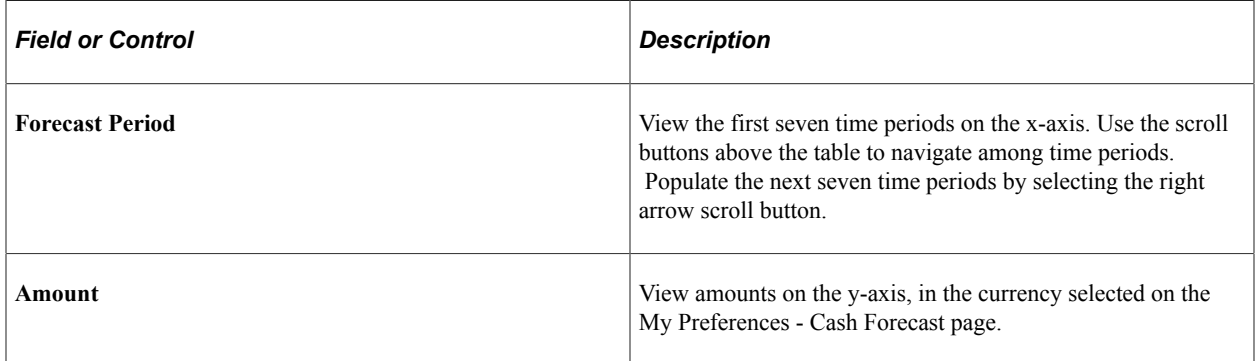

The Bank table provides these fields:

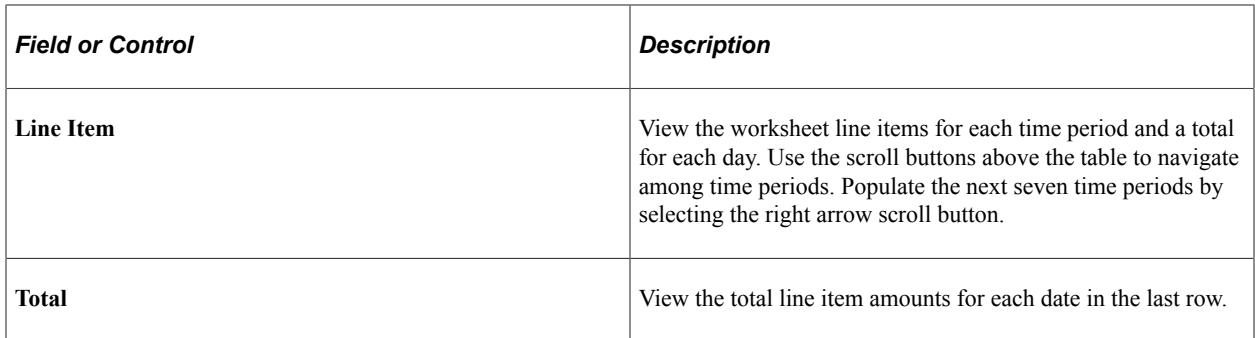

#### **Cash Forecast - Bank Accounts Page (Fluid)**

Use the Cash Forecast - Bank Accounts page (TR\_LIQ\_BAC\_FL) to review the cash position by bank account.

Navigation:

Select the Cash Forecast tile on the Cash Management homepage. Select the Bank Accounts tab.

This example illustrates the fields and controls on the Fluid Cash Forecast - Bank Accounts page. You can find definitions for the fields and controls later on this page.

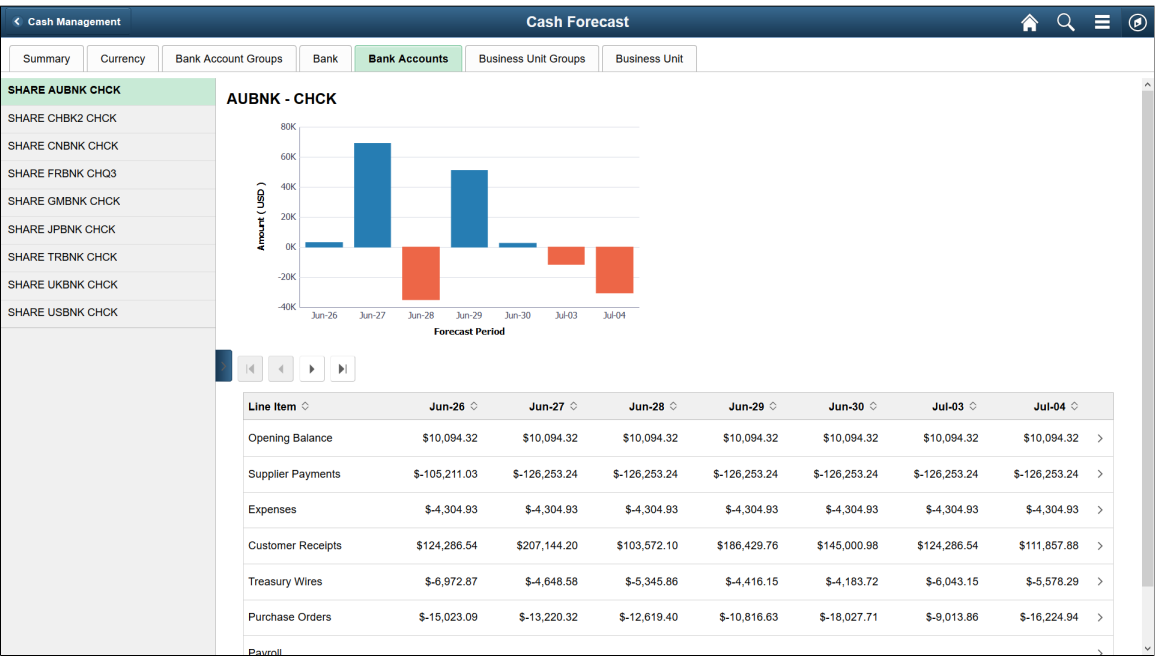

The left pane displays bank accounts. Select a bank account on the left pane to see the details of each bank account in the bar chart and table in the content pane.

The Bank Account bar chart provides these fields:

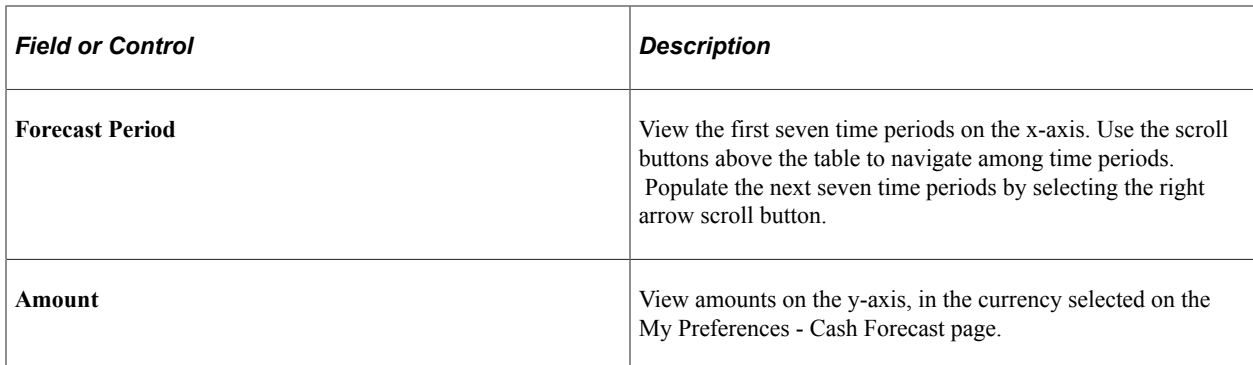

The Bank Account table provides these fields:

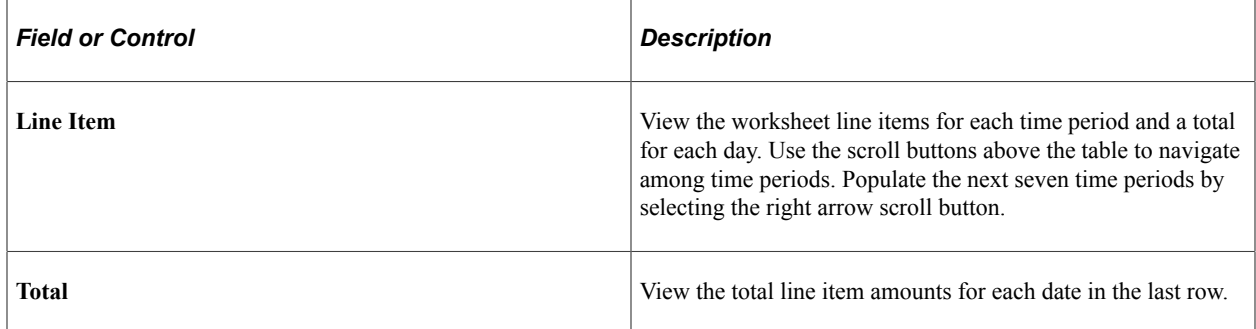

# **Cash Forecast - Business Unit Groups Page (Fluid)**

Use the Cash Forecast - Business Unit Groups page (TR\_LIQ\_BGR\_FL) to review the cash position by each business unit group.

Navigation:

Select the Cash Forecast tile on the Cash Management homepage. Select the Business Unit Groups tab.

This example illustrates the fields and controls on the Fluid Cash Forecast - Business Unit Groups page. You can find definitions for the fields and controls later on this page.

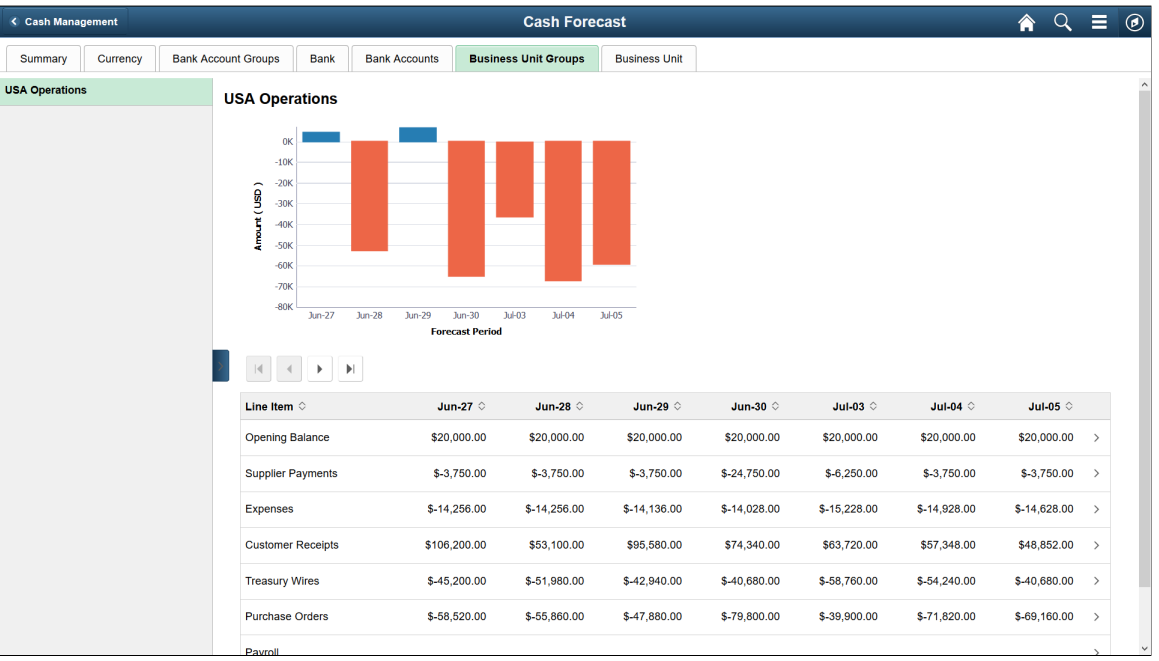

The left pane displays business unit groups. Select a business unit group on the left pane to see the details of each group in the bar chart and table in the content pane.

The Business Unit Groups bar chart provides these fields:

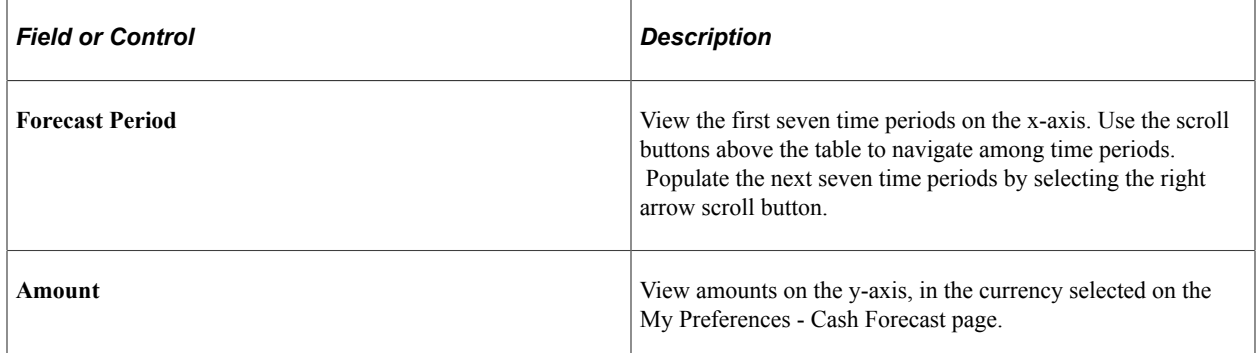

The Business Unit Groups table provides these fields:

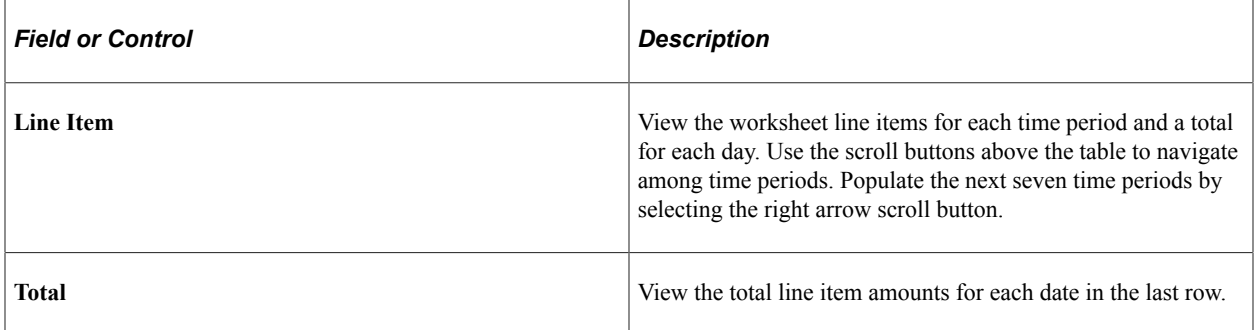

## **Cash Forecast - Business Unit Page (Fluid)**

Use the Cash Forecast - Business Unit page (TR\_LIQ\_BU\_FL) to review the cash position by business unit.

Navigation:

Select the Cash Forecast tile on the Cash Management homepage. Select the Business Unit tab.

This example illustrates the fields and controls on the Fluid Cash Forecast - Business Unit page. You can find definitions for the fields and controls later on this page.

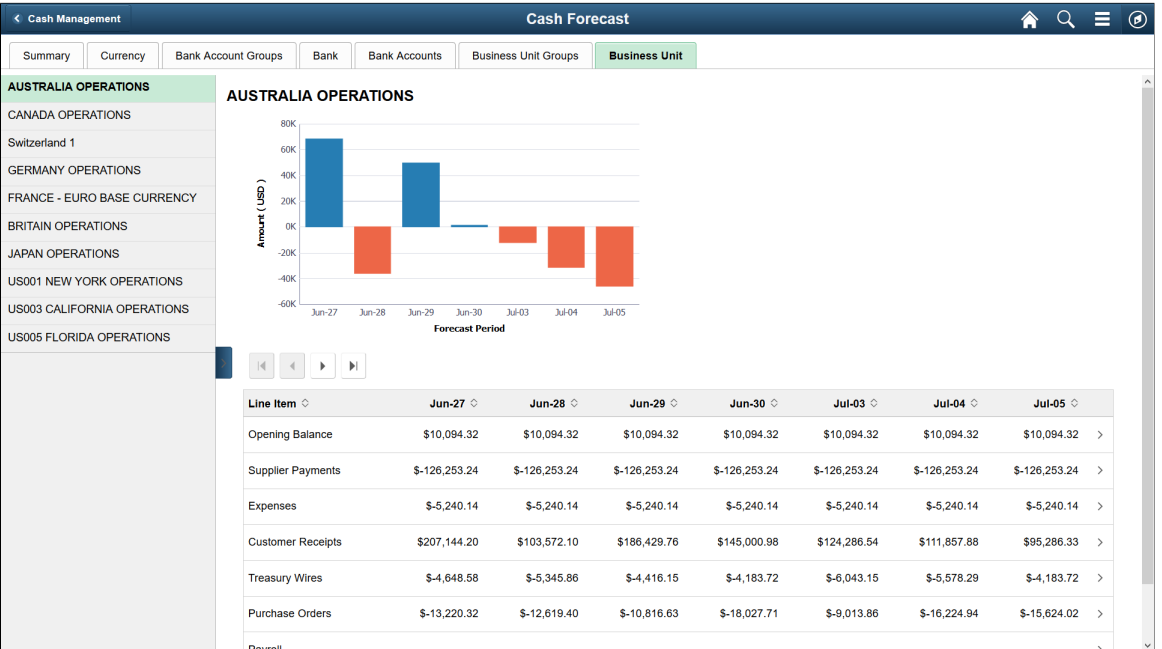

On the bar chart, the x-axis shows the first seven time periods and the y-axis shows the amounts. The table shows the worksheet line items for each time period and the total for each day. The scroll buttons above the table populate the next seven time periods. buttons are left, right, first, and last. The left panel displays business units, which you can select to see details.

The left pane displays business units. Select a business unit on the left pane to see the details of each business unit in the bar chart and table in the content pane.

The Business Unit bar chart provides these fields:

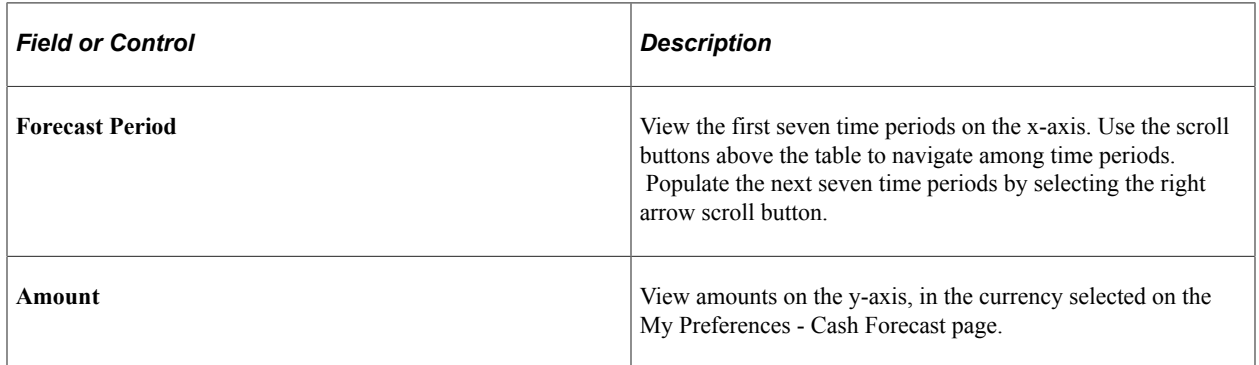

The Business Unit table provides these fields:

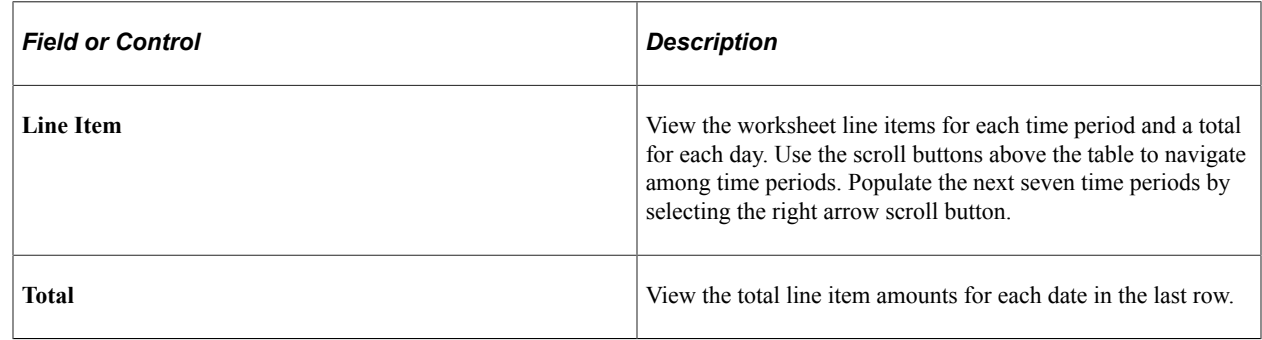

# **Reviewing Available and Forecast Balances on the PeopleSoft Fluid User Interface**

This topic discusses using the PeopleSoft Fluid User Interface to review and compare available balances and forecast balances by bank for the current date. Access available and forecast amount information through the Available vs Forecast Balance tile on the Cash Management homepage.

Click to watch a short video about the [PeopleSoft Cash Management Homepage](http://docs.oracle.com/cd/E63007_01/psft_cshmgmnt_hmepg_ui.html) on the PeopleSoft Fluid User Interface.

#### **Pages Used to Review Available and Forecast Balances on the PeopleSoft Fluid User Interface**

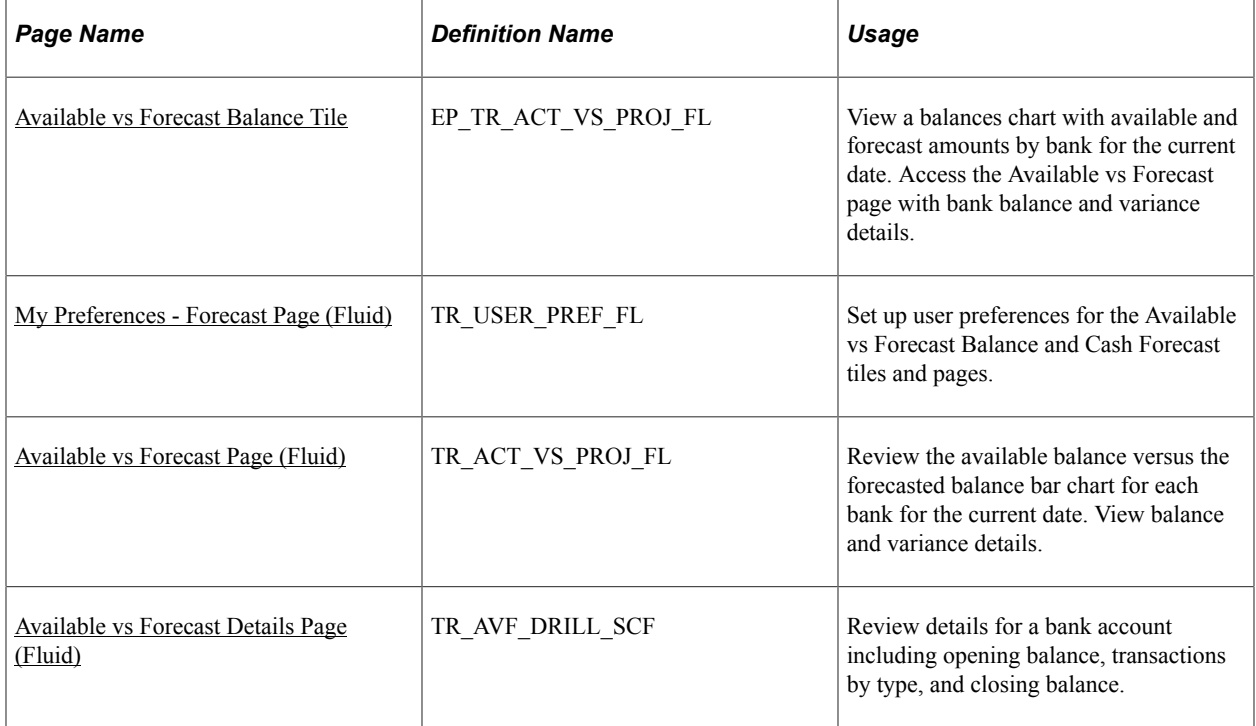

#### <span id="page-158-0"></span>**Available vs Forecast Balance Tile**

Use the Available vs Forecast Balance tile (EP\_TR\_ACT\_VS\_PROJ\_FL) to view a balances chart with available and forecast amounts by bank for the current date.

Access the Available vs Forecast page with bank balance and variance details.

Navigation:

View the tile on the Cash Management homepage.

This example illustrates the fields and controls on the Available vs Forecast Balance tile.

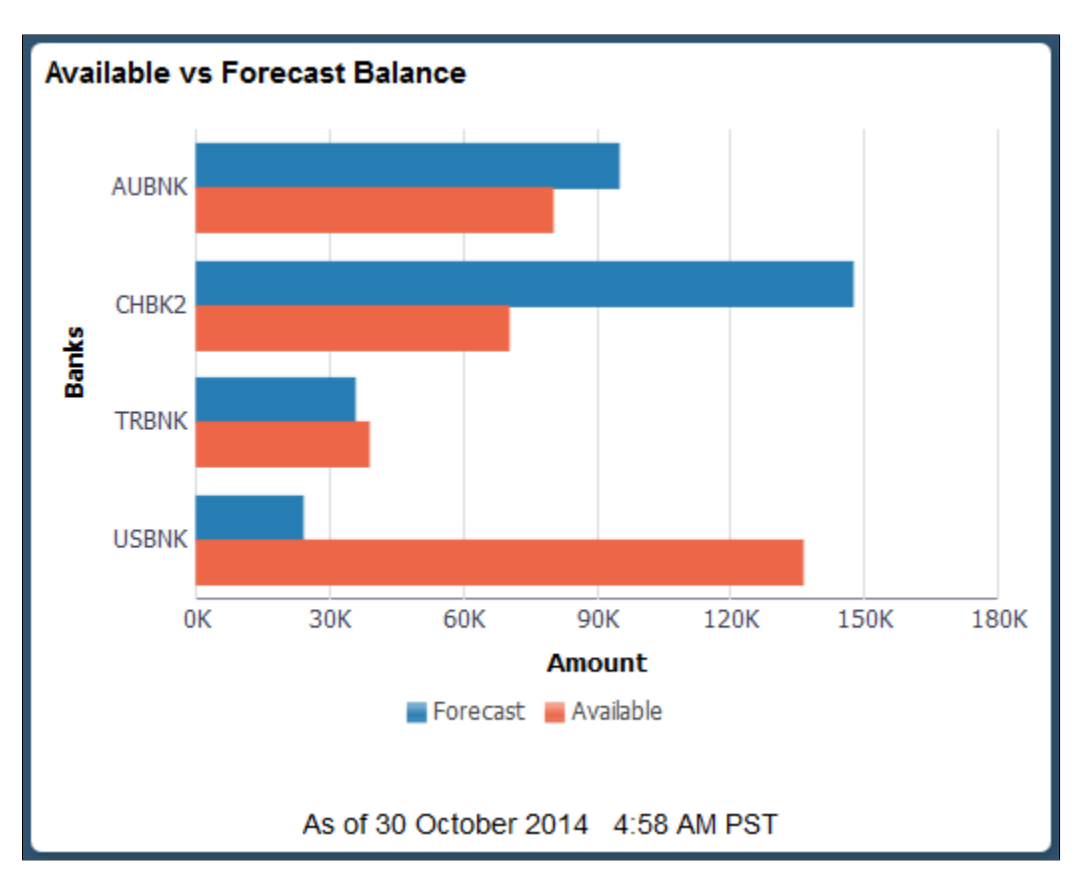

#### **Related Links**

[Understanding The Cash Management Fluid Homepage](#page-140-0)

#### <span id="page-158-1"></span>**My Preferences - Forecast Page (Fluid)**

Use the My Preferences - Forecast page (TR\_USER\_PREF\_FL) to set up user preferences for the Available vs Forecast Balance and Cash Forecast tiles and pages.

Navigation:

• From any Fluid homepage, select the **Actions List** button, then select *My Preferences*. Select Treasury in the left panel and select the **Forecast** link.

• On the Cash Management homepage, select the Available vs Forecast Balance tile. Select the **Actions List** button, then select *My Preferences* from the list.

This example illustrates the fields and controls on the Fluid My Preferences - Forecast page. You can find definitions for the fields and controls later on this page.

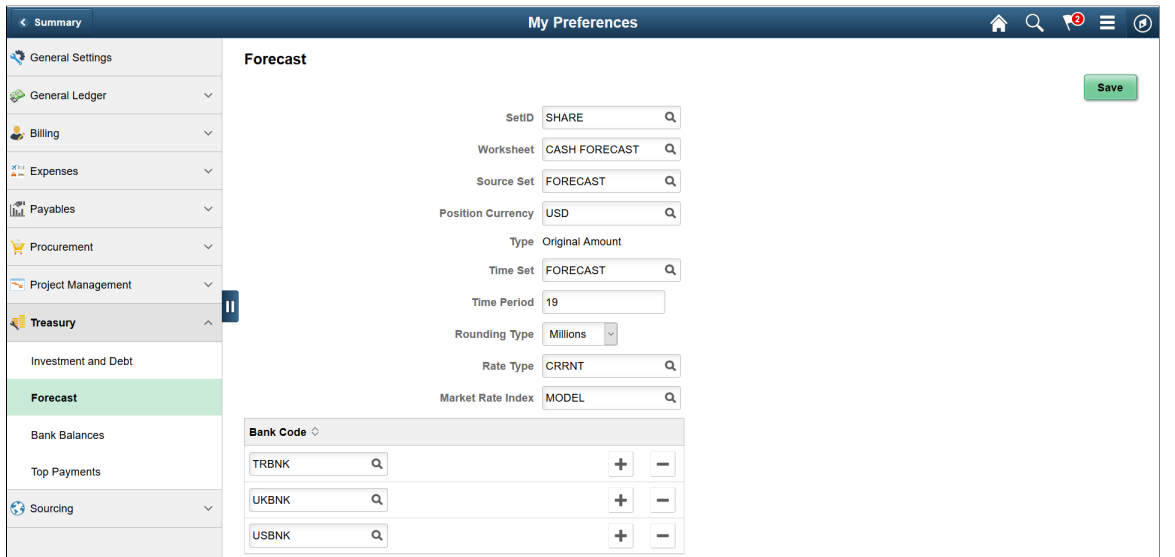

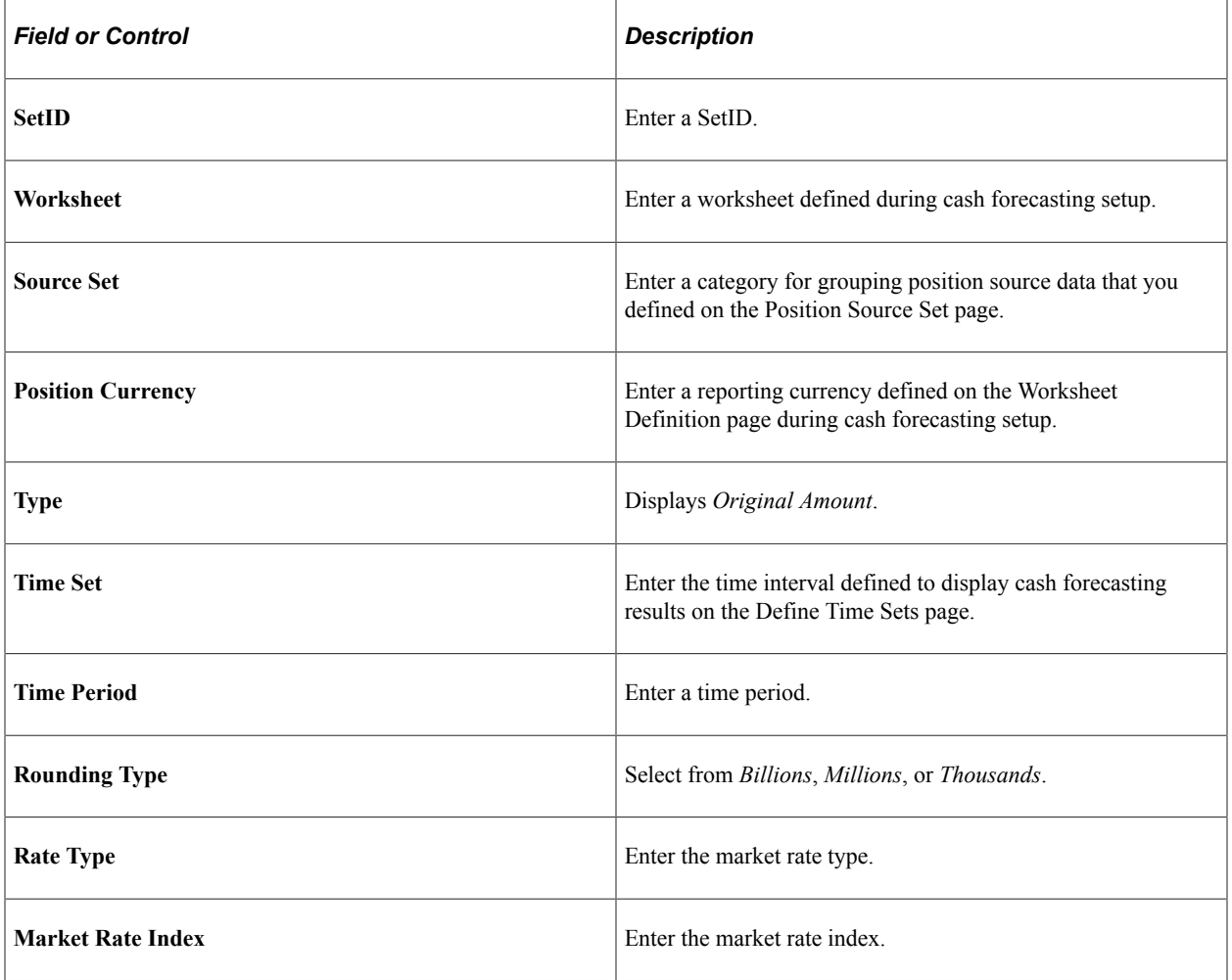

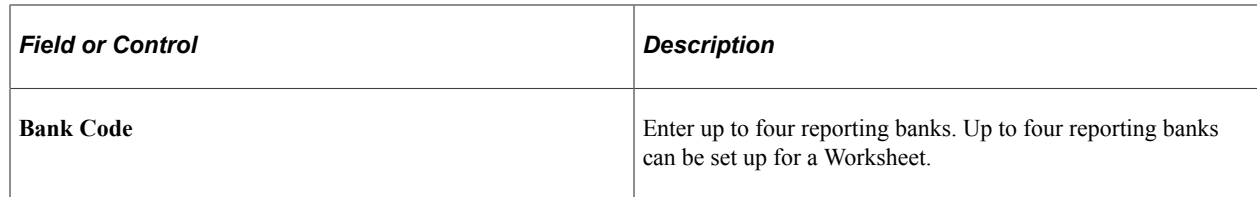

#### <span id="page-160-0"></span>**Available vs Forecast Page (Fluid)**

Use the Available vs Forecast page (TR\_ACT\_VS\_PROJ\_FL) to review the available balance versus the forecasted balance bar chart for each bank for the current date.

View balance and variance details.

Navigation:

Select the Available vs Forecast Balance tile on the Cash Management homepage.

This example illustrates the fields and controls on the Fluid Available vs Forecast page. You can find definitions for the fields and controls later on this page.

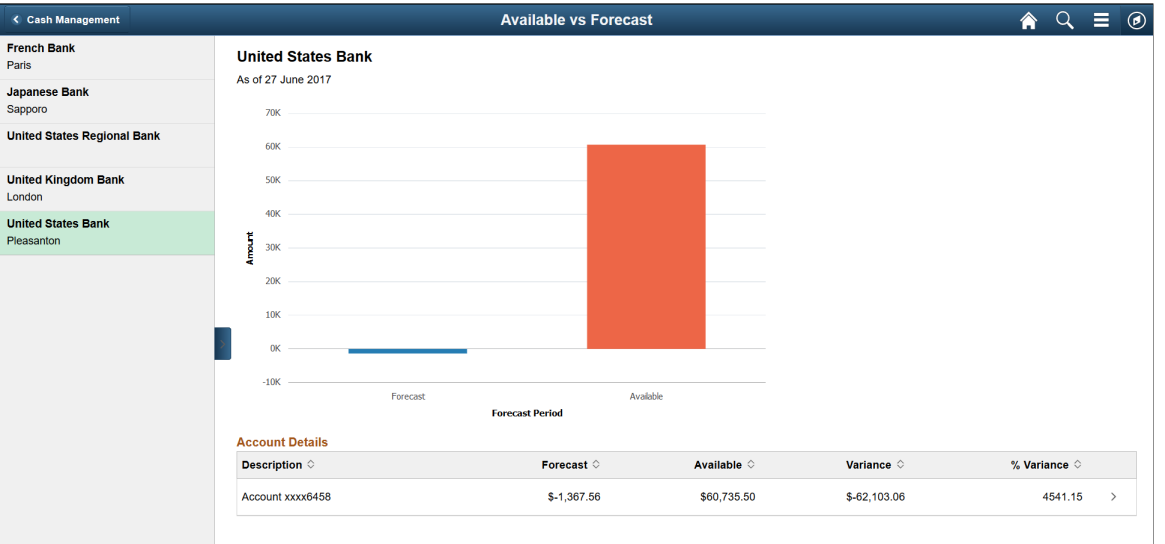

Select a Bank and Location listed on the left panel to display the forecast period and amount in a bar graph, and account details in the table on the content pane.

The system displays the available balance from imported bank statements only, and uses statement code 045.

The Available vs Forecast bar chart provides this information:

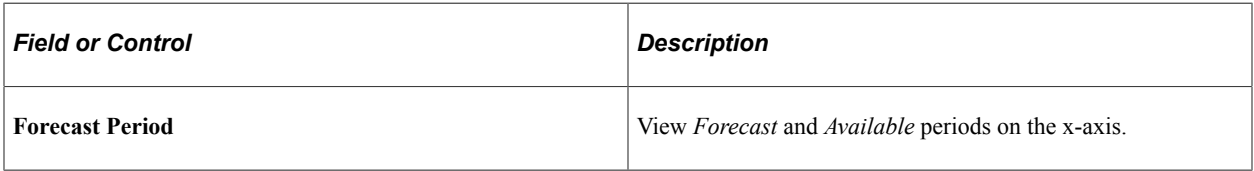

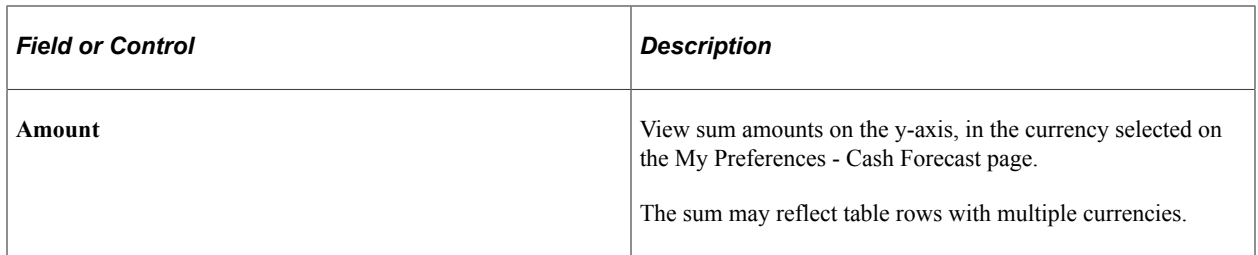

The Account Details table provides this information:

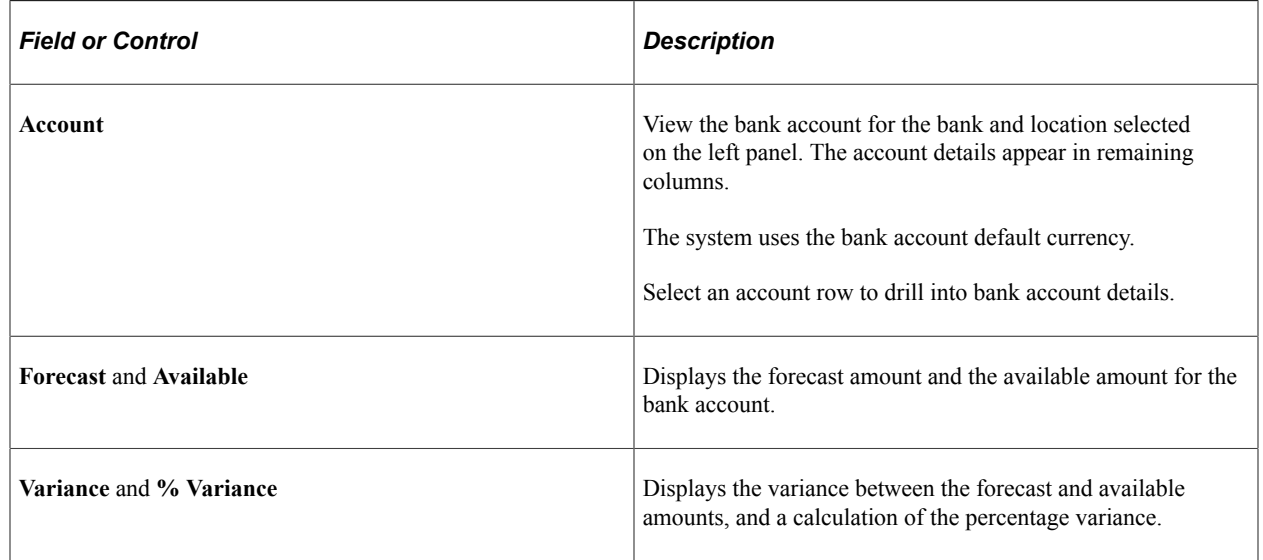

## <span id="page-161-0"></span>**Available vs Forecast Details Page (Fluid)**

Use the Available vs Forecast Details page (TR\_AVF\_DRILL\_SCF) to review details for a bank account, including opening balance, transactions by type, and closing balance.

Navigation:

Select an account row on the Available vs Forecast page.

Select the bank account links in the left panel of the details page to review the data for different banks without navigating back to main page.

This example illustrates the fields and controls on the Fluid Available vs Forecast Details page. You can find definitions for the fields and controls later on this page.

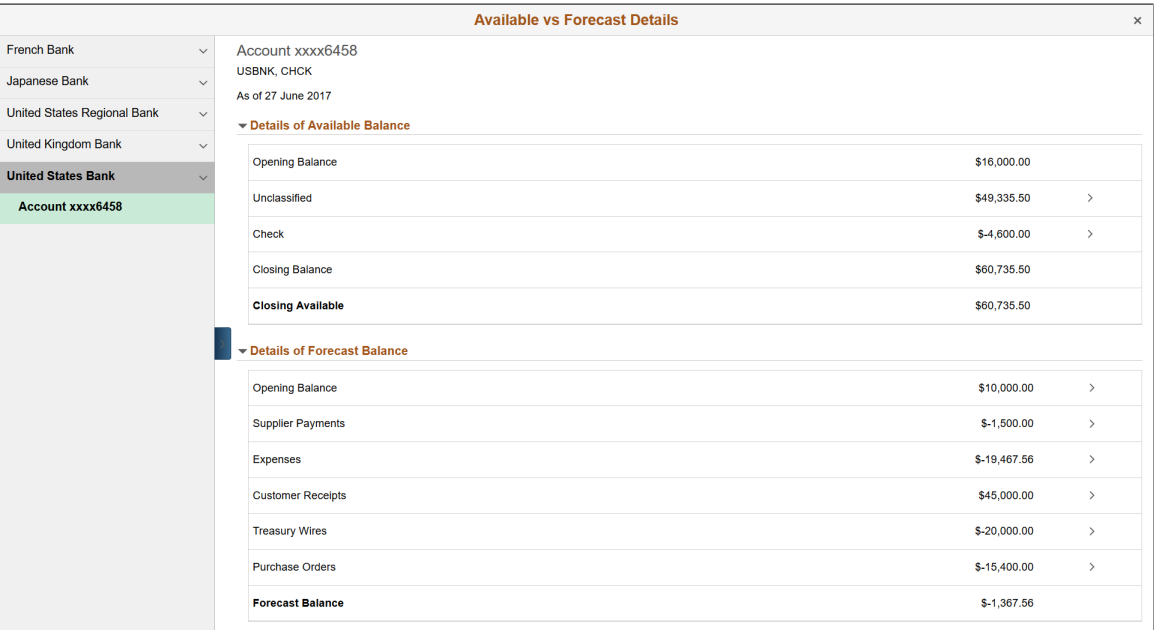

#### **Details of Available Balance**

View opening and closing balances as well as the available closing balance. Click the cash inflow and outflow rows to view transaction details, including statement ID, statement code, reference, bank date, transaction amount, and transaction currency. The statement ID represents the transaction BAI code. You can also access addenda details on the transaction details page.

#### **Details of Forecast Balance**

View the opening balance and forecast amount based on the listed transactions sources. Click the transaction sources to view details, including business unit, position amount and currency, transaction amount and currency, position source, and reference code. The forecast is driven by the Worksheet Definition page (WORKSHEET\_DEFN).

## **Importing Cash Forecast Data**

This topic provides an overview of the cash forecast integration with external sources and discusses how to set up and import cash forecast data in the form of an XML message using Integration Broker, and import cash forecast data in the form of CSV or XML files.

## **Page Used to Import Cash Forecasting Data**

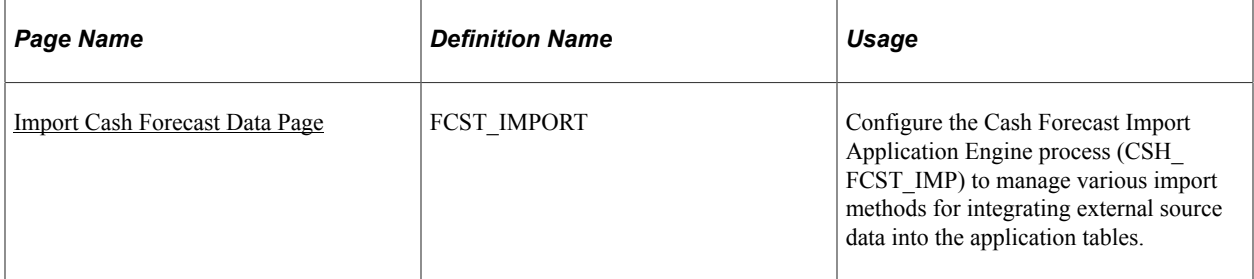

## **Integrating External Sources into Cash Forecasting**

You can load third-party cash forecasting data into Cash Management by using the Cash Forecast Integration component functionality. The Cash Forecast Import Application Engine process (CSH\_FCST\_IMP) enables you to import source data in CSV or XML formats directly from a flat file in your system, or via a file transfer protocol (FTP) or HTTP. If you decide to import the cash forecasting source data by using FTP or HTTP, you must also set up the source data host with appropriate user and Integration Broker access settings.

This diagram shows the process of loading external source data into Cash Management:

Load data into the Cash Forecast Integration Staging table (CSH\_FCST\_INTG) using file-based import or message to Integration Broker

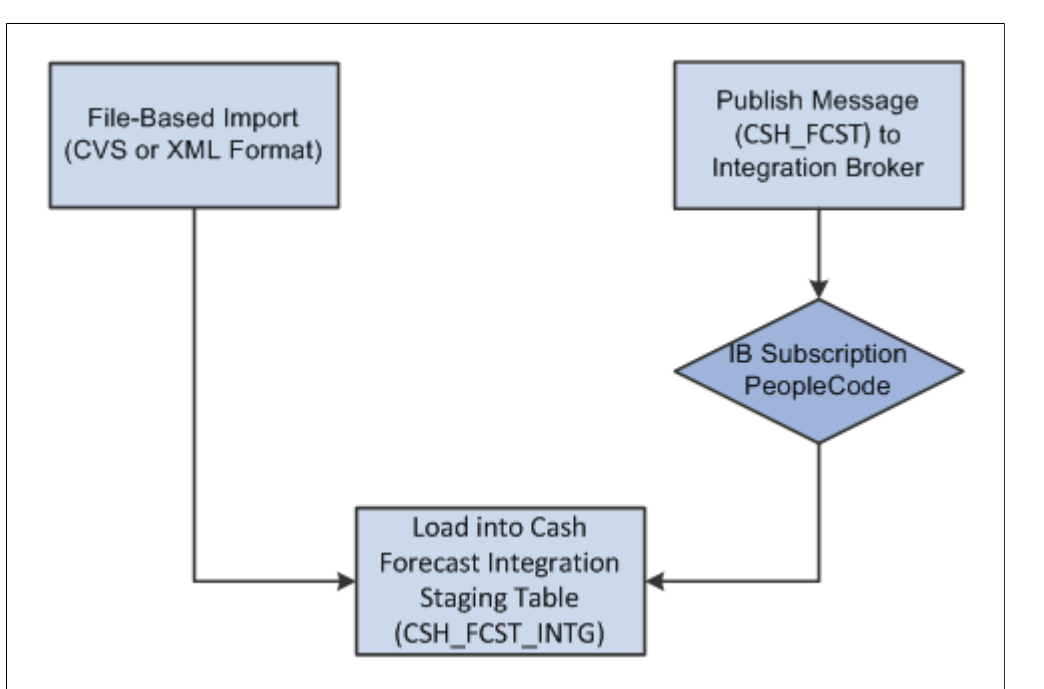

The system creates a new record (CSH\_FCST\_INTG) to store imported cash forecast data from external sources before loading into the application tables.

#### **Prerequisites**

If you decide to import the cash forecasting source data by using FTP or HTTP, you must also set up the source data node with appropriate user and Integration Broker access settings.

**Note:** For complete information on setting up Integration Broker and using service operations, see *PeopleTools: Integration Broker* and *PeopleTools: Integration Broker Service Operations Monitor* documentation for your PeopleTools release.

#### **Setting Up Integration Broker to Import Cash Forecast Data**

The cash forecast import service operation (CASH\_FRCST) enables Cash Management to receive an incoming XML message with third-party cash forecast data, which is loaded into the cash forecast integration staging table (CSH\_FCST\_INTG).

PeopleSoft delivers service operations in PeopleSoft Integration Broker with a default status of *Inactive.* You must activate each service operation before attempting to send or receive data from a third-party source or another PeopleSoft system.

To set up this service operation, use the information in this table and refer to the integration scenarios in *PeopleTools: Integration Broker*.

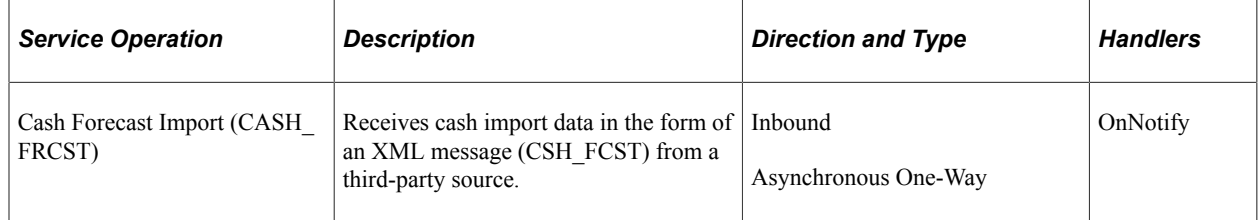

To activate a service operation, complete the following steps in PeopleSoft Integration Broker:

1. Activate the service operation.

On the General tab of the Service Operations component, select the Active check box for the applicable service operation version. If the desired version is not the default version for the service operation, the default version must also be activated.

2. For asynchronous service operations only, verify the queue is running.

On the General tab of the Service Operations component, select the View Queue link at the bottom of the page. On the Queue Definitions page, verify the Queue Status field has a value of *Run.*

3. Activate the OnNotify service operation handler for Cash Forecast Import (CASH\_FRCST).

Click the Detail link on the Handlers page (PeopleTools > Integration Broker > Integration Setup > Service Operations> Handlers) for the CASH\_FRCST service operation to access the Handler Details page. Verify the following Application Class parameters:

- Package Name = CSH\_FCST\_IMPORT
- Path  $=$   $\cdot$
- Class  $ID =$  Forecast Import
- $Method = OnNotify$

This is an example of the Handler Details page (IB\_SERVICEHDLR\_SEC):

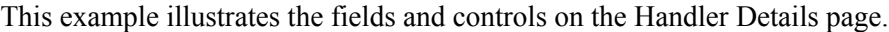

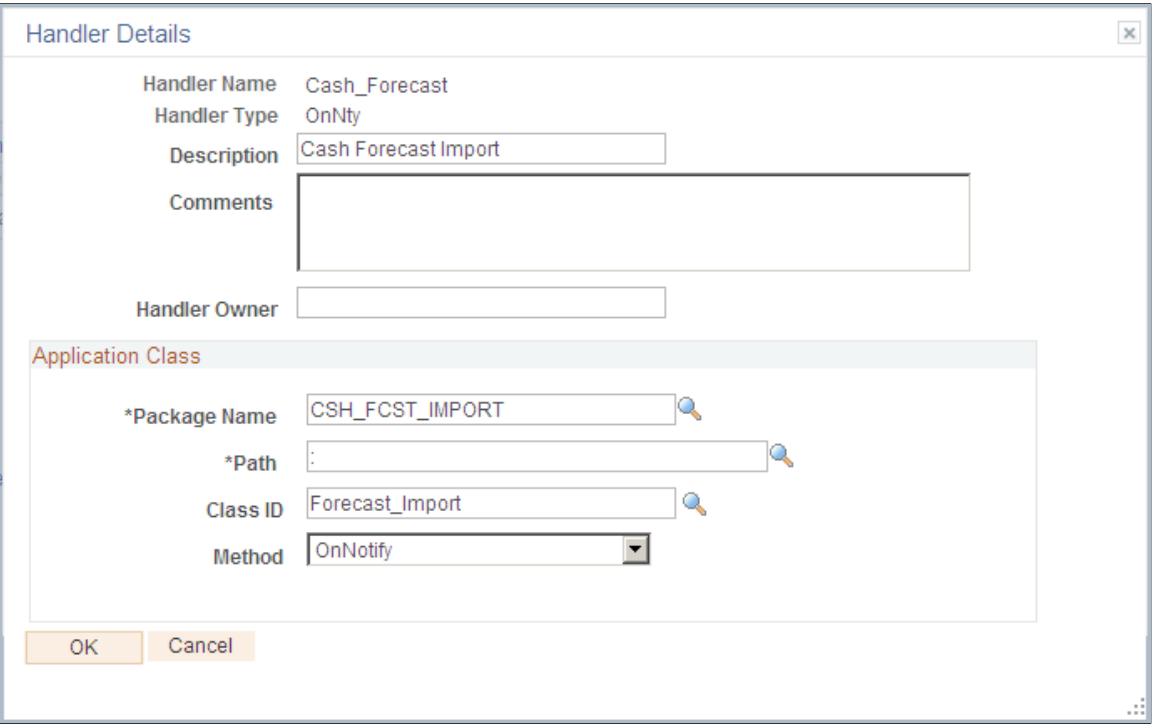

4. Activate an inbound routing to receive cash position import data into PeopleSoft Financial Gateway.

On the Routings tab of the Service Operations component, activate a routing definition for each node that will send or receive data. To activate a routing, select the check box next to the routing definition and click the Activate Selected Routings button.

5. Verify the node from the routing is active.

Go to the Node Definitions page and verify the Active Node check box has been selected for any sender or receiver nodes used in the routings that you activated on the Service Operations - Routings page.

#### <span id="page-165-0"></span>**Import Cash Forecast Data Page**

Use the Import Cash Forecast Data page (FCST\_IMPORT) to configure the Cash Forecast Import Application Engine process (CSH\_FCST\_IMP) to manage various import methods for integrating external source data into the application tables.

Navigation:

**Cash Management** > **Cash Forecast** > **Integration** > **Import Cash Forecast Data** > **Import Cash Forecast Data**

This example illustrates the fields and controls on the Import Cash Forecast Data page.

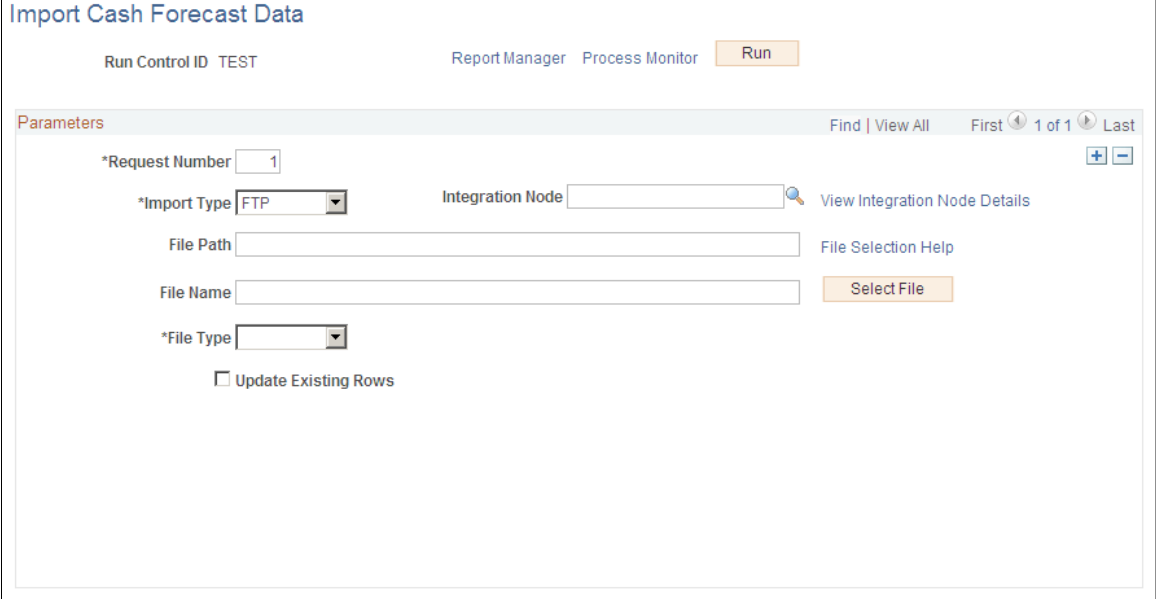

Before executing the Cash Forecast Import Application Engine process (CSH\_FCST\_IMP), check for data in CSH\_FCST\_INTG table. Navigate to Query Manager and search for the Query CSH\_FCST\_INTG. Click the **Edit** link to open the Query. Execute the Query in the Run tab.

On the run control page, click the **Run** button and select CSH\_FCST\_IMP process on the Process Scheduler Request page to load cash forecast data into the cash forecast integration (CSH\_FCST\_INTG) table.

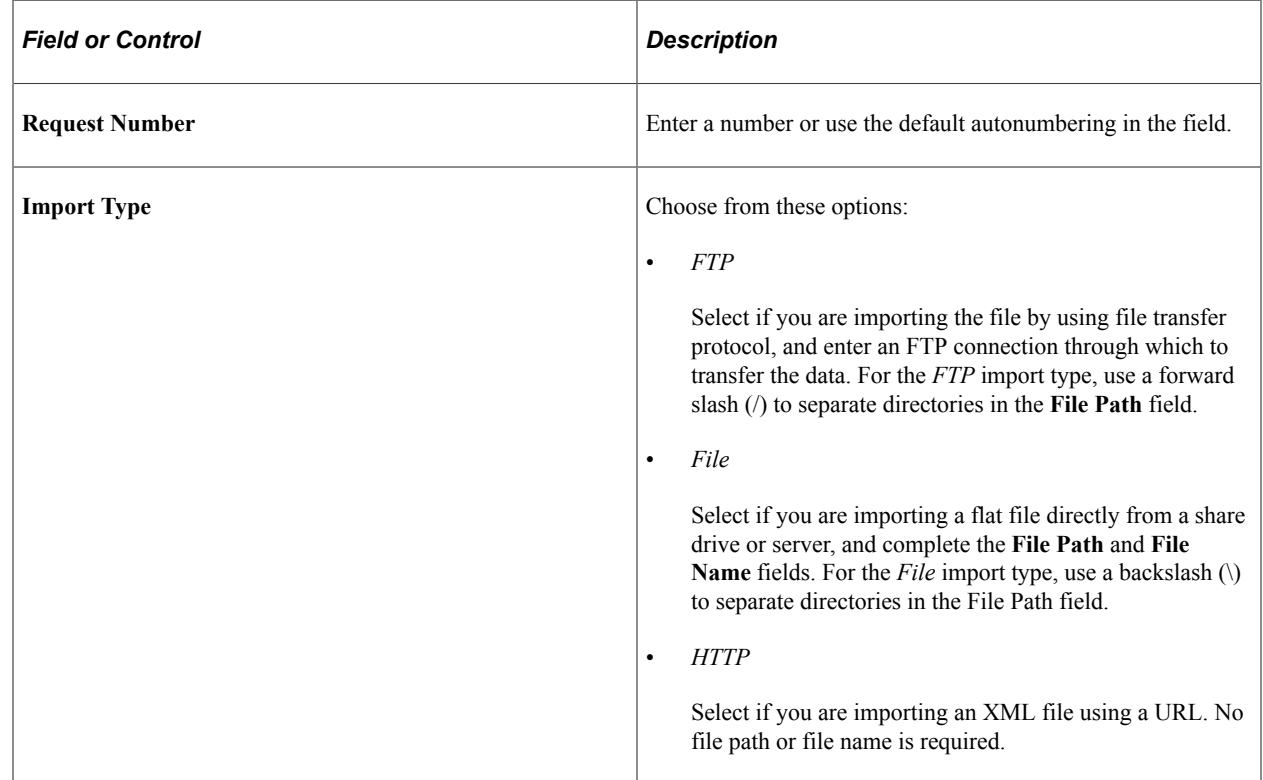

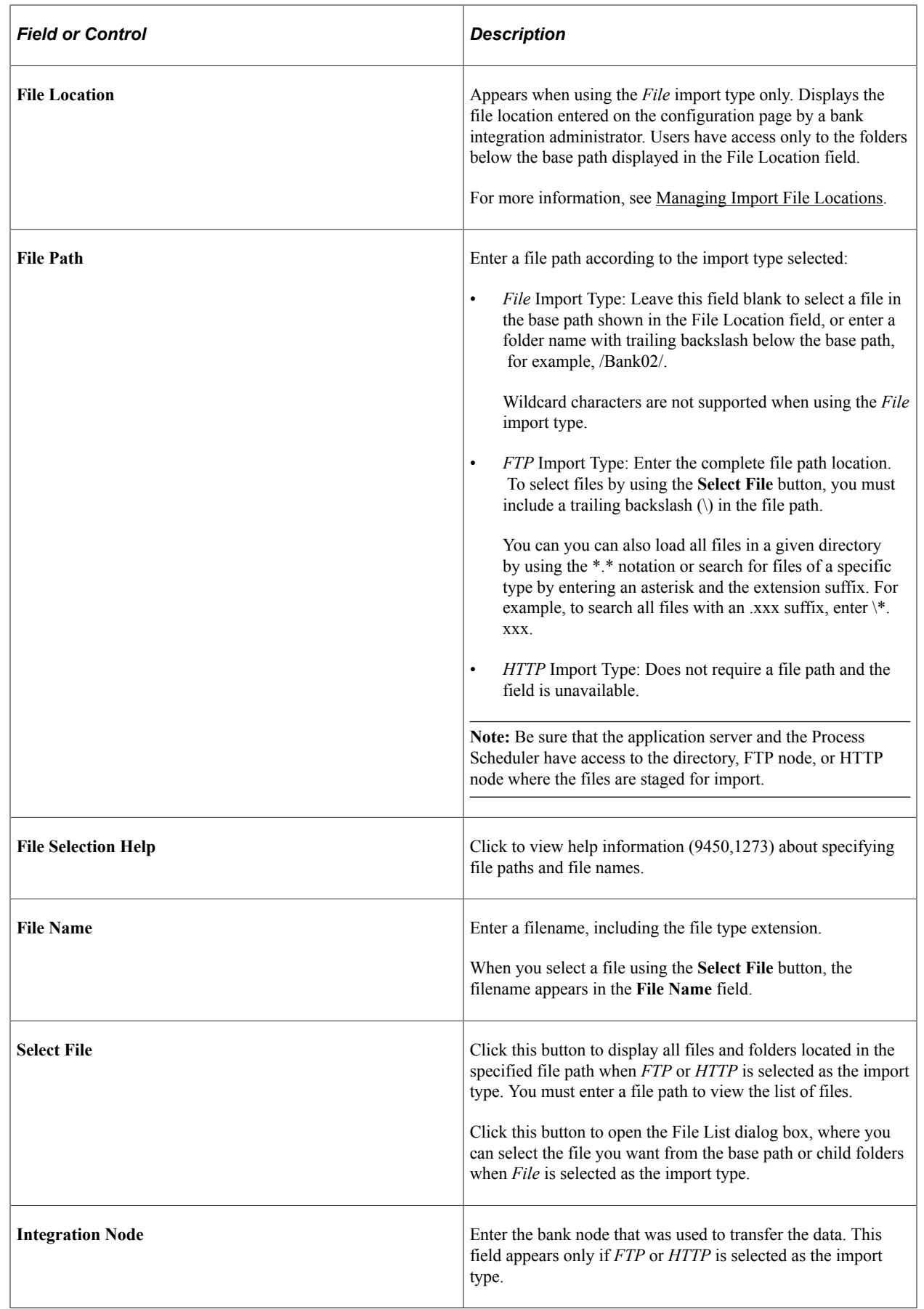

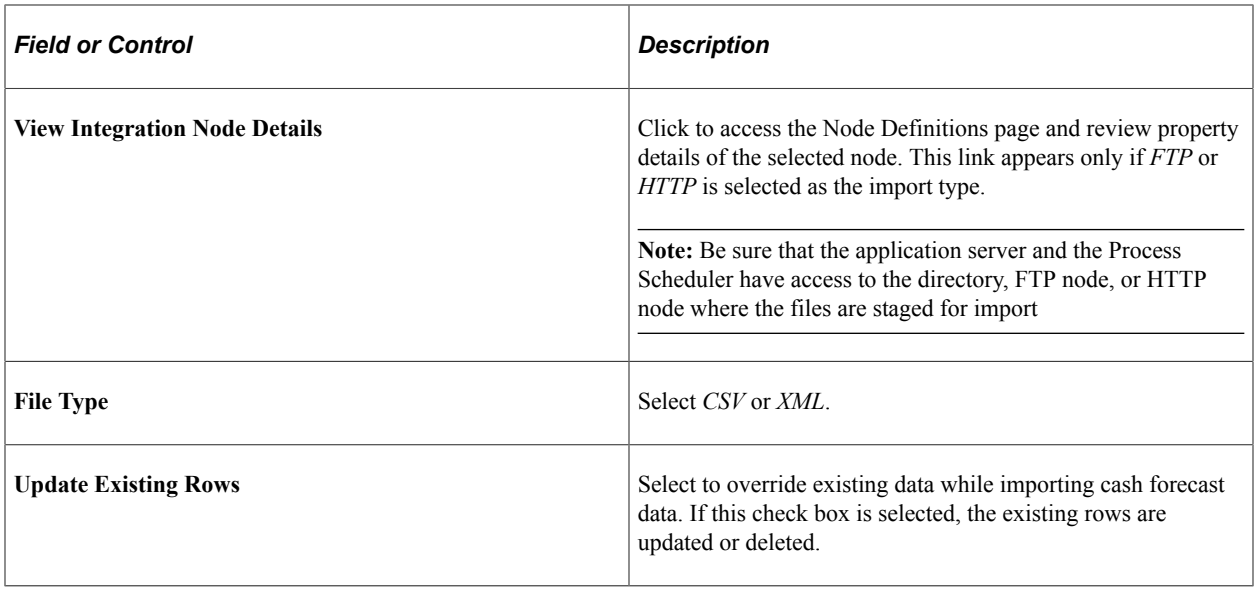

# **Creating Cash Forecast Reports**

## **Pages Used to Create Cash Forecast Reports**

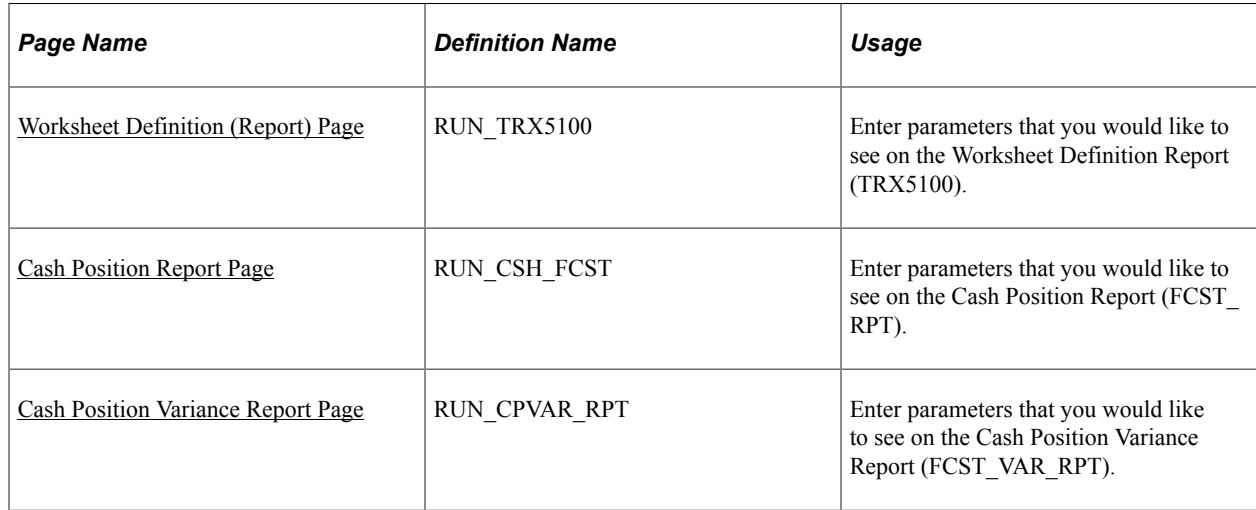

## **Understanding Creating Cash Forecast Reports**

After you have defined your cash worksheet and set up your position source, you can generate reports to analyze the worksheet template or the cash position data. This topic discusses the following cash forecast reports:

- Worksheet Definition Report (TRX5100)
- Cash Position Report (FCST\_RPT)
- Cash Position Variance Report (FCST\_VAR\_RPT)

#### **Worksheet Definition Report**

Use the Worksheet Definition report to list detailed information as defined in a specified worksheet template or in all worksheet templates created on or after the date entered. This report lists detailed information for a Worksheet template structure, including reporting currencies, source sets, variance data, forecasting rules, line items, and sources.

#### **Cash Position Report**

When you run the Cash Position Report, you choose among business unit, bank code, bank account, and other forecast dimensions to generate an XML Publisher report containing the cash position for each Worksheet Line Item and Source Set.

#### **Cash Position Variance Report**

The Cash Position Variance Report shows the variance amount and variance percent between source sets that are defined on the Worksheet Definition page. You must provide variance definitions on the worksheet template to generate variance results. This report can be used to produce actual versus projected comparisons by defining an actuals source set and a projected source set., and sorted by specified criteria including bank, bank account, business unit, or user-defined forecast dimensions.

The Cash Position Variance Report shows the variance amount and variance percent between Source Set 1 and Source Set 2, which are defined in the **Variance Definition** grid on the Worksheet Definition page. The variance percent is calculated as:

Variance percent = (Variance Amount/Source set2)\*100

If Source Set 1 and Source Set 2 are not defined on the Worksheet Definition page, the report shows no data.

#### **Related Links**

[Worksheet Definition Page](#page-104-0)

## <span id="page-169-0"></span>**Worksheet Definition (Report) Page**

Use the Worksheet Definition (report) page (RUN\_TRX5100) to enter parameters that you would like to see on the Worksheet Definition Report (TRX5100).

Navigation:

- **Cash Management** > **Cash Forecast** > **Reports** > **Worksheet Definition Report** > **Worksheet Definition**
- **Cash Management** > **Cash Forecast** > **Define Cash Forecast** > **Worksheet Definition**

Click the **Worksheet Definition** link on the Worksheet Definition page.

This example illustrates the fields and controls on the Worksheet Definition (report) page.

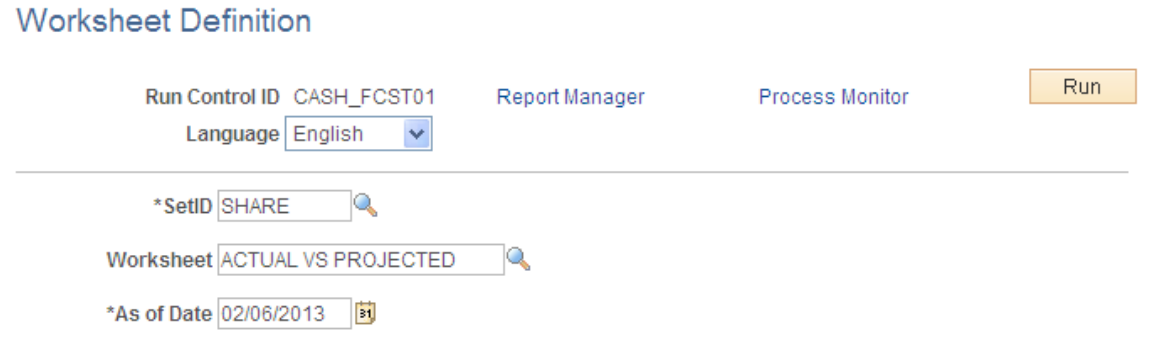

#### <span id="page-170-0"></span>**Cash Position Report Page**

Use the Cash Position Report run control page (RUN\_CSH\_FCST) to enter parameters that you would like to see on the Cash Position Report (FCST\_RPT).

Navigation:

```
Cash Management > Cash Forecast > Reports > Cash Position Report > Cash Position Report
```
This example illustrates the fields and controls on the Cash Position Report page. You can find definitions for the fields and controls later on this page.

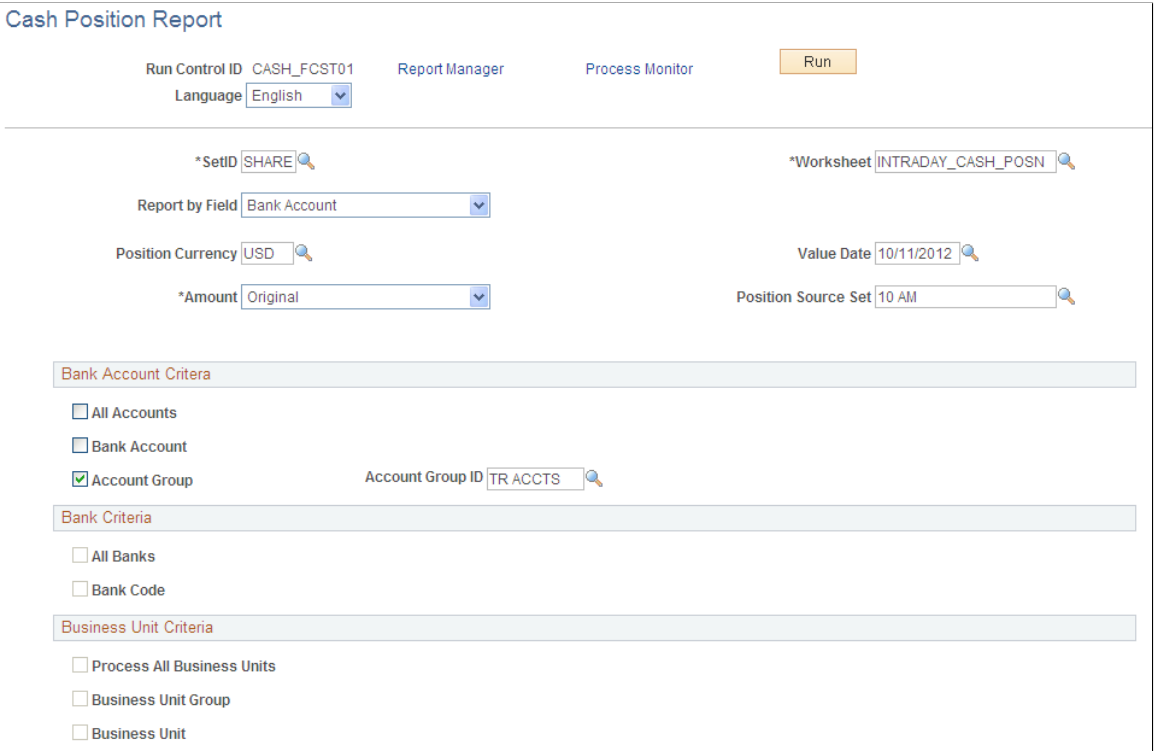

Enter the report parameters and click the Run button.

On the Process Scheduler Request page, select the BI Publisher process FCST\_RPT and the desired output format (PDF, RTF, XLS, or HTML) to generate the Cash Position Report.

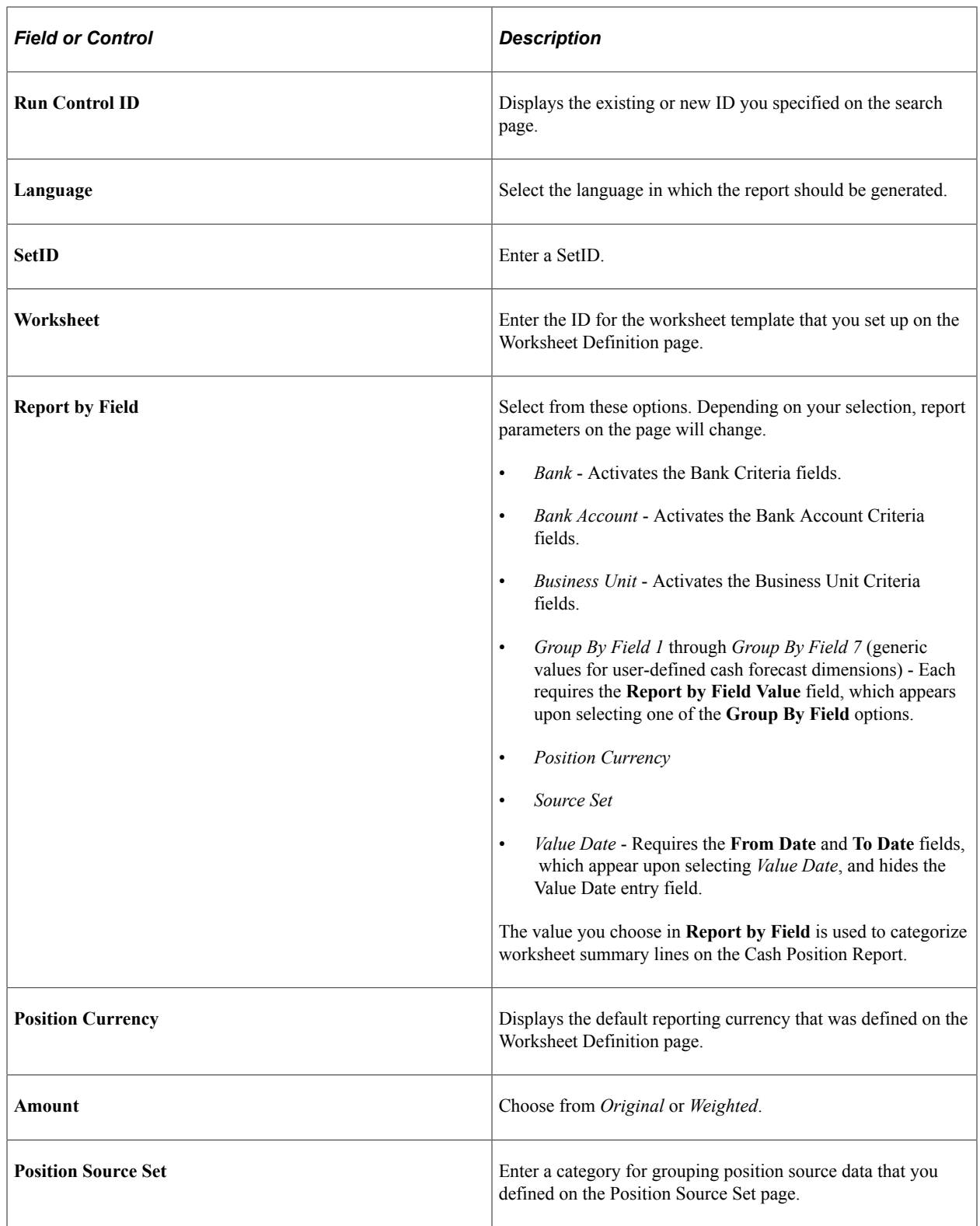

# <span id="page-171-0"></span>**Cash Position Variance Report Page**

Use the Cash Position Variance Report page (RUN\_CPVAR\_RPT) to enter parameters that you would like to see on the Cash Position Variance Report (FCST\_VAR\_RPT).

Navigation:

#### **Cash Management** > **Cash Forecast** > **Reports** > **Cash Position Variance Report** > **Cash Position Variance Report**

This example illustrates the fields and controls on the Cash Position Variance Report page. You can find definitions for the fields and controls later on this page.

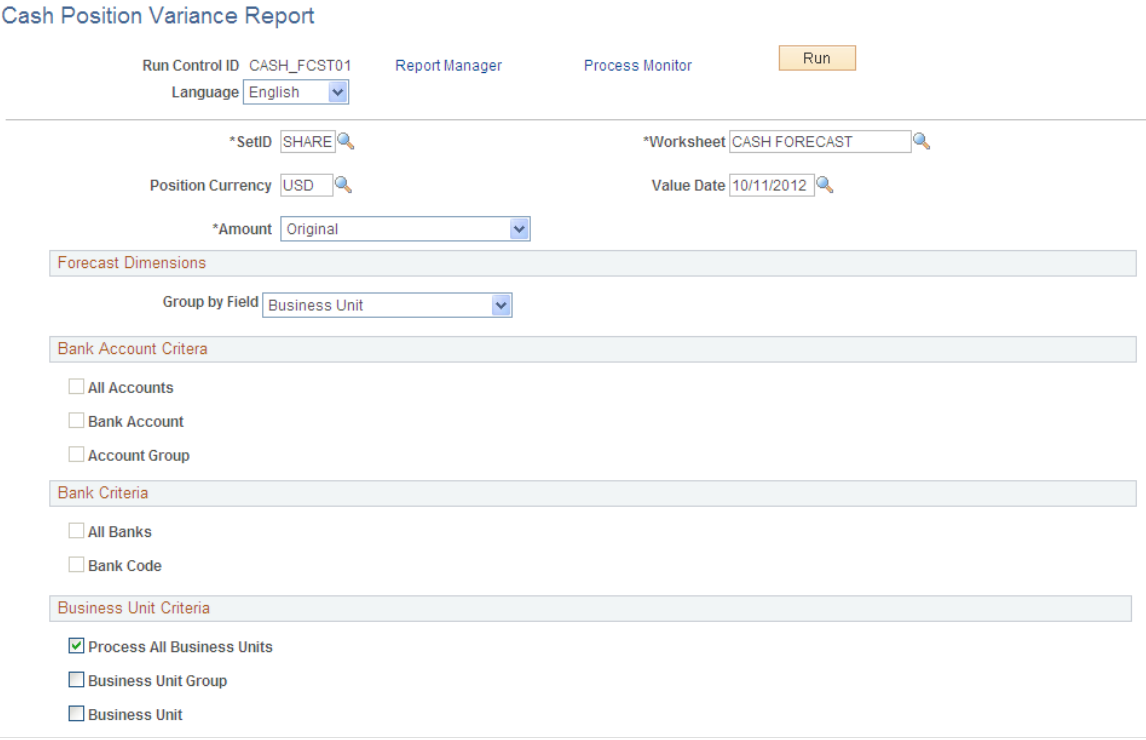

Enter the report parameters and click the Run button.

On the Process Scheduler Request page, select the BI Publisher process FCST\_VAR\_RPT and the desired output format (PDF, RTF, XLS, or HTML) to generate the Cash Position Variance Report.

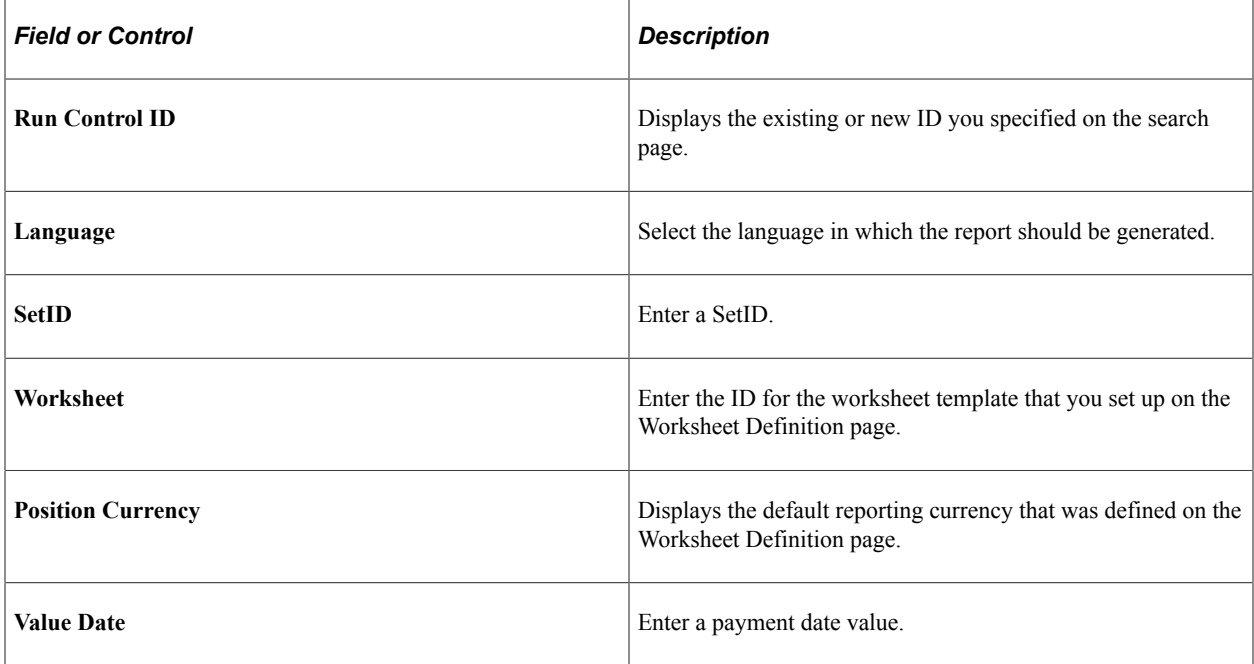

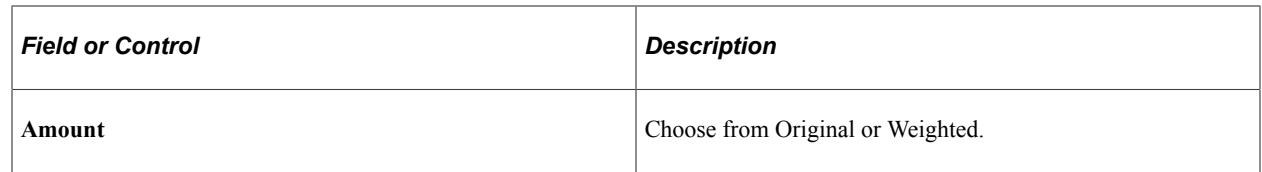

#### **Forecast Dimensions**

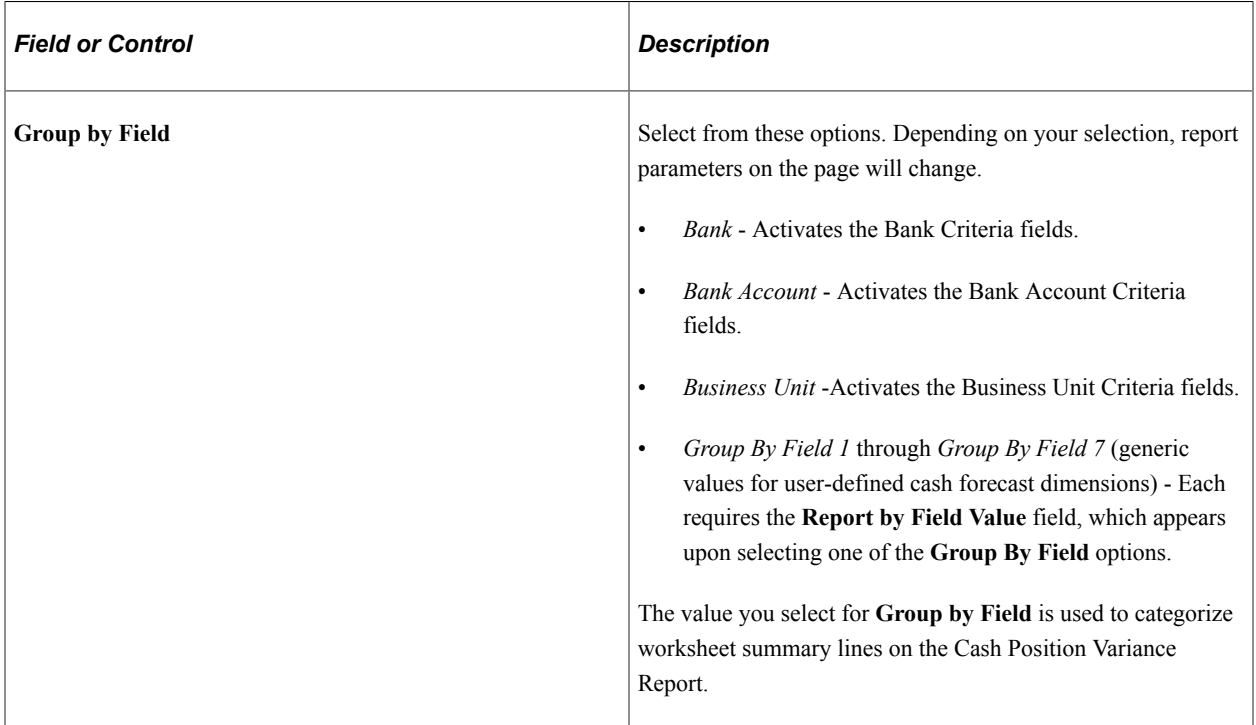

# **Managing Bilateral Netting**

# <span id="page-174-0"></span>**Understanding the Bilateral Netting Process**

Bilateral netting is a process by which two parties (supplier and client to each other) reduce or aggregate the overall number of transactions between them. This decreases actual transaction volume between the two parties. It also decreases the amount of accounting activity and associated business costs (for example, banking fees).

This topic discusses how to configure, define, and process netting transactions. You can:

- Select the suppliers and customers involved in a netting relationship.
- Define the rules, contracts, sequence order, and settlement method of a net.
- Generate inquiries and reports on your netting data.

There are two netting closing methods: *partial* and *full.*

• In partial netting, all items are netted to zero (0), and no payment or receipt of funds is done. You must run Pay Cycle Manager to make any adjustments or changes to the vouchers. Any voucher or item balance that is remaining is handled separately in Payables or Receivables.

Only the matching balance is paid off during partial netting, leaving some receivables items or payables items open. For example, if the total amount of all payables items participating in a netting cycle is more than the total amount of all receivables items, all receivables items are paid (or closed). The total amount applied to the receivables items is then used to pay individual payables items until this amount reaches zero. Likewise, if the total amount of all receivables items participating in a netting cycle is higher than the total amount of all payables items, all the payables items are paid. The total amount applied to the payables items is then used to pay individual receivables items until this amount reaches zero.

With full netting, you pay or receive all voucher items that are due.

During full netting processing, all receivables and payables items participating in the netting cycle are paid, and a new item is created for the remaining balance. This means that if the total amount of all payables items participating in any one netting cycle is more than the total amount of all participating receivables items, the system automatically creates a new receivables item (an invoice). If the total amount of all receivables items is more than the total amount of all payables items, the system creates a new payables item (a voucher).

**Note:** PeopleSoft delivers and supports only partial bilateral netting functionality. However, you can adapt the application to handle full bilateral netting functionality (though PeopleSoft will not support this configuration). In addition, when using full bilateral netting functionality, you can also optionally activate the value-added tax (VAT) functionality to calculate VAT transactions.

Here is an example of partial bilateral netting:

Company A is both a client and a supplier of Company B and holds Accounts Payable (AP) and Accounts Receivable (AR) line items in relation to Company B. The two companies set up a contractual netting relationship, modifying their typical accounting, to enter into this protocol. They agree on particular intervals to conduct netting and zero out their respective accounts.

Company A's books contain the following line-item amounts:

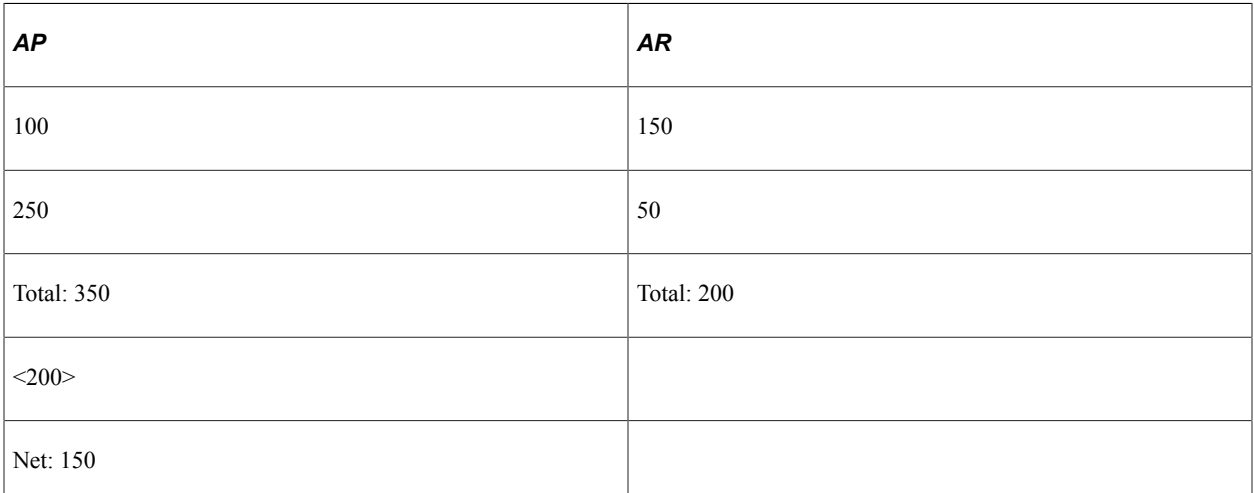

Without netting, Company A would have conducted four transactions to address the two Accounts Payable and two Accounts Receivable line items. Instead, their single outstanding balance to pay off and zero out after processing is 150. Using this example, Company B's books would be a mirror image of Company A's.

This is a simple example, but if there are hundreds or thousands of transactions happening between organizations, there can be a considerable decrease in transactional activity and attendant fees. This graphic illustrates the bilateral netting process.

#### Overview of the bilateral netting process

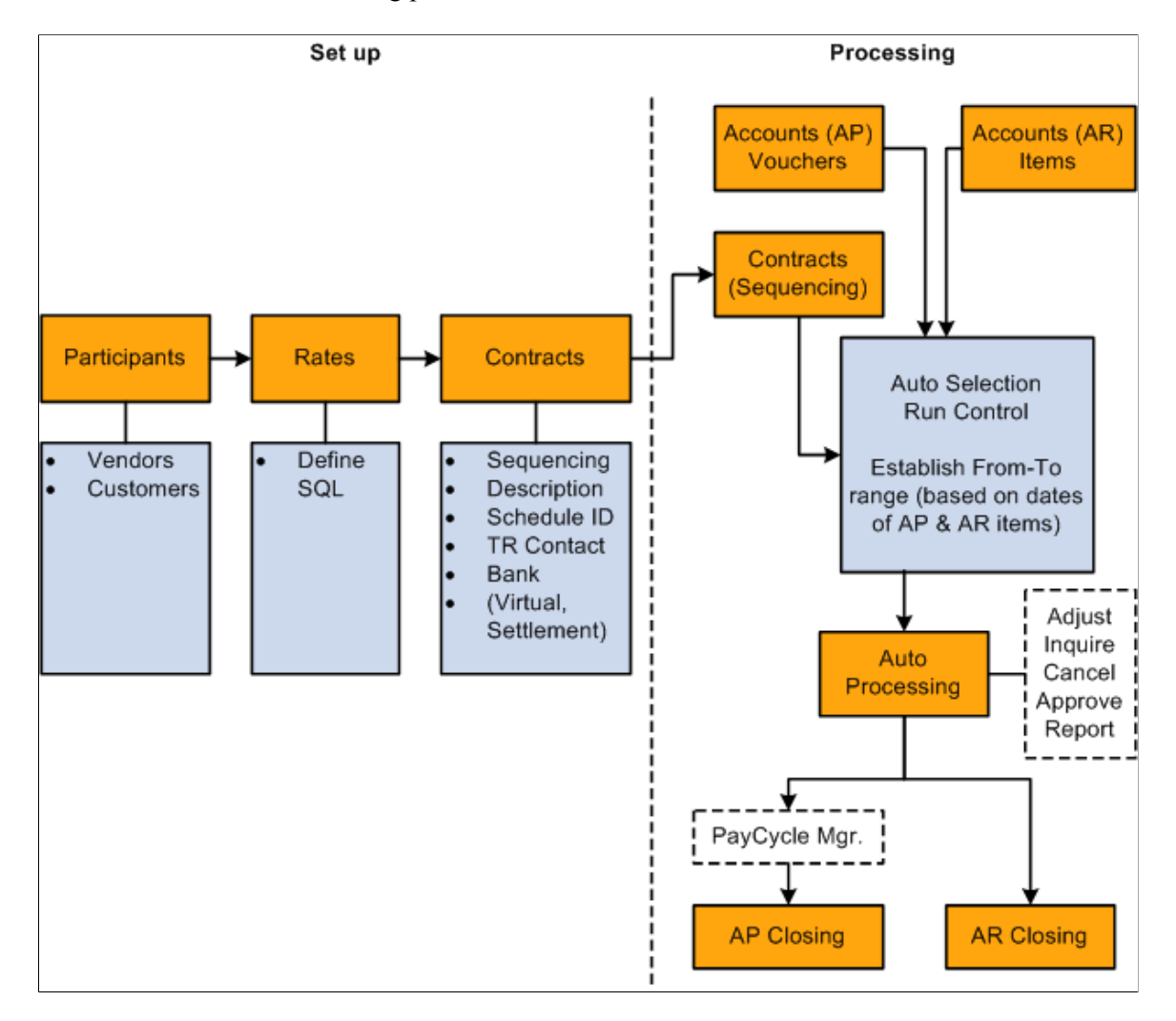

#### **Related Links**

"Understanding Document Tolerances" (PeopleSoft Purchasing) "Understanding Pay Cycle Processing" (PeopleSoft Payables) "Bilateral Netting" (PeopleSoft Receivables)

#### **Discounts Applied to Netted Transactions**

You have the option to process accounts payable discount terms and accounts receivable discount terms as they are defined on each side to netted transactions. You can select a Apply Discount to Transactions check box on the Netting Contracts - Primary Information page or the Manual Select Netting - Manual Selection page.

You can set up Manual Select Netting to manually net the accounts payable and accounts receivables transactions, or you can run the Automatic Netting Selection process (TR\_NET\_ASEL) to net these transactions for any date that occurs on or before the date that you run the pay cycle. The Netting Auto Selection process stores the discount available amounts related to selected accounts payable vouchers and accounts receivable items based on the selection of the Apply Discount to Transactions check box on the Netting Contracts - Primary Information page.

When you run the Netting Close process, TR\_NET\_CLOSE, the Pay Cycle Manager calls the Application Engine program (TR\_NET\_DSCNT) to apply the discounts to the netted transactions. This program updates the netted amounts, balance amounts, and discount applied amounts on the netting tables for Netting Reference IDs that have the apply discount option set. The program will then call on accounts payable to provide the amount of discount taken for the selected accounts payable vouchers and will call on accounts receivable to provide the amount of discount taken for the selected accounts receivables items to complete the Netting Close process.

These are some of the factors that you will want to consider when applying discounts to netted transactions.

- 1. While applying discounts to netted transactions, all accounts payable vouchers and accounts receivable items associated with a netting reference are evaluated for discount and a discount is applied wherever applicable. The collection of any accounts receivable item balance, whether partial or final, could be impacted by various factors such as the ability to pay by the customer, the amount of liquidity, and more as an event that happens after the process applies the discount to netted transactions and the information stored in the accounts receivable tables is not subject to reconciliation with the information stored in Netting History tables.
- 2. The selection of the Apply Discount to Transactions check box is applied to both Accounts Payable vouchers and Accounts Receivable items.
- 3. While applying a discount to netted transactions, accounts payable vouchers and accounts receivable items are not re-sequenced.
- 4. You cannot partially deselect an accounts payable voucher or an accounts receivable item when you select the Apply Discount Transaction check box.

Here is an example of bilateral netting transactions where discounts have been applied to netting transactions.

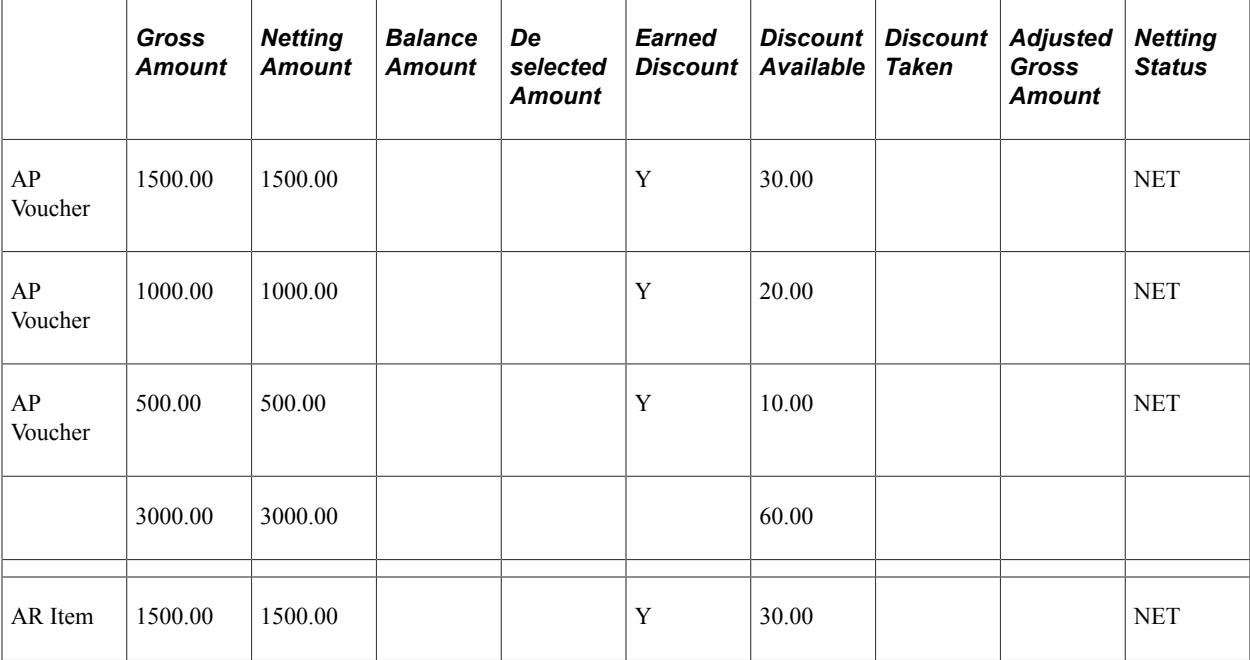

Netting Scenario where AR > AP

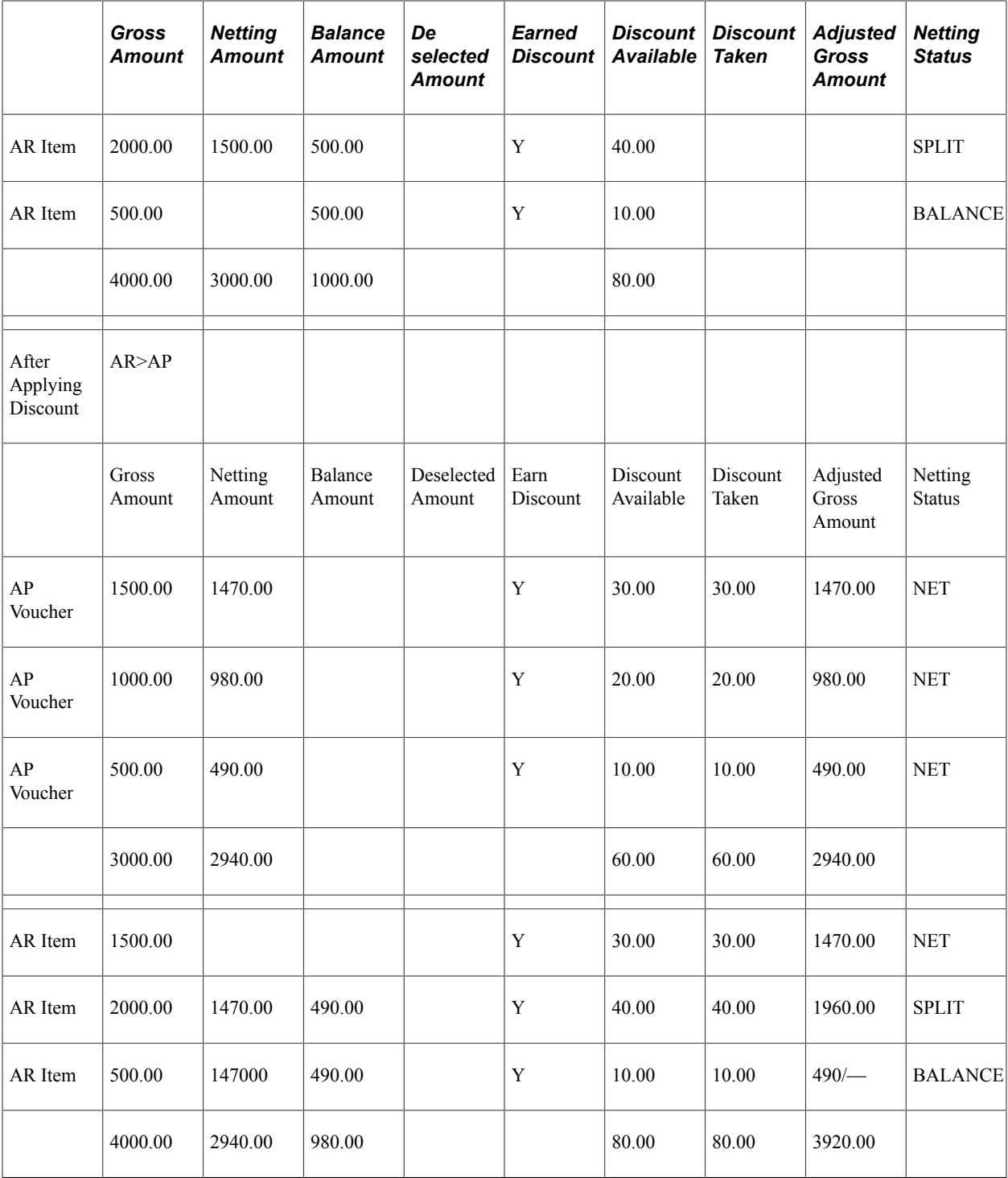

# **Common Elements Used to Manage Bilateral Netting**

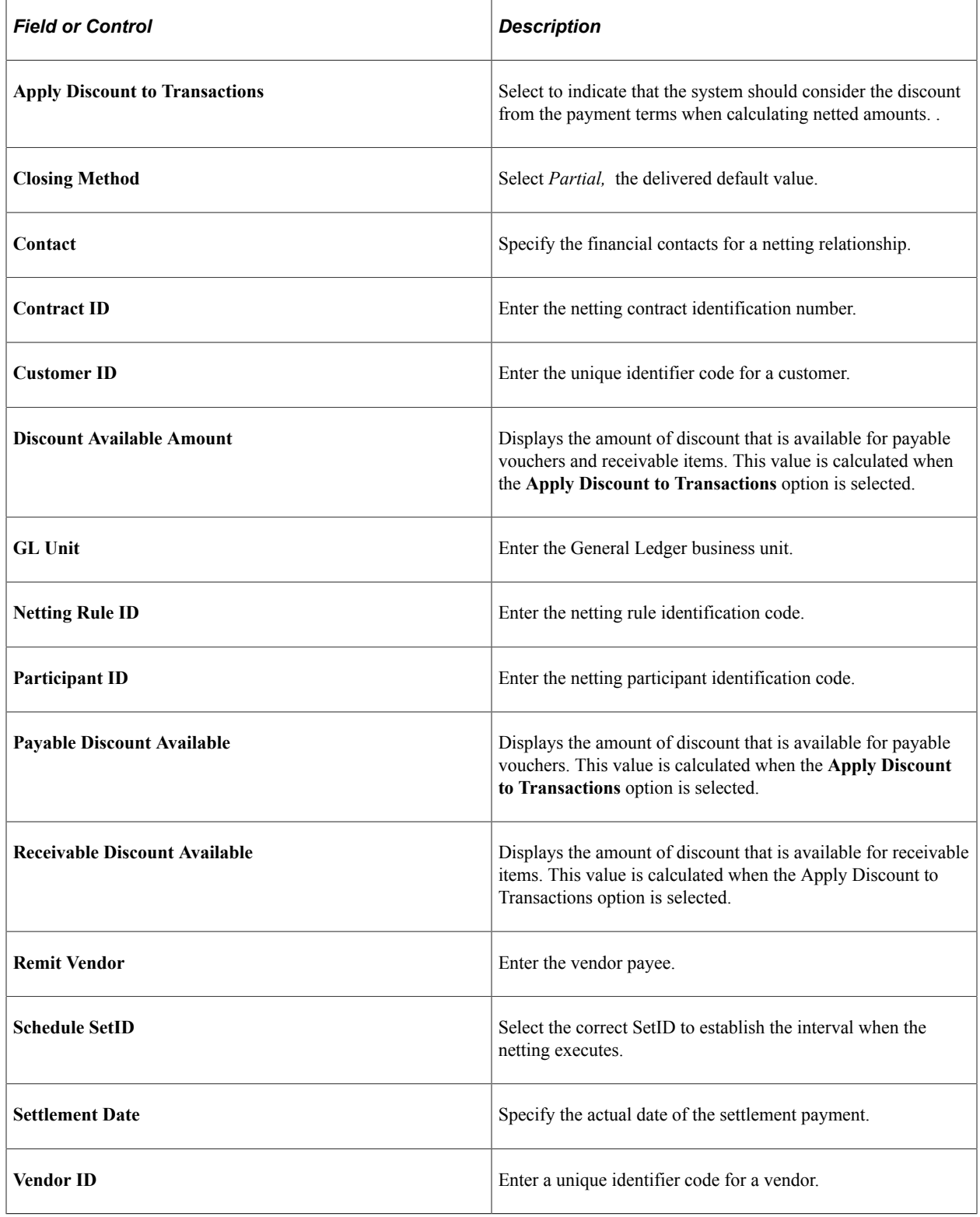

#### **Related Links**

[Understanding the Bilateral Netting Process](#page-174-0)
# **Prerequisites for Managing Bilateral Netting**

Before using netting, you must define your:

- General Ledger business units.
- Payables Suppliers, Supplier IDs, and business units.
- Receivables Customer IDs and business units.
- Market rates and netting account currency codes, to facilitate multicurrency netting.
- Netting accounts.

In addition, before defining a bilateral netting relationship, you must set up the following in Payables and Receivables:

- 1. Enter a voucher on the Vouchers page in Payables.
- 2. Enter an invoice on the Online Pending Item Entry page in Receivables or interface an invoice from your billing application into Receivables.
- 3. Run the Receivables Update process (AR\_UPDATE) using the Receivables Update page.

#### **Related Links**

"Defining Netting Accounts" (PeopleSoft Banks Setup and Processing)

"Defining General Ledger Business Units" (PeopleSoft General Ledger)

"Entering Invoice Information for Online Vouchers" (PeopleSoft Payables)

"Running Receivables Update" (PeopleSoft Receivables)

# **Setting Up Bilateral Nets**

### **Pages Used to Set Up Bilateral Nets**

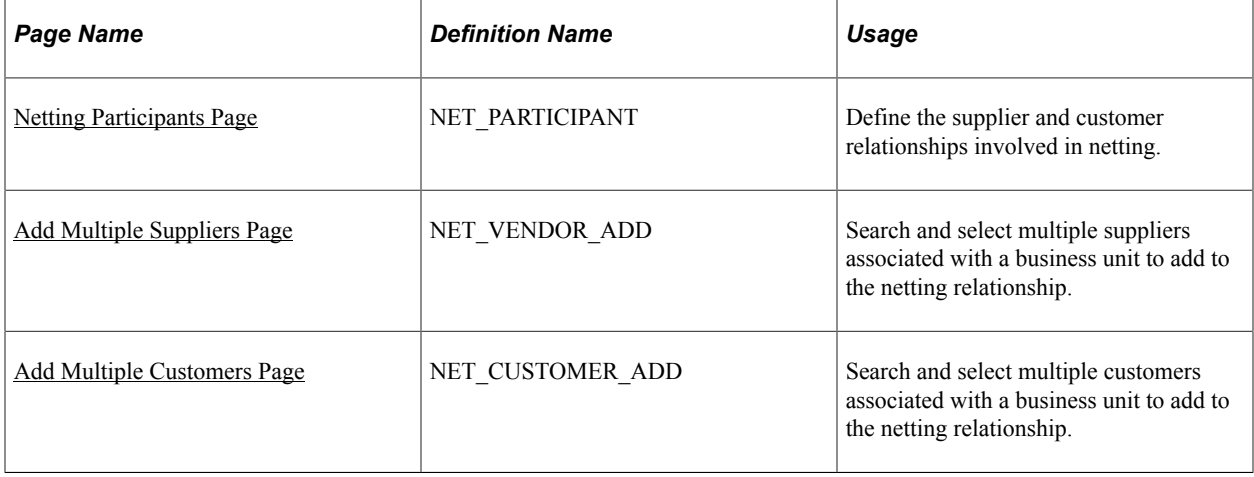

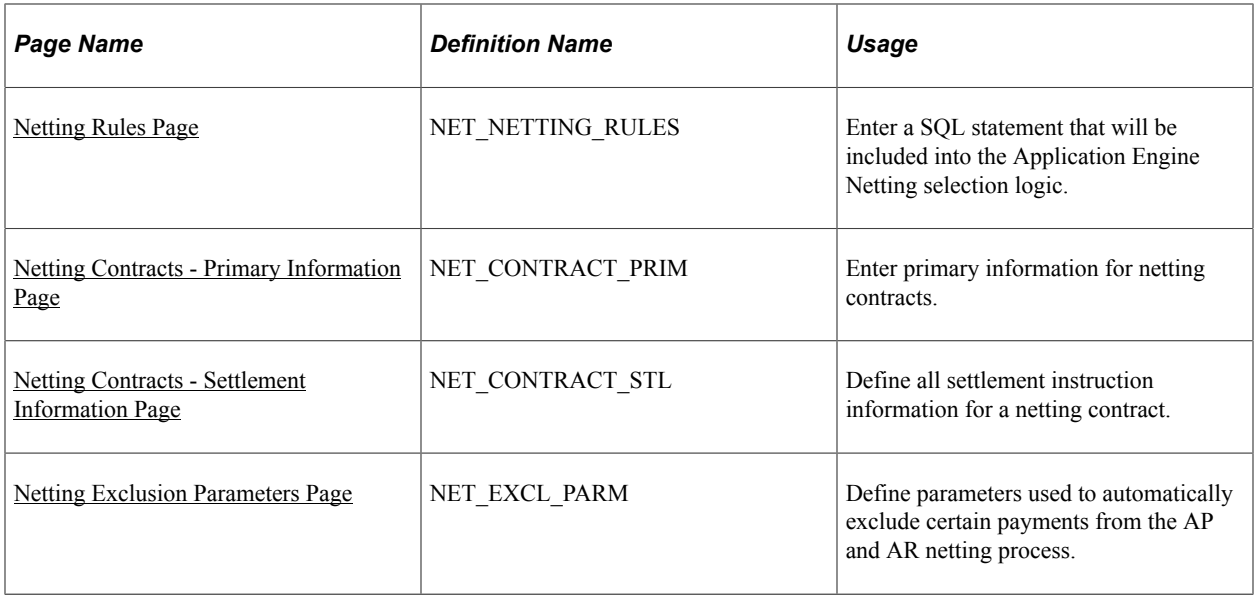

# **Understanding Setting Up Bilateral Nets**

To define netting information, use the following components:

- Netting Contracts component (NET\_CONTRACT).
- Netting Exclusion Parameters component (NET\_EXCL\_PARM).
- Netting Participants component (NET\_PARTICIPANT).
- Netting Rules component (NET\_NETTING\_RULES).

The steps to set up bilateral nets are as follows:

- 1. Define participant relationships.
- 2. (Optional) Add multiple suppliers.
- 3. (Optional) Add multiple customers.
- 4. Define netting rules with SQL statements.
- 5. Enter primary information for netting contracts.
- 6. Enter settlement information for netting contracts.
- 7. Define voucher netting exclusion parameters.

#### **Understanding Voucher Netting Exclusion**

You can define parameters to exclude certain vouchers from payment. The netting exclusion functionality is built to accommodate certain U.S. Federal Government requirements on voucher payments (Financial Systems Integration Office [FSIO] requirement PMC-31, to "allow for the exclusion of payments from agency offset based on user-defined criteria including funding source, object class, vendor type, and vendor number"), but any organization can use this feature to exclude vouchers from netting, based on

defined parameters. Although you generally define netting exclusion parameters during the setup phase of voucher payment implementation, you can create or modify these definitions at any time.

This functionality also takes advantage of PeopleSoft's ChartField utility process. As ChartFields can be renamed, and made active or inactive, the setup of these user-defined parameters is dynamic to enable you to select the appropriate ChartField field name and its corresponding values. In addition, you can define multiple sets of exclusion parameters, by defining multiple rows per Exclusion ID, and/or defining multiple Exclusion IDs.

Values entered on the Netting Exclusion Parameters page are stored and used at voucher save time to determine if the voucher should be excluded from the netting process between Payables and Receivables. If an exclusion parameter definition has been created, and a payment falls within the exclusion and effective date parameters, then the payment is excluded from the Payables and Receivables netting process and paid in full. (The system changes the internal voucher netting value to *N* to indicate the voucher is not applicable to netting.) This applies to payments created normally through the PeopleSoft Pay Cycle process.

Though the Exclude from Netting Parameters and the Netting Rule Definition pages share a similar purpose—defining rules or parameters for the voucher netting process—their results are different. The netting exclusion functionality excludes matching vouchers from payment by setting the internal netting flag to N (not applicable for netting). The netting rules functionality excludes vouchers based on the criteria defined in the rules.

**Note:** Netting exclusion parameters apply to the entire voucher—not just a particular part of the voucher. If a single data element (or "piece") of a voucher meets the exclusion requirements, the entire voucher is excluded. For example, if a voucher has 100 lines with 200 distributions, and only one distribution qualifies for netting exclusion. In this scenario, the entire voucher and payment schedule—all 200 distributions—is excluded from netting.

#### **Related Links**

"Understanding Pay Cycle Processing" (PeopleSoft Payables)

### **Prerequisites**

To use the Exclude from Netting functionality with vouchers, you must do the following:

- Define suppliers as "netting suppliers," using the Apply Netting option on the Supplier Information Payment Options page.
- Create vouchers using defined netting suppliers.

#### **Related Links**

"Scheduling and Creating Voucher Payments for Online Vouchers" (PeopleSoft Payables)

### <span id="page-182-0"></span>**Netting Participants Page**

Use the Netting Participants page (NET\_PARTICIPANT) to define the supplier and customer relationships involved in netting.

Navigation:

#### **Cash Management** > **Administer Cash** > **Netting Participants**

This example illustrates the fields and controls on the Netting Participants page. You can find definitions for the fields and controls later on this page.

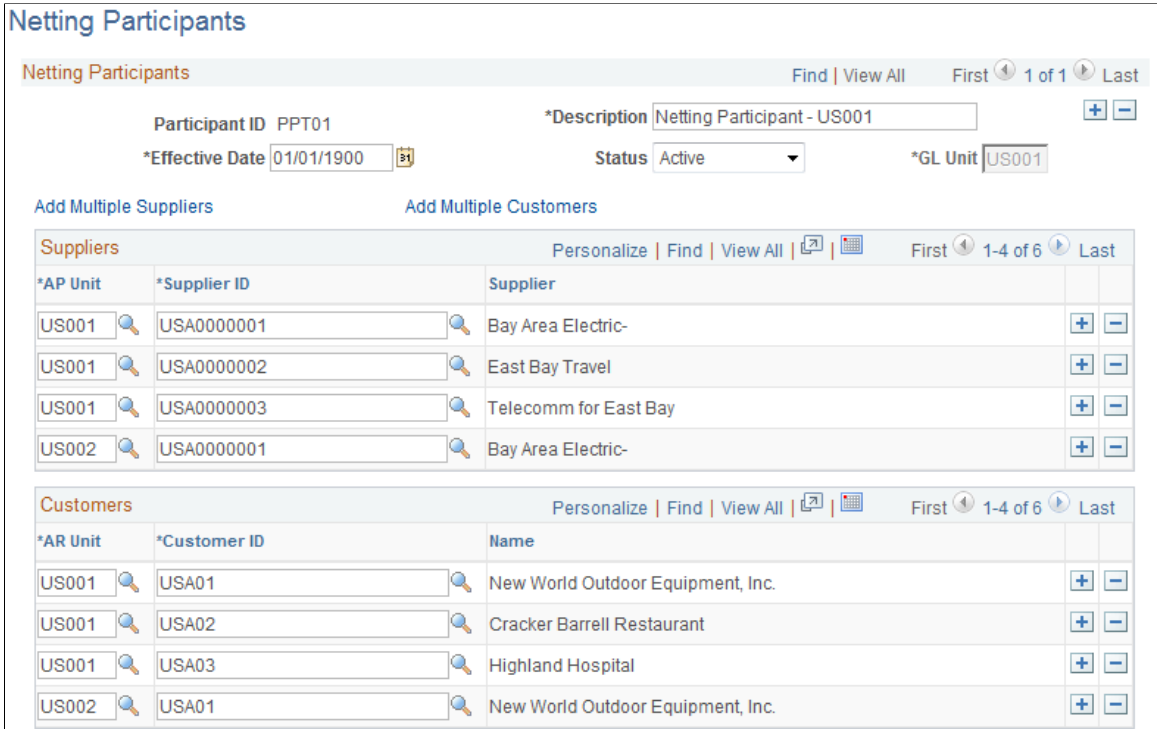

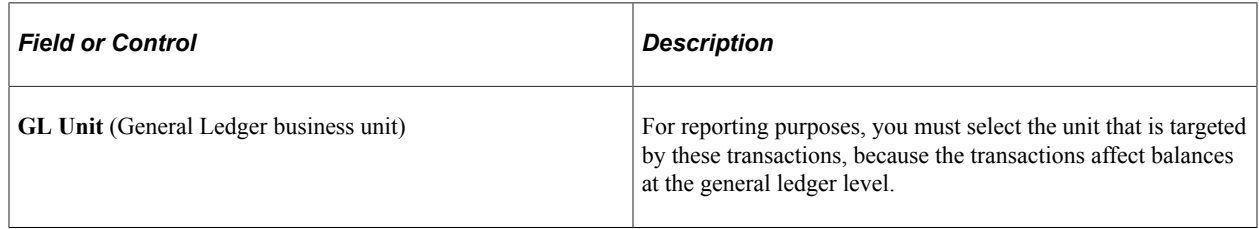

### **Suppliers**

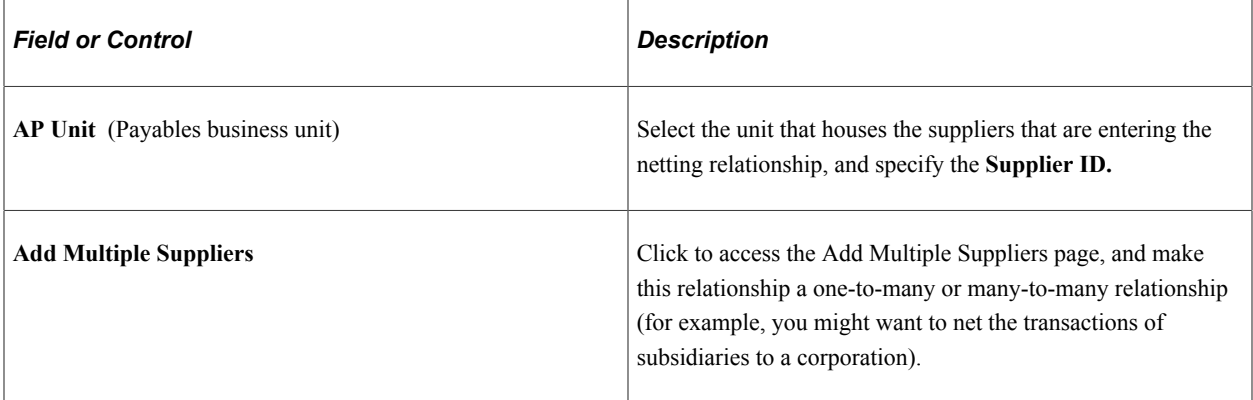

#### **Customers**

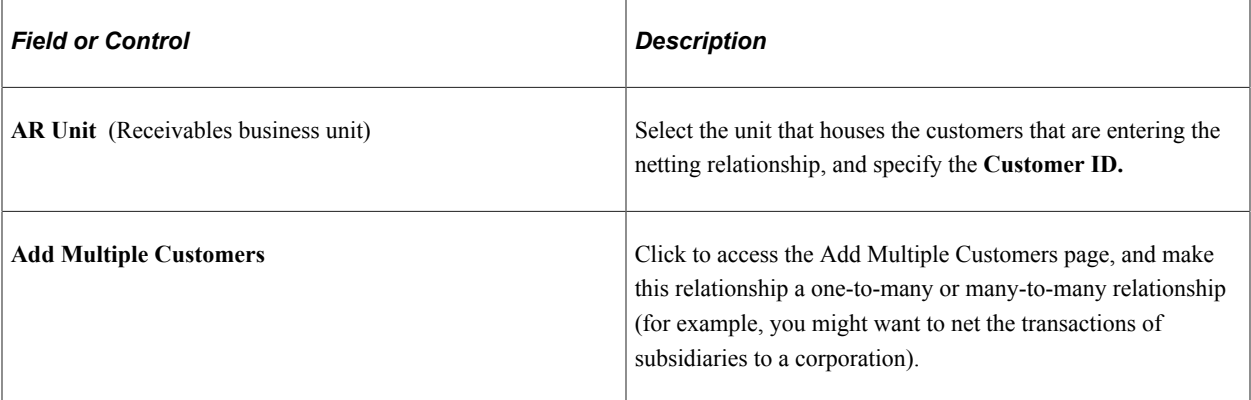

# <span id="page-184-0"></span>**Add Multiple Suppliers Page**

Use the Add Multiple Suppliers page (NET\_VENDOR\_ADD) to search and select multiple suppliers associated with a business unit to add to the netting relationship.

Navigation:

Click **Add Multiple Suppliers** on the Participant Definition page.

This example illustrates the fields and controls on the Add Multiple Suppliers page. You can find definitions for the fields and controls later on this page.

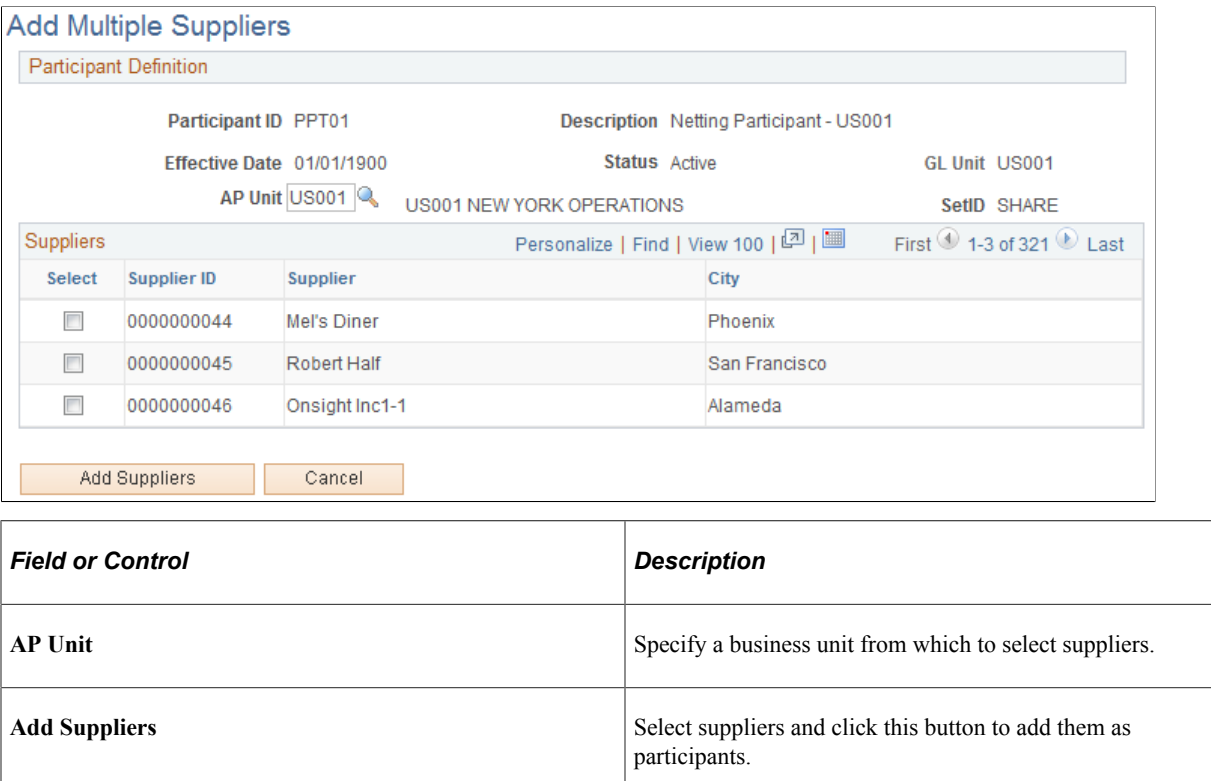

### <span id="page-185-0"></span>**Add Multiple Customers Page**

Use the Add Multiple Customers page (NET\_CUSTOMER\_ADD) to search and select multiple customers associated with a business unit to add to the netting relationship.

Navigation:

Click **Add Multiple Customers** on the Participant Definition page.

This example illustrates the fields and controls on the Add Multiple Customers page. You can find definitions for the fields and controls later on this page.

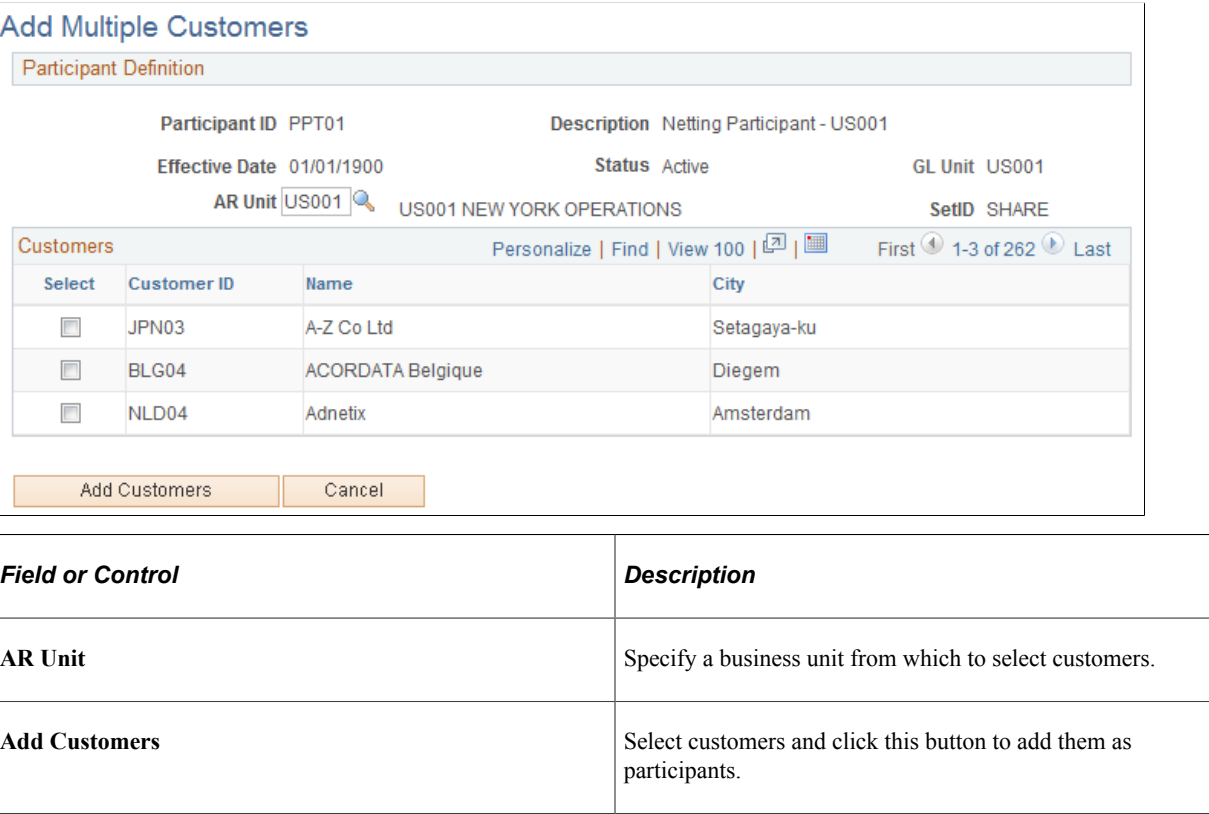

### <span id="page-185-1"></span>**Netting Rules Page**

Use the Netting Rules page (NET\_NETTING\_RULES) to enter a SQL statement that will be included into the Application Engine Netting selection logic.

Navigation:

**Cash Management** > **Administer Cash** > **Netting Rules**

This example illustrates the fields and controls on the Netting Rules page. You can find definitions for the fields and controls later on this page.

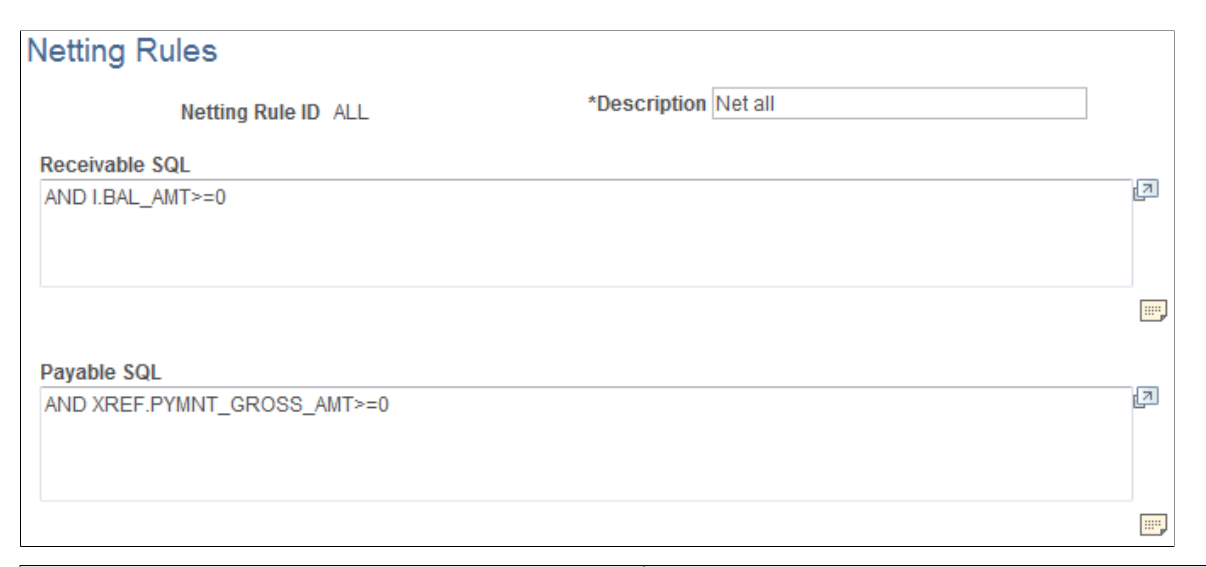

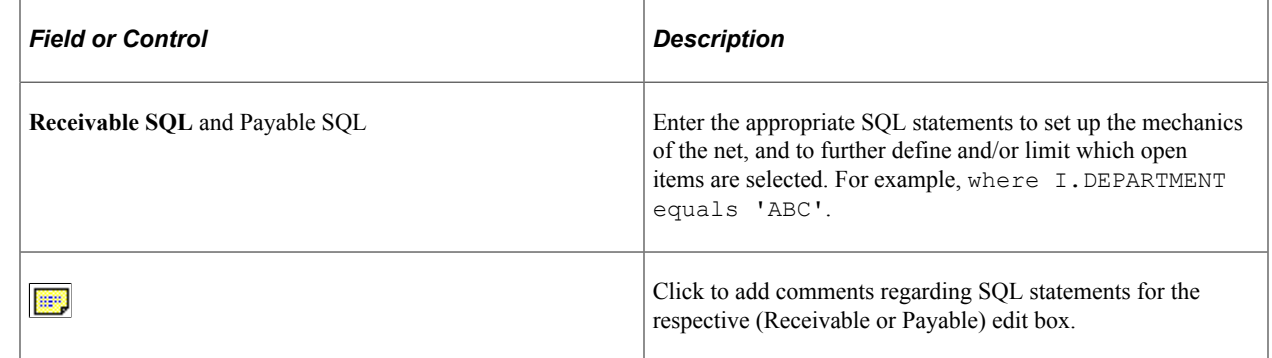

### <span id="page-186-0"></span>**Netting Contracts - Primary Information Page**

Use the Netting Contracts - Primary Information page (NET\_CONTRACT\_PRIM) to enter primary information for netting contracts.

Navigation:

```
Cash Management > Administer Cash > Netting Contracts > Primary Information
```
This example illustrates the fields and controls on the Netting Contracts - Primary Information page. You can find definitions for the fields and controls later on this page.

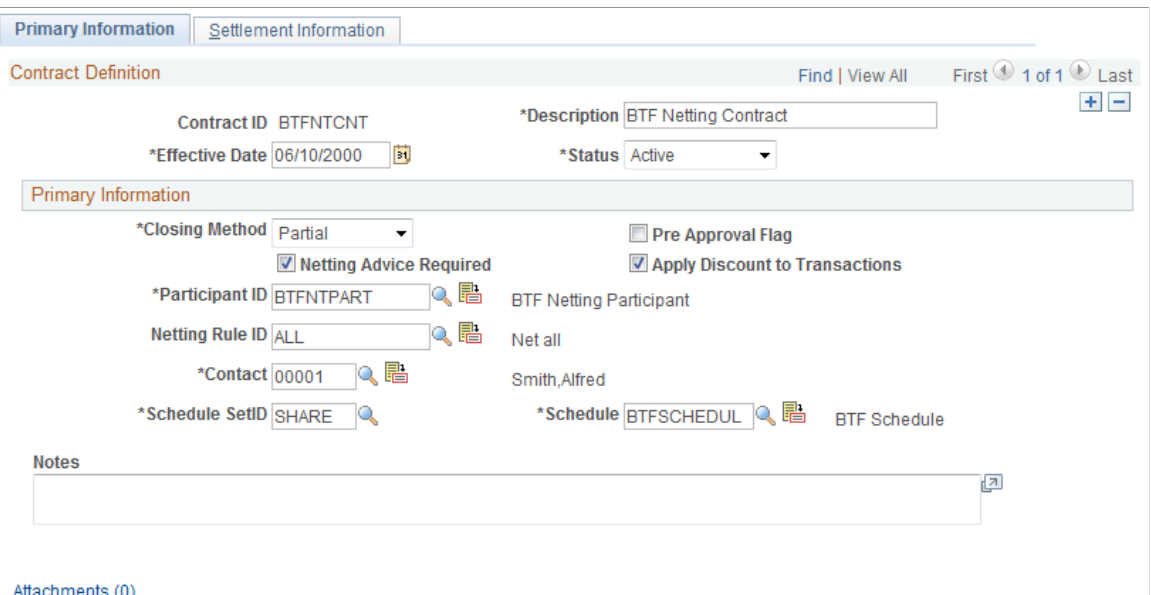

### **Primary Information**

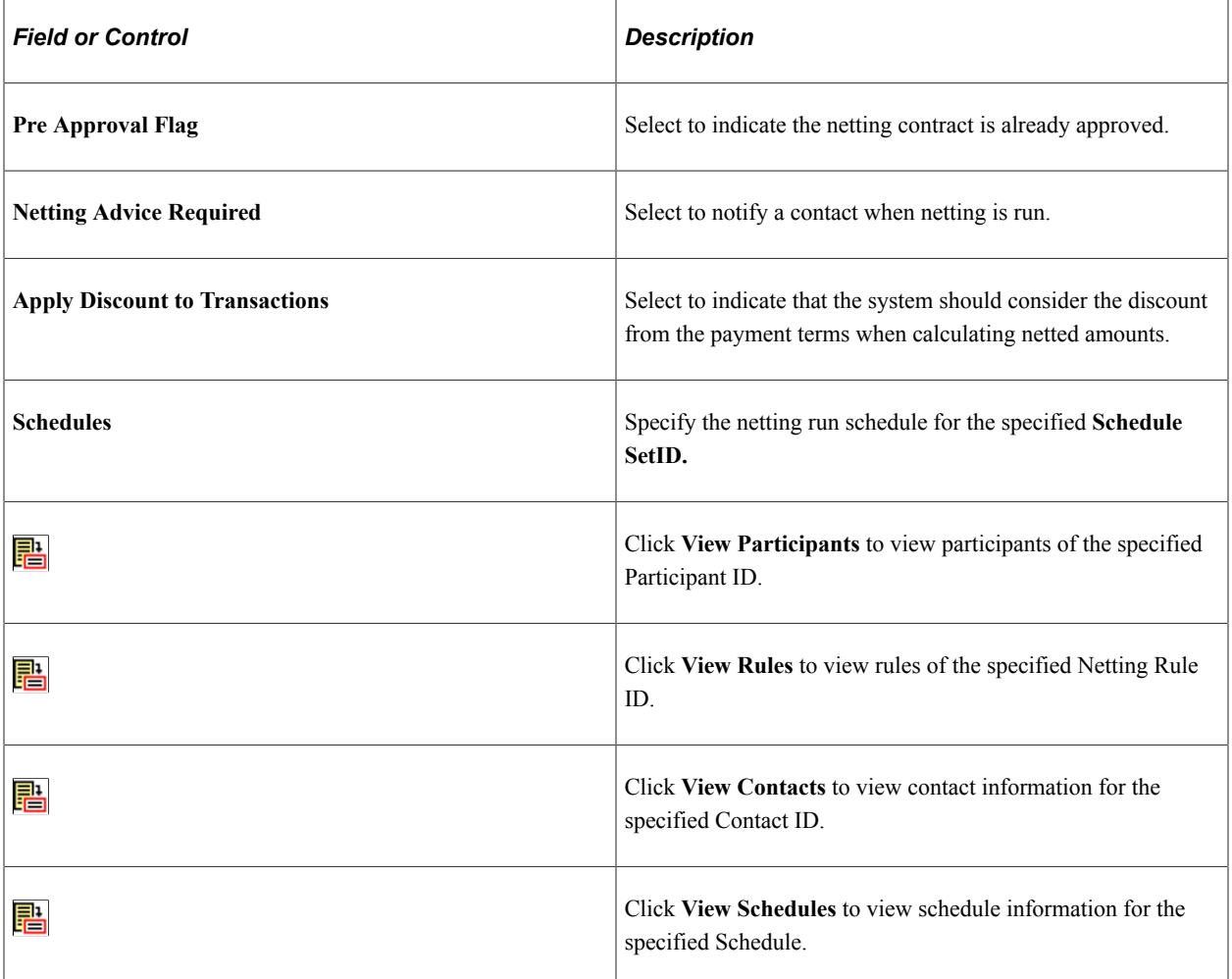

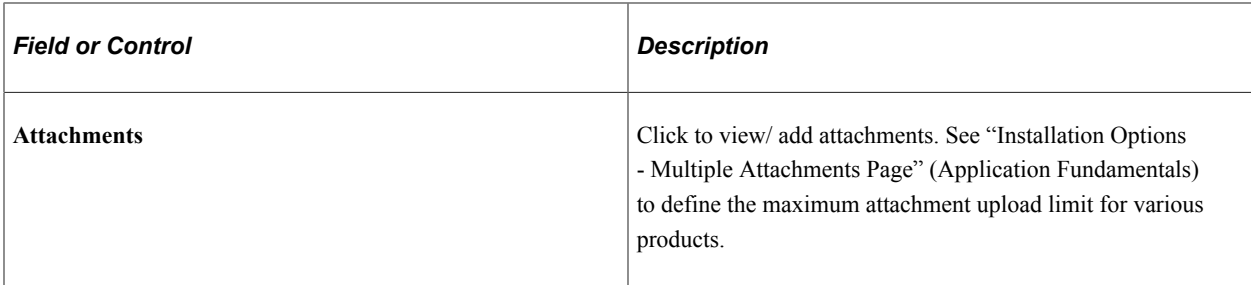

#### **Related Links**

[Netting Participants Page](#page-182-0) [Netting Rules Page](#page-185-1) "Contact Information Page" (PeopleSoft Banks Setup and Processing)

### <span id="page-188-0"></span>**Netting Contracts - Settlement Information Page**

Use the Netting Contracts - Settlement Information page (NET\_CONTRACT\_STL) to define all settlement instruction information for a netting contract.

Navigation:

#### **Cash Management** > **Administer Cash** > **Netting Contracts** > **Settlement Information**

This example illustrates the fields and controls on the Netting Contracts - Settlement Information page. You can find definitions for the fields and controls later on this page.

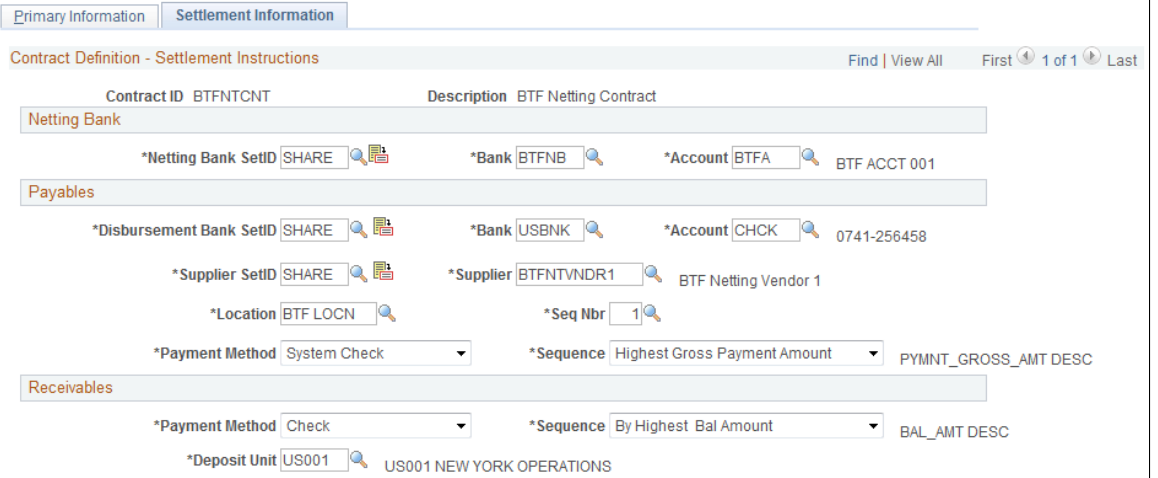

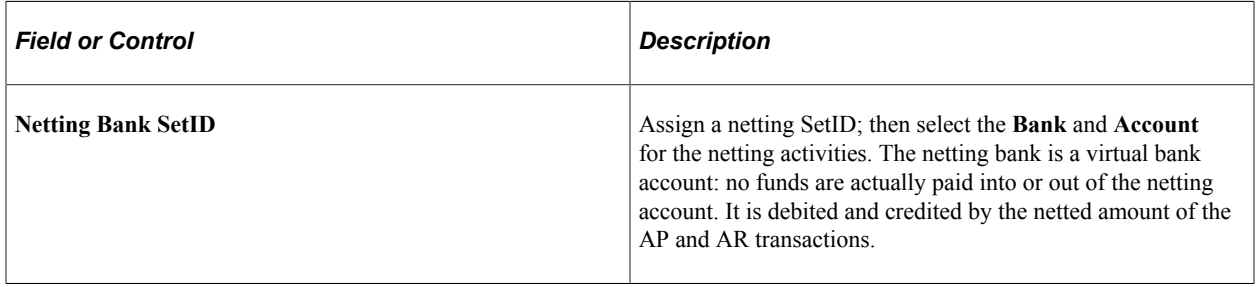

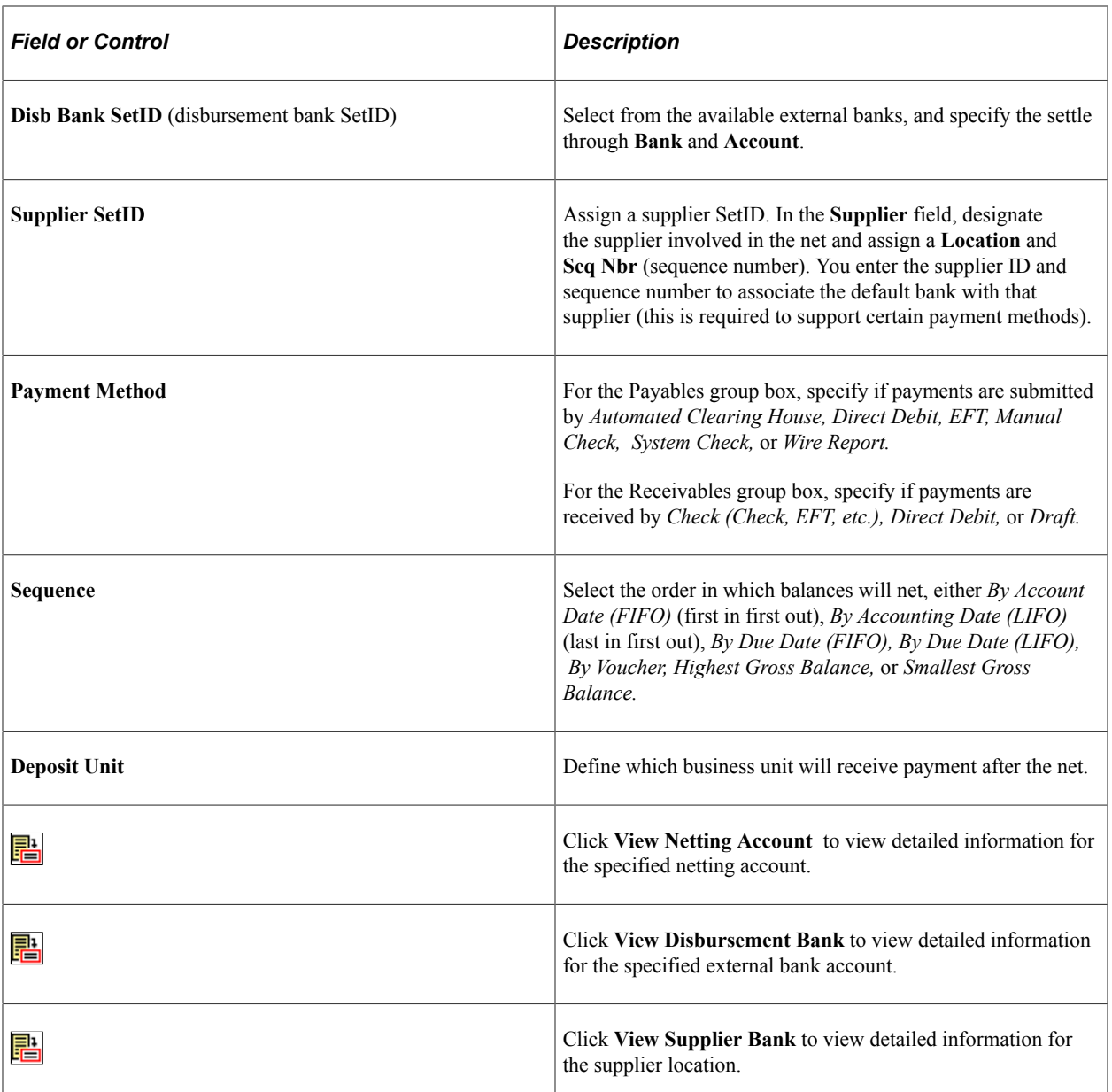

### <span id="page-189-0"></span>**Netting Exclusion Parameters Page**

Use the Netting Exclusion Parameters page (NET\_EXCL\_PARM) to define parameters used to automatically exclude certain payments from the AP and AR netting process.

Navigation:

#### **Cash Management** > **Administer Cash** > **Netting Exclusion Parameters**

Select the parameter for excluding the voucher.

When you select **Supplier ID,** also specify a **Supplier** name and optionally, a **Location.**

When you select **Supplier Classification,** also select a **Classification** option of *Attorney, Employee, HRMS,* or *Supplier.*

In the **ChartField Exclusion Parameters** region, specify a ChartField and corresponding value on which to base the netting exclusion.

**Note:** You can only specify one value per defined ChartField name.

# **Selecting Nets Automatically**

Define processing parameters and automatically select your nets using the Automatic Netting Selection process (TR\_NET\_ASEL).

### **Page Used to Automatically Select Nets**

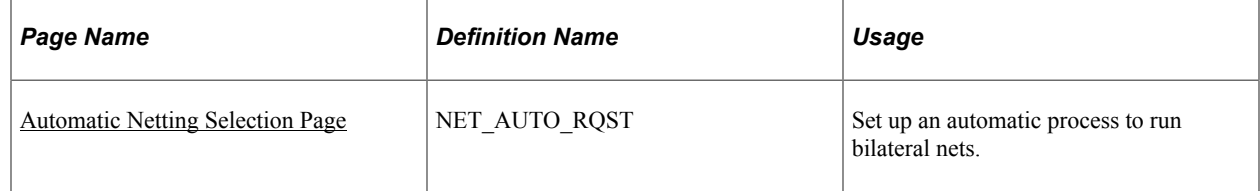

### <span id="page-190-0"></span>**Automatic Netting Selection Page**

Use the Automatic Netting Selection page (NET\_AUTO\_RQST) to set up an automatic process to run bilateral nets.

Navigation:

#### **Cash Management** > **Bi-Lateral Netting** > **Automatic Netting Selection** > **Automatic Netting Selection**

This example illustrates the fields and controls on the Automatic Netting Selection page. You can find definitions for the fields and controls later on this page.

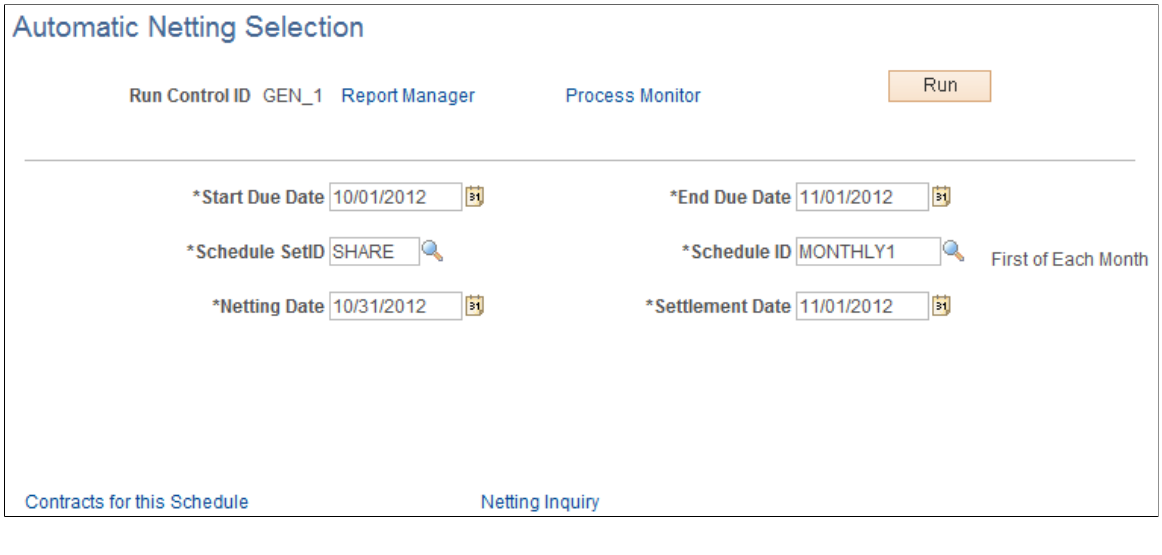

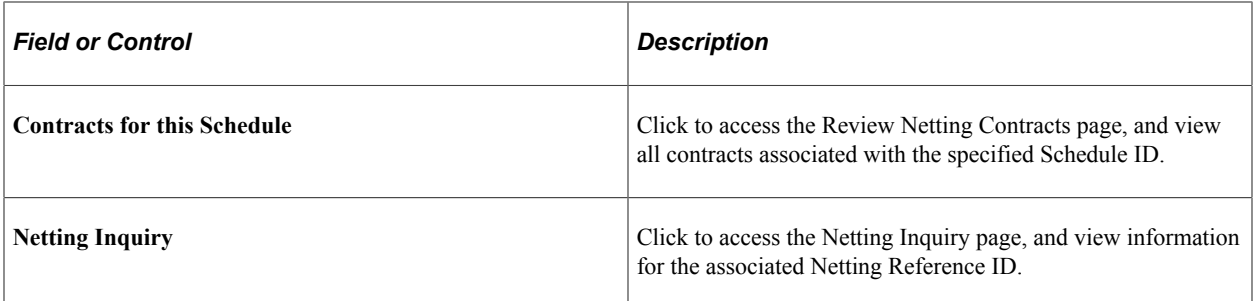

When the Automatic Netting Selection process is complete, use the Review Multiple Netting page to verify and modify the netted information.

#### **Related Links**

[Administering Nets](#page-203-0)

# <span id="page-191-0"></span>**Creating Nets Manually**

# **Pages Used to Manually Create Nets**

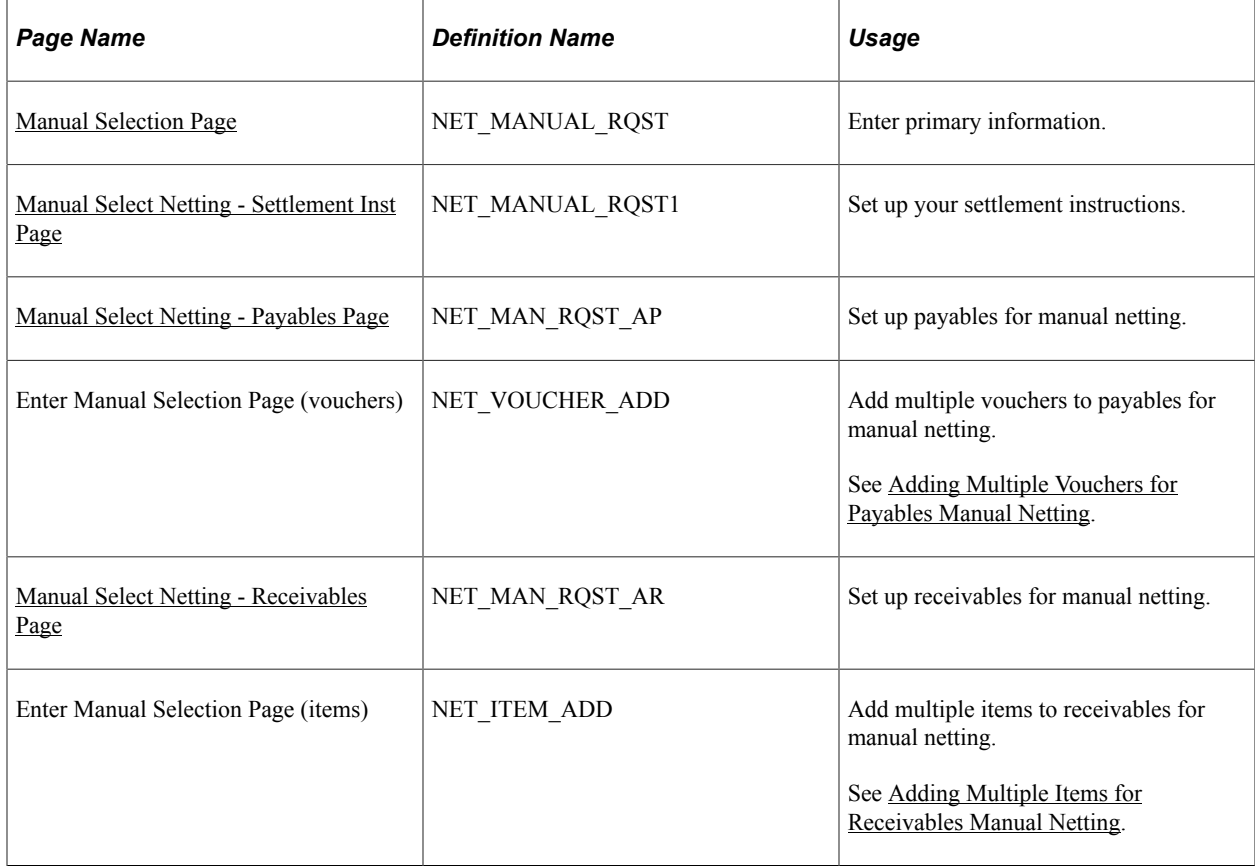

# **Understanding Creating Nets Manually**

To manually create bilateral nets, you do the following:

- 1. Enter primary netting information.
- 2. Define the settlement instructions.
- 3. Set up the payables leg.
- 4. (Optional) Add multiple vouchers to the payables leg.
- 5. Set up the receivables leg.
- 6. (Optional) Add multiple items to the receivables leg.

### **Common Elements Used to Manually Create Nets**

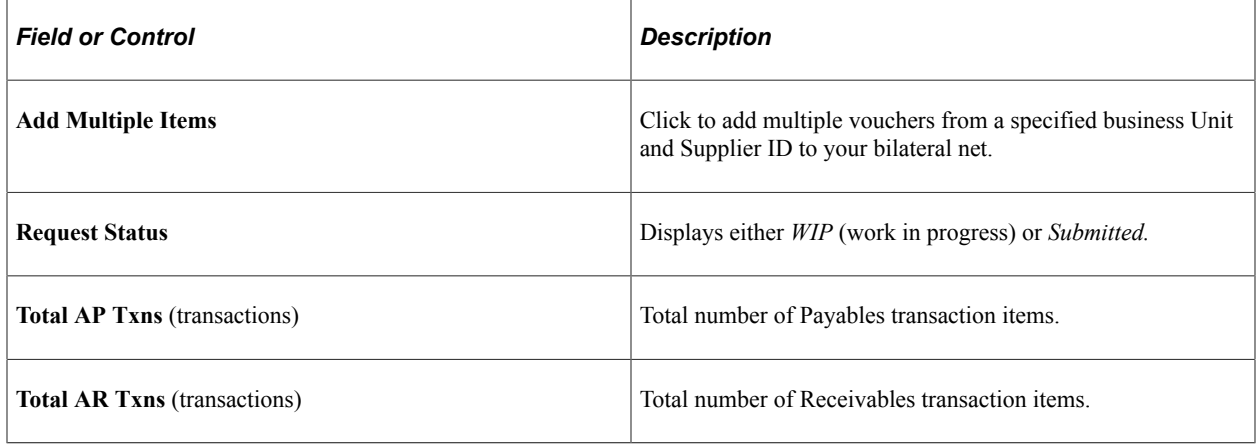

### <span id="page-192-0"></span>**Manual Selection Page**

Use the Manual Selection page (NET\_MANUAL\_RQST) to enter primary information.

Navigation:

**Cash Management** > **Bi-Lateral Netting** > **Manual Select Netting** > **Manual Selection**

This example illustrates the fields and controls on the Manual Selection page. You can find definitions for the fields and controls later on this page.

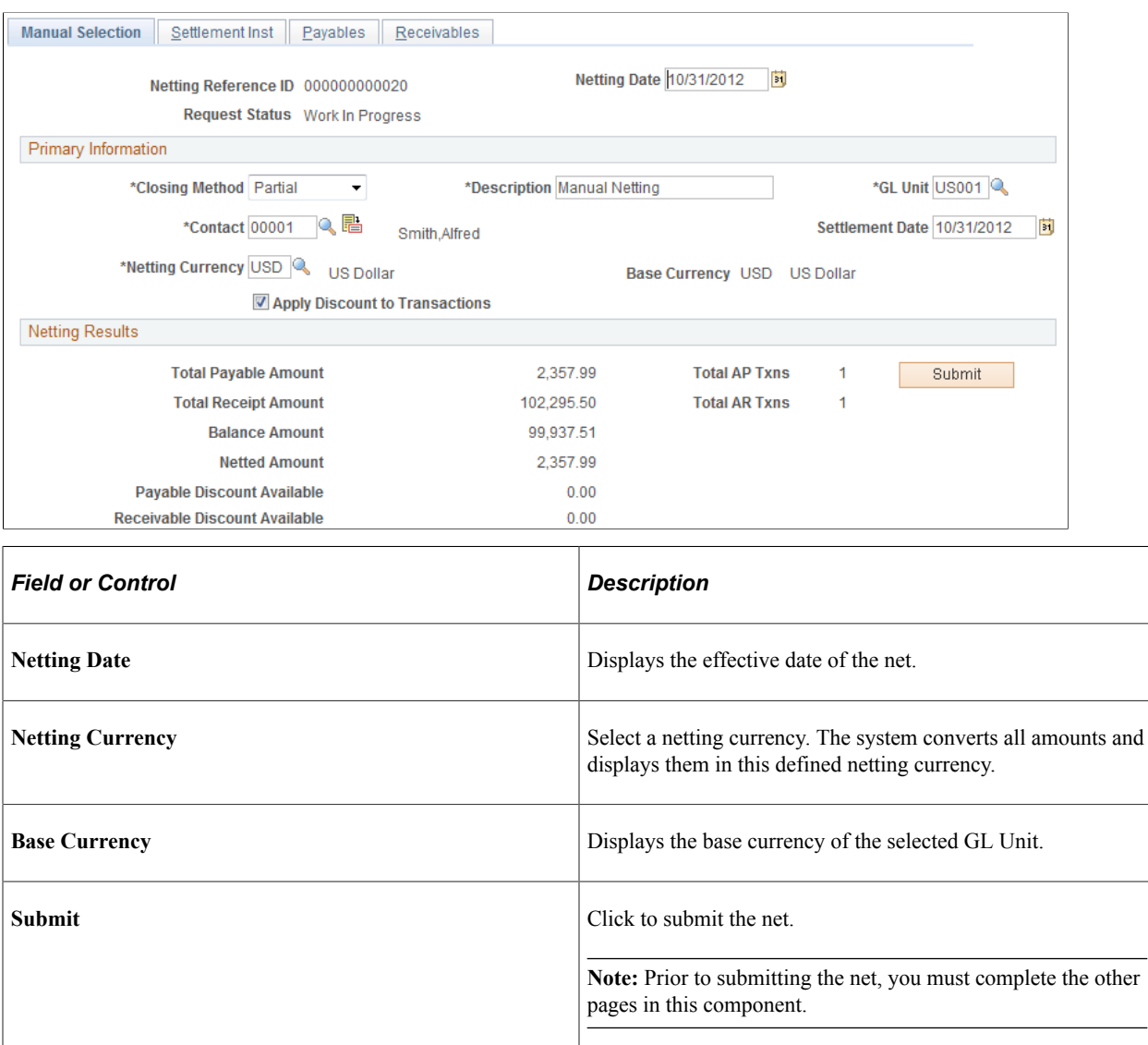

### <span id="page-193-0"></span>**Manual Select Netting - Settlement Inst Page**

Use the Manual Select Netting - Settlement Inst (instructions) page (NET\_MANUAL\_RQST1) to set up your settlement instructions.

Navigation:

**Cash Management** > **Bi-Lateral Netting** > **Manual Select Netting** > **Settlement Inst**

This example illustrates the fields and controls on the Settlement Inst (instructions) page. You can find definitions for the fields and controls later on this page.

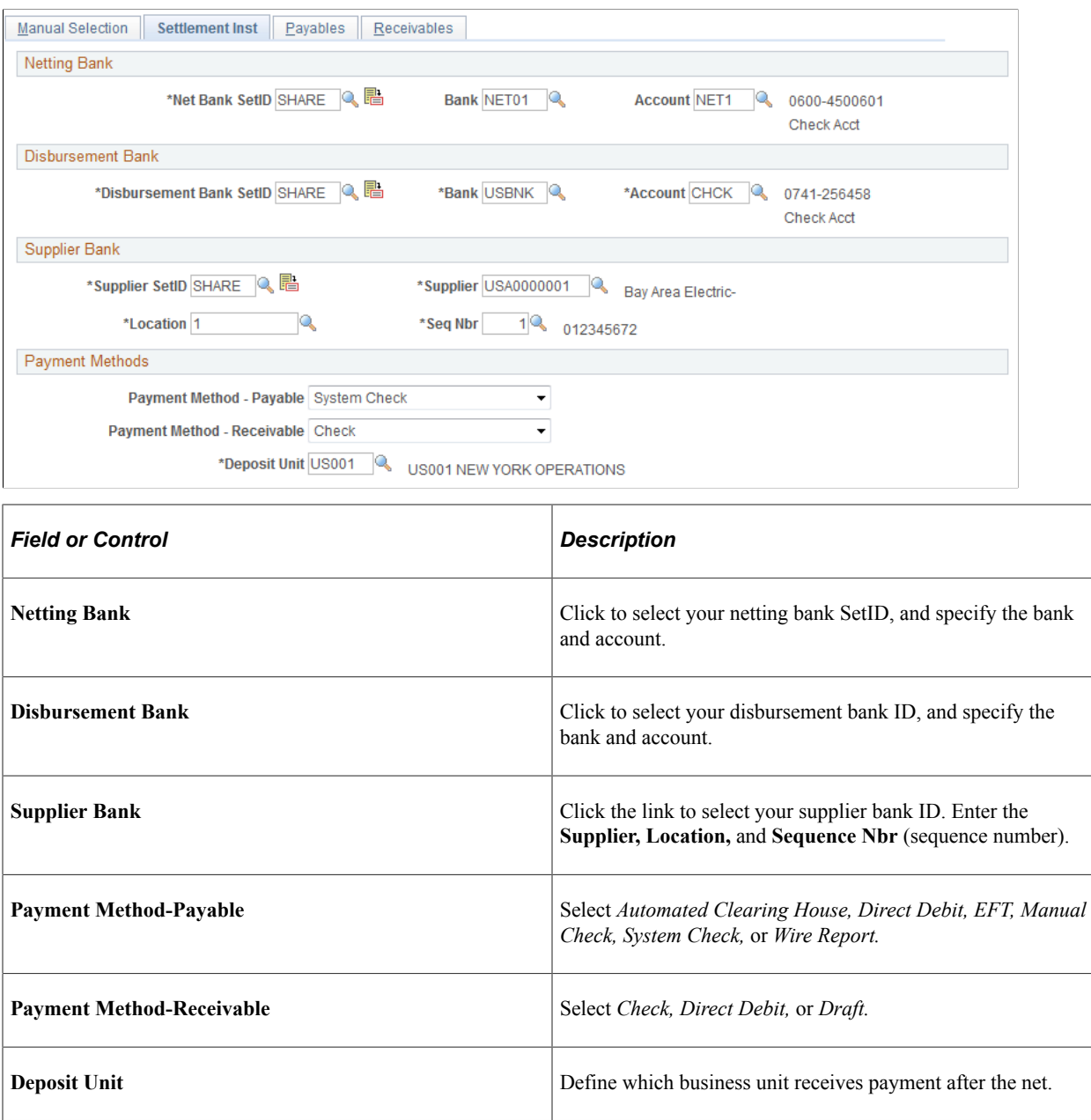

#### **Related Links**

[Netting Contracts - Settlement Information Page](#page-188-0)

### <span id="page-194-0"></span>**Manual Select Netting - Payables Page**

Use the Manual Select Netting - Payables page (NET\_MAN\_RQST\_AP) to set up payables for manual netting.

Navigation:

```
Cash Management > Bi-Lateral Netting > Manual Select Netting > Payables
```
This example illustrates the fields and controls on the Manual Select Netting - Payables page. You can find definitions for the fields and controls later on this page.

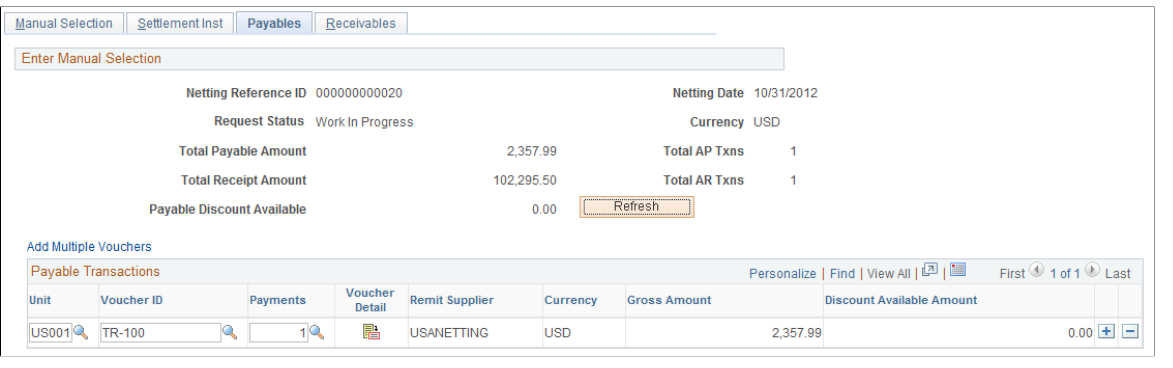

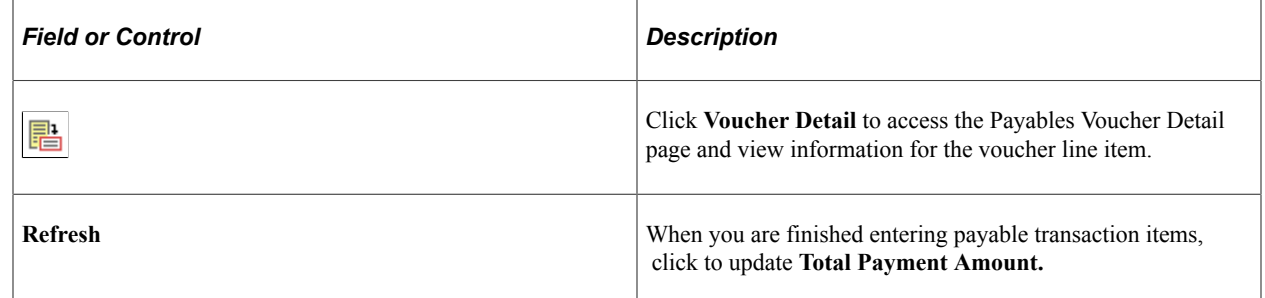

### <span id="page-195-0"></span>**Adding Multiple Vouchers for Payables Manual Netting**

Use the Enter Manual Selection (vouchers) page (NET\_VOUCHER\_ADD) to add multiple vouchers to payables for manual netting.

Navigation:

Click the **Add Multiple Vouchers** link on the Manual Select Netting - Payables page.

After you enter a business unit and supplier ID, select each voucher that you want to add and click **Add.**

### <span id="page-195-1"></span>**Manual Select Netting - Receivables Page**

Use the Manual Select Netting - Receivables page (NET\_MAN\_RQST\_AR) to set up receivables for manual netting.

Navigation:

**Cash Management** > **Bi-Lateral Netting** > **Manual Select Netting** > **Receivables**

This example illustrates the fields and controls on the Manual Select Netting - Receivables page. You can find definitions for the fields and controls later on this page.

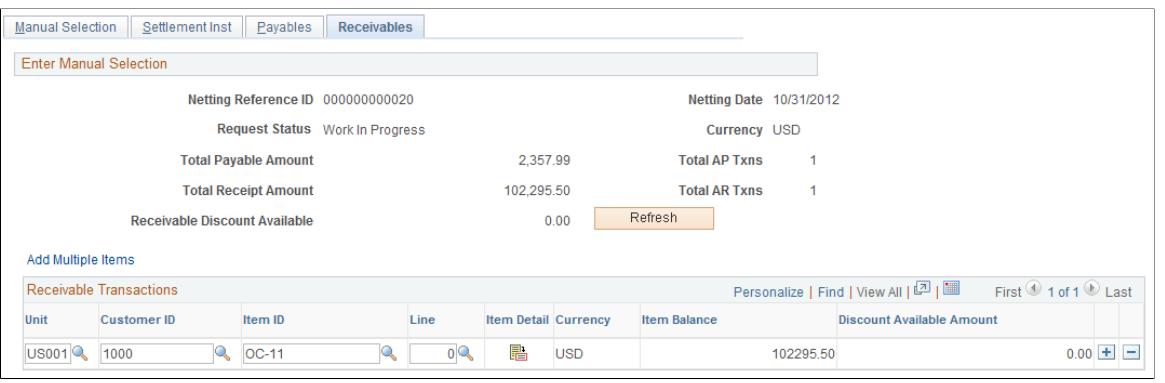

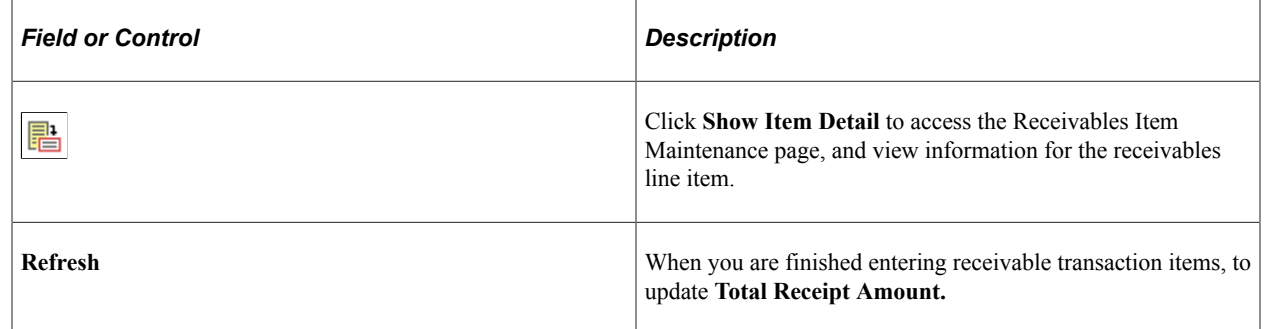

### <span id="page-196-0"></span>**Adding Multiple Items for Receivables Manual Netting**

Use the Enter Manual Selection (items) page (NET\_ITEM\_ADD) to add multiple items to receivables for manual netting.

Navigation:

Click the **Add Multiple Items** link on the Manual Select Netting - Receivables page.

After you enter a business **Unit** and **Customer ID,** select each item that you want to add and click **Add.**

# **Adjusting Manually Netted Information**

After creating manual bilateral nets you'll need to maintain them. Depending on your user ID and security settings, you can edit certain enabled fields on each page. These pages are similar to the manual net creation procedure pages.

### **Pages Used to Adjust Manually Netted Information**

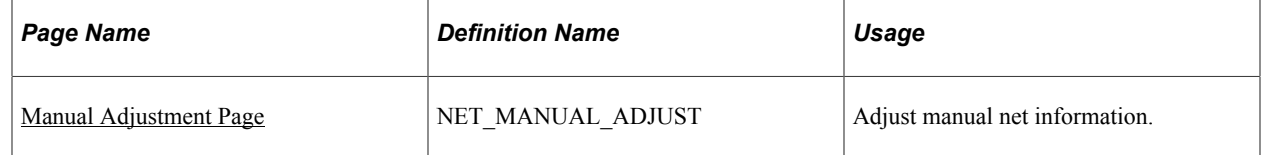

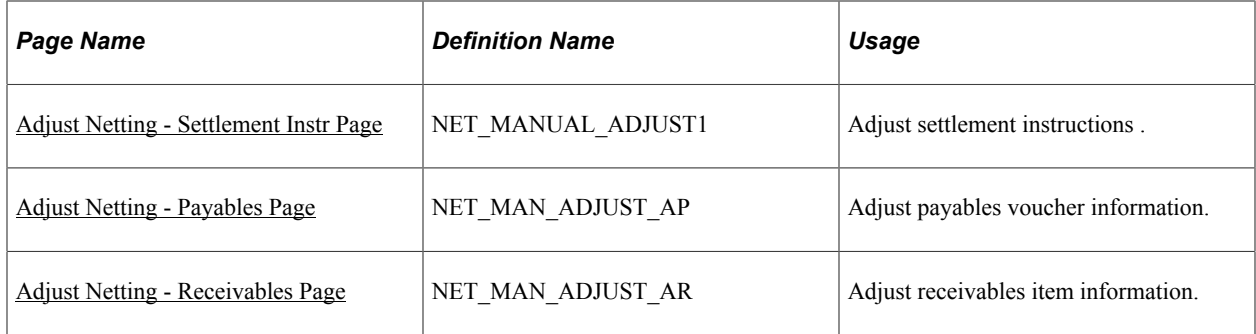

# **Common Elements Used to Adjust Manually Netted Information**

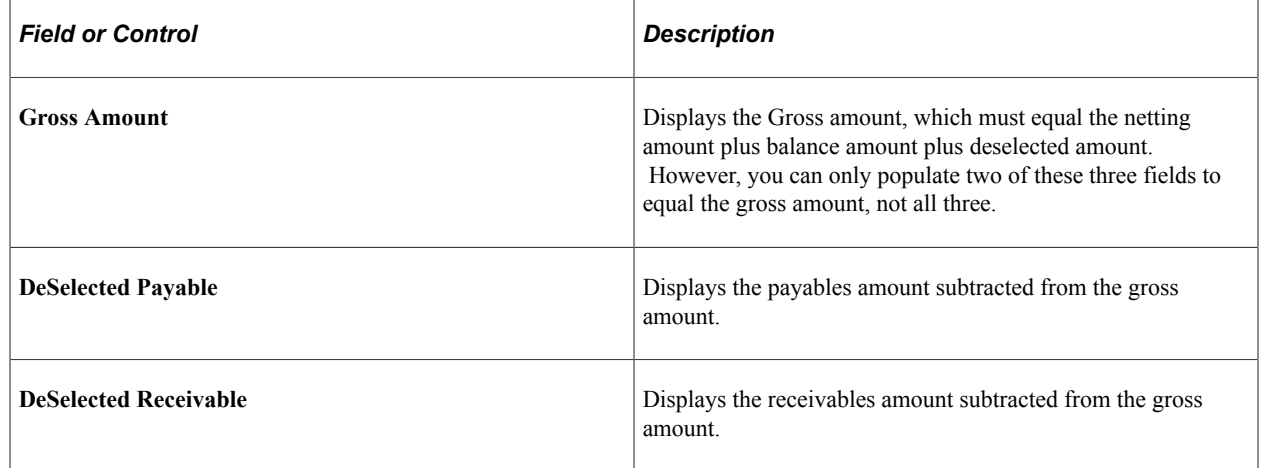

### <span id="page-197-0"></span>**Manual Adjustment Page**

Use the Manual Adjustment page (NET\_MANUAL\_ADJUST) to adjust manual net information.

Navigation:

**Cash Management** > **Bi-Lateral Netting** > **Adjust Netting** > **Manual Adjustment**

This example illustrates the fields and controls on the Manual Adjustment page. You can find definitions for the fields and controls later on this page.

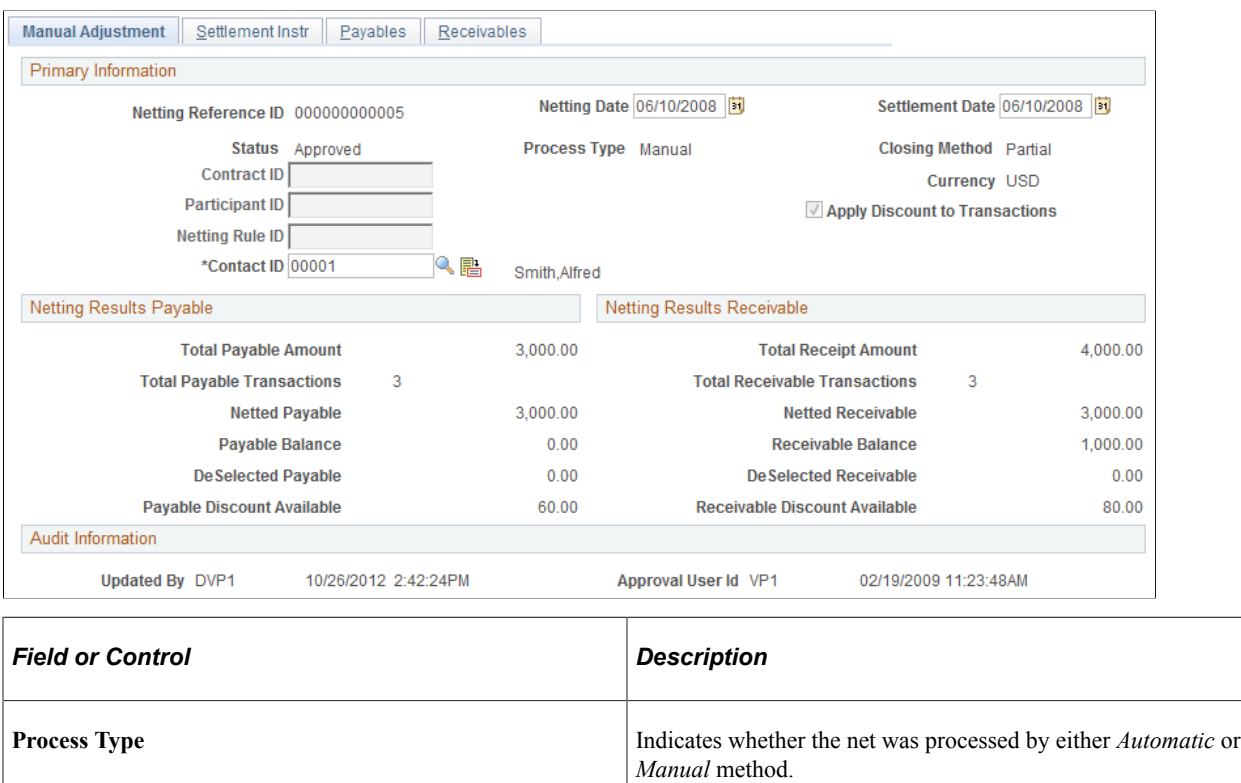

### **Netting Results Payable**

The system calculates the amounts based on the transaction entries on the Payables page.

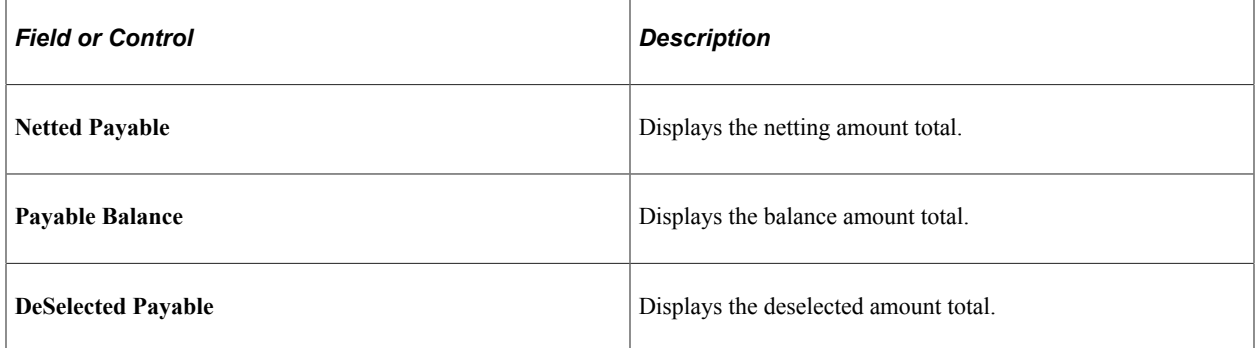

#### **Netting Results Receivable**

The system calculates the amounts displayed based on the transaction entries on the Receivables page.

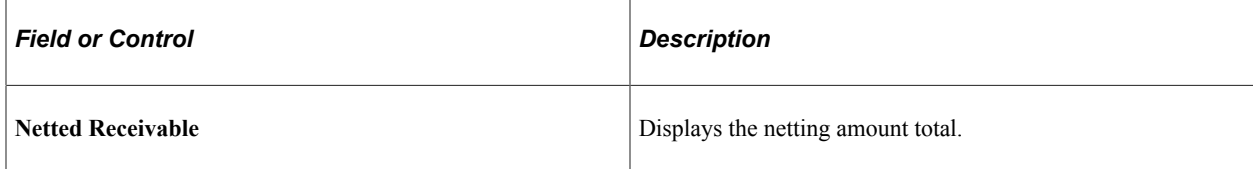

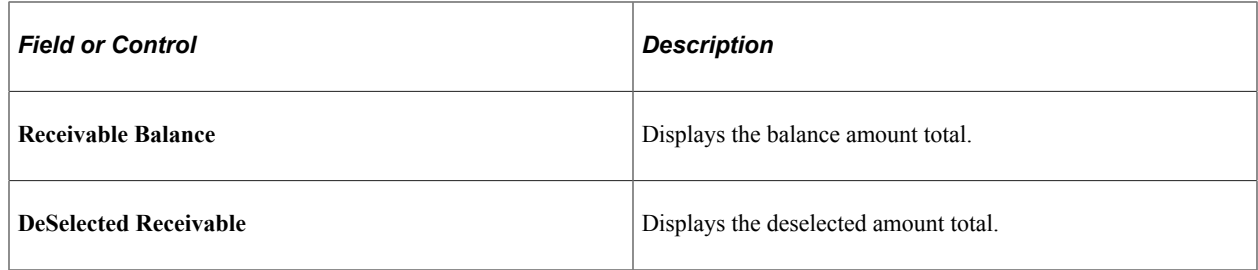

#### **Related Links**

[Creating Nets Manually](#page-191-0)

### <span id="page-199-0"></span>**Adjust Netting - Settlement Instr Page**

Use the Adjust Netting - Settlement Instr (instructions) page (NET\_MANUAL\_ADJUST1) to adjust settlement instructions .

Navigation:

#### **Cash Management** > **Bi-Lateral Netting** > **Adjust Netting** > **Settlement Instr**

This example illustrates the fields and controls on the Adjust Netting - Settlement Instr (instructions) page. You can find definitions for the fields and controls later on this page.

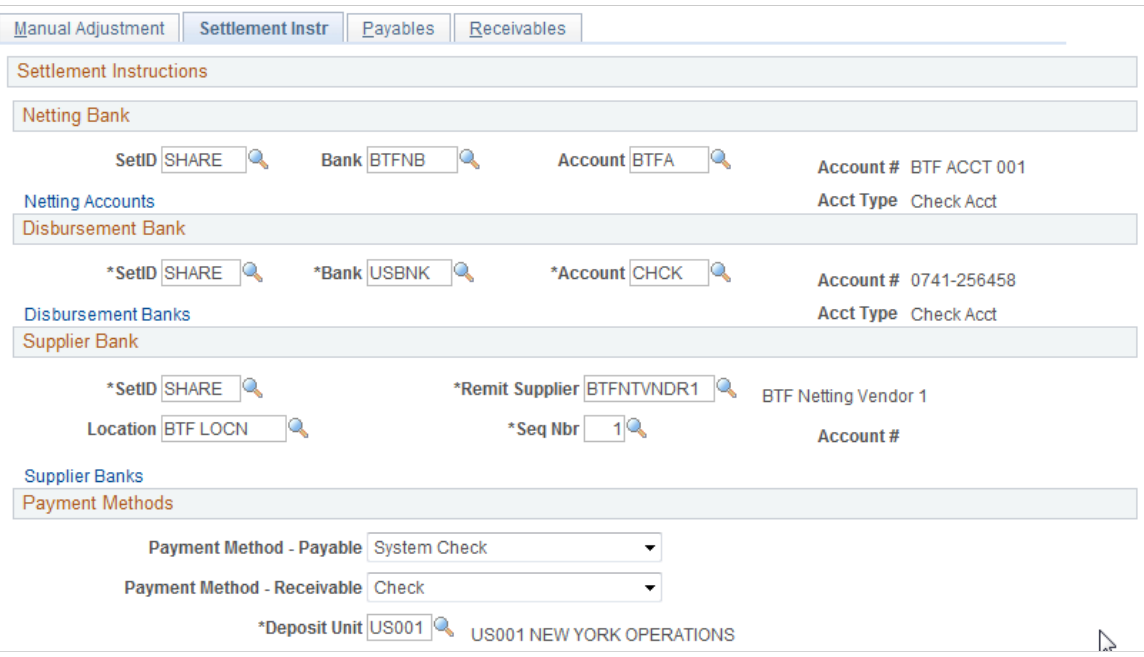

### **Related Links**

[Netting Contracts - Settlement Information Page](#page-188-0)

### <span id="page-199-1"></span>**Adjust Netting - Payables Page**

Use the Adjust Netting - Payables page (NET\_MAN\_ADJUST\_AP) to adjust payables voucher information.

Navigation:

#### **Cash Management** > **Bi-Lateral Netting** > **Adjust Netting** > **Payables**

This example illustrates the fields and controls on the Adjust Netting - Payables page. You can find definitions for the fields and controls later on this page.

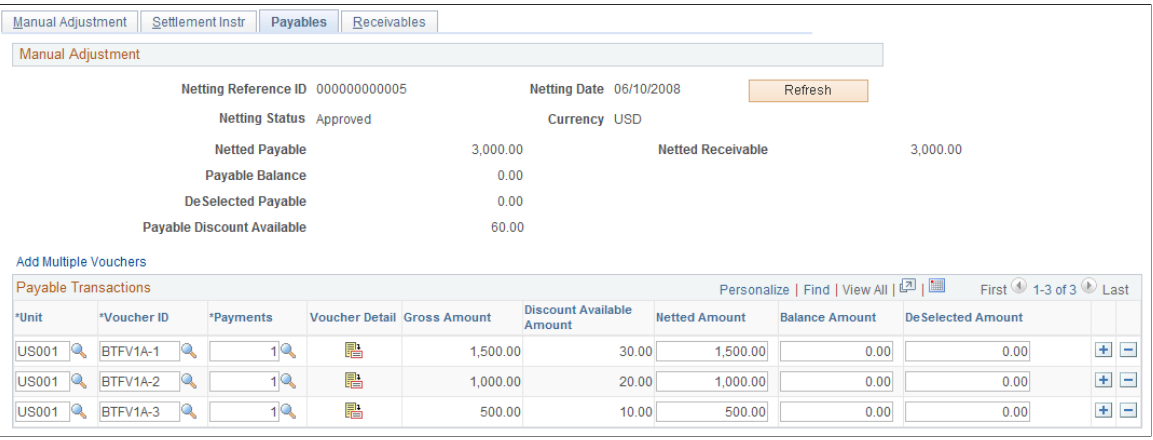

**Note:** You can only add transaction items. You cannot delete existing or added transactions.

#### **Related Links**

[Manual Select Netting - Payables Page](#page-194-0)

### <span id="page-200-0"></span>**Adjust Netting - Receivables Page**

Use the Adjust Netting - Receivables page (NET\_MAN\_ADJUST\_AR) to adjust receivables item information.

Navigation:

#### **Cash Management** > **Bi-Lateral Netting** > **Adjust Netting** > **Receivables**

This example illustrates the fields and controls on the Adjust Netting - Receivables page. You can find definitions for the fields and controls later on this page.

| Settlement Instr<br>Payables<br>Manual Adjustment<br><b>Receivables</b>                                                  |                             |                    |                 |    |                                           |                                            |                      |                       |                          |              |
|----------------------------------------------------------------------------------------------------|-----------------------------|--------------------|-----------------|----|-------------------------------------------|--------------------------------------------|----------------------|-----------------------|--------------------------|--------------|
| <b>Manual Adjustment</b>                                                                                                 |                             |                    |                 |    |                                           |                                            |                      |                       |                          |              |
| Netting Reference ID 000000000005                                                                                        |                             |                    |                 |    | Netting Date 06/10/2008<br><b>Refresh</b> |                                            |                      |                       |                          |              |
| Netting Status Approved                                                                                                  |                             |                    |                 |    |                                           | <b>Currency USD</b>                        |                      |                       |                          |              |
| <b>Netted Payable</b>                                                                                                    |                             |                    |                 |    | 3,000.00<br><b>Netted Receivable</b>      |                                            |                      | 3,000.00              |                          |              |
| <b>Receivable Balance</b>                                                                                                |                             |                    |                 |    | 1,000.00                                  |                                            |                      |                       |                          |              |
| <b>DeSelected Receivable</b>                                                                                             |                             |                    |                 |    | 0.00                                      |                                            |                      |                       |                          |              |
| <b>Receivable Discount Available</b>                                                                                     |                             |                    |                 |    | 80.00                                     |                                            |                      |                       |                          |              |
| Add Multiple Items                                                                                                    |                             |                    |                 |    |                                           |                                            |                      |                       |                          |              |
| First 1-3 of 3 Last<br><b>Receivable Transactions</b><br>Personalize   Find   View All   <sup>[기</sup>   <sup>[11]</sup> |                             |                    |                 |    |                                           |                                            |                      |                       |                          |              |
| *Unit                                                                                                    | *Customer                   | *Item ID           | Line            |    | <b>Item Detail Item Balance</b>           | <b>Discount Available</b><br><b>Amount</b> | <b>Netted Amount</b> | <b>Balance Amount</b> | <b>DeSelected Amount</b> |              |
| <b>US001</b>                                                                                                    | <b>BTFNTCUSQ</b>            | BTFITEM1A-1        | $1^{\circledR}$ | r. | 1,500.00                                  | 30.00                                      | 1,500.00             | 0.00                  | 0.00                     | $\pm$<br>$=$ |
| US001                                                                                                    | <b>BTFNTCUSQ</b>            | <b>BTFITEM1A-2</b> | 1 <sub>8</sub>  | r. | 2,000.00                                  | 40.00                                      | 1,500.00             | 500.00                | 0.00                     | $+$<br>$=$   |
| lusoo1Q                                                                                                    | <b>BTFNTCUS<sup>Q</sup></b> | <b>BTFITEM1A-3</b> | $1^{\circ}$     | P. | 500.00                                    | 10.00                                      | 0.00                 | 500.00                | 0.00                     | $+$<br>E     |

**Note:** You can only add transaction items—you can't delete existing or added transactions.

#### **Related Links**

[Manual Select Netting - Receivables Page](#page-195-1)

# **Processing Multicurrency Nets**

This section provides an overview of the multicurrency netting functionality, and discusses how to process multicurrency nets.

# <span id="page-201-0"></span>**Multicurrency Netting Functionality**

PeopleSoft netting includes functionality to automatically adjust netted non-base currency accounting entries to ensure that the netting bank entries are in balance. This functionality requires that you setup certain pages and currency default values.

When you have established the necessary currency codes, no further input is required because the system automatically evaluates and adjusts the necessary netting accounting entries.

The adjustment functionality occurs during the Netting Close process (TR\_NET\_CLOSE), which the system calls from the Pay Cycle Selection process (AP\_PAYSELECT). The Netting Close process analyzes if voucher and item accounting entries meet certain criteria. For example, if netting currency is greater than or less than the base currency. If the entries match the criteria, the Netting Close process adjusts them by updating the AR (PAYMENT\_ITEM) and AP (PAYMENT\_VCHR\_XREF, VOUCHER, VOUCHER\_LINE, DISTRIB\_LINE) information prior to posting in AP and AR. Posting creates accounting entries, therefore, the netting adjustment occurs prior to posting to avoid the additional work of adjusting accounting entries.

Here is an example of the netting adjustment functionality when the net involves Japanese yen (JPY) and United States dollars (USD):

- Netting Base Amount = 10000 JPY.
- Netting Foreign Amount = 100 USD.
- $Rate = 100$  JPY/USD.
- Summarized receivables amount for netting = 100 USD (10001 JPY).
- Summarized payables amount for netting = 100 USD (9999 JPY).

Given the above, the system calculates that:

- The Netting Base Amount of 10000 JPY is less than the receivables amount of 10001 JPY, and subtracts 1 JPY from the receivables total.
- The Netting Base Amount of 10000 JPY is greater than the payables amount of 9999 JPY, and adds 1 JPY to the payables total.

### **Prerequisites**

If you are netting bank accounts that are defined with different currencies, you must ensure that:

- You have established an exchange rate between two different currency codes on the Market Rates page.
- You have established as many valid currencies as needed by the specific netting bank account on the Netting Accounts - Valid Currencies (BANK\_ACCT\_CURR\_SEC) page. For example, if you are netting between two accounts (one using JPY, one using USD) you must define both JPY and USD as valid currencies for both accounts.

#### **Related Links**

#### [Defining Market Rates](#page-34-0)

"Defining Netting Accounts" (PeopleSoft Banks Setup and Processing)

### **Processing Multicurrency Nets**

To process multicurrency nets:

- 1. For the AP Voucher Entry confirm that:
	- You define the **Curr** (currency) field on the Invoice Information page with the convert into currency.
	- You define the **Payment Currency** field on the Invoice Information Payments: Payment Options page with the convert into currency.
- 2. Approve the AP Voucher, but do not post it.
- 3. For the AR Item Entry confirm that:
	- You define the **Control Currency** field on the Group Control page with the convert into currency.
	- You define the **Currency** field on the Pending Item 1 page with the convert into currency.
- 4. Post the AR vouchers using the Group Control Group Action page. (You can post AR vouchers as they are not evaluated by the Net Close process.)
- 5. Run the Receivables Update process (AR\_UPDATE).
- 6. Create a manual net using the Manual Netting pages, being sure to define the **Netting Currency** field with the convert into currency. When you complete creating the manual net, click **Submit.**
- 7. Approve the multicurrency net using the Review Multiple Netting page.
- 8. Establish voucher payment selection criteria for the pay cycle using the Payment Selection Criteria page.
- 9. Process the pay cycle and create the payment using the Pay Cycle Manager page.
- 10. Post the voucher using the Payment Posting Request page.
- 11. Run the Receivables Update process (AR\_UPDATE) again to close the receivables nets.
- 12. Review the resulting accounting entry and payment information on the following pages:
- (AP) Voucher Accounting Entries
- (AR) Group Control Accounting Entries
- Payment Control Accounting Entries

**Note:** Remember that any AP vouchers that are posted before the Netting Close process runs *do not* encounter the rounding analysis of the netting adjustment process. Their associated accounting entries are not adjusted.

#### **Related Links**

[Administering Nets](#page-203-0) [Creating Nets Manually](#page-191-0) [Closing Nets](#page-205-0) "Entering Invoice Information for Online Vouchers" (PeopleSoft Payables) "Running the Voucher Posting Process" (PeopleSoft Payables) "Reviewing Voucher Information" (PeopleSoft Payables) "Entering or Updating Pending Items" (PeopleSoft Receivables) "Understanding Posting and Unposting" (PeopleSoft Receivables) "Changing and Reviewing Item Information" (PeopleSoft Receivables)

# <span id="page-203-0"></span>**Administering Nets**

This topic discusses how to approve and cancel nets:

### **Pages Used to Administer Nets**

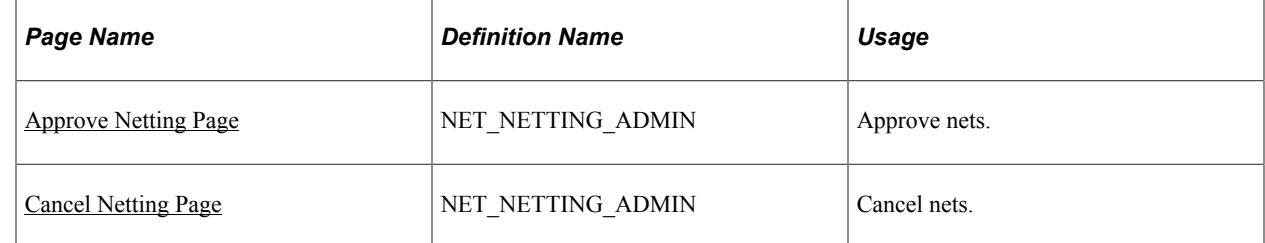

### <span id="page-203-1"></span>**Approve Netting Page**

Use the Approve Netting page (NET\_NETTING\_ADMIN) to approve nets.

Navigation:

**Cash Management** > **Bi-Lateral Netting** > **Approve Netting** > **Approve Netting**

This example illustrates the fields and controls on the Approve Netting page. You can find definitions for the fields and controls later on this page.

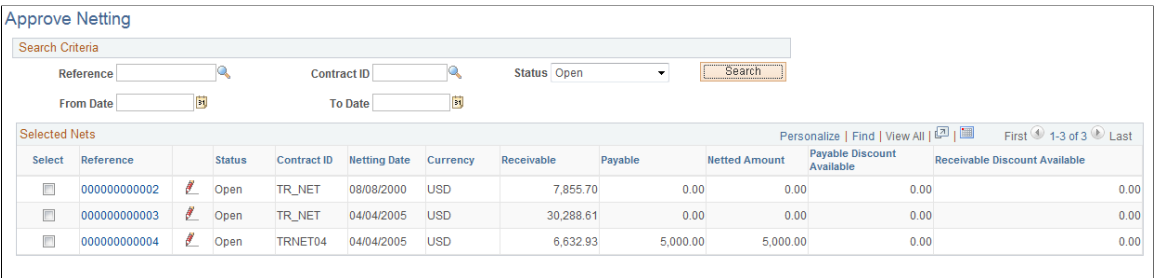

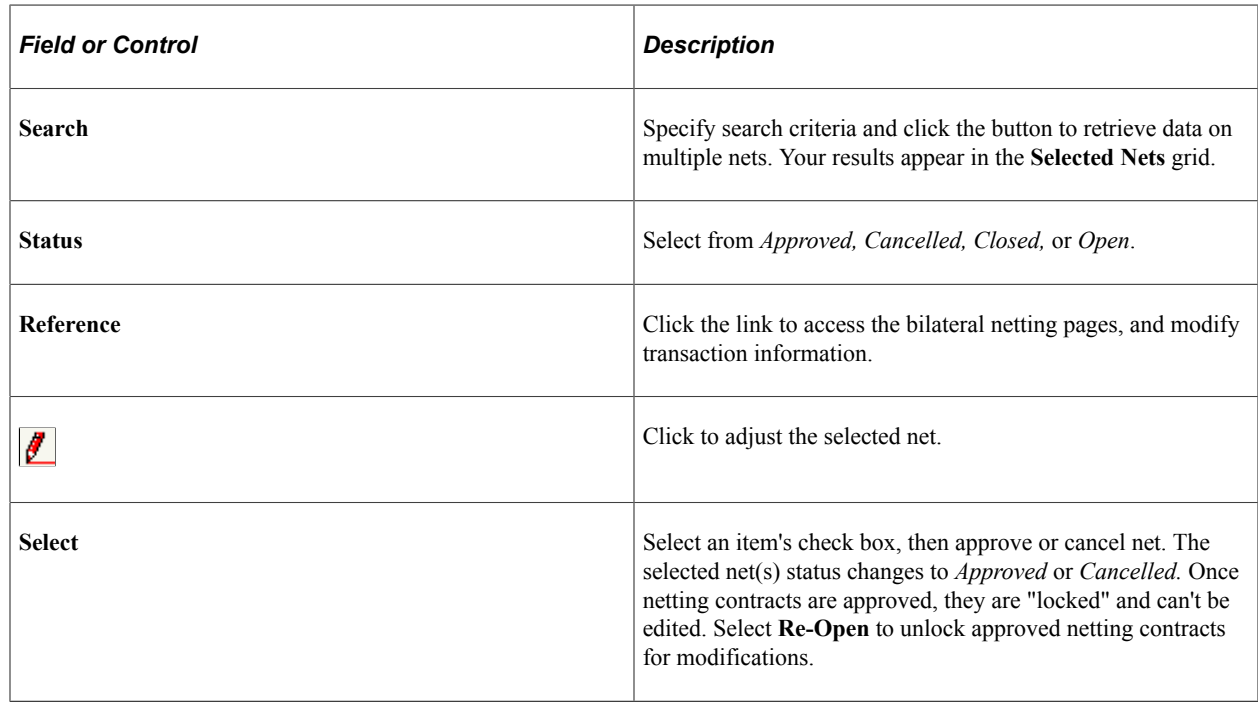

# <span id="page-204-0"></span>**Cancel Netting Page**

Cancel Approve Re-Open

Use the Cancel Netting page (NET\_NETTING\_ADMIN) to cancel nets.

Navigation:

#### **Cash Management** > **Bi-Lateral Netting** > **Cancel Netting** > **Cancel Netting**

This example illustrates the fields and controls on the Cancel Netting page. You can find definitions for the fields and controls later on this page.

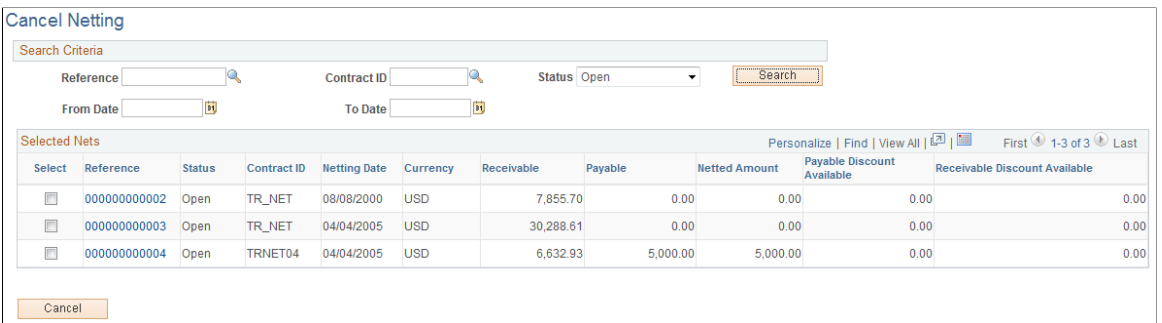

Page fields and functionality are similar to those discussed in Administering Nets. However, you can only cancel nets with an *Open* Status.

#### **Related Links**

[Administering Nets](#page-203-0)

# <span id="page-205-0"></span>**Closing Nets**

Once you select (by manual or automatic methods) and approve nets, you close them in both Payables and Receivables.

You close Payables nets by creating payment selection criteria and running Pay Cycle Manager. If there is any remaining Payables net balance (balance is less than or greater than zero), you must create a new payment selection criteria and run Pay Cycle Manager again.

To close Receivables nets, you must run the Receivables Update process, which updates the customer information with the invoice netting payment created in the netting process.

The Net Closing Process also contains the multicurrency net adjustment functionality. For nets involving multiple currencies this functionality evaluates if the Payables and Receivables accounting entries are in balance, given a defined currency conversion rate. The system then automatically adjusts them as necessary prior to Payables and Receivables posting.

#### **Related Links**

[Multicurrency Netting Functionality](#page-201-0)

"Understanding Document Tolerances" (PeopleSoft Purchasing)

"Understanding Pay Cycle Processing" (PeopleSoft Payables)

"Bilateral Netting" (PeopleSoft Receivables)

### **Understanding the Net Closing Process in Pay Cycle Manager**

Here is a more detailed look at the Netting Closing Application Engine processes, TR\_NET\_CLOSE and TR\_NET\_ARCLS, which launch from Pay Cycle Manager (AP\_APY2015). These processes close the netting population of the AR and AP transactions that are selected for netting. Closing refers to updating the transactions in the netting tables as well as updating transactions in the AP and AR tables. Inserts are

done in certain situations. (For example, if an AP payment is greater than the AR balance, PeopleSoft inserts a new line in AP for the remaining balance not offset by the receivable amount.)

# **Inquiring on Bilateral Nets**

You can inquire on your bilateral netting contract and relationship information.

### **Pages Used to Inquire on Bilateral Nets**

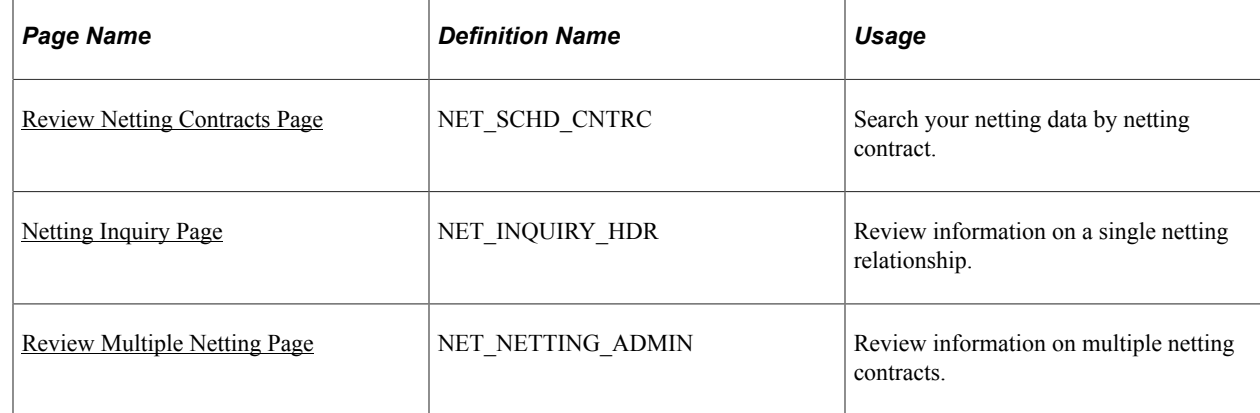

### <span id="page-206-0"></span>**Review Netting Contracts Page**

Use the Review Netting Contracts page (NET\_SCHD\_CNTRC) to search your netting data by netting contract.

Navigation:

**Cash Management** > **Bi-Lateral Netting** > **Review Netting Contracts** > **Review Netting Contracts**

### <span id="page-206-1"></span>**Netting Inquiry Page**

Use the Netting Inquiry page (NET\_INQUIRY\_HDR) to review information on a single netting relationship.

Navigation:

**Cash Management** > **Bi-Lateral Netting** > **Review Single Netting** > **Netting Inquiry**

### <span id="page-206-2"></span>**Review Multiple Netting Page**

Use the Review Multiple Netting page (NET\_NETTING\_ADMIN) to review information on multiple netting contracts.

Navigation:

```
Cash Management > Bi-Lateral Netting > Review Multiple Netting > Review Multiple Netting
```
Managing Bilateral Netting Chapter 7

### **Chapter 8**

# **Performing Cash Sweep to Manage Liquidity**

# **Understanding Cash Sweep Functionality**

Cash Sweep enables you to perform a sweep across multiple external bank accounts to manage the liquidity in your organization. Cash Sweep leverages the functionality of these PeopleSoft Treasury features:

- External bank accounts.
- Cash position.
- Fund transfers Bank account and EFT (electronic fund transfer) requests.

The Cash Sweep process flow includes these steps:

1. Set up the cash sweep structure.

You set up the cash sweep structure across multiple external bank accounts. The cash sweep structure consists of a master account, overall processing attributes, sub-accounts and sub-account processing attributes.

2. Approve the cash sweep structure.

You must approve any new or modified cash sweep structure before you can run the Cash Sweep process (TR\_CSH\_SWEEP).

- 3. Generate the Cash Position worksheet.
- 4. Run the Cash Sweep process.
- 5. Review and update the cash sweep results.
- 6. Generate transfers using bank transfer or EFT request.
- 7. Generate cash sweep reports.

Cash sweep process flow from setting up or modifying the cash sweep structure and approving the cash sweep structure through generating transfers and reporting

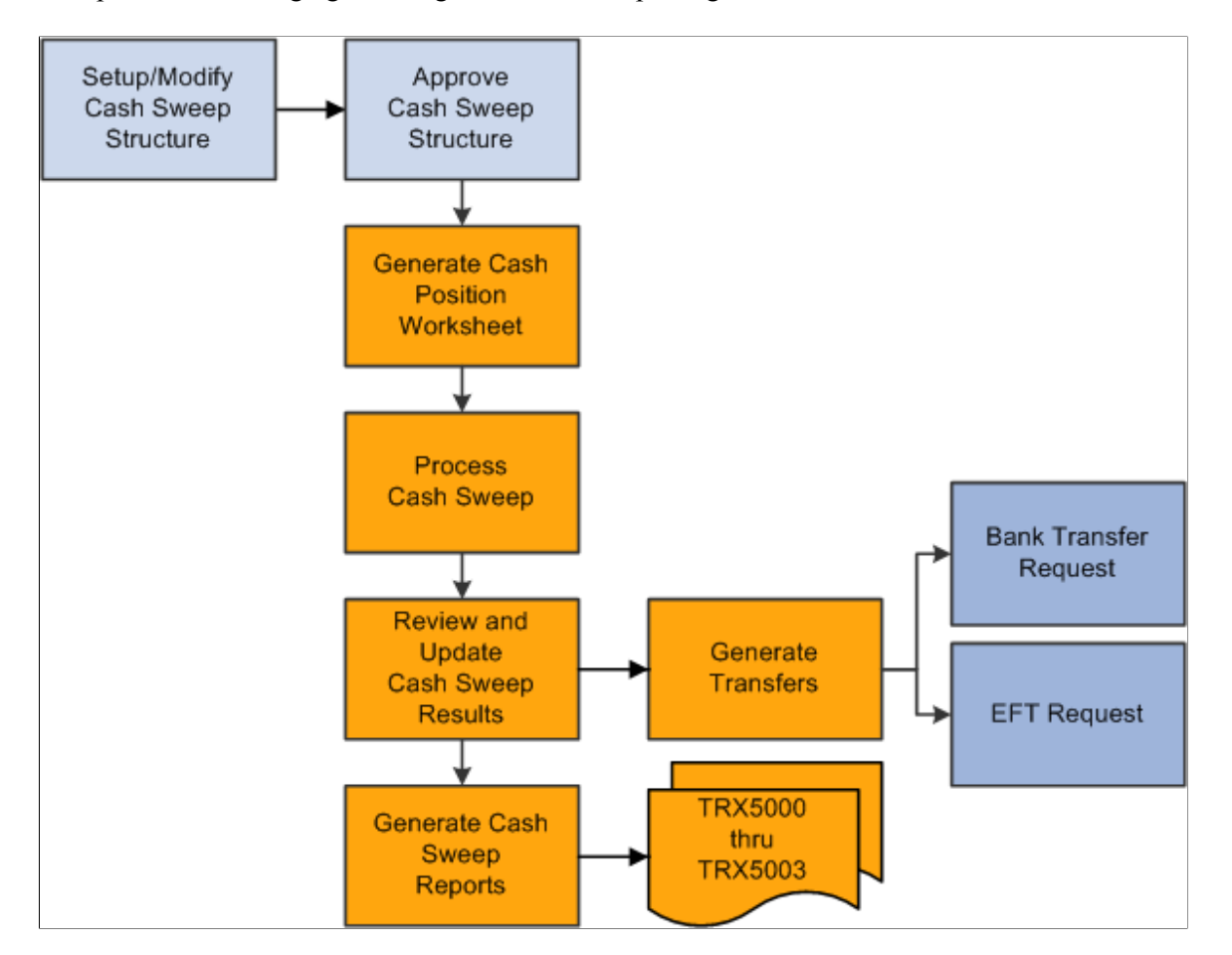

### **Prerequisites**

Complete these prerequisites prior to setting up a cash sweep structure:

- Set up external bank accounts.
- Set up internal bank accounts.
- Set up bank transfer templates.
- Set up EFT templates.
- Define cash position.

# **Defining and Approving a Cash Sweep Structure**

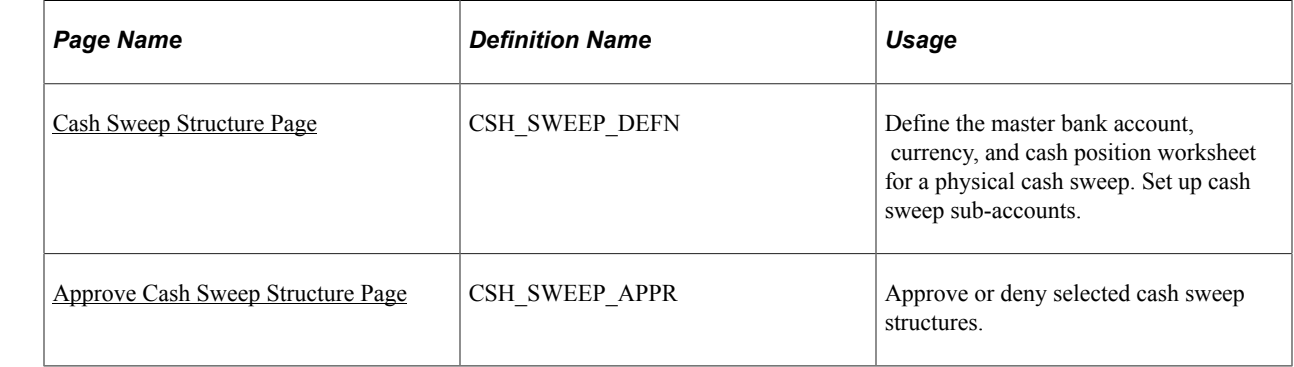

# **Pages Used to Define and Approve a Cash Sweep Structure**

# **Overview of a Cash Sweep Structure**

To perform a cash sweep, you must set up an active physical cash sweep structure as of a specified effective date. You can update this structure and change the effective date to keep track of any changes you make.

You set up a physical cash sweep structure across multiple external bank accounts. You identify an external bank account as the master bank account for this cash sweep structure and identify one or more sub-accounts. You can only select one master bank account for each physical cash sweep structure. However, you can select the same external bank account as the master bank account across multiple physical cash sweep structures. When you select a master bank and bank account for a cash sweep structure, the sweep currency and business unit used to set up the bank account display as default values for the cash sweep structure. You cannot change these values unless you select a different bank account.

The activity type that you select for a physical cash sweep structure determines how the funds are moved. Activity types are:

• Funding

This activity type moves funds out of the master bank account to the selected sub bank accounts.

• Concentration

This activity type moves funds out of selected sub bank accounts to the master bank account.

**Bidirectional** 

This activity type moves funds into and out of the master bank account depending on the calculated transfer amount. If the cash position of the subaccount is negative, Cash Sweep assumes that here is a shortage of funds in the subaccount and moves funds from the master bank account to the subaccount. If the cash position of the subaccount is positive, Cash Sweep assumes that there is a surplus of funds and moves funds from the subaccount to the master bank account. Negative balances in subaccounts are Funded and positive balances in subaccounts are Concentrated.

Example 1: When activity type is bidirectional and the sub bank account cash position is - 12, 000 USD, Cash Sweep understands that the funds need to be moved from the master bank account to the sub bank account.

Example 2: When the activity type is bidirectional and the sub bank account cash position is  $+12$ , 000 USD, Cash Sweep understands that the funds need to be moved from the sub bank account to the master bank account.

You identify either your organization or the bank as the initiator of the cash sweep. When an organization initiates the cash sweep the Auto Generate Transfers check box is enabled. You select this check box to enable the system to automatically generate the EFT requests and bank transfers when the Cash Sweep (TR\_CSH\_SWEEP) process is run. If you select an organization and do not select this check box, then you must access the Request Cash Sweep component and perform the transfers manually. However, frequently an organization does not want to initially generate the EFT requests and bank transfers automatically (deselect the check box) so that it can review the recommended transfer amount for each cash sweep structure and make any necessary changes. Once the organization is satisfied with the recommended transfer amount, it can select the Auto Generate Transfers check box and the system will automatically generate the EFT requests and bank transfers when the Cash Sweep process is run. The Auto Generate Transfers check box is not selected if a bank initiates the cash sweep.

When the bank is the initiator of the cash sweep, the bank moves the funds, but the system only stores the recommended transfer amounts without creating the actual EFT requests or bank transfers.

You select a market index and rate type to assist in identifying the exchange rate to apply to the cash sweep when cash sweep currency is different from cash position currency.

#### **Important!** Make sure that the Exchange Rate tables are updated with the appropriate exchange rates.

You can select cash sweep rounding options or choose not to round the physical cash sweep amounts. Rounding never breaks below the target balance defined on the external bank account definition.

You can select one of the following rounding options:

• *Nearest*

Selecting this value increases or decrease the physical cash sweep amount to the closest multiple specified. For example, if the physical sweep/concentration amount of 1,234,567.87 USD is rounded to the nearest hundred, the amount will be calculated as 1,234,600.00 USD. However, if a physical sweep/concentration amount of 1,234,347.87 USD is rounded to the nearest hundred, the amount will be 1,234,300.00 USD.

• *None*

Rounding is not be performed when you select this value.

• *Round Down*

Selecting this value will decrease the physical cash sweep amount to the nearest multiple specified. For example, if the physical sweep/concentration amount of 1,234,567.87 USD rounded down to hundreds, the amount will be calculated as 1,234,500.00 USD.

• *Round Up*

Round up increases the physical cash sweep amount to the nearest multiple specified. For example, if the physical cash sweep amount of 1,234,567.87 USD is rounded up to the nearest hundred, the amount will be calculated as 1,234,600.00 USD.

If you select *Nearest, Round Down,* or *Round Up* as a rounding option, you must select one of these rounding factors:

- Units  $(1)$
- Tens (10)
- Hundreds (100)
- Thousands (1,000)
- Ten thousands (10,000)
- Hundred thousands (100,000)
- Millions (1,000,000)
- Ten Millions (10,000,000)

You select an active cash forecasting worksheet name and position currency for each cash sweep structure. The master bank account and any sub-accounts identified for each cash sweep structure must share the same cash position worksheet.

**Note:** Use a designated worksheet with only one source set. Multiple source sets are allowed on a worksheet definition, but in the case of cash sweep, worksheets with only one source set should be used.

You can identify one or more external bank accounts as sub-accounts on a physical cash sweep structure. The system issues a warning message to alert the user that setting an external bank account as sub-account on multiple physical cash sweep structures could result in a sub-account that is overdrawn. Duplicate sub-accounts in the same cash sweep structure are not permitted. You also cannot identify the same external bank account as a master bank account and a sub-account in the same physical cash sweep structure. However, you can identify an external bank account as a sub-account in one physical cash sweep structure, and as a master bank account in another physical cash sweep structure. You can pool multiple sub-accounts for a cash sweep.

You can select *EFT Transfer* or *Bank Transfer* as the **Transfer Class** for each sub-account. Selecting either transfer class moves funds across bank accounts. However, if you select *Organization* as the Initiator on the Cash Sweep Structure page, you must select one of these values for each sub-account that you establish.

You can select a Funding or Concentration template to apply to each sub-account. These templates enable you to set up transactions in advance with parties with which you conduct regular, specific transactions. You select a *Funding Template* for each sub-account if you selected *Funding* or *Bi-Directional* as the activity type on the Cash Sweep Structure page. You select the *Concentration Template* if you selected *Concentration* or *Bi-Directional* as the activity type.

**Important!** It is critical that you define and map the appropriate template with each sub-account. Mapping these templates incorrectly can result in transfer errors when the Cash Sweep process is run. You specify the minimum amount and a maximum amount to transfer during the Cash Sweep process between a master bank account. A zero amount indicates that there is no minimum amount limit. Specific rules dictate how the minimum and maximum transfer amounts either do or do not affect the calculated amount that the cash sweep process generates:

• Minimum Transfer Amount

The minimum amount to be transferred during a cash sweep process between Master Bank Account and Sub Bank Account. A zero amount indicates that there is no minimum amount limit.

When the activity type is Funding and calculated transfer amount is less than the minimum transfer amount, cash sweep process sets the calculated transfer amount to the minimum transfer amount.

When the activity type is Concentration and the calculated transfer amount is less than the minimum transfer amount, cash sweep process sets the calculated transfer amount to zero. There are not enough funds in the sub-account to meet the minimum transfer amount and still maintain its target balance, so no amount is set to transfer.

• Maximum Transfer Amount

The maximum amount to be transferred during a cash sweep process between Master Bank Account and Sub Bank Account. A zero amount indicates that there is no maximum amount limit.

The maximum transfer amount rule is the same for both Funding and Concentration activity types. During the cash sweep process if the calculated transfer amount is greater than the maximum transfer amount, then the calculated transfer amount is set to the maximum transfer amount.

You can select an Exclude check box on the Cash Sweep Structure page to temporarily prevent a subaccount row from being included in the Cash Sweep Process. Once you deselect the check box, the row is included the next time the Cash Sweep Process runs.

Once you have set up and saved a cash sweep structure, a designated approver must approve the cash sweep structure using the Cash Sweep Structure Approval component before running the Cash Sweep process. The status of a cash sweep structure can be pending, approved, or denied. If the approver either approves or denies approval of the cash sweep structure, you can modify the cash sweep structure without having to leave the Approve Cash Sweep Structure page . When you modify an approved or denied cash sweep structure and save it, the status of the cash sweep structure changes to *pending* until the designated approver approves or denies it again. If the structure is approved, it is ready for the Cash Sweep Calculations process to be run. When a designated approver approves or denies a cash sweep structure, the user ID of the approver and the date that the structure was approved or denied appears on the Approve Cash Sweep Structure page. An assigned user other than the user who entered the Cash Sweep Structure must approve all changes before you can run the Cash Sweep Calculations process.

**Important!** The user who is assigned to approve a cash sweep structure must be someone other than the user who enters or modifies the cash sweep structure.

See [Setting Up Cash Forecasting.](#page-85-0)

# <span id="page-213-0"></span>**Cash Sweep Structure Page**

Use the Cash Sweep Structure page (CSH\_SWEEP\_DEFN) to define the master bank account, currency, and cash position worksheet for a physical cash sweep.

Set up cash sweep sub-accounts.

Navigation:

#### **Cash Management** > **Cash Sweep** > **Define Cash Sweep Structure** > **Cash Sweep Structure**

This example illustrates the fields and controls on the Cash Sweep Structure page. You can find definitions for the fields and controls later on this page.

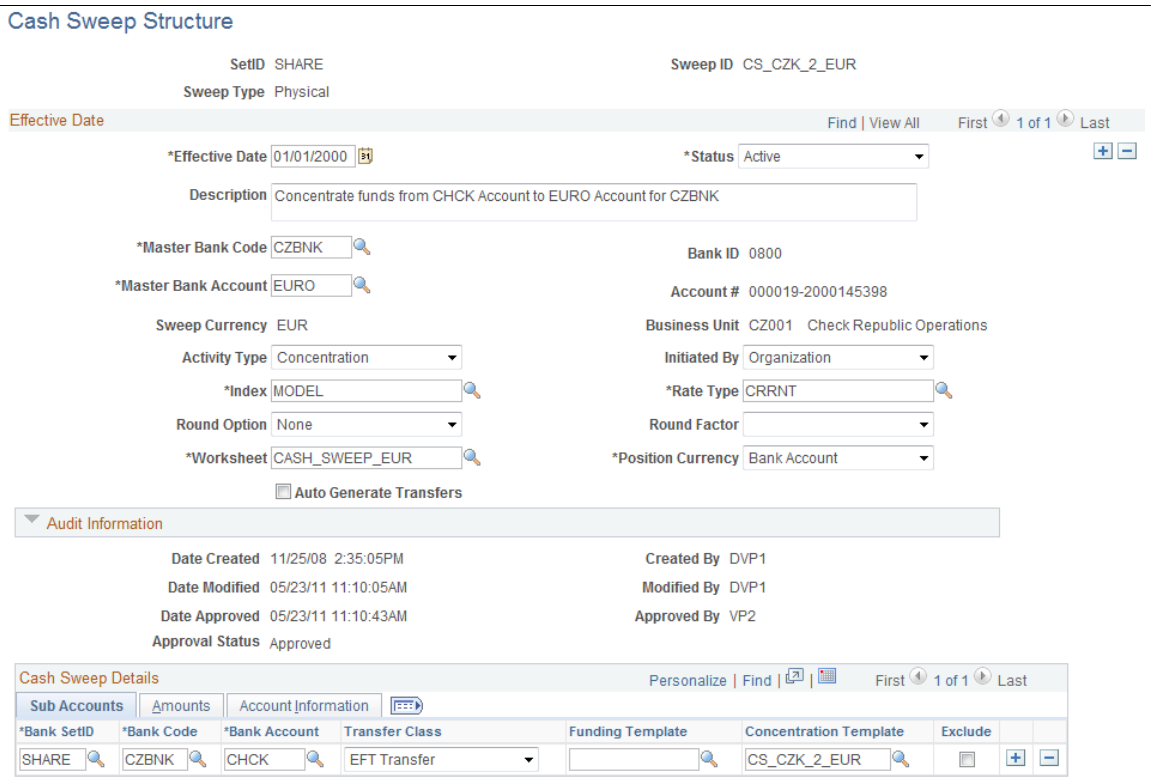

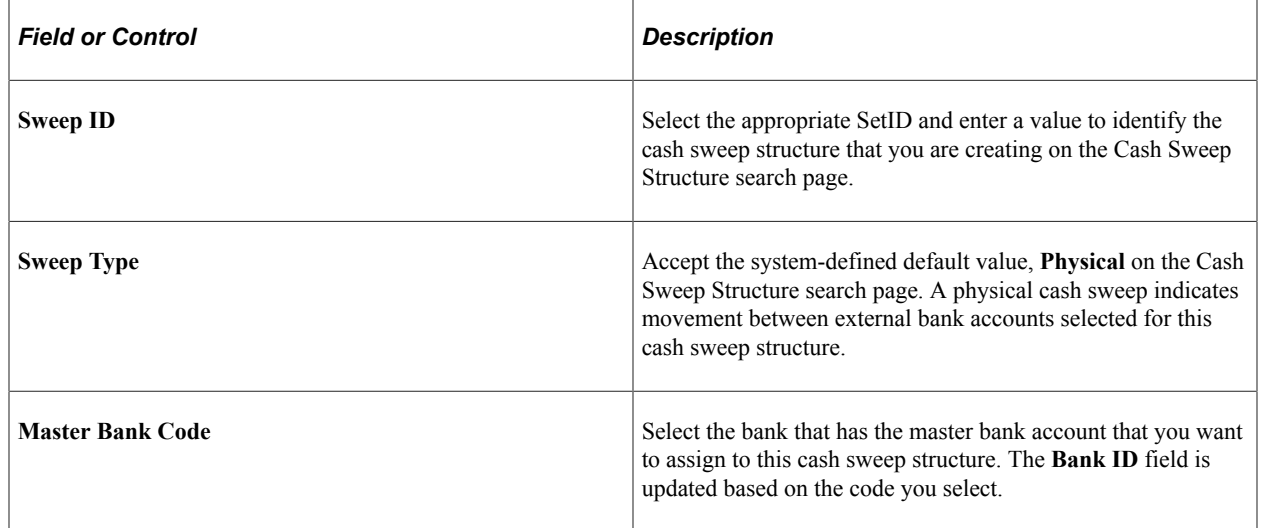

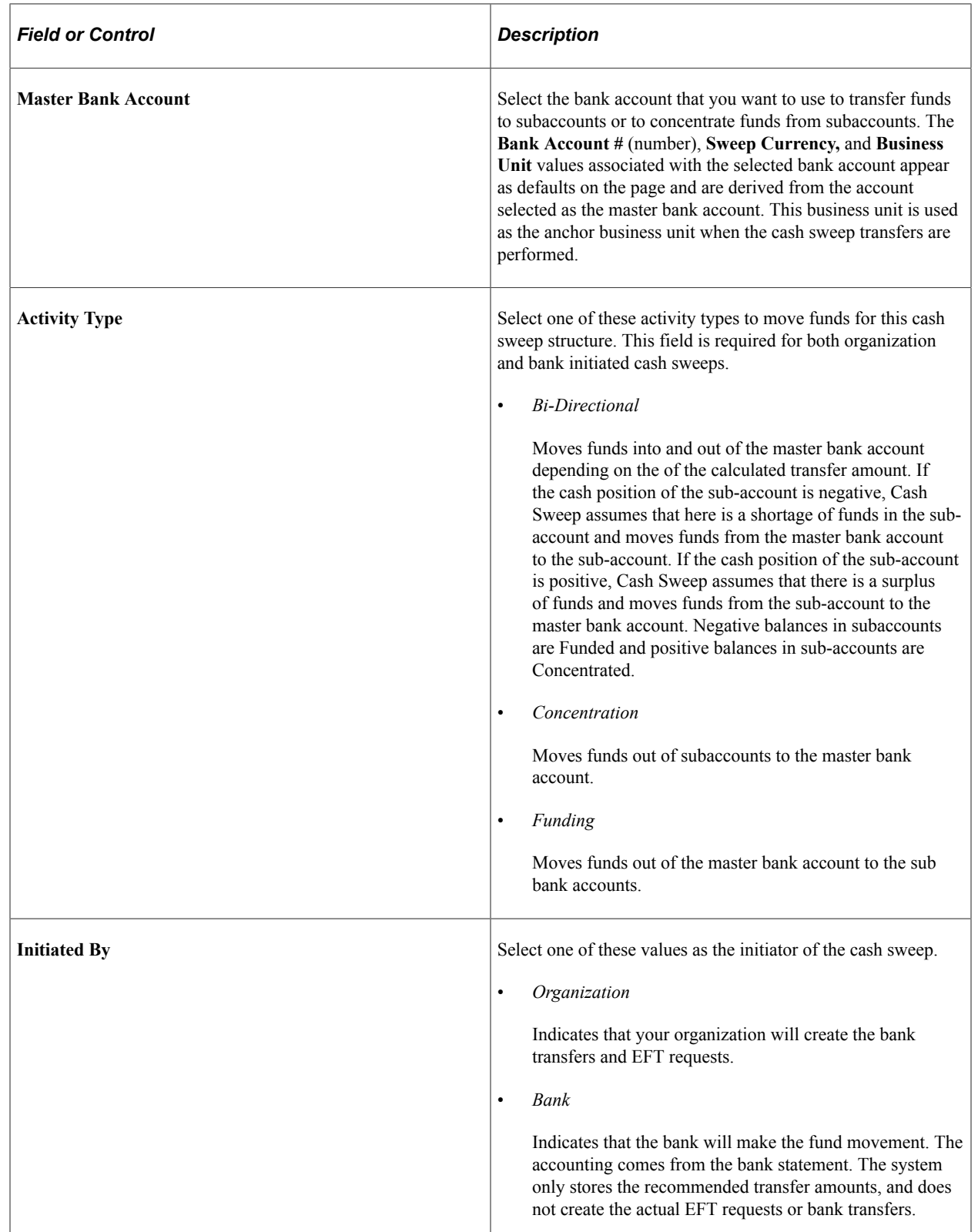
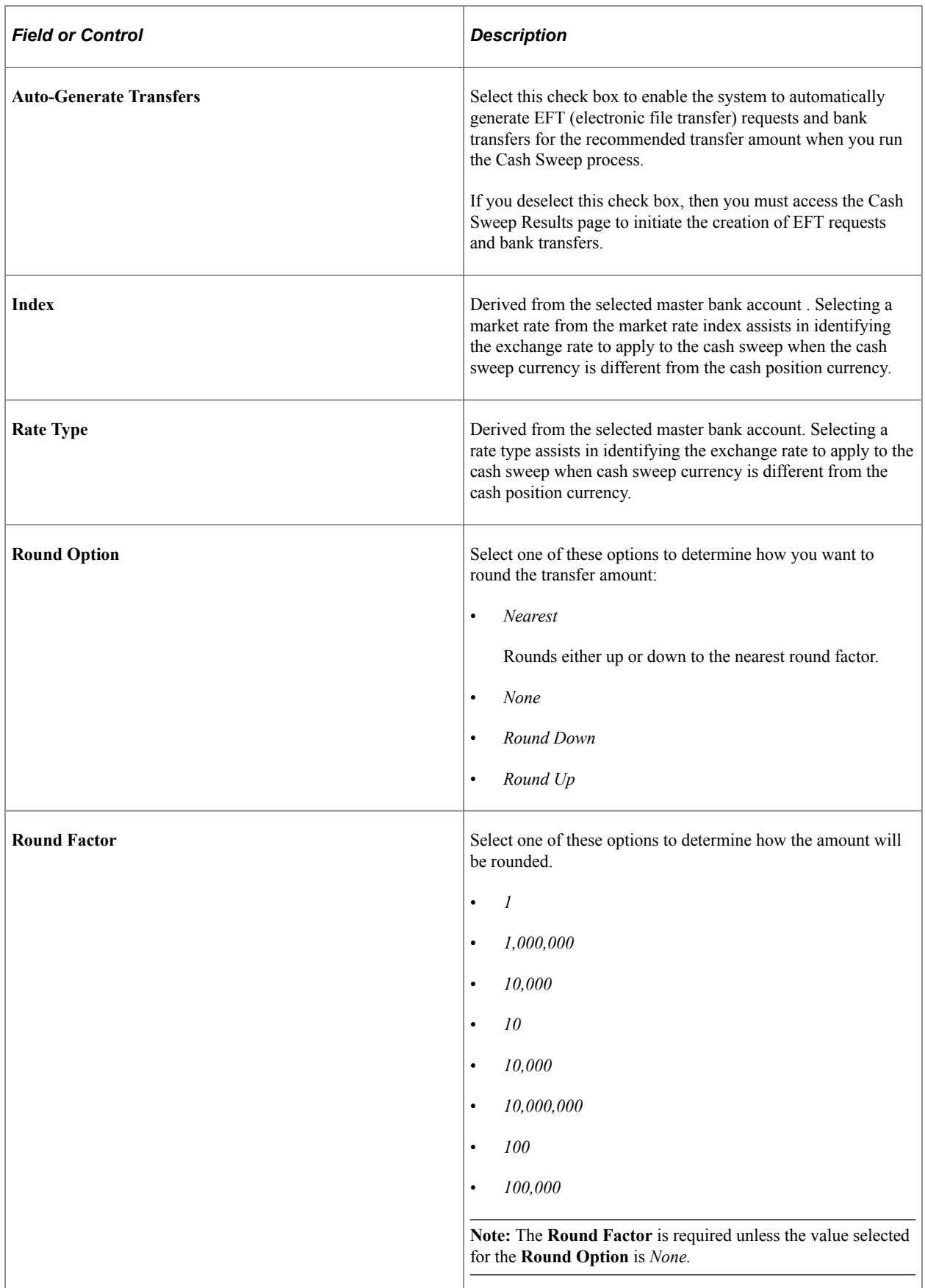

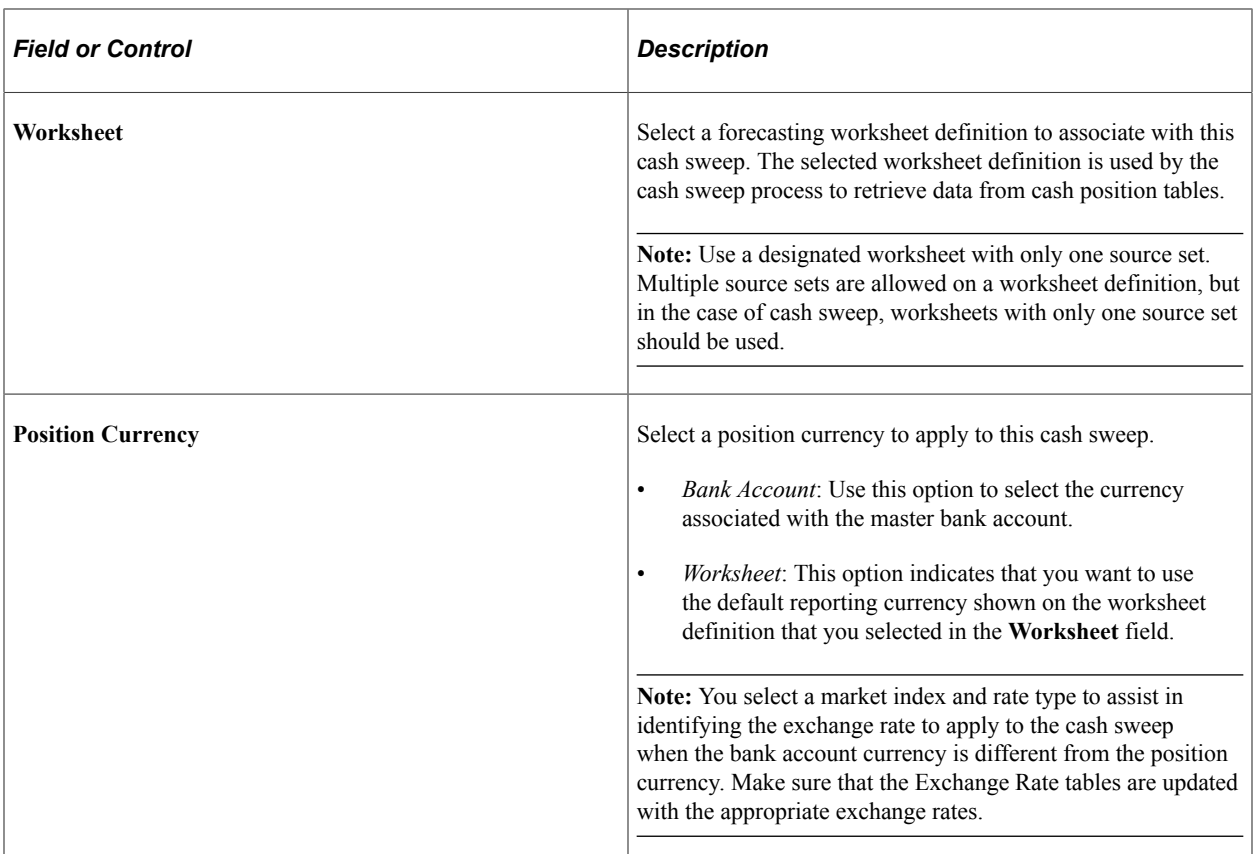

### **Audit Information**

The system tracks and displays this information about a selected cash structure:

• **Date Created**

Identifies when the cash sweep structure was created.

• **Created By**

Identifies the user who created the cash sweep structure.

• **Date Modified**

Identifies the last date that the cash sweep structure was modified.

• **Modified By**

Identifies the last person who modified the cash sweep structure

• **Date Approved**

Identifies the date that the cash sweep structure was approved.

• **Approved By**

Identifies the user who approved the cash sweep structure.

• **Approval Status**

Identifies the cash sweep structure as *Pending, Approved,* or *Denied.*

### **Cash Sweep Details – Subaccounts Information**

Select the Cash Sweep Details – Sub Accounts tab.

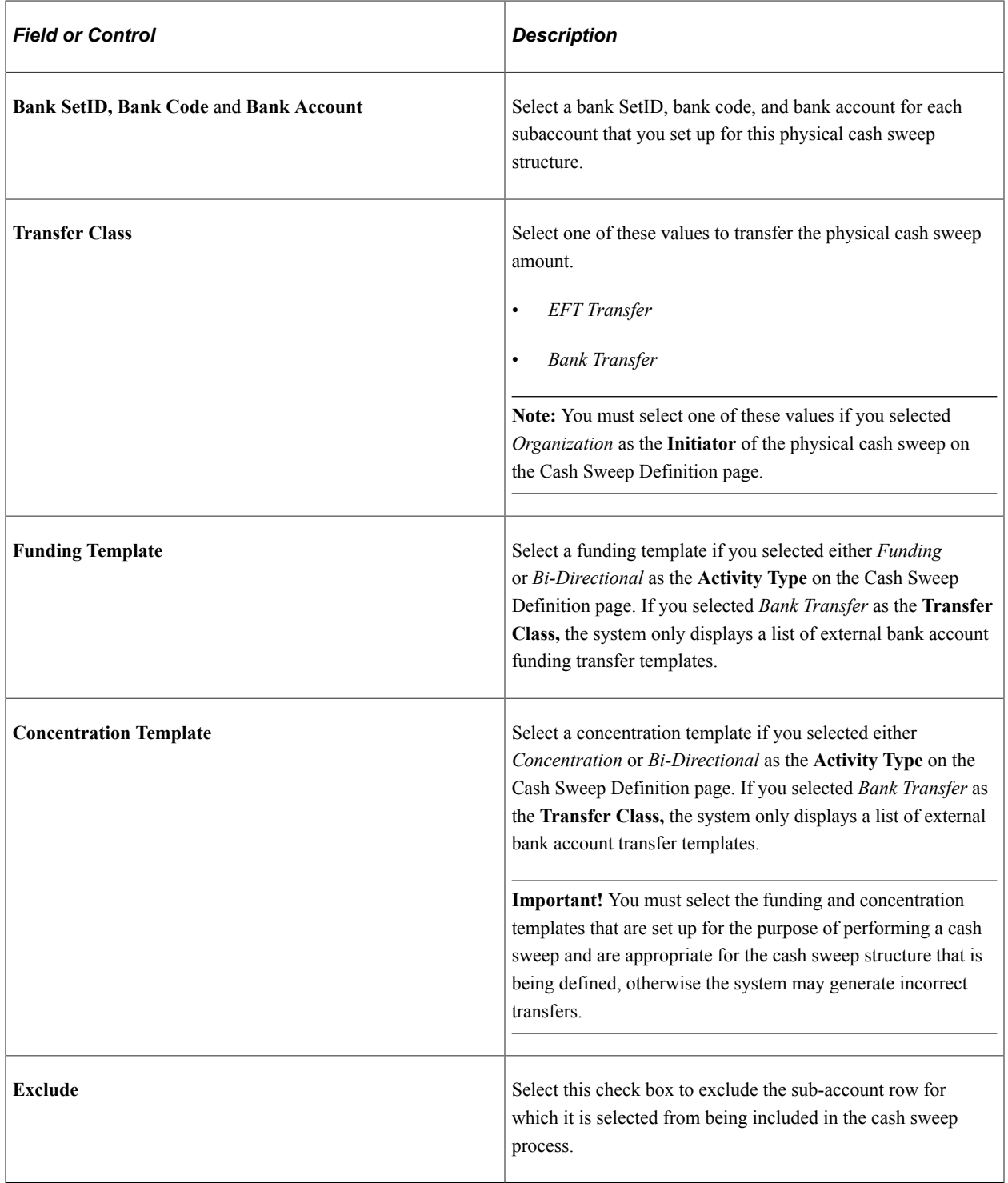

### **Cash Sweep Details – Amount Information**

Select the Cash Sweep Details – Amount tab.

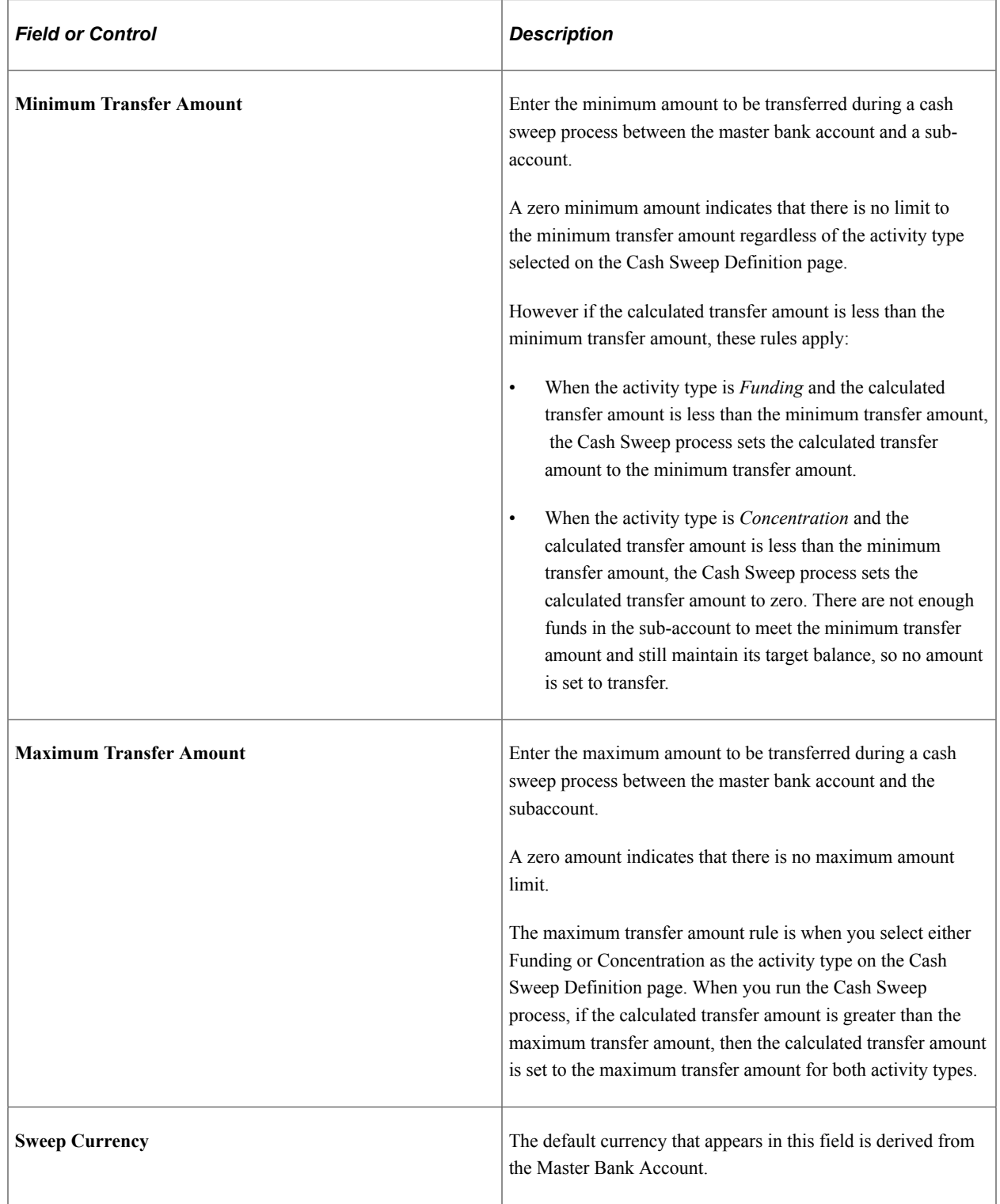

### **Cash Sweep Details – Account Information**

Select the Cash Sweep Details – Account Information tab.

This grid defines the bank account details for each sub-account including the **Bank ID,** the **Bank Account #** (bank account number) as well as the bank account's currency, associated business unit, and description.

# **Approve Cash Sweep Structure Page**

Use the Approve Cash Sweep Structure page (CSH\_SWEEP\_APPR) to approve or deny selected cash sweep structures.

Navigation:

#### **Cash Management** > **Cash Sweep** > **Approve Cash Sweep Structure** > **Approve Cash Sweep Structure**

This example illustrates the fields and controls on the Approve Cash Sweep Structure page. You can find definitions for the fields and controls later on this page.

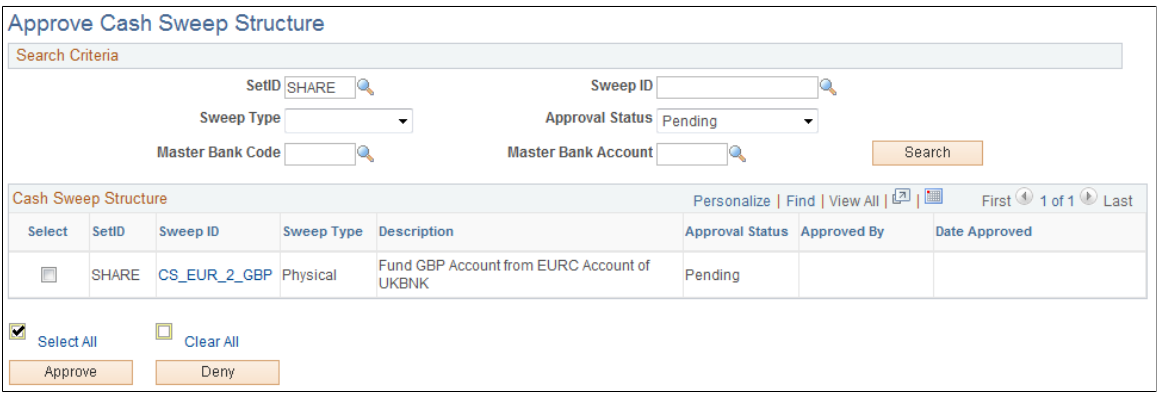

### **Search Criteria**

Select values for the search criteria fields as needed. If you only select a SetID and leave all other fields blank, the system will list all of the Cash Sweep Structures that have a status of *Pending, Approved,* and *Denied* when you click the **Search** button. You can also select an approval status of Pending, Approved, or Denied and only cash sweep structures with the selected approval status appear on the list when you click the **Search** button.

### **Cash Sweep Structure**

A list of cash sweep structures appears in the Cash Sweep Structure group box based on you selected search criteria. You can select all of the structures in the list or select individual structure check boxes and click the **Approve** or **Deny** button to approve or deny the selected cash sweep structures.

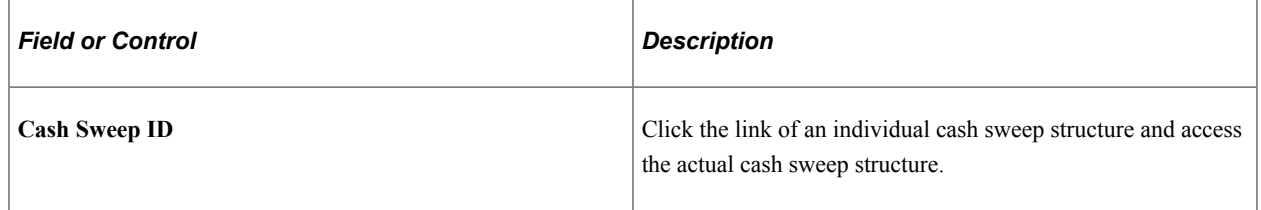

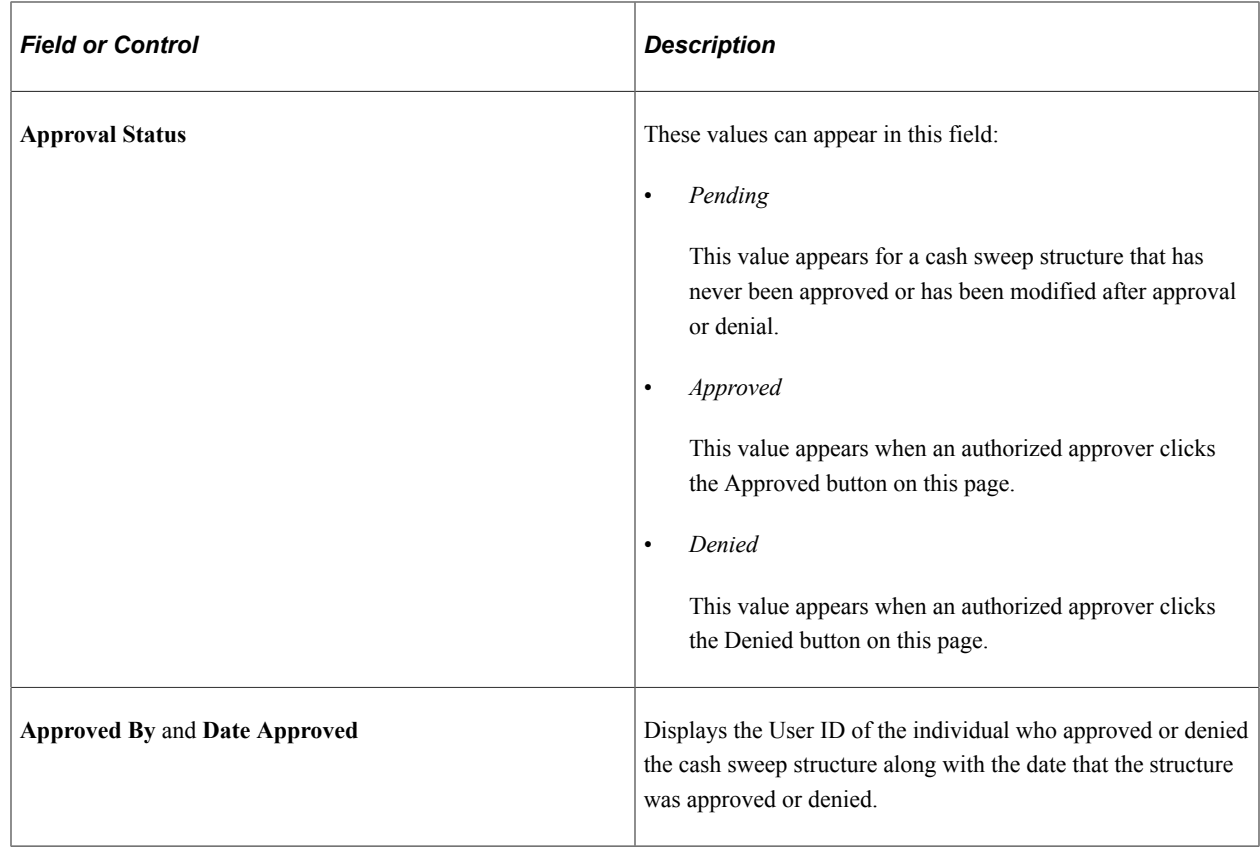

# **Processing Cash Sweep and Reviewing the Results**

# **Pages Used to Run the Cash Sweep Process and Review the Results**

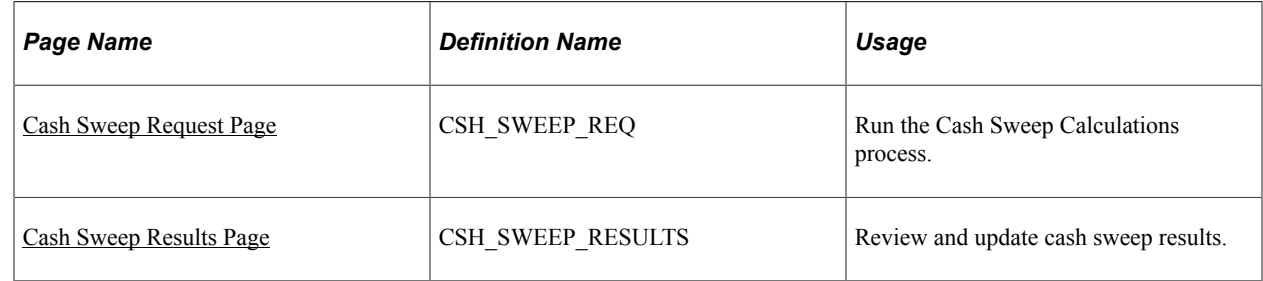

## **Overview of the Cash Sweep Processing and Results**

The Cash Sweep process (TR\_CSH\_SWEEP) drives the data extraction, funds transfer calculation and funds transfer execution for a cash sweep structure. This process performs these functions for each subaccount:

- Retrieves the cash position balance.
- Retrieves the target balance.
- Calculates the amount of funds in short or excess of the target balance.
- Determines from the cash sweep structure whether funding or concentrating funds apply.
- Applies rounding rules set in the cash sweep structure to the transfer amount.
- Compares the transfer amount to the minimum and maximum transfer limits in the cash sweep structure and adjusts as needed.
- Sets the final recommended transfer amount.
- If auto-generate check box is selected for a cash sweep structure, then it generates any bank transfers or EFT transfers.
- Populates the header and details on the Cash Sweep Results tables.

You can process cash sweep for each cash sweep structure and for a specific date. You can run the Cash Sweep process multiple times during a specified date. You can also select or not select sub-accounts for cash sweep processing.

**Important!** You can run Cash Sweep process for a cash sweep structure multiple times during the day. You should exercise caution and ensure that the system is set up to handle such a scenario. Make sure that the Cash Position Sources include the cash sweep amount and that a cash position has been recalculated after generating cash sweep transfers. If system is setup incorrectly it could result in inappropriate transfers.

#### **Related Links**

[Cash Management Reports: A to Z](#page-468-0)

### <span id="page-222-0"></span>**Cash Sweep Request Page**

Use the Cash Sweep Request page (CSH\_SWEEP\_REQ) to run the Cash Sweep Calculations process.

Navigation:

#### **Cash Management** > **Cash Sweep** > **Request Cash Sweep** > **Cash Sweep Request**

This example illustrates the fields and controls on the Cash Sweep Request page. You can find definitions for the fields and controls later on this page.

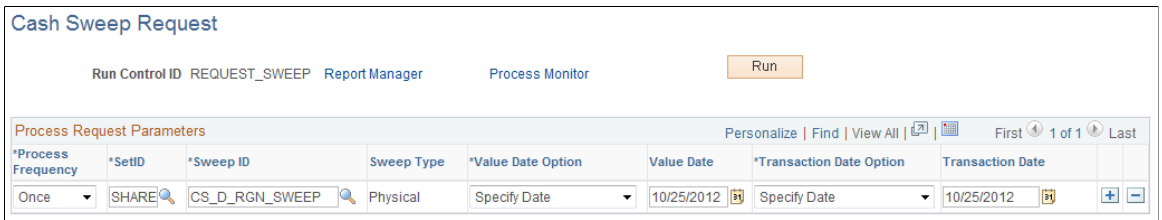

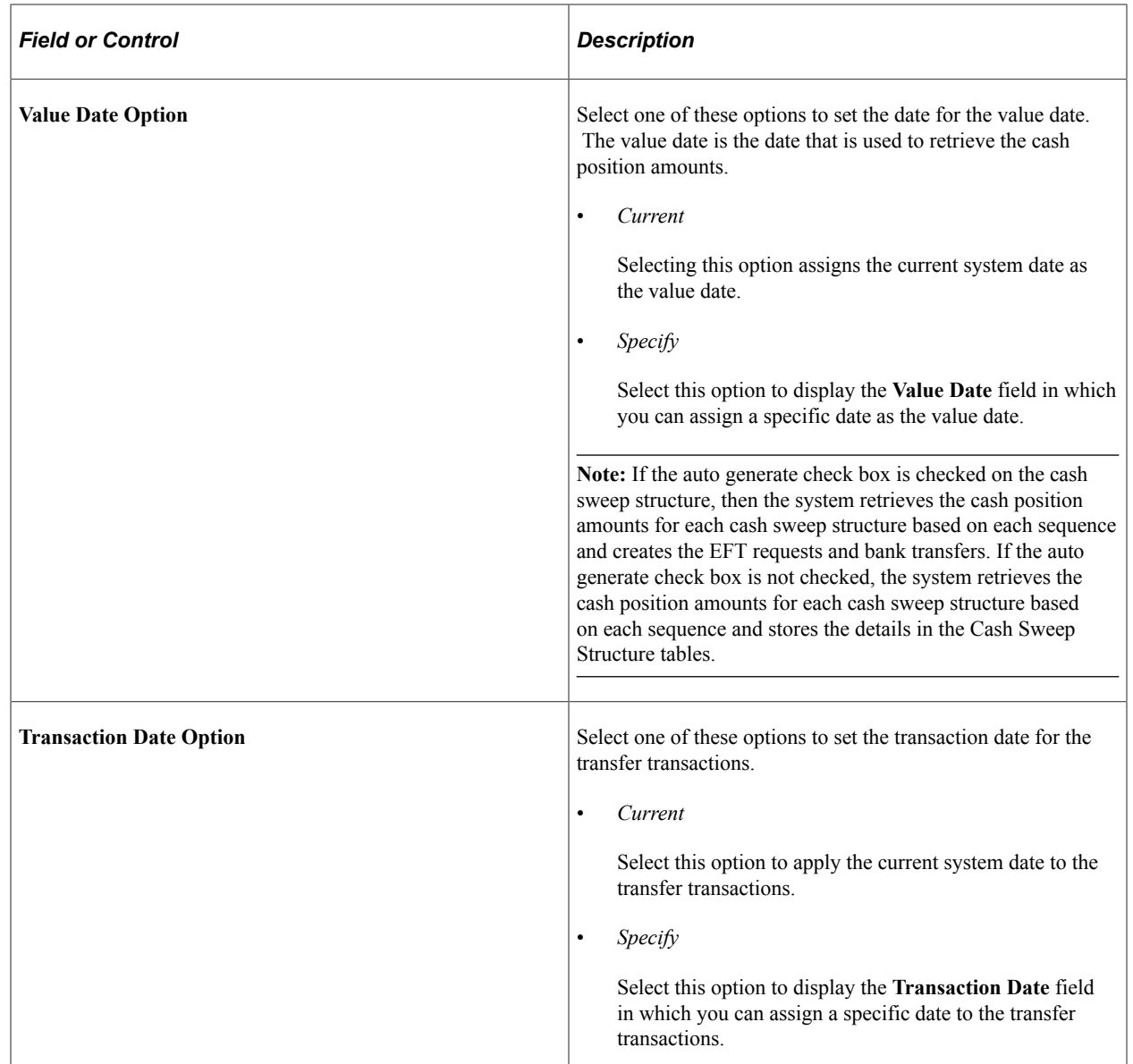

# <span id="page-223-0"></span>**Cash Sweep Results Page**

Use the Cash Sweep Results page (CSH\_SWEEP\_RESULTS) to review and update cash sweep results.

Navigation:

**Cash Management** > **Cash Sweep** > **Cash Sweep Results** > **Cash Sweep Results**

This example illustrates the fields and controls on the Cash Sweep Results page – Transaction Detail tab. You can find definitions for the fields and controls later on this page.

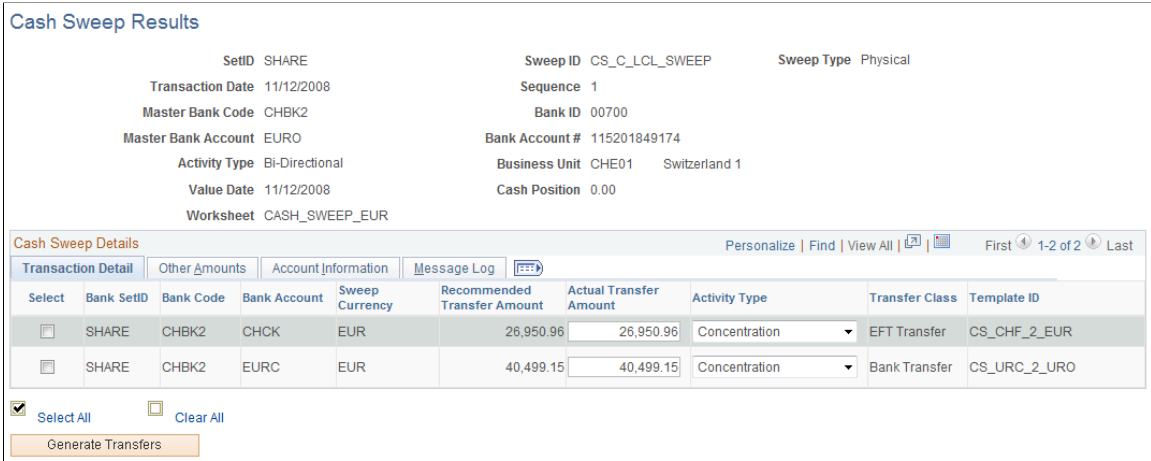

This example illustrates the fields and controls on the Cash Sweep Results page – Other Amounts tab. You can find definitions for the fields and controls later on this page.

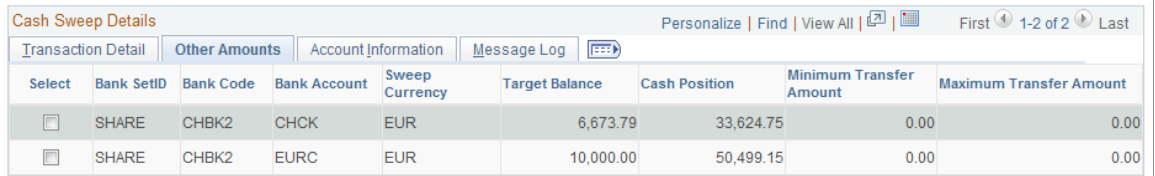

This example illustrates the fields and controls on the Cash Sweep Results page – Account Information tab. You can find definitions for the fields and controls later on this page.

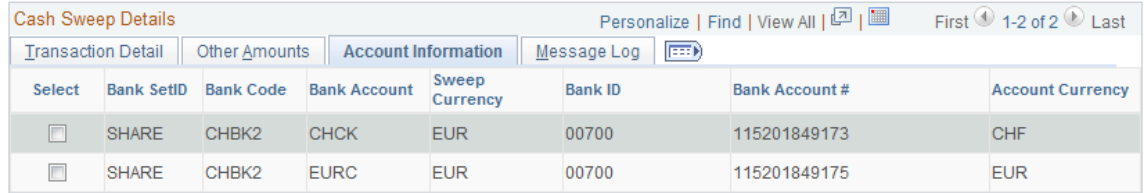

This example illustrates the fields and controls on the Cash Sweep Results page – Message Log tab. You can find definitions for the fields and controls later on this page.

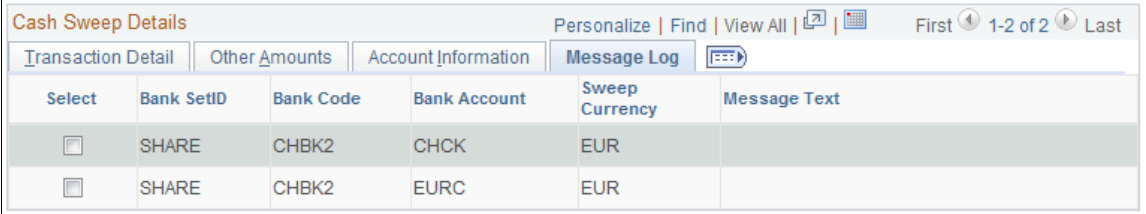

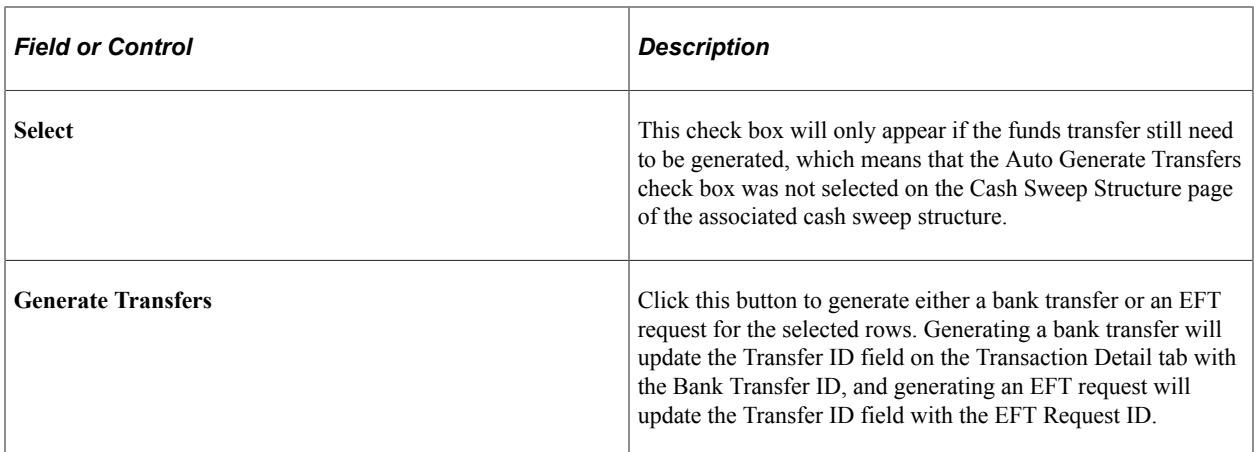

### **Transaction Detail Tab**

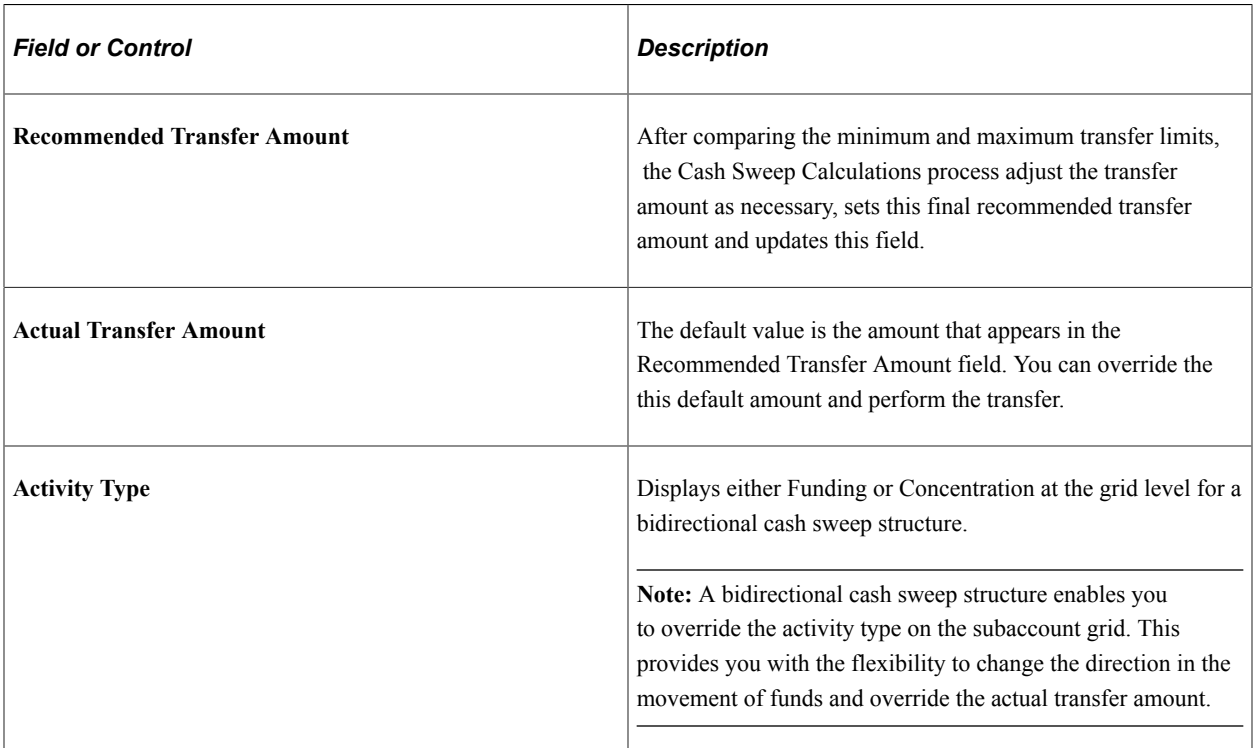

### **Other Amounts Tab**

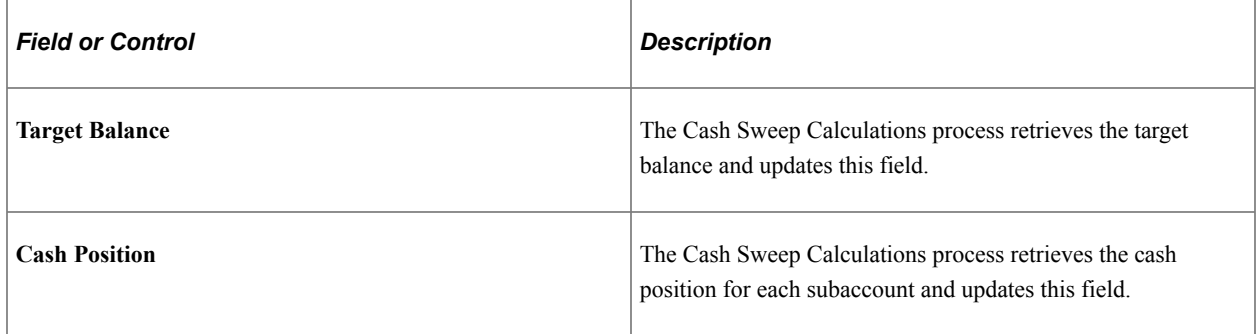

### **Account Information tab**

This tab displays the sub bank account information that was entered on the Cash Sweep Structure – Accounts page.

### **Message Log tab**

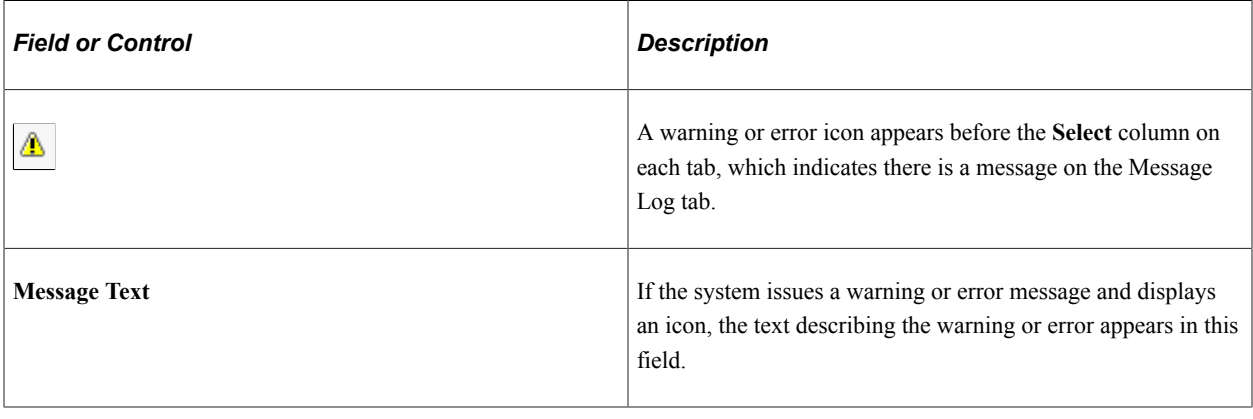

# **Generating Cash Sweep Reports**

This topic describes the page navigation and usage of each cash sweep report.

### **Related Links**

[Cash Management Reports: A to Z](#page-468-0)

# **Pages Used to Generate Cash Sweep Reports**

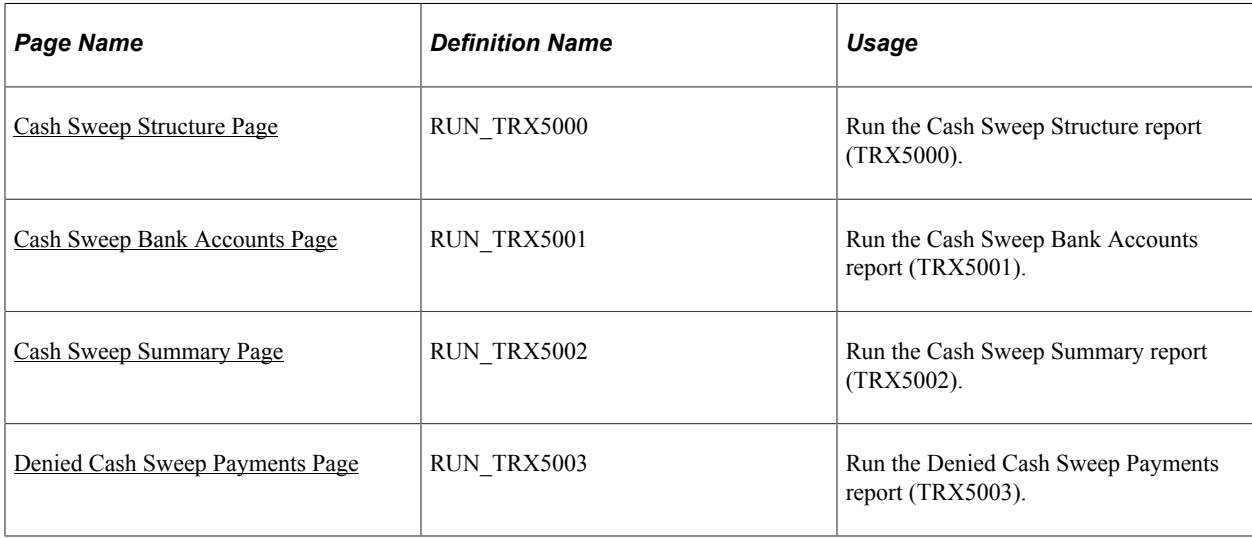

# <span id="page-226-0"></span>**Cash Sweep Structure Page**

Use the Cash Sweep Structure run control page (RUN\_TRX5000) to run the Cash Sweep Structure report (TRX5000).

Navigation:

### **Cash Management** > **Cash Sweep** > **Reports** > **Cash Sweep Structure**

This report lists detailed information for a cash sweep structure, includes the master bank account, overall cash sweep processing attributes, sub-accounts, sub-account processing attributes and audit information

You must select a **SetID** and an **As of Date** for report. You have the option of selecting a specific **Sweep ID** or leaving the field blank, which will include all cash sweep structures that were created with the specified SetID and as of the specified date.

# <span id="page-227-0"></span>**Cash Sweep Bank Accounts Page**

Use the Cash Sweep Bank Accounts run control page (RUN\_TRX5001) to run the Cash Sweep Bank Accounts report (TRX5001).

Navigation:

### **Cash Management** > **Cash Sweep** > **Reports** > **Cash Sweep Bank Accounts**

This report lists all of the cash sweep structures associated with a given bank account and whether the account is the master bank account or sub-account in the structure.

You must select a **SetID** and an As of Date for this report. You have the option of selecting a **Bank Code,** the **Business Unit** associated with the bank, and a **Bank Account** number, or you can leave one or all of these values blank and the system will list all cash sweep structures created with the specified SetID and as of the specified date and any bank values associated with a master bank account or sub-account in the structures.

# <span id="page-227-1"></span>**Cash Sweep Summary Page**

Use the Cash Sweep Summary page (RUN\_TRX5002) to run the Cash Sweep Summary report (TRX5002).

Navigation:

### **Cash Management** > **Cash Sweep** > **Reports** > **Cash Sweep Summary**

This report summarizes cash sweep amounts within a cash sweep structure by bank account.

You must select a SetID and select **From Date** and **To Date** values for this report. You can enter the same date in both fields to run the report as of that date only. You have the option of selecting a specific **Sweep ID** or leaving the field blank which will display a list of cash sweep amounts for all cash sweep structures that were created with the specified SetID within or on the specified dates.

### <span id="page-227-2"></span>**Denied Cash Sweep Payments Page**

Use the Denied Cash Sweep Payments page (RUN\_TRX5003) to run the Denied Cash Sweep Payments report (TRX5003).

Navigation:

#### **Cash Management** > **Cash Sweep** > **Reports** > **Denied Cash Sweep Payments**

This report lists all denied cash sweep payments.

You must select **SetID, From Date,** and **To Date** values for this report. You can enter the same date in both fields to run the report as of that date only. You have the option of selecting a specific **Sweep ID** or leaving the field blank which will display a list of all cash sweep payments that were denied that fall under the specified SetID within or on the specified dates.

# **Transferring Funds**

# <span id="page-230-0"></span>**Understanding the Funds Transfer Process**

Cash Management defines and supports these two funds transfer methods:

Bank account transfers

Bank account transfers are used by your organization to transfer money between banks that are on your organization's general ledger (from one of your organization's bank accounts to another bank account belonging to your organization). This could be a transfer between your internal bank accounts, between your external bank accounts, or between your internal and your external bank accounts. PeopleSoft defines the following two categories of bank account transfers:

- External bank transfers are used by your organization to transfer money between banks that are on your organization's general ledger (from one of your organization's bank accounts to another bank account belonging to your organization).
- Internal bank transfers are transfers between business units using internal banks and internal bank accounts that you have created for your organization.
- EFTs

EFTs are used to transfer funds from your organization's bank to an external third party.

For bank account transfers and EFTs, you can send funds transfers from templates, as well as on an ad hoc basis. To minimize the amount of manual entry when sending these ad hoc funds transfers, you can complete recipient information from settlement instructions, such as when you are paying a supplier who provides occasional services.

Cash Management also includes repetitive transfer, drawdown transfer, and prenotification functionality. Repetitive transfers and drawdown transfers are preapproved agreements to transfer monetary amounts on a periodic basis. (The Federal Reserve Banks operate the Fedwire Funds Service, which supports four types of transfers: repetitive, semi-repetitive, non-repetitive or freeform, and drawdown. PeopleSoft funds transfer functionality supports all four transfer types.) There is not a funds transfer method as described above for bank account transfers and EFTs. The relationship of the involved parties determines whether a repetitive or drawdown transfer is in the form of a bank account transfer or EFT. A prenotification is a file sent to a debtor's bank to test if payments may be made to a creditor through a specified bank account. The creditor will not process a payment made through the debtor's bank account until a prenotification is sent and successfully processed.

Cash Management supports the following transfer types:

• A repetitive transfer is used when a company frequently makes a transfer between the same debit and credit parties.

The parties involved may be your organization and your bank—or your organization, your bank, and a third party. The Originating Depository Financial Institution (ODFI) has a record of the debit and credit parties and receives electronic and telephonic instructions to make the transfer. The ODFI also assigns a unique identifier to each instruction template. The items communicated to the ODFI as part of the transfer consist of the unique identifier, the date of the transfer, and the dollar amount. Of these three items, only the date and dollar amount may be changed, which decreases the risk of misdirected funds.

• A semi-repetitive transfers is similar to a repetitive transfer.

The difference is that you can also modify the transfer description, in addition to the amount and date information.

- A non-repetitive or freeform transfer is used for ad-hoc transfers; you can edit all fields.
- A drawdown is a request sent by a company to an ODFI to initiate a wire transfer from its own account or another party's account at a Receiving Depository Financial Institution (RDFI).

For drawdown transfers, the RDFI is the payor of funds. The RDFI requires that it have authorization for payment from the account holder—meaning the party being debited must preauthorize the transfer.

Drawdown transfers are most frequently used as part of a company's cash concentration system. Organizations use cash concentration systems to consolidate many bank accounts (operated by individual areas in the organization) to a cash position in a single account.

Drawdown transfers are also a subset of repetitive transfers. You can set up a drawdown transfer to be a repetitive transfer.

• A prenotification or "prenote" is an EFT Request used to verify that payments can be made to a creditor from the debtor's bank account. Prenotes are created using a transfer template. From the template you can create a prenote which is basically an EFT for a zero dollar amount. After settling the EFT, the prenote will then be processed via Financial Gateway like any other EFT. Prenotes can only be settled through Financial Gateway.

In the case of ACH prenotes, if no return is sent back after a specified number of days, then the debtor can assume that it can send payments to the creditor's bank account. A back-end process updates the prenotes' status after the specified number of days has passed.

If an ACH Return file is received from the creditor's bank, it will contain information that the prenote had errors that must be corrected before the creditor will accept payments from the debtor. The creditor must send a new, corrected prenote. If no return file is received after the defined number of days, then it can be assumed that the debtor's payments will be processed by the creditor's bank.

You can set up preapproved repetitive transfers and drawdown transfers in the Cash Management funds transfer pages, creating a template that stores the repetitive transfer agreement information. This information includes the unique identifier assigned by the bank that authorizes (or administrates) the transfer.

**Note:** As repetitive transfers and drawdown transfers are preapproved and preconfigured agreements, they cannot be initiated on an ad hoc basis.

### **Funds Transfer Business Process**

To process funds transfers, you create the transfer (either ad hoc or using a template), select it for settlement, and if required, route it for settlement approval. After it is approved, the system forwards the transfer to either the Financial Gateway or obtained via Pay Cycle Manager depending on what you select on the Settle Through field on the External Accounts - Payment Methods page. Use the dispatch settlements functionality to transmit the transfer to the appropriate bank and bank account.

For repetitive and drawdown transfers, only the repetitive transfer code (for drawdown transfers, this is the third-party authorization code), amount, and date are transmitted to the ODFI.

Here is a general overview of the steps in the funds transfer process:

1. Create all of the templates required by your organization.

Here are some possible combinations:

- Bank account transfer.
- Bank account transfer as a repetitive transfer.
- Bank account transfer as a drawdown transfer.
- Bank account transfer as a repetitive drawdown transfer.
- EFT.
- EFT as a repetitive transfer.
- EFT as a drawdown transfer.
- EFT as a repetitive drawdown transfer.
- EFT as a prenotification.
- 2. Approve new and modified templates.
- 3. Create a bank account transfer or EFT request.
- 4. On the bank account transfer or EFT request, select the appropriate template to create the specific transfer needed and provide any necessary transfer information to complete the transfer instructions.

You are not required to select a template if the transfer is considered a freeform transfer.

- 5. Select and approve transfers for settlement using the Settlement Manager.
- 6. Dispatch settlements to the appropriate banking institution for payment using Financial Gateway.

**Note:** If the settlement is to be settled through Pay Cycle Manager, it will be picked up at a later time.

The system processes the approved funds transfers and generates the appropriate accounting entries. Accounting entries for EFT transfers may be generated only if an accounting template has been specified on the EFT transfer request. Accounting events for bank transfers are automatic and do not need an accounting template.

If Financial Gateway is used as the settle-through option, you can, with the proper setup, get periodic updates to the original transaction until the settlement is paid. For wire transfers, the system can be configured to update the transaction with the Fed Wire ID generated by the bank for reference during inquiries.

### **Prenotification Process**

To create a prenote:

1. Create a new EFT template on the Enter Transfer Templates - Origin page using a payment method and a payment layout that will support prenotes and select the Prenote check box.

See "Understanding the Layout Catalog" (PeopleSoft Financial Gateway).

2. (Optional) Access the Prenotification Details page.

The prenote status is assigned a status of "New." You can set the number of calendar days that must transpire after the prenote is sent to Financial Gateway before the prenote status changes to Confirmed by the system if no ACH Return file is received.

3. Approve the template on the Approve Transfer Templates page.

Upon approval, the system will prompt you to create a zero-dollar EFT Request, which serves as the transaction representing the prenote.

4. Click Yes.

The EFT Request page is displayed with the Prenotification field selected. All of the information from the template is transferred to this EFT Request transaction with a zero-dollar amount.

- 5. Select the prenote for approval from the Select Settlements page.
- 6. Approve the prenote EFT Request from the Approve Settlements page.
- 7. Dispatch the prenote in Financial Gateway just as you would any other payment.

This changes the status from "New" to "Pending." If no return is sent back from the bank within the number of business calendar days specified on the Prenotification Details page, the prenote status changes to "Confirmed." The status change is performed by a batch process that checks the number of days that have transpired since the creation of the prenote and compares it with the number of days specified on the Prenotification Details page (see Step 2).

If a return acknowledgment file is sent back from Financial Gateway, the prenote status changes to "Rejected" and the template will not be approved for use. If the errors in the prenote are correctable, a second prenote may be sent using this template. The status can be reset from "Error" to "New."

### **Related Links**

[Understanding the Settlements Payment Process](#page-272-0)

# **Common Elements Used to Transfer Funds**

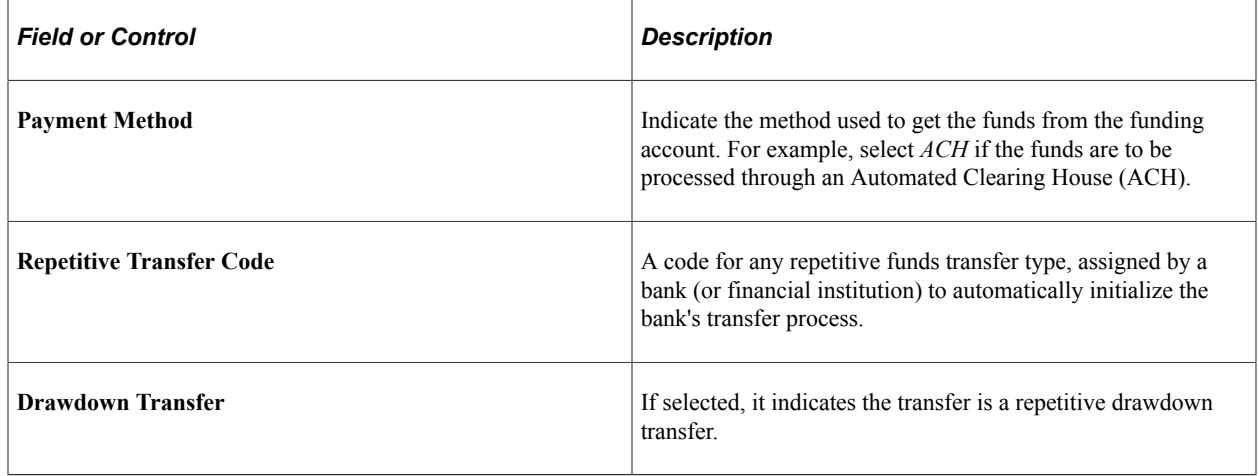

# **Prerequisites for Transferring Funds**

To process funds transfers:

- Configure banks.
- Configure bank branches.
- Configure bank accounts and account payment methods.

At this time, you can optionally:

- Define settlement instructions.
- Define bank account transfer templates.
- Define EFT request template instructions and field level security for templates.
- Define settlement approval options.

### **Related Links**

"Account Settlement Page" (PeopleSoft Banks Setup and Processing)

"Settlement Instructions Page" (PeopleSoft Banks Setup and Processing)

"Setting Up the Bank Statement Import Process" (PeopleSoft Banks Setup and Processing)

# <span id="page-235-0"></span>**Creating and Approving Funds Transfer Templates**

# **Pages Used to Create and Approve Funds Transfer Templates**

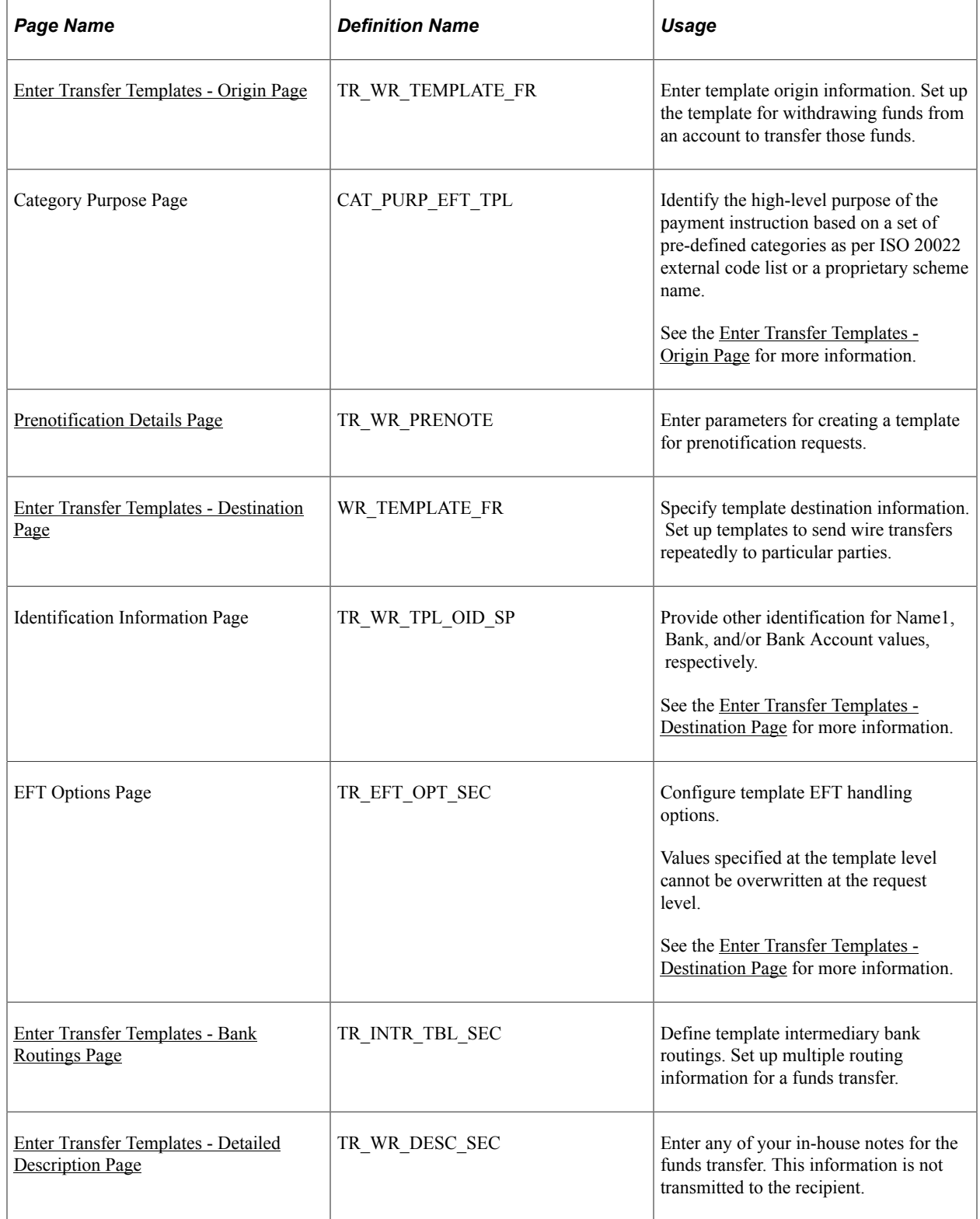

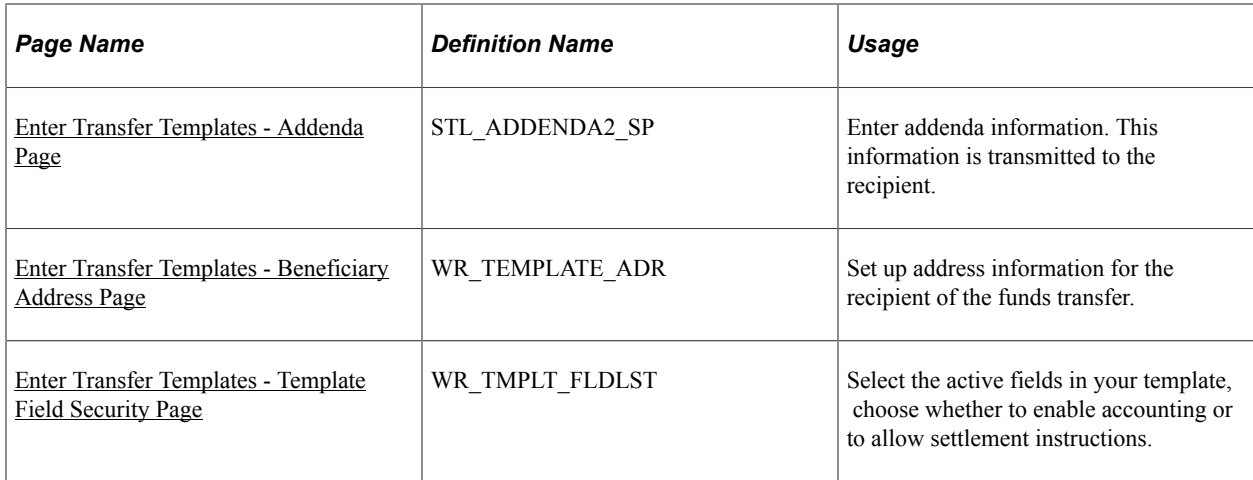

# **Understanding the Funds Transfer Template Component**

To define transfer templates, use the Enter Transfer Templates component (TR\_WIRE\_TEMPLATES).

Use the pages in this component to do the following:

- 1. Enter template origin information.
- 2. Specify template destination information.
- 3. Configure template EFT handling options.
- 4. Define template intermediary bank routings.
- 5. Enter template transfer addenda.
- 6. Add template internal notes.
- 7. Record template beneficiary address information.
- 8. Define template field security.

Your organization may benefit from setting up transactions in advance with parties with which you conduct regular, specific transactions. For example, using template transactions can streamline the process of distributing quarterly payouts to clients or monthly or annual payments to suppliers.

You set up the template, specifying whether it is for bank account transfers or EFTs. You can then further specify if the template is a repetitive transfer or drawdown transfer. Page values established at the template level for repetitive and drawdown transfers cannot be changed by a user at the transfer request level. In addition, you can specify security at the field level for the template.

**Note:** Pages and fields in the funds transfer template become available or unavailable for entry, depending on the selected transfer class.

To create a funds transfer template:

1. Select the Add a New Value tab on the Funds Transfer Templates search page.

- 2. Enter a **SetID** and **Transfer Template ID,** and specify a **Transfer Class** of *Bank Transfer* or *EFT Transfer.*
- 3. Complete the Origin, Destination, Beneficiary Address, and Template Field Security pages of the funds transfer template pages.

# <span id="page-237-0"></span>**Enter Transfer Templates - Origin Page**

Use the Enter Transfer Templates - Origin page (TR\_WR\_TEMPLATE\_FR) to enter template origin information.

Set up the template for withdrawing funds from an account to transfer those funds.

Navigation:

### **Cash Management** > **Fees and Transfers** > **Enter Transfer Templates** > **Origin**

This example illustrates the fields and controls on the Enter Transfer Templates - Origin page.

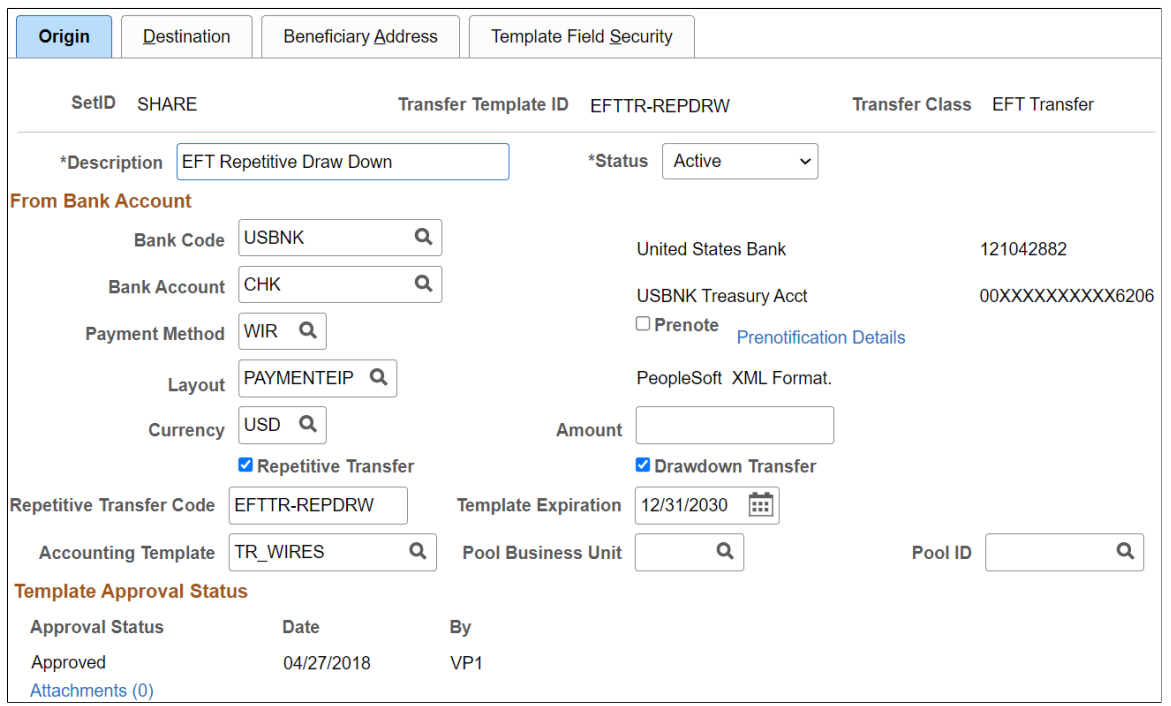

All available fields on this page are required. They contain relevant information about the account from which you are transferring funds. Available fields depend on the selected transfer class.

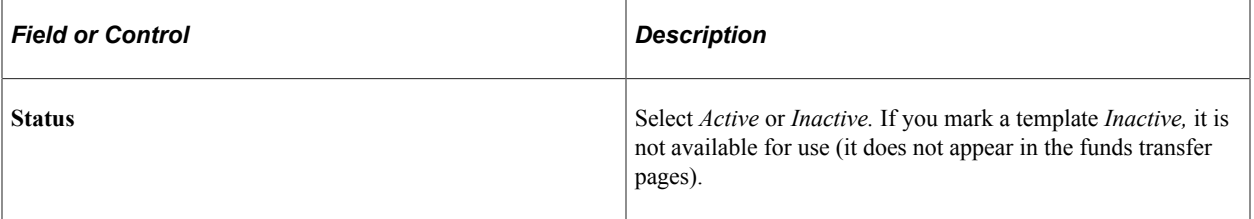

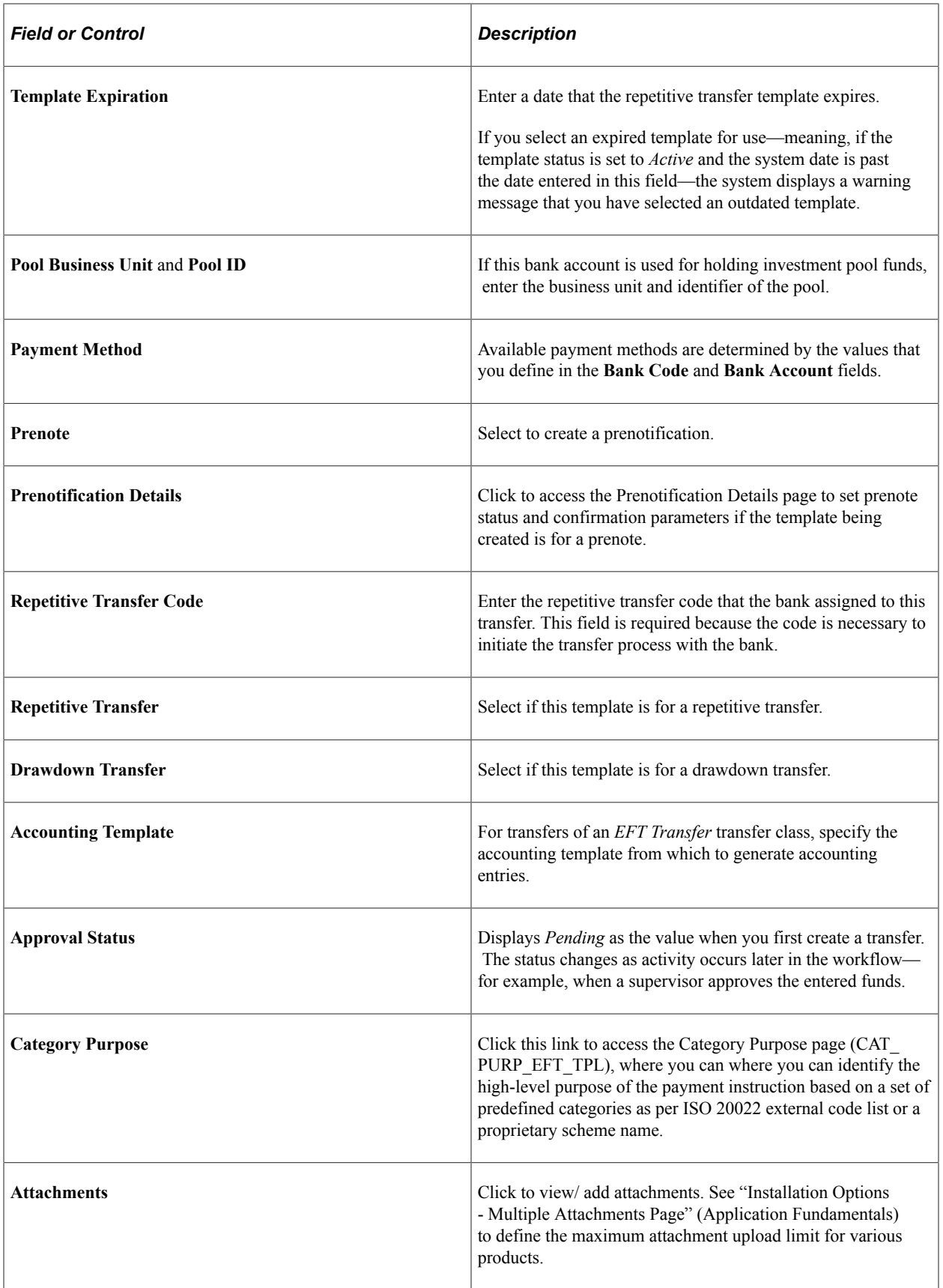

# <span id="page-239-0"></span>**Prenotification Details Page**

Use the Prenotification Details page (TR\_WR\_PRENOTE) to enter parameters for creating a template for prenotification requests.

Navigation:

Click the **Prenotification Details** link on the Enter Transfer Templates - Origin page.

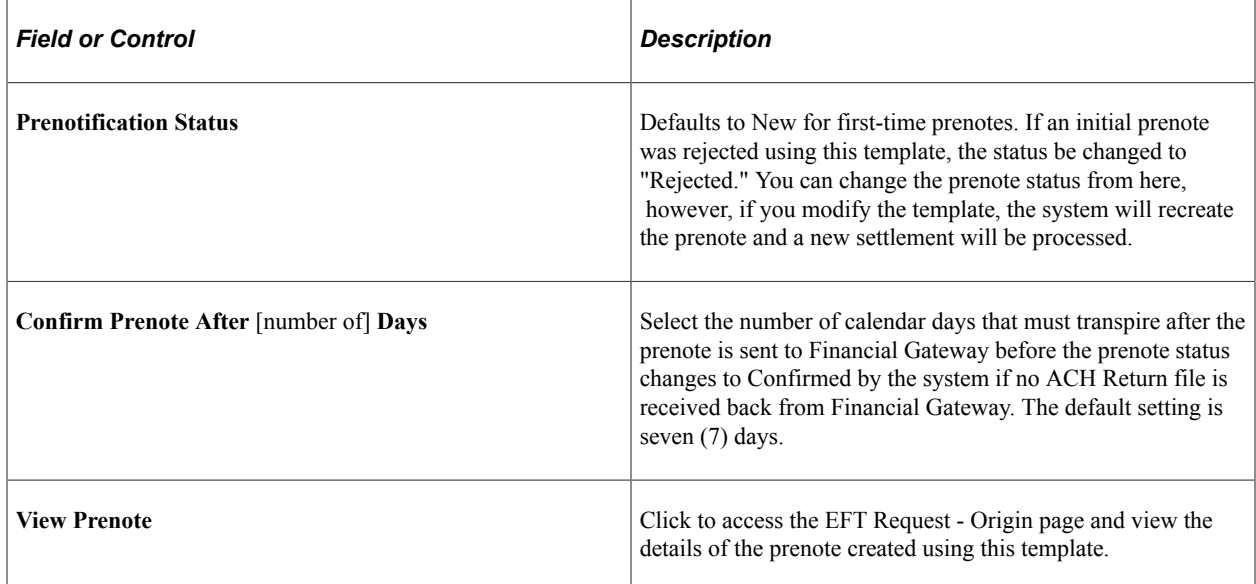

See [Understanding the Funds Transfer Process](#page-230-0).

# <span id="page-239-1"></span>**Enter Transfer Templates - Destination Page**

Use the Enter Transfer Templates - Destination page (WR\_TEMPLATE\_FR) to specify template destination information.

Set up templates to send wire transfers repeatedly to particular parties.

Navigation:

### **Cash Management** > **Fees and Transfers** > **Enter Transfer Templates** > **Destination**

This example illustrates the fields and controls on the Enter Transfer Templates - Destination page. You can find definitions for the fields and controls later on this page.

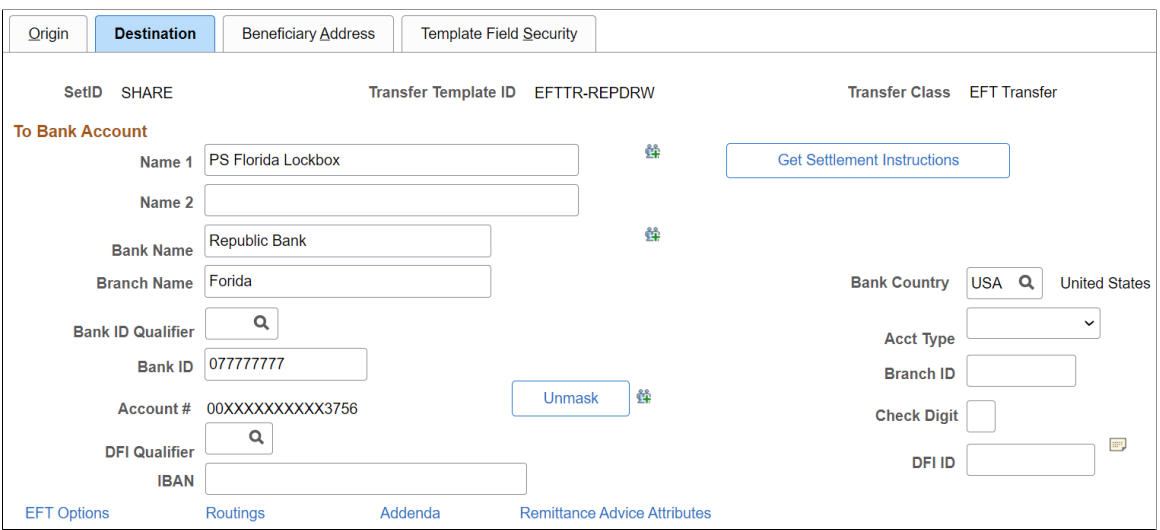

For Bank Transfer templates, only the **Bank Code** and **Bank Account** fields are available for entry.

Complete all applicable and available fields for EFT Transfer classes.

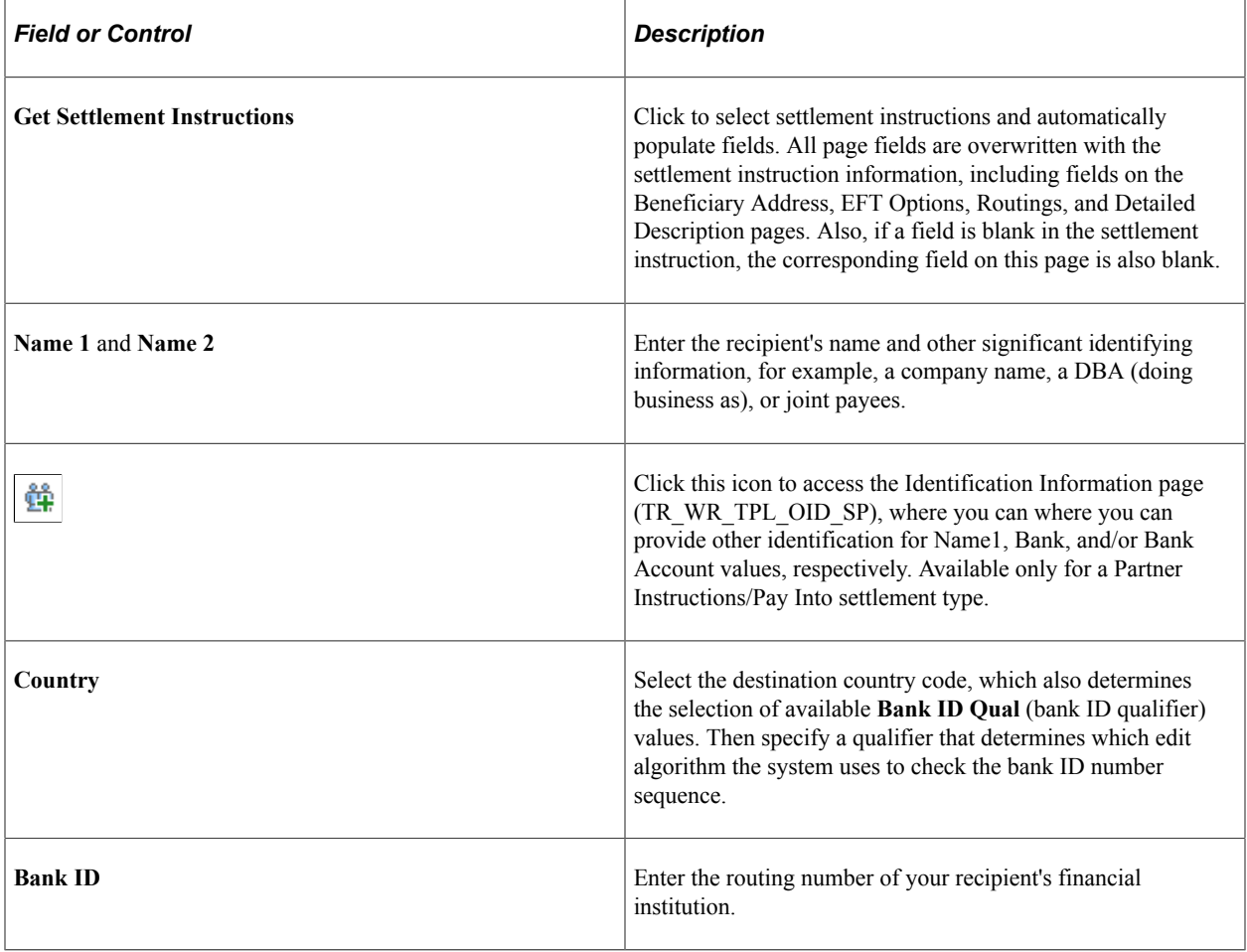

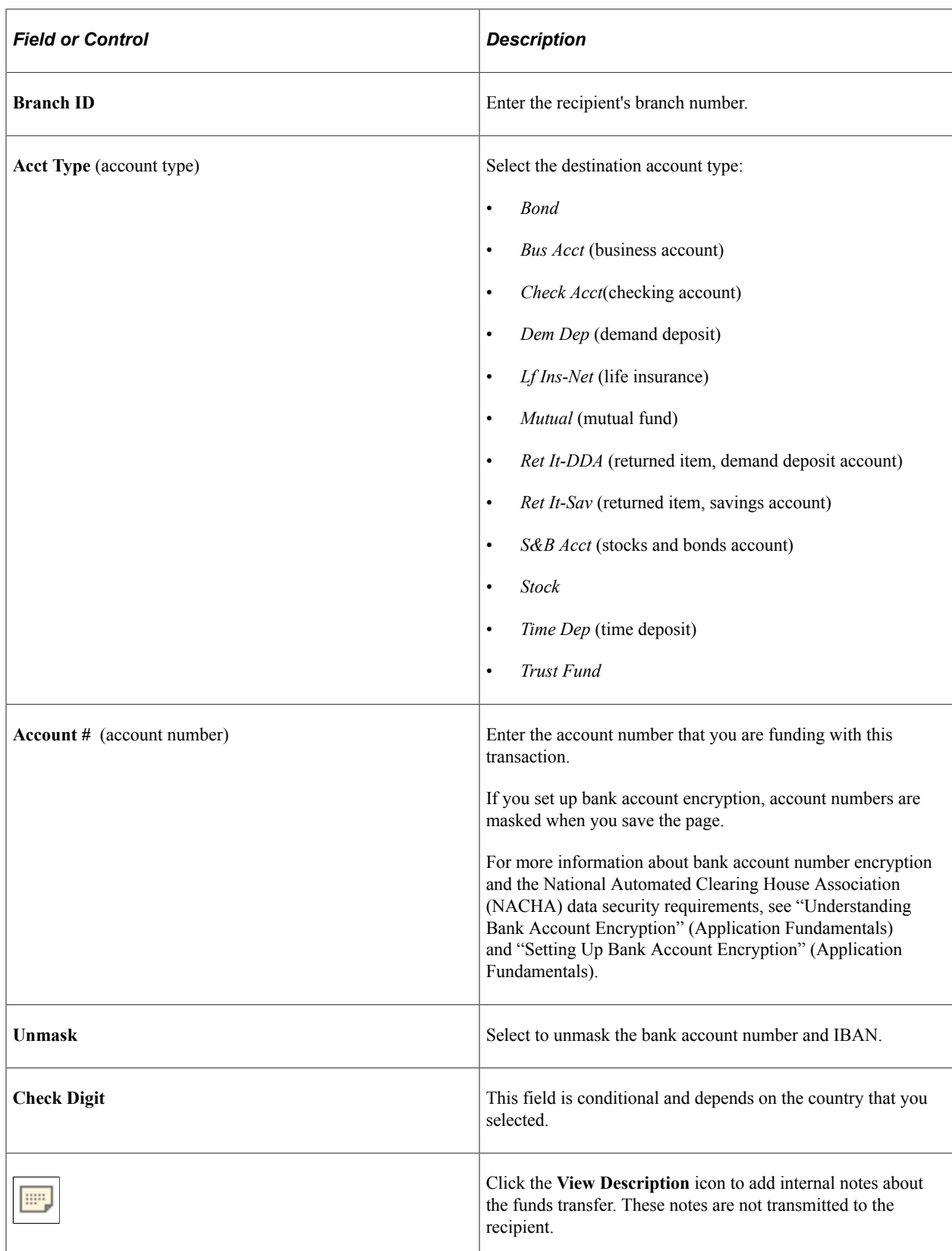

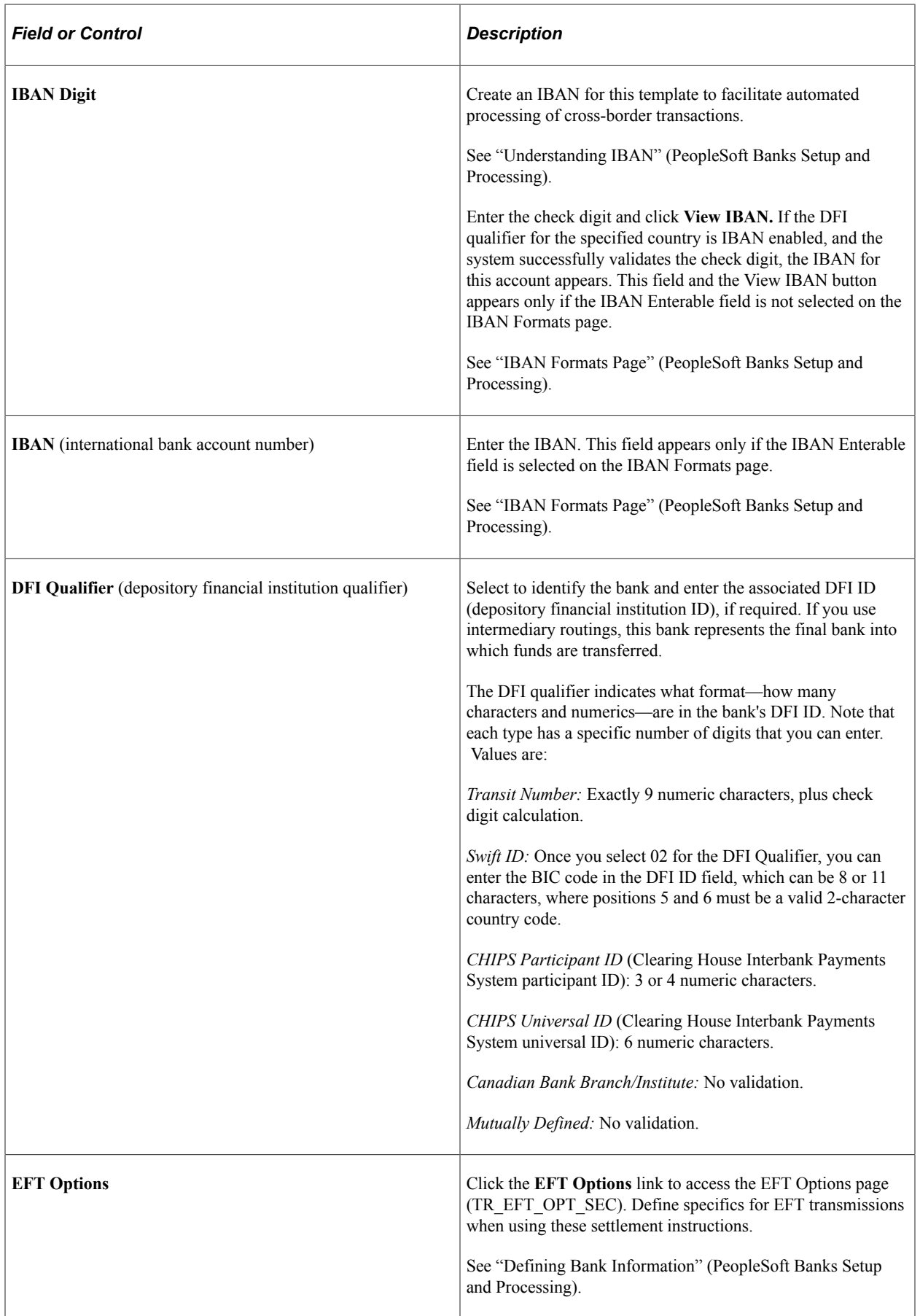

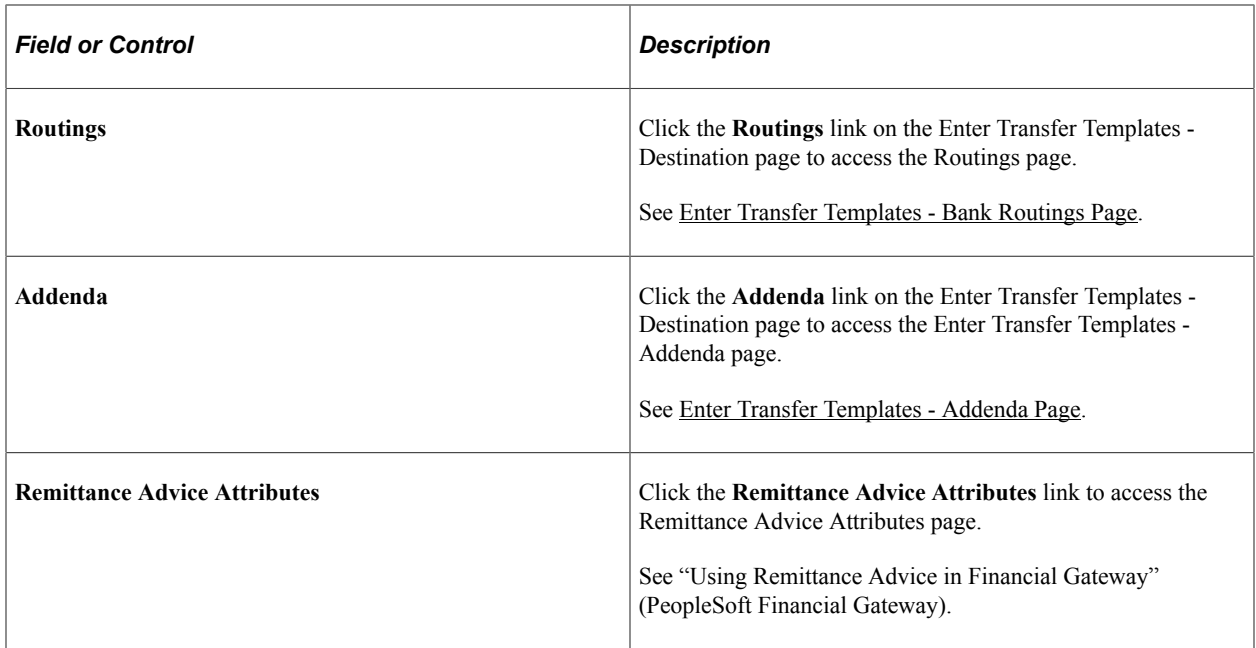

### **Related Links**

[EFT Request - Destination Page](#page-252-0)

"International Bank Account Number (IBAN) Functionality" (PeopleSoft Banks Setup and Processing)

# <span id="page-243-0"></span>**Enter Transfer Templates - Bank Routings Page**

Use the Enter Transfer Templates - Bank Routings page (TR\_INTR\_TBL\_SEC) to define template intermediary bank routings.

Set up multiple routing information for a funds transfer.

Navigation:

Click the **Routings** link on the Enter Transfer Templates - Destination page.

Values specified at the template level can not be overwritten at the request level.

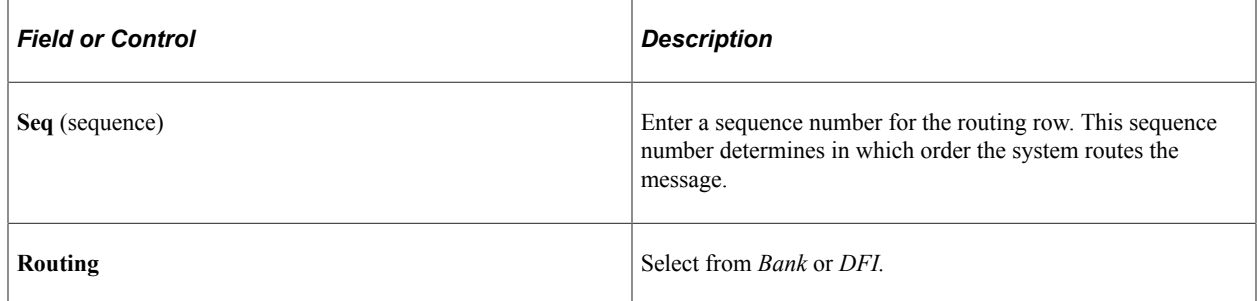

# <span id="page-243-1"></span>**Enter Transfer Templates - Addenda Page**

Use the Enter Transfer Templates - Addenda page (STL\_ADDENDA2\_SP) to enter addenda information.

This information is transmitted to the recipient.

Navigation:

Click the **Addenda** link on the Enter Transfer Template - Destination page.

Values specified at the template level cannot be overwritten at the request level.

For funds transfers, direct debits, and treasury wires, this page consists of four 35-character lines. For Automated Clearing House transactions, this page is a free form, 80-character field.

### <span id="page-244-0"></span>**Enter Transfer Templates - Detailed Description Page**

Use the Enter Transfer Templates - Detailed Description page (TR\_WR\_DESC\_SEC) to enter any of your in-house notes for the funds transfer.

This information is not transmitted to the recipient.

Navigation:

Click the **View Description** button on the Enter Transfer Templates - Destination page.

Values specified at the template level can not be overwritten at the request level.

Information recorded in the **Descr** (description) field is not transmitted with the funds transfer.

### <span id="page-244-1"></span>**Enter Transfer Templates - Beneficiary Address Page**

Use the Enter Transfer Templates - Beneficiary Address page (WR\_TEMPLATE\_ADR) to set up address information for the recipient of the funds transfer.

Navigation:

**Cash Management** > **Fees and Transfers** > **Enter Transfer Templates** > **Beneficiary Address**

### <span id="page-244-2"></span>**Enter Transfer Templates - Template Field Security Page**

Use the Enter Transfer Templates - Template Field Security page (WR\_TMPLT\_FLDLST) to select the active fields in your template, choose whether to enable accounting or to allow settlement instructions.

Navigation:

**Cash Management** > **Fees and Transfers** > **Enter Transfer Templates** > **Template Field Security**

This example illustrates the fields and controls on the Enter Transfer Templates - Template Field Security page. You can find definitions for the fields and controls later on this page.

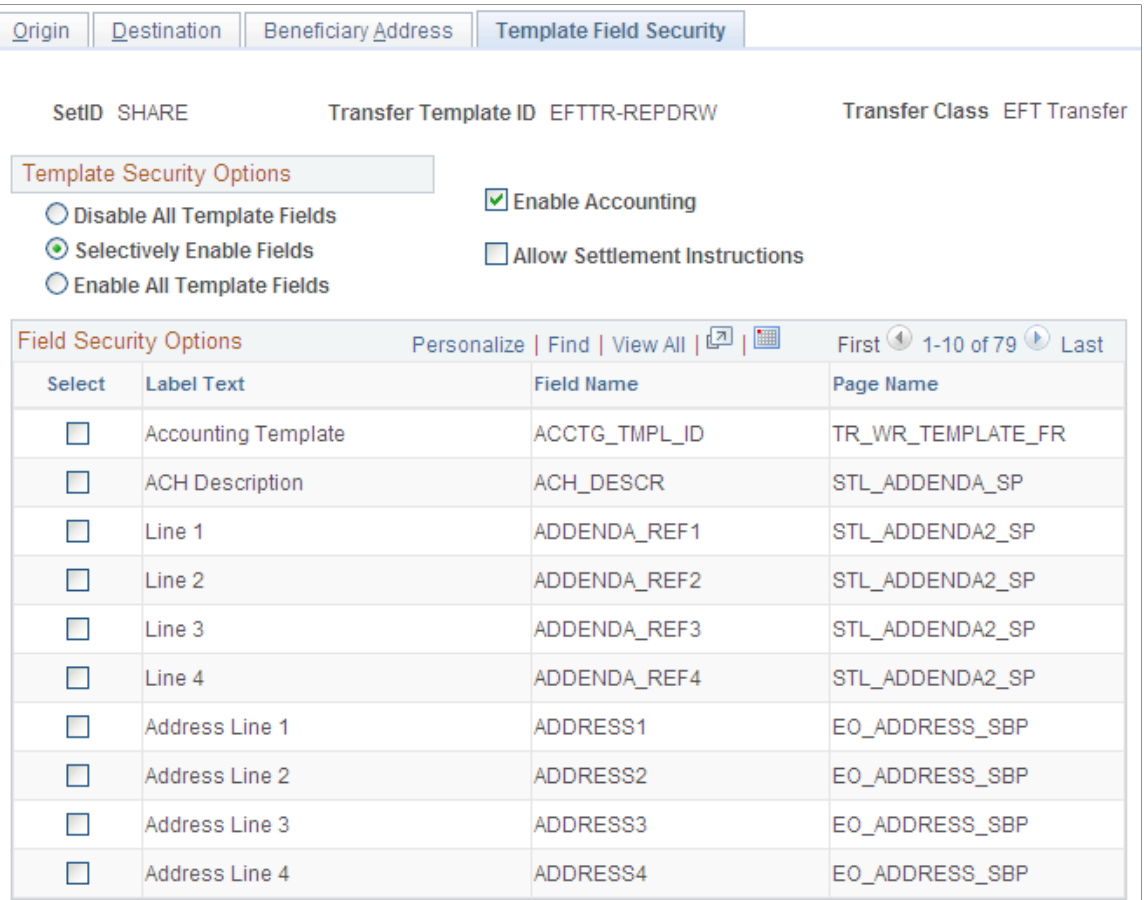

### **Template Security Options**

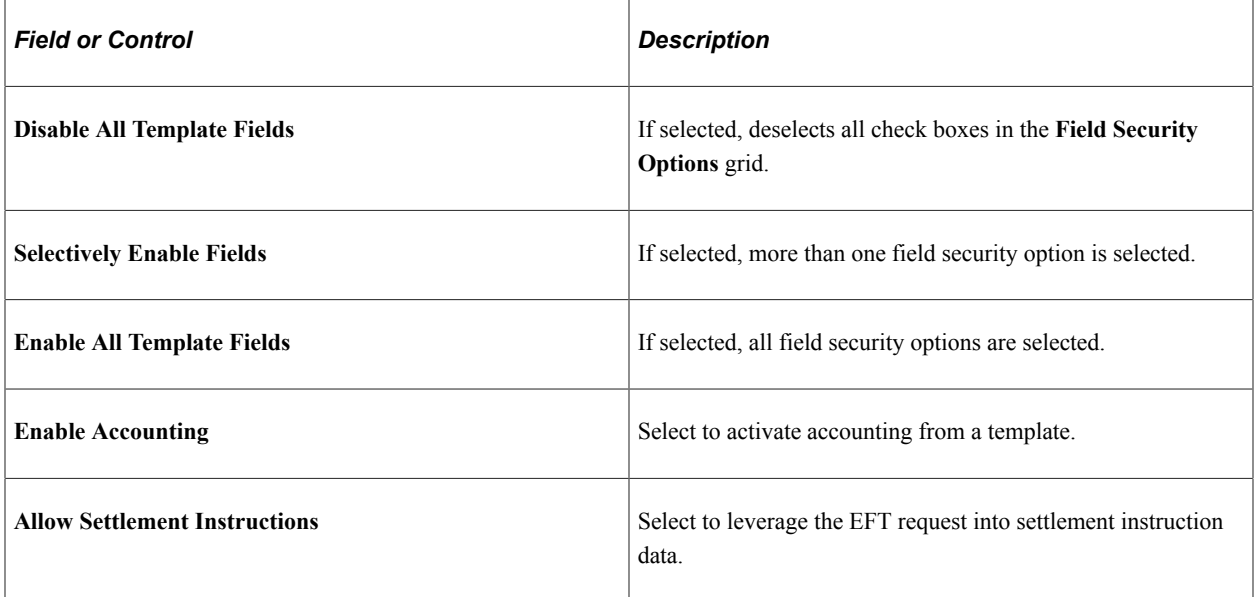

# **Managing Funds Transfer Template Approval**

This topic discusses how to approve funds transfer template changes.

# **Page Used to Manage Funds Transfer Template Approval**

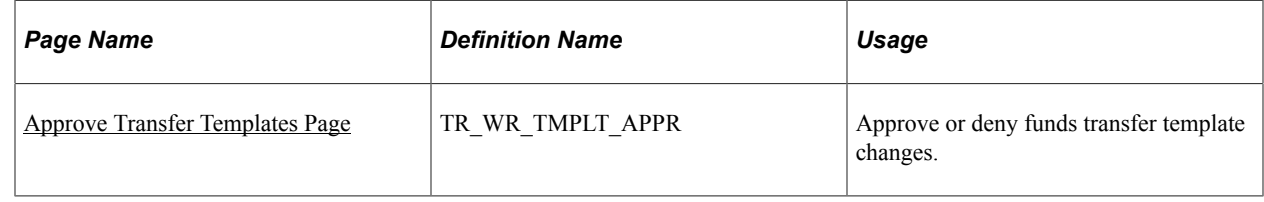

# <span id="page-246-0"></span>**Approve Transfer Templates Page**

Use the Approve Transfer Templates page (TR\_WR\_TMPLT\_APPR) to approve or deny funds transfer template changes.

Navigation:

### **Cash Management** > **Fees and Transfers** > **Approve Transfer Templates**

This example illustrates the fields and controls on the Approve Transfer Templates page. You can find definitions for the fields and controls later on this page.

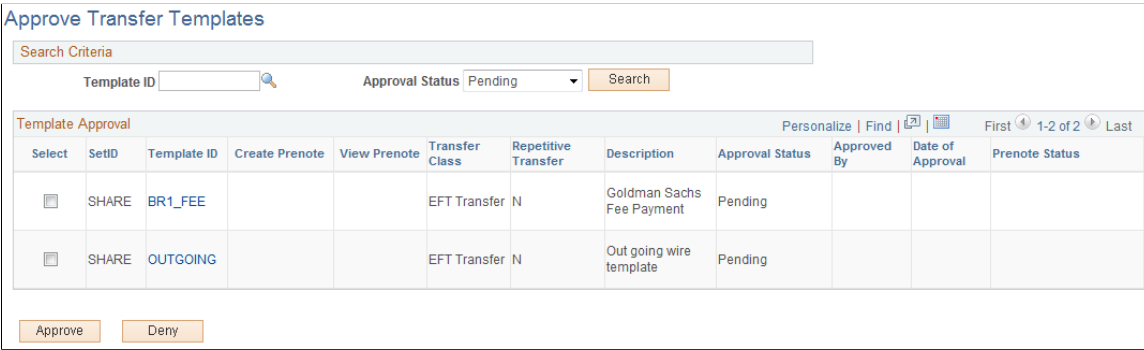

Once transfer templates are created, or if existing templates are modified, you must approve templates prior to using them. This is true for funds transfers as well as prenotes. You can search for a specific template with a particular approval status and select to approve or deny items with your specified values.

To approve or deny transfer templates:

- 1. Enter your search criteria and click **Search.**
- 2. Click the template link in the **Template ID** column to view template information prior to approval or denial.
- 3. Select templates for approval or denial and click either **Approve** or **Deny.**

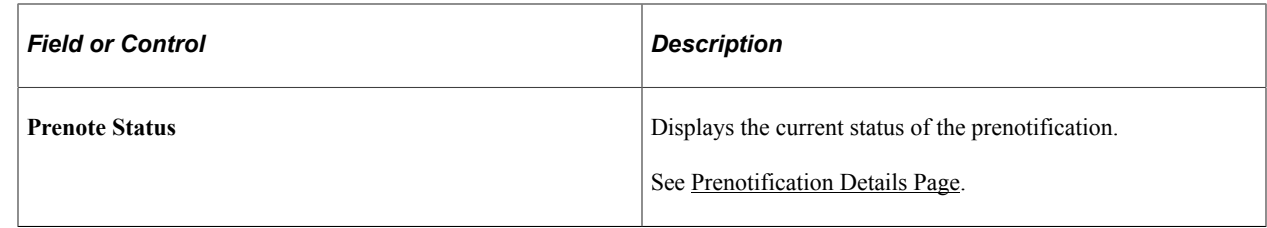

# **Beginning Transfer Funds Requests**

# **Page Used to Begin a Transfer Funds Request**

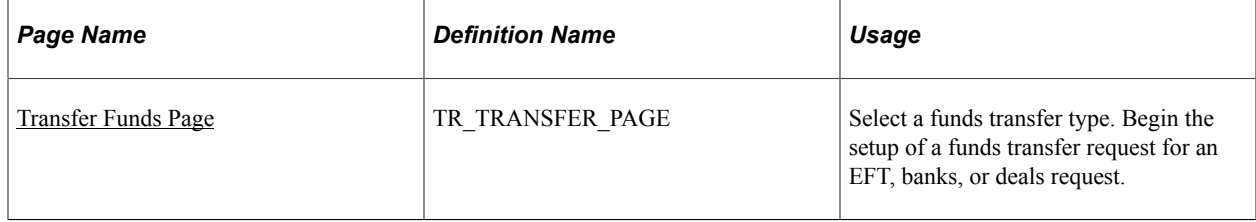

## <span id="page-247-0"></span>**Transfer Funds Page**

Use the Transfer Funds page (TR\_TRANSFER\_PAGE) to select a funds transfer type and begin the setup of a funds transfer request for an EFT, banks, or deals request.

You can create EFT, bank, and deals transfers from various locations in Cash Management. The Transfer Funds page acts as the first page of a multistep "wizard." Select options to create a particular funds transfer type, and the system then routes you to the correct pages to complete the transfer.

Navigation:

### **Cash Management** > **Fees and Transfers** > **Transfer Funds**

This example illustrates the fields and controls on the Transfer Funds page. You can find definitions for the fields and controls later on this page.

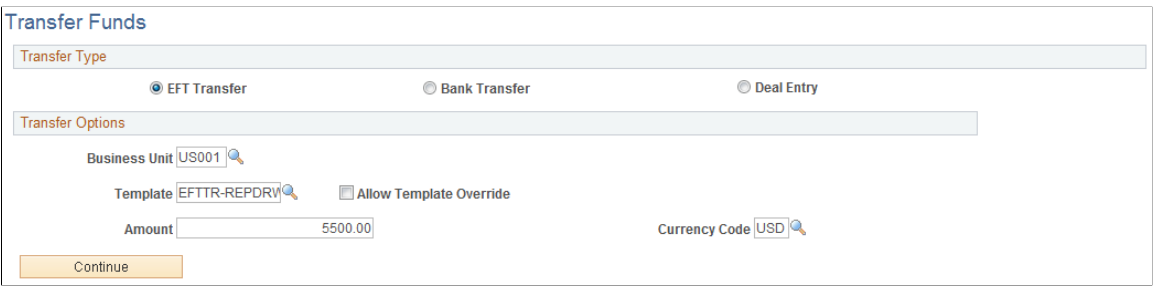

Available fields on this page change depending on the transfer type that you select.

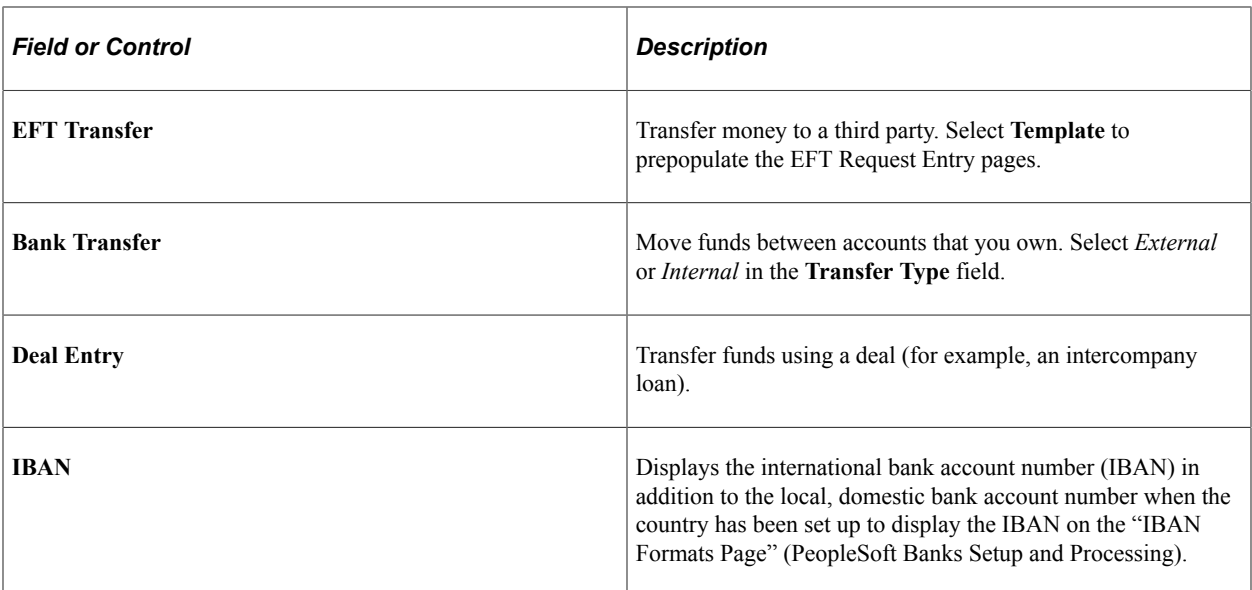

### **Related Links**

[Creating EFT Requests](#page-248-0) [Creating Bank Account Transfers](#page-257-0) [Creating and Approving Funds Transfer Templates](#page-235-0) [Enter Transfer Templates - Template Field Security Page](#page-244-2)

# <span id="page-248-0"></span>**Creating EFT Requests**

You can use the pages in this topic to create an EFT request, whether your request is for a regular EFT request, or an EFT request involving repetitive transfer or drawdown transfer information.

# **Pages Used to Create an EFT Request**

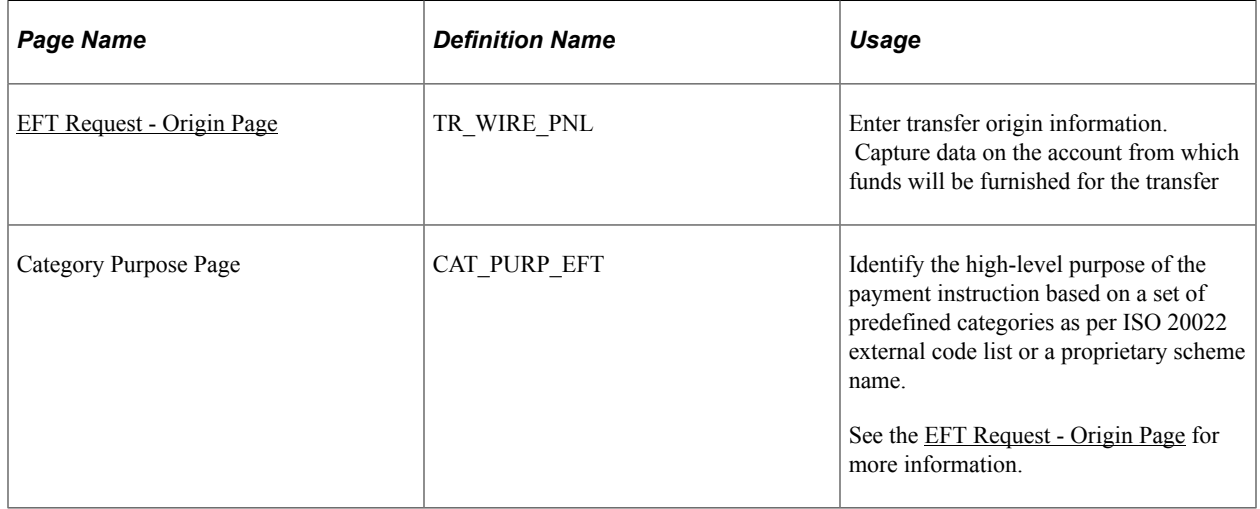

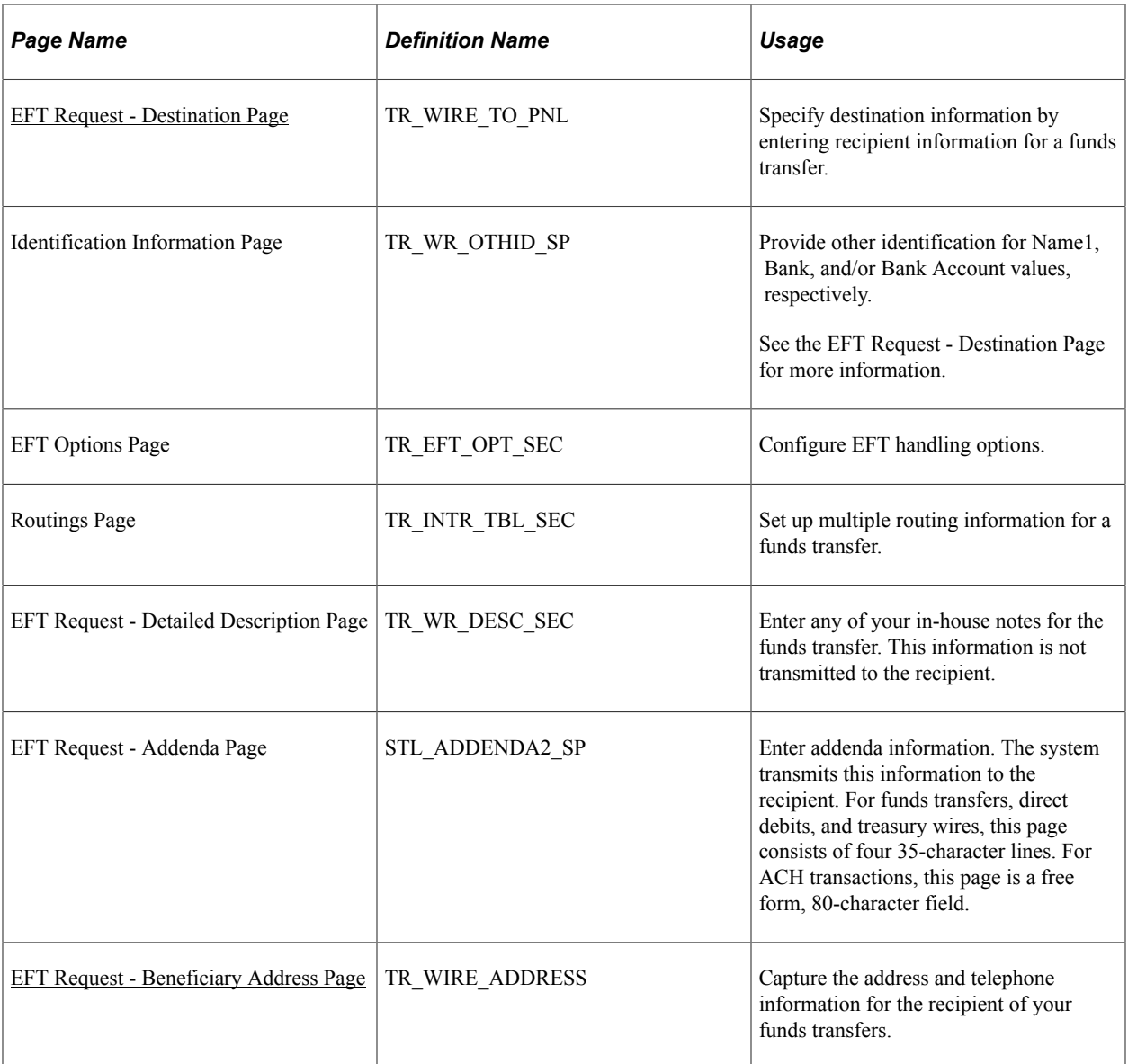

# <span id="page-249-0"></span>**EFT Request - Origin Page**

Use the EFT Request - Origin page (TR\_WIRE\_PNL) to enter transfer origin information.

Capture data on the account from which funds will be furnished for the transfer

Navigation:

**Cash Management** > **Fees and Transfers** > **EFT Request** > **Origin**

This example illustrates the fields and controls on the EFT Request - Origin page. You can find definitions for the fields and controls later on this page.

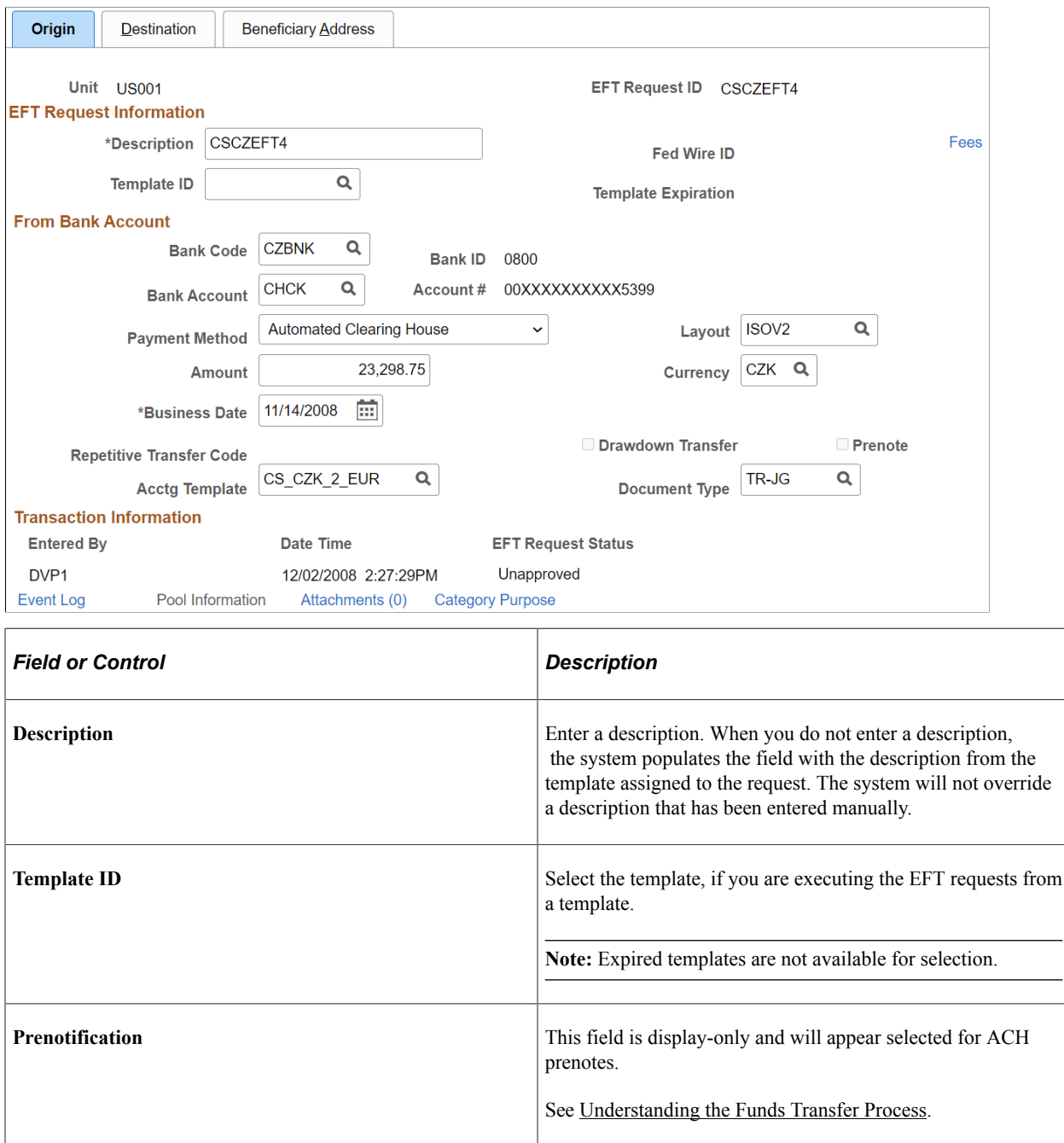

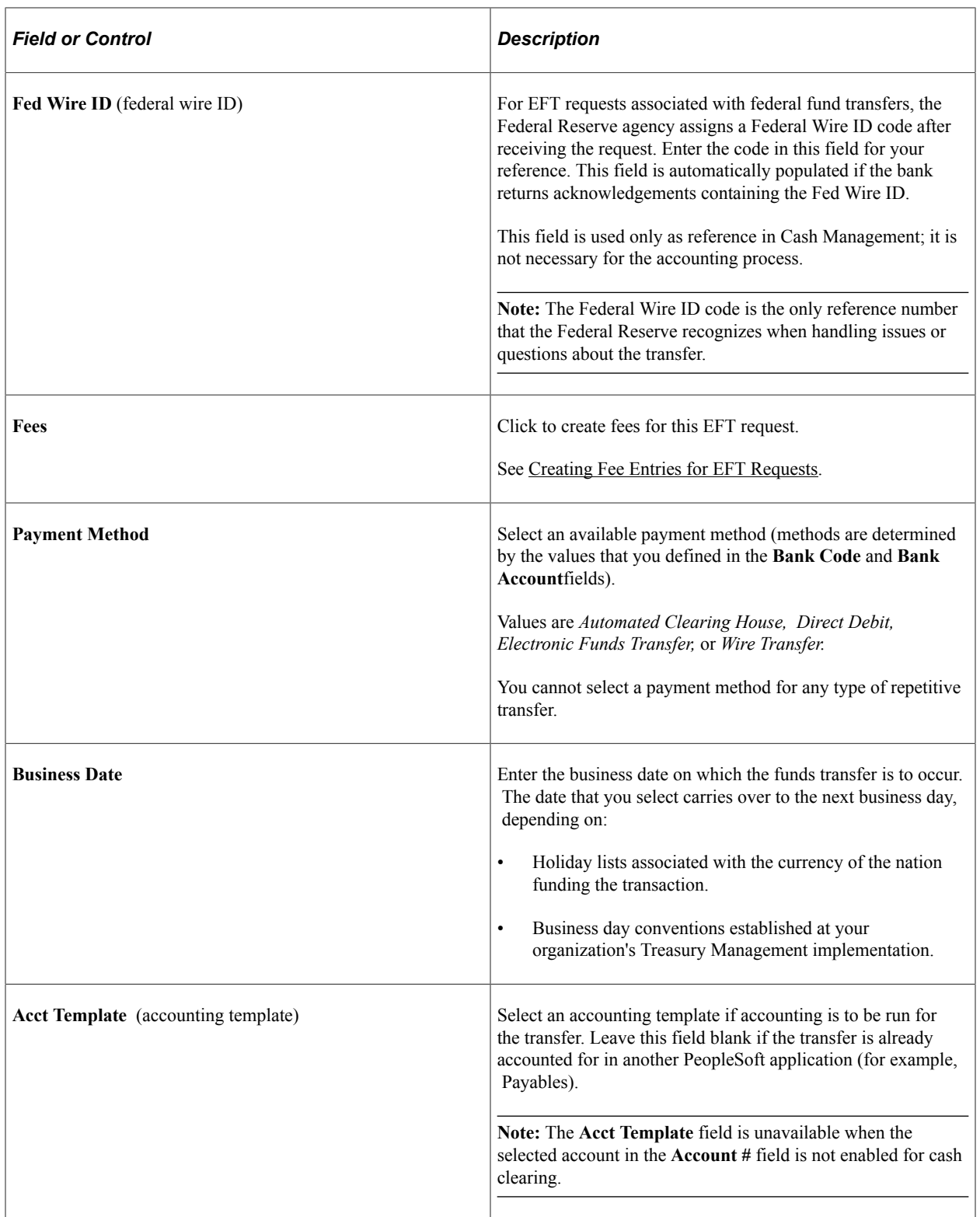
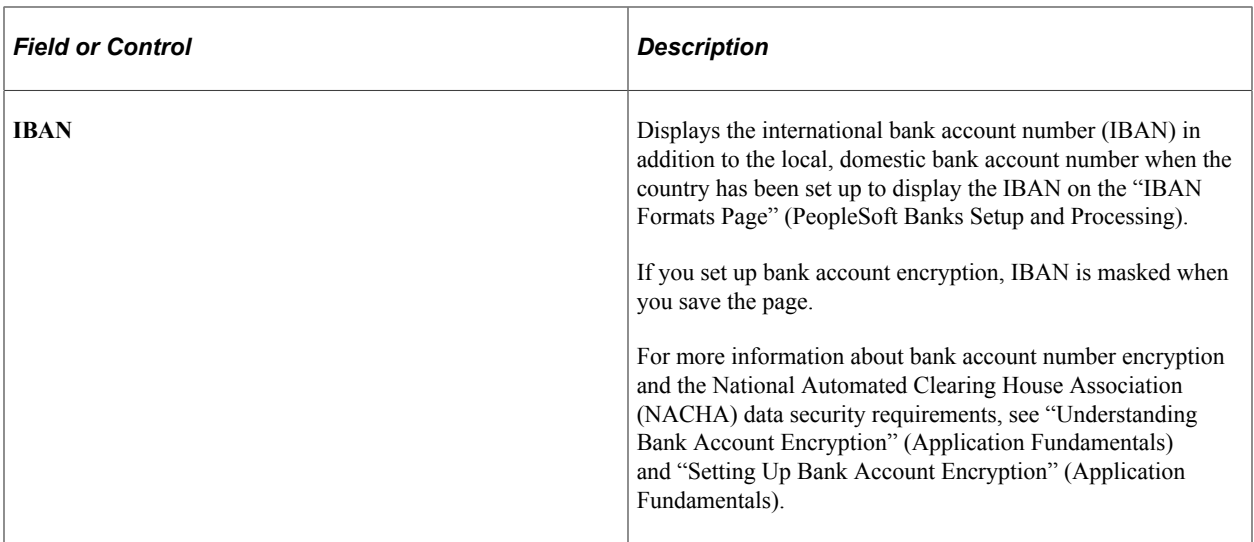

#### **Transaction Information**

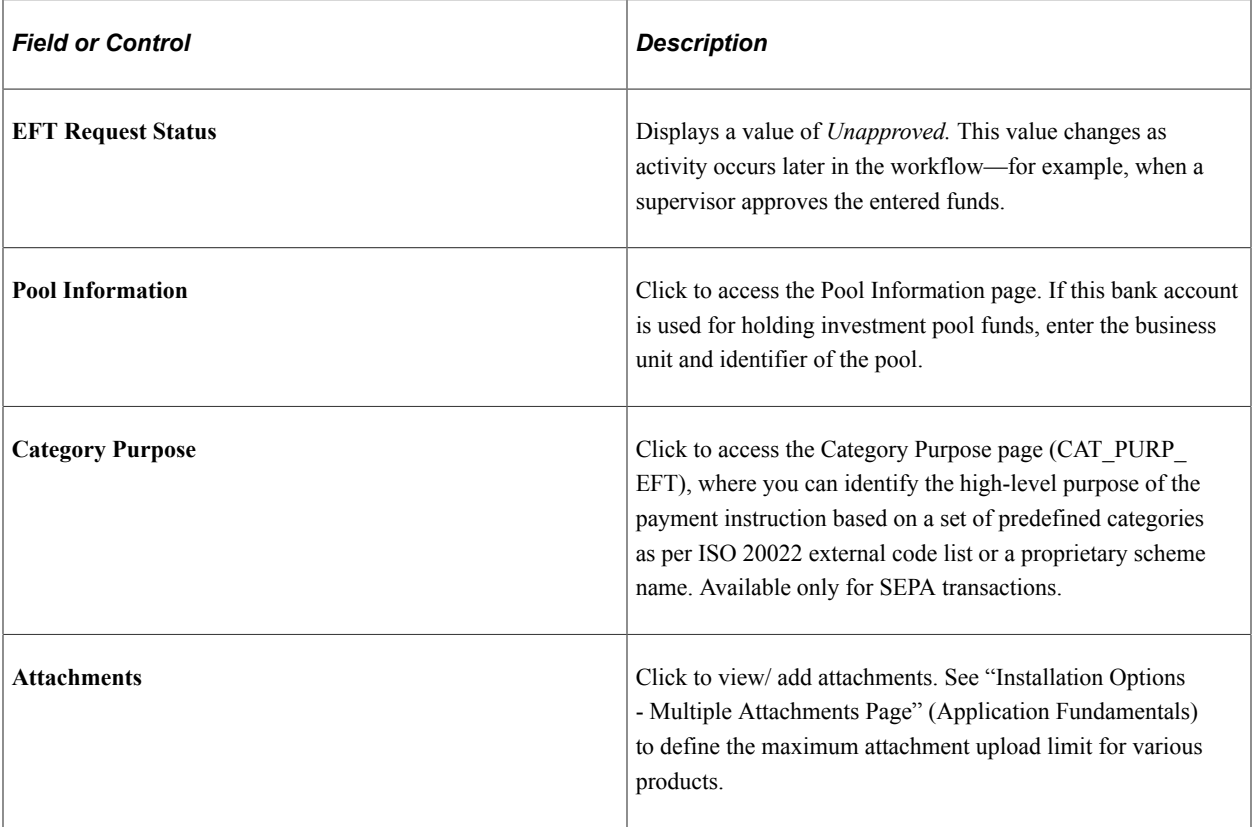

#### **Related Links**

"Defining External Account Information" (PeopleSoft Banks Setup and Processing) [Creating Bank Account Transfers](#page-257-0)

# **EFT Request - Destination Page**

Use the EFT Request - Destination page (TR\_WIRE\_TO\_PNL) to specify destination information by entering recipient information for a funds transfer.

Navigation:

#### **Cash Management** > **Fees and Transfers** > **EFT Request** > **Destination**

This example illustrates the fields and controls on the EFT Request - Destination page. You can find definitions for the fields and controls later on this page.

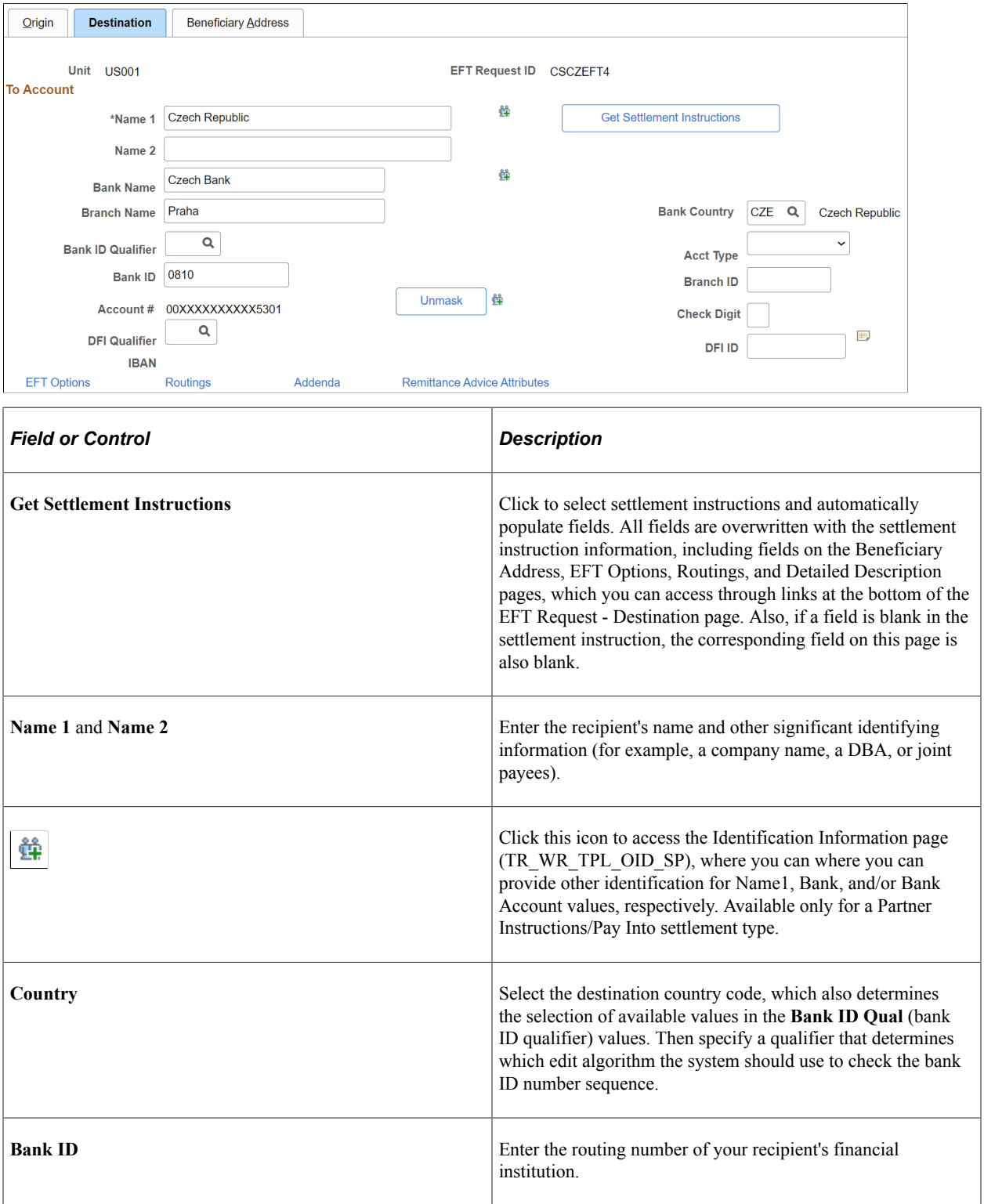

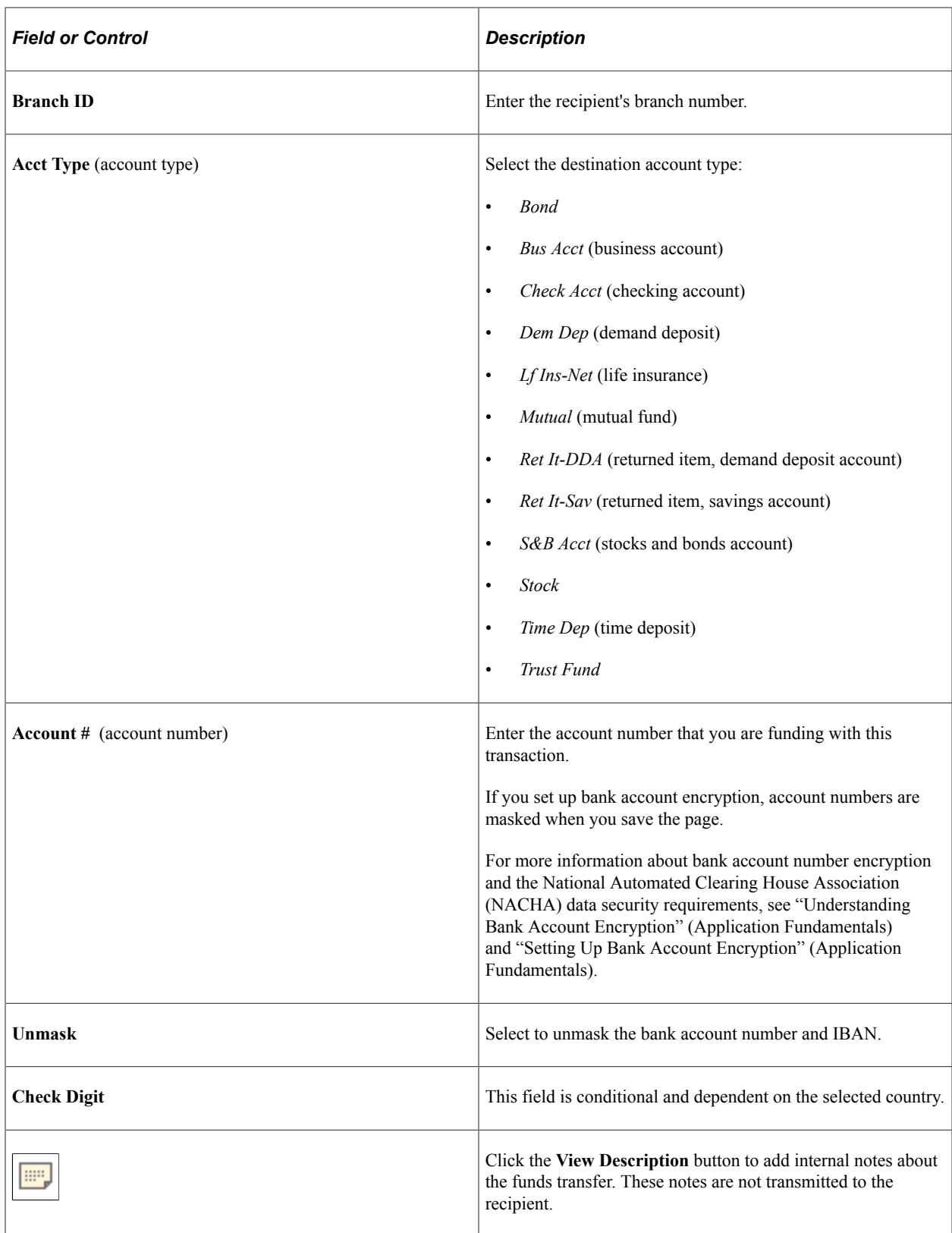

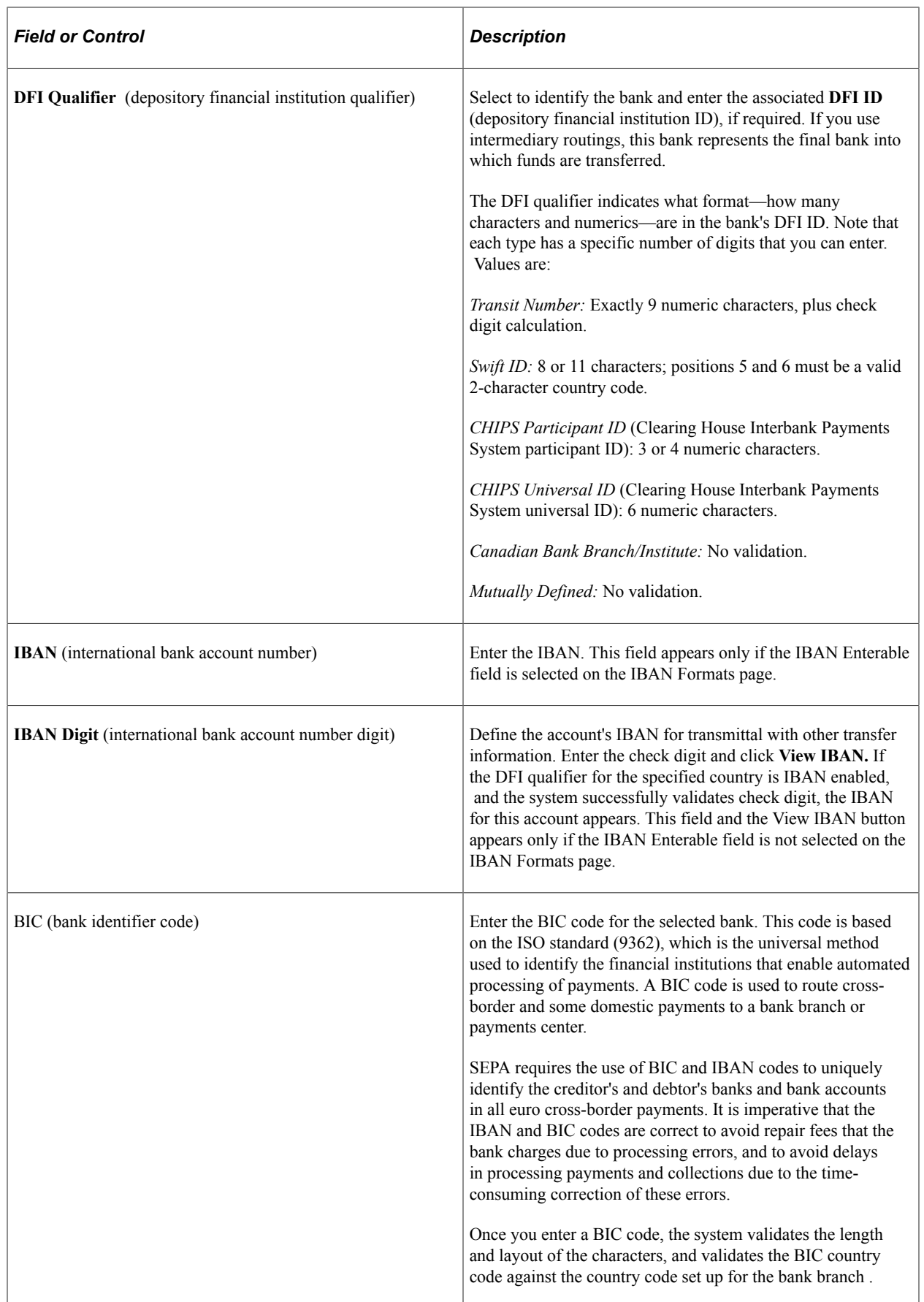

#### **Validating DFI Field Requirements for EFT Requests**

The **DFI Qualifier** and **DFI ID** fields on the EFT Request - Destination page are by default not required fields, however, you can configure the system to return an error or warning in case these fields are not populated. PeopleSoft Cash Management provides two message numbers (9450, 3007 and 9450, 3008) for this purpose, where you can change the message severity to error or warning to get the following behavior:

- *Error* An error message is displayed, processing terminates, and data cannot be saved until the DFI Qualifier and DFI ID values have been entered.
- *Warning* A warning message is displayed. You can decide to either stop processing or continue processing without the DFI Qualifier and DFI ID values.

#### **Related Links**

"Understanding IBAN" (PeopleSoft Banks Setup and Processing)

"IBAN Formats Page" (PeopleSoft Banks Setup and Processing)

"International Bank Account Number (IBAN) Functionality" (PeopleSoft Banks Setup and Processing) "External Accounts Page" (PeopleSoft Banks Setup and Processing)

### **EFT Request - Beneficiary Address Page**

Use the EFT Request - Beneficiary Address page (TR\_WIRE\_ADDRESS) to capture the address and telephone information for the recipient of your funds transfers.

Navigation:

**Cash Management** > **Fees and Transfers** > **EFT Request** > **Beneficiary Address**

# **Creating Fee Entries for EFT Requests**

# **Pages Used to Create Fee Entries for EFT Requests**

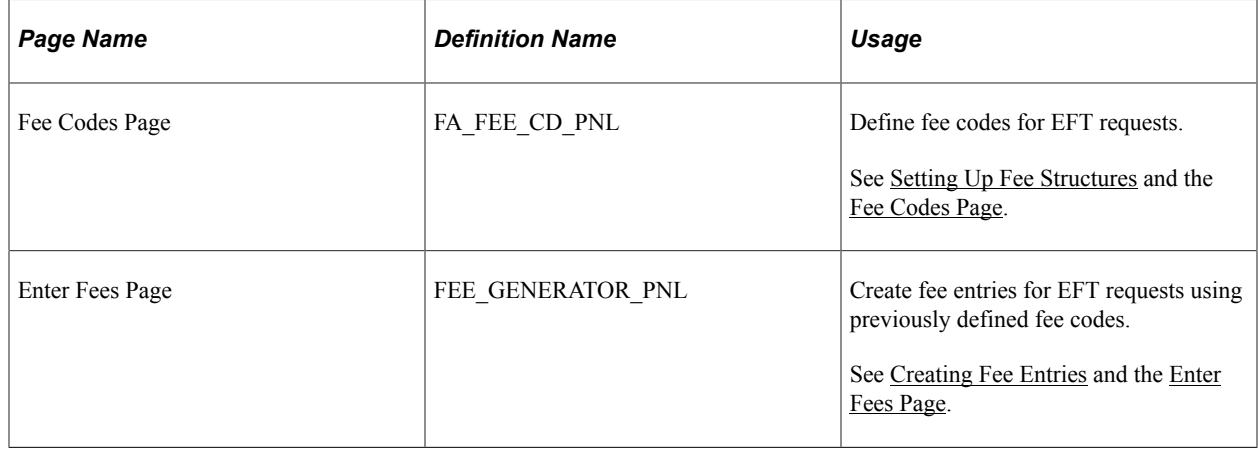

# **Defining Fee Codes for EFT Requests**

Use the Fee Codes page (FA\_FEE\_CD\_PNL) to define fee codes for EFT requests.

Navigation:

**Set Up Financials/Supply Chain** > **Product Related** > **Treasury** > **Fee Codes** > **Fee Codes**

# **Using Fee Codes for EFT Requests**

Use the Enter Fees page (FEE\_GENERATOR\_PNL) to create fee entries for EFT requests using previously defined fee codes.

Navigation:

```
Cash Management > Fees and Transfers > Enter Fees > Enter Fees
```
# <span id="page-257-0"></span>**Creating Bank Account Transfers**

# **Pages Used to Create Bank Account Transfers**

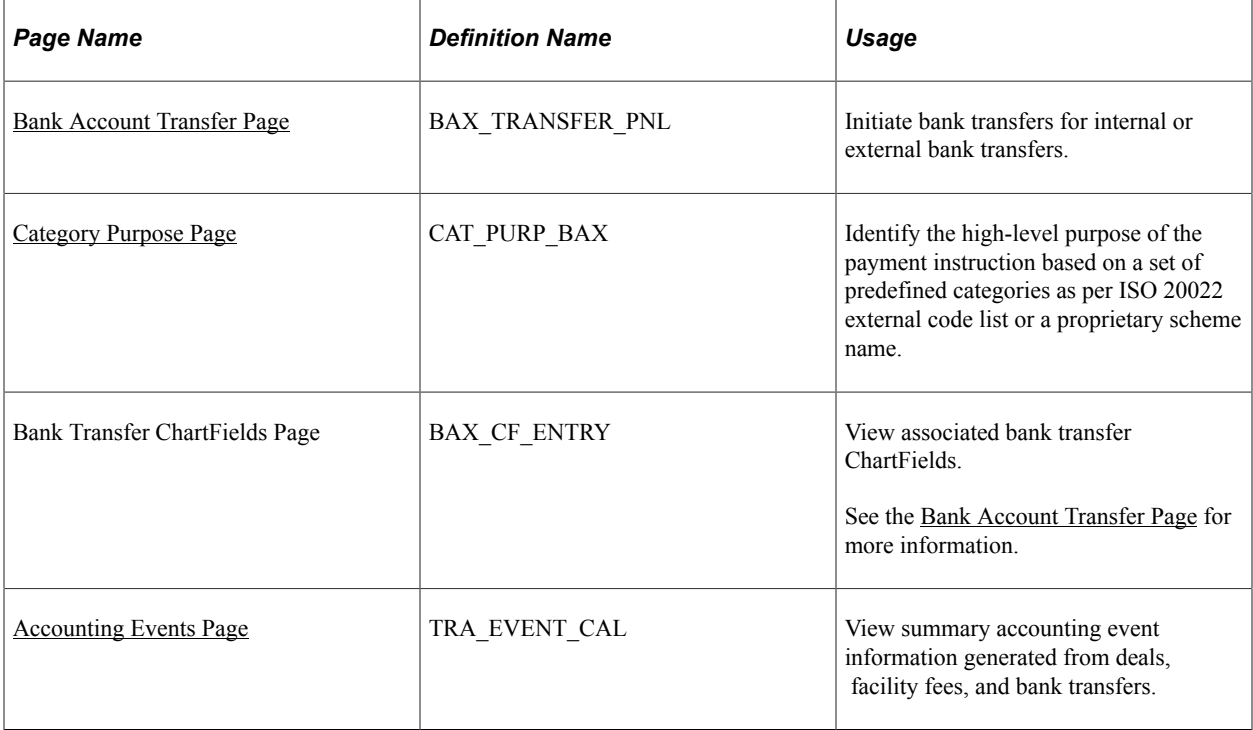

# **Understanding Bank Account Transfers**

Transferring funds between bank accounts is a common requirement for cash managers. Typical tasks that require fund transfers are:

• Adjusting daily cash balances.

- Making a trade payment or receipt on behalf of a business unit.
- Funding the internal accounts of other business units.

**Note:** Only corporate treasury-designated banks can initiate fund transfers. However, this rule does not apply when the transfer is between two bank accounts that belong to the same business unit.

The system schedules accounting events and updates bank balances. Bank transfer transactions are also available to the settlements module for all settlement-related processes and eventual payment. You can create templates for transfers that occur frequently; you can then recall the template and enter the amount and the date.

These transfer types are supported by the system:

- Internal bank transfers: from one internal account to another internal account.
- External bank transfers: from one external account to another external account.

Use pages discussed in this topic to do the following:

- 1. Process bank account transfers.
- 2. (Optional) View associated bank transfer ChartFields.
- 3. (Optional) View accounting events.
- 4. Process bank transfers using electronic settlements.

#### **Related Links**

"Defining Internal Account Information" (PeopleSoft Banks Setup and Processing)

#### **Prerequisites**

You must set up internal bank accounts for internal transfers. For external transfers, external accounts must be created.

To set up internal bank accounts:

- 1. Define a bank with the **Type** set to *Internal* on the Bank Information page.
- 2. Create an internal bank account between two internal bank types.
- 3. Begin the setup of a bank transfer on the Transfer Funds page (TR\_TRANSFER\_PAGE).

#### **Related Links**

"Defining Internal Account Information" (PeopleSoft Banks Setup and Processing)

#### <span id="page-258-0"></span>**Bank Account Transfer Page**

Use the Bank Account Transfer page (BAX\_TRANSFER\_PNL) to initiate bank transfers for internal or external bank transfers.

Navigation:

#### **Cash Management** > **Fees and Transfers** > **Bank Account Transfer**

This example illustrates the fields and controls on the Bank Account Transfer page.

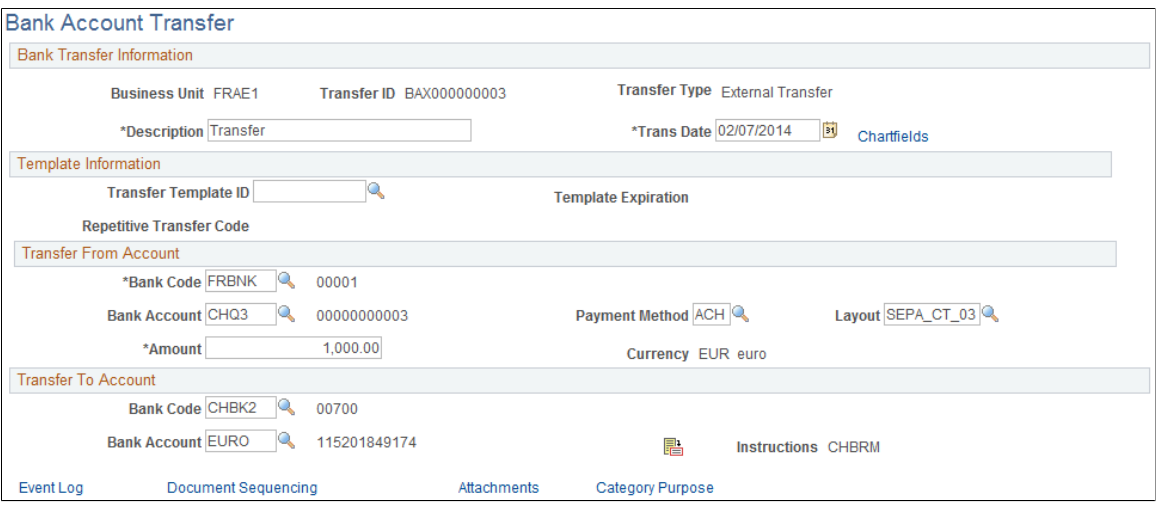

To create internal bank account transfers:

- 1. Select the Add a New Value tab on the Bank Account Transfer search page.
- 2. Enter values in the **Business Unit** and **Transfer ID** fields, and specify a value of *Internal Transfer* in the **Transfer Type** field.
- 3. Click **Add.**
- 4. Enter a description.
- 5. Create internal bank account transfers from a template or on an ad hoc basis:
	- Click **Use Template** to select a defined template on which to base a transfer. This displays a list of templates from which you can select according to the business unit transfer ID and description. The system populates all of the fields except **Trans Date** (transaction date) and **Amount.** To create the transfer, complete those fields.

**Note:** Expired templates are not available for selection.

• Create an ad hoc internal bank account transfer by completing fields only in the **Transfer From Account** and **Transfer To Account** regions.

If you anticipate that the ad hoc transfer will recur frequently, select the **Can be used as Template** check box to save it as a template.

- Click the **Instructions** button to review the settlement instructions. The settlement instructions define how the payment or transfer is made—the system uses the deposit instructions from the bank account that is receiving funds (the **Transfer To Account** bank).
- 6. Save the transfer.

If you are creating external bank account transfers, you can specify a transfer template that may also include drawdown wire or repetitive wire information.

To create external bank account transfers:

- 1. Select the Add a New Value tab on the Bank Account Transfer search page.
- 2. Enter values in the **Business Unit**and **Transfer ID** fields, and specify a value of *External Transfer* in the **Transfer Type** field.
- 3. Click **Add.**
- 4. Enter a description.
- 5. Create external bank account transfers from a template or on an ad hoc basis:
	- Select a transfer template ID to automatically populate the external bank account transfer with information. If you create an external bank account transfer from a template, you can also click the **Chartfields** link to edit the bank transfer ChartFields.
	- Leave the **Transfer Template ID** field blank to create an ad hoc bank account transfer. Complete the remaining fields on the page. If you create an ad hoc external bank account transfer, you cannot modify the bank transfer ChartFields.
	- Click the **Instructions** button to review the settlement instructions. The settlement instructions define how the payment or transfer is made—the system uses the deposit instructions from the bank account that is receiving funds (the **Transfer To Account** bank).
- 6. Save the transfer.

#### **Transfer From Account**

Describe the bank account that is serving as the fund source.

- For an external bank, select the bank and the bank account.
- For an internal bank, select the bank, and then specify the account customer and associated bank account. (The customer represents the business unit that is serving as the fund source.) Enter the monetary amount to transfer.

#### **Transfer to Account**

Indicate the bank account or internal account that is receiving the funds. Select a bank that is an appropriate match for the transfer from account only.

- If the transfer from account bank is an external bank, then the transfer to account bank must also be external. For an external bank, select the bank and bank account.
- For an internal bank, select the bank and then specify the customer and the associated bank account. (The customer represents the business unit that is receiving funds.)

For example, suppose that you want to move business unit UBUO3's balance from its account with TBU02 to TBU01's account with TBU02. This table lists the set up:

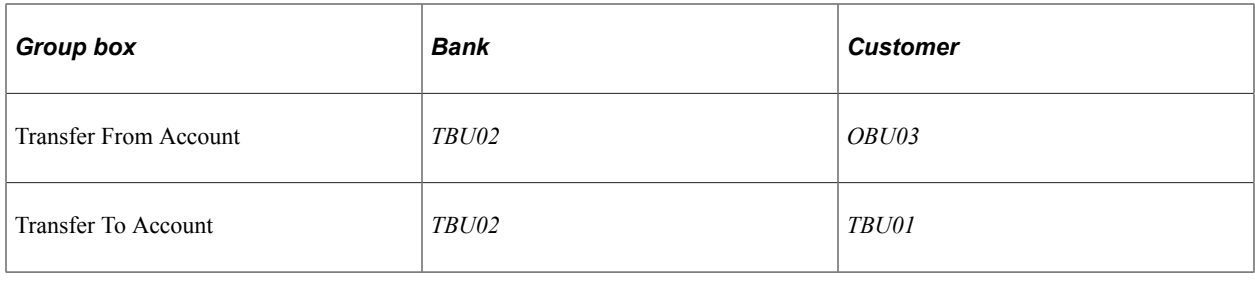

**Note:** External transfers must first be selected and approved before being processed through the Financial Gateway or Pay Cycle Manager.

For internal transfers, some restrictions are enforced:

- The customer specified as the Transfer From Account cannot be the same as the bank specified as the Transfer To Account for the same transaction.
- Similarly, the bank specified as the Transfer From Account cannot be the same as the customer specified as the Transfer To Account for the same transaction.

After you save the transfer, the system updates cash flows and generates an accounting event to create journal entries for this transaction.

**Note:** When internal accounts are established between two business units, you can specify a default internal account. If more than one account exists between two business units with the same currency, the default account is the one that is processed in bank transfer.

#### **Related Links**

[Reviewing Accounting Information](#page-373-0) "Understanding Electronic Banking" (PeopleSoft Financial Gateway)

### <span id="page-261-0"></span>**Category Purpose Page**

Use the Category Purpose page (CAT\_PURP\_BAX) to identify the high-level purpose of the payment instruction based on a set of predefined categories as per ISO 20022 external code list or a proprietary scheme name.

Available only for SEPA transactions.

Navigation:

Click the **Category Purpose** link on the Bank Account Transfer page for a SEPA transaction.

This example illustrates the fields and controls on the Category Purpose page.

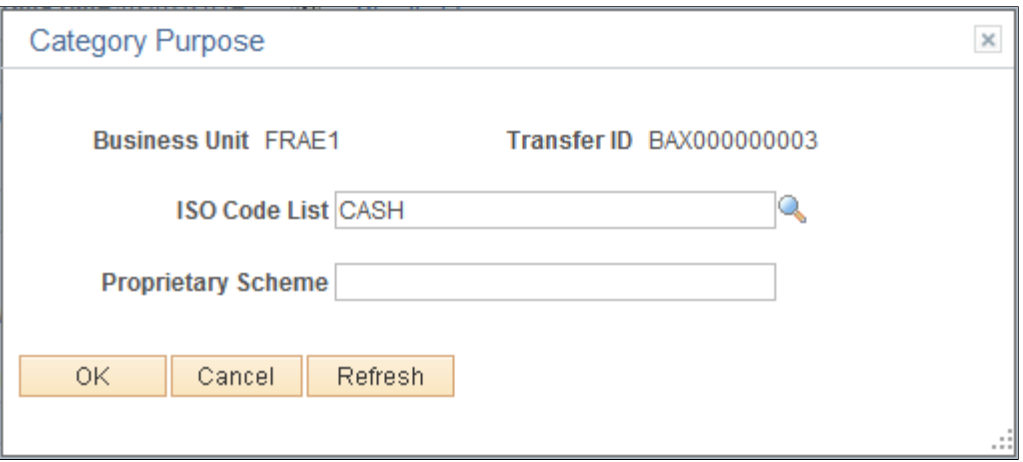

### <span id="page-262-0"></span>**Accounting Events Page**

Use the Accounting Events page (TRA\_EVENT\_CAL) to view summary accounting event information generated from deals, facility fees, and bank transfers.

Navigation:

#### **Cash Management** > **Treasury Accounting** > **Accounting Events**

This example illustrates the fields and controls on the Accounting Events page. You can find definitions for the fields and controls later on this page.

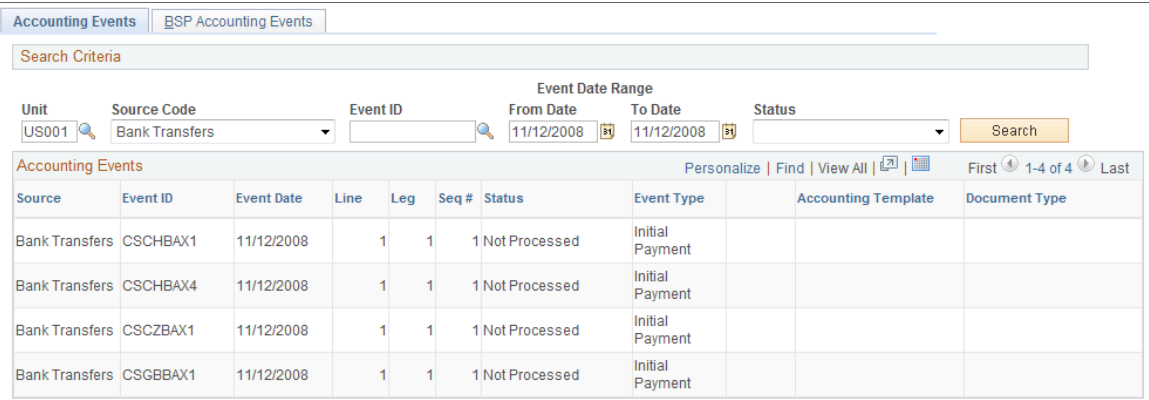

Enter *Bank Transfers* in the **Source Code** field to view the scheduled accounting event.

See [Reviewing Accounting Information.](#page-373-0)

# **Working with Bank Transfers on the PeopleSoft Fluid User Interface**

This topic discusses using the PeopleSoft Fluid User Interface to work with bank transfers. You can access bank transfer information through the Bank Transfer tile on the Cash Management home page.

# **Pages Used to Work with Bank Transfers on the PeopleSoft Fluid User Interface**

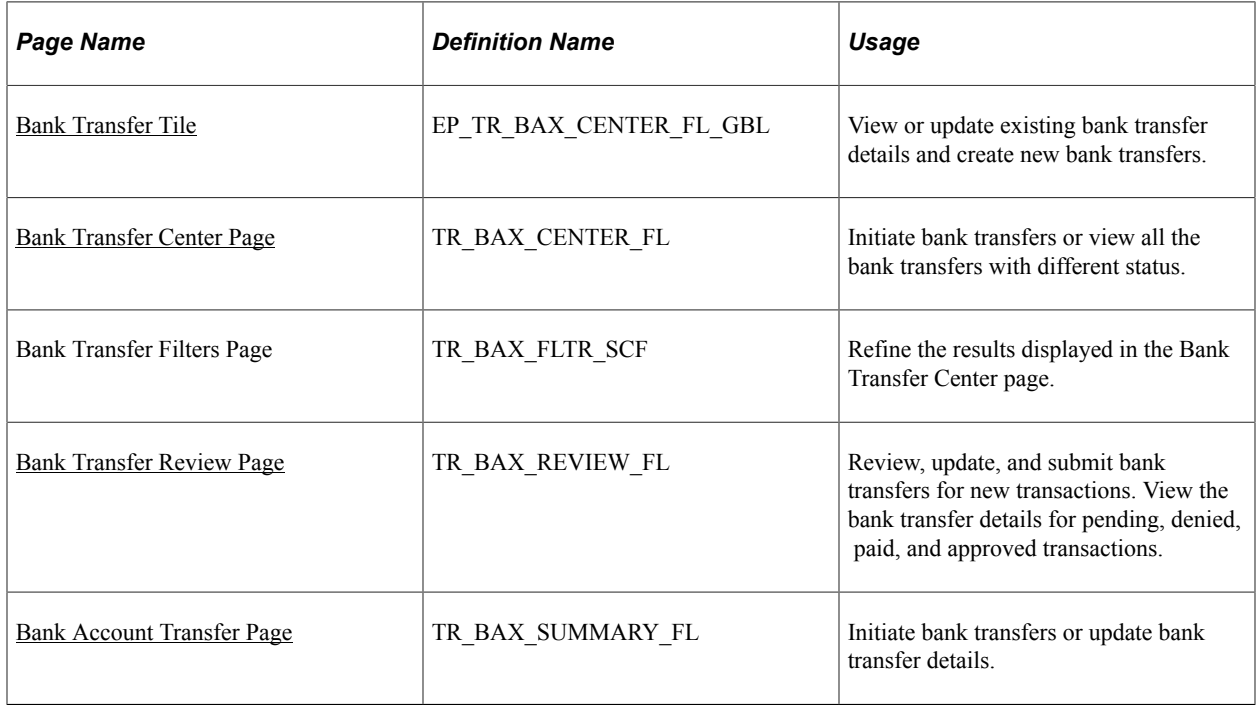

# <span id="page-263-0"></span>**Bank Transfer Tile**

Use the Bank Transfer tile (EP\_TR\_BAX\_CENTER\_FL\_GBL) to initiate new bank transfers and view or update the details of the existing bank transfers.

Navigation:

View the tile on the Cash Management Home page.

This example illustrates the fields and controls on the Bank Transfer tile.

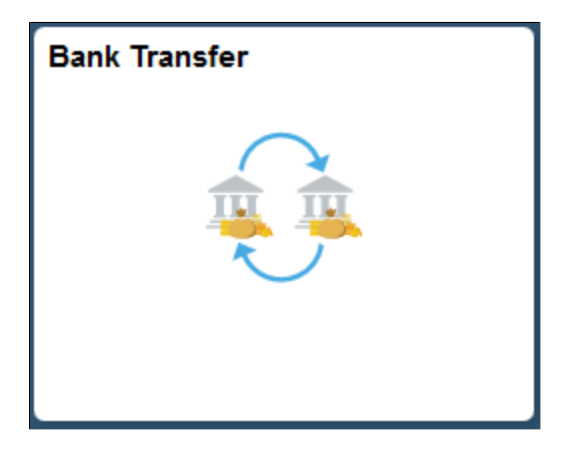

# <span id="page-264-0"></span>**Bank Transfer Center Page**

Use the Bank Transfer Center page (TR\_BAX\_CENTER\_FL) to initiate bank transfers or view all the bank transfers with different status.

Navigation:

Select the Bank Transfer tile on the Cash Management home page.

This example illustrates the fields and controls on the Bank Transfer Center page. You can find definitions for the fields and controls later on this page.

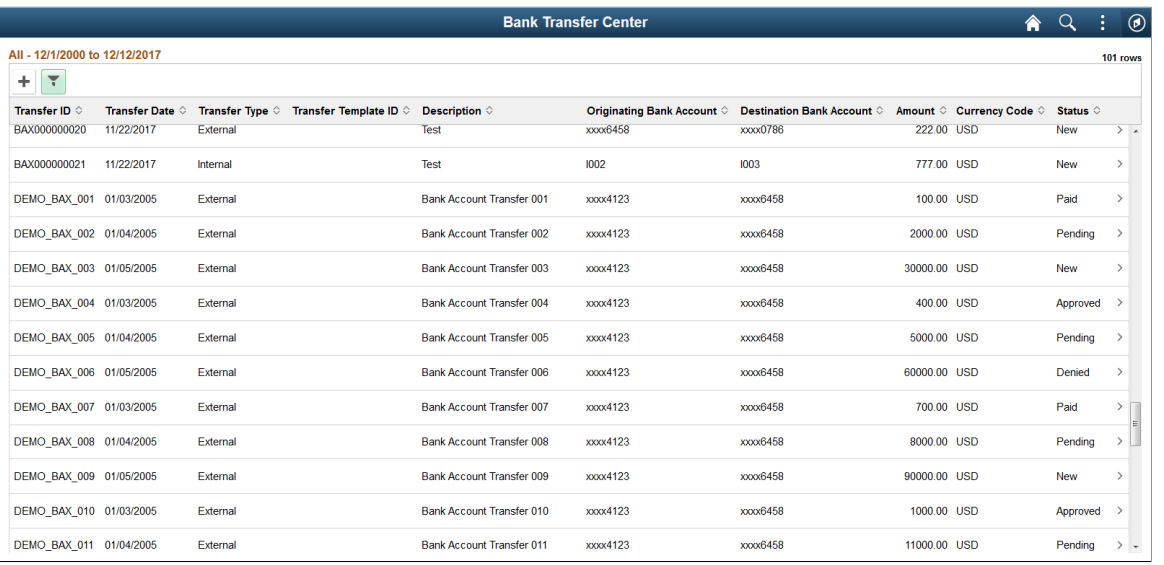

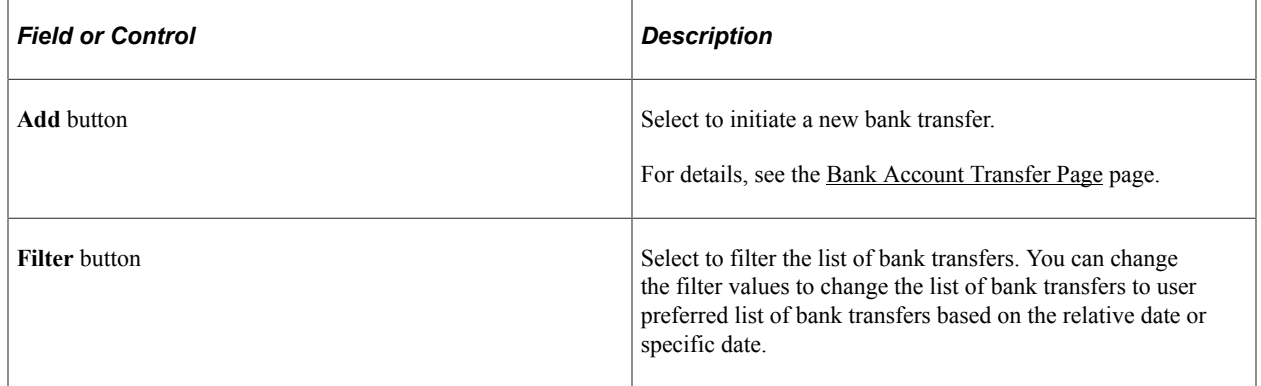

Select a bank transfer row to view its details. The Bank Transfer Review page displays.

### <span id="page-264-1"></span>**Bank Transfer Review Page**

Use the Bank Transfer Review page (TR\_BAX\_REVIEW\_FL) to view or update the details of your bank transfers. You can add attachments to bank transfers and view the details of bank transfers regardless of their status. But, to update the other details such as summary and bank information, the status of the bank transfer must be New.

#### Navigation:

Select a bank transfer row from the Bank Transfer Center page.

This example illustrates the fields and controls on the Bank Transfer Review page. You can find definitions for the fields and controls later on this page.

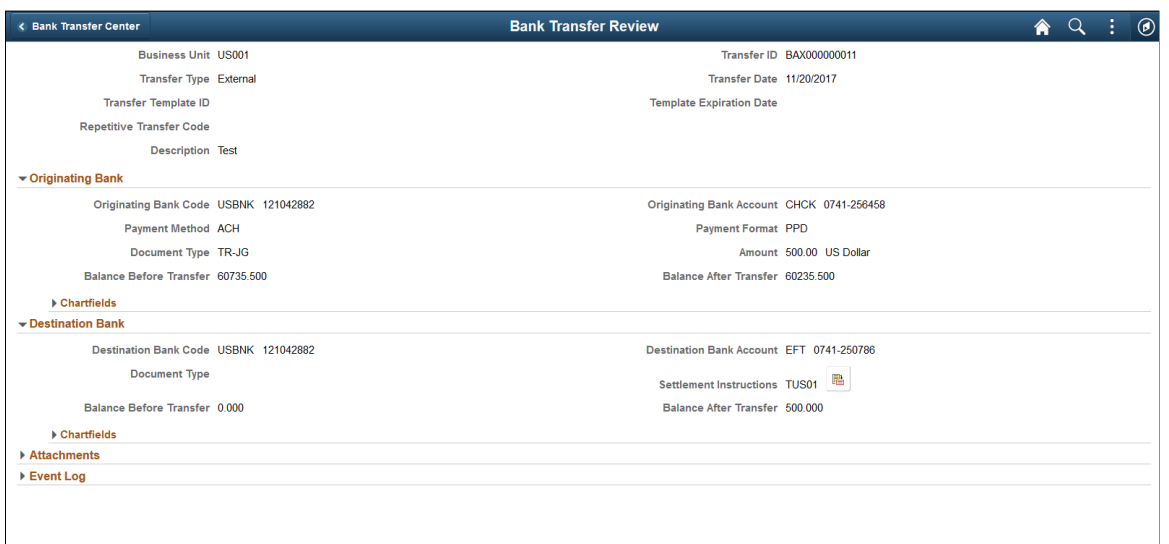

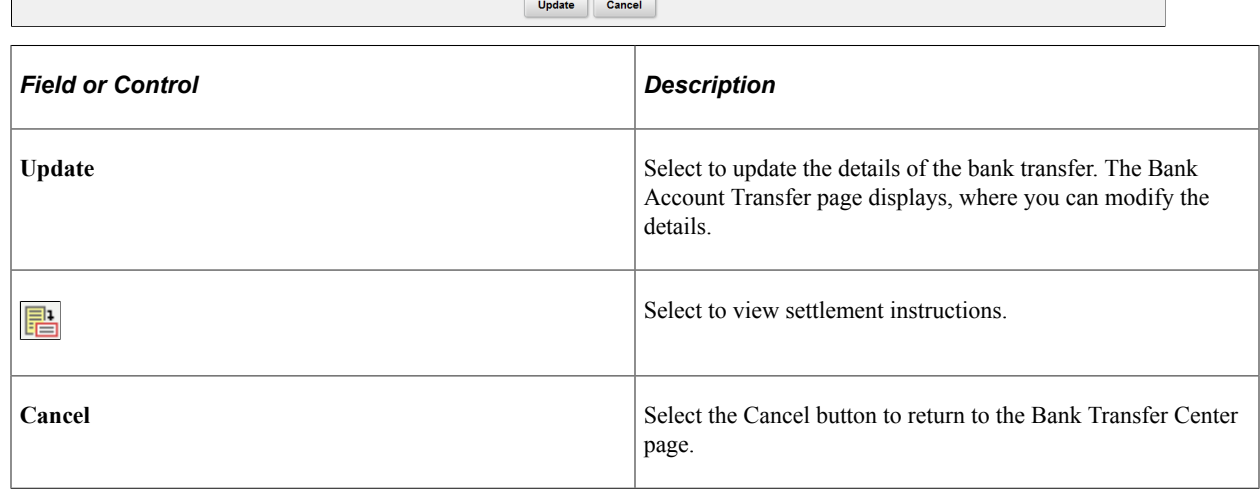

### <span id="page-265-0"></span>**Bank Account Transfer Page**

Use the Bank Account Transfer page (TR\_BAX\_SUMMARY\_FL) to initiate internal transfer or external transfer.

Navigation:

Select the Add button from the Bank Transfer Center page. Or, select a bank transfer row with the status New and select the Update button to modify the existing bank transfers.

This example illustrates the fields and controls on the External Bank Account Transfer - Summary Page. You can find definitions for the fields and controls later on this page.

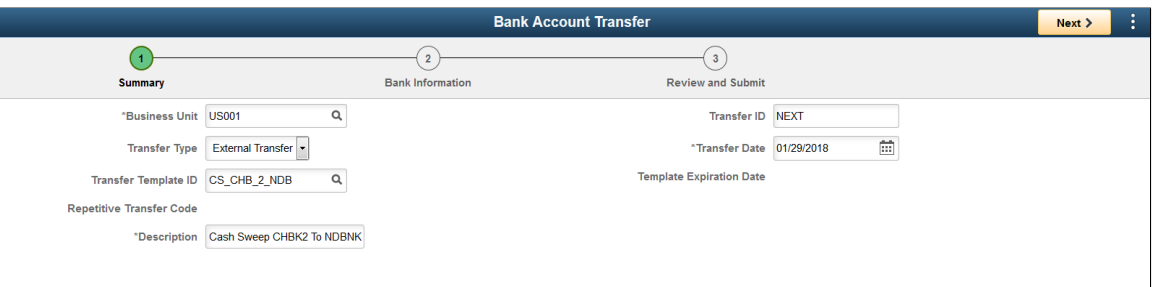

#### **Note:** In the Update mode, the Business Unit, Transfer Type, and Transfer ID fields are not editable.

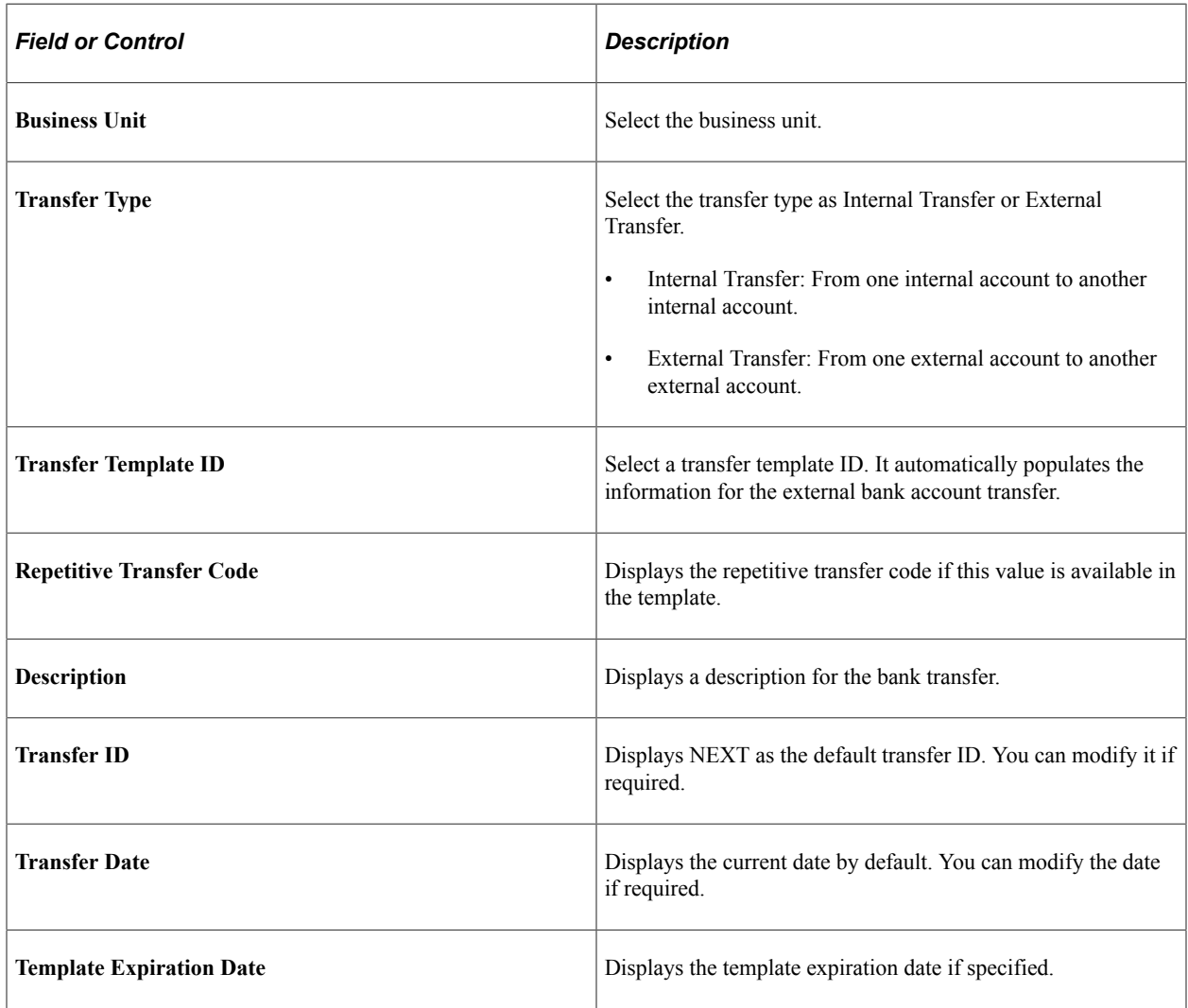

This example illustrates the fields and controls on the External Bank Account Transfer - Bank Information Page. You can find definitions for the fields and controls later on this page.

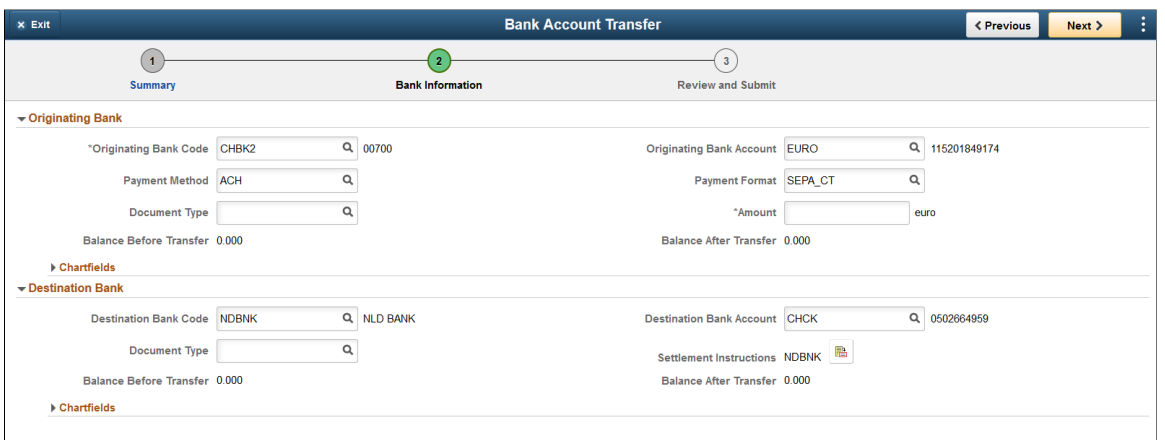

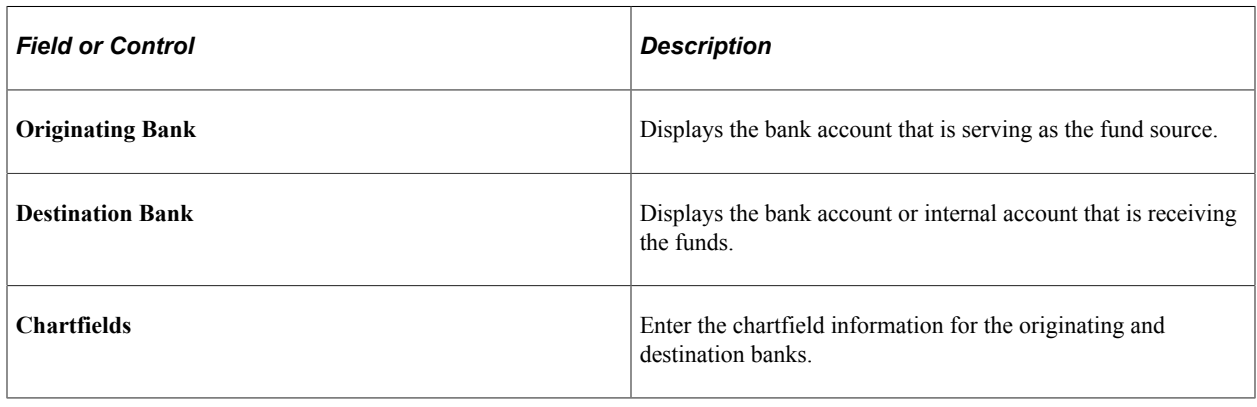

**Note:** For creating the current and future-dated BAX transaction, the Balance Before Transfer and Balance After Transfer is calculated based on the bank balance statements for the previous days and the treasury transactions for the current day.

For creating the backdated BAX transactions, the Balance Before Transfer and Balance After Transfer is calculated based only on the bank balance statements for the previous days.

This example illustrates the fields and controls on the External Bank Account Transfer - Review and Submit page. You can find definitions for the fields and controls later on this page.

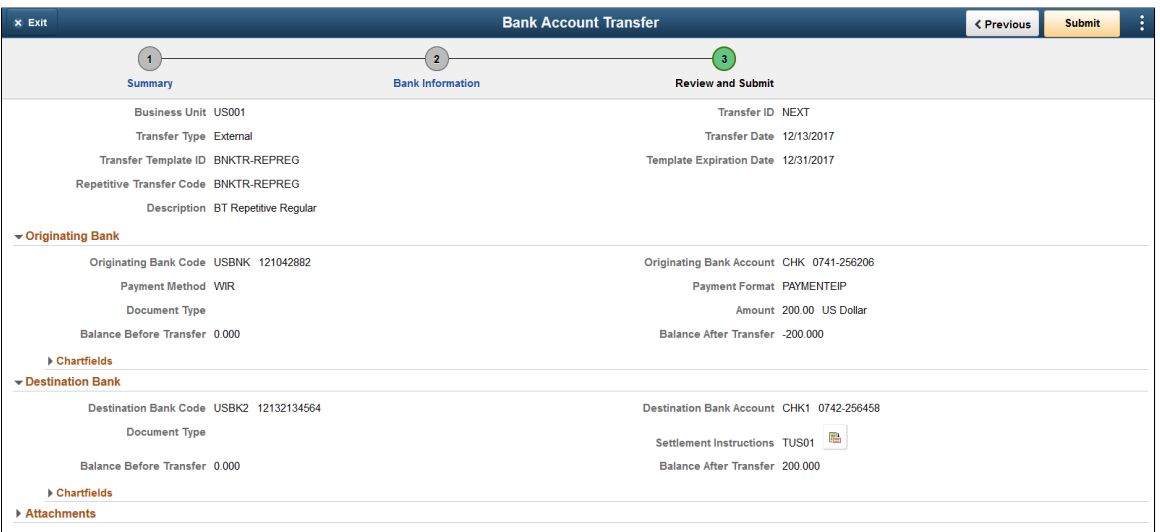

On this page, you can review the details of the new bank transfer and upload attachments related to the bank transfer. Finally, select the Submit button.

This example illustrates the fields and controls on the Internal Bank Account Transfer - Summary page.

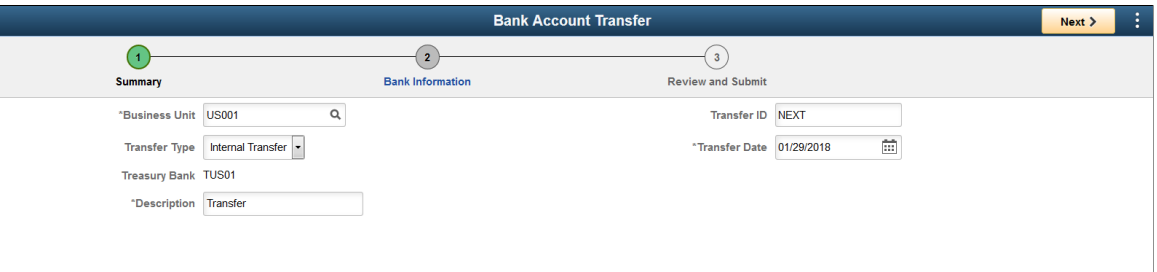

Select the bank transfer type as Internal Transfer, and enter the description and transfer ID. By default, the current date displays. You can change the date if required. Select Next to navigate to the Bank Information page.

This example illustrates the fields and controls on the Internal Bank Account Transfer - Bank Information page.

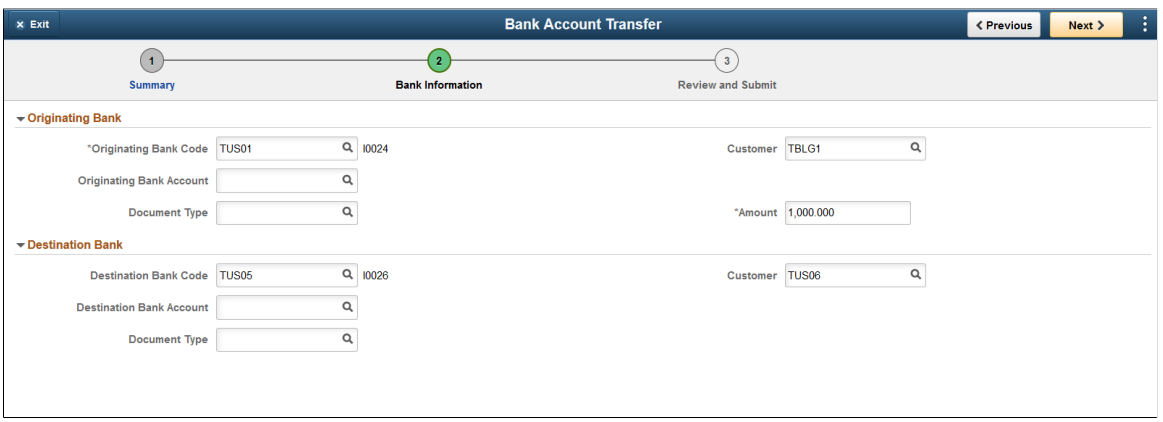

Enter the required information on this page, and select Next.

This example illustrates the fields and controls on the Internal Bank Account Transfer - Review and Submit page.

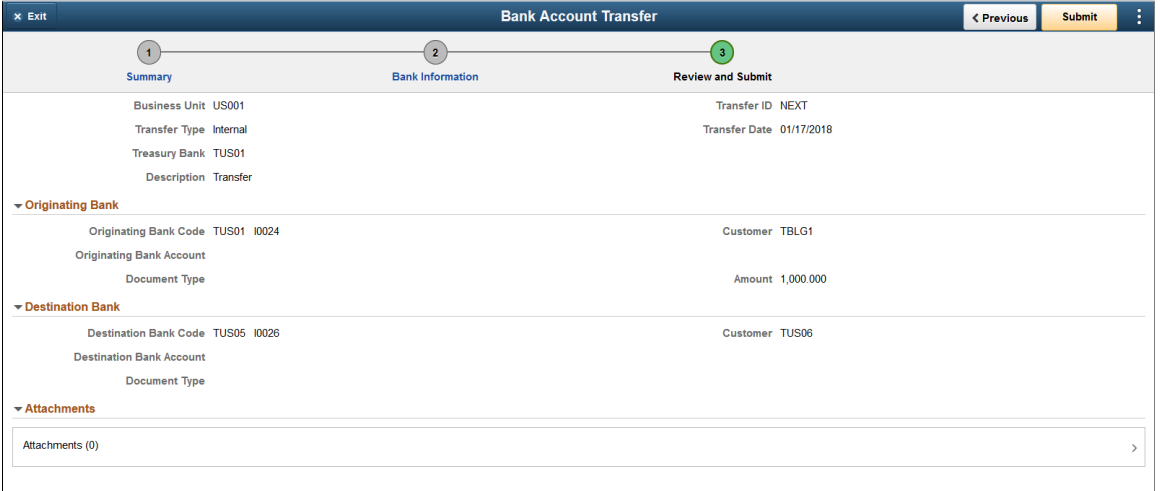

On this page, you can review the bank transfer details and make the required modifications by navigating to the previous pages. You can also upload any attachments related to the bank transfer. Finally, submit the details.

**Note:** For Originating bank, the customer represents the business unit that is serving as the fund source and for Destination Bank, the customer represents the business unit that is receiving funds.

# **Reviewing Repetitive Transfers**

# **Page Used to Review Repetitive Transfers**

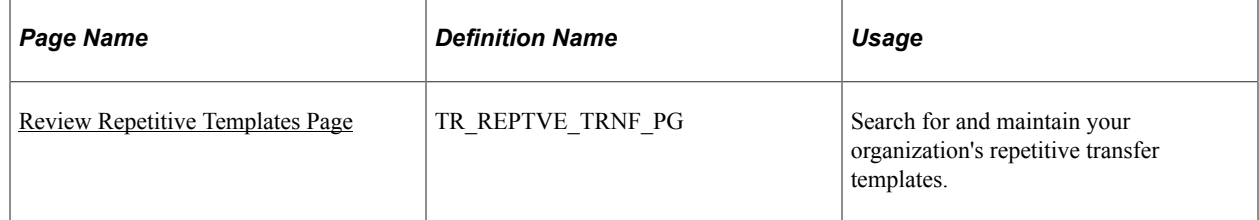

# <span id="page-270-0"></span>**Review Repetitive Templates Page**

Use the Review Repetitive Templates page (TR\_REPTVE\_TRNF\_PG) to search for and maintain your organization's repetitive transfer templates.

Navigation:

#### **Cash Management** > **Fees and Transfers** > **Review Repetitive Templates** > **Review Repetitive Templates**

This example illustrates the fields and controls on the Review Repetitive Templates page. You can find definitions for the fields and controls later on this page.

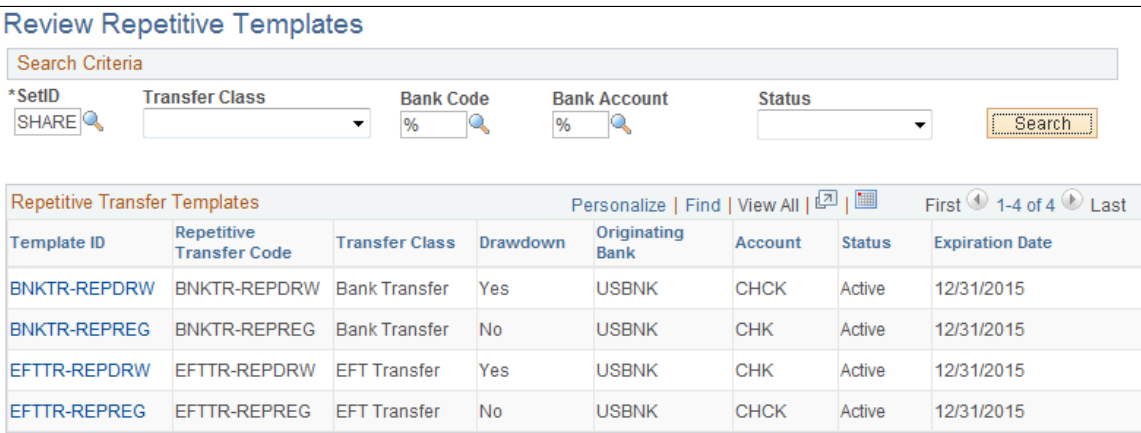

To maintain your repetitive transfers:

- 1. Enter your search criteria, and click the **Search** button.
- 2. From the returned results, click a **Template ID** to access the specific transfer template's information.
- 3. If you edit any information on the transfer template:
	- Click **OK** to save your changes and return to the Review Repetitive Templates page.
	- Click **Cancel** to discard your changes without saving, and return to the Review Repetitive Templates page.

• Click **Apply** to save your changes without returning to the Review Repetitive Templates page.

# **Working with Settlements**

# **Understanding the Settlements Payment Process**

This section discusses the process for handling settlements within Treasury.

Settlements are cash flow transactions that the system transforms into payment instructions for different financial institutions. In Cash Management you can generate settlements from bank account transfers, electronic funds transfer (EFT) requests, and fee entries. You can also generate a settlement by entering a deal in Deal Management. The settlement process involves three steps: selection, approval (an optional step), and dispatch. You first select settlements that are to be processed as payments by using the Select Settlements page. Depending on system settings, certain selected settlements must be approved prior to being processed. You can establish one of three following settlement approval methods:

- No approval required.
- Manual settlement approval, performed by an authorized user (or users) by using the Settlement Approval page.
- Automatic settlement approval, performed by PeopleSoft Workflow.

If the financial sanctions service is enabled and the bank that is being used to pay requires validation, the system automatically performs a search for the matches between the names and addresses entered on the settlement with those on the financial sanctions list. This functionality is enabled on the Financial Sanctions Options page by selecting the Enable in Treasury Settlements check box.

See "Financial Sanctions Options Page" (Application Fundamentals).

Next, the Financial Sanction Validation check box must be selected on the Bank Information page. Settlements transacted through these banks will initiate the financial sanctions comparison upon there selection.

See "Bank Information Page" (PeopleSoft Banks Setup and Processing).

Once the settlements are approved, they are either sent to Financial Gateway where they are dispatched to a financial institution using the Dispatch Payments page or obtained by the Pay Cycle Manager for processing. The system processes payments according to the pay method that is defined on the External Accounts - Payment Methods page. Depending on the payment method type, you can specify that the payment be settled through one of two methods: PeopleSoft Financial Gateway or the Payables Pay Cycle Manager. Within Financial Gateway, the dispatch process transforms these settlements into payment files, and submits them to the appropriate institution.

• For payments that are set to be processed through Financial Gateway, you use the pages and functionality that is discussed in the *PeopleSoft FSCM: Financial Gateway* documentation.

See "Understanding the Payment Process in Financial Gateway" (PeopleSoft Financial Gateway).

• For payments that are set to be processed through Payables Pay Cycle Manager, you should refer to the *PeopleSoft FSCM: Payables* documentation about Processing Pay Cycles to process these types of payments.

**Note:** If deal approval is required, then related deal transactions do not appear for selection on the Select Settlements page until the deal is approved.

See "Understanding Pay Cycle Processing" (PeopleSoft Payables).

#### **Related Links**

"Understanding the Payment Process in Financial Gateway" (PeopleSoft Financial Gateway) "Understanding the Financial Sanctions Service" (PeopleSoft Banks Setup and Processing)

### **Settlement Workflow**

Settlement selection and settlement approval functionality are integrated with PeopleSoft Workflow. When you select or approve settlements, the system routes workflow notifications to defined user's worklists, alerting them that the settlements are being processed.

If you implement multiple levels of approval, the system automatically routes the approval through the levels until the appropriate user authorizes it.

For example, you establish the following two levels of approval:

- Administrator, with a 50,000 USD limit.
- Manager, with a 100,000 USD limit.

If the administrator approves a settlement of 75,000 USD, the system does not set the settlement status to approved as the amount is over the defined approval limit. Instead, the system routes the settlement to the manager's worklist for approval. The manager can then select settlement approval work items on the worklist to access the Settlement Approval page, and approve the settlement.

#### **Related Links**

[Delivered Workflows for Cash Management](#page-466-0)

### **Settlement Approval**

You use one of two approval methods: manual settlement approval or automatic settlement approval. When using automatic settlement approval, you choose between a PeopleTools Workflow process called Virtual Approver and the Approval Framework. Once authorized, whether manually or automatically, you process the settlements for payment.

See the product information for *PeopleTools: Workflow Technology* "Defining Approval Processes," Understanding Virtual Approver.

See the product information for *PeopleSoft Approval Framework*.

This diagram illustrates the settlement process:

The settlement process using automatic approval or manual approval, from cash flow transactions through Financial Gateway or Pay Cycle Manager

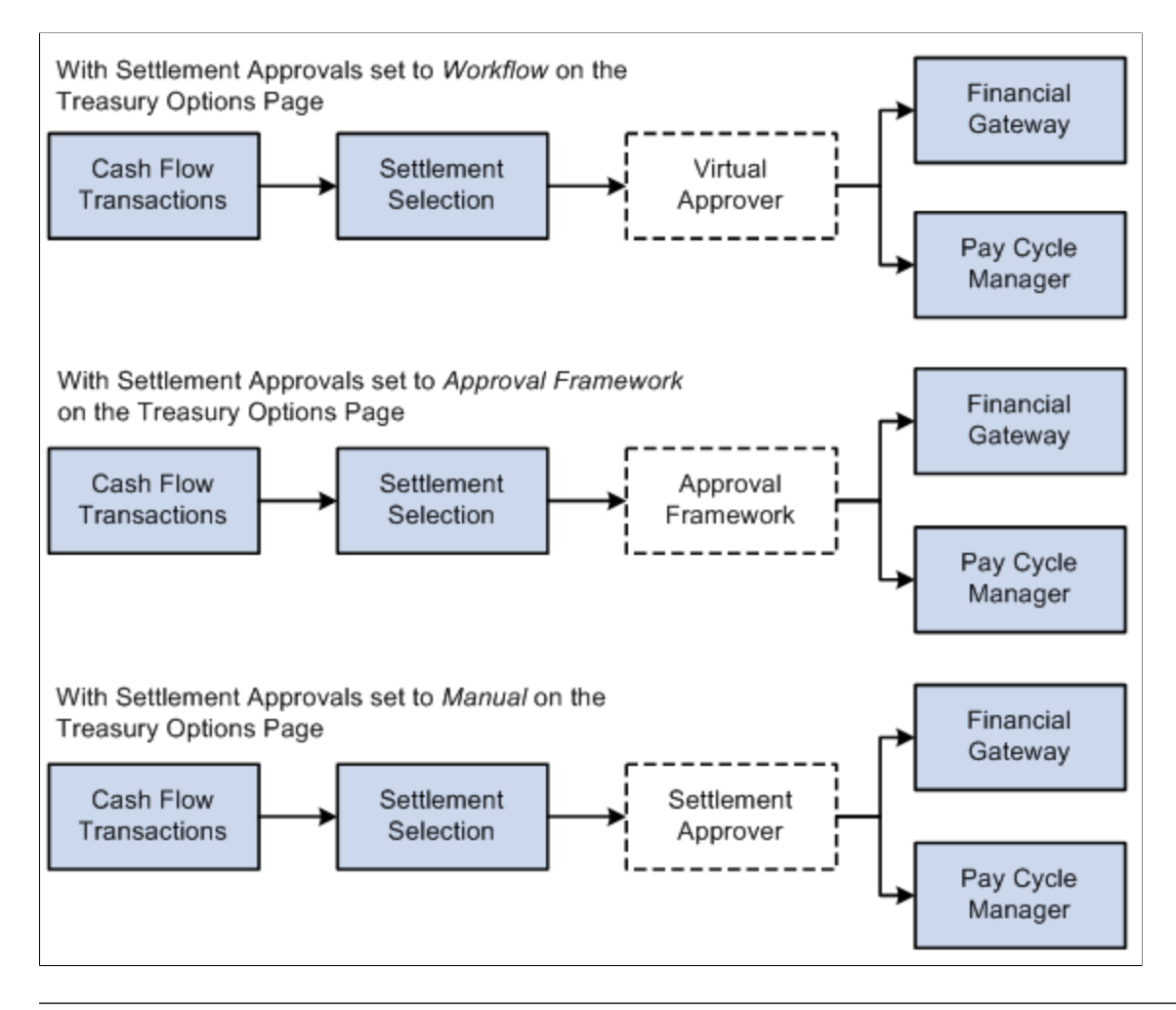

Note: If you're enabling automatic approvals, you must select the approval method on the Treasury Options page. Also, you can only authorize settlements up to the maximum approval limit with Virtual Approver.

# **Common Elements Used to Work with Settlements**

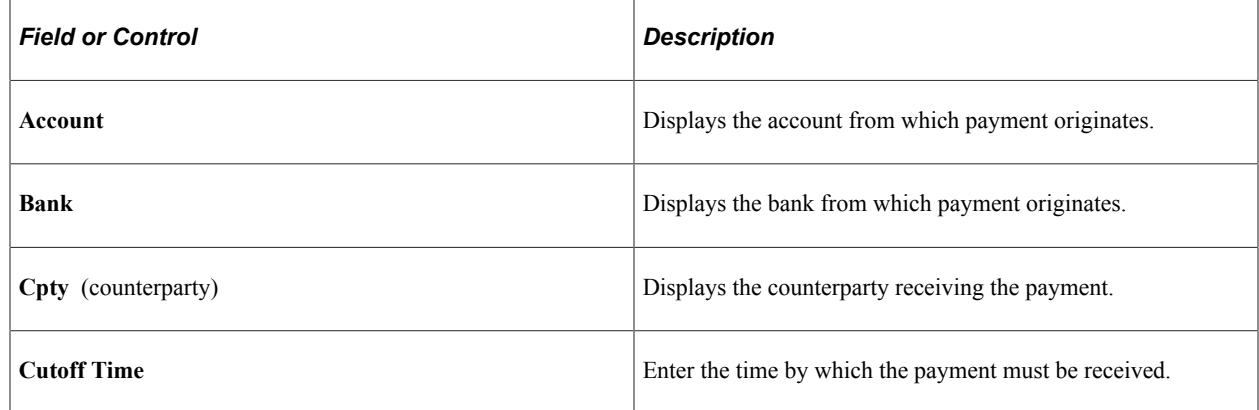

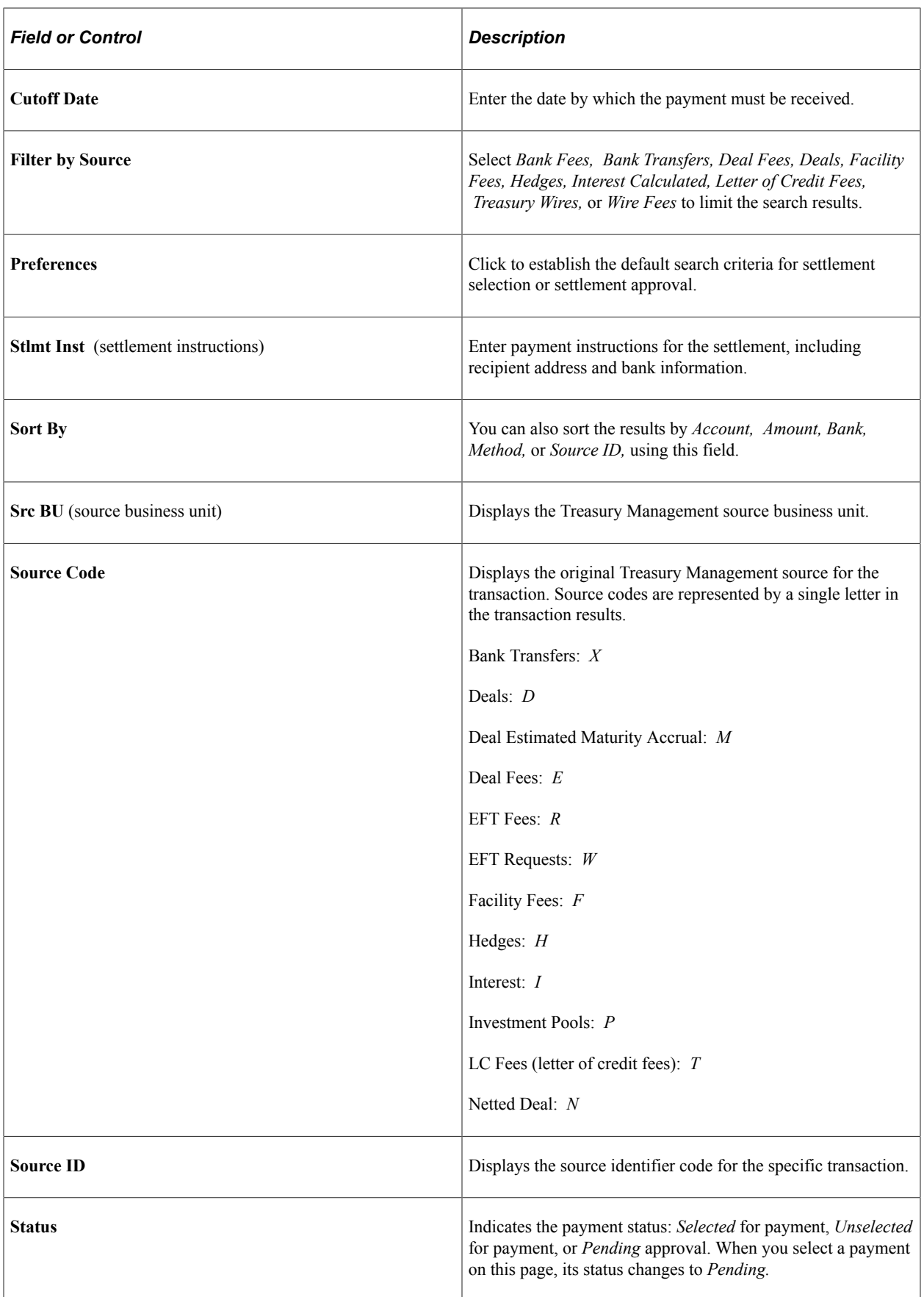

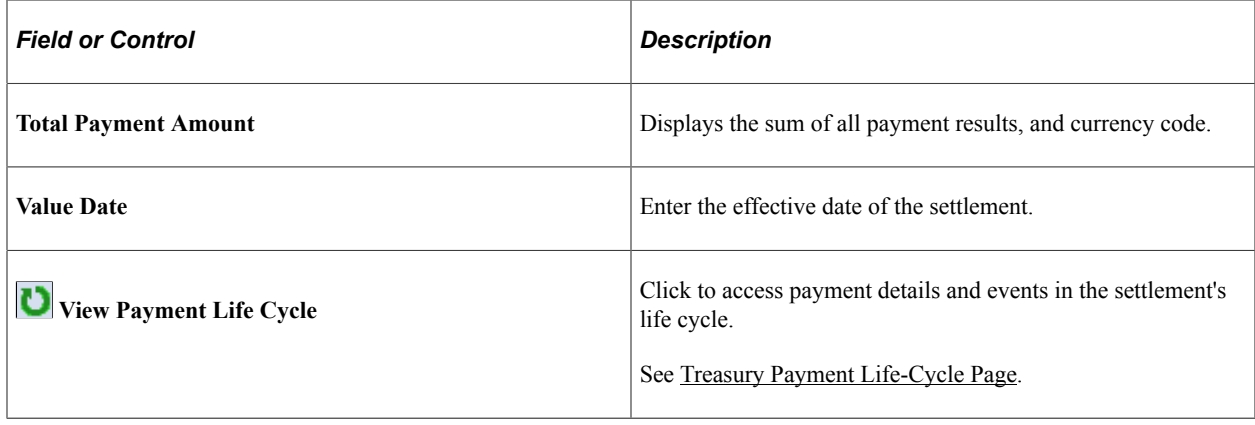

# **Setting Up Settlement Approvals**

Before you begin settlement approval, choose a method of approval (Workflow or Approval Framework) and complete configuration as discussed in this topic.

# **Configuring Workflow for Settlement Approvals**

If you are implementing Workflow, you need to complete these steps to set up settlement approval settings:

- 1. Set up Workflow in PeopleSoft Application Designer.
- 2. Specify settlement approval options on the Treasury Options page at the business unit level.
- 3. Select *Workflow* in the Settlement Approval Method list.

See the product documentation for *PeopleTools: Workflow Technology*.

See also [Defining Treasury Business Unit Options](#page-27-0).

# **Configuring the Approval Framework for Settlement Approvals**

If you elect to use the Approval Framework for settlement approval, verify that the delivered Approval Framework setup uses the proper values for the following:

- Verify the Transaction Registry for the default Approval Component name. The graphical display of deal preview and approval routings on the monitor page is managed by the Thread Package and Class.
- Verify the delivered email notification templates for approval actions.
- Verify the Approval Component and settings in the Transaction Configuration.
- Set up the approval user lists.
- Set up the approval process definitions.

#### **Verifying the Transaction Registry**

Oracle's PeopleSoft delivers three Treasury transaction registry definitions as system data:

- Treasury Deal Approval
- Treasury Deal Confirmation
- Approve Treasury Settlements

Oracle's PeopleSoft strongly advises against changing these definitions, in particular the table and application package names. However, you can configure the notification process to send email and/or worklist notifications. Navigate to the Register Transactions page (**Enterprise Components** > **Approvals** > **Approvals** > **Approval Registry**):

This example illustrates the fields and controls on the Register Transactions page for Settlement Approvals (1 of 2).

# **Register Transactions**

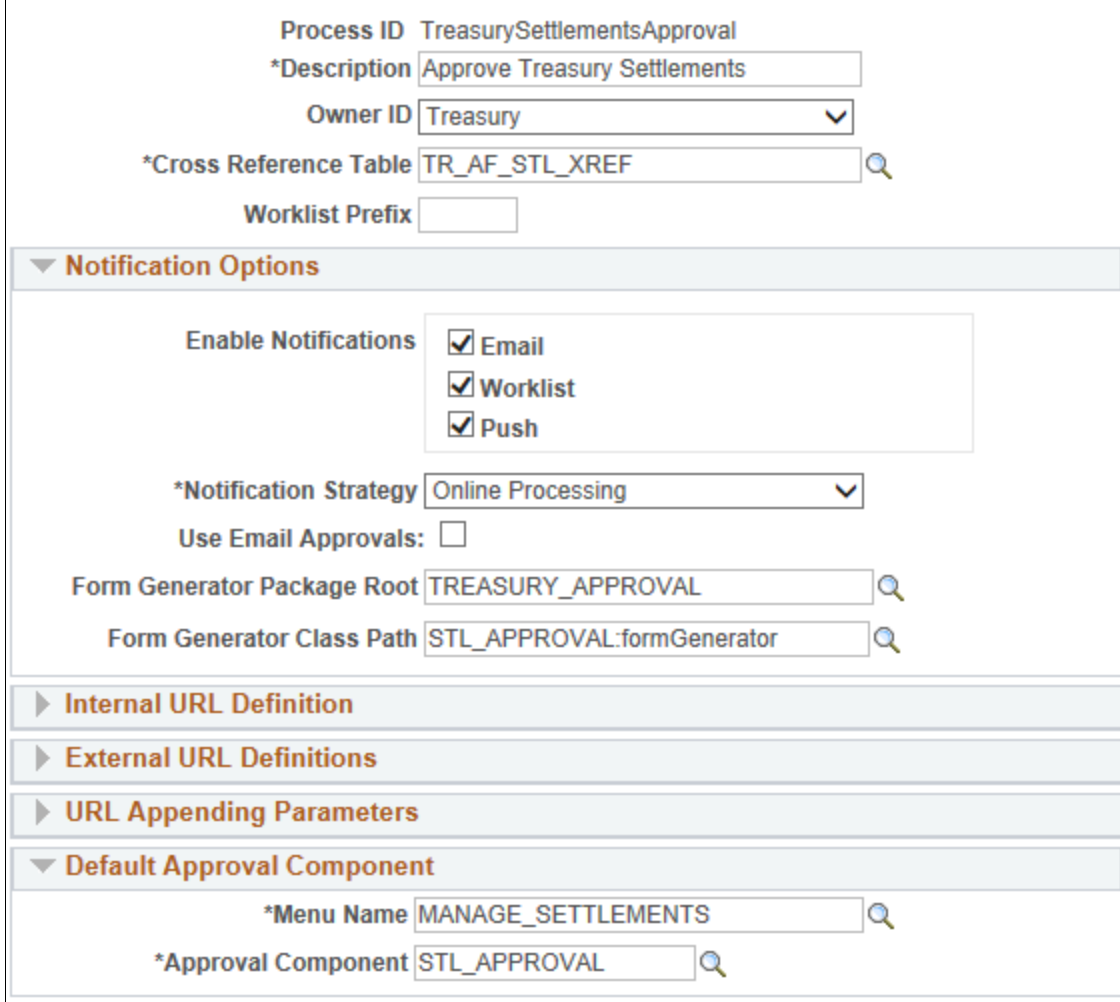

This example illustrates the fields and controls on the Register Transactions page for Settlement Approvals (2 of 2). You can find definitions for the fields and controls later on this page.

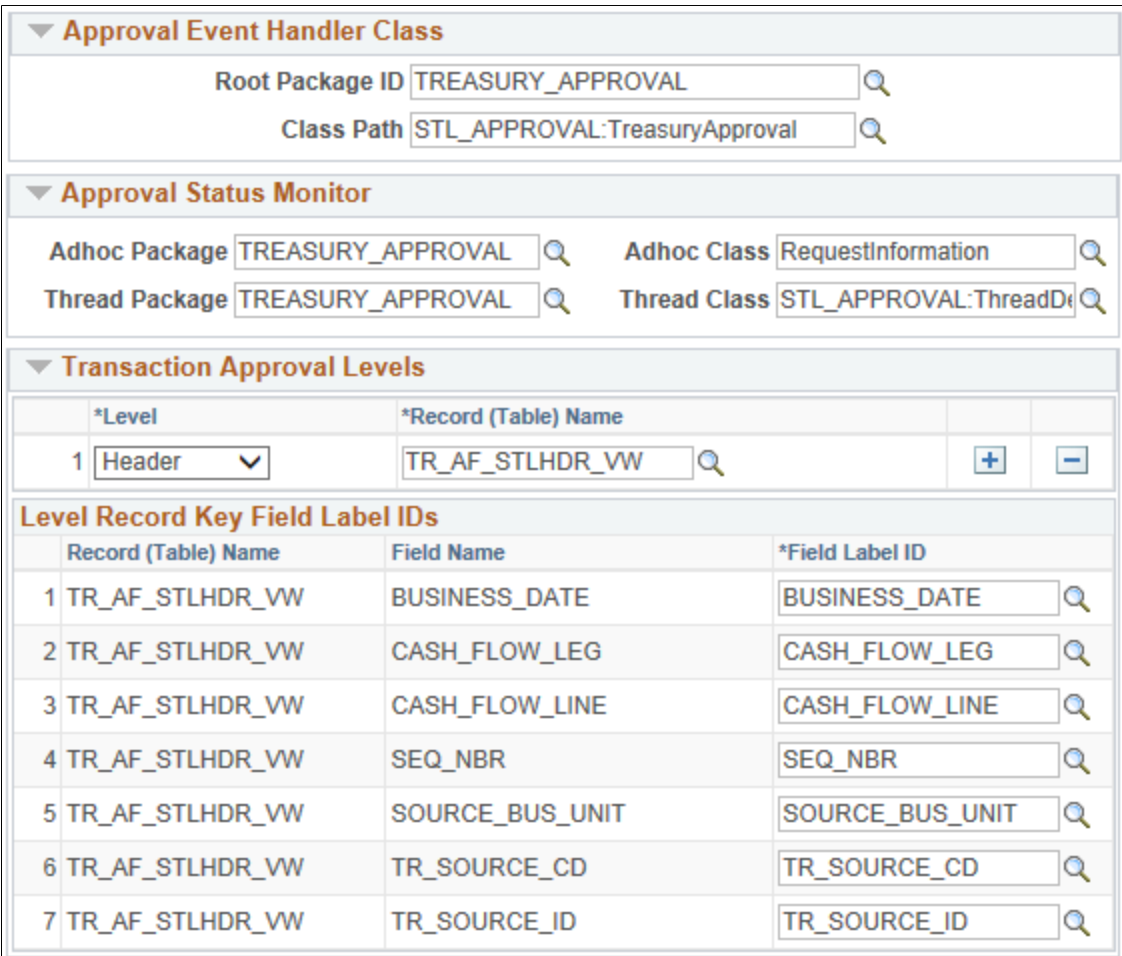

Expand/Collapse All

See "Setting Up the Transaction Registry" (Approval Framework).

Verify that the following fields of the Register Transactions page include the proper values: **Approval Component**, **Thread Package**, and **Thread Class**. The graphical display of routings on the monitor page is managed by the Thread Package and Class.

Use the following fields to configure the notification process to send email and worklist notifications using Approval Framework:

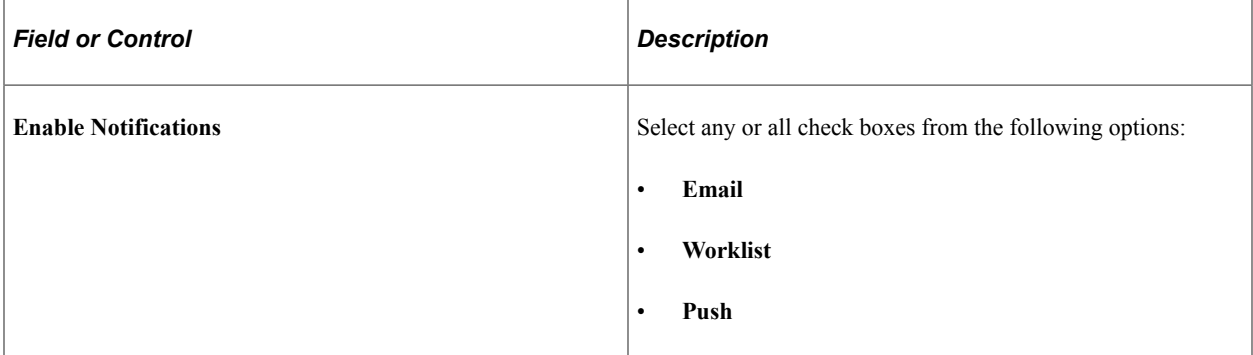

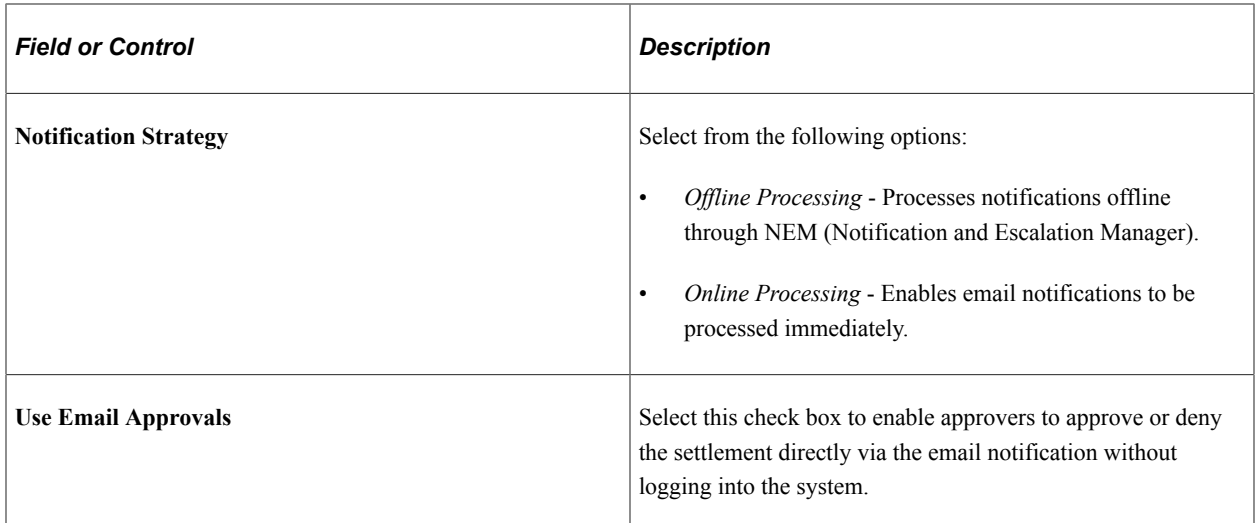

See the product documentation for *PeopleSoft Approval Framework*.

### **Verifying the Delivered Email Notification Templates for Settlements**

PeopleSoft delivers the following settlement notification templates:

- Settlement Approval (awaiting approval)
- Settlement Approved
- Settlement Denied
- Settlement Pushed Back

For example, see the Generic Template Definition page (**PeopleTools** > **Workflow** > **Notifications** > **Generic Templates** > **Generic Template Definition**): This example illustrates the fields and controls on the Generic Template Definition page for Settlement Approval.

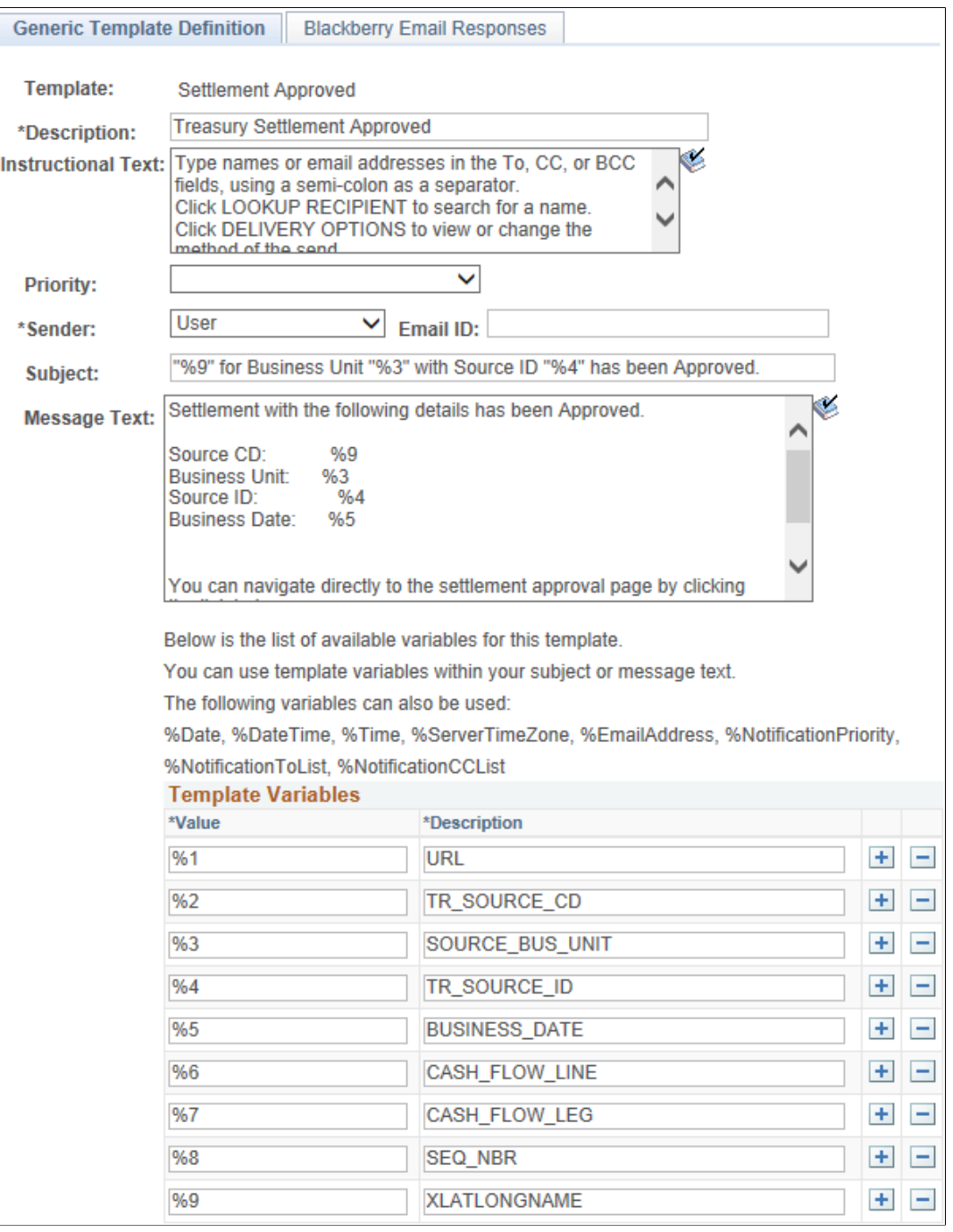

See "Defining Notification Templates for Approval Framework" (Approval Framework).

#### **Modifying the Transaction Configuration for Settlement Approvals**

If you elect to use the Approval Framework for settlement approval, you can modify values on the transaction configuration definition for the Treasury Settlements Approval process according to your approval requirements.

For example, see the Configure Transactions page (**Enterprise Components** > **Approvals** > **Approvals** > **Approval Setup**):

This example illustrates the fields and controls on the Configure Transactions page for Settlement Approvals.

### **Configure Transactions**

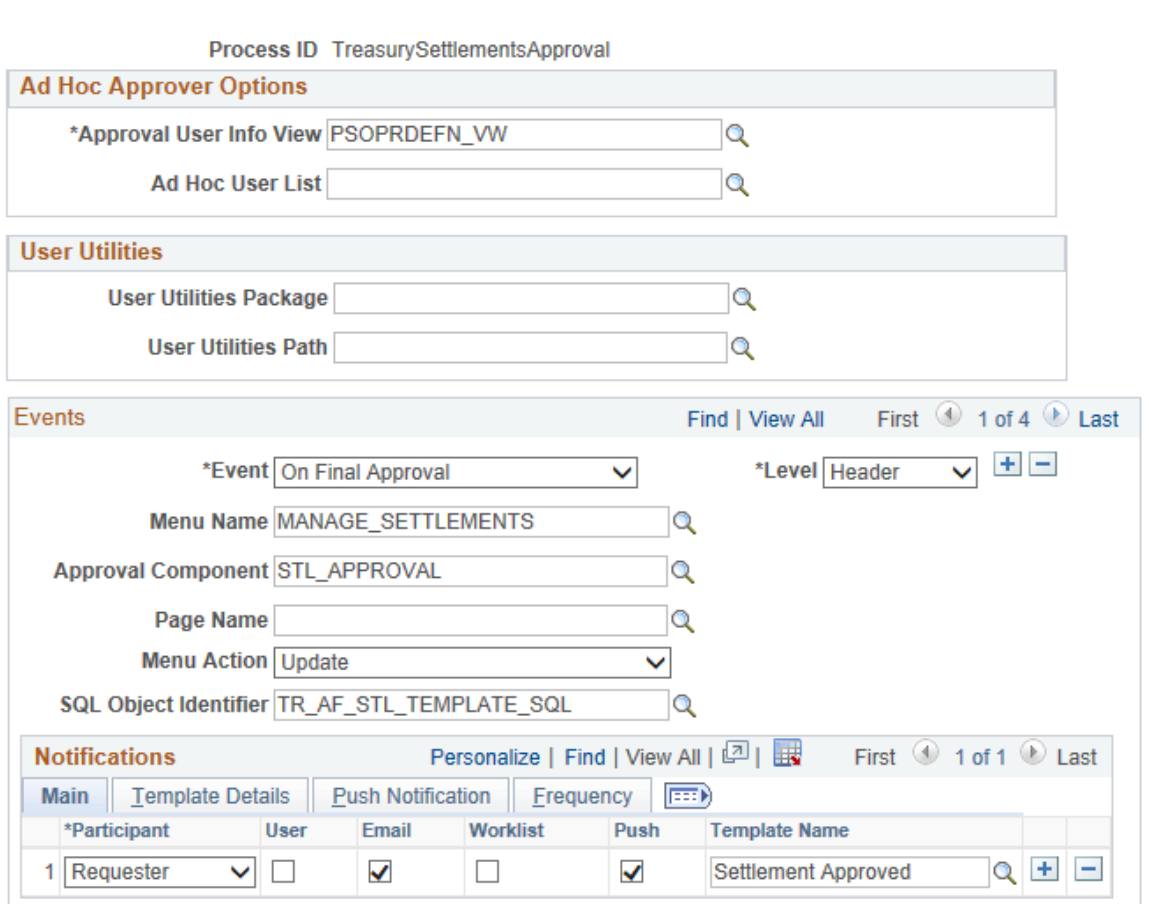

See "Configuring Approval Transactions" (Approval Framework).

Use the following fields to modify the transaction configuration definition for the Treasury Settlements Approval process. You can change the Approval User Info View, user list for email approvals, and delivery method. You can also add more participants to receive the notification, change the notification channel and priority, replace the template, and add more events to trigger the notification generation process.

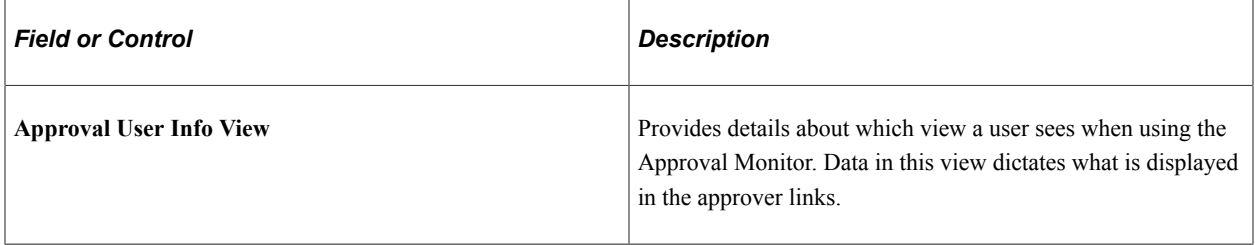

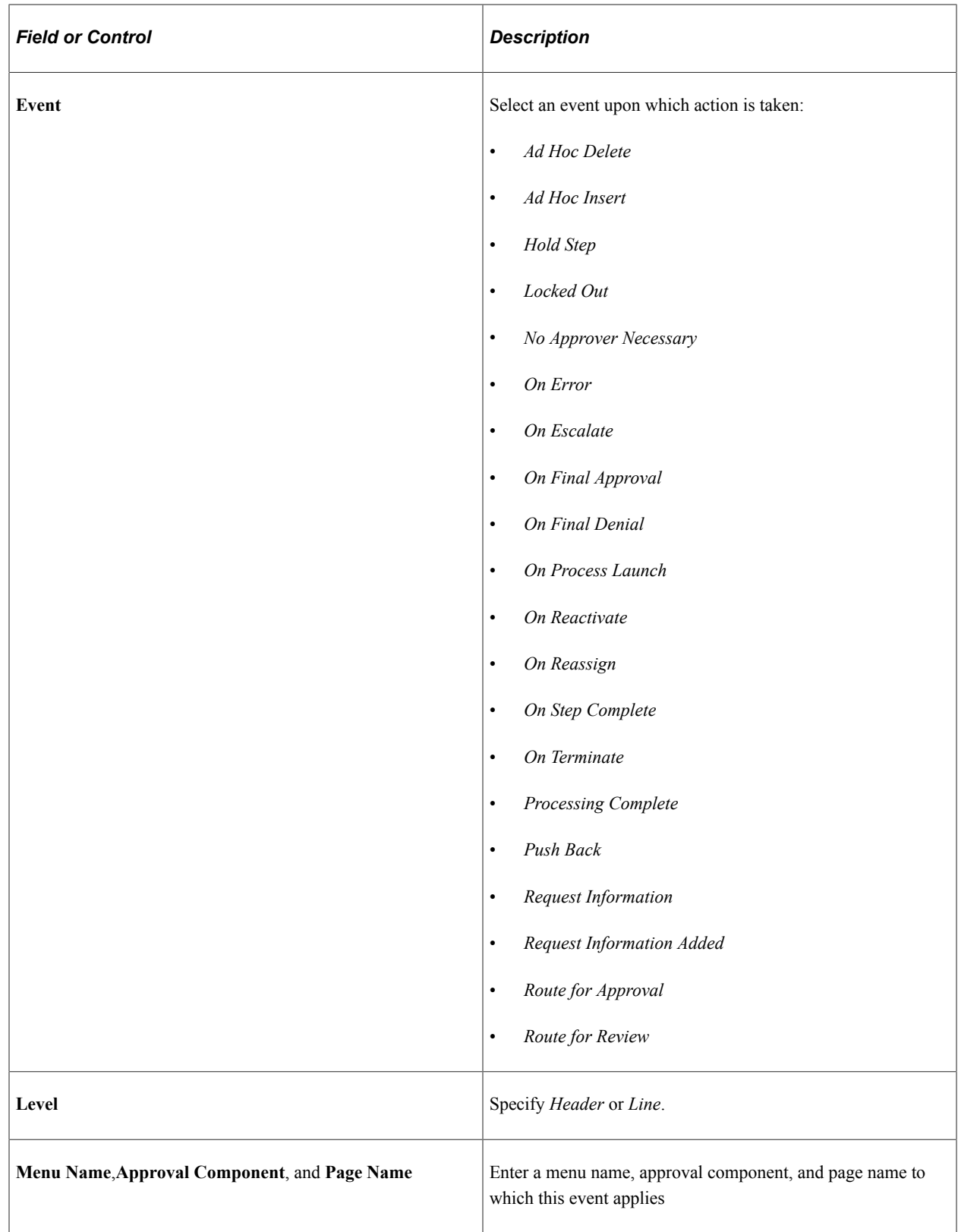

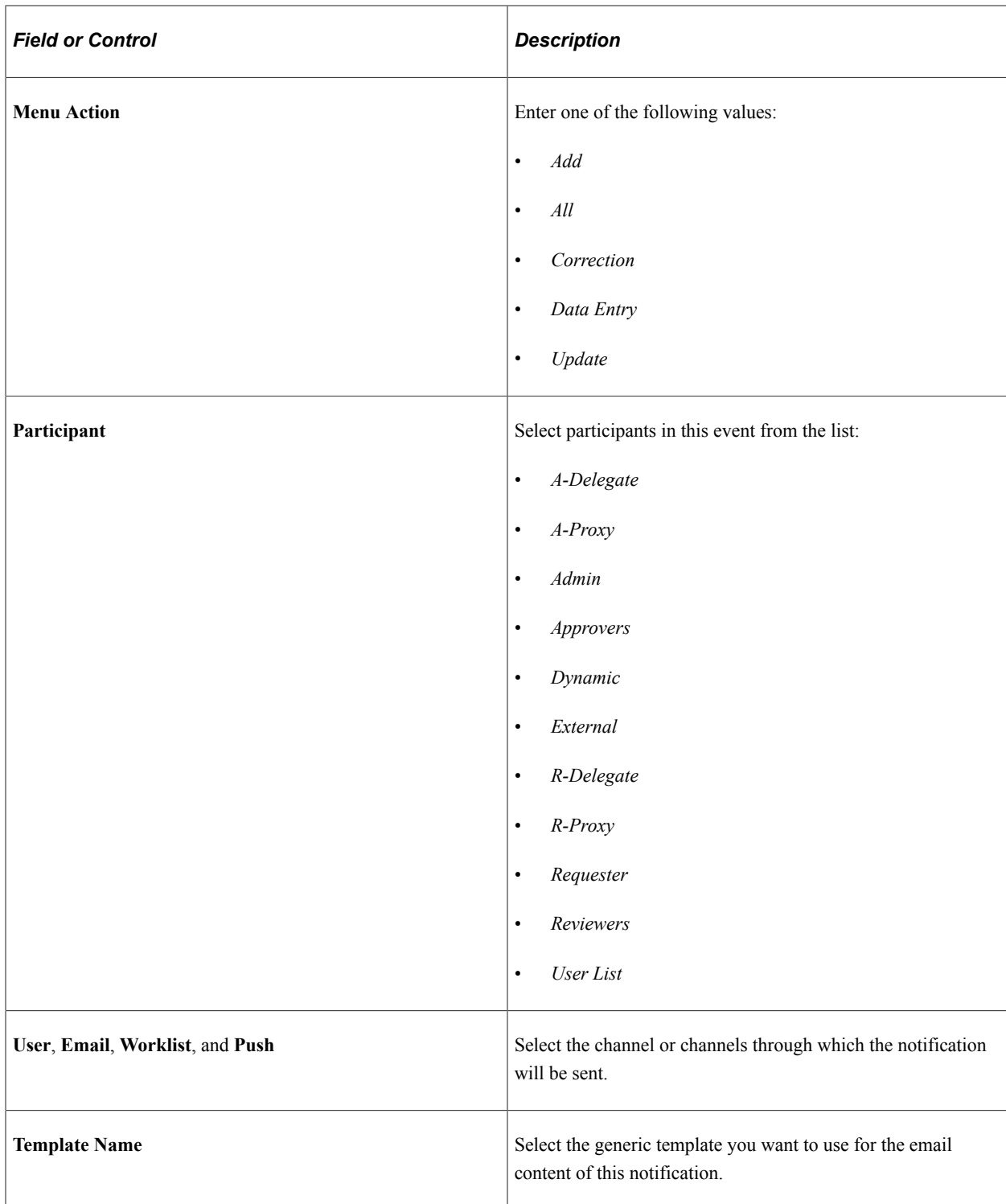

#### **Setting Up the Treasury Approval User Lists**

Approval User Lists define user sources for use with steps in the approval processes (rules). Treasury delivers demo user lists, but you must create your own approval user lists based on your own business structure. Treasury delivers the following sample user lists, based on roles:

• CLERK

- DEALING MANAGER
- SUPERVISOR
- VICE PRESIDENT

For example, see the User List Definition page (**Enterprise Components** > **Approvals** > **Approvals** > **User List Setup** > **User List Definition**):

This example illustrates the fields and controls on the User List Definition page for the Dealing Manager role.

# **User List Definition**

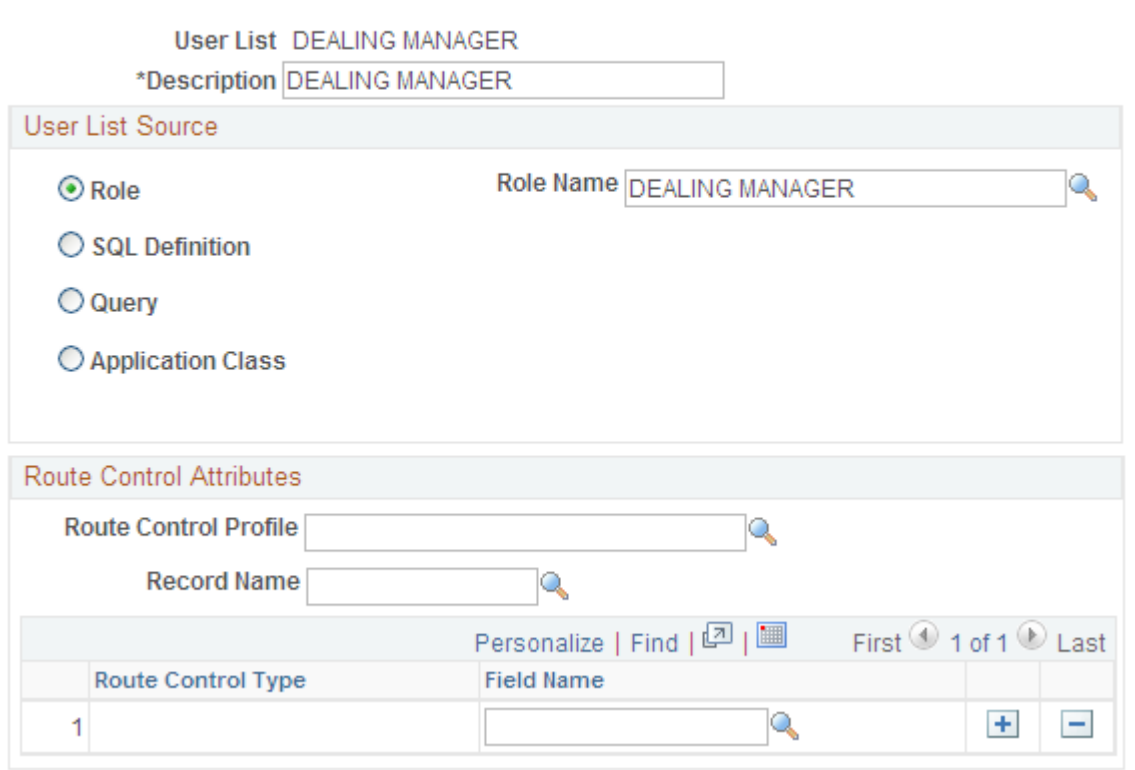

See "User List Definition Page" (Approval Framework).

In addition, verify that the proper approval roles are assigned to the approvers on the User ID – Roles page (**PeopleTools** > **Security** > **User Profiles** > **User Profiles** > **Roles**).

See "Defining Users for Approval Framework" (Approval Framework).

See also the product documentation for *PeopleTools: Security Administration*.

#### **Setting Up the Treasury Process Definitions**

Treasury process definitions provide the details for application approval rules, which are equivalent to the Approval Rule Set for PeopleSoft Workflow. Treasury delivers deal approvals, deal confirmations, and settlements process definitions in the demo process setup.

You can modify the delivered approval process definitions or create your own process definitions. The selection is done via an Approval Framework SQL object, PTAFDEFN\_SEARCH\_SQL, which is ordered by Priority, Definition ID, and Effective Date.

Use the Setup Process Definitions page to define approval definition processes. The process is made up of stages, their paths, and steps. The approval steps that you place on the approval path represent the approval levels that are required for a transaction.

PeopleSoft Treasury delivers several definition IDs for the Treasury processes as a model for your setup, as follows:

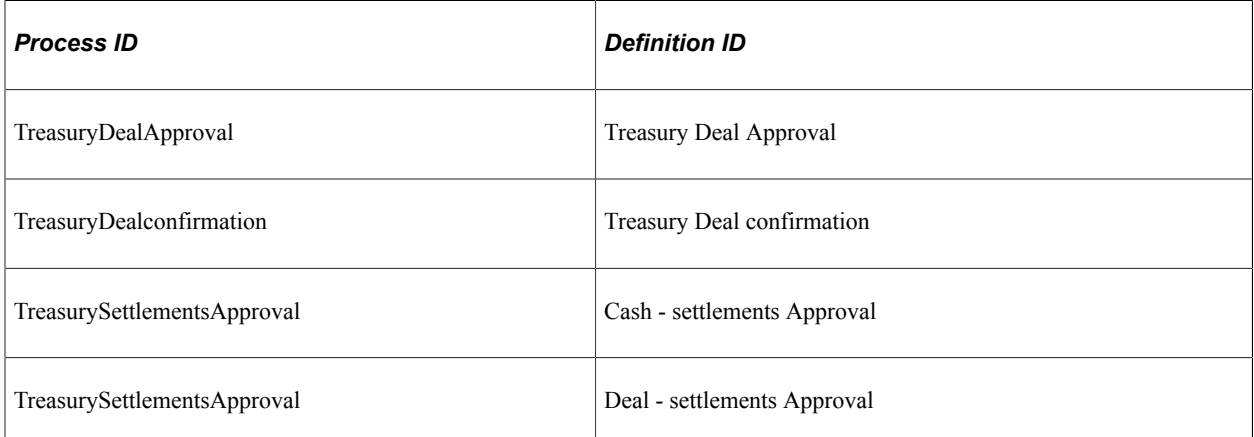

For example, see the Setup Process Definitions page (Enterprise Components, Approvals, Approvals, Approval Process Setup, Setup Process Definitions):

This example illustrates the fields and controls on the Setup Process Definitions page for Treasury Deal Approval.

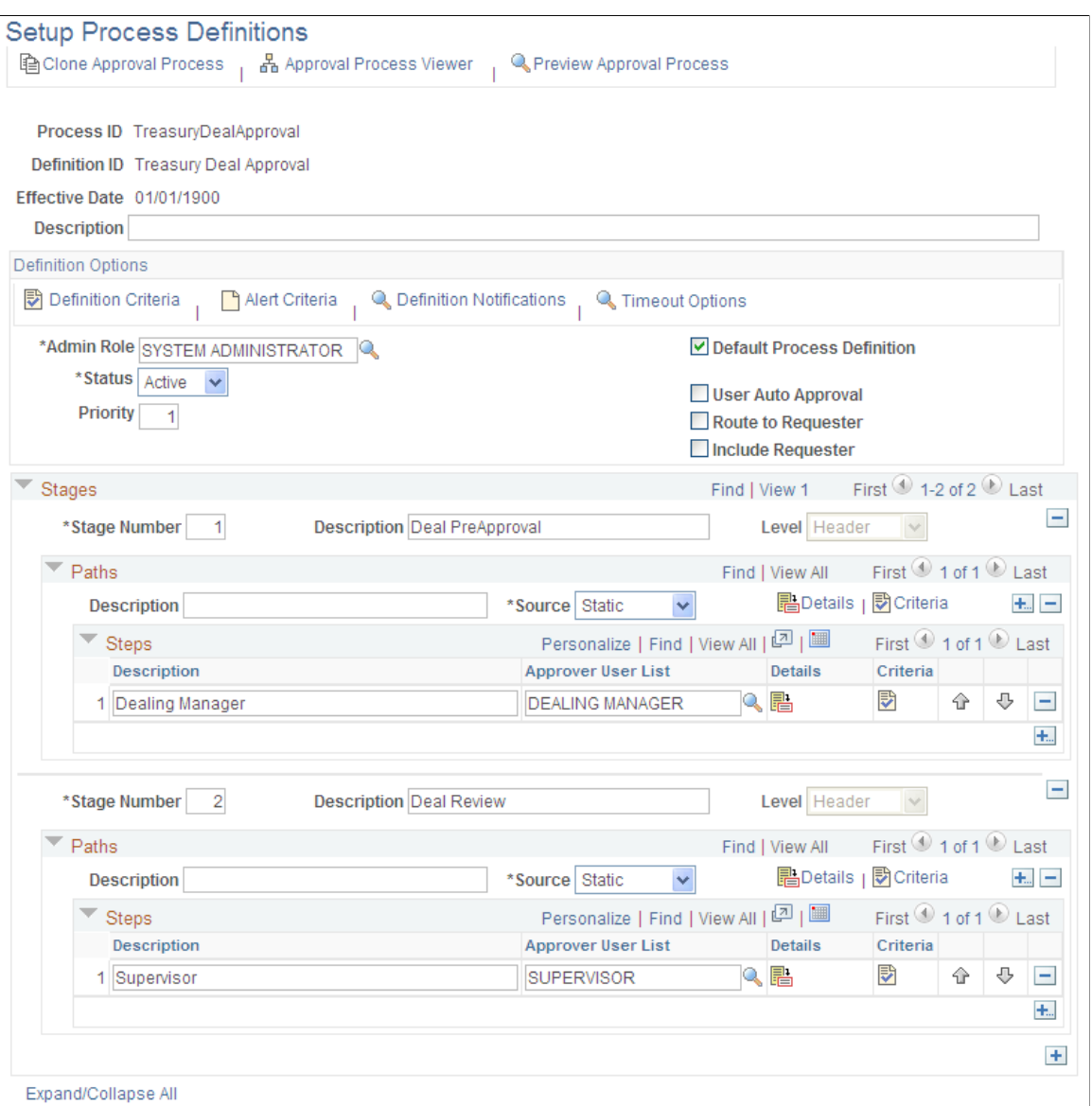

See "Defining the Setup Process Definitions Component" (Approval Framework).

#### **Related Links**

"Setting Up the Notification Registry and Override Pages" (Events and Notifications Framework)

# **Selecting Settlements for Outbound Submission**

This topic discusses how to select settlements for outbound submission and use payment life-cycle functionality.

# **Pages Used to Select Settlements**

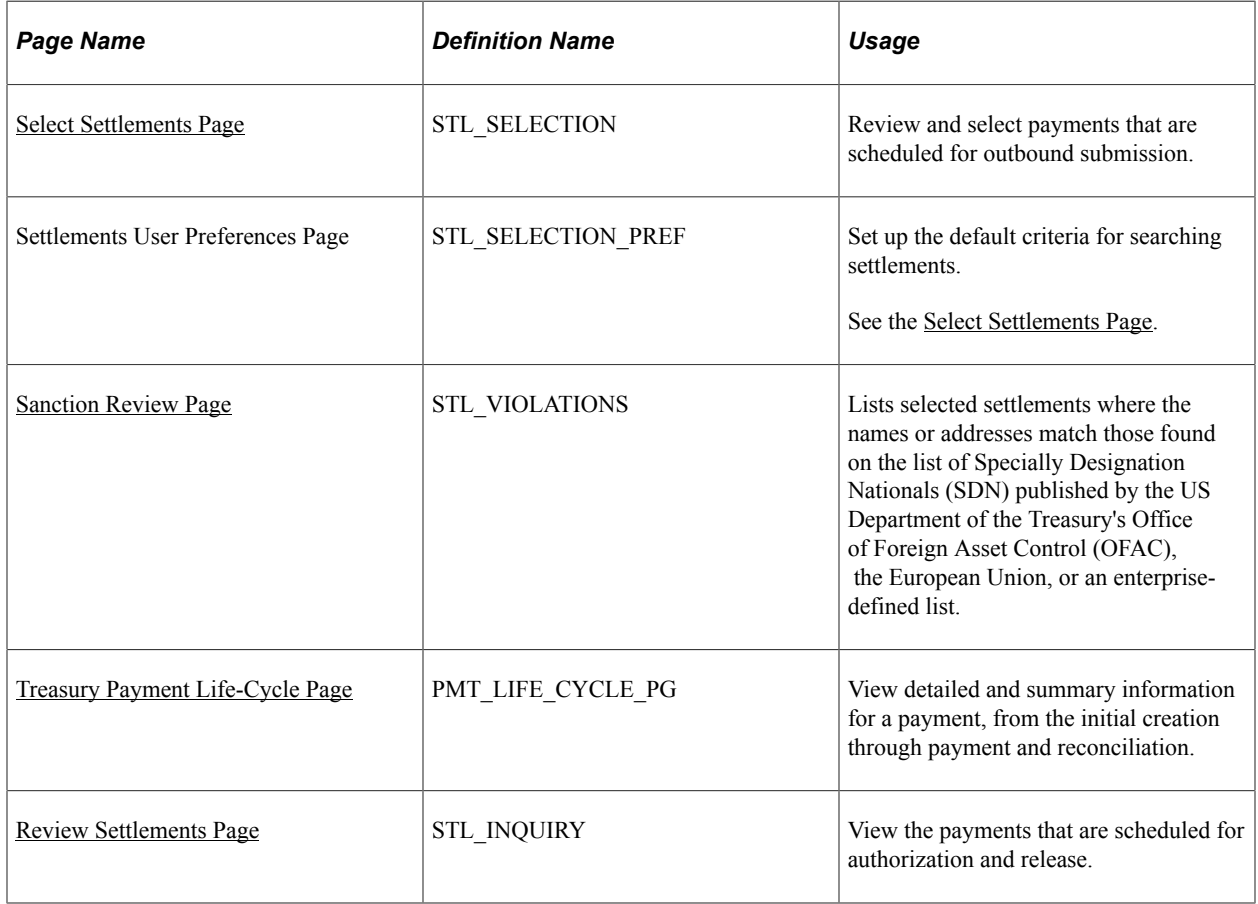

# <span id="page-287-0"></span>**Select Settlements Page**

Use the Select Settlements page (STL\_SELECTION) to review and select payments that are scheduled for outbound submission.

Navigation:

**Cash Management** > **Settlements** > **Select Settlements**
This example illustrates the fields and controls on the Select Settlements page. You can find definitions for the fields and controls later on this page.

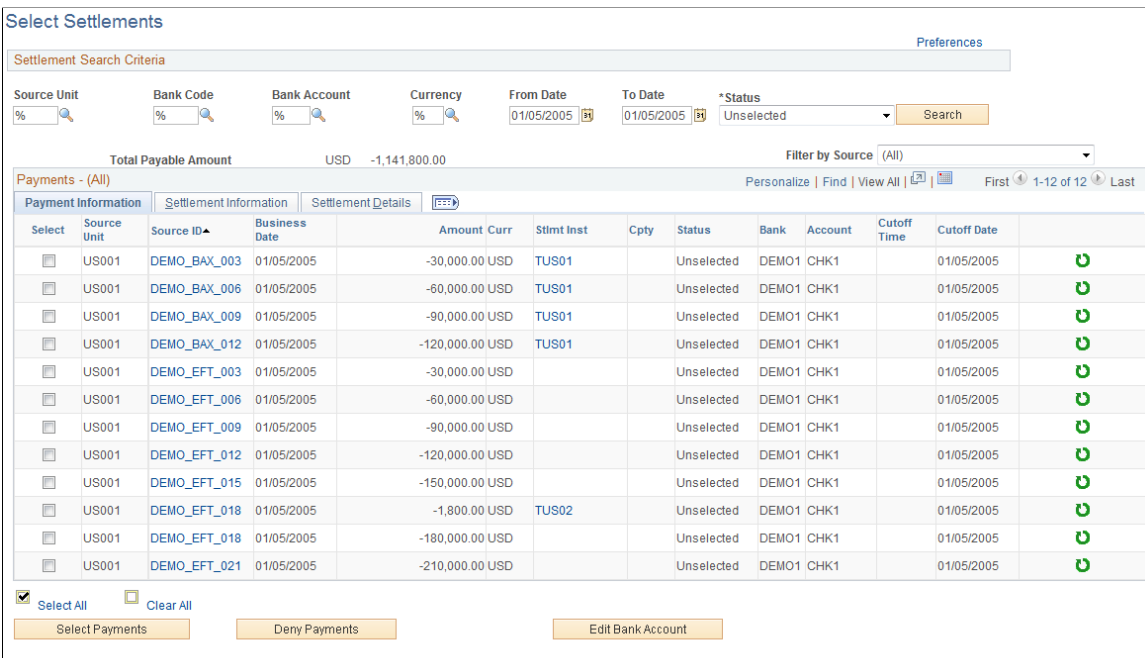

Review Settlements

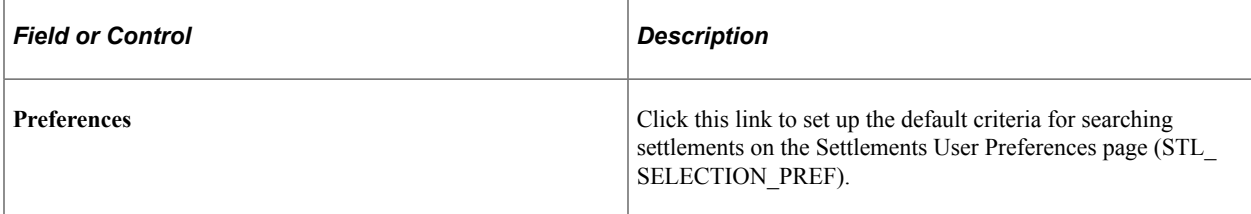

#### **Settlement Search Criteria**

Enter the search criteria for payments and click **Search** to display a list of payments.

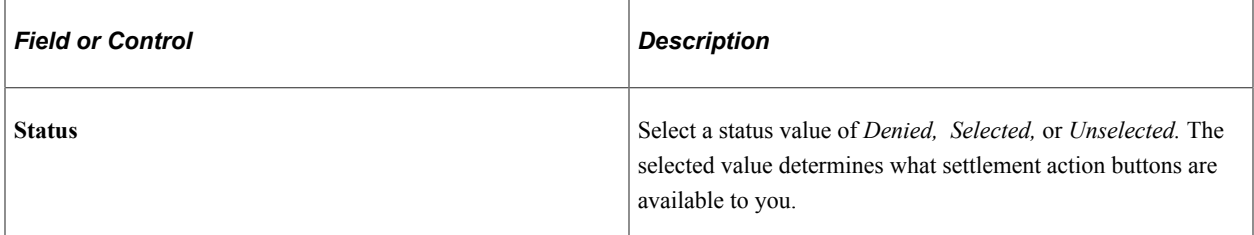

#### **Payments - (All)**

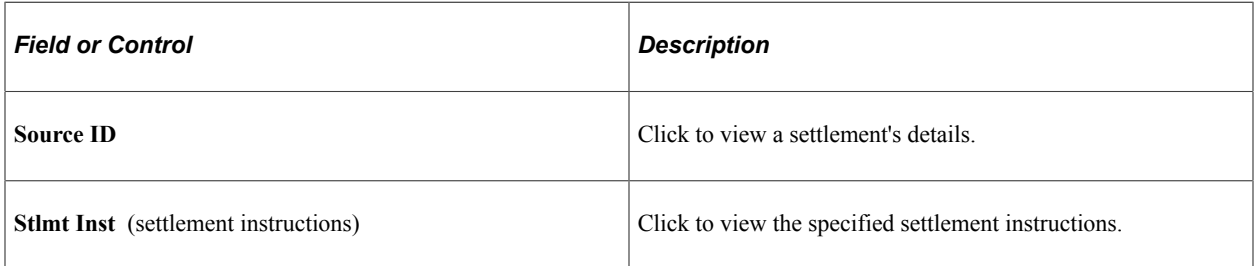

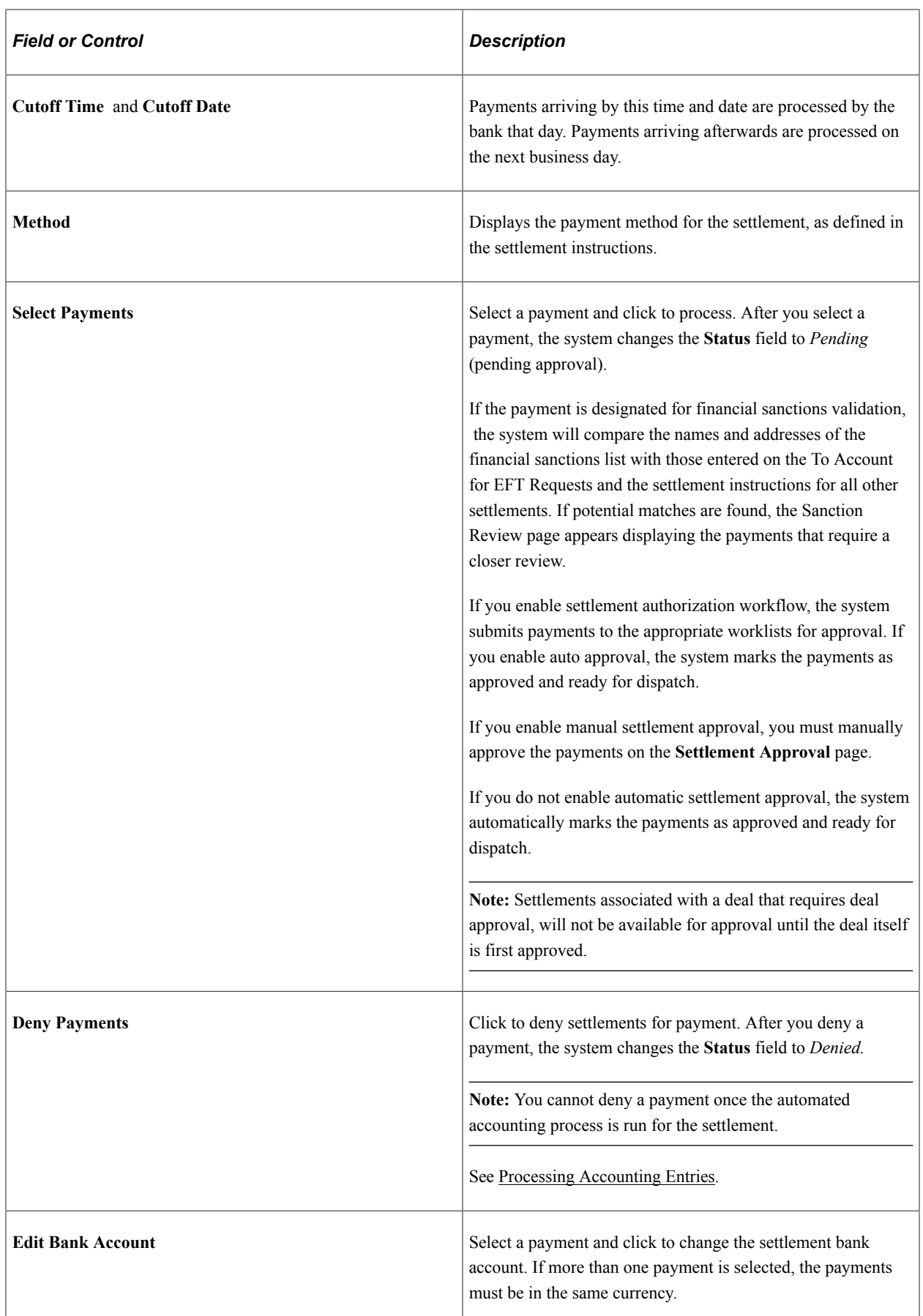

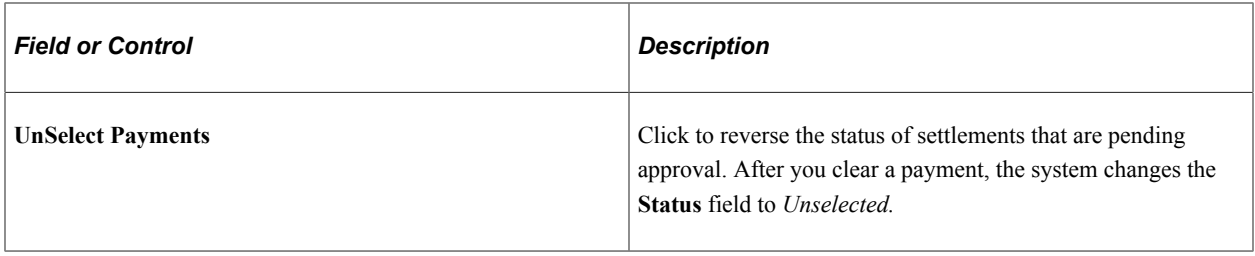

The Settlement Details tab displays the international bank account number (IBAN) in addition to the local, domestic bank account number when the country has been set up to display the IBAN on the "IBAN Formats Page" (PeopleSoft Banks Setup and Processing).

#### **Related Links**

[Delivered Workflows for Cash Management](#page-466-0)

### **Sanction Review Page**

Use the Sanction Review page (STL\_VIOLATIONS) to lists selected settlements where the names or addresses match those found on the list of Specially Designation Nationals (SDN) published by the US Department of the Treasury's Office of Foreign Asset Control (OFAC), the European Union, or an enterprise-defined list.

Navigation:

Select payments on the Select Settlements page that fail the financial sanctions validation.

This page displays settlements that have payees who potential match those listed on the financial sanctions list.

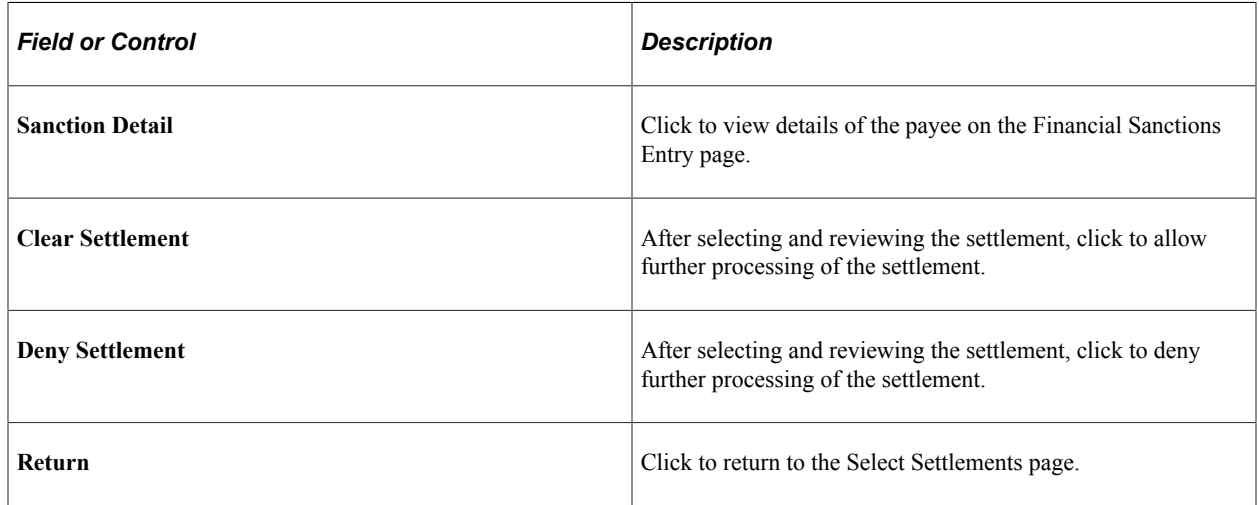

# **Treasury Payment Life-Cycle Page**

Use the Treasury Payment Life-Cycle page (PMT\_LIFE\_CYCLE\_PG) to view detailed and summary information for a payment, from the initial creation through payment and reconciliation.

Navigation:

Click **View Payments Life Cycle** on the Select Settlements page.

This example illustrates the fields and controls on the Treasury Payment Life-Cycle page. You can find definitions for the fields and controls later on this page.

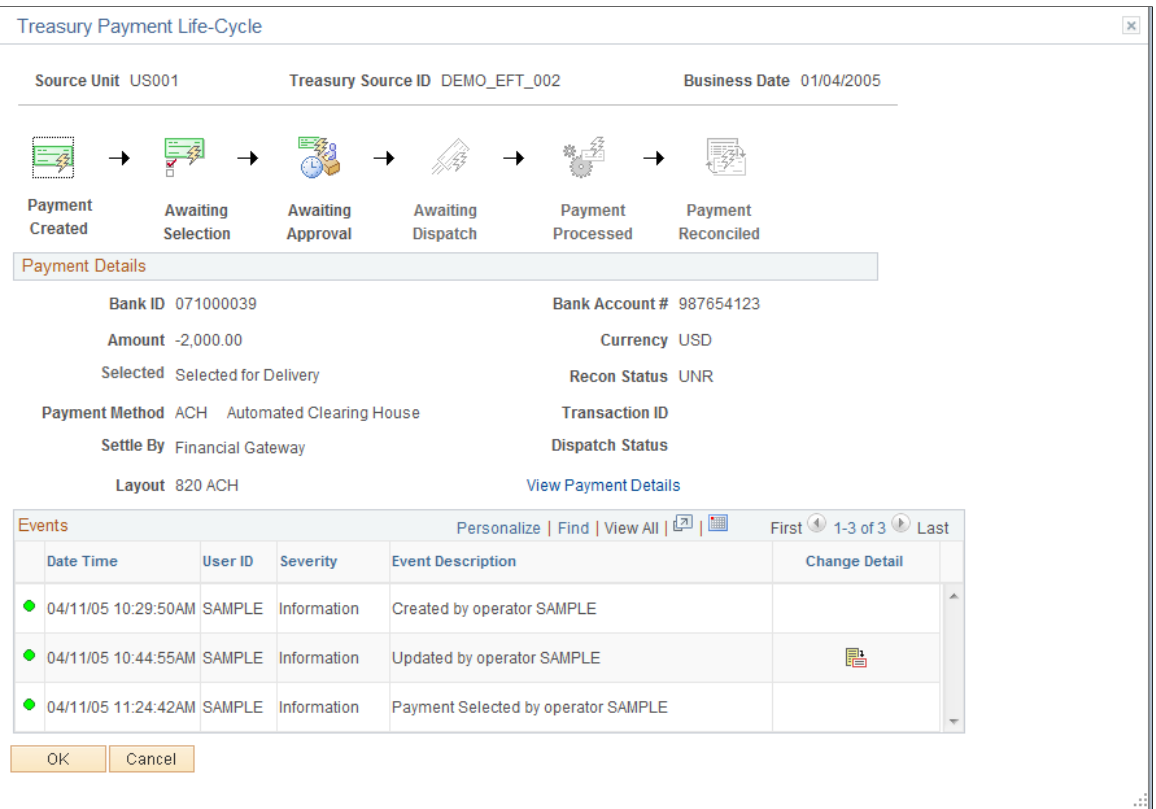

The buttons at the top of the page—**Payment Created, Awaiting Selection, Awaiting Approval, Awaiting Dispatch, Payment Processed,** and **Payment Reconciled**—become linked and change from black and white to color when that specific action occurs for the payment. Click a button to access the associated page and view the indicated life-cycle information.

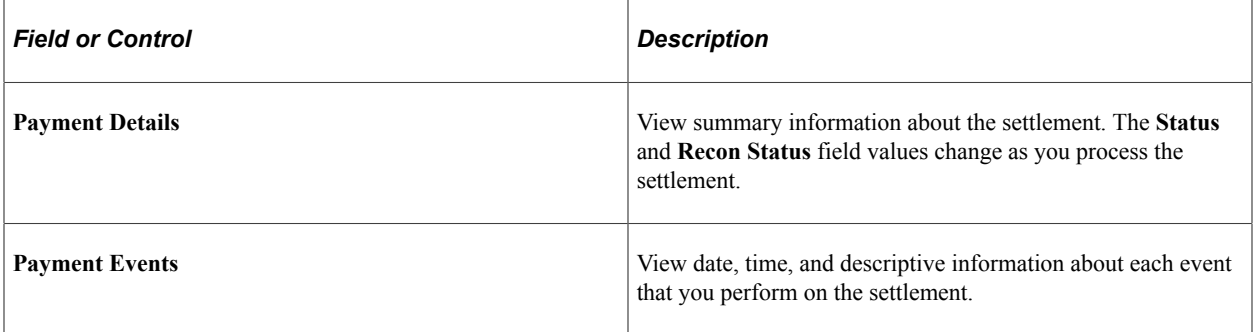

#### **Related Links**

[Delivered Workflows for Cash Management](#page-466-0)

## **Review Settlements Page**

Use the Review Settlements page (STL\_INQUIRY) to view the payments that are scheduled for authorization and release.

Navigation:

**Cash Management** > **Settlements** > **Review Settlements**

# **Manually Approving Settlements**

This topic discusses how to manually approve settlement payments. You need to manually approve or deny settlements if you do not configure automatic Settlement Approval Workflow.

#### **Pages Used to Manually Approve Settlements**

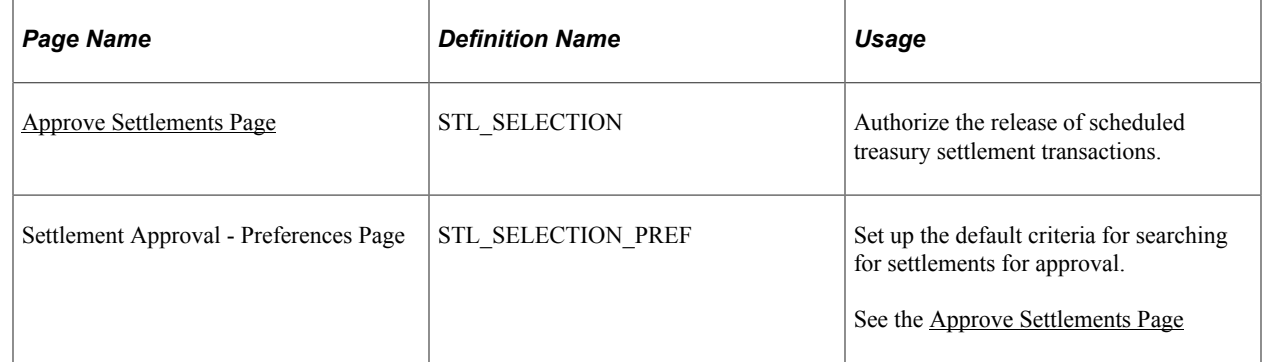

### <span id="page-292-0"></span>**Approve Settlements Page**

Use the Approve Settlements page (STL\_APPROVAL) to authorize the release of scheduled treasury settlement transactions.

Navigation:

**Cash Management** > **Settlements** > **Approve Settlements**

This example illustrates the fields and controls on the Approve Settlements page. You can find definitions for the fields and controls later on this page.

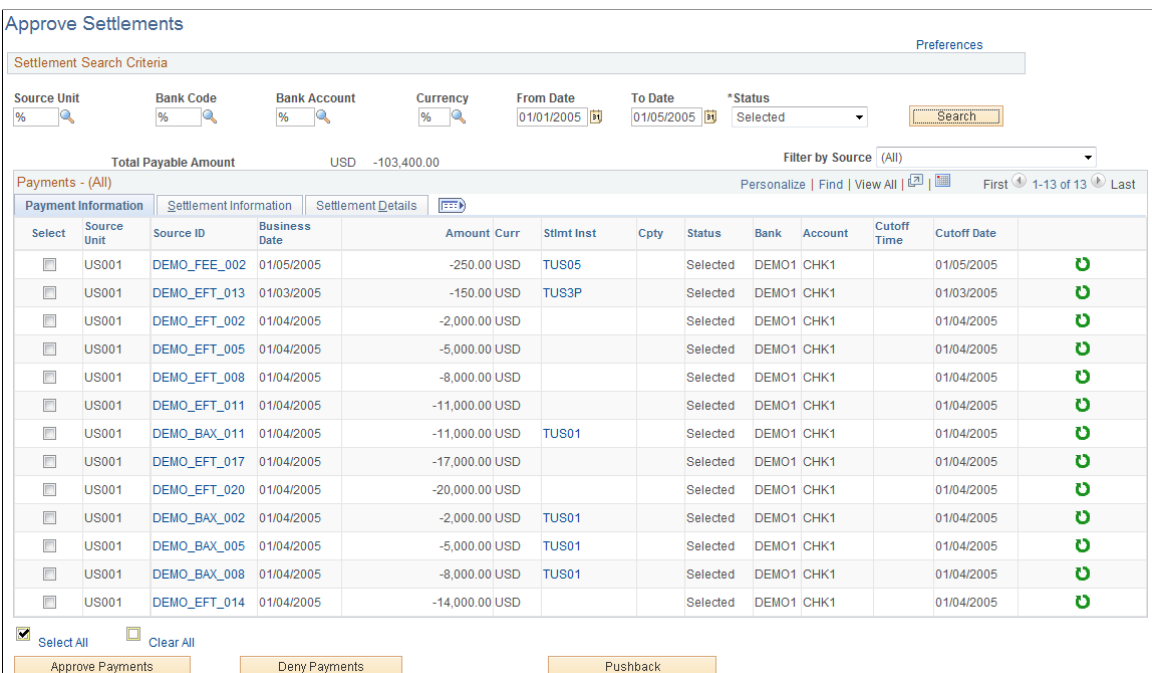

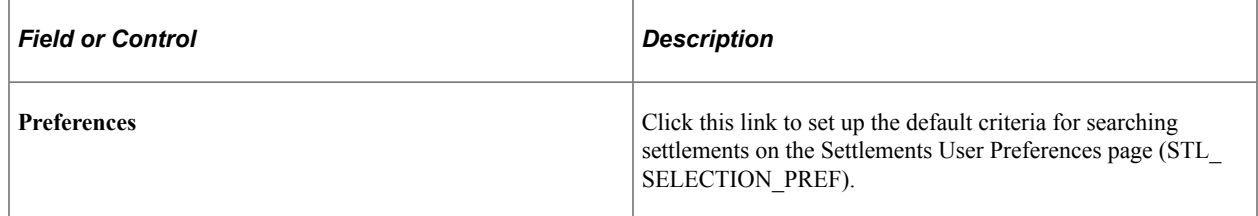

#### **Settlement Search Criteria**

Enter the search criteria and click **Search** to display a list of payments.

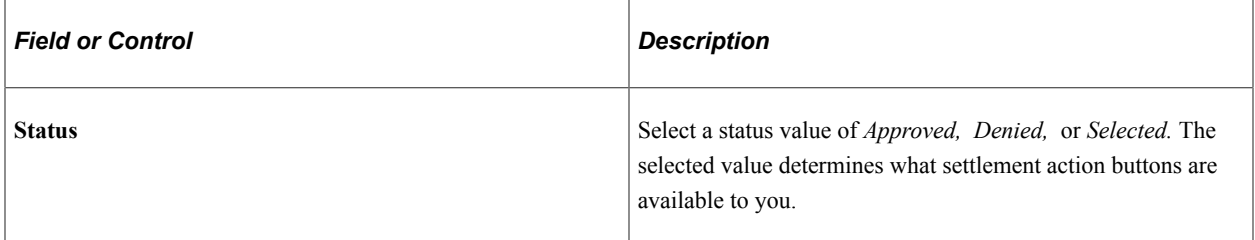

#### **Payments - (All)**

The Settlement Details tab displays the international bank account number (IBAN) in addition to the local, domestic bank account number when the country has been set up to display the IBAN on the IBAN Formats page.

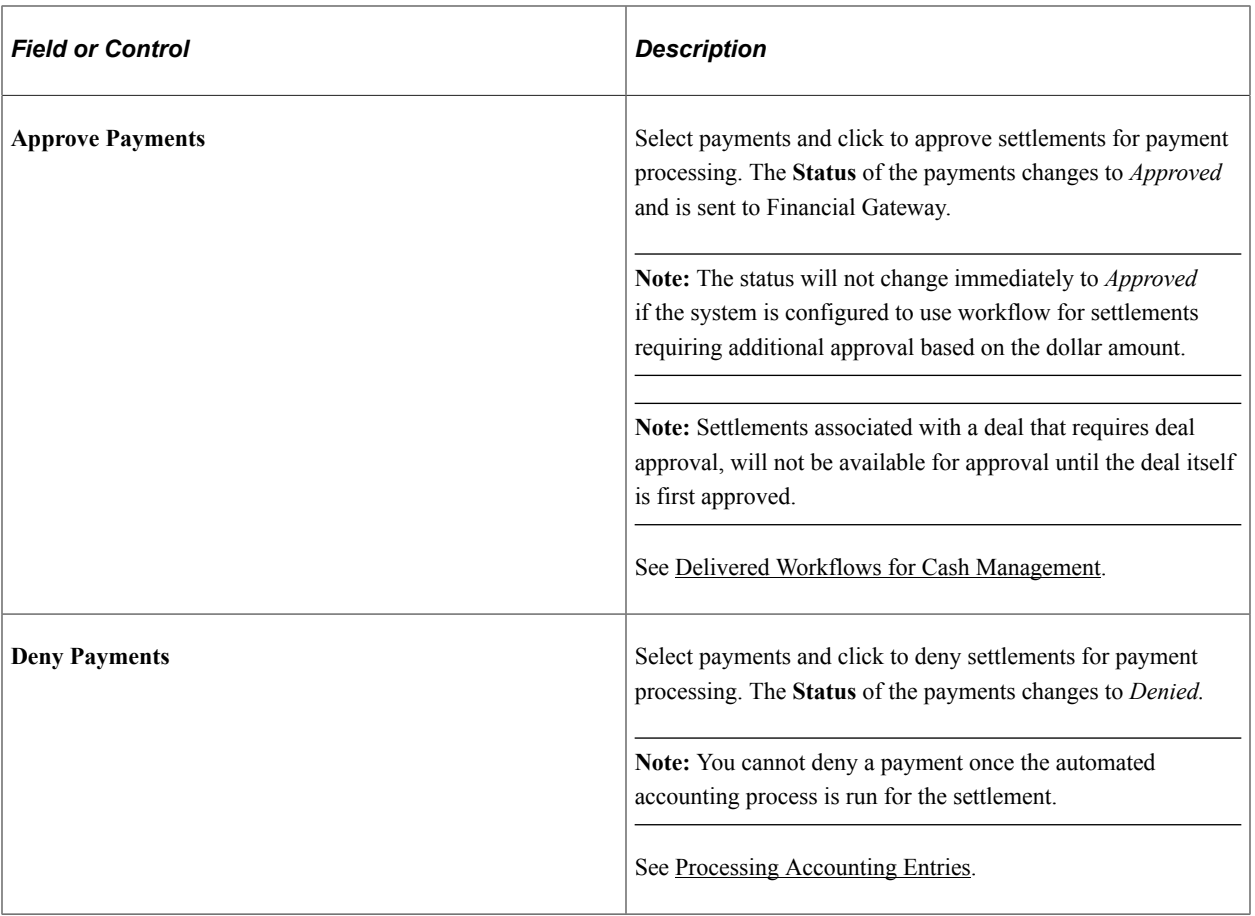

**Note:** You define settlement approval options on the Treasury Options page. If you enable settlement approval workflow, do not use this page to approve settlements. Instead, the system changes the settlement status to *Approved* when Virtual Approver finds that the item passes the approval rules that are defined under workflow.

You establish the workflow approval rule definition at implementation. PeopleSoft delivers a rule in the database for the Approval Rule Set called Execute Treasury Settlements.

See the product documentation for *PeopleTools: Workflow Technology*.

#### **Related Links**

[Settlement Workflow](#page-273-0) [Delivered Workflows for Cash Management](#page-466-0)

# **Using the Settlement Manager**

This topic discusses how to use the Settlement Manager and set Settlement Manager preferences.

# **Pages Used with the Settlement Manager**

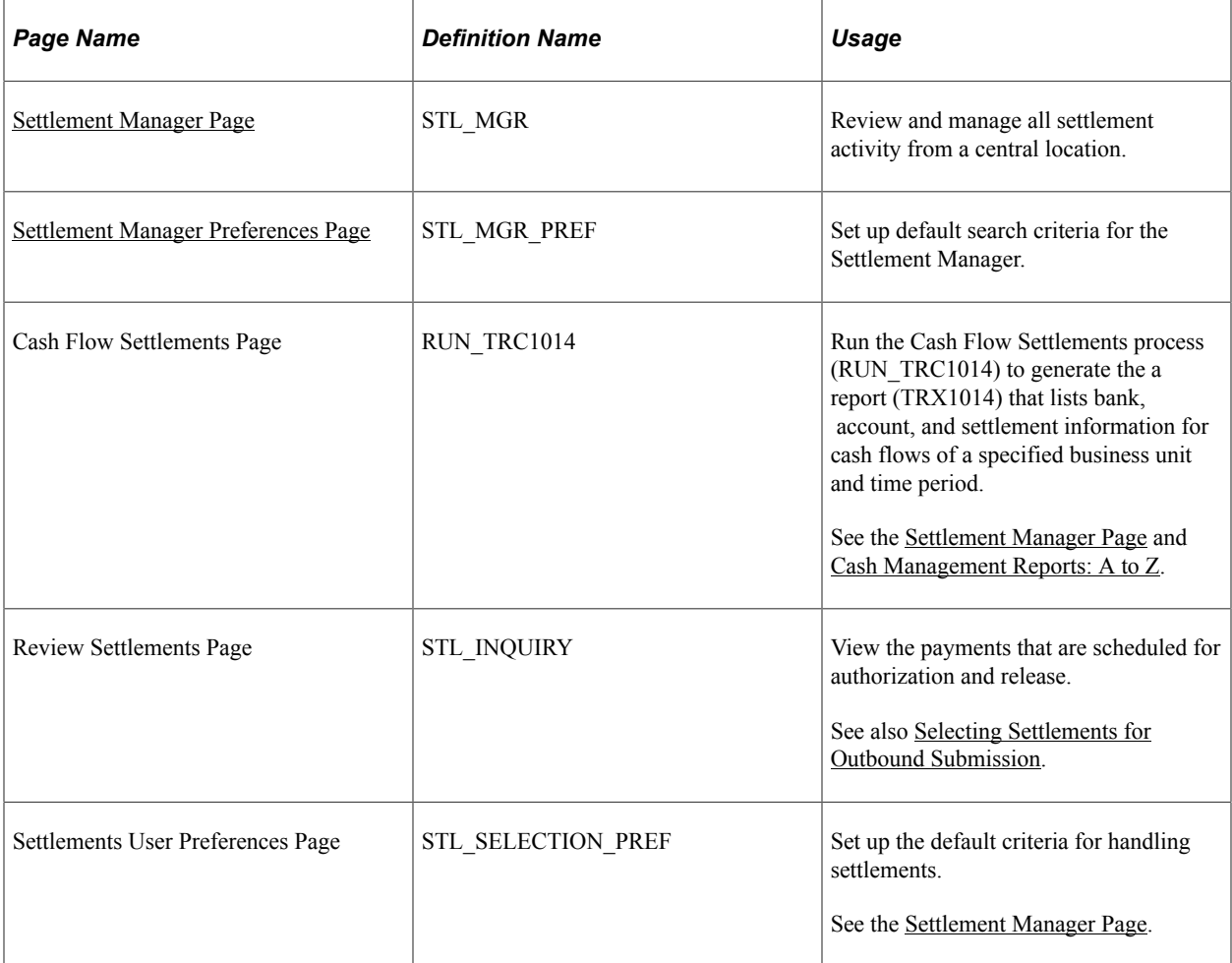

## **Understanding the Settlement Manager**

Use the Settlement Manager to review all of the settlements from a central location. You can see the gross daily exposure, make projections, and view exposures according to counterparty. In addition, you can select a settlement category to review and approve settlements from the same page.

# <span id="page-295-0"></span>**Settlement Manager Page**

Use the Settlement Manager page (STL\_MGR) to review and manage all settlement activity from a central location.

Navigation:

**Cash Management** > **Settlements** > **Settlement Manager**

This example illustrates the fields and controls on the Settlement Manager page. You can find definitions for the fields and controls later on this page.

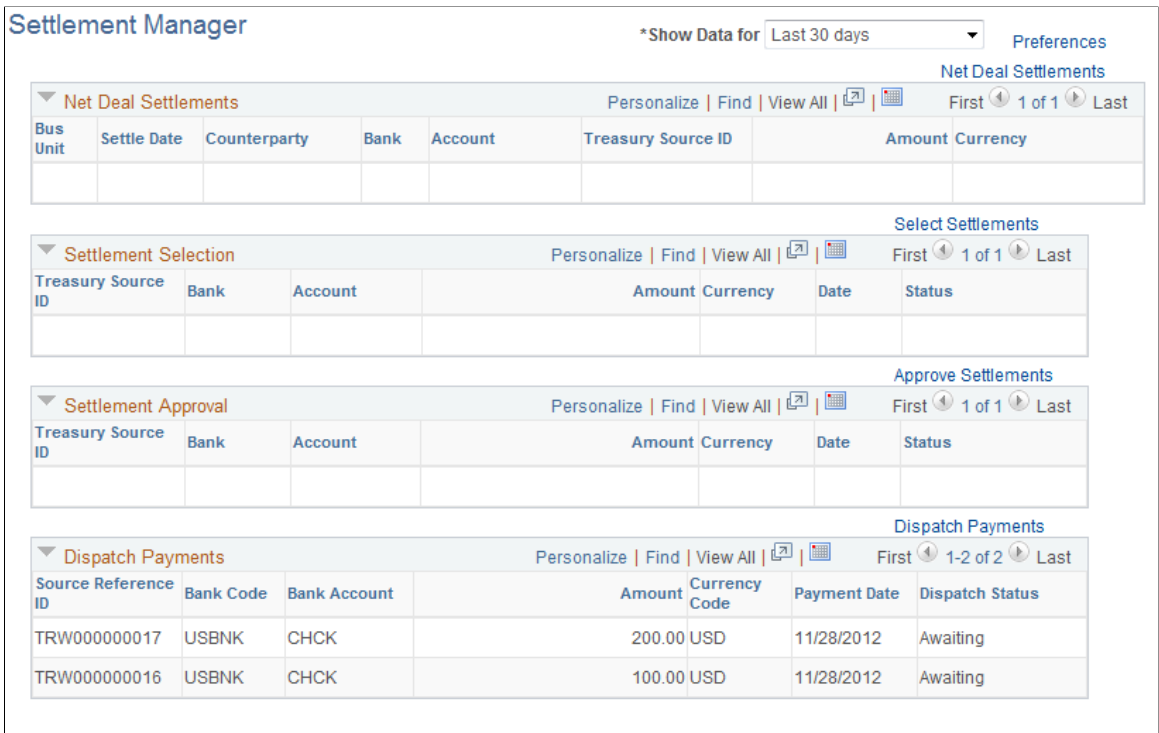

**Review Settlements** 

Cash Flow Settlements

This manager displays settlement categories with summarized information. To view the content of a settlement category, click the link that is located on the right in each category.

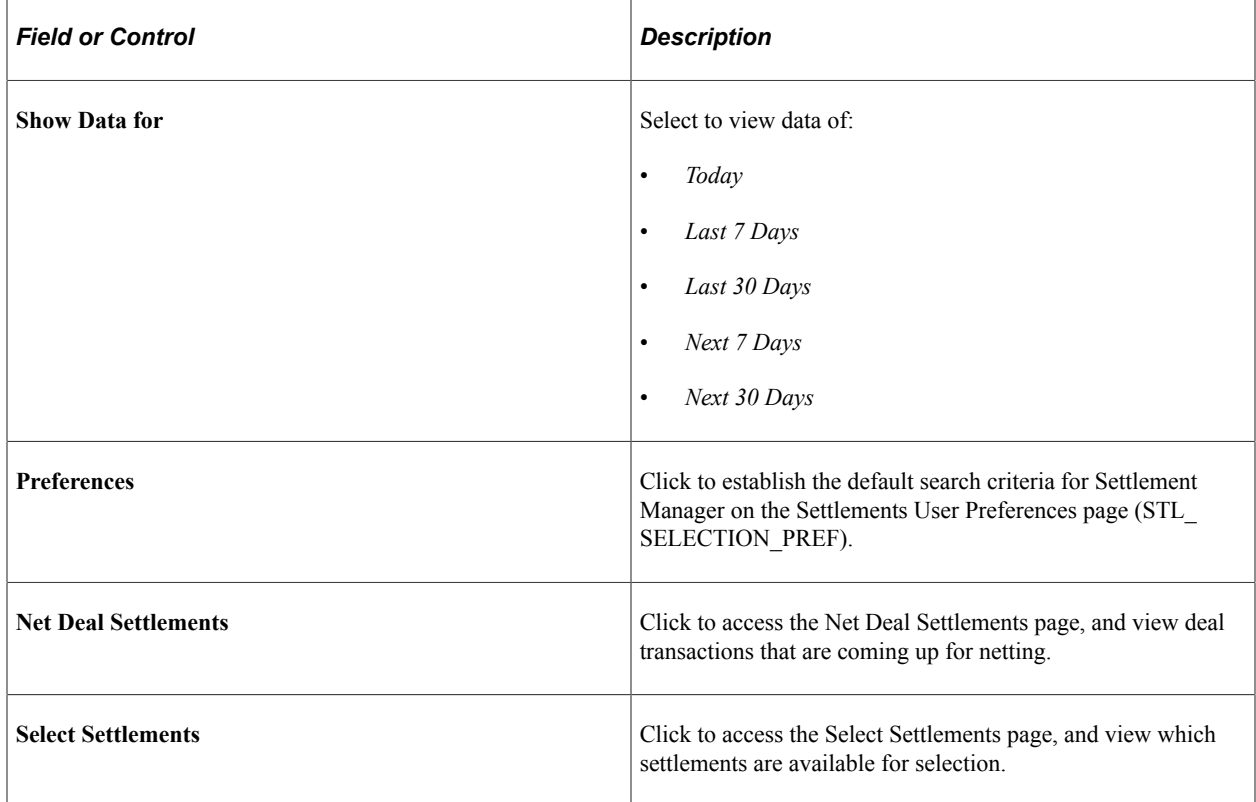

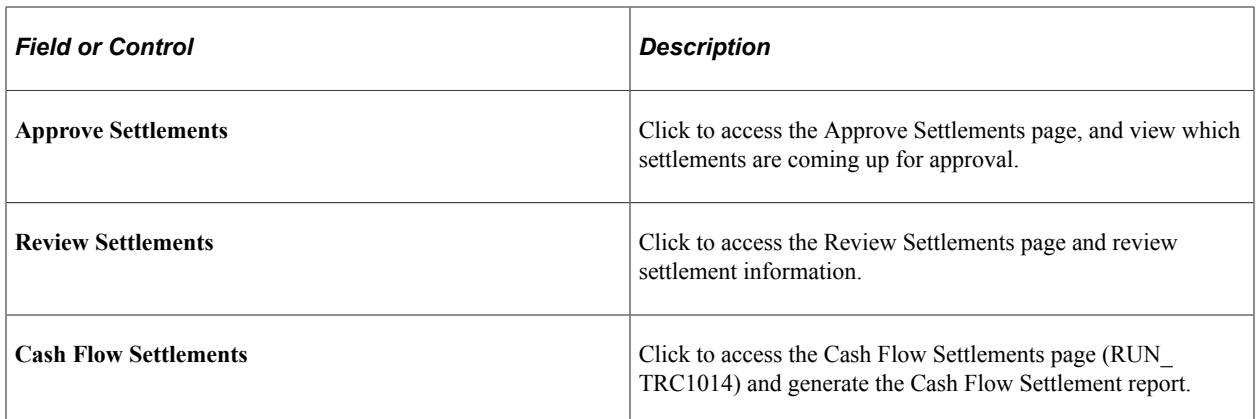

#### <span id="page-297-0"></span>**Settlement Manager Preferences Page**

Use the Settlement Manager - Preferences page (STL\_MGR\_PREF) to set up default search criteria for the Settlement Manager.

Navigation:

Click **Preferences** on the Settlement Manager page.

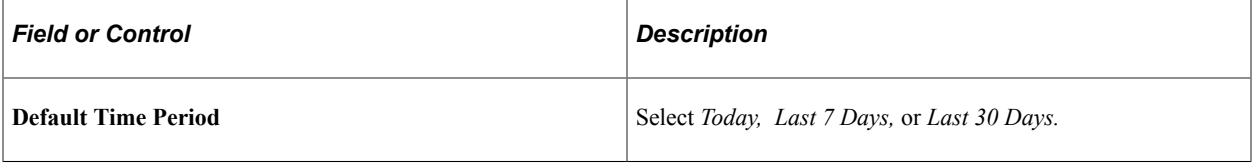

# **Specifying Deal Settlement Netting**

This topic discusses how to specify deal settlement netting and select payable and receivable cash flows.

# **Pages Used to Specify Deal Settlement Netting**

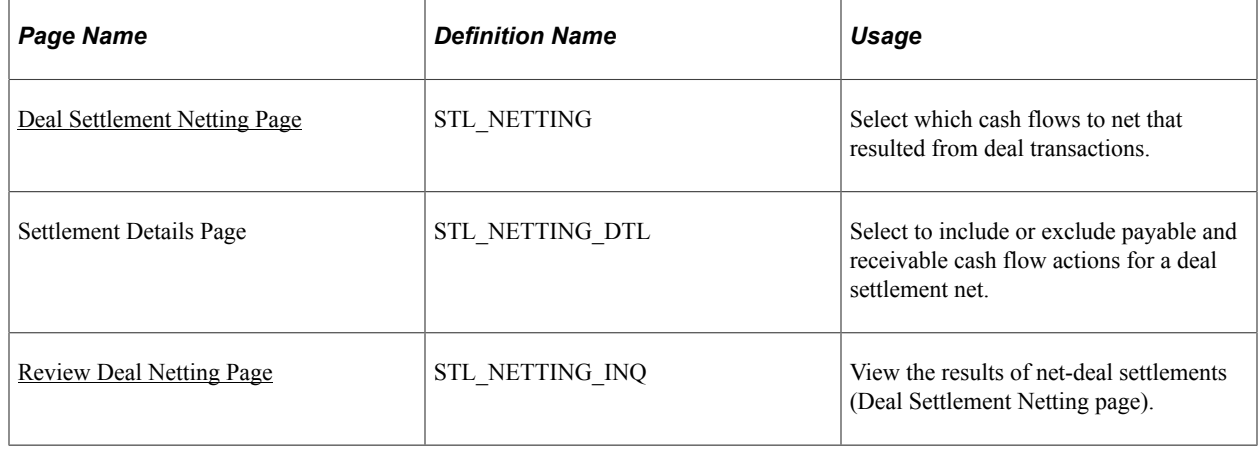

# <span id="page-298-0"></span>**Deal Settlement Netting Page**

Use the Deal Settlement Netting page (STL\_NETTING) to select which cash flows to net that resulted from deal transactions.

The Deal Settlement Netting page enables you to select which cash flows to net that results from deal transactions. You can view and offset cash flows by counterparty, categorized by bank account and currency per settlement date. This creates a netted cash flow record for each counterparty and currency combination by bank account.

Navigation:

#### **Cash Management** > **Settlements** > **Net Deal Settlements**

**Note:** Transactions are netted depending on the settlement netting options that are set on the Counterparty Information page. For netted cash flows, you can view the transaction detail and clear any transactions that you want to exclude.

#### **Search Criteria**

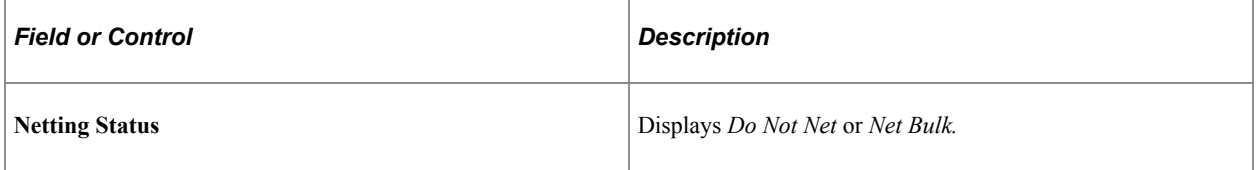

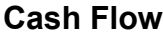

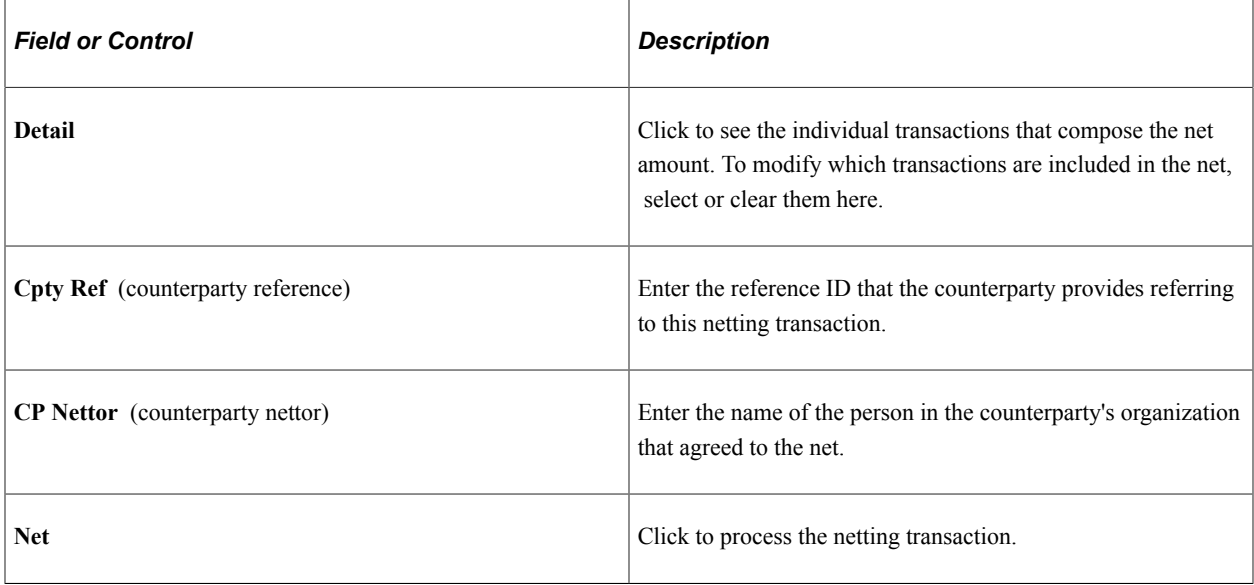

#### **Related Links**

- "Defining Netting Accounts" (PeopleSoft Banks Setup and Processing)
- "Understanding the Deal Capture Process" (PeopleSoft Deal Management)

# <span id="page-299-0"></span>**Review Deal Netting Page**

Use the Review Deal Netting page (STL\_NETTING\_INQ) to view the results of net-deal settlements (Deal Settlement Netting page).

Navigation:

**Cash Management** > **Settlements** > **Review Deal Netting**

## **Chapter 11**

# **Using PeopleSoft Mobile Approvals for Treasury**

# **Understanding PeopleSoft Mobile Approvals for Treasury**

The PeopleSoft Mobile Approvals feature provides an option to approve transactions using a mobile device using the Fluid User Interface as opposed to using the Classic User Interface. Approvers continue to take Approval Workflow Engine (AWE) actions on PeopleSoft transactions pending their approval, but can do so using small or large form factors.

Mobile Approvals provides a convenient option to review and approve pending transactions from a mobile device. Approvals for Treasury in the PeopleSoft Fluid User Interface include these:

- Settlement Approvals
- Deal Approvals
- Deal Confirmations

For information about approving deals and deal confirmations in Fluid, see "Approving Deals Using PeopleSoft Fluid User Interface" (PeopleSoft Deal Management) and "Confirming Deals Using PeopleSoft Fluid User Interface" (PeopleSoft Deal Management).

In order to use the Mobile Approval feature, applications must utilize the Approval Framework, also known as AWE. All transactions must be created in the database, and adhere to the Approval Framework logic and configuration within each application. For more information, see [Setting Up PeopleSoft Mobile](#page-301-0) [Approvals for Treasury.](#page-301-0)

PeopleSoft Treasury uses Enterprise Components - Fluid Approval Framework technology, which consists of Enterprise Objects Approval Workflow (EOAW), Application Workflow Engine (AWE), and Enterprise Objects Page Composer (EOPC). A minimum tools release of 8.55 is required for Fluid Approvals.

Oracle PeopleSoft delivers Notification Composer Framework to manage the setup and administration of notifications in one central location. Once you have adopted the Notification Composer feature, you must use it to create new notifications and manage your existing notifications.

For more information about Notification Composer Framework, see "Understanding Notification Composer" (Enterprise Components)

#### **Related Links**

"Understanding Fluid Approvals" (Application Fundamentals) "Configuring Fluid Approvals" (Application Fundamentals)

# <span id="page-301-0"></span>**Setting Up PeopleSoft Mobile Approvals for Treasury**

This topic discusses how to set up approvals for Treasury Settlements, Treasury Deals, and Deal Confirmations using Enterprise Components - Fluid Approvals technology.

#### **Enable Workflow on the Treasury Options Page**

Enable the workflow for settlements and deals on the Treasury Options page (**Set Up Financials/Supply Chain** > **Business Unit Related** > **Treasury** > **Treasury Options**).

- Settlements: Select the **Settlement Approvals** check box and select *Approval Framework* in the **Settlement Approval Method** drop-down list.
- Deals: Select the **Enable Deal Preview/Approval** check box.

#### **Set Up User Roles and Permissions**

Define approval path steps by user role on the Setup Process Definitions page (**Enterprise Components** > **Approvals** > **Approvals** > **Approval Process** > **Setup Process Definitions**) for these process IDs:

- Settlement Approvals: TreasurySettlementsApproval
- Deal Approvals: TreasuryDealApproval
- Deal Confirmations: TreasuryDealconfirmation

To set up role permissions, go to the User Profiles - Roles page (**PeopleTools** > **Security** > **User Profiles** > **User Profiles** > **Roles**).

#### **Set Up Approval Framework**

Use the system-defined process IDs on Approval Framework setup pages:

- TreasurySettlementsApproval
- TreasuryDealApproval
- TreasuryDealconfirmation

Go to these setup pages:

- Register Transactions page (**Enterprise Components** > **Approvals** > **Approvals** > **Transaction Registry** > **Register Transactions**).
- Configure Transactions page (**Enterprise Components** > **Approvals** > **Approvals** > **Transaction Configuration** > **Configure Transactions**).

#### **Verify Mobile Approval Options**

Verify mobile approval options on the Transactions page (**Enterprise Components** > **Approvals** > **Approvals** > **Mobile Approval Options** > **Transactions**) for this these system-defined transaction IDs:

- Settlement Approvals: TRSTL
- Deal Approvals: TRDEAL
- Deal Confirmations: TRDEALCF

Verify setup on the transactions pages:

- Transactions tab: Select the **Include in Fluid** check box.
- Handlers tab: The Root Package ID is used to locate the Application Class. The Root Package ID is *TREASURY\_APPROVAL* unless your company requires a customized implementation.
- Actions tab: Select the actions that you want to enable on the mobile approval page: **Approve**, **Deny**, **Pushback**, and **Hold** are selected by default for settlement and deal approvals. Only **Approve** and **Deny** are selected by default for deal confirmations.
- Images tab: You can accept the default images that show up on the mobile approval page or choose your own. For information about registering or adding an image on the page, see the product documentation for *PeopleTools: Mobile Application Platform,* "Dynamically Registering Images."

#### **Set Up Common Fluid Approval Framework**

The system delivers the following configuration IDs for attachments:

- Settlement Approvals: TREASURY\_ATTACHMENTS
- Deal Approvals: DEAL\_ATTACHMENTS
- Deal Confirmations: DEAL\_CONF\_ATTCH

For configuration details, see the CAVF Configuration Setup page (**Enterprise Components** > **CA View Framework** > **CAVF Configuration Setup** > **CAVF Configuration Setup**).

#### **Configure Pages in Page Composer**

PeopleSoft Treasury uses Enterprise Components – Fluid Approvals technology to deliver approval and confirmation pages in the PeopleSoft Fluid User Interface. Composition pages are configured for extralarge and small form factors for these Fluid Approval Components:

- Settlement Approvals: TreasurySettlementsApproval
- Deal Approvals: TreasuryDealApproval
- Deal Confirmations: TreasuryDealconfirmation

Mobile approval pages may look different if a business has customized the page setup using Page Composer.

To access the Page Composer, go to the **Common Approvals Management Home Page** > **Page Composer Tile** > **Page Composer Search Page**.

Search for the *APPROVALS* definition to open the Fluid Approvals Component page, where you can select the desired composition ID.

#### **Related Links**

"Configuring Fluid Approvals" (Application Fundamentals)

# **Approving Settlements Using the PeopleSoft Fluid User Interface**

This topic discusses settlements approvals using Enterprise Components - Fluid Approvals technology. Approvals for settlements using the PeopleSoft Fluid User Interface supports small (SFF) and large (LFF) form factor designs. Approvers can do the following:

- Review payment summary, transaction summary, and bank summary.
- Approve, deny, push back, or place the settlement on hold.
- Add comments for approval actions and view comments from previous reviewers.
- View attachments related to the settlement.
- View the approval chain.

#### **Related Links**

"Using Fluid Approvals" (Application Fundamentals)

## **Pages Used to Approve Settlements Using PeopleSoft Fluid Approval Framework**

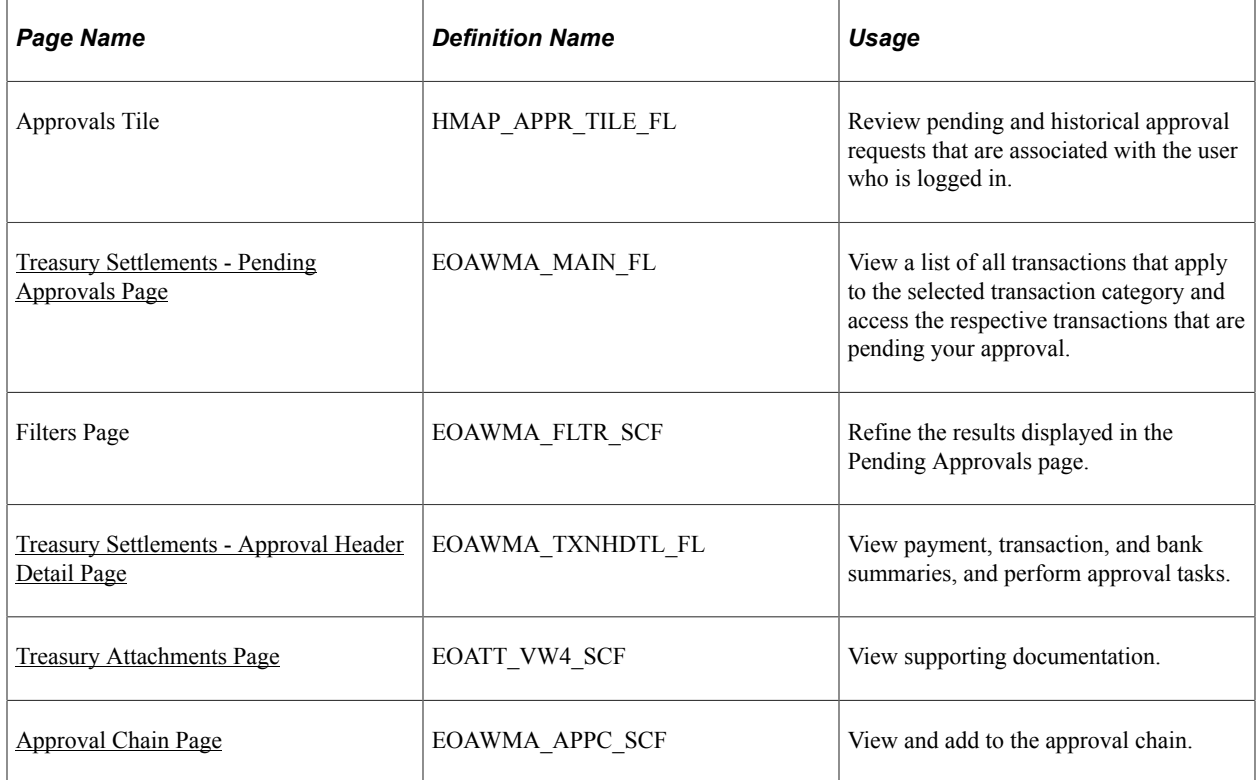

## <span id="page-304-0"></span>**Treasury Settlements - Pending Approvals Page**

Use the Treasury Settlements - Pending Approvals page (EOAWMA\_MAIN\_FL) to view a list of all transactions that apply to the selected transaction category and access the respective transactions that are pending your approval.

Navigation:

Select **Treasury Settlements** in the approval list panel on the left side of the page.

This example illustrates the fields and controls on the Treasury Settlements - Pending Approvals page as displayed on a desktop.

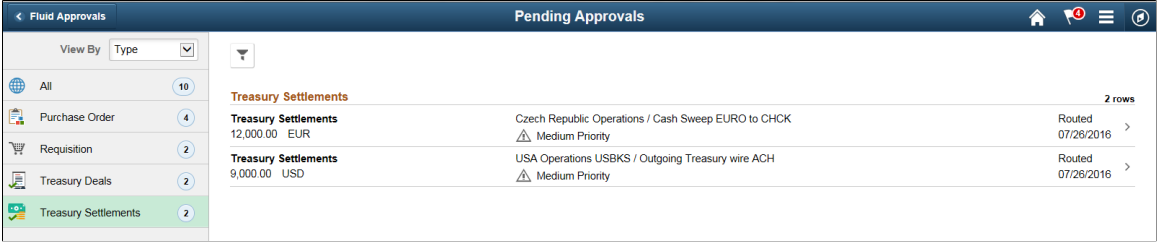

This example illustrates the fields and controls on the Pending Approvals transaction type panel as displayed on a phone. Select **Treasury Settlements** in the transaction type list to open the list of settlements pending approvals.

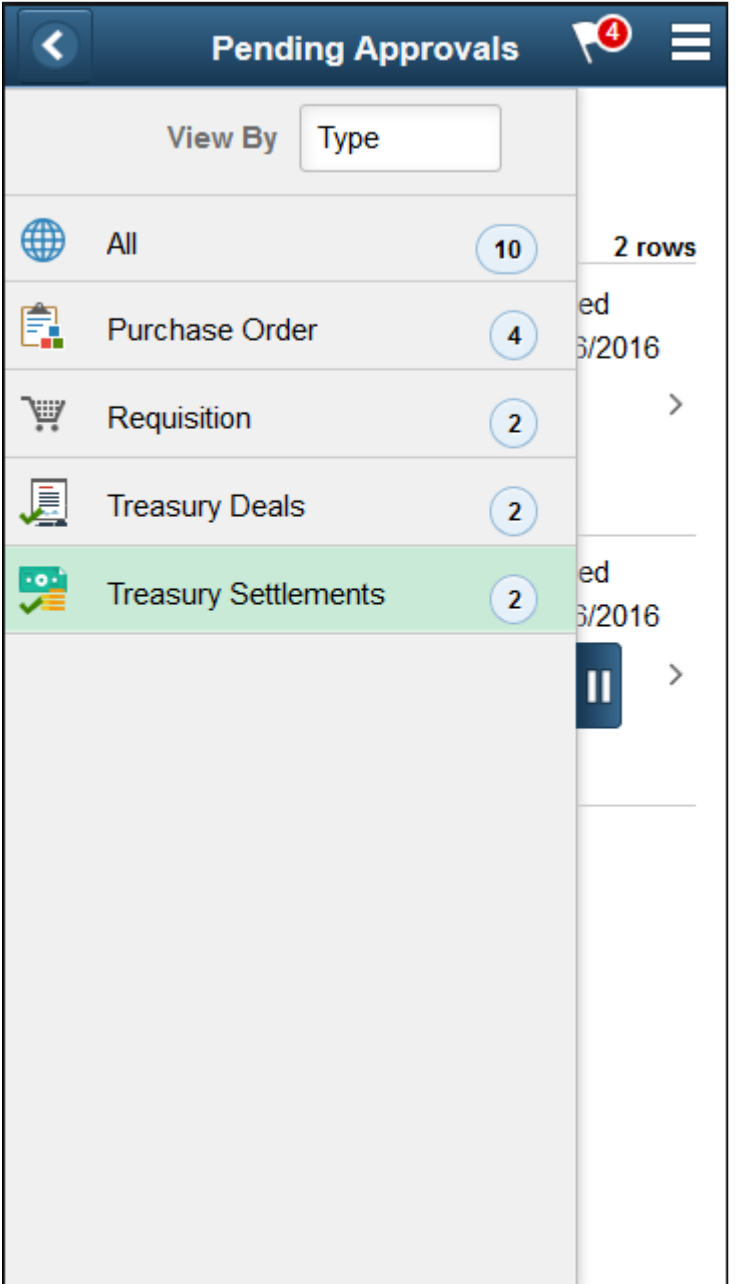

This example illustrates the fields and controls on the Treasury Settlements – Pending Approvals list page as displayed on a phone.

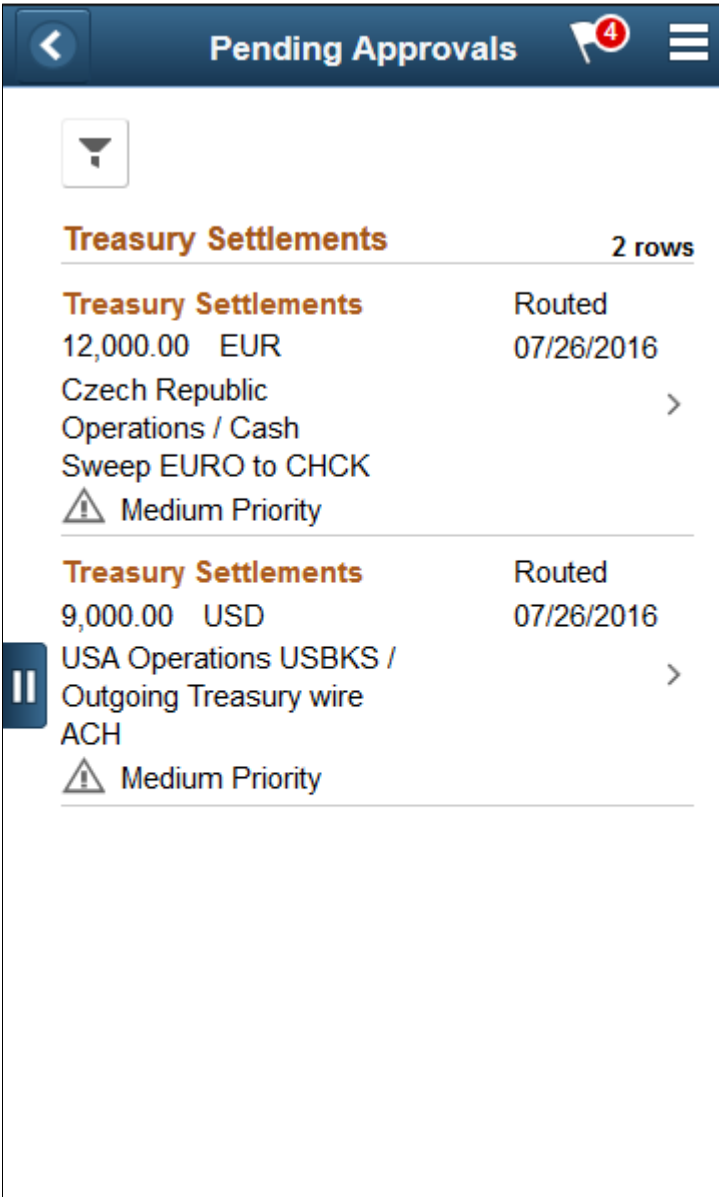

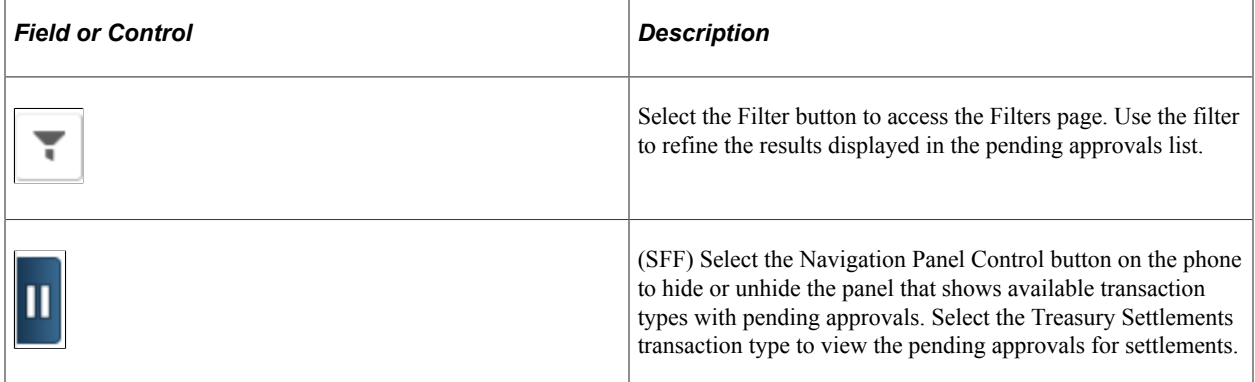

## <span id="page-307-0"></span>**Treasury Settlements - Approval Header Detail Page**

Use the Treasury Settlements - Approval Header Detail page (EOAWMA\_TXNHDTL\_FL) to view payment, transaction, and bank summaries, and perform approval tasks.

Access transaction attachments, if any.

Navigation:

Select a settlement in the Pending Approvals list.

This example illustrates the fields and controls on the Treasury Settlements - Approval Header Detail page as displayed on a desktop.

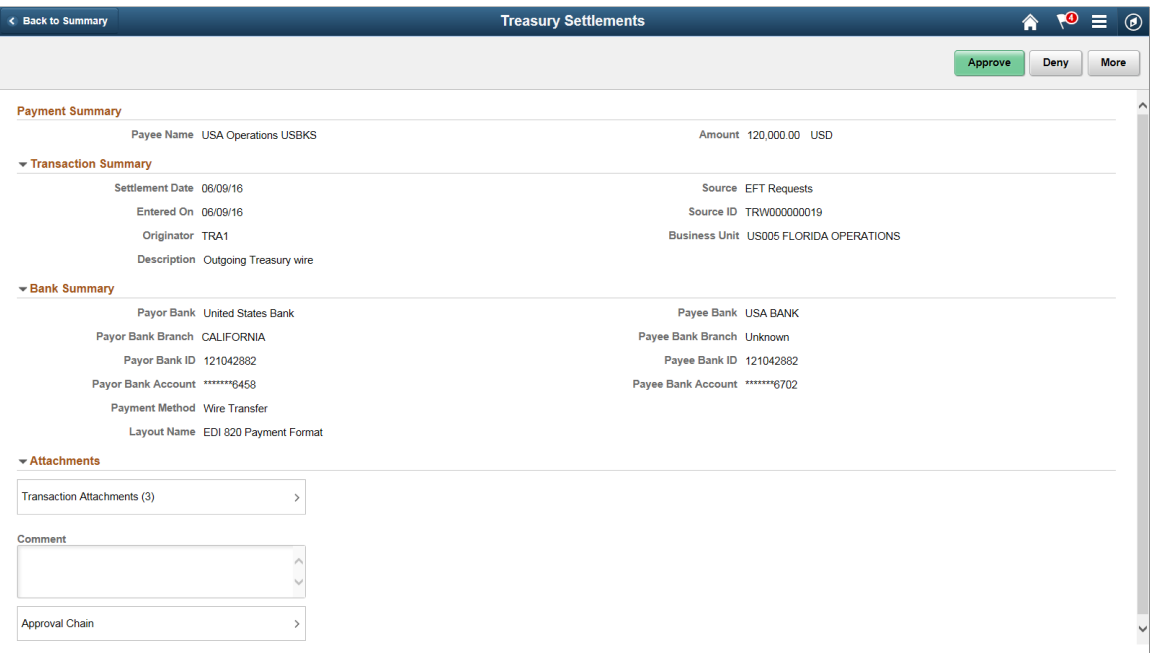

This example illustrates the fields and controls on the Treasury Settlements - Approval Header Detail page as displayed on a phone.

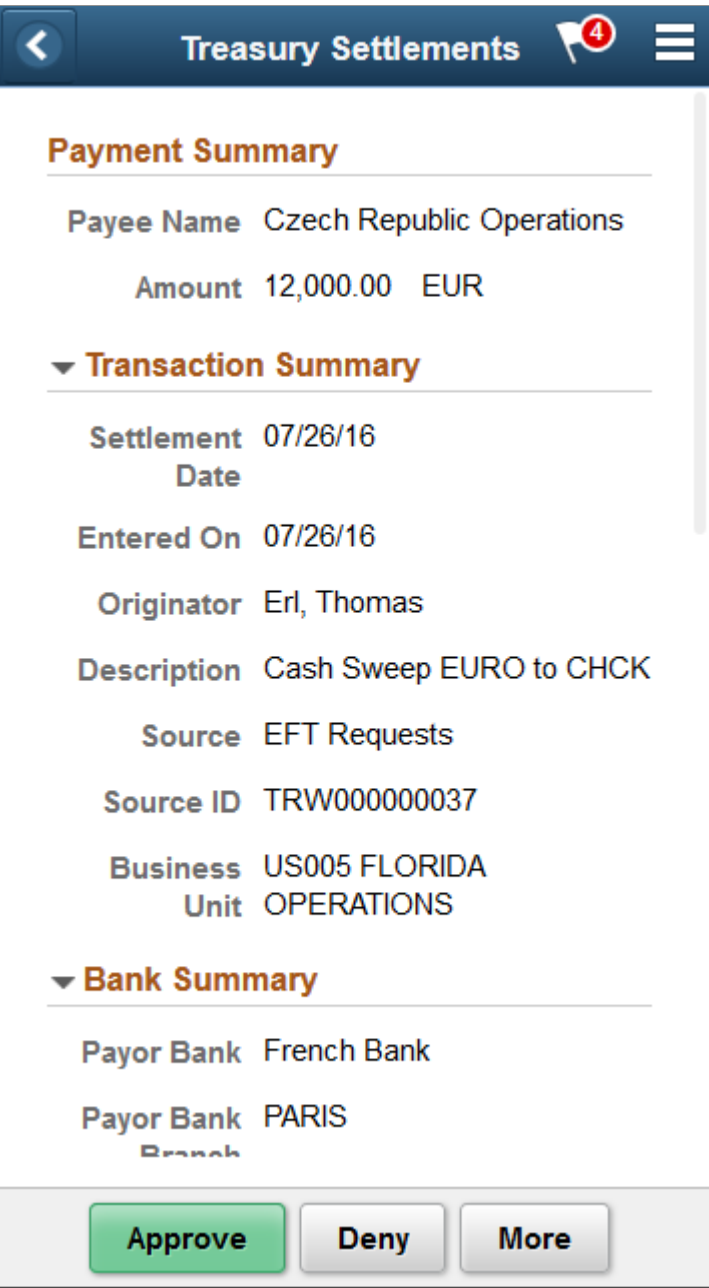

Enter comments in the **Comment** field. Then select one of the following approval action buttons. The buttons available depend on the approvals setup in the Approval Framework.

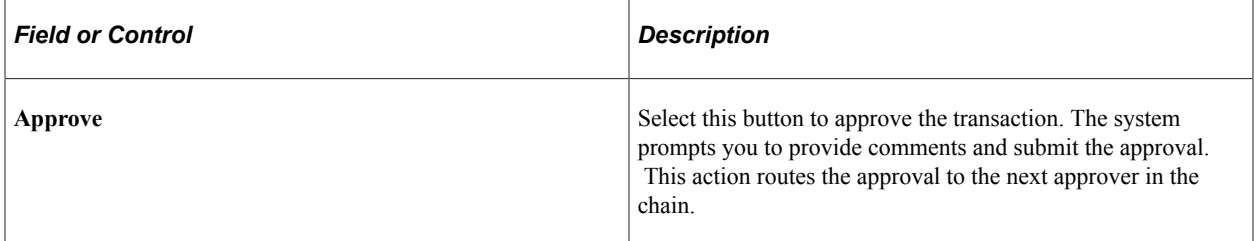

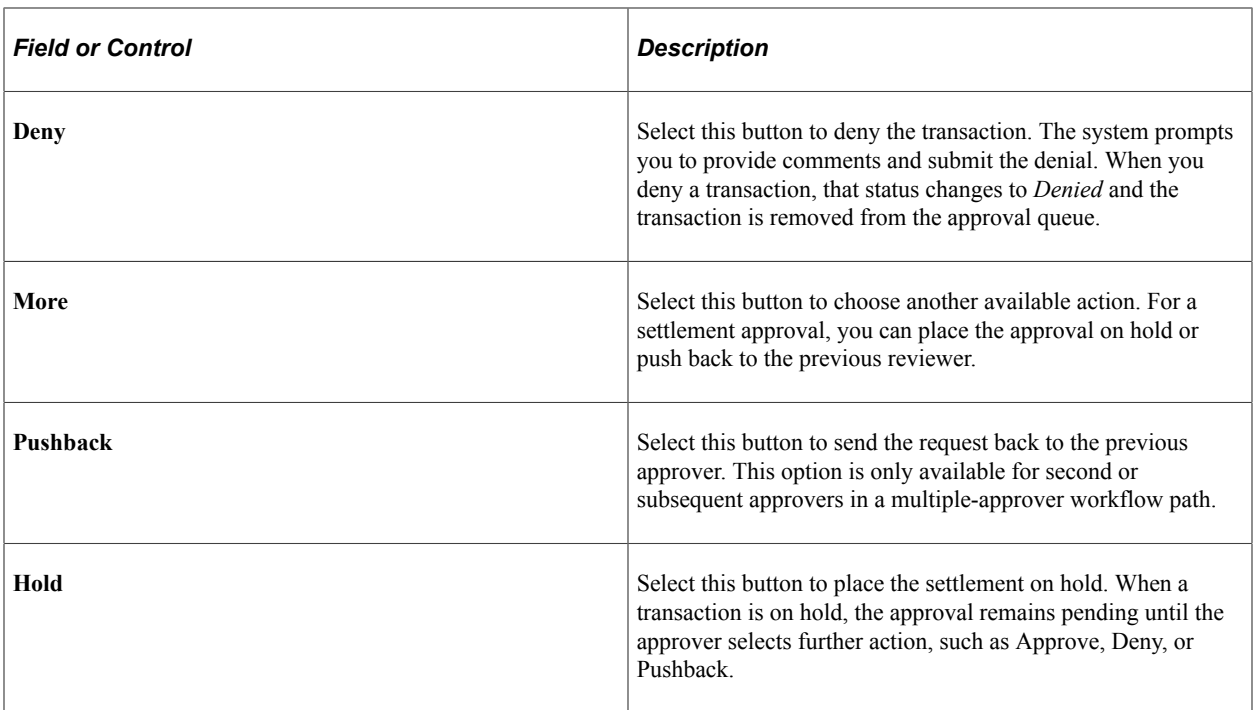

Upon selecting an action, you have the option to select **Submit** to continue the action or **Cancel** to back out of the action. When you submit the action, the system generates a message that the action is successful.

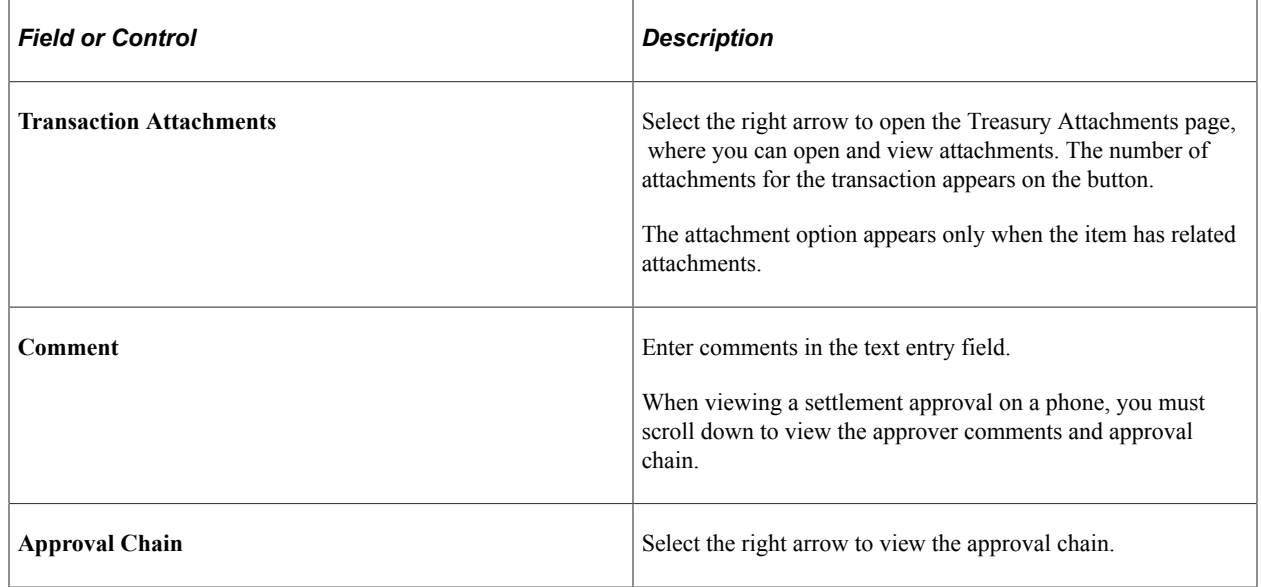

## <span id="page-309-0"></span>**Treasury Attachments Page**

Use the Treasury Attachments page (EOATT\_VW4\_SCF) to view supporting documentation.

Attachments are added when the transaction was created.

Navigation:

Select the **Transaction Attachments** right arrow on the Treasury Settlements – Approval Header Detail page. The number of attachments for the transaction appears on the button.

This example illustrates the fields and controls on the Treasury Settlements - Treasury Attachments page as displayed on a desktop. Functionality for phones using the small form factor design is the same, except for size.

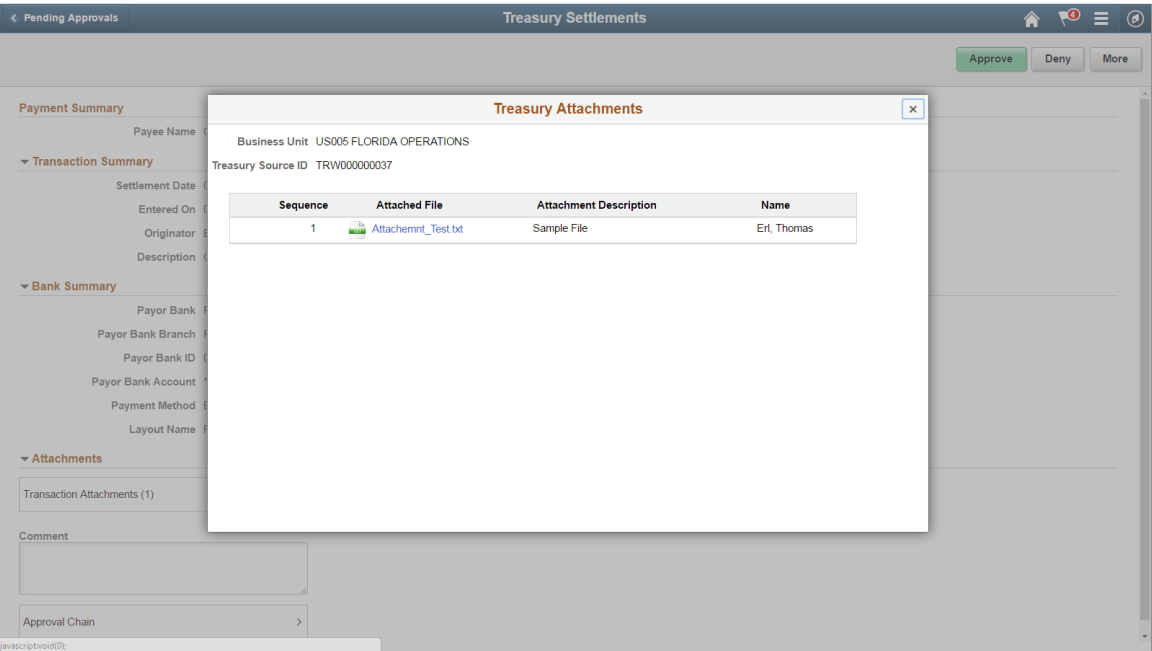

Functionality is the same for phones, using the small form factor design.

# <span id="page-310-0"></span>**Approval Chain Page**

Use the Approval Chain page (EOAWMA\_APPC\_SCF) to view and add to the approval chain. View approval comments.

Navigation:

Select the **Approval Chain** right arrow on the Treasury Settlements - Approval Header Detail page.

When viewing a settlement approval on a phone, you must scroll down to view the approver comments and approval chain.

# **Managing Investment Pools**

# **Understanding Investment Pools**

Agencies and organizations use investment pools to collect and concentrate surplus funds from various departments and programs for investment purposes. The departments and programs that deposit their surplus funds into the investment pool are referred to as participants. Each participant is assigned an individual account number in order to track their fund transactions within the investment pool.

An investment pool administrator organizes the investment pool and manages the fund's investments similar to that of a portfolio manager. The funds in the investment pool are invested by either the pool administrator or by an external investment manager. The system stores only the investment manager's contact information.

Participants do not enter transactions into the investment pool system, but rather communicate their requests to deposit, withdraw, or transfer funds to the pool administrator. The pool administrator then enters the appropriate data—participant and transaction information—into the system. Participants may transfer funds from one account to another within the same investment pool, but may not transfer funds from one account to an account belonging to another investment pool.

If the pool is set up using share accounts, then shares are distributed to the participants pool account. Share balances are then updated periodically for deposits, withdrawals, and transfers.

Interest and fees are periodically distributed among the participants of the pool.

The method used for transferring funds depends on the structure of the organization and pool's participants. Funds can be transferred by way of accounting book entries or between the participant's bank and the investment pool's bank through electronic wire transfers and Automated Clearing House (ACH) transactions.

Periodically, the investment pool transfers funds to an external investment manager (if applicable) or to the internal investment system. The investment manager provides the pool with reports containing the current market value, income, interest and fees data. Using these data, the pool administrator updates the pool with this information by entering the market value information online and in turn updates the market value for the pool and each participant. The new share price (if applicable) is also computed based on the new market values and the number of shares in the pool.

Besides providing investment and fund management expertise to the participants, the pool administrator also provides accounting and financial reporting for each participant's funds as well as consolidated reporting for the entire investment pool.

# **Setting Up Investment Pools**

## **Pages Used to Set Up an Investment Pool**

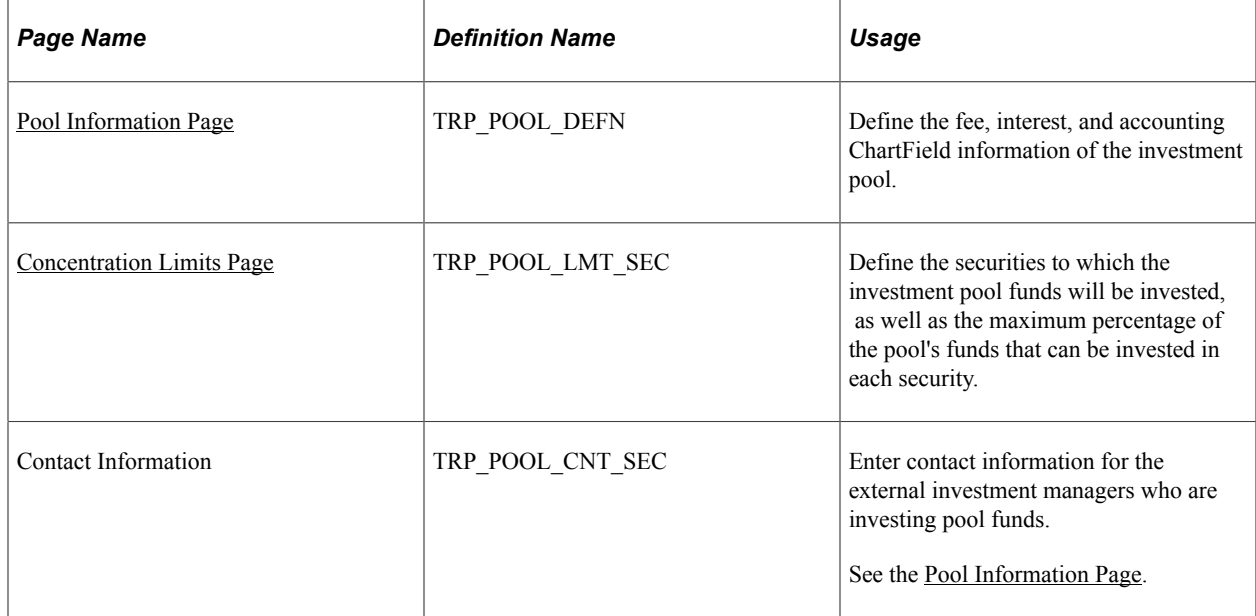

## **Understanding Setting Up Investment Pools**

To define investment pool information, use the Investment Pool component (TRP\_POOL\_DEFN).

Use this component to:

- Set up an investment pool.
- Define pool investment limits.

## <span id="page-313-0"></span>**Pool Information Page**

Use the Pool Information page (TRP\_POOL\_DEFN) to define the fee, interest, and accounting ChartField information of the investment pool.

Navigation:

**Cash Management** > **Investment Pools** > **Pool Information**

This example illustrates the fields and controls on the Pool Information page. You can find definitions for the fields and controls later on this page.

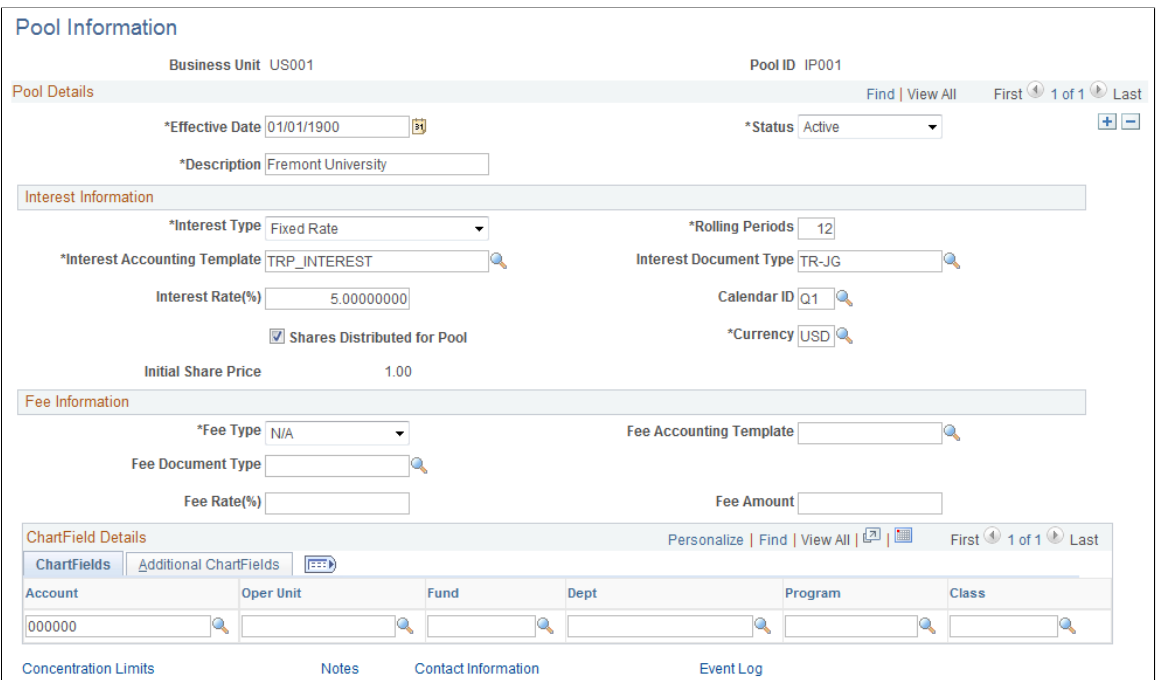

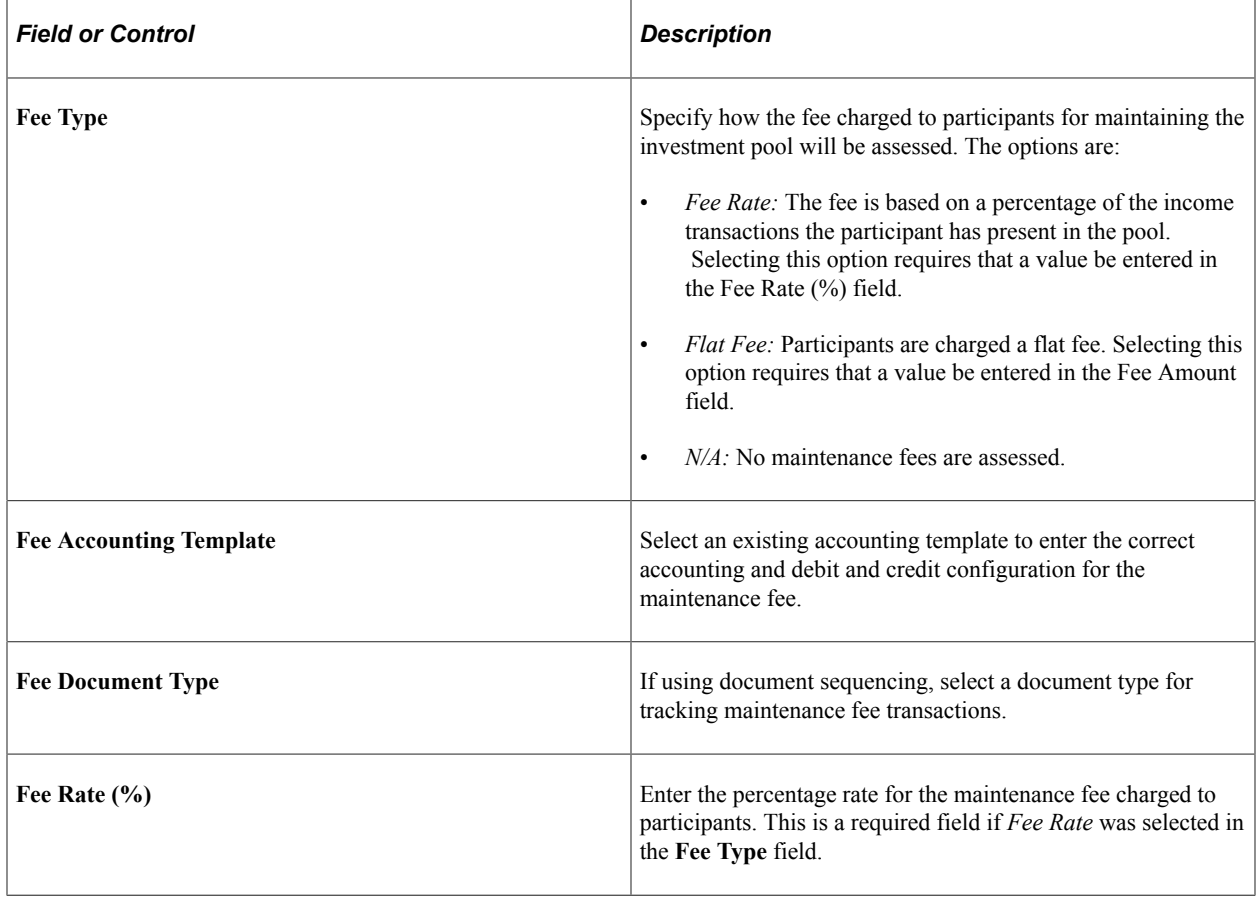

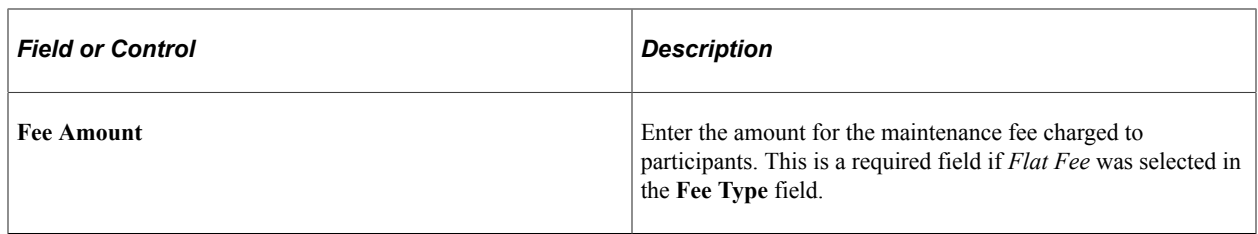

#### **Interest Information**

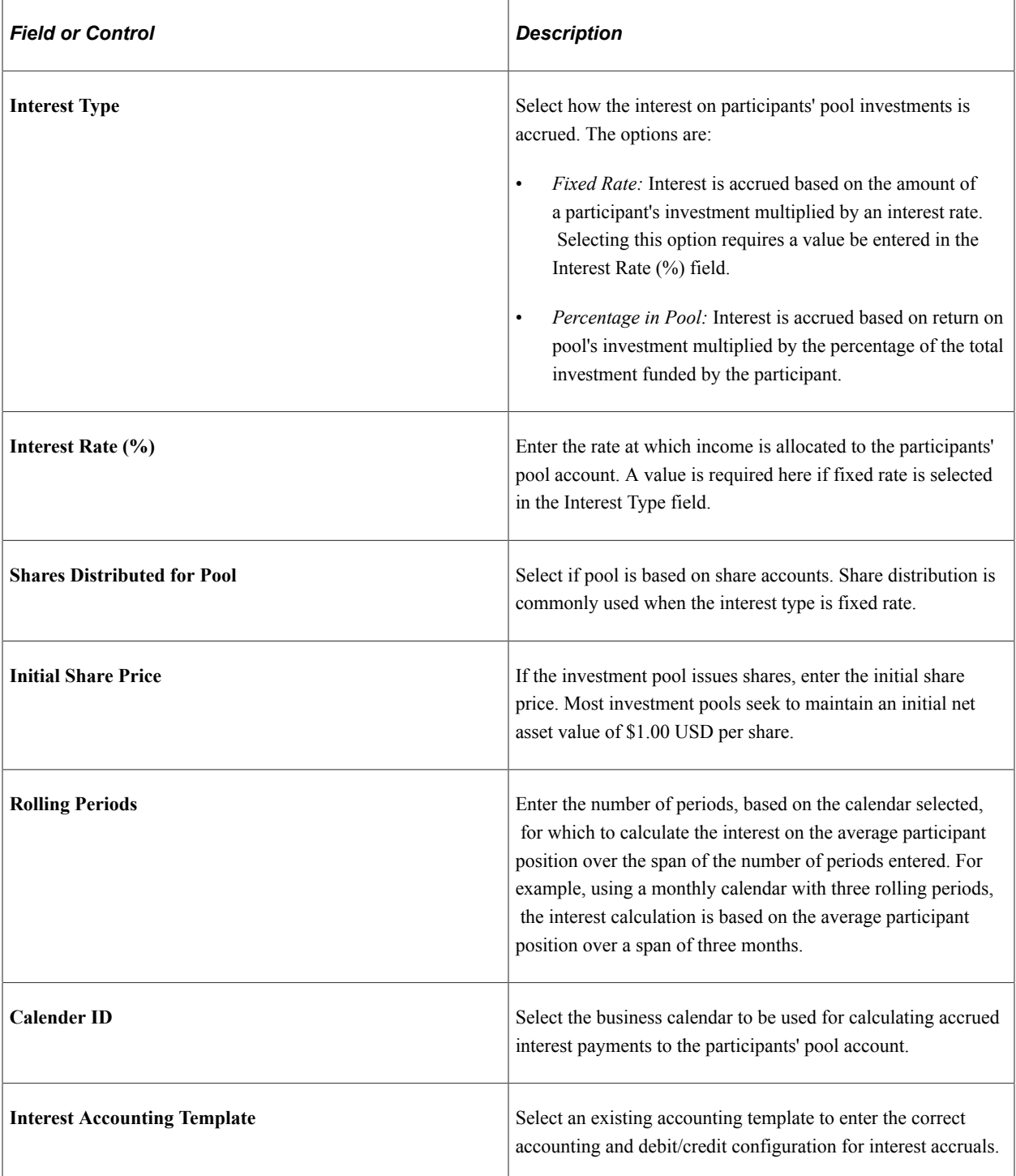

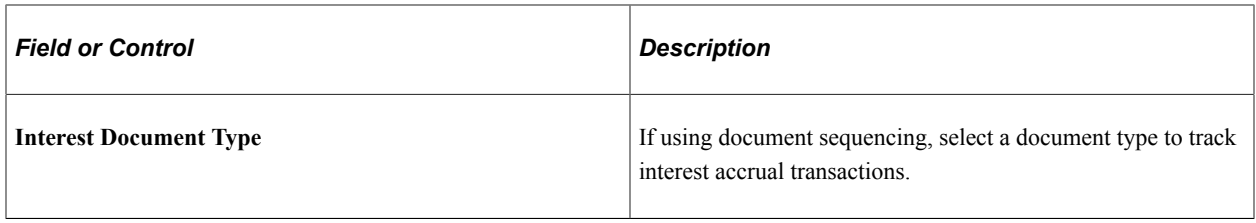

#### **ChartField Details**

Enter the investment pool's ChartField information for accounting purposes.

## <span id="page-316-0"></span>**Concentration Limits Page**

Access the Concentration Limits page (click the **Concentration Limits** link on the Pool Information page.

Use the Concentration Limits page (TRP\_POOL\_LMT\_SEC) to define the securities to which the investment pool funds will be invested, as well as the maximum percentage of the pool's funds that can be invested in each security.

Navigation:

#### **Cash Management** > **Investment Pools** > **Pool Information**

Click the Concentration Limits link on the Pool Information page.

This example illustrates the fields and controls on the Concentration Limits page. You can find definitions for the fields and controls later on this page.

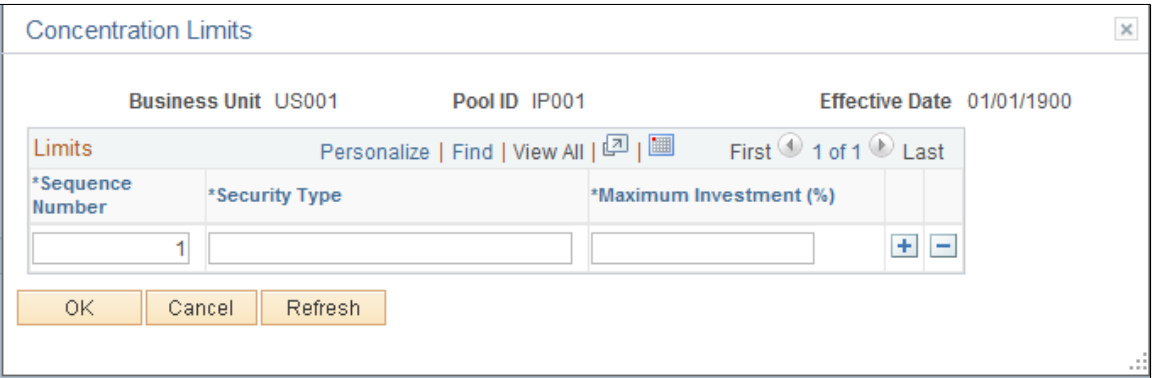

Use the Concentration Limits page to identify the securities to which the investment pool funds can be invested, and the maximum percentage of the pool's total investment that can be invested in the specified type of security. The Investment concentration limits are set to ensure investment diversity and are defined by the organization's investment policy.

**Note:** Concentration Limits page is for information only. There is no underlying functionality to enforce the maximum investment percentages for each security. Thus, the total maximum investment percentages can equal more than 100 percent.

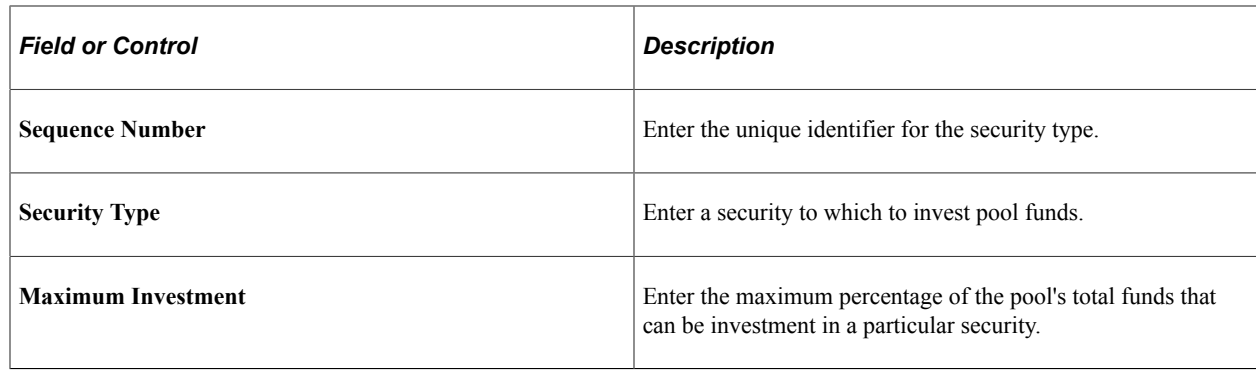

# **Adding Participants to an Investment Pool**

This topic provides an overview of pool participant information and discusses how to add an agency or department as a participant of an investment pool, and view and add participants' contact information.

# **Pages Used to Add Participants to an Investment Pool**

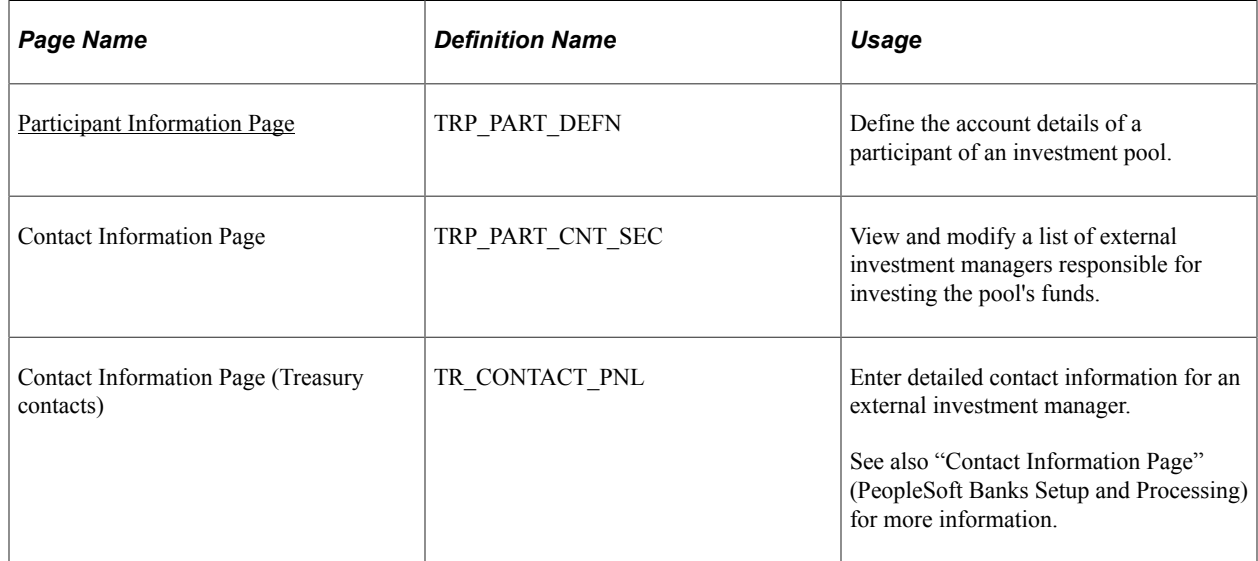

# **Understanding Pool Participation Information**

To define investment pool participant information, use the Participant Information component (TRP\_PART\_DEFN).

When an entity joins an investment pool, the organizational entity's name, and the person who is authorized to act on behalf of the entity must be recorded. In addition, the participating entity may have alternative pools in which to invest based on their investment objectives.

Each entity can have one or more accounts that tie them to a pool:

- One account that is used for making deposits to the investment pool. (required)
- One account that is used for tracking investment income. (optional)

Participants typically set up both accounts—deposit accounts for the depositing new funds into the pool and income accounts for accruing income from the pool. Each pool account has at least one general ledger account and related fund.

## <span id="page-318-0"></span>**Participant Information Page**

Use the Participant Information page (TRP\_PART\_DEFN) to define the account details of a participant of an investment pool.

Navigation:

#### **Cash Management** > **Investment Pools** > **Participant Information**

This example illustrates the fields and controls on the Participant Information page. You can find definitions for the fields and controls later on this page.

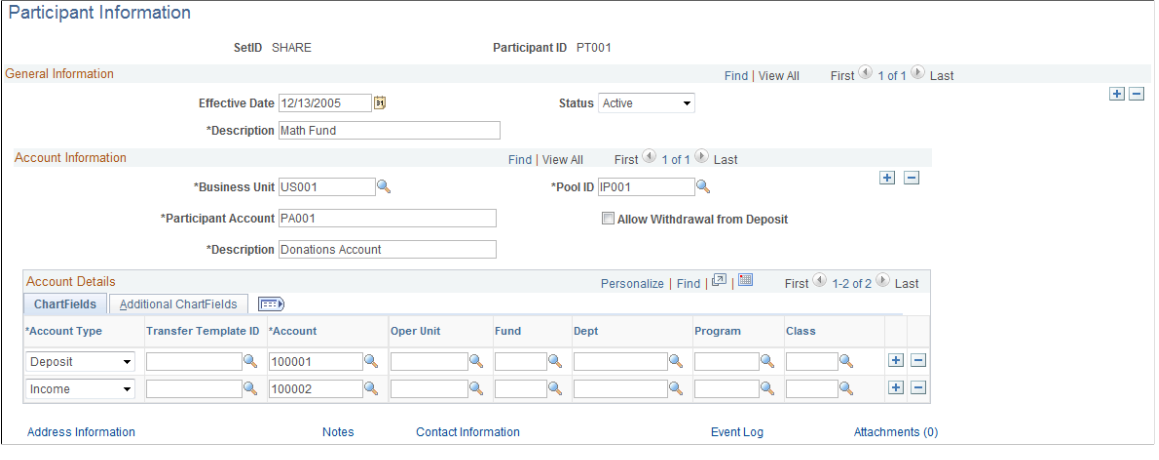

**Note:** You can import participant information by creating an ExcelToCI spreadsheet and using the TRP\_PART\_DEFN\_CI component interface.

See the product documentation for *PeopleTools: Component Interfaces*, "Using the Excel-to-Component Interface Utility."

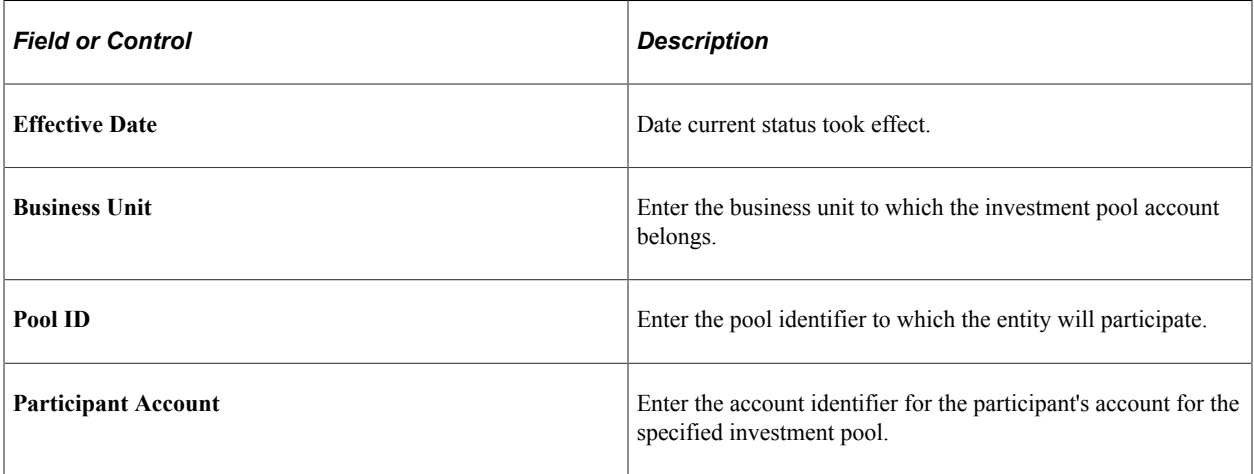

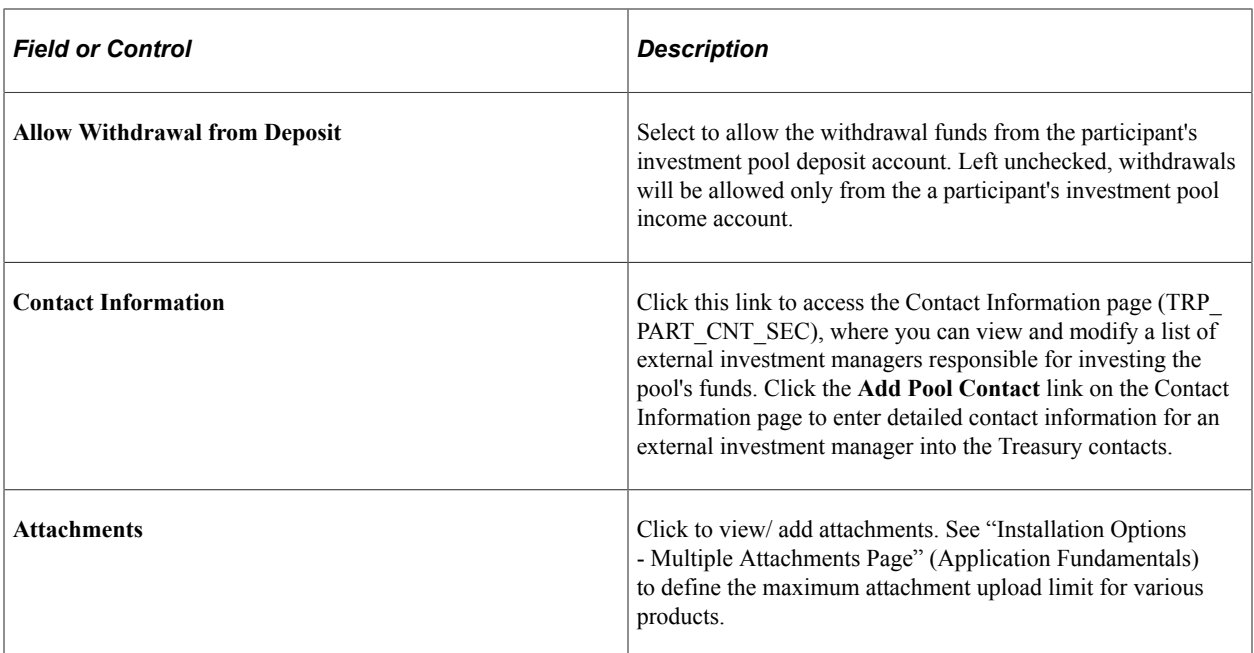

#### **Account Details**

Enter ChartField information for a participant's investment pool deposit account, and, if required, its investment income account.

# **Managing Participants' Funds**

This topic provides an overview on participant transactions, and discusses how to create a transaction between an investment pool and a participant and view and approve transactions between the pool and a participant.

**Pages Used to Create Participant Transactions**

| Page Name                        | <b>Definition Name</b> | Usage                                                                                                    |
|----------------------------------|------------------------|----------------------------------------------------------------------------------------------------|
| Participant Transactions Page    | TRP PART TXN           | Used by the pool administrator to<br>record a participant's request to deposit,<br>withdraw, or transfer funds among a<br>participant's investment pool accounts. |
| <b>Approve Transactions Page</b> | TRP TXN APPR           | Review and approve or reject<br>transactions initiated by participants of<br>an investment pool.                                                                  |

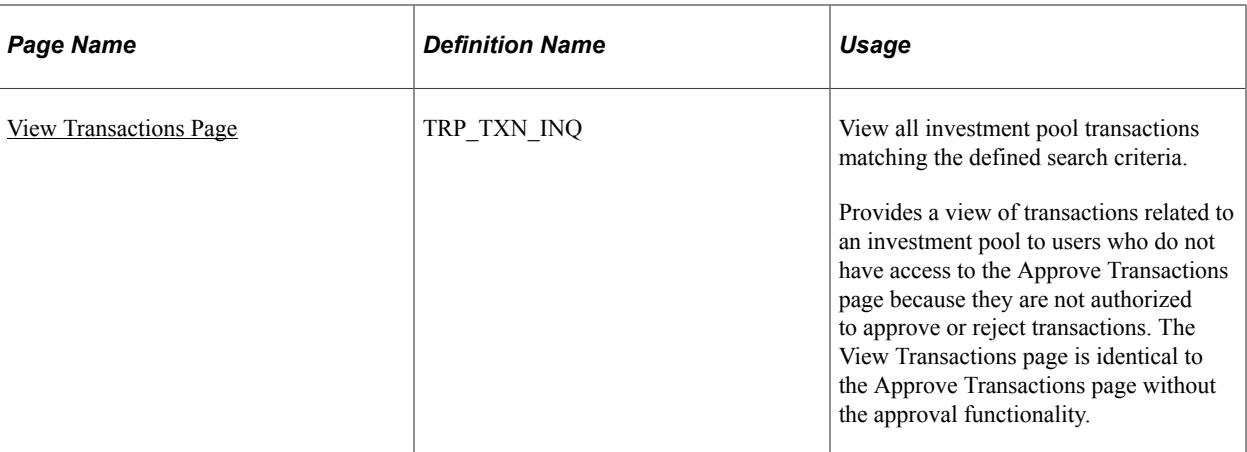

## **Understanding Participant Transactions**

A participant invests in a pool by moving cash into it's pool deposit account and making a request to pool administrator to deposit the cash into the pool. The pool administrator makes a record of this request using the Participant Transactions page. The actual cash transaction, however, is tracked outside of investment pools.

Because withdrawals entail an actual transfer of cash, participants have the option of creating an electronic fund transfer (EFT) for a withdrawal of funds from the bank. Clicking the Create EFT link on the Participant Transactions page accesses the EFT Request - Origin page that displays the key information required for the cash transaction. The pool administrator can save the EFT. The EFT is reconciled and accounted for in Cash Management. The relevant book entry is tracked in the investment pools component.

Deposit transactions created on the Participant Transactions page are saved as "pending" transactions. These transactions are approved on the Approve Transactions page by the pool administrator once it has been verified that the actual funds have been received through the EFT.

Besides deposits, the pool administrator also uses the Participant Transactions page to maintain records of all requests to withdraw, or transfer investment pool funds on behalf of its participants. All transactions are managed from within the pool by the pool administrator. Some of these transactions can be scheduled in advance. Records of recent pending activity and completed activity are retained. Participants can also view a listing of transactions on the View Transactions page, which is similar to the Approve Transactions page, but without the transaction approval functionality.

# <span id="page-320-0"></span>**Participant Transactions Page**

Use the Participant Transactions page (TRP\_PART\_TXN) to used by the pool administrator to record a participant's request to deposit, withdraw, or transfer funds among a participant's investment pool accounts.

Navigation:

#### **Cash Management** > **Investment Pools** > **Participant Transactions**

This example illustrates the fields and controls on the Participant Transactions page. You can find definitions for the fields and controls later on this page.

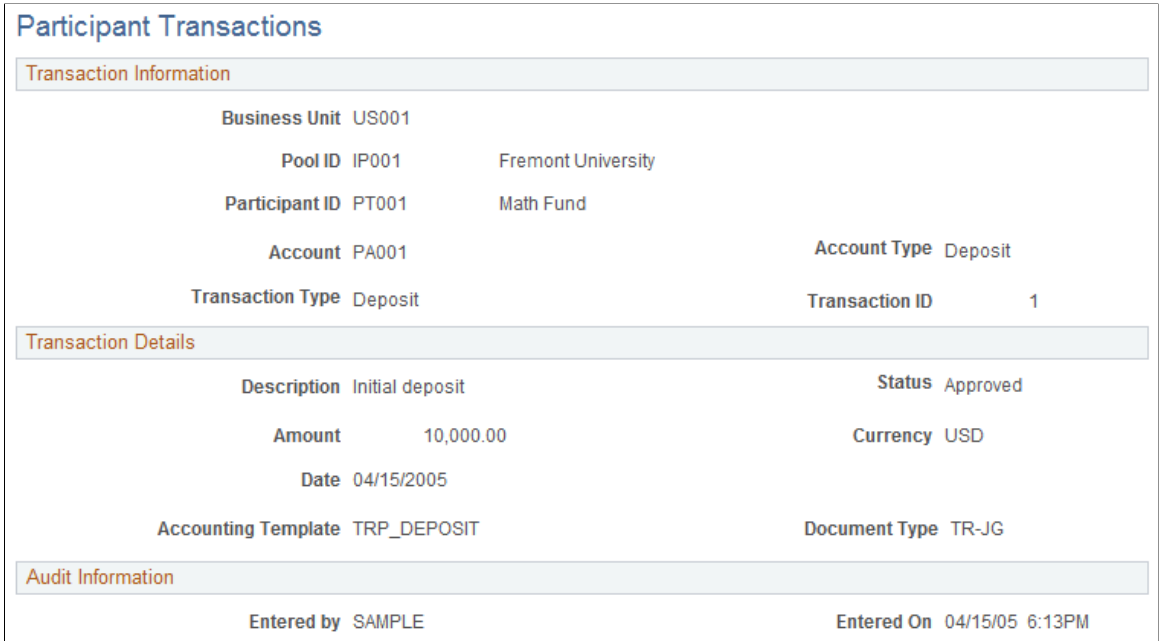

**Note:** You can import participant transactions by creating an ExcelToCI spreadsheet and using the TRP\_PART\_TXN\_CI component interface.

See the product documentation for *PeopleSoft Enterprise Components* "Using the Excel-to-Component Interface Utility."

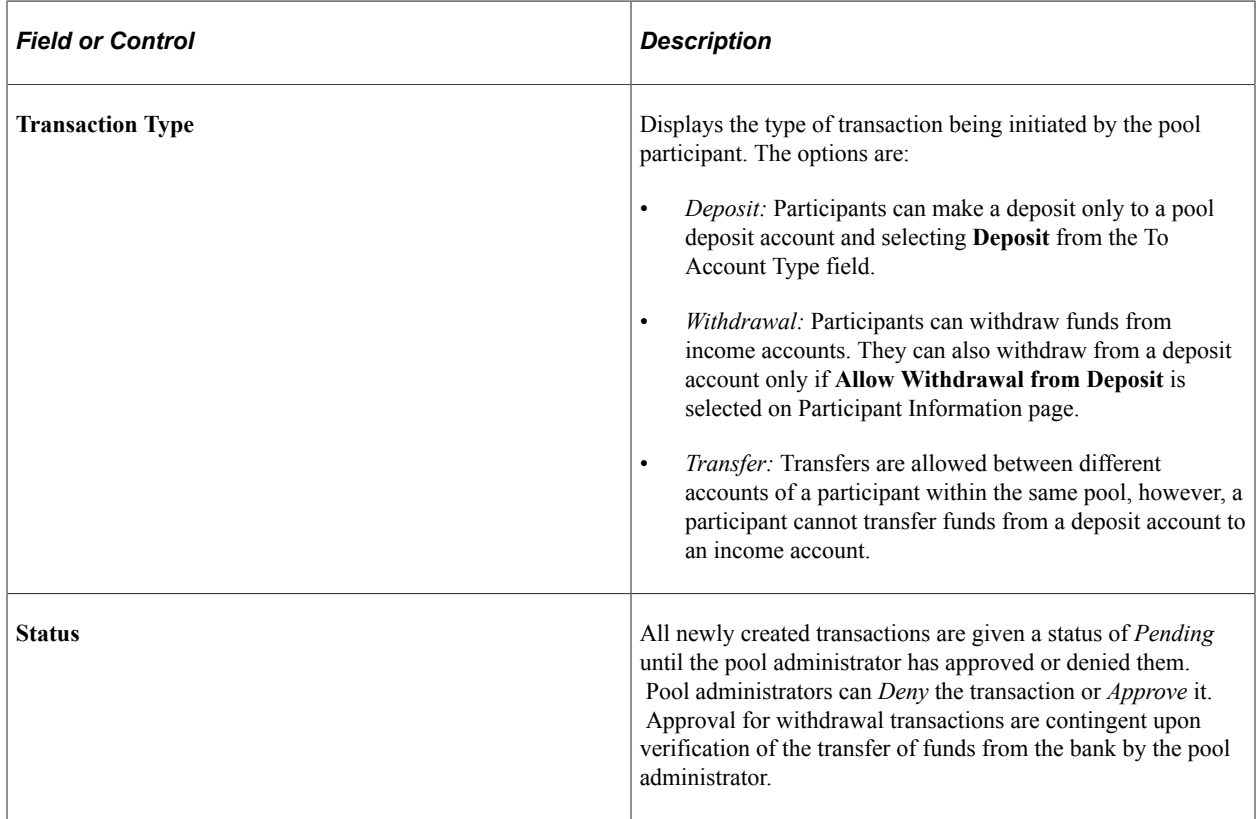

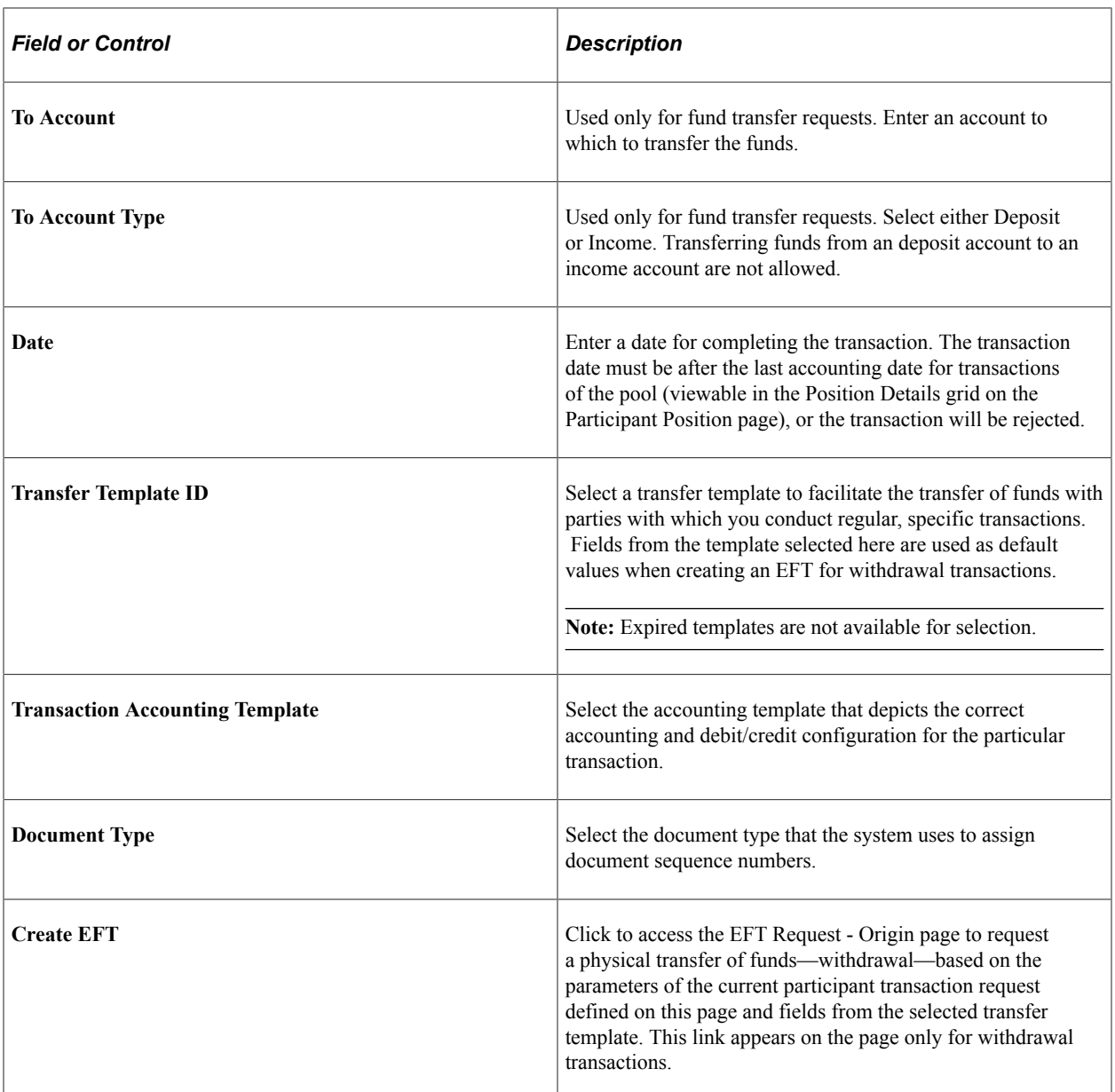

#### **Related Links**

"Using Document Sequencing" (PeopleSoft Global Options and Reports) [Creating and Approving Funds Transfer Templates](#page-235-0) [Accounting Templates](#page-334-0) "Understanding External, Internal, and Netting Accounts" (PeopleSoft Banks Setup and Processing)

# <span id="page-322-0"></span>**Approve Transactions Page**

Use the Approve Transactions page (TRP\_TXN\_APPR) to review and approve or reject transactions initiated by participants of an investment pool.

Navigation:

#### **Cash Management** > **Investment Pools** > **Approve Investment Transaction**

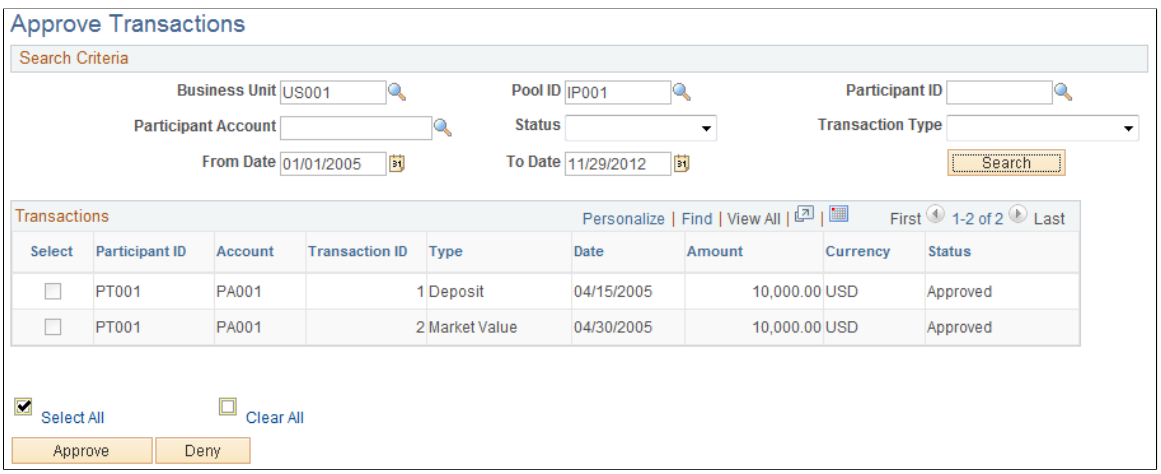

Use the Search Criteria to define the transactions related to a business unit and investment pool. To approve a transaction, check the corresponding **Select**box and click **Approve.** To deny the transaction, click **Deny.**

## <span id="page-323-0"></span>**View Transactions Page**

Use the View Transactions page (TRP\_TXN\_INQ) to view all investment pool transactions matching the defined search criteria.

Navigation:

**Cash Management** > **Investment Pools** > **View Transactions**

# **Viewing Investment Pool Positions**

## **Pages Used to Manage Investment Pool Positions**

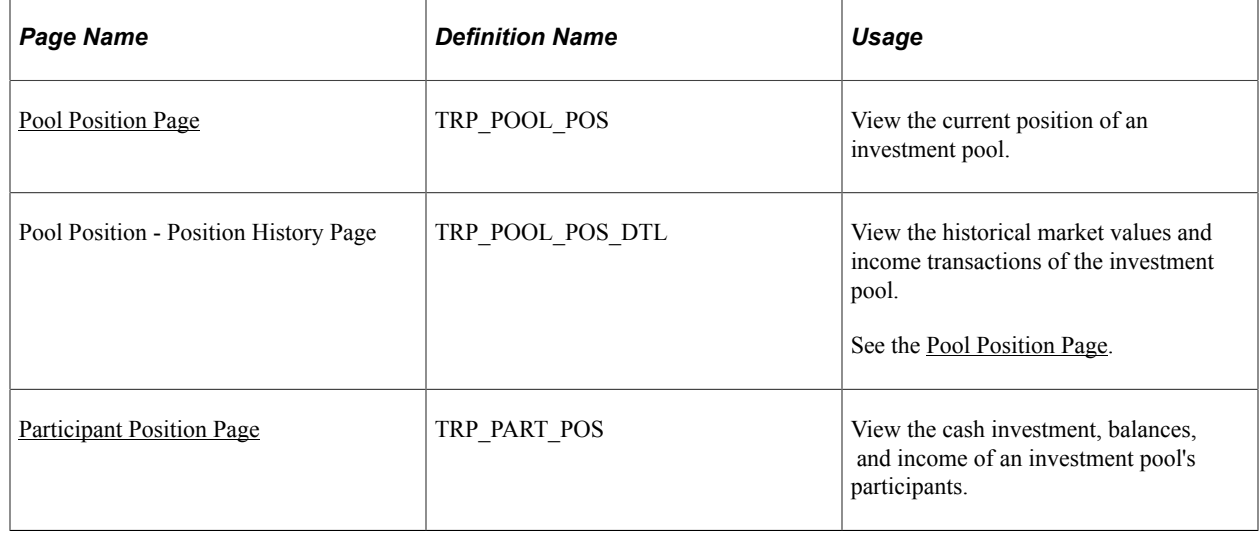
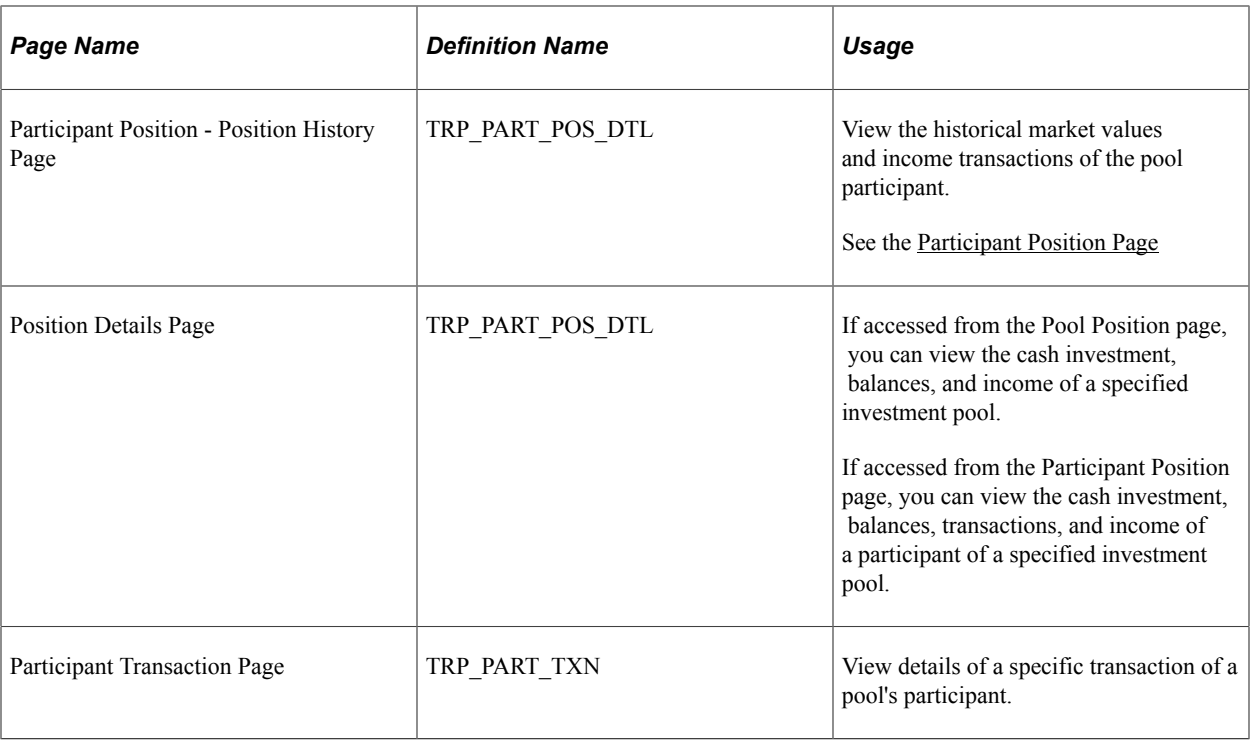

## **Pool Position Page**

Use the Pool Position page (TRP\_POOL\_POS) to view the current position of an investment pool.

Navigation:

#### **Cash Management** > **Investment Pools** > **Pool Position**

This example illustrates the fields and controls on the Pool Position page. You can find definitions for the fields and controls later on this page.

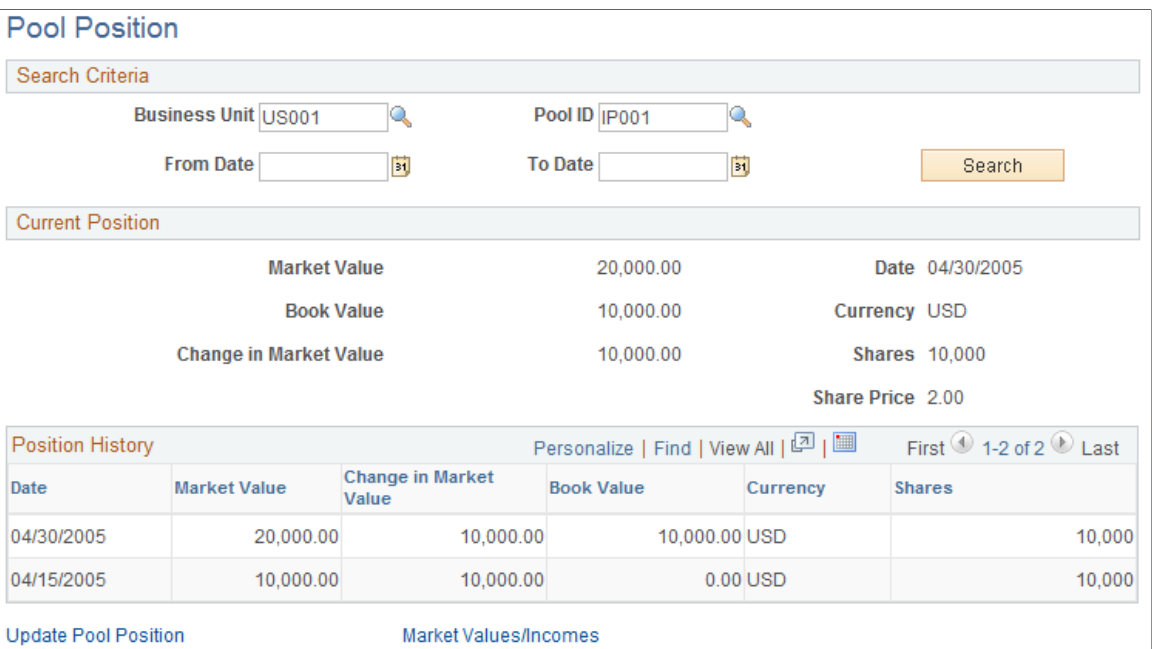

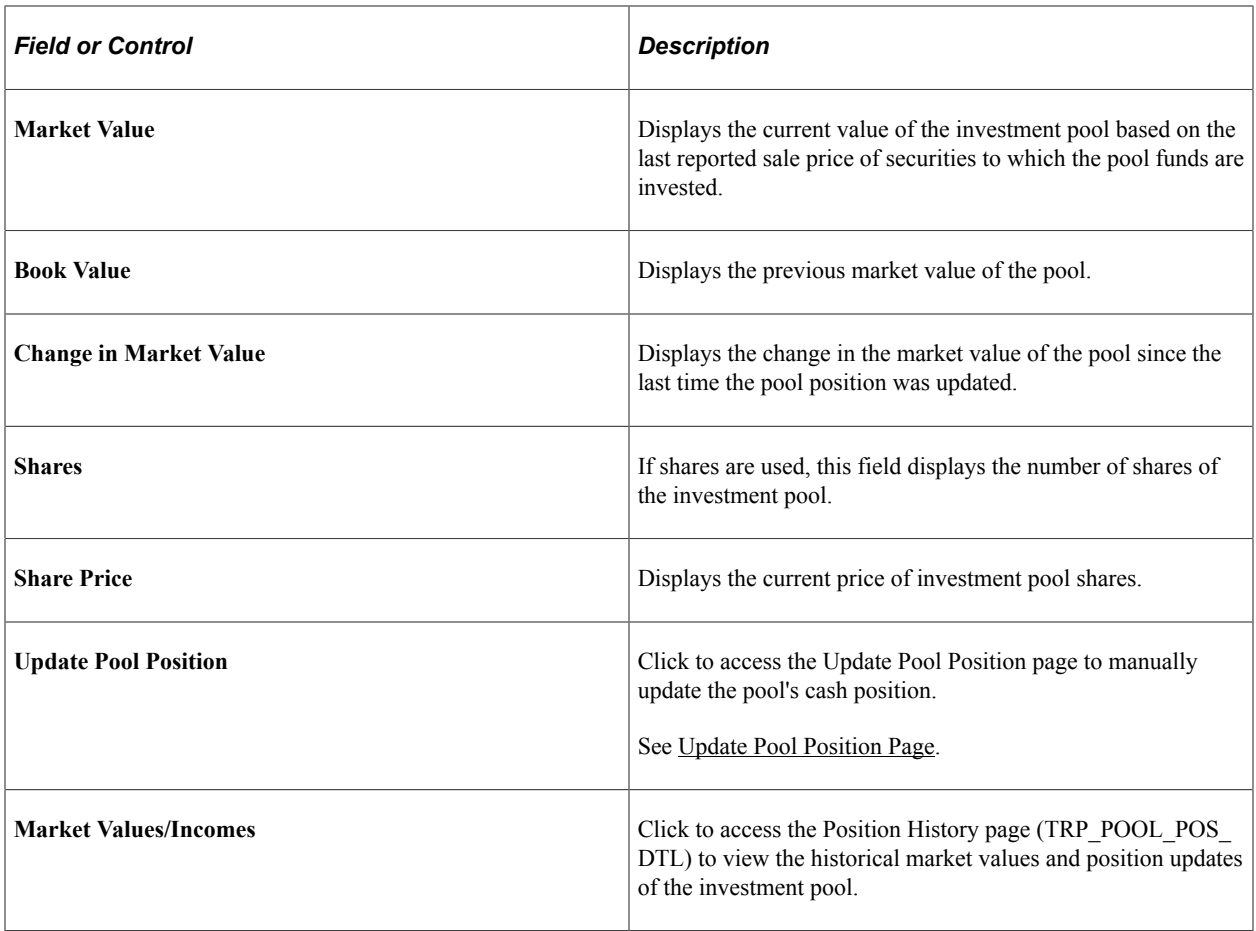

You can generate a report of a pool's position as well as the positions of each pool's participants for a specified business unit.

#### **Related Links**

[Cash Management Reports: A to Z](#page-468-0)

### <span id="page-325-0"></span>**Participant Position Page**

Use the Participant Position page (TRP\_PART\_POS) to view the cash investment, balances, and income of an investment pool's participants.

Navigation:

**Cash Management** > **Investment Pools** > **Participant Position**

This example illustrates the fields and controls on the Participant Position page. You can find definitions for the fields and controls later on this page.

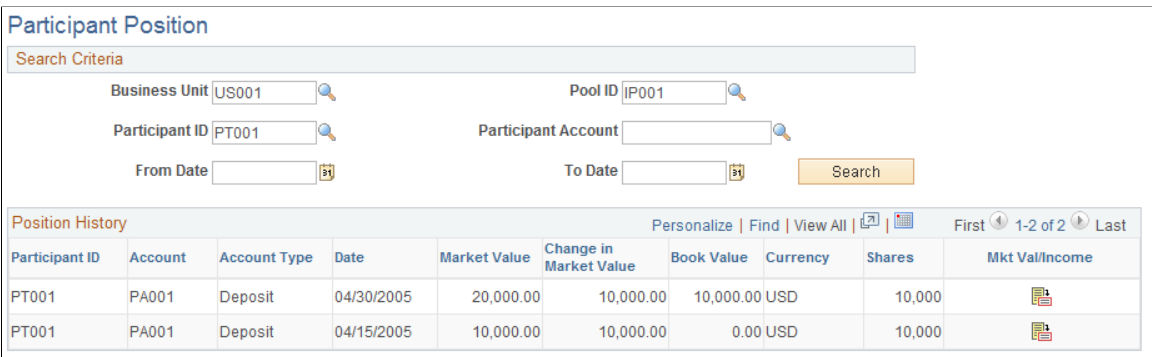

This page displays the position and information of all participants' accounts for a specified pool.

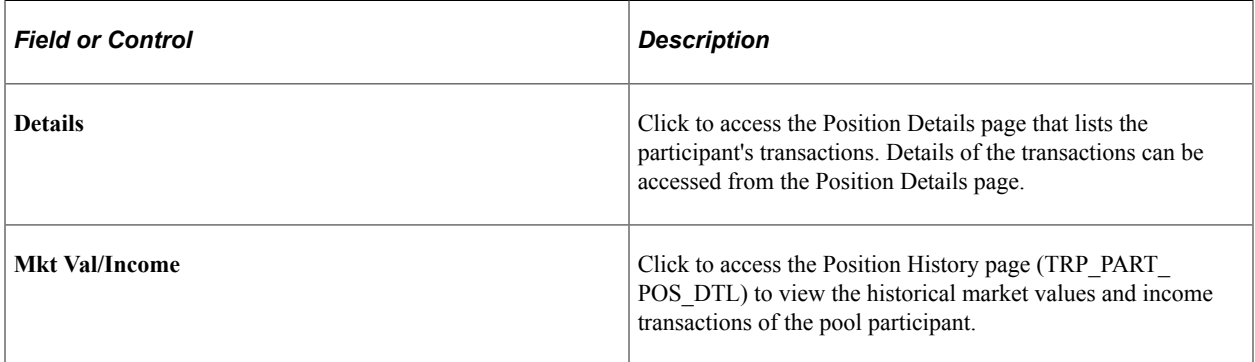

You can generate a report of a pool's position as well as the positions of each pool's participants for a specified business unit.

#### **Related Links**

[Cash Management Reports: A to Z](#page-468-0)

# **Maintaining Pool Positions**

This topic discusses how to import pool position data from an external investment management source, manually update pool positions, and distribute investment pool income.

## **Pages Used to Update Pool Positions**

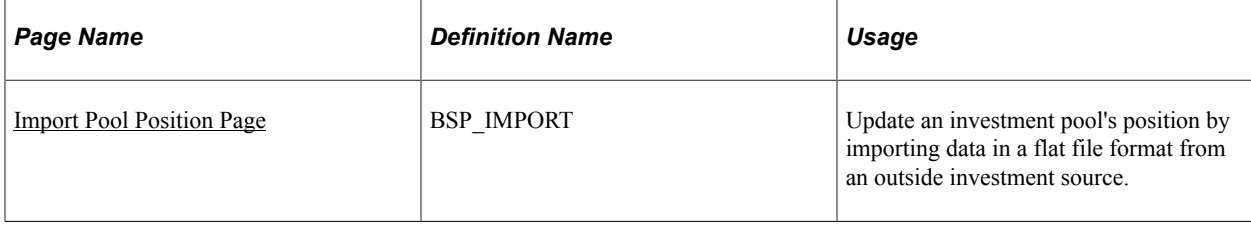

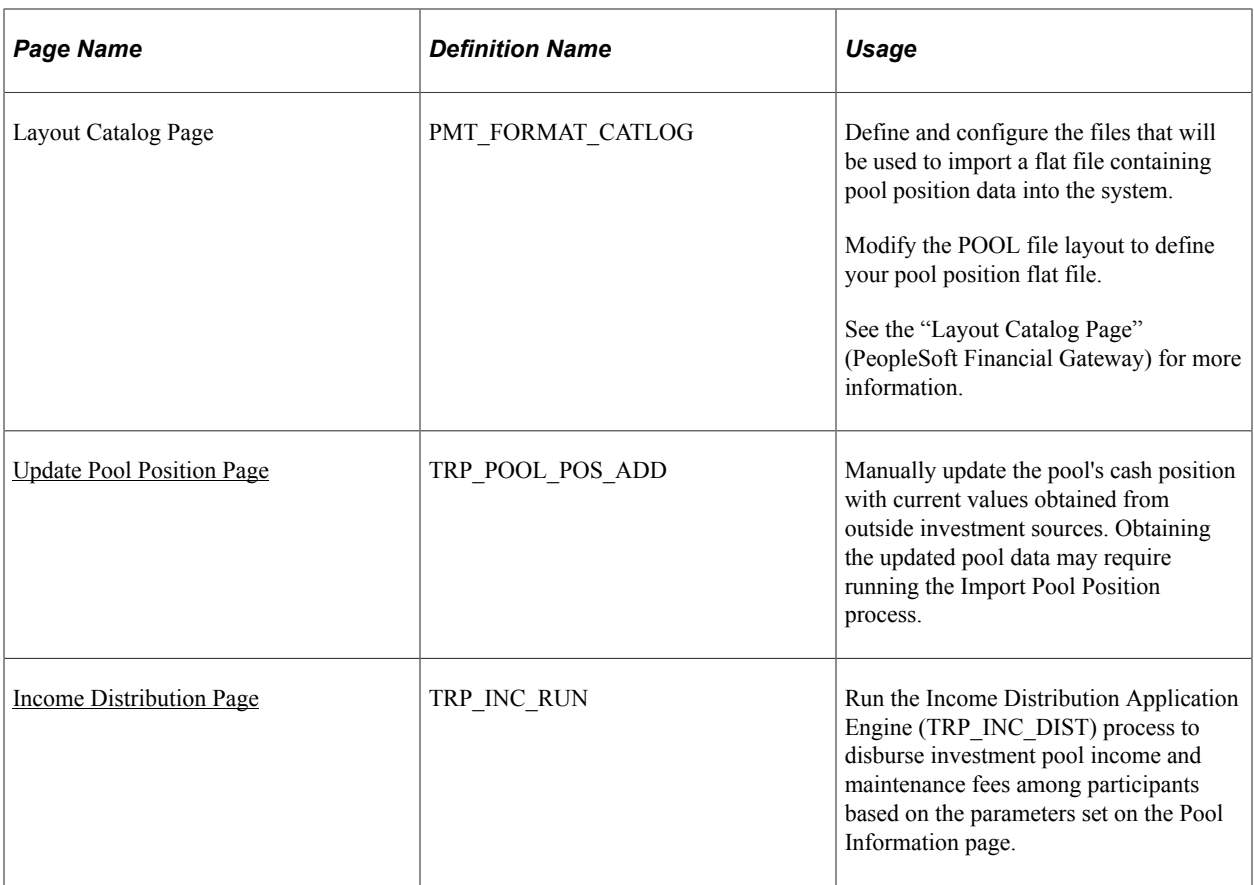

## **Updating Investment Pools**

In order to have an accurate view of an investment pool's position, as well as the position of its participants, you must periodically update the investment data. To do so requires importing income and fee data from external investment managers into the pool and distributing it among the pools participants.

There are two ways to update investment pool data:

• Import the data in a flat-file format from the Import Pool Position page.

A file layout already provided will need to be modified along with its transformation code.

• Obtain a hard copy of the data and manually enter it using the Update Pool Position page.

Once the pool has been updated, run the Income Distribution Application Engine process (TRP\_INC\_DIST) to update the pool's participant positions by distributing the income and maintenance fees among them.

#### <span id="page-327-0"></span>**Import Pool Position Page**

Use the Import Pool Position page (BSP\_IMPORT) to update an investment pool's position by importing data in a flat file format from an outside investment source.

Navigation:

#### **Cash Management** > **Investment Pools** > **Import Pool Position**

This example illustrates the fields and controls on the Import Pool Position page. You can find definitions for the fields and controls later on this page.

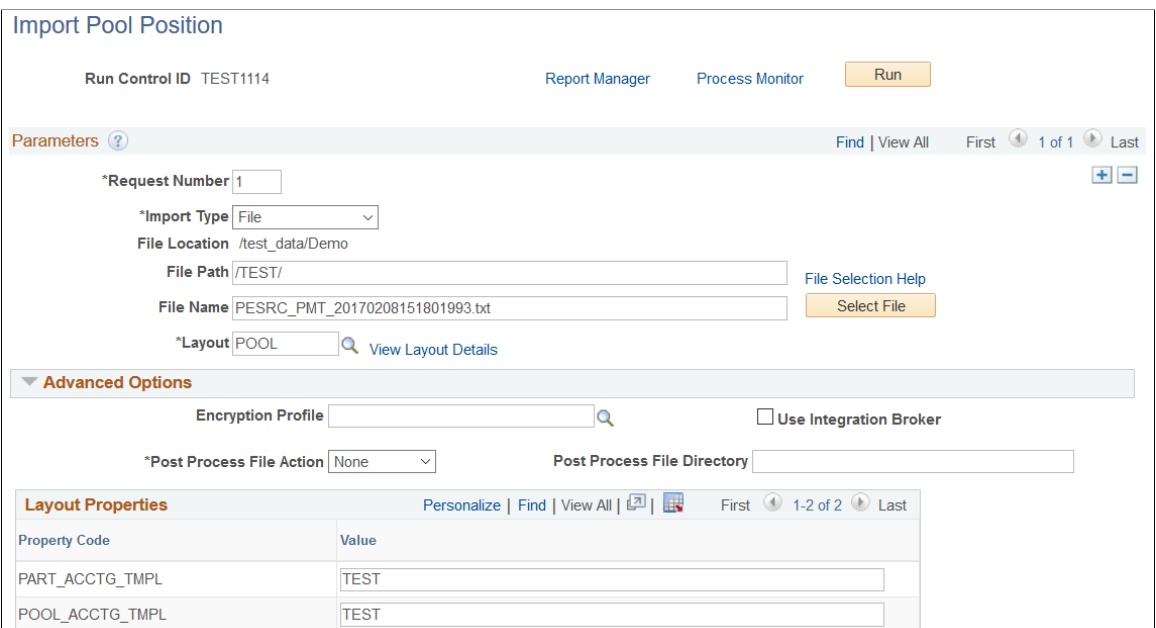

#### **Parameters**

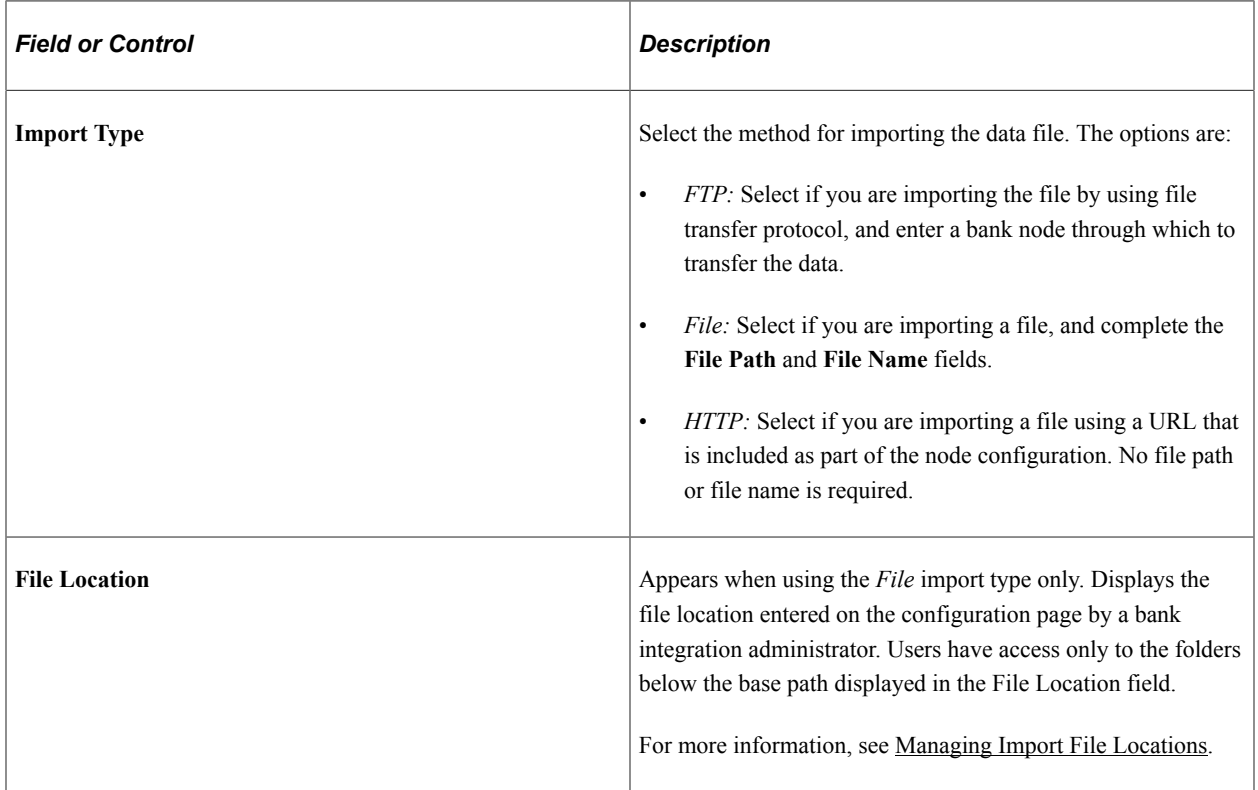

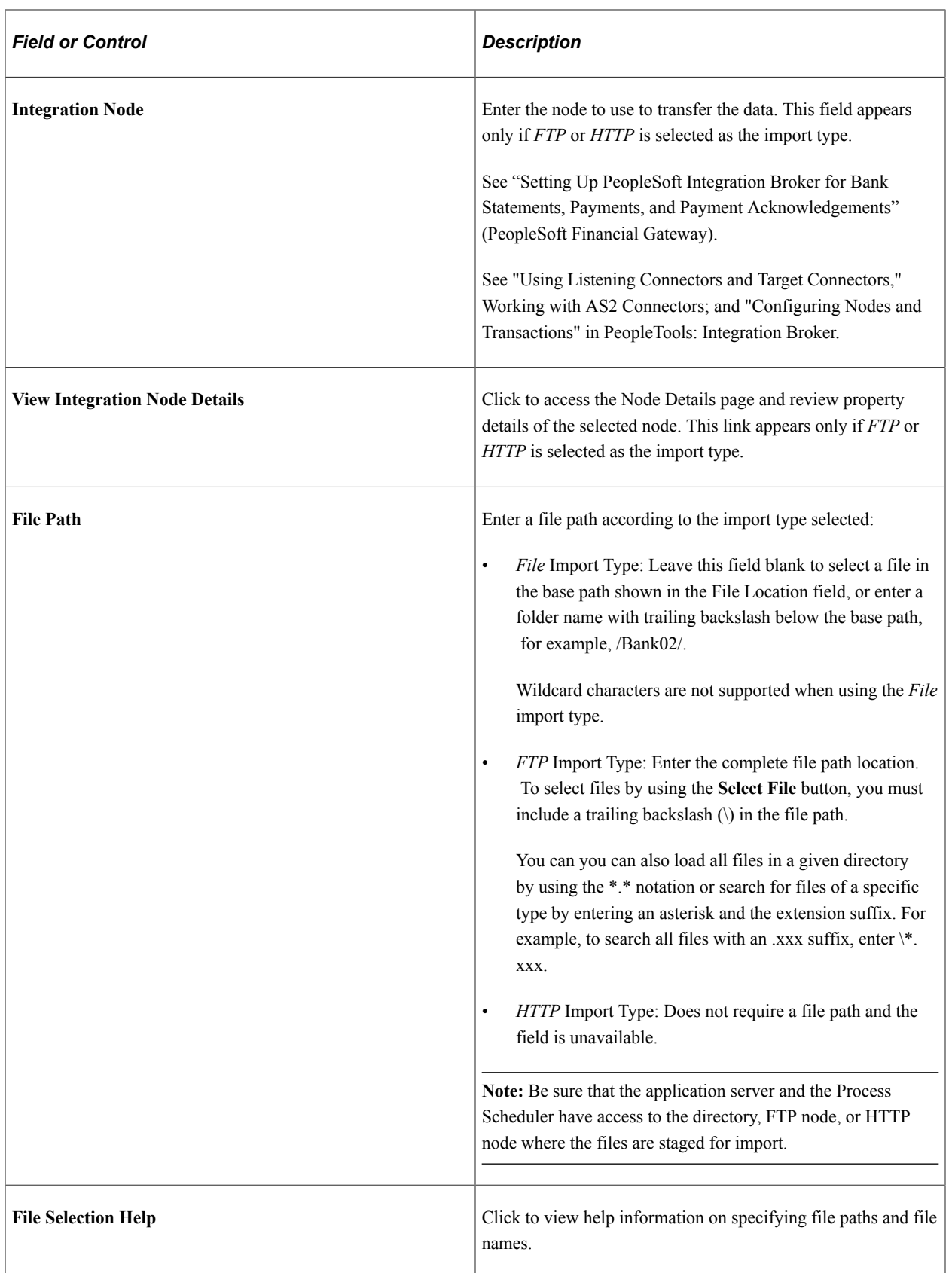

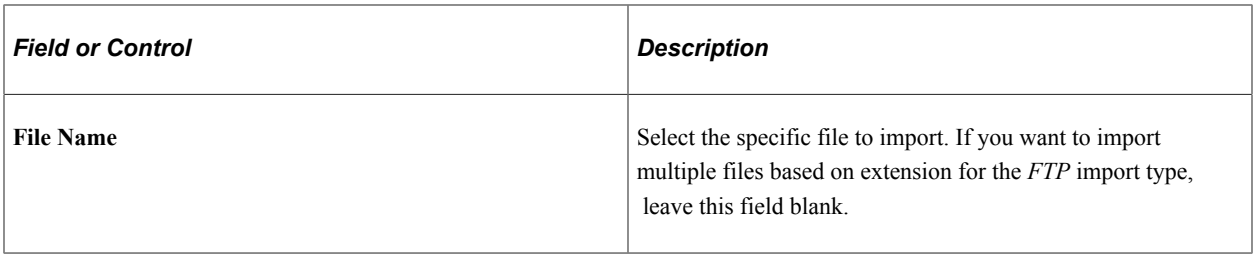

#### **Advanced Options**

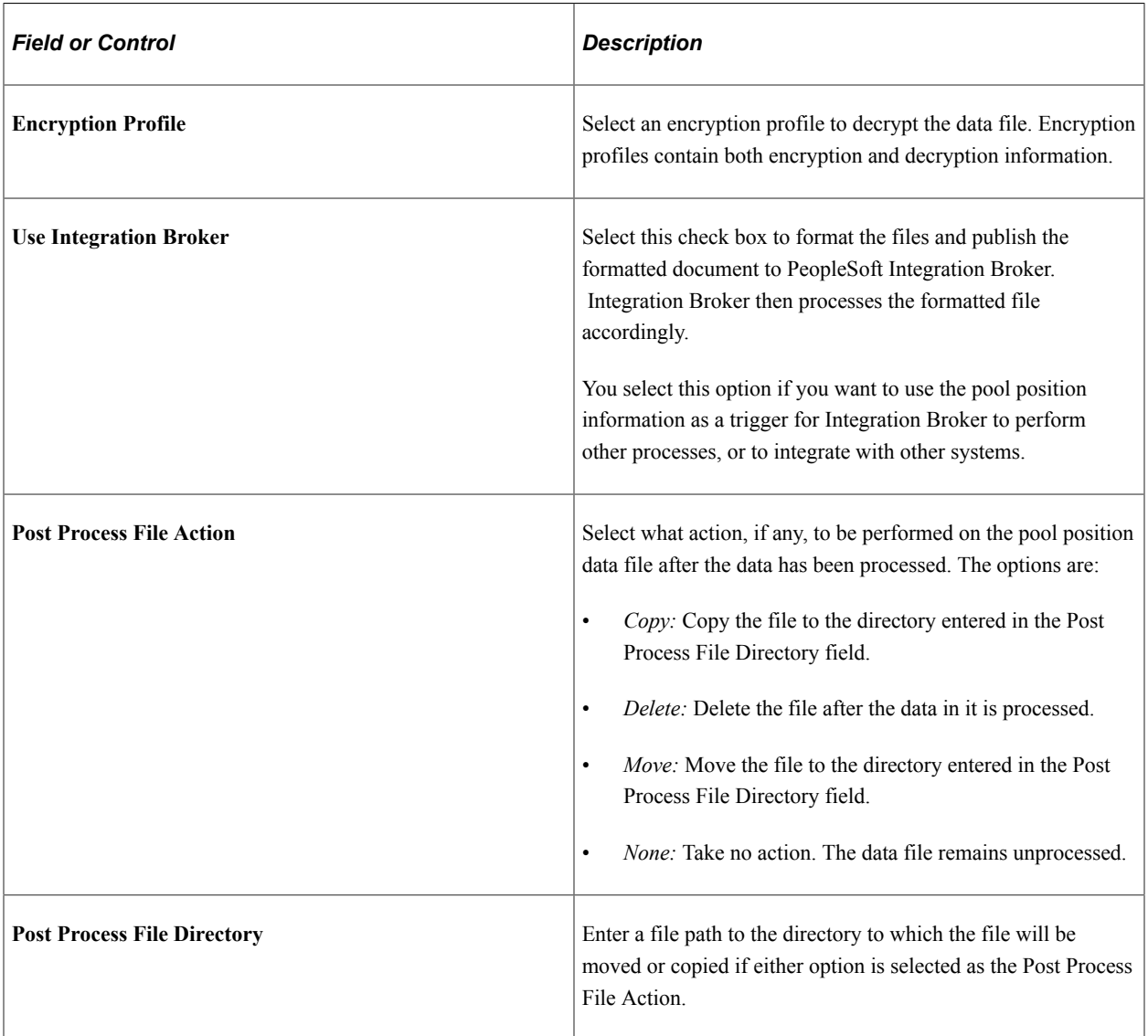

See also *PeopleTools: Integration Broker*, Configuring Nodes and Transactions.

# <span id="page-330-0"></span>**Update Pool Position Page**

Use the Update Pool Position page (TRP\_POOL\_POS\_ADD) to manually update the pool's cash position with current values obtained from outside investment sources.

This example illustrates the fields and controls on the Update Pool Position page. You can find definitions for the fields and controls later on this page.

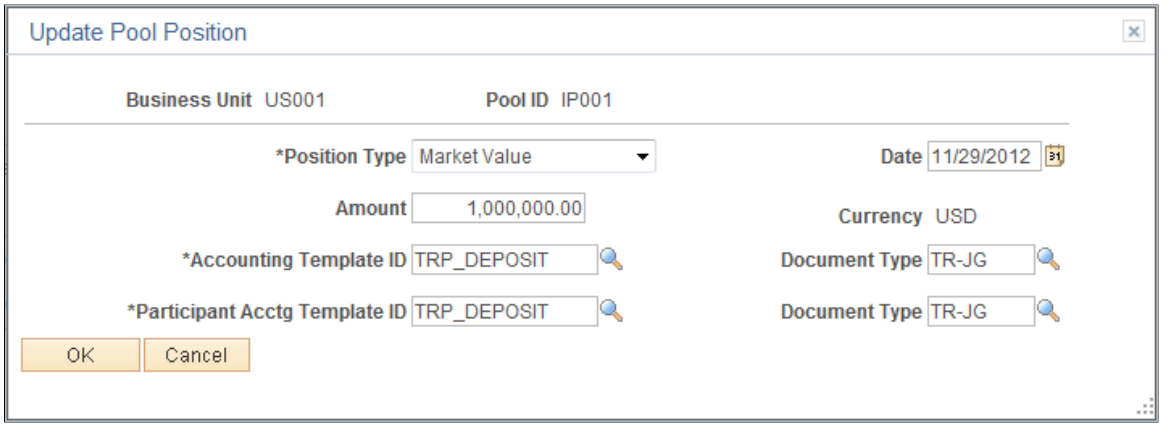

**Note:** Obtaining the updated pool data may require running the Import Pool Position process.

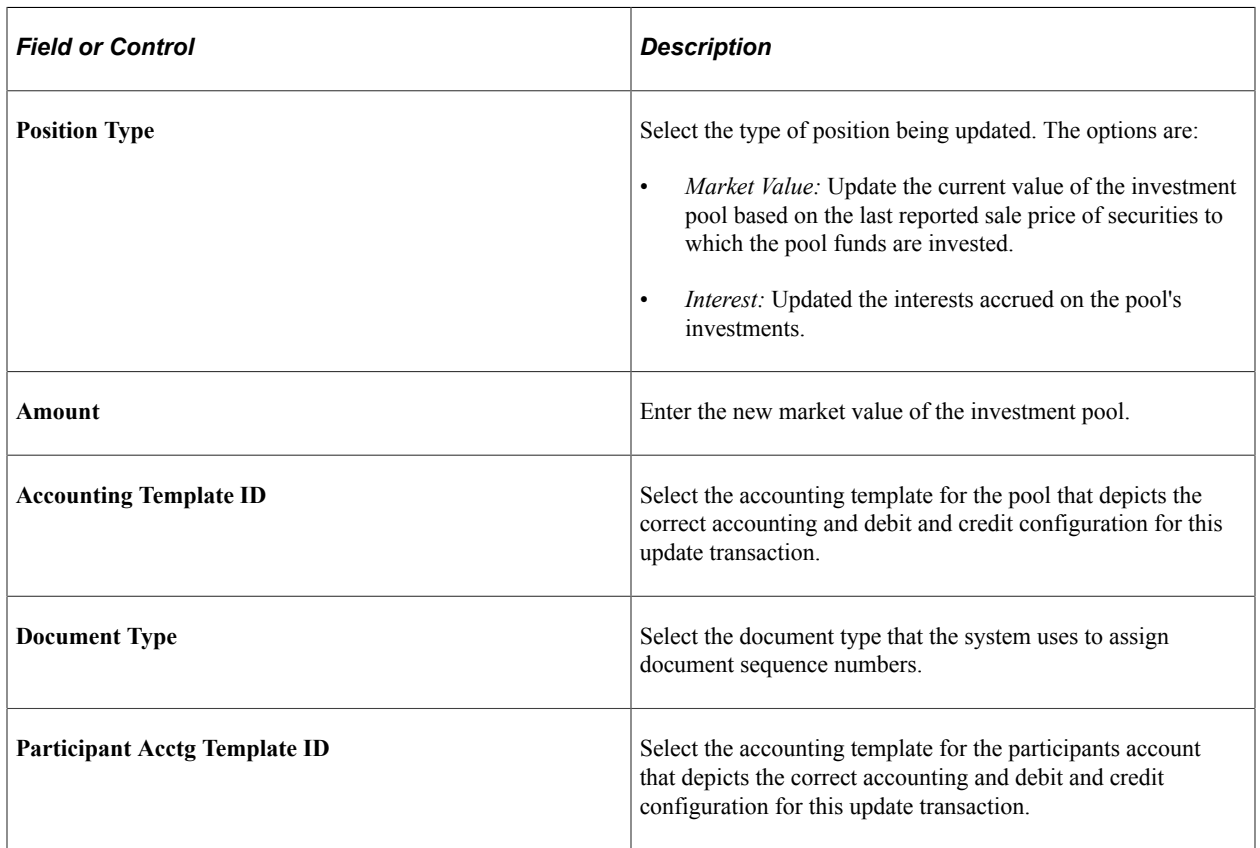

Obtaining the updated pool data may require running the Import Pool Position process.

#### <span id="page-331-0"></span>**Income Distribution Page**

Use the Income Distribution page (TRP\_INC\_RUN) to run the Income Distribution Application Engine (TRP\_INC\_DIST) process to disburse investment pool income and maintenance fees among participants based on the parameters set on the Pool Information page.

Navigation:

#### **Cash Management** > **Investment Pools** > **Income Distribution**

Managing Investment Pools **Chapter 12** 

# **Managing Treasury Accounting**

# **Understanding the Treasury Management Accounting Process**

You use accounting templates to define the ChartFields to use for various kinds of accounting activities, called *accounting events.* By associating accounting templates with accounting events, you can automate most of the accounting process. In addition, you can also manually adjust accounting entries and create ad hoc entries.

#### **Accounting Templates**

The accounting template depicts the correct accounting and debit and credit configuration for a given treasury transaction and business event. For example, the purchase of a U.S. Treasury bond may involve the construction of two debit lines, Bonds Receivable and Unamortized Bond Discount, as well as one credit line, Cash. The accounting template for this type of transaction would include three predefined records to depict this particular debit or credit configuration.

The accounting template contains the following characteristics:

- A unique template ID.
- Options that determine how the correct ChartField combination is selected.
- An attribute (calculation type) that describes how the accounting monetary amount is calculated or derived.
- An attribute that designates whether the accounting build requires review.

## **Accounting Events**

An accounting event describes an event in the treasury business process that triggers the construction of a pending accounting build.

Oracle delivers the following treasury accounting event types with the system:

- Deal transactions.
- Facility, deal, wire, and letter of credit fees.
- Bank transfers.
- Bank statement processing transactions.
- Hedges.
- Electronic File Transfer (EFT) requests.
- Internal account interest.
- Investment pool transactions.

To automate accounting entries, you assign each accounting event type to a corresponding accounting template for all accounting events except bank transfers. Bank transfers do not have accounting templates because the accounting is derived from the bank and business unit of the bank. The template controls which ChartFields and monetary amounts to use in each accounting entry.

For treasury deals, you define the accounting event at the instrument level. You associate each instrument with various accounting events, depending on the instrument base type. In addition, you define each accounting event based on the accounting treatment (Held to Maturity, Available for Sale, Trading, or Other) and assign each accounting template to the appropriate accounting treatment. At deal entry, you select the appropriate accounting treatment. The system then automatically associates the appropriate accounting template, based on the accounting treatment of the instrument type.

The following diagram illustrates the process flow:

Process flow for treasury accounting from general accounting event to Journal Generator

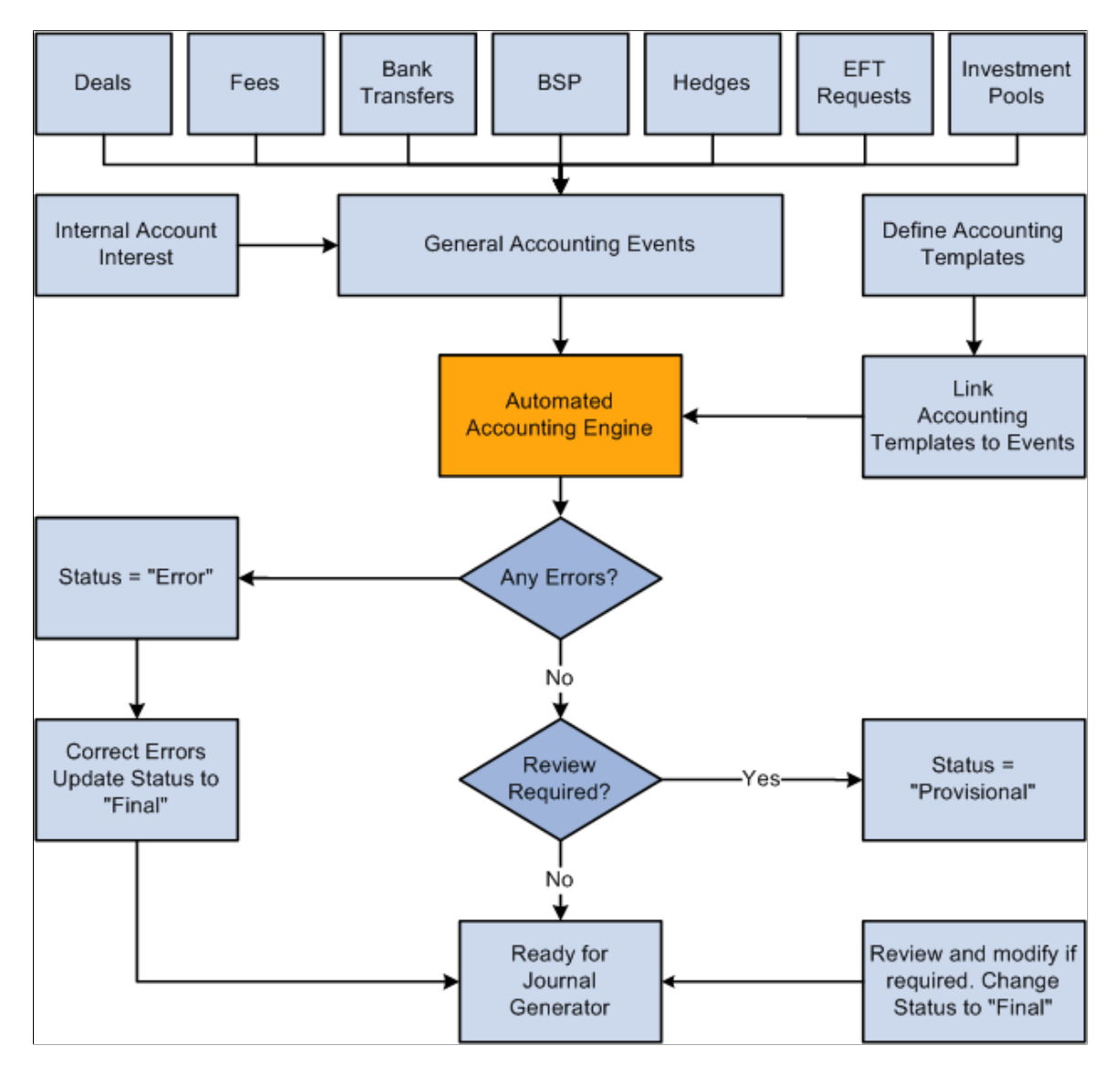

## **Interunit and Intraunit Processing in Accounting**

The PeopleSoft centralized processor generates the due-to and due-from entries for both interunit and intraunit balancing. PeopleSoft Treasury Management provides functionality to support interunit and intraunit processing using the centralized processor on the Accounting Template and Accounting Entries pages.

#### **Interunit and Intraunit Balancing Methods**

*Interunit* refers to balancing transactions that involve two general ledger business units. The bank accounts contain the ChartFields and the rules by which their values should be determined.

*Intraunit* refers to balancing transactions within the same general ledger business unit in which the transaction involves more than one value on the lower level balancing ChartField. For all transactions that Treasury Management generates, the system obtains the ChartFields from either the bank account or an accounting template. Inherited ChartFields obtain their values from the corresponding ChartField on the offsetting entry.

#### **Treasury System Transaction Definitions**

To facilitate interunit and intraunit processing, you segregate your interunit and intraunit payable and receivable accounts by the type of transaction. The interunit and intraunit system transactions are a predefined list of transactions, with one system transaction for each major type of Treasury transaction that generates interunit and intraunit entries. By defining transaction codes and associating them with system transactions, you control the level by which you segregate your Interunit and intraunit balances.

**Important!** Oracle delivers predefined system transactions, which you can view on the System Transaction Definition page. You should not change the information on this page because it affects the intraunit and interunit processing.

See "Running the Centralized Interunit and Intraunit Processor" (Application Fundamentals).

This table associates a system-defined transaction with a PeopleSoft accounting source:

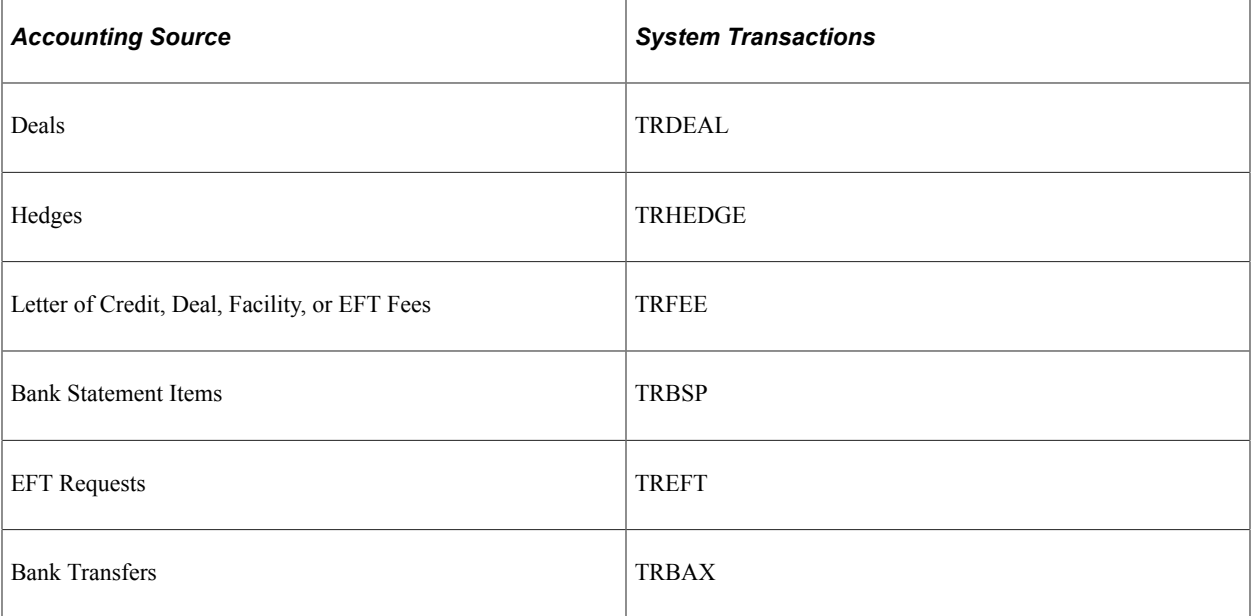

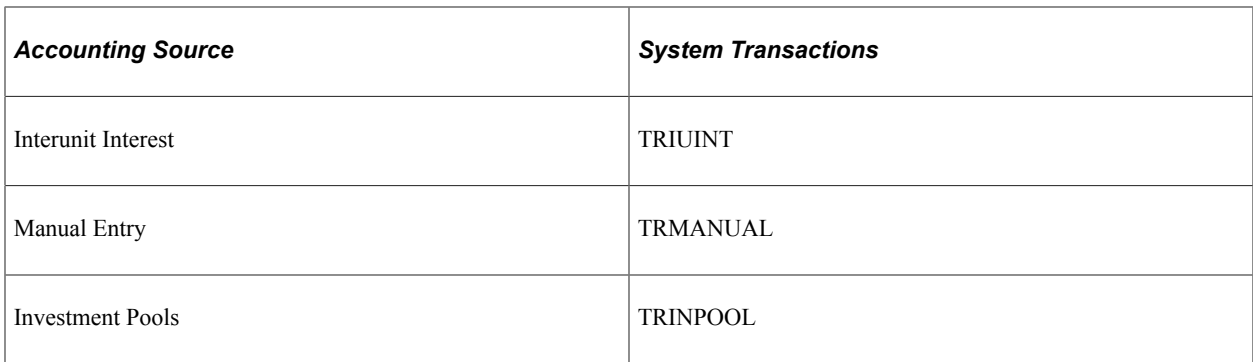

#### **Intraunit and Interunit Accounting Entries Generation Using the Centralized Processor**

Here is an overview of the process:

1. Specify an anchor entry in the accounting template as a model for any interunit and intraunit entries.

The anchor entry cannot be a line where the ChartField is determined by Bank Account.

- 2. Process treasury accounting using the Automated Accounting process (TR\_ACCTG), which invokes the centralized processor. The centralized processor automatically creates any necessary offset entries that are tagged with the source identifier label *System IU* (viewable on the Additional Details tab of the Accounting Entries page) and inserts these data into the accounting tables.
- 3. If you make any changes to an accounting entry line, you must click the **Update Accounting** button to invoke the centralized processor and regenerate accounting entries.

#### **Related Links**

[Establishing Accounting Templates](#page-342-0) [Automated Accounting Page](#page-352-0) "Product Interface and System Transaction Categorization" (Application Fundamentals)

# **Defining and Maintaining Accounting Substitution Rules**

This topic discusses how to set up accounting substitution rule criteria and maintain accounting substitution rules

## **Pages Used to Define and Maintain Substitution Rules**

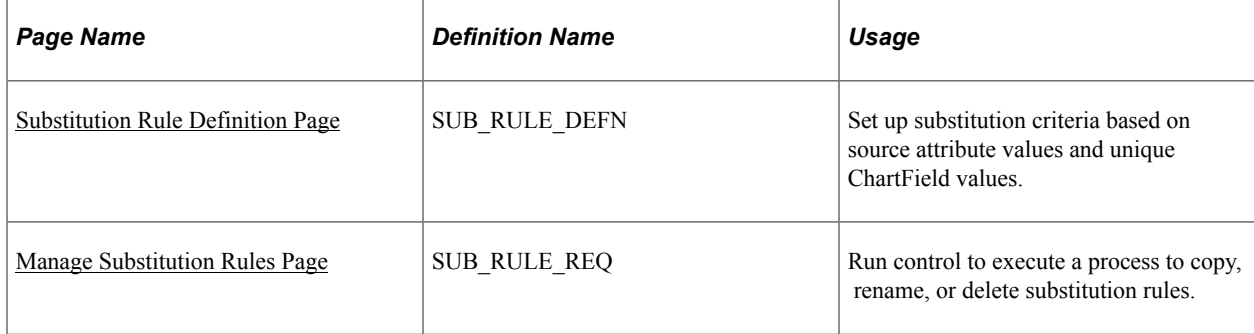

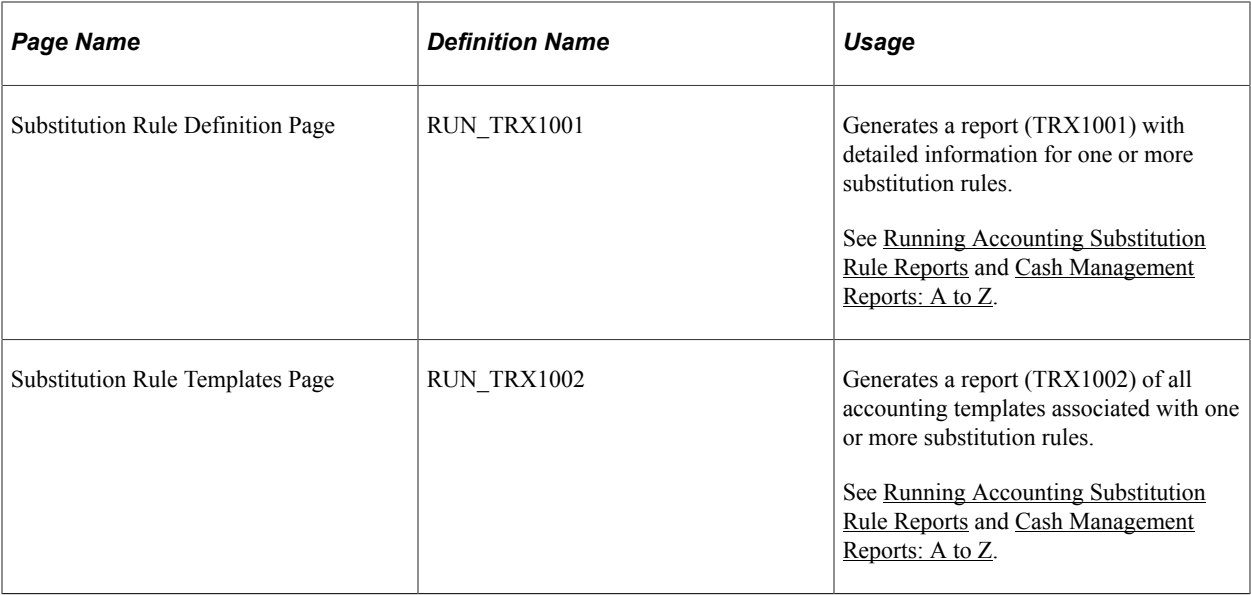

# **Understanding Defining and Maintaining Accounting Substitution Rules**

Accounting substitution rules can be created for Deals, Bank Statement Accounting, and Fees.

Use substitution rule functionality to make minor adjustments to templates without having to rebuild them. To define substitution rules that can be shared by multiple accounting templates, use the Define Substitution Rules component (SUB\_RULE\_DEFN) under Treasury Accounting. You can also maintain substitution rules by running reports and by copying, renaming, or deleting substitution rules under Treasury Accounting.

## <span id="page-338-0"></span>**Substitution Rule Definition Page**

Use the Substitution Rule Definition page (SUB\_RULE\_DEFN) to set up substitution criteria based on source attribute values and unique ChartField values.

Navigation:

**Cash Management** > **Treasury Accounting** > **Define Substitution Rules** > **Substitution Rule Definition**

This example illustrates the fields and controls on the Substitution Rule Definition page. You can find definitions for the fields and controls later on this page.

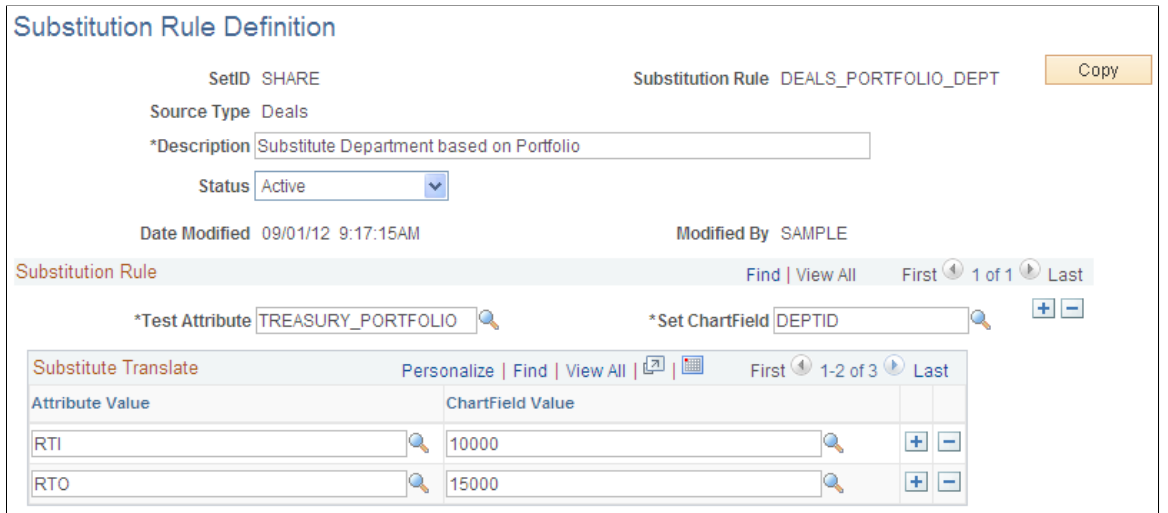

On this page, establish the Test Attribute field and the matching Attribute Values. In this example for the DEAL\_OPRID\_TO\_DEPT rule, when the DEALER\_OPRID equals a particular dealer, such as DVP1, then the department (DEPTID) ChartField value is set to 14000.

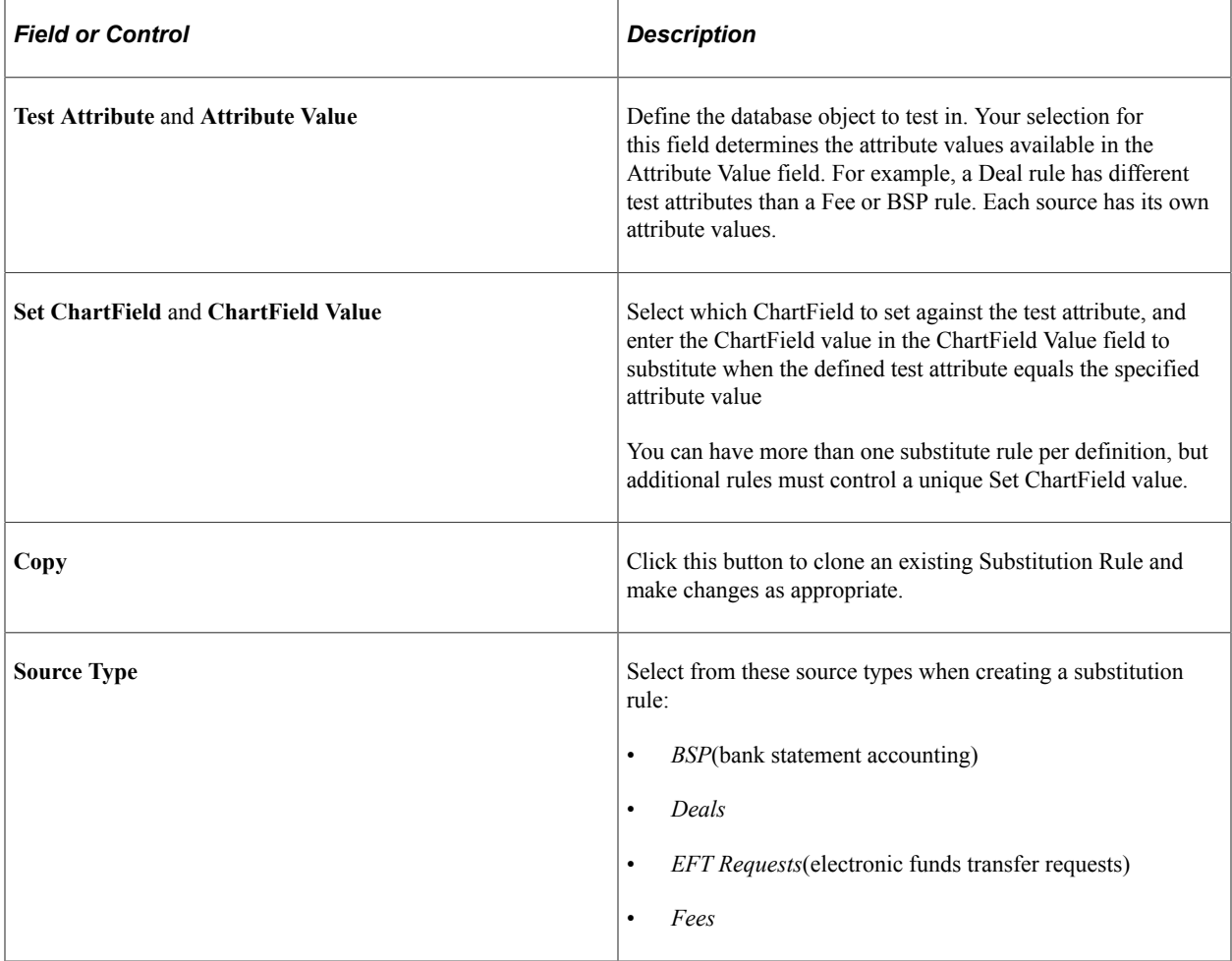

## <span id="page-340-0"></span>**Manage Substitution Rules Page**

Use the Manage Substitution Rules page (SUB\_RULE\_REQ) to run control to execute a process to copy, rename, or delete substitution rules.

Navigation:

#### **Cash Management** > **Treasury Accounting** > **Manage Substitution Rules** > **Manage Substitution Rules**

This example illustrates the fields and controls on the Manage Substitution Rules page. You can find definitions for the fields and controls later on this page.

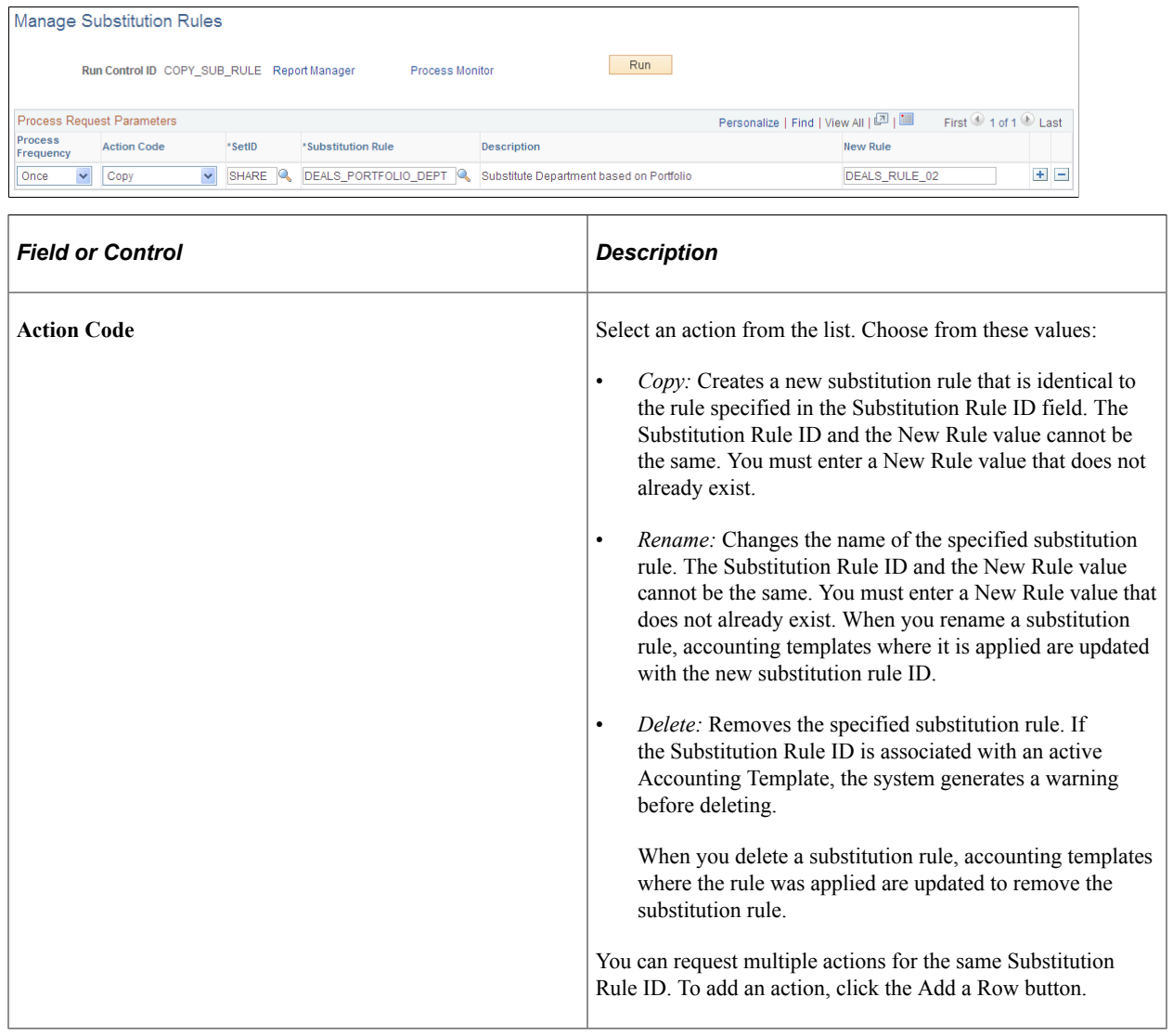

## <span id="page-340-1"></span>**Running Accounting Substitution Rule Reports**

#### **Substitution Rule Definition Report Run Control Page**

Use the Substitution Rule Definition report run control page (RUN\_TRX1001) to generate a list with detailed information for one or more substitution rules.

Navigation:

#### **Cash Management** > **Treasury Accounting** > **Reports** > **Substitution Rule Definition**

This example illustrates the fields and controls on the Substitution Rule Definition report run control page. You can find definitions for the fields and controls later on this page.

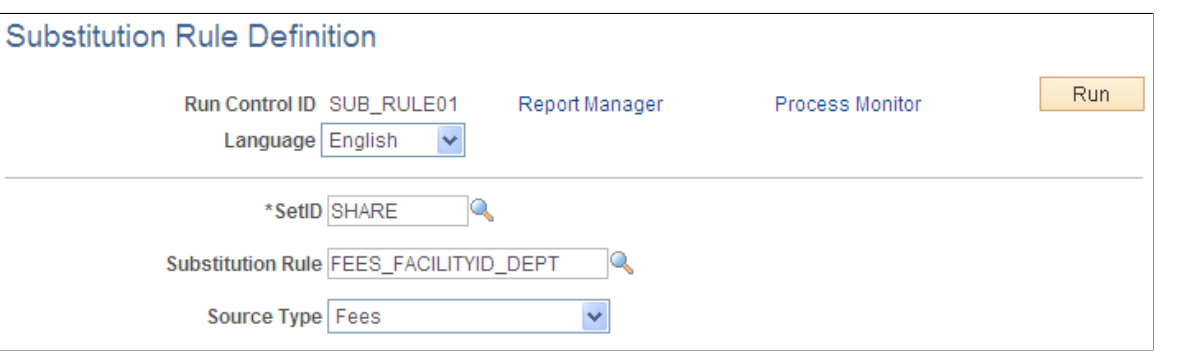

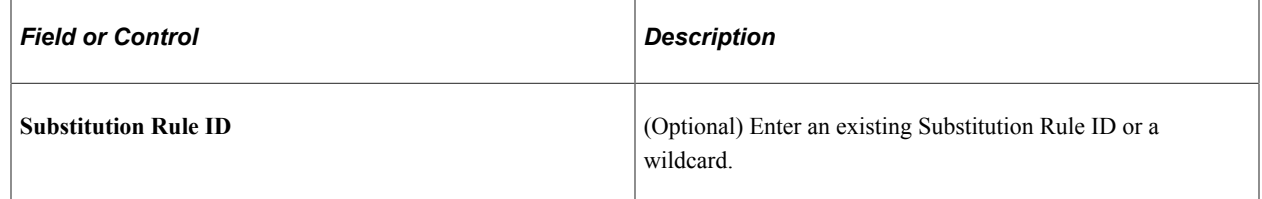

Use the Substitution Rule Templates report run control page (RUN\_TRX1002) to generate a list of all accounting templates associated with one or more substitution rules.

Navigation:

#### **Cash Management** > **Treasury Accounting** > **Reports** > **Substitution Rule Templates**

This example illustrates the fields and controls on the Substitution Rules Templates run control page. You can find definitions for the fields and controls later on this page.

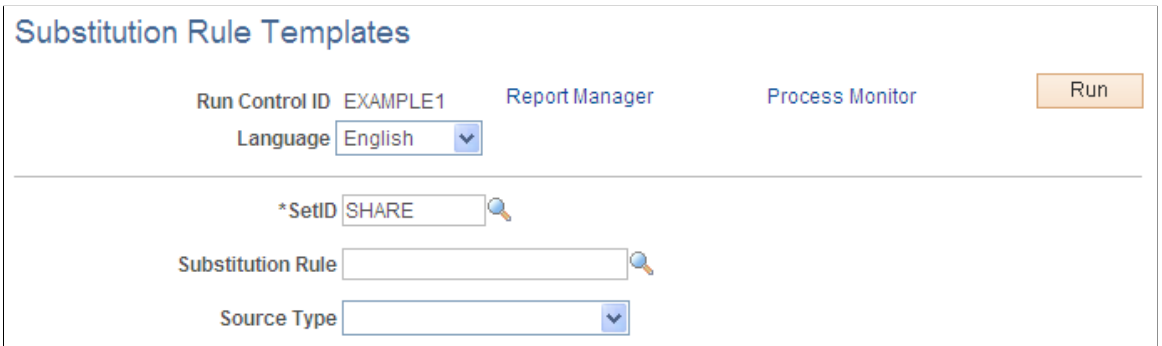

# <span id="page-342-0"></span>**Establishing Accounting Templates**

## **Pages Used to Establish Accounting Templates**

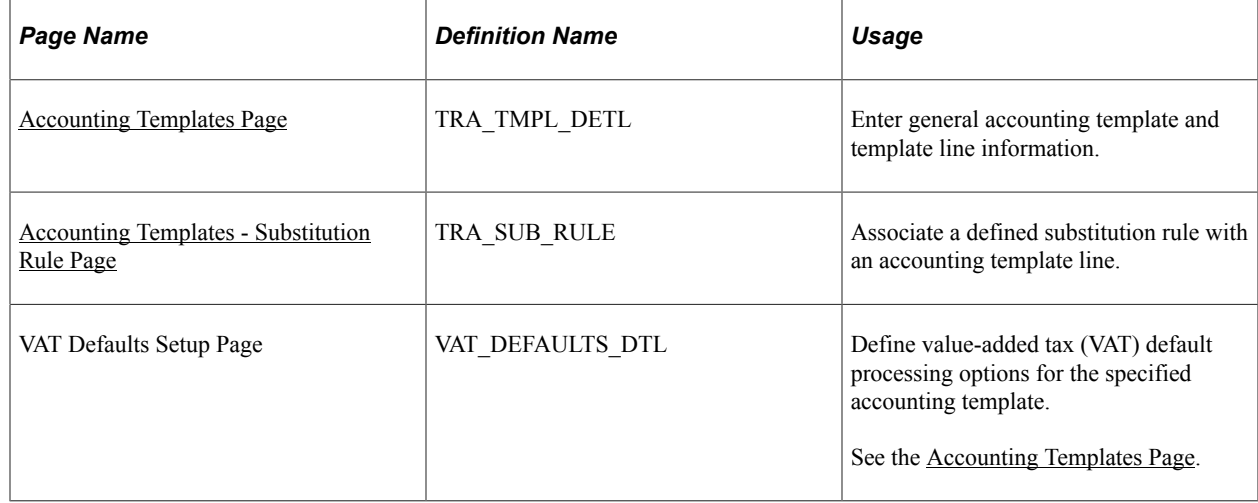

## **Understanding Establishing Accounting Templates**

To define accounting templates, use the Accounting Templates component (ACCTG\_TEMPLATES).

Use this component to:

- 1. Enter accounting template information.
- 2. Associate substitution criteria with accounting template lines.
- 3. Link templates with associated accounting events.

## <span id="page-342-1"></span>**Accounting Templates Page**

Use the Accounting Templates page (TRA\_TMPL\_DETL) to enter general accounting template and template line information.

Navigation:

#### **Cash Management** > **Treasury Accounting** > **Accounting Templates**

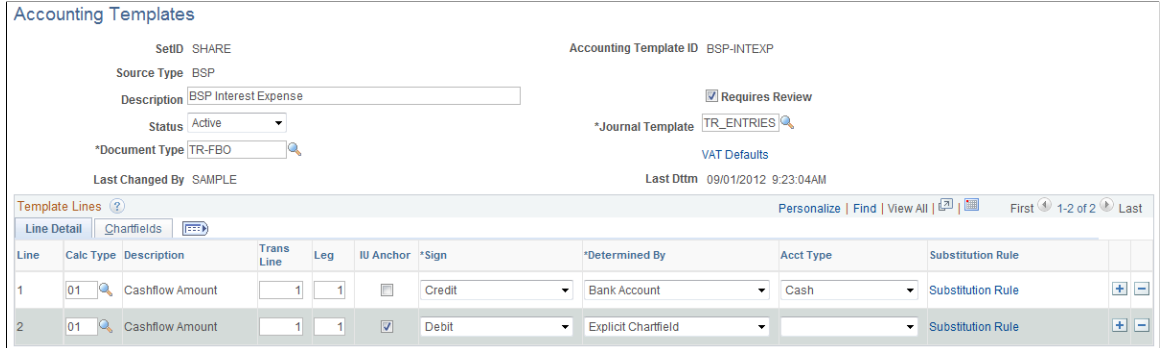

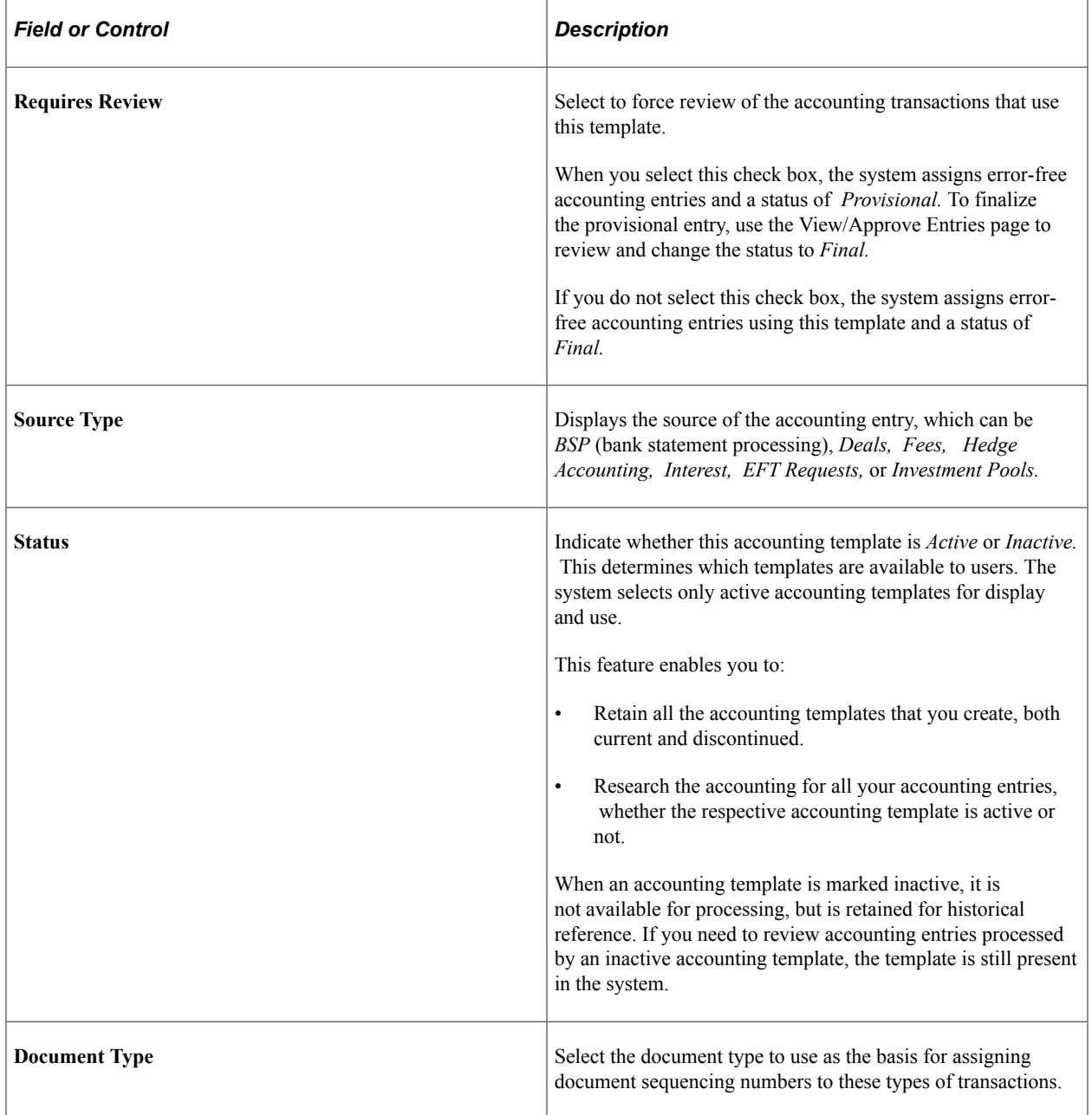

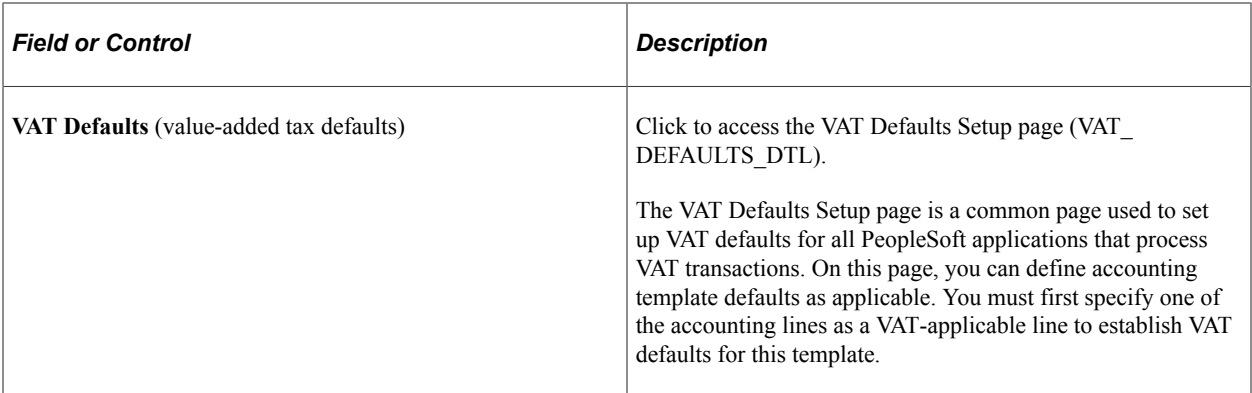

#### **Line Detail Tab**

Select the **Calc Type** (calculation type) to use on each template line—this varies depending on the source type. For deal-related calculation types, you must also specify a transaction line and leg of the deal.

The following table lists each available calculation type by source type.

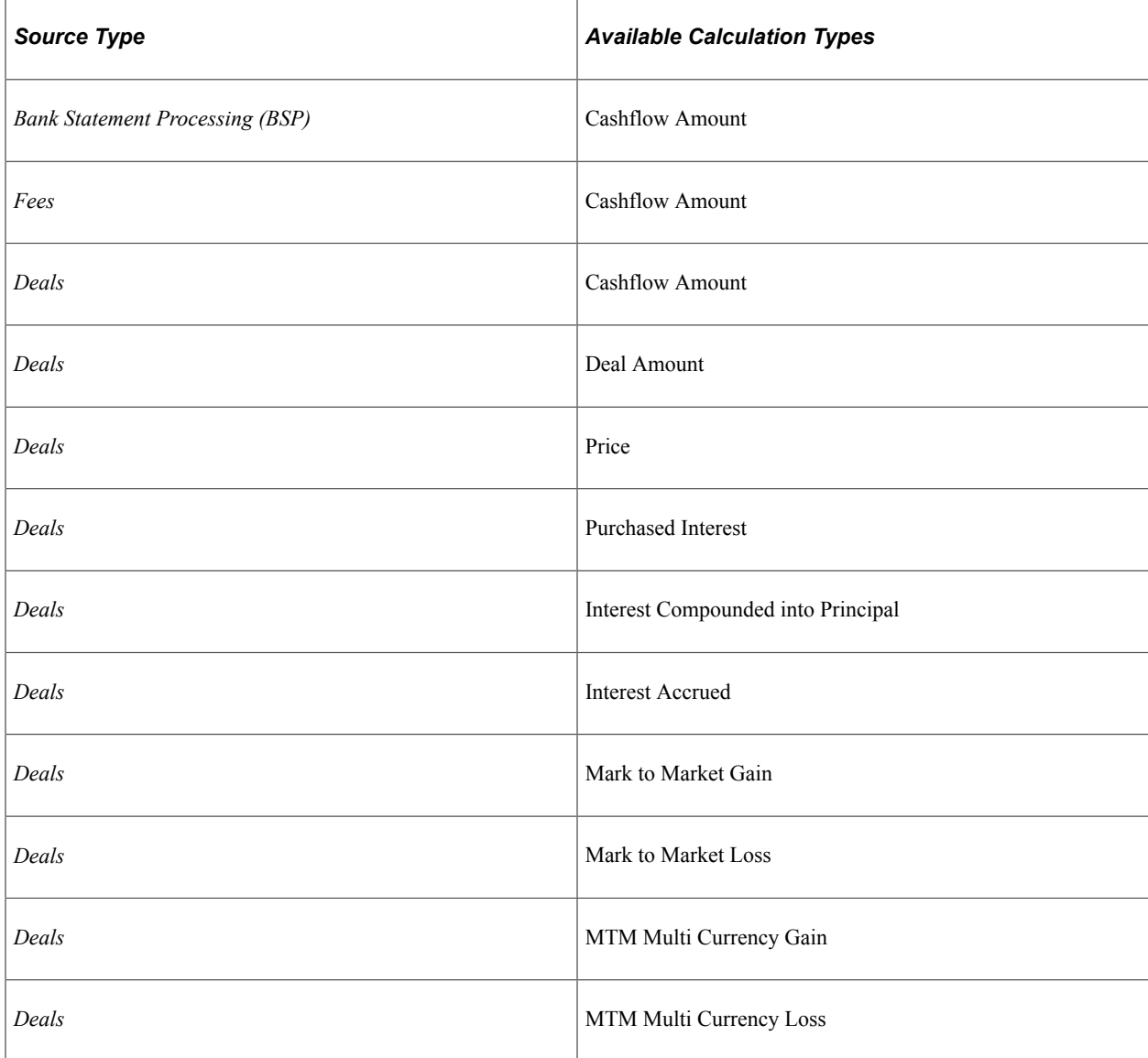

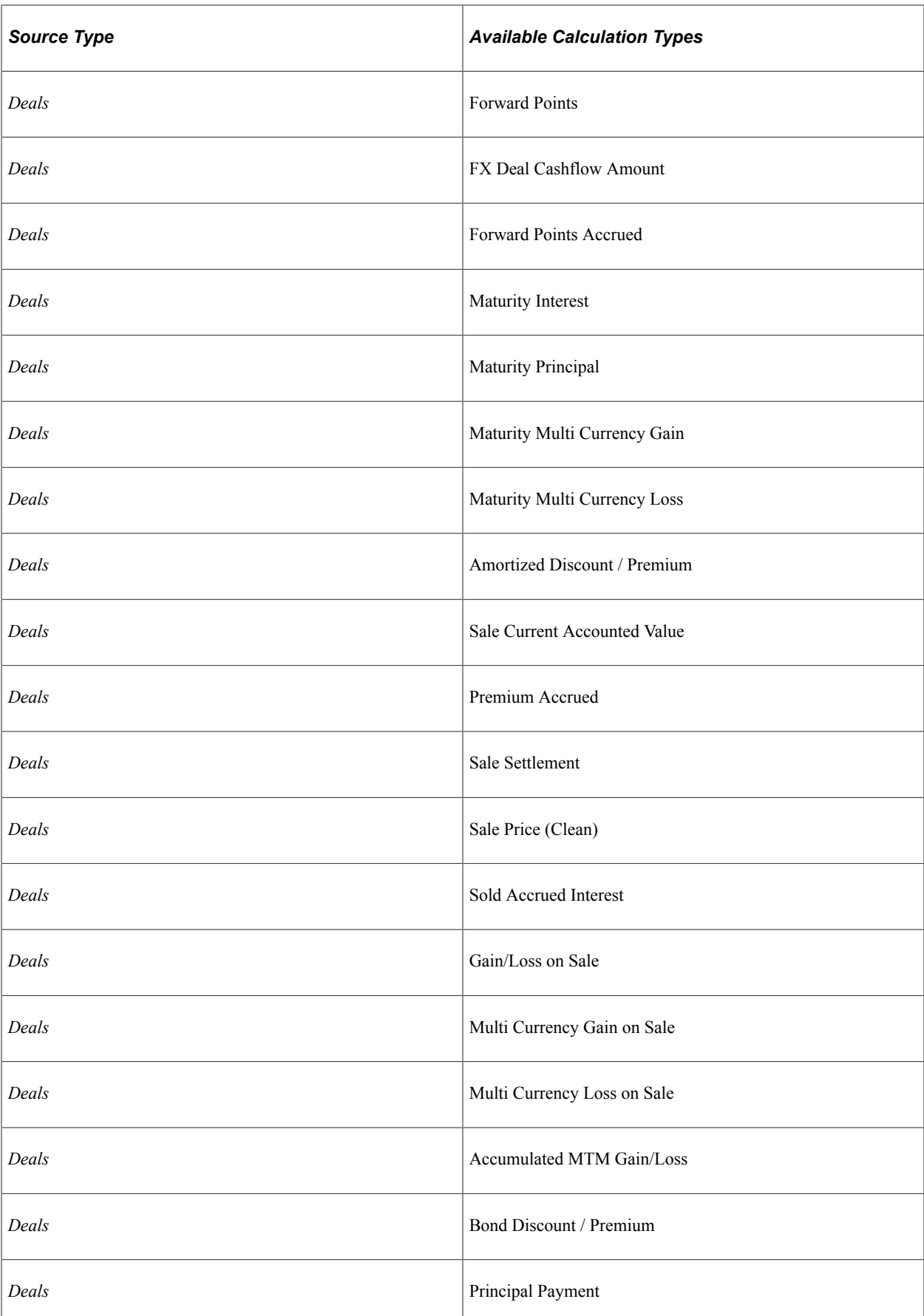

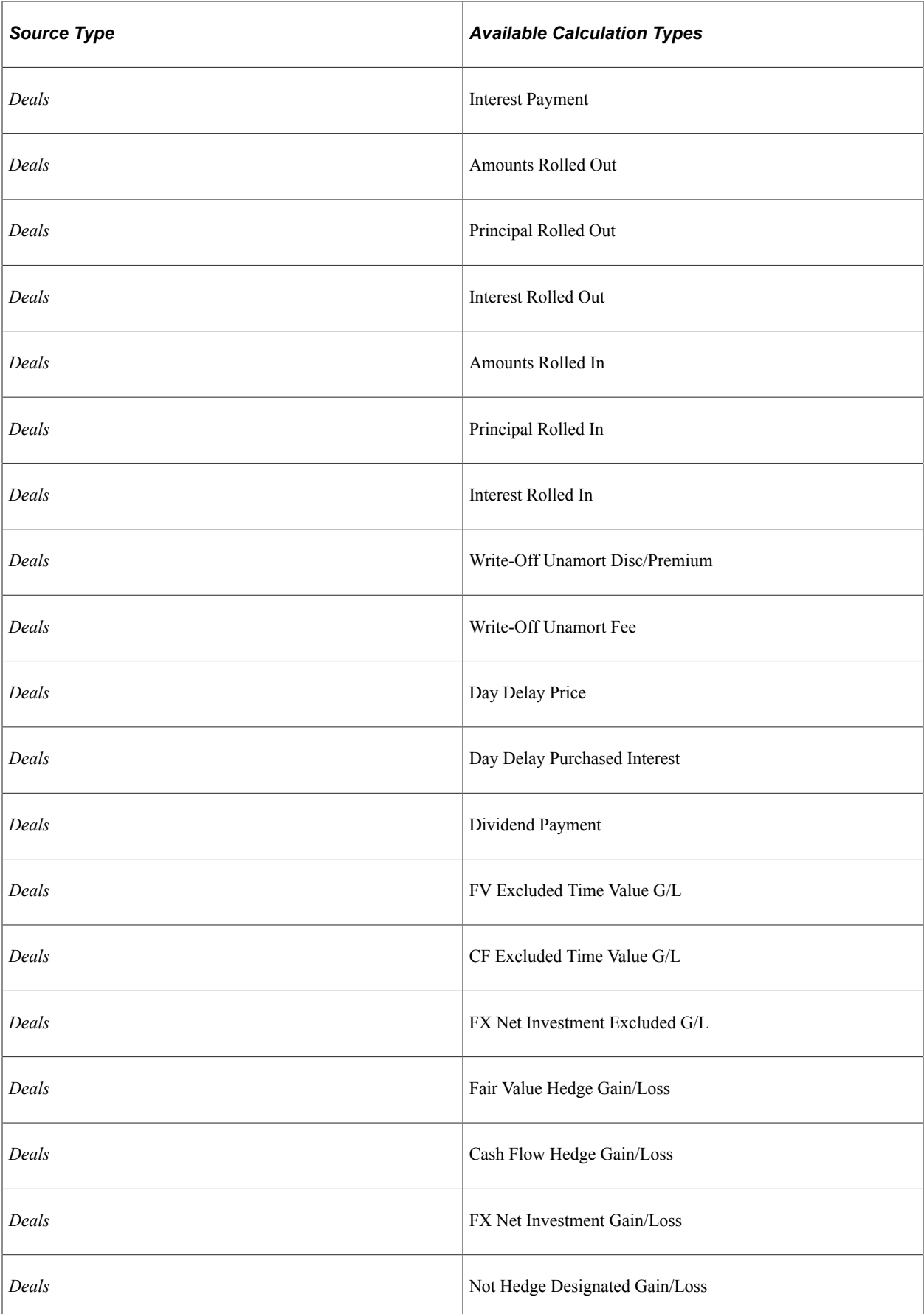

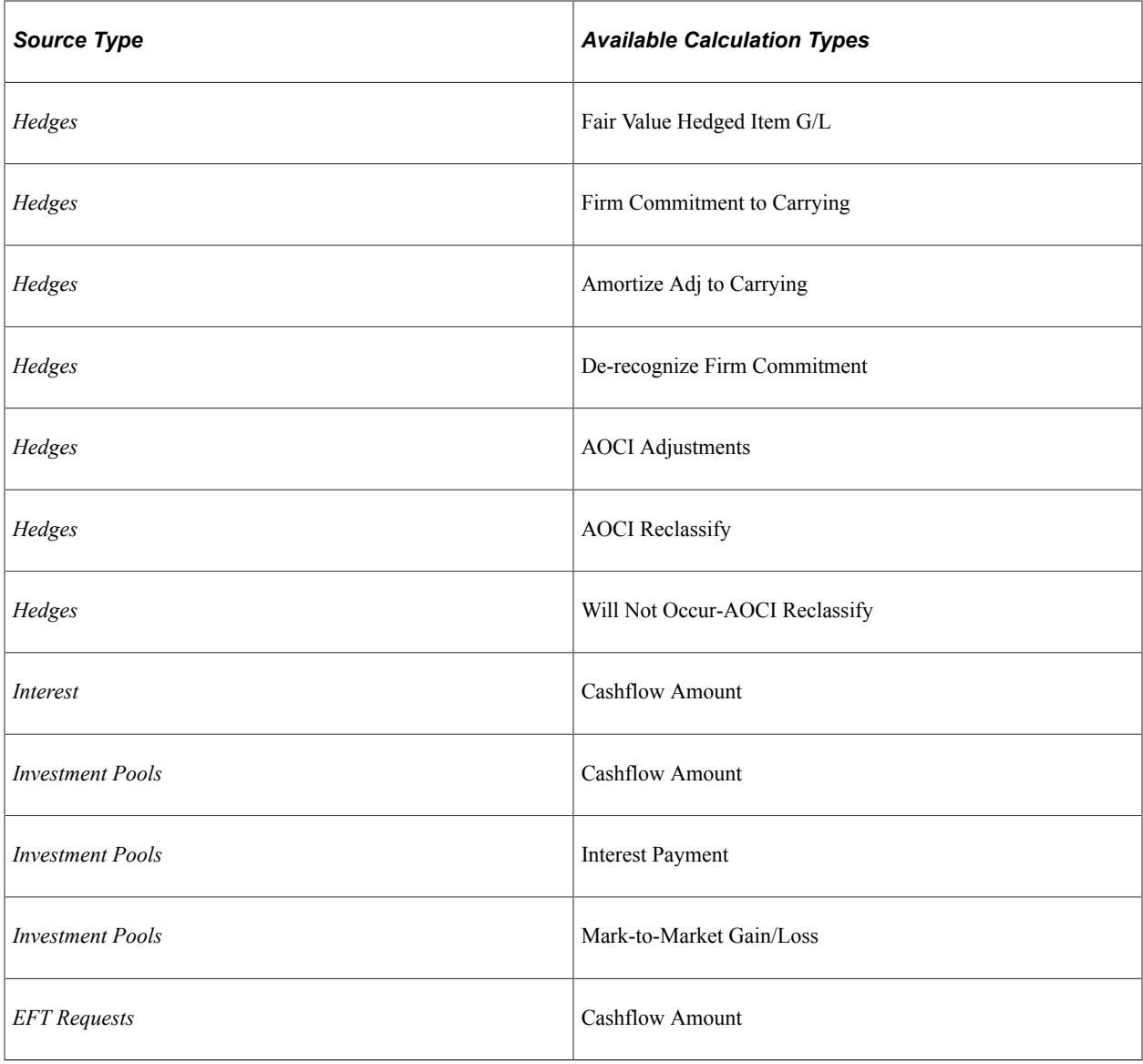

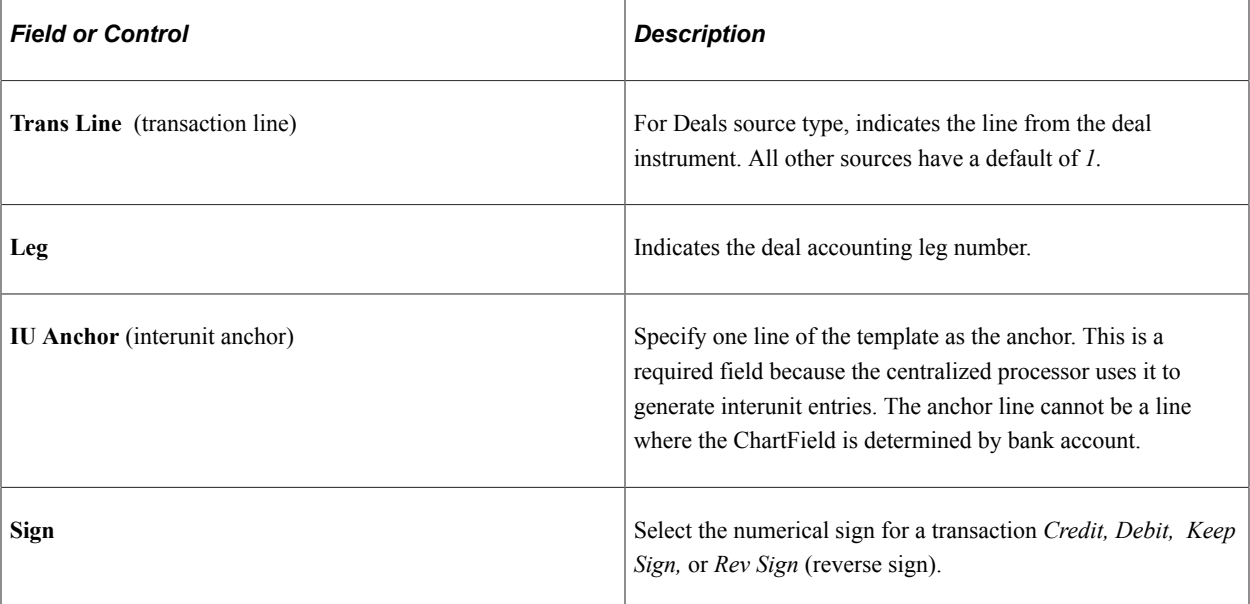

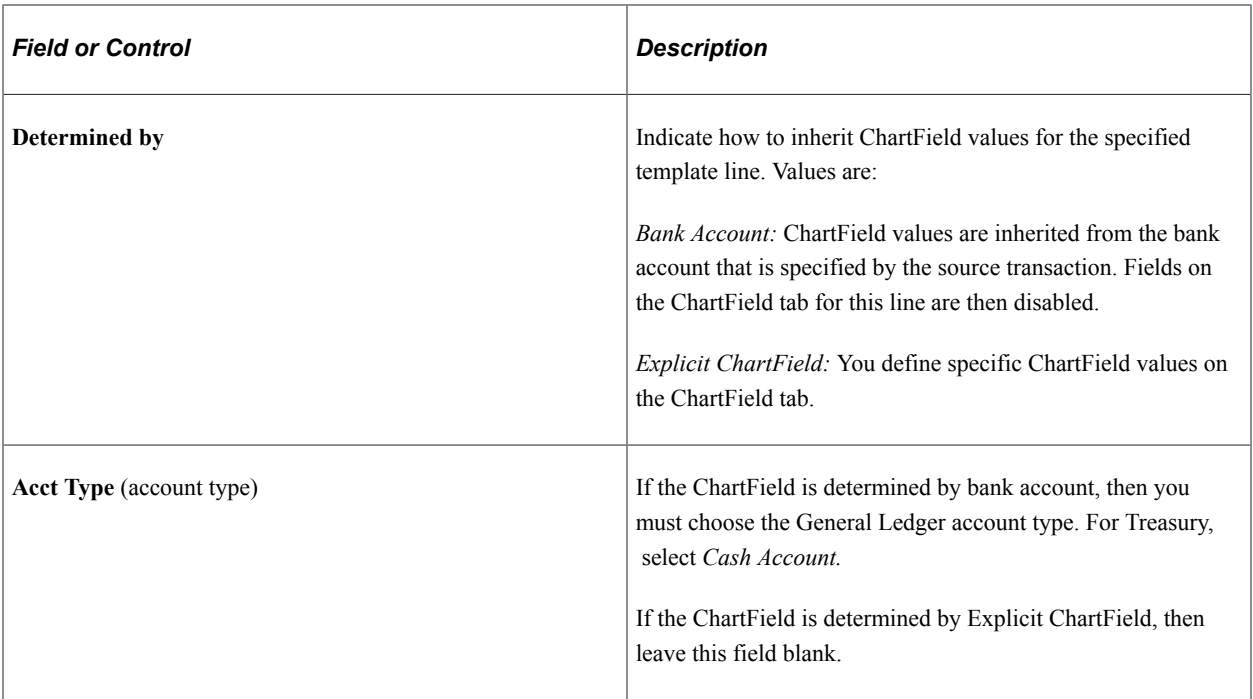

#### **ChartFields Tab**

Enter the appropriate ChartField values.

This example illustrates the fields and controls on the Chartfields tab of the Accounting Templates page. You can find definitions for the fields and controls later on this page.

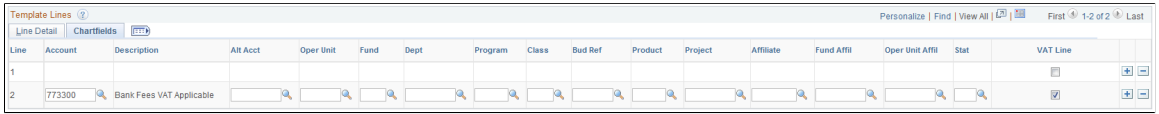

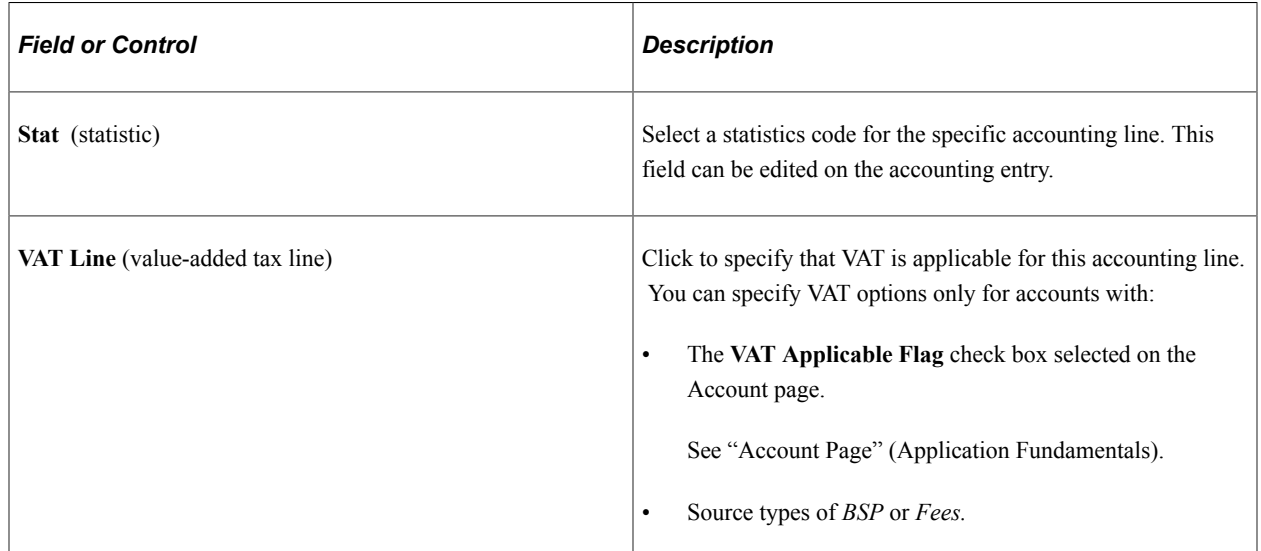

#### **Related Links**

[Managing Accounting Entries](#page-355-0)

"Setting Up for Journal Entries Using Statistics" (PeopleSoft General Ledger)

## <span id="page-349-0"></span>**Accounting Templates - Substitution Rule Page**

Use the Substitution Rule page (TRA\_SUB\_RULE) to associate a defined substitution rule with an accounting template line.

Navigation:

#### **Cash Management** > **Treasury Accounting** > **Accounting Templates** > **Substitution Rule**

This example illustrates the fields and controls on the Accounting Templates - Substitution Rule page. You can find definitions for the fields and controls later on this page.

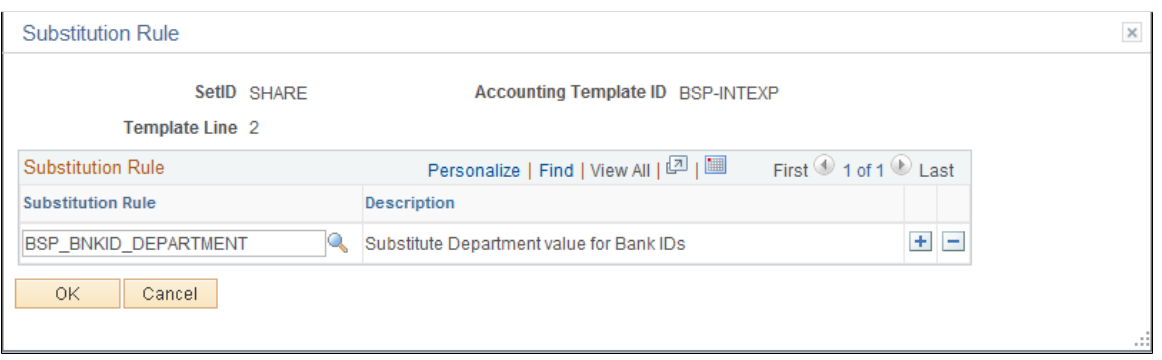

Use substitution rule functionality to make minor adjustments to templates without having to rebuild them. For example, you might require that certain departments perform deal accounting on deals by dealers by specifying criteria for each dealer's user ID. The substitution rule that addresses this need is assigned to the applicable accounting template lines here. In this example, the substitution rule ID applied is DEAL\_OPERID\_TO\_DEPT, which was defined on the Substitution Rule Definition page.

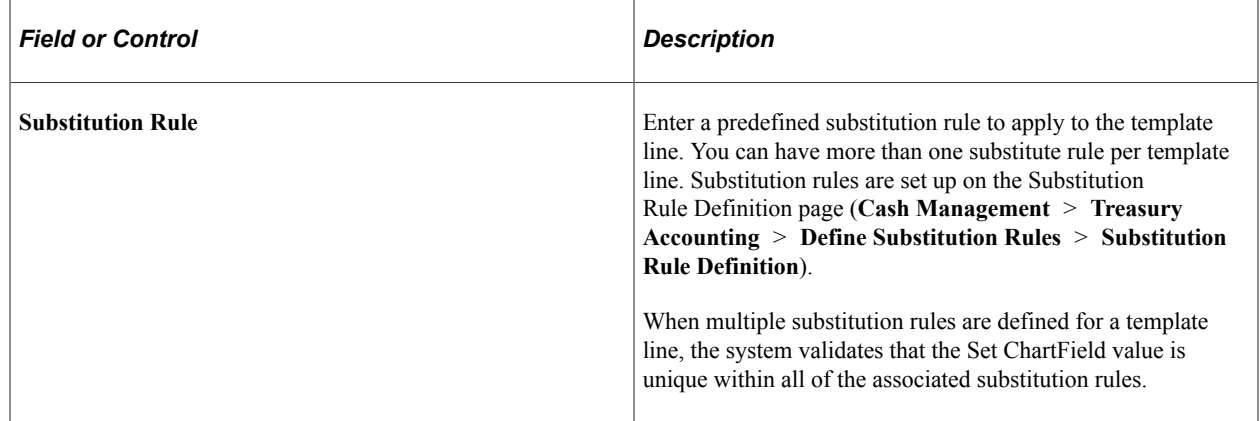

## **Linking Templates with the Associated Accounting Events**

Accounting events are linked with their corresponding accounting templates on various pages, as defined in this table:

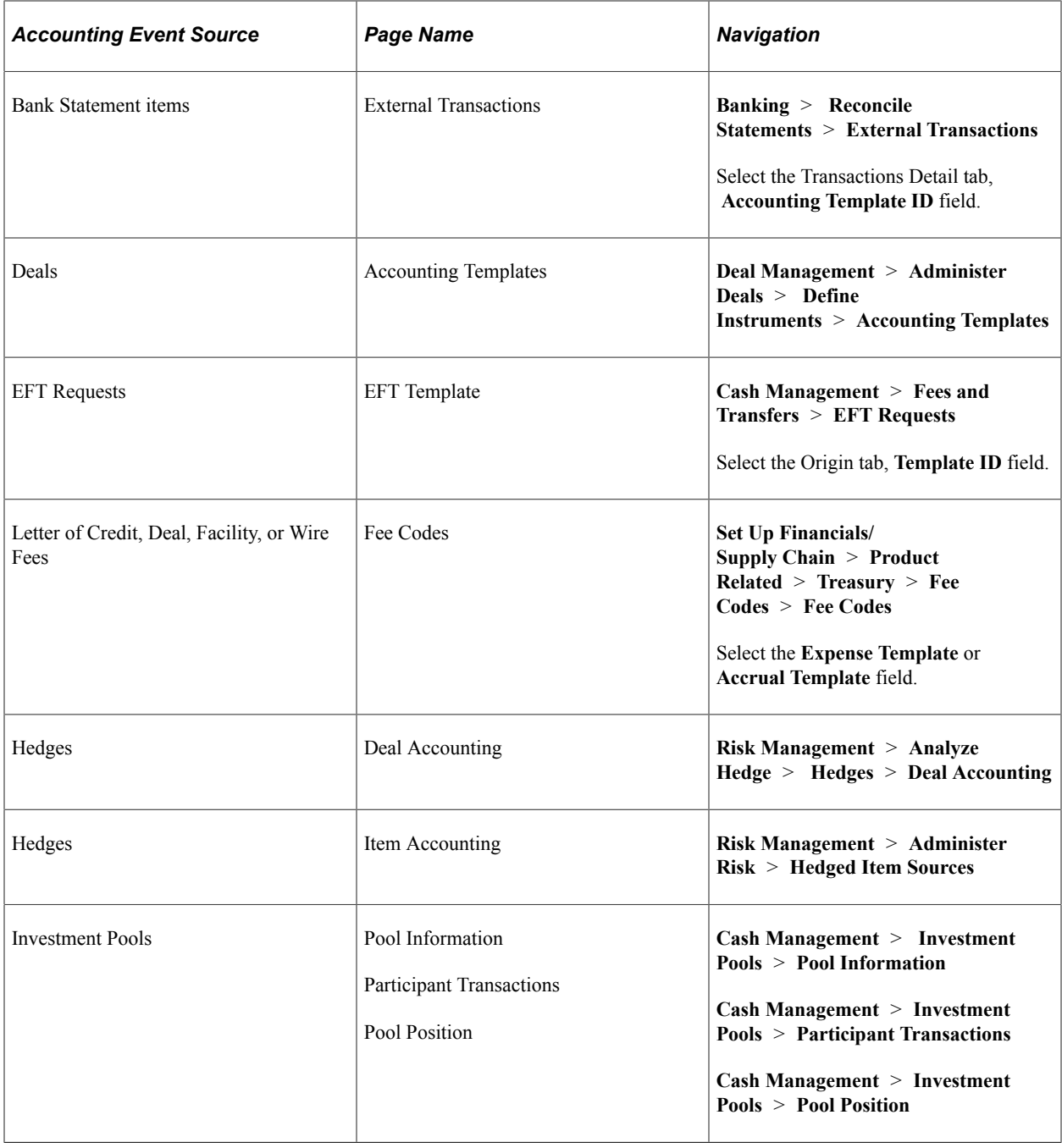

# **Processing Accounting Entries**

This topic presents a diagram of the inbound and outbound transaction process, provides an overview of the Automated Accounting Build process, and discusses how to process automated accounting.

# **Page Used to Process Accounting Entries**

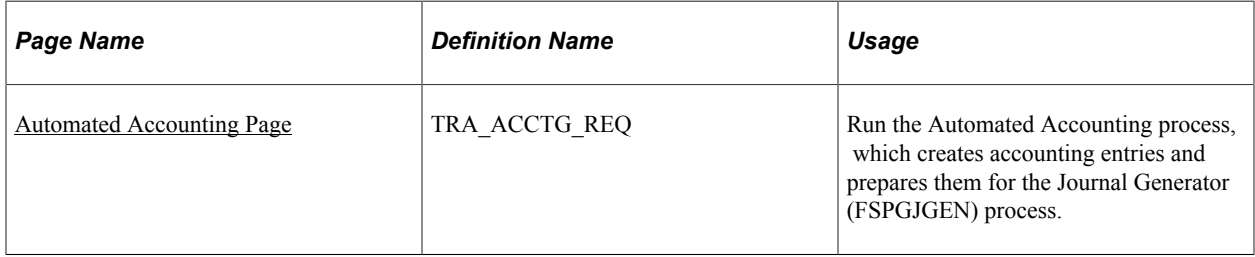

# **Understanding the Inbound and Outbound Transaction Process Flow**

During processing, the program calls the centralized processor to generate interunit and intraunit balancing (IU\_PROCESSOR).

These diagrams illustrate the inbound and outbound transaction processes.

Inbound process from importing a transaction to Treasury Accounting to posting to General Ledger

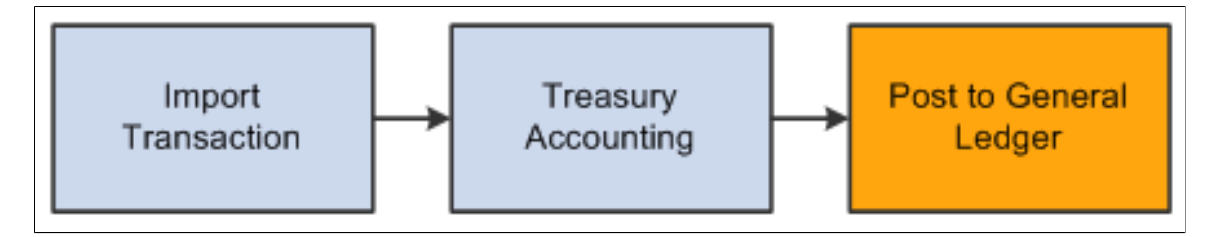

Outbound process from creating transaction through payment dispatch and Treasury Accounting to posting to General Ledger

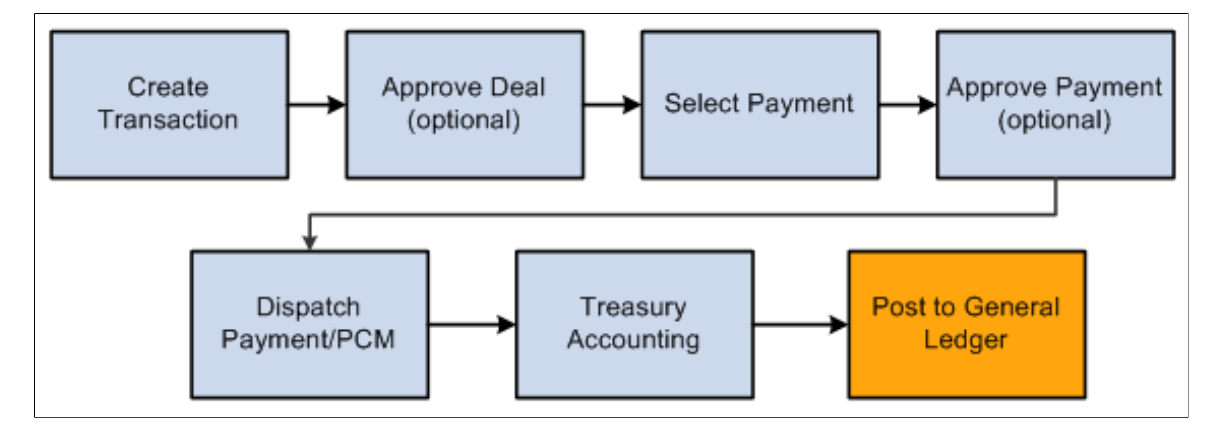

# **Understanding the Automated Accounting Build Process**

The Automated Accounting process populates the treasury accounting event calendar with transaction reference information, event type, event date, template ID, and processing state.

When specific processing events occur (as shown in the following table), the program that builds automatic accounting entries selects any unprocessed transactions from the treasury accounting event calendar and copies them into the Accounting Entries table.

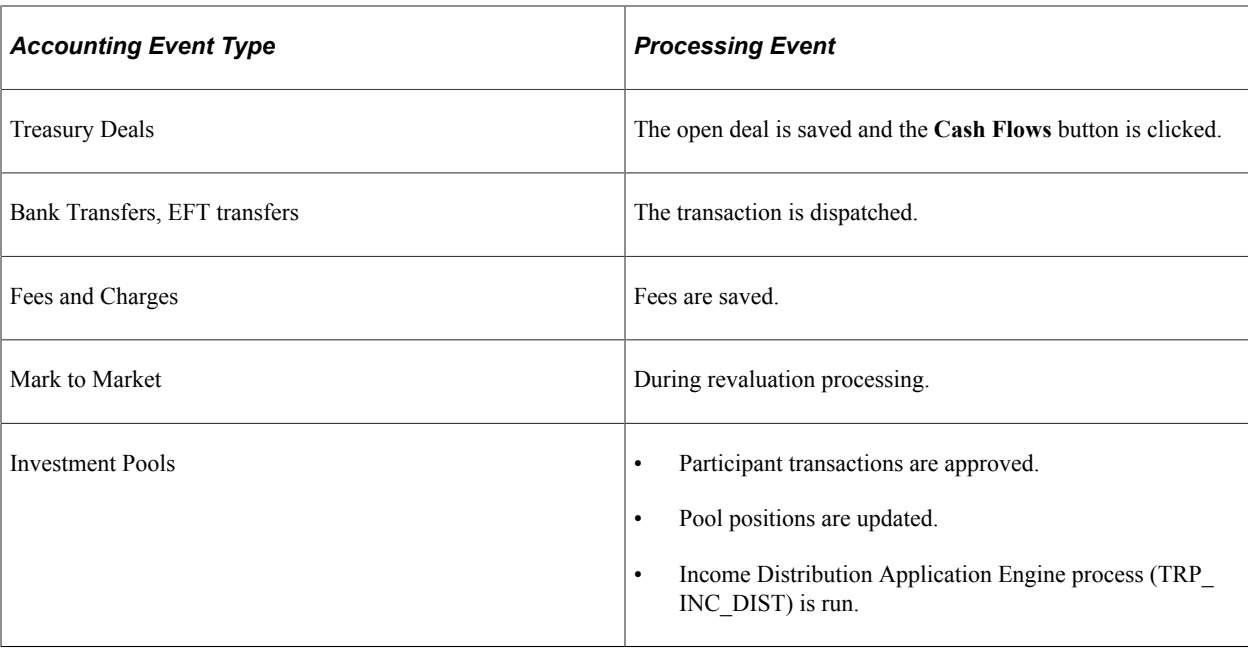

When the underlying data are established, the Automated Accounting process works in the following way:

- 1. Selects unprocessed records with the correct event date from the Accounting Event table.
	- Processes inbound cash flows unconditionally upon receipt of cash.
	- Processes outbound cash flows after transactions have been approved and sent to the bank.
- 2. Constructs the ChartField combination according to the appropriate accounting template.

If ChartField combination errors occur, the system will insert error details for each of the accounting entries. You can review and fix these ChartField combination errors by accessing the Accounting Entries component.

3. Retrieves the correct monetary amount according to the calculation type.

#### <span id="page-352-0"></span>**Automated Accounting Page**

Use the Automated Accounting page (TRA\_ACCTG\_REQ) to run the Automated Accounting process, which creates accounting entries and prepares them for the Journal Generator (FSPGJGEN) process.

Navigation:

**Cash Management** > **Treasury Accounting** > **Automated Accounting**

This example illustrates the fields and controls on the Automated Accounting page. You can find definitions for the fields and controls later on this page.

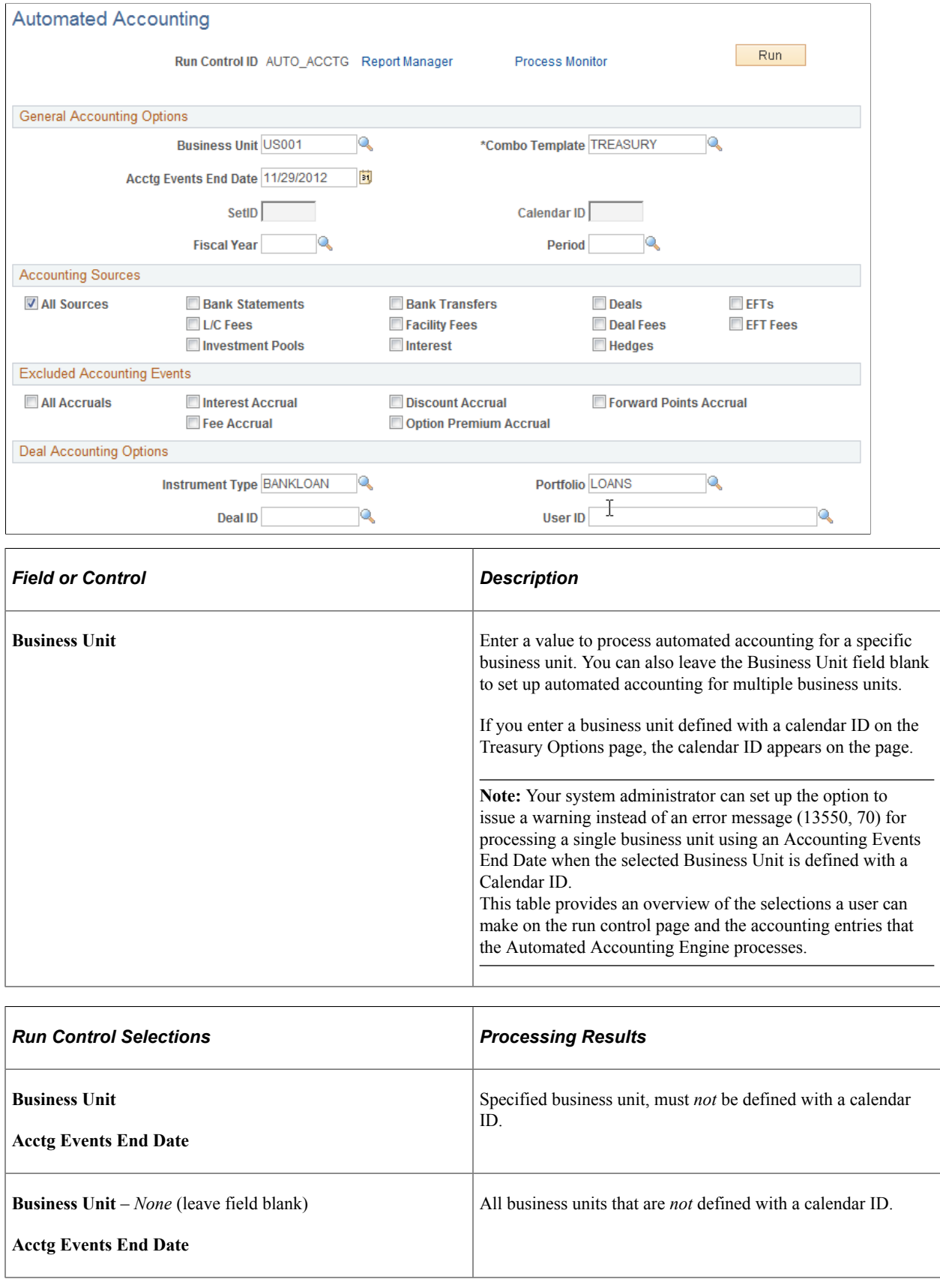

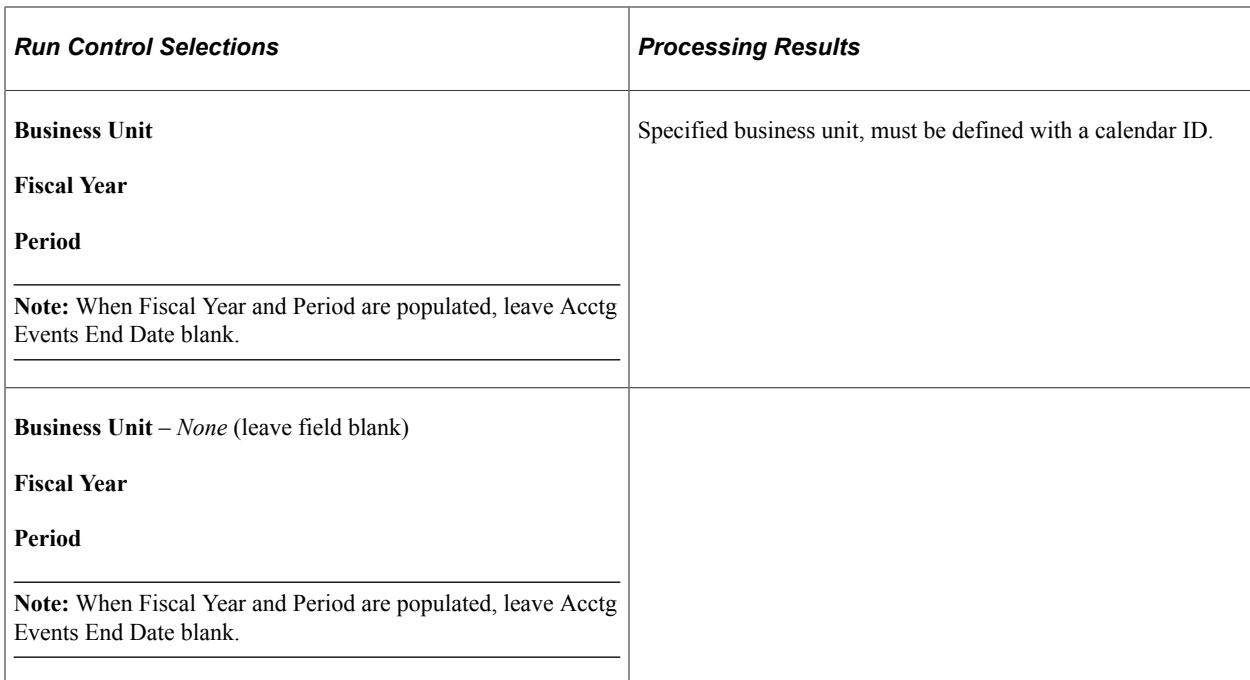

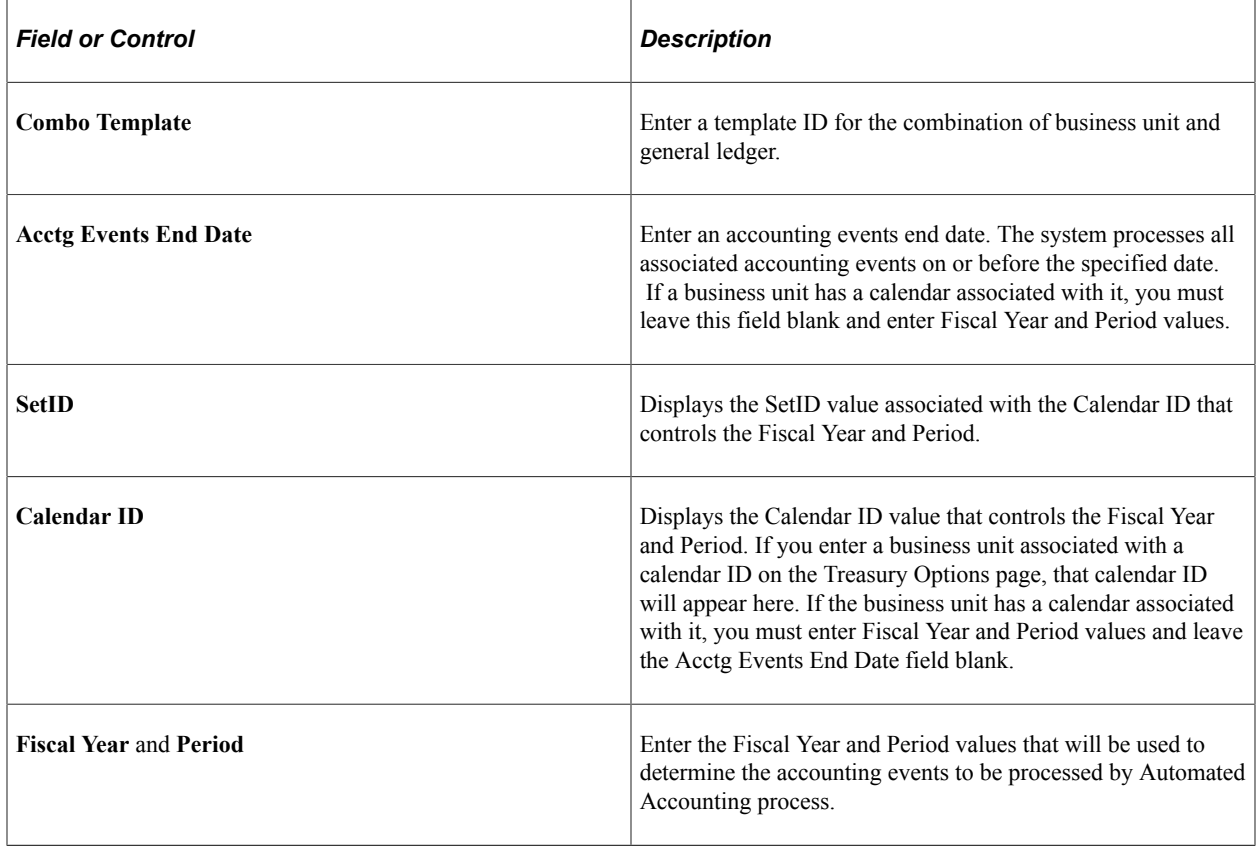

**Note:** The process creates accounting entries even if errors occur. Use the Accounting Entries page to correct any errors, and then change the status from *Error* to *Provisional.* Use the View/Approve Entries page to change the status from *Provisional* to *Final.* The accounting entries are then ready for General Ledger. You do not have to rerun the Automated Accounting process.

# <span id="page-355-0"></span>**Managing Accounting Entries**

# **Pages Used to Manage Accounting Entries**

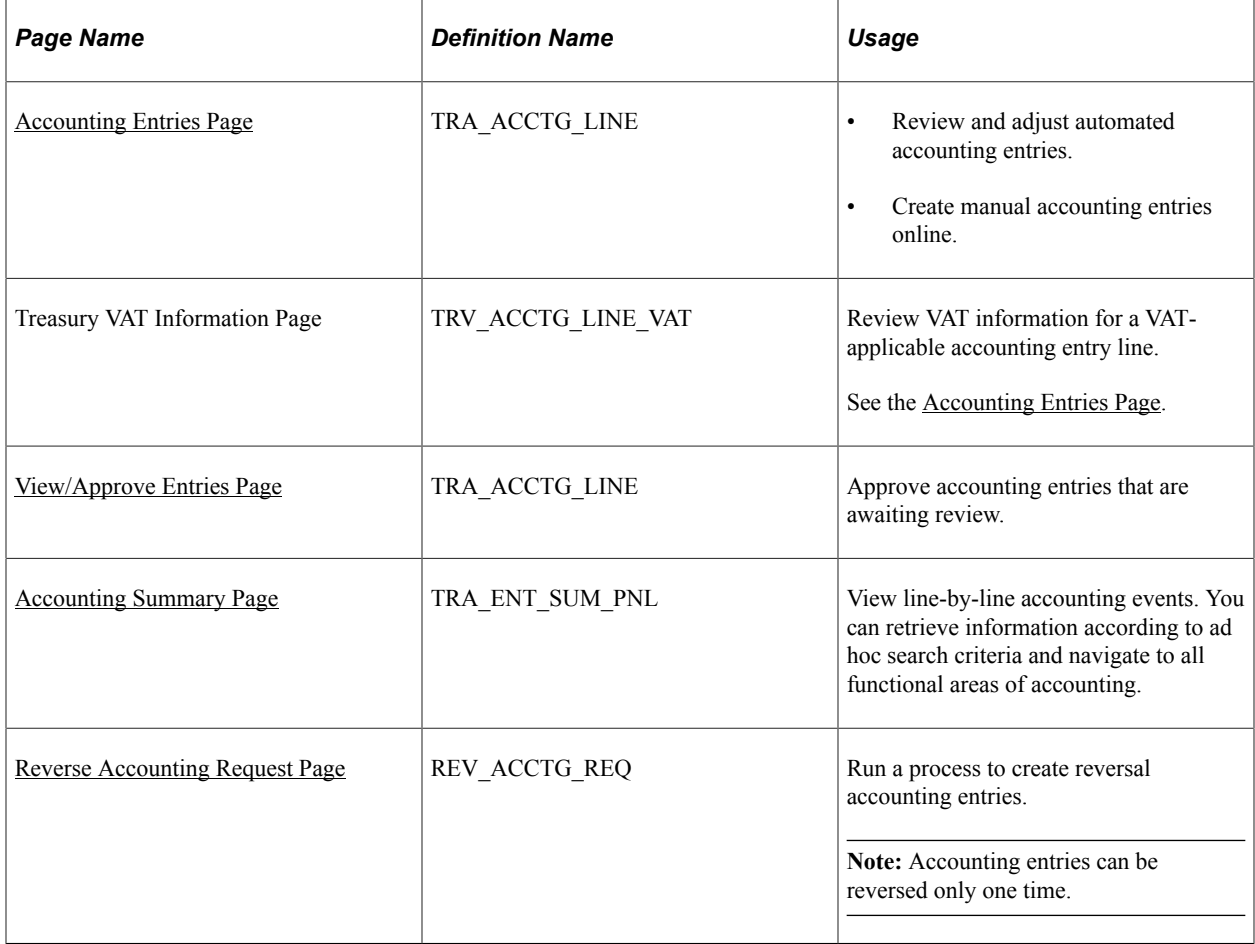

# **Common Elements Used to Manage Accounting Entries**

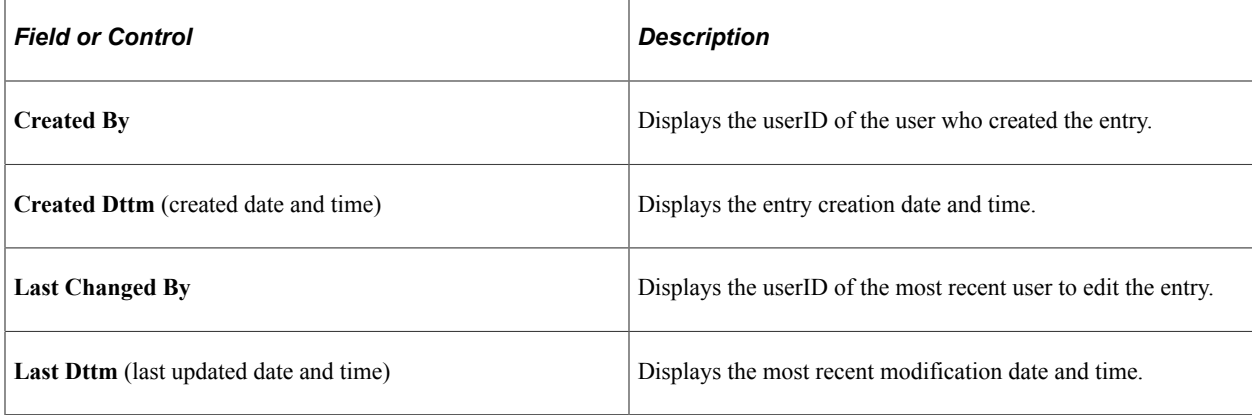

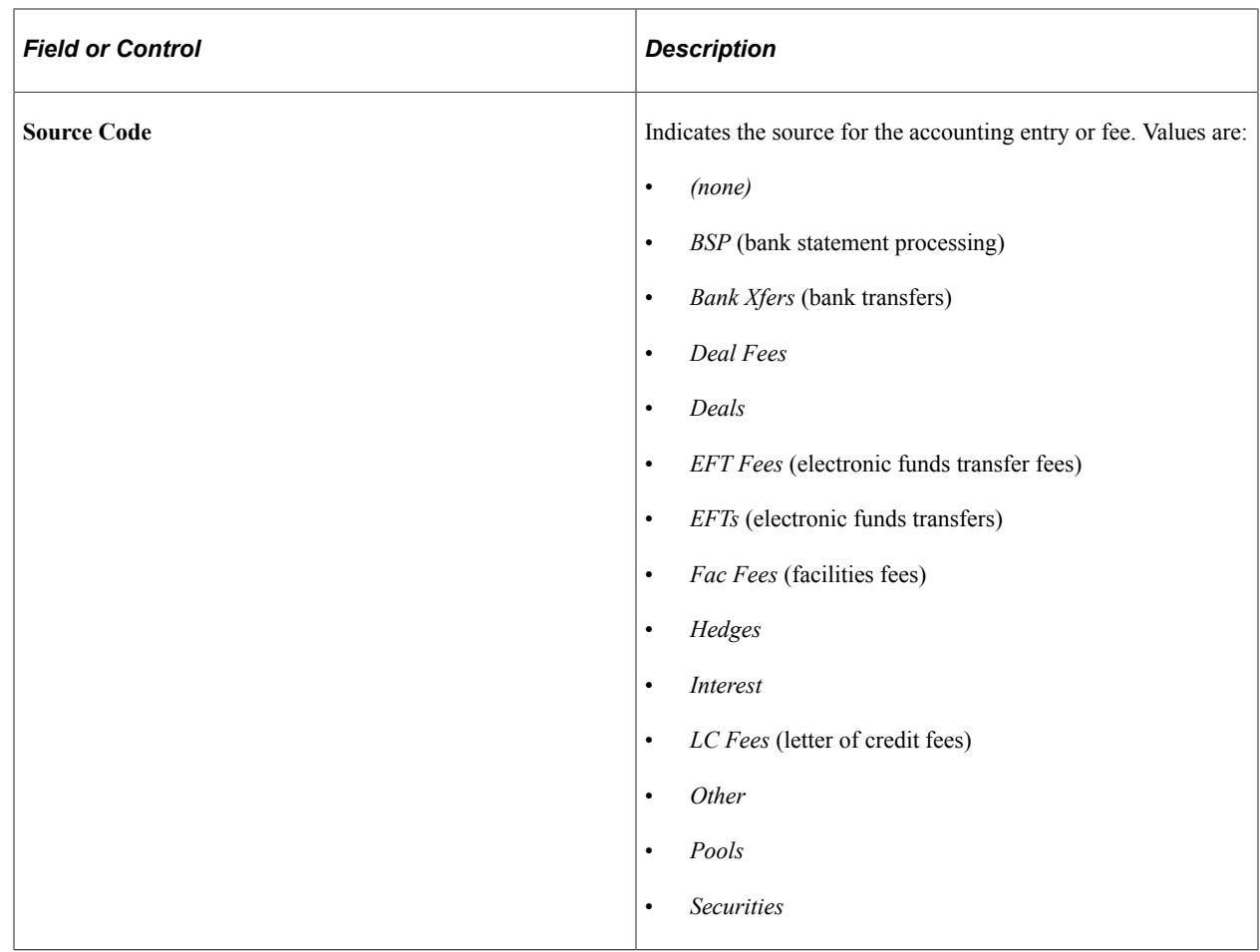

# <span id="page-356-0"></span>**Accounting Entries Page**

Use the Accounting Entries page (TRA\_ACCTG\_LINE) to review and adjust automated accounting entries.

Create manual accounting entries online.

Navigation:

#### **Cash Management** > **Treasury Accounting** > **Accounting Entries**

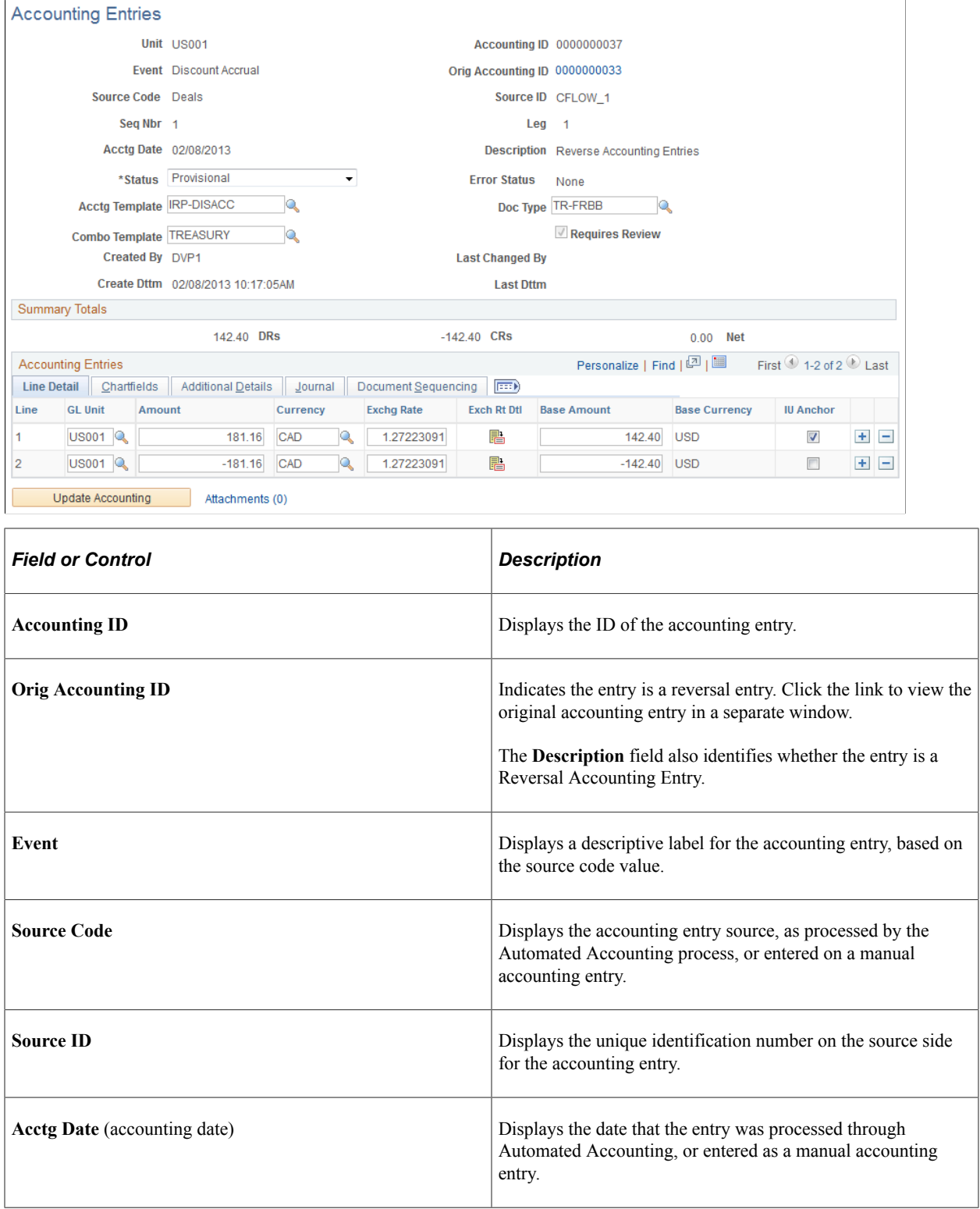

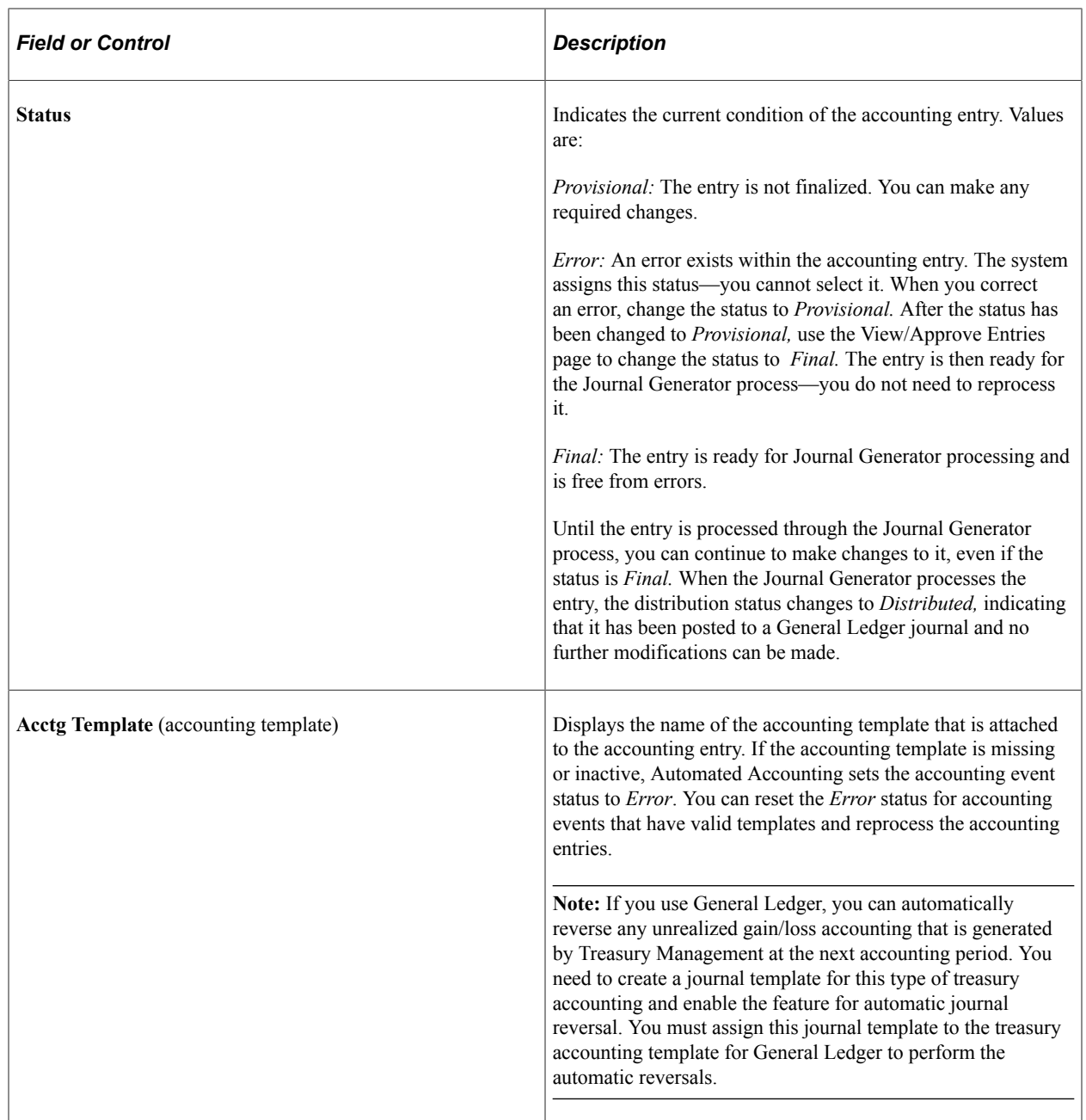

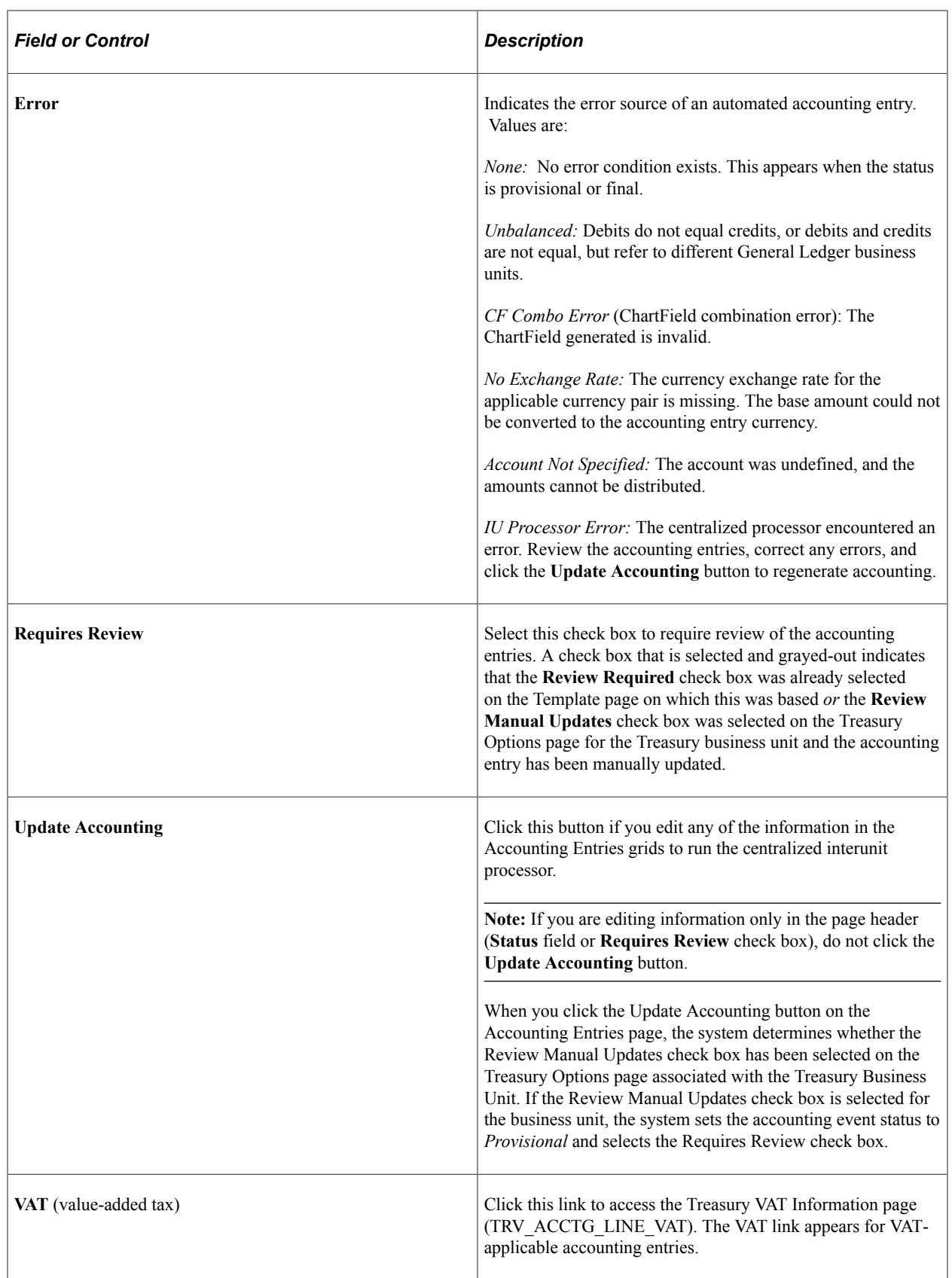
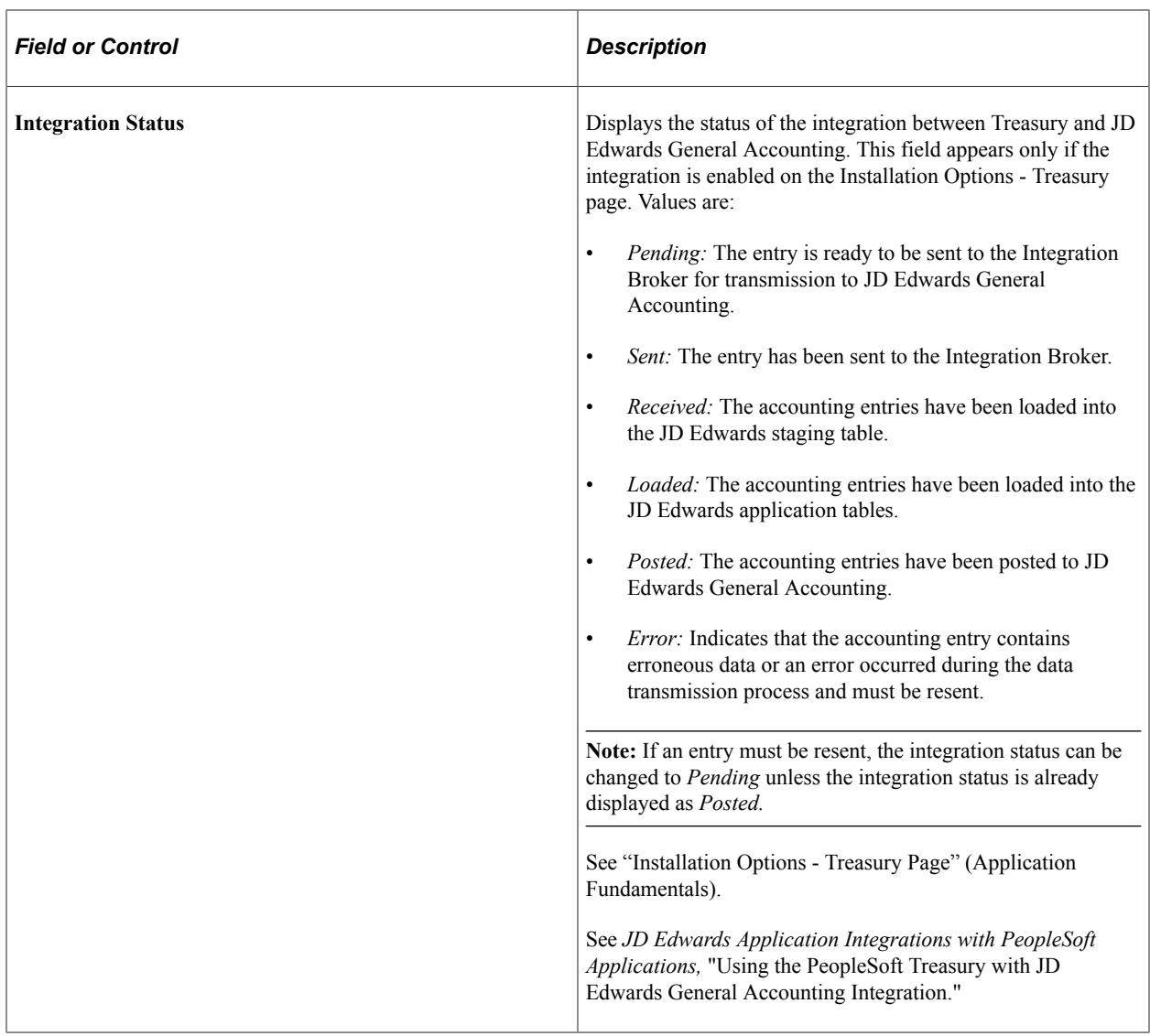

### **Line Detail Tab**

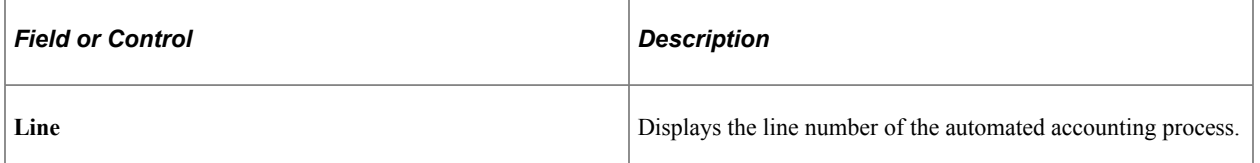

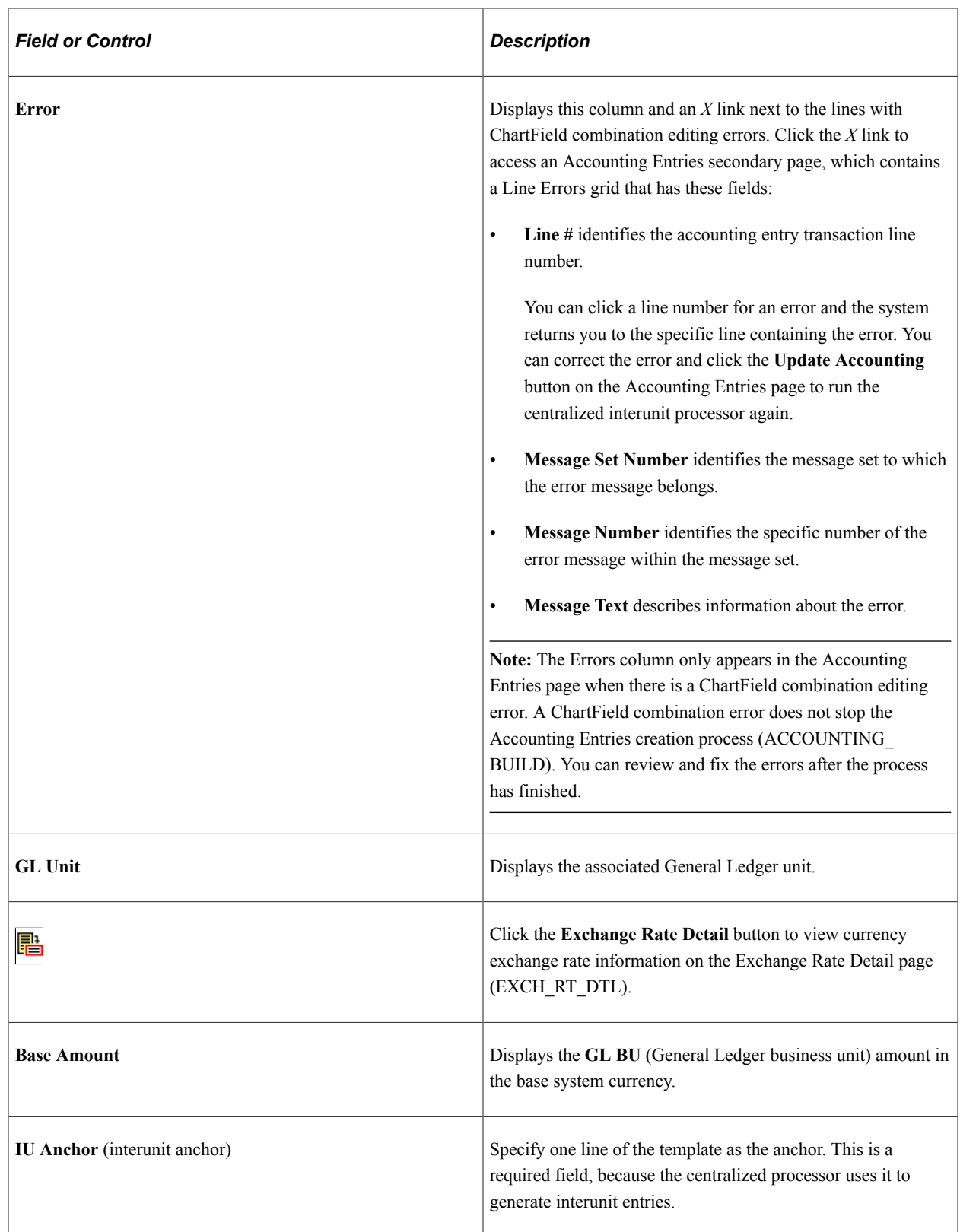

The system resets manually entered exchange rates when you change the business unit, foreign currency, or accounting date on the accounting entry page. The system resets the exchange rate as follows:

• On all accounting lines when the accounting date is changed.

• On an individual line when the business unit or foreign currency is changed for that line.

### **ChartFields Tab**

Select the ChartFields tab.

This example illustrates the fields and controls on the Accounting Entries page - Chartfields tab. You can find definitions for the fields and controls later on this page.

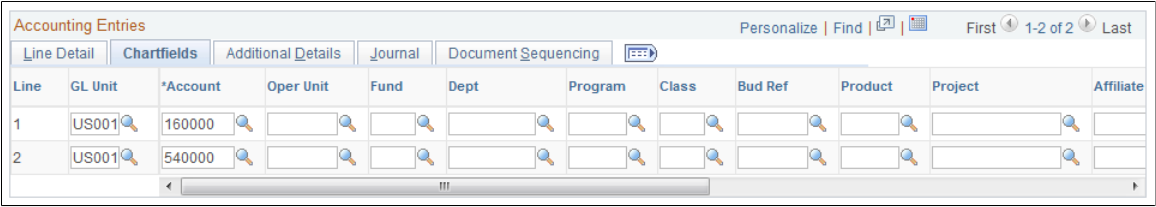

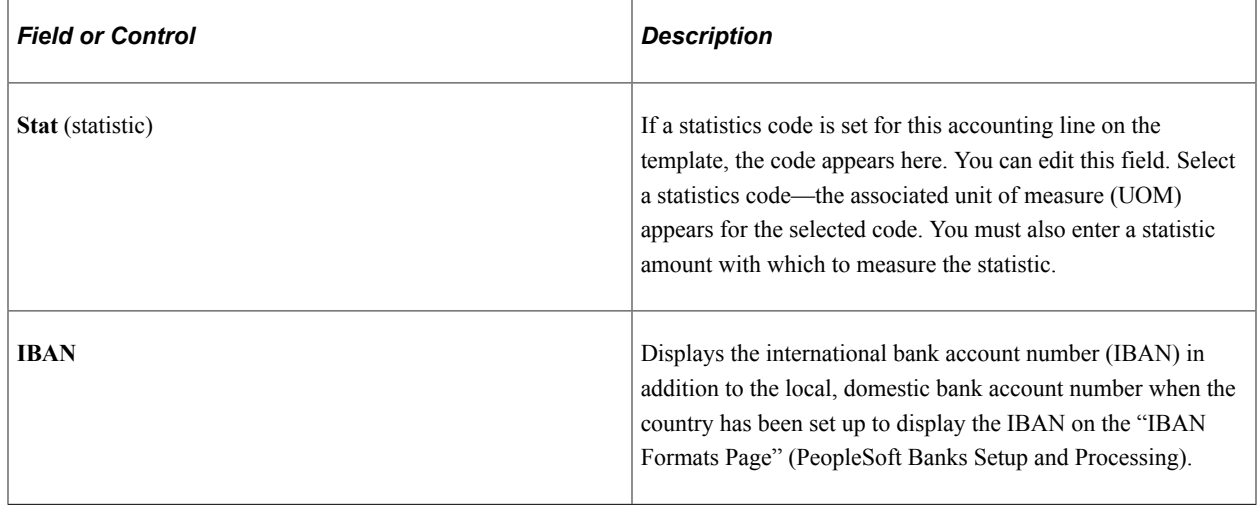

**Important!** If a ChartField combination editing error occurs, an **Errors** column will appear after the **Line #** column. An *X* link will appear next to an transaction line with a ChartField combination error. You click the *X* link to access an Accounting Entries secondary page, which contains a grid that describes the error message for each transaction. You can click on a transactions **Line #** link and access the accounting transaction with the ChartField combination error, and fix the problem. See the Accounting Entries subtopic in this section for additional details.

See "ChartField Values" (Application Fundamentals).

#### **Additional Details Tab**

Select the Additional Details tab.

This example illustrates the fields and controls on the Accounting Entries page - Additional Details tab. You can find definitions for the fields and controls later on this page.

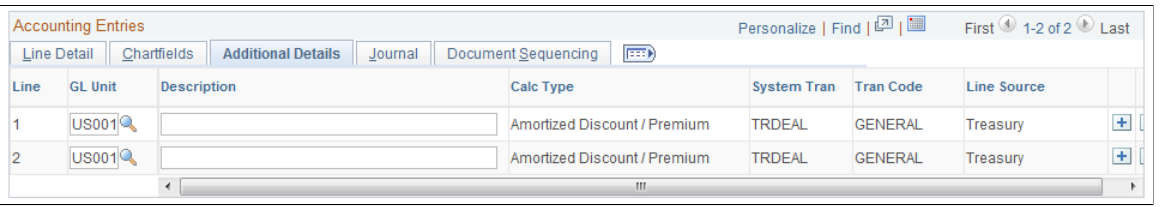

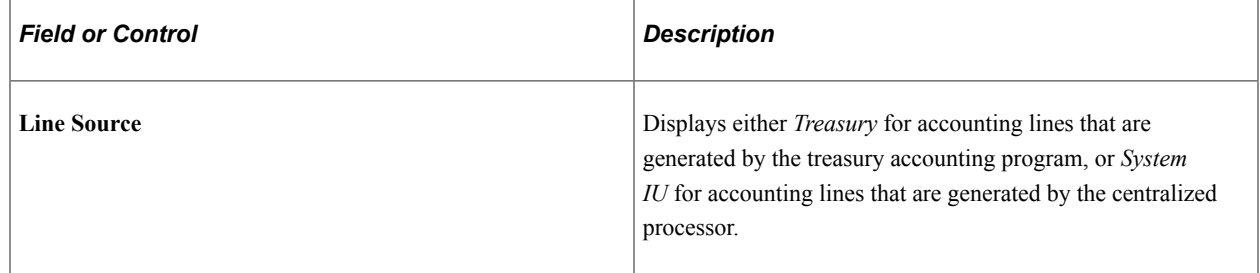

### **Journal Tab**

Select the Journal tab.

This example illustrates the fields and controls on the Accounting Entries page - Journal tab. You can find definitions for the fields and controls later on this page.

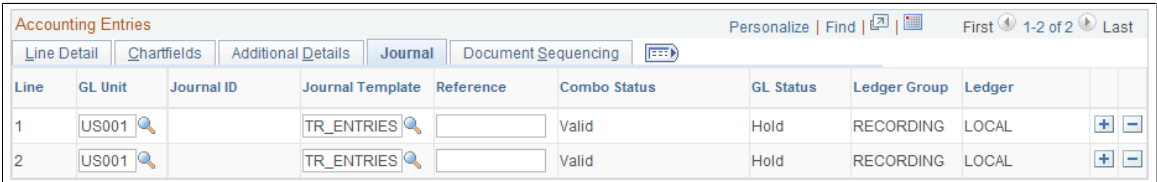

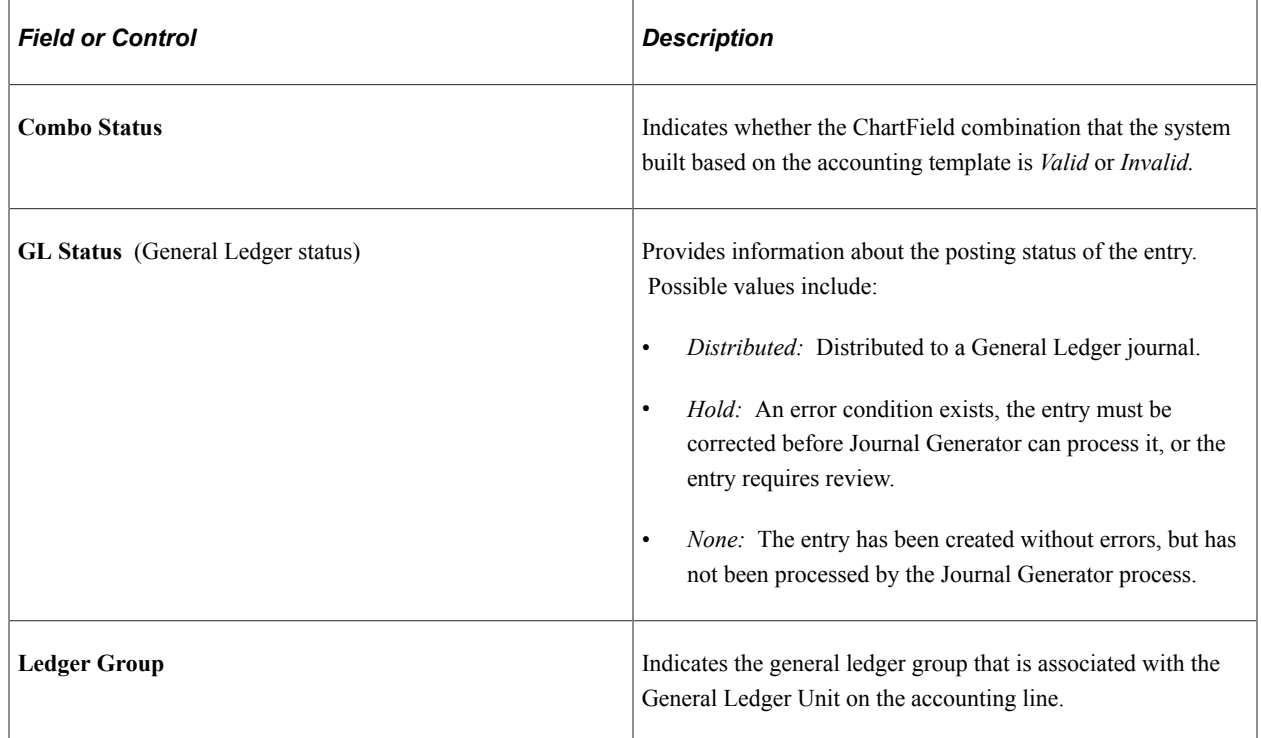

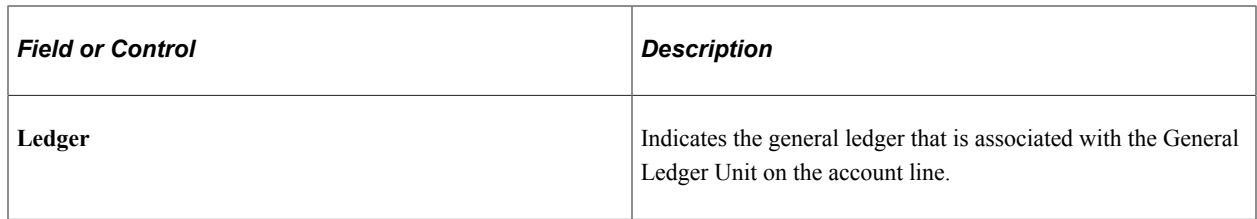

### **Related Links**

[Establishing Accounting Templates](#page-342-0) [Reviewing VAT Accounting Entries](#page-396-0)

### **Creating Ad Hoc Accounting Entries**

On the Accounting Entries page, the **Source Code, Source ID, Event,** and **Accounting Template** fields are optional.

- If you complete the **Source Code, Source ID,** and **Event** fields, the system can create a link between the manual and the automated accounting results.
- If you enter entries manually on a recurring basis, you can create and use an accounting template to minimize the data entry process for these entries. Any template that you create appears in the **Accounting Template** field. When you select an accounting template for this ad hoc entry, the system automatically populates the accounting lines with the template data.

To create ad hoc accounting entries:

- 1. Enter the business unit and optionally, an accounting ID. Click **Add.**
- 2. Select an accounting event from the following values:
	- *(none)*
	- *AOCI Adjustment*
	- *AOCI Reclassify*
	- *Amortize Adj of Carrying*
	- *Barrier Rebate Payment*
	- *Commodity Cash Difference*
	- *Commodity Settlement*
	- *Deal Booking*
	- *Deal Maturity*
	- *Derecognize Firm Commitment*
	- *Discount Accrual*
	- *Fair Value Hedged Item G/L*
- *Fee Accrual*
- *Firm Commitment to Carrying*
- *Forward Points Accrual*
- *Generic Cash Flow*
- *Initial Payment*
- *Interest Accrual*
- *Interim Principal Payment*
- *Mark to Market*
- *Maturity Payment*
- *Option Cash Difference*
- *Option Exercise*
- *Option Premium Accrual*
- *Periodic Payment*
- *Premium Payment*
- *Sell / Buyback*
- *Transaction Fee*
- *Will Not Occur AOCI Reclassify*
- 3. Specify a source code.
- 4. Select a specific source ID of the selected source code.
- 5. Review the accounting date for accuracy.
- 6. Leave the default status for ad hoc entries as *Provisional.* Do not change this setting.
- 7. The **Require Review** check box is automatically selected for ad hoc entries. You cannot deselect this check box.
- 8. (Optional) Enter a description.
- 9. Select an accounting template.
- 10. Enter at least one debit and one credit line to balance the entry, and select one line as the IU anchor.
- 11. Enter an account and any other ChartFields for each line.
- 12. Select *TR\_ENTRIES* for the journal template.

13. Click **Update Accounting** to run the centralized processor function, which creates any necessary offset entry lines and saves the manual accounting entry.

If the debits and credits do not balance, you receive an error message and the accounting entry is not saved. Make the necessary corrections, and then save the page.

**Note:** When the Journal Generator processes the entry, the distribution status changes from *None* to *Distributed,* and no further changes can be made.

#### **Related Links**

[Accounting Entries Page](#page-356-0)

### **View/Approve Entries Page**

Use the View/Approve Entries page (TRA\_ACCTG\_LINE) to approve accounting entries that are awaiting review.

Navigation:

#### **Cash Management** > **Treasury Accounting** > **View/Approve Entries**

This example illustrates the fields and controls on the View/Approve Entries page. You can find definitions for the fields and controls later on this page.

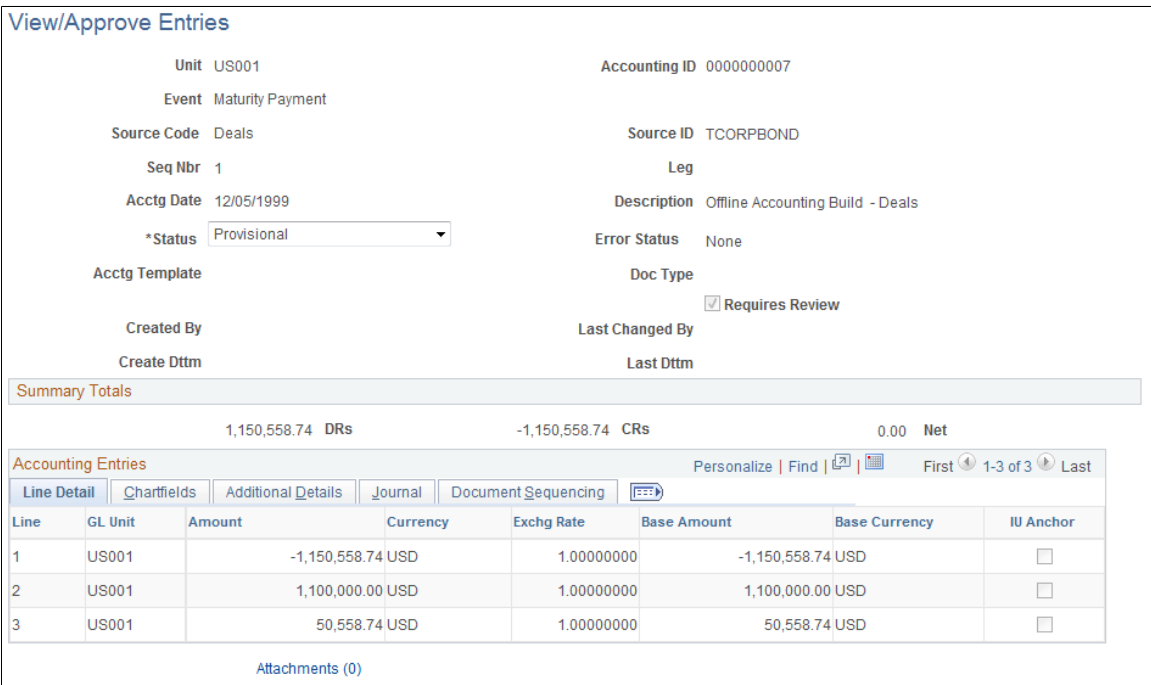

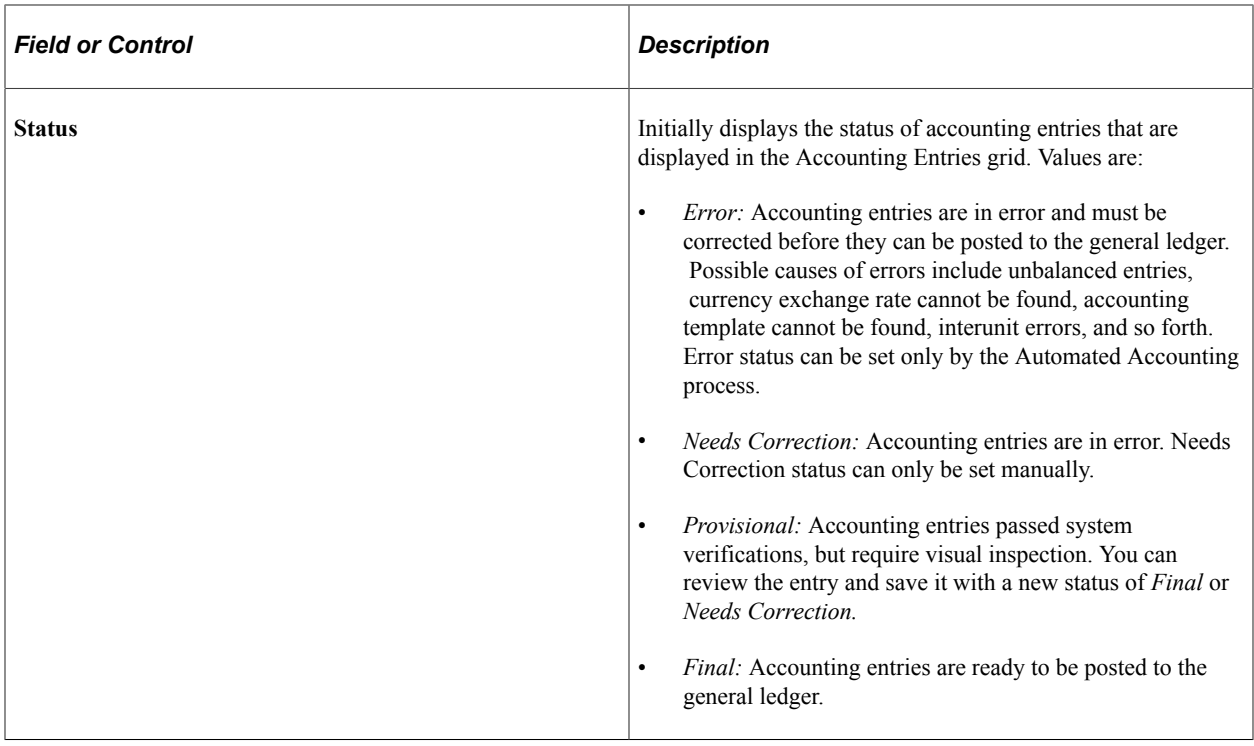

**Note:** Use PeopleSoft Security functionality to identify which users have access and approval privileges to provisional accounting entries. You can define permission lists and accessible pages for a specific userID. See the product documentation for *PeopleTools: Security Administration*.

### <span id="page-367-0"></span>**Accounting Summary Page**

Use the Accounting Summary page (TRA\_ENT\_SUM\_PNL) to view line-by-line accounting events.

You can retrieve information according to ad hoc search criteria and navigate to all functional areas of accounting.

Navigation:

#### **Cash Management** > **Treasury Accounting** > **Accounting Summary**

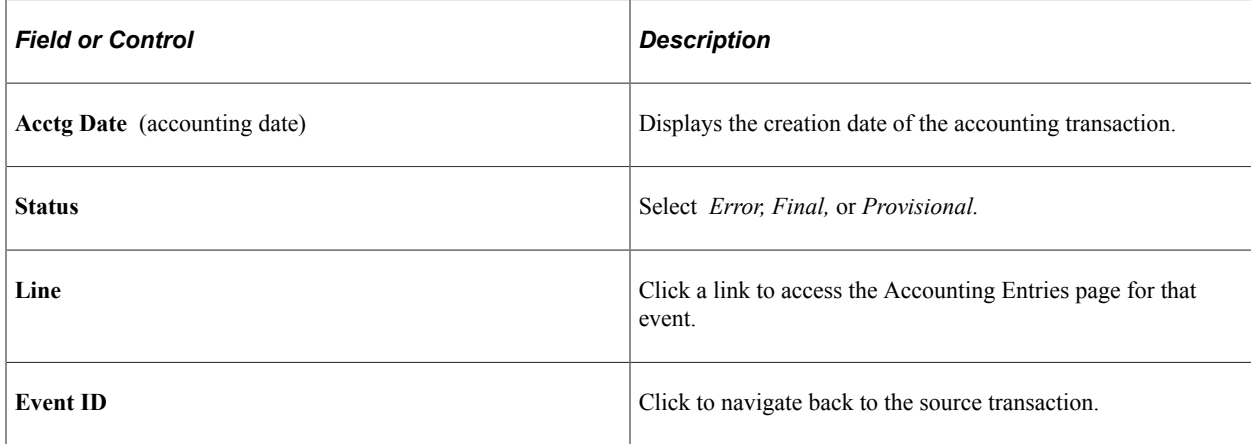

# **Understanding Reverse Accounting**

Accounting entries that need to be reversed can be identified using various identifiers, such as Accounting ID, Source, and Payment ID. The Reverse Accounting Entries Application Engine process (TR\_RVSL\_DRVR) does the following:

• Selects the accounting data (header, lines, and VAT).

The reversal accounting entry is not linked to a fiscal period.

- Reverses the amounts and reset certain statuses and fields (for example, Journal Generator links).
- Assigns a new accounting ID to each selected header, lines, and VAT.

The process does not reset the accounting event status associated to the original accounting entry.

- Calls document sequencing and ChartField combination editing, when applicable.
- Populates the accounting tables with the new data (header, lines, and VAT).
- Checks for errors (for example, combination edit, unbalanced entries) and updates the accounting header.
- Logs messages summarizing the entries (including type of errors, number of entries created).

When deactivating a deal, you can automatically reverse the accounting entries on the Undo Deal Utility page. When you select the **Reverse Accounting** check box, you can use additional options to specify the Reversal Date Option and Combo Edit Template. The TRX\_UNDO\_DEAL Application Engine process uses the entered parameters and calls the Reverse Accounting process. When you create cumulative MTM accounting entries for deals, the Treasury Accounting Application Engine program (TR\_ACCTG) processes cumulative fair value adjustments then initiates reverse accounting to reverse previous fair value adjustment accounting entries. For more information, see the documentation for the Deal Analytics page.

When an already accounted external transaction is unreconciled using semi-manual reconciliation, the system triggers the TR\_RVSL\_DRVR process to reverse the accounting entries. The external transaction status is set as Void to ensure that there is only one valid BSP transaction corresponding to the source Bank Statement transaction.

#### **Related Links**

"Reevaluating Deals Analytics" (PeopleSoft Risk Management)

"Deactivating Deals" (PeopleSoft Deal Management)

"Understanding ChartField Combination Editing" (Application Fundamentals)

"Defining General Ledger Business Units" (PeopleSoft General Ledger)

### **Reverse Accounting Request Page**

Use the Reverse Accounting Request page (REV\_ACCTG\_REQ) to run a process to create reversal accounting entries.

**Note:** Accounting entries can be reversed only one time.

Navigation:

#### **Cash Management** > **Treasury Accounting** > **Reverse Accounting Request** > **Reverse Accounting Request**

This example illustrates the fields and controls on the Reverse Accounting Request page.

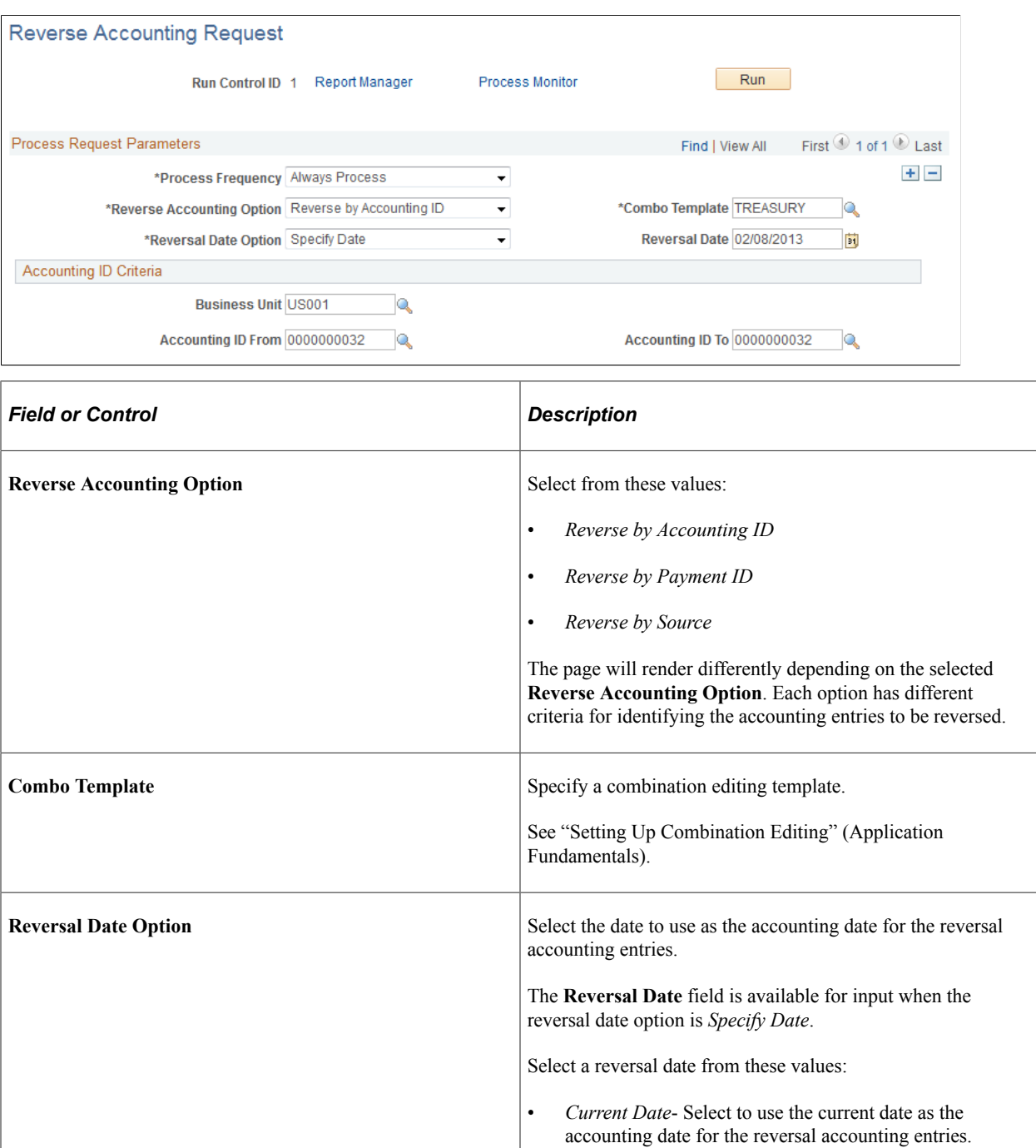

• *Specify Date* - This option requires a value in the **Reversal Date** field, where you can enter a specific accounting date.

### **Accounting ID Criteria**

This section appears when you select *Reverse by Accounting ID* in the **Reverse Accounting Options** field.

This example illustrates the fields and controls on the Reverse Accounting Request page to reverse by Accounting ID.

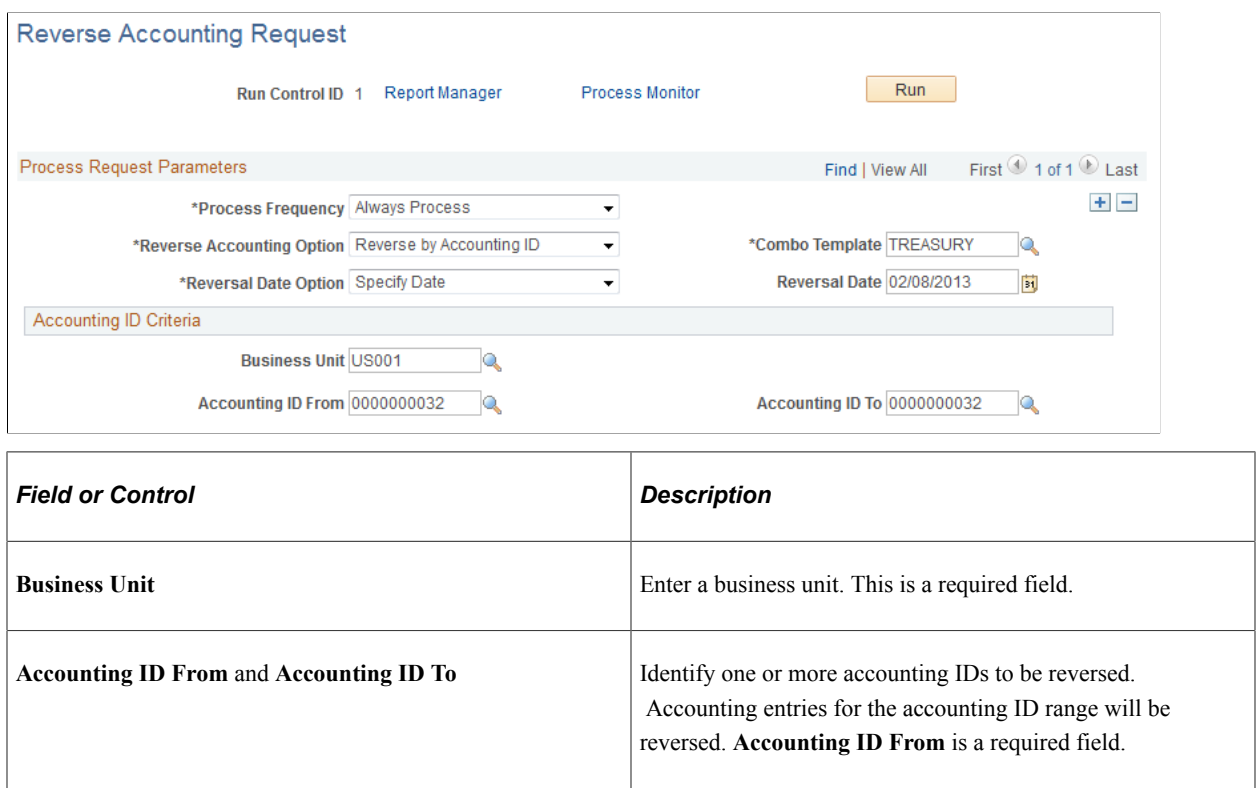

### **Payment ID Criteria**

This section appears when you select *Reverse by Payment ID* in the **Reverse Accounting Options** field.

This example illustrates the fields and controls on the Reverse Accounting Request page to reverse by Payment ID.

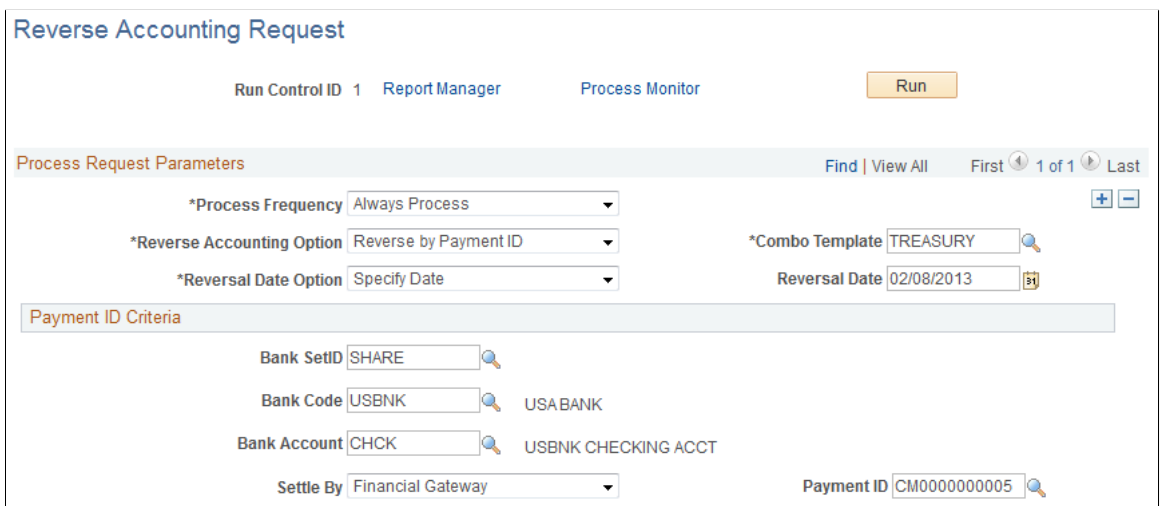

The following fields are required:

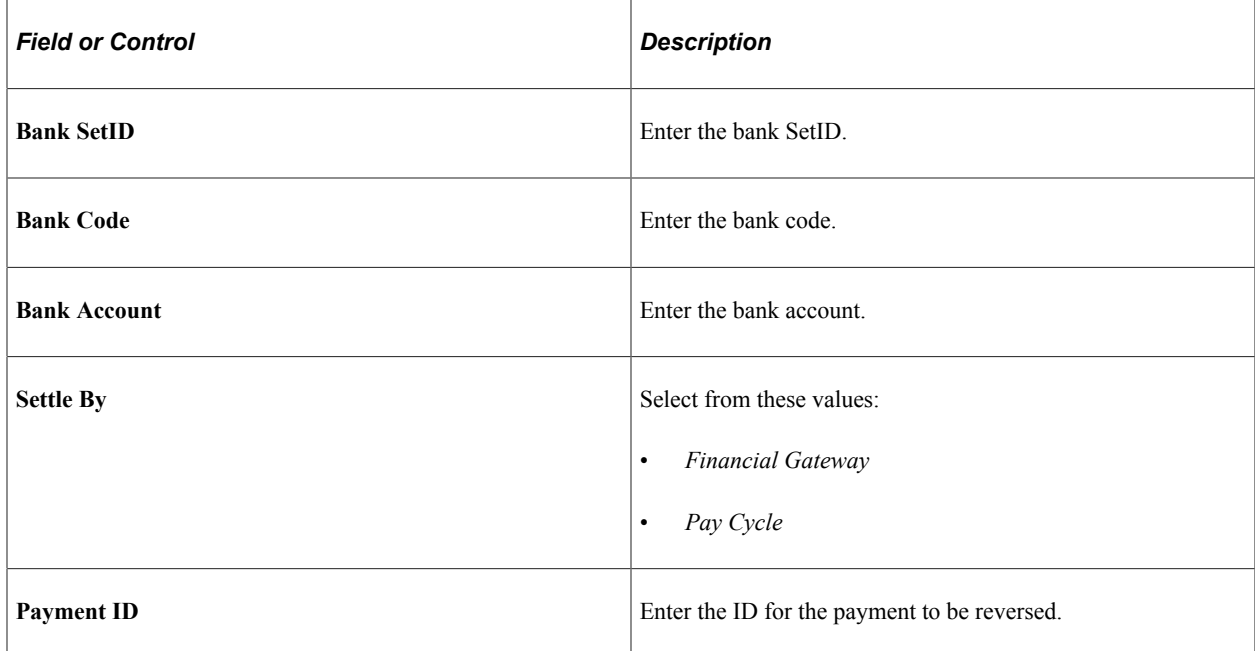

### **Source Criteria**

This section appears when you select *Reverse by Source* in the **Reverse Accounting Options** field.

Accounting entries created for a source for a specific accounting date can be reversed.

This example illustrates the fields and controls on the Reverse Accounting Request page to reverse by source values. You can find definitions for the fields and controls later on this page.

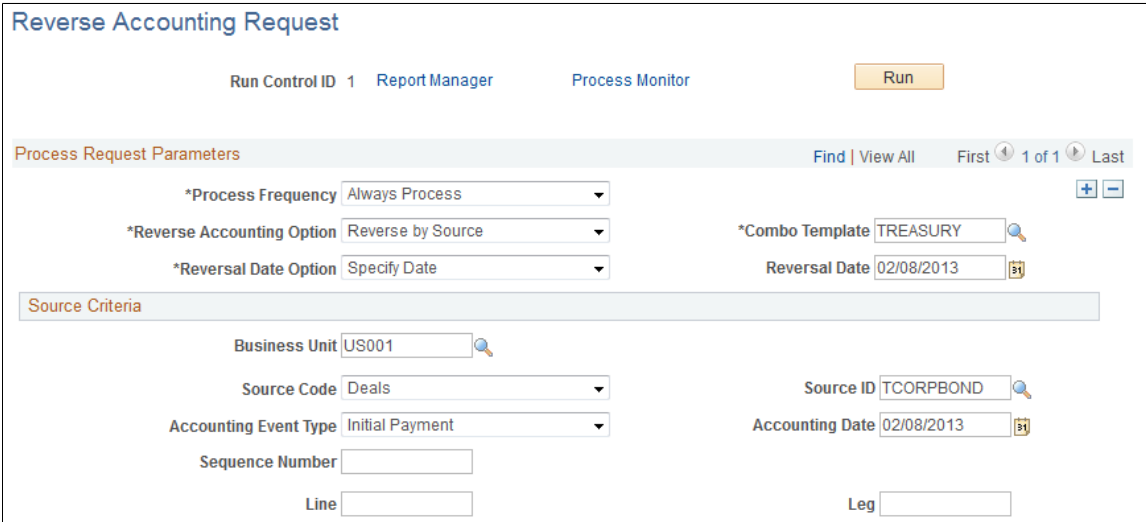

**Business Unit**, **Source Code**, and **Source ID** are required fields for all sources.

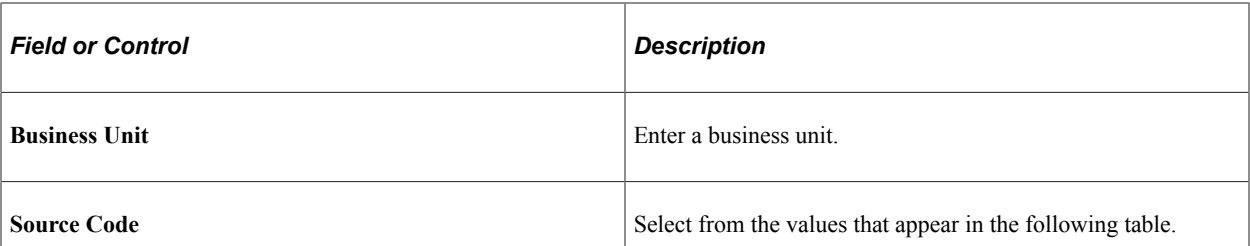

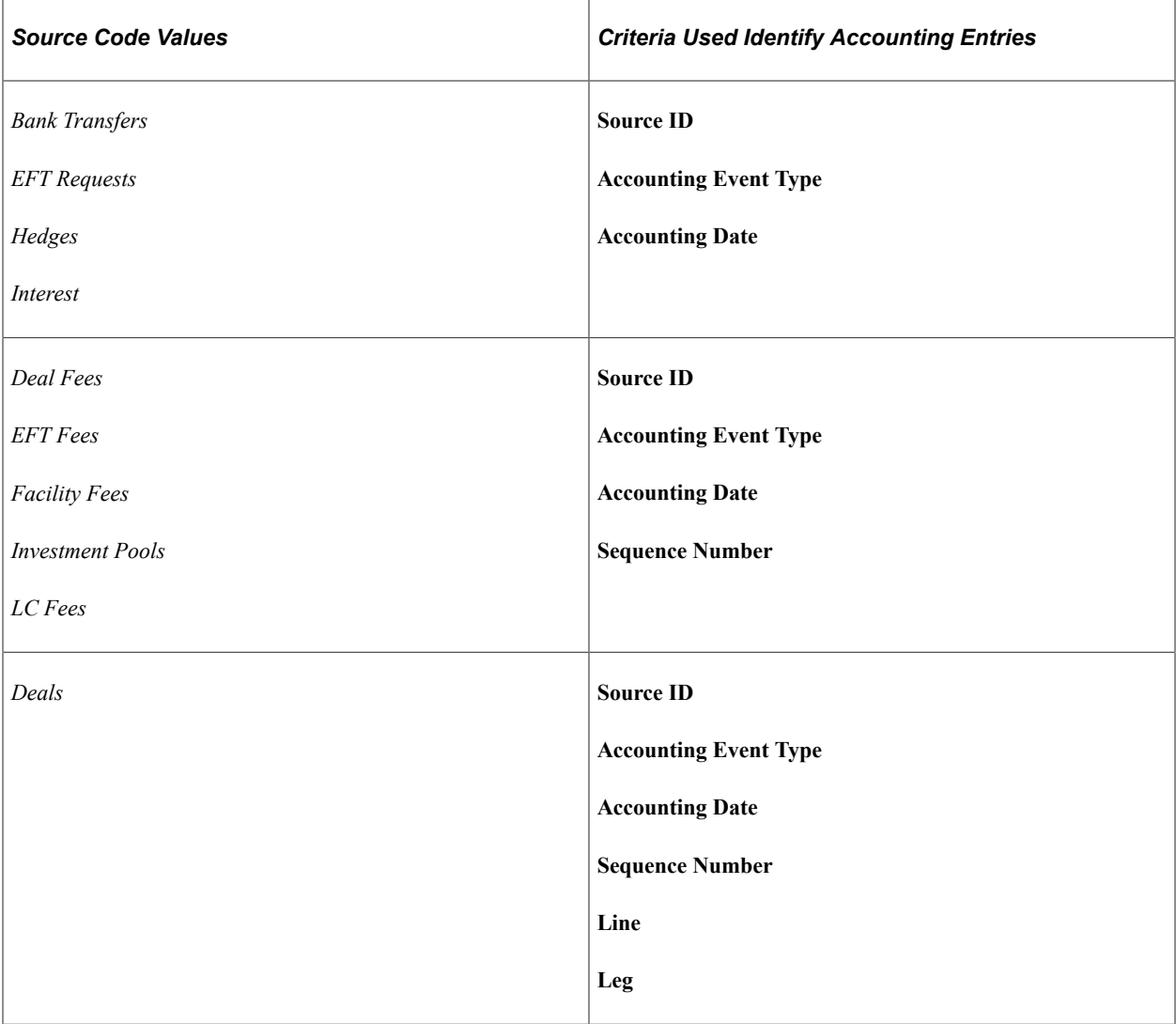

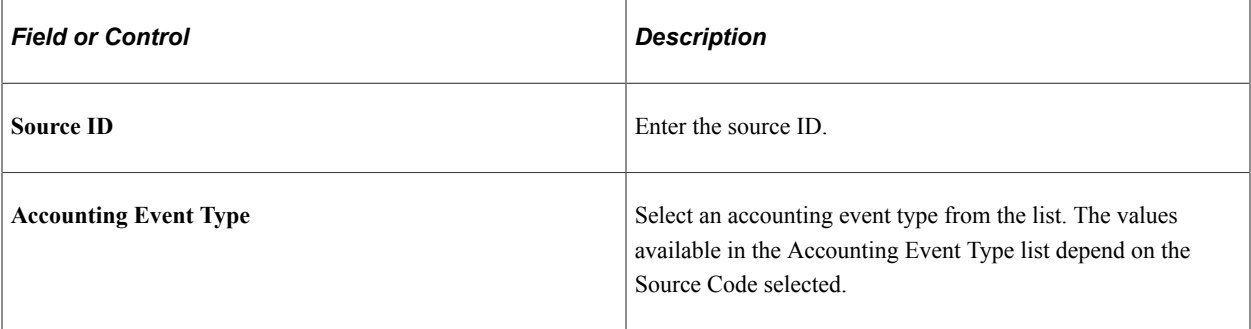

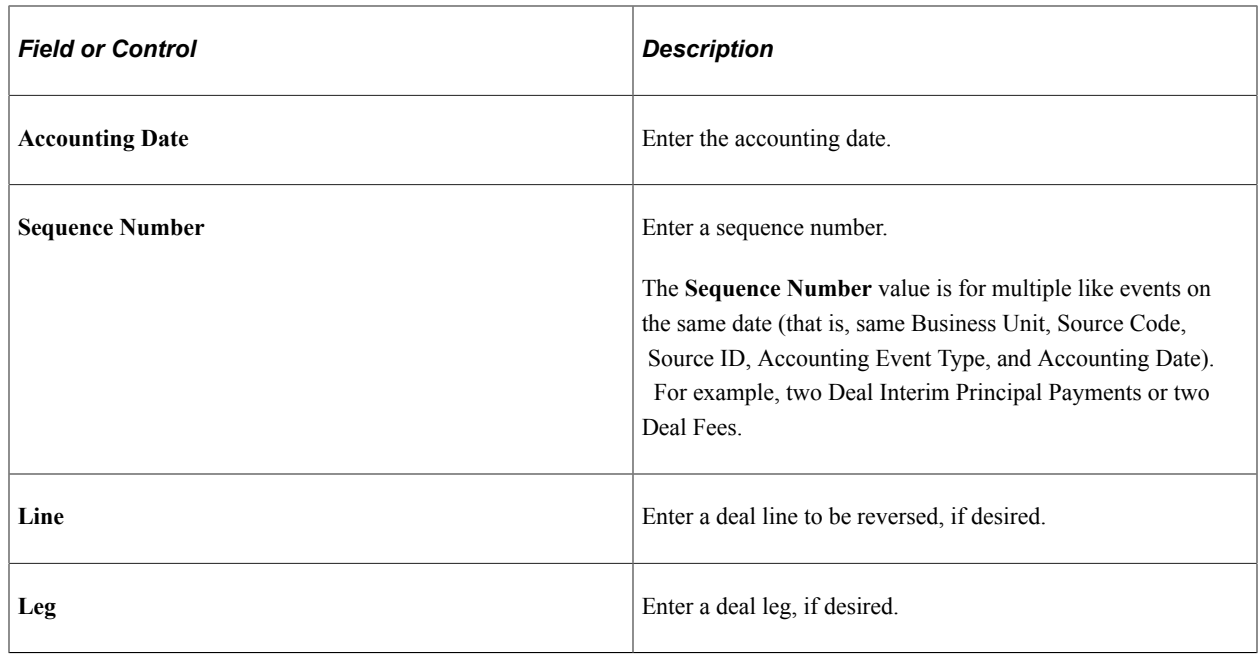

# **Reviewing Accounting Information**

You can inquire on various aspects of your accounting activity. This section lists common elements used in this section and lists the pages used to review accounting information.

# **Pages Used to Review Accounting Information**

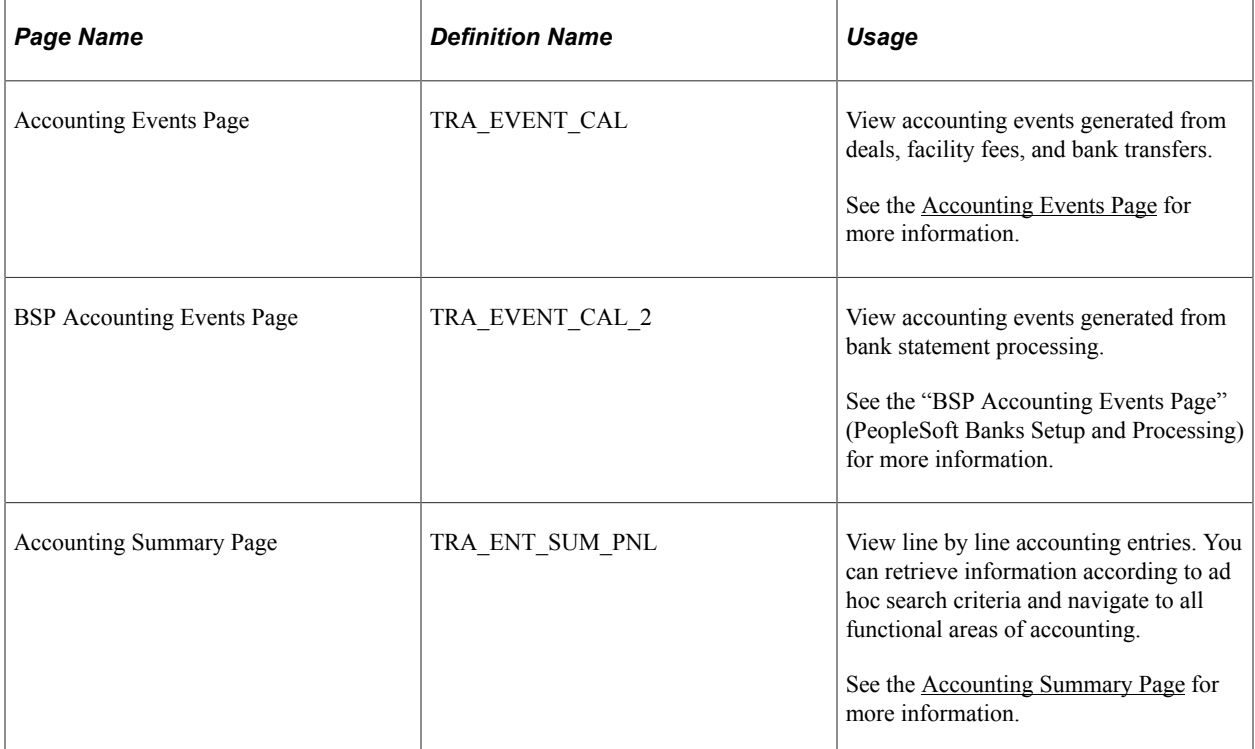

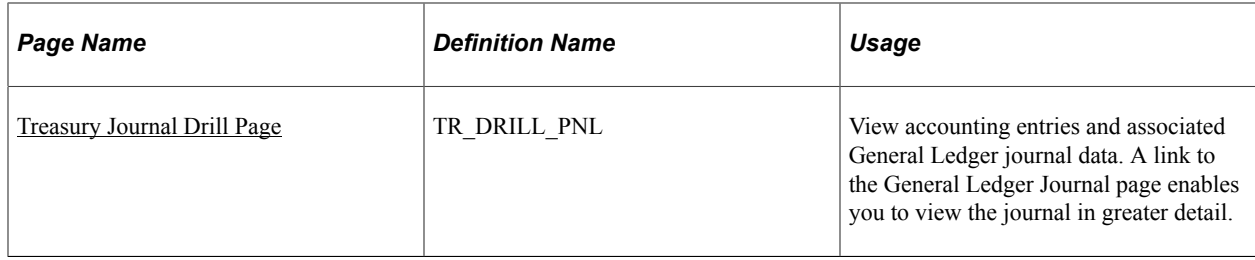

# **Common Elements Used in Accounting Information**

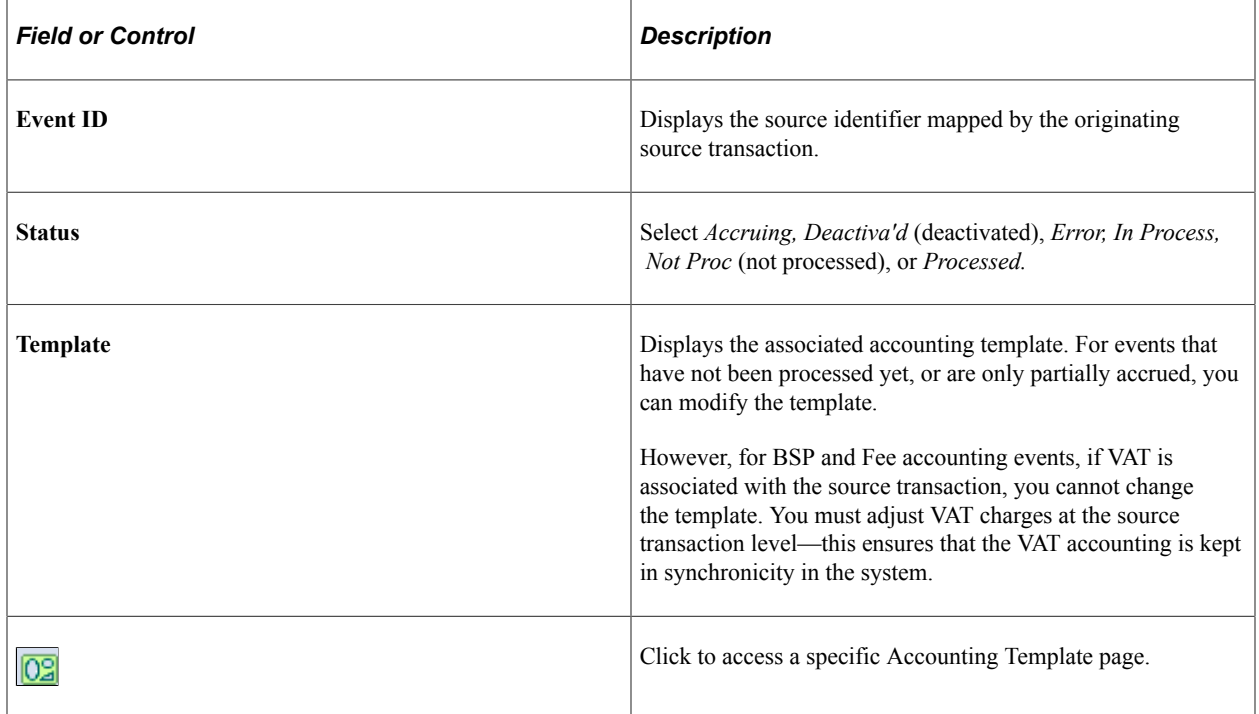

### <span id="page-374-0"></span>**Treasury Journal Drill Page**

Use the TR Journal Drill page (TR\_DRILL\_PNL) to view accounting entries and associated General Ledger journal data.

A link to the General Ledger Journal page enables you to view the journal in greater detail.

Navigation:

#### **Cash Management** > **Treasury Accounting** > **Journal Drill**

This page displays the international bank account number (IBAN) in addition to the local, domestic bank account number when the country has been set up to display the IBAN on the "IBAN Formats Page" (PeopleSoft Banks Setup and Processing).

See also "Securing ChartFields for PeopleSoft Treasury" (Application Fundamentals) for more information.

# **Maintaining Fiscal Period Closure**

This topic provides an overview of the Fiscal Period Summary page, lists prerequisites, and discusses how to maintain fiscal period closure functionality.

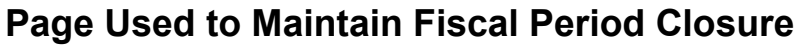

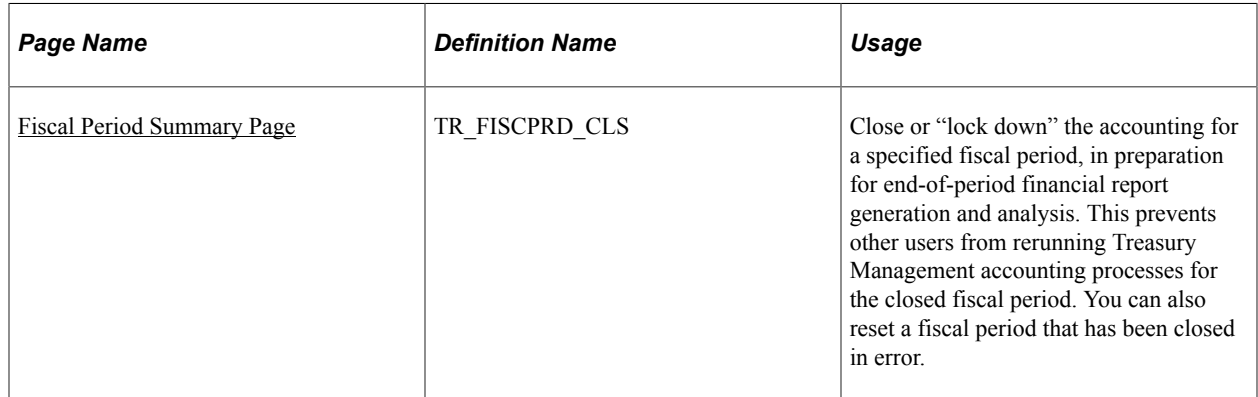

### **Understanding the Fiscal Period Summary Page**

The Fiscal Period Summary page enables you (or those users with end-of-period accounting responsibilities) to manage your fiscal period close process and the integrity of closed fiscal periods. When you close a fiscal period, system processes prevent users from running Treasury Management accounting processes for that period. This helps ensure accurate end-of-period reporting and analytical results, because any additional accounting for the period is transferred to and handled by the next accounting cycle. This type of fiscal period close is considered a *soft-close* of your accounting ledger, because the closure occurs only in the Treasury Management product, not the General Ledger product.

If another user (such as an accounting clerk) attempts to run accounting on entries of the closed fiscal period, the system will not run the accounting request. Functionality on the Automated Accounting and the Process Scheduler pages prevents the process request from occurring.

When you close or reset an entry or entries in a series of entries, the system enforces closing or resetting the entries in a certain logical order. This is to maintain the integrity of your Treasury Management accounting entries. You can also reset (open) any fiscal period that may have been closed in error. The system tracks and displays your most recent action for each fiscal period row on the Audit Detail page, providing an activity log.

In addition, individual business units can maintain their own Treasury Management close cycle calendars, independent of the close cycle performed for the general ledger. This means that one of your Treasury business units can close using a weekly calendar, while another Treasury business unit can close using a monthly calendar.

### **Prerequisites**

Before configuring the Fiscal Period Accounting Summary page:

• Confirm that only those users who need access to this page have access permission, as defined in the permission lists associated with their user profile.

• Verify that the Treasury business units that you will use in this page are defined with a calendar ID on the Treasury Options page (BUS\_UNIT\_OPT\_TR).

See also the product documentation for *PeopleTools: Security Administration*.

### **Related Links**

"Defining Business Calendars" (Application Fundamentals) [Defining Treasury Business Unit Options](#page-27-0)

### <span id="page-376-0"></span>**Fiscal Period Summary Page**

Use the Fiscal Period Summary page (TR\_FISCPRD\_CLS) to close or lock down the accounting for a specified fiscal period, in preparation for end-of-period financial-report generation and analysis.

This prevents other users from rerunning Treasury Management accounting processes for the closed fiscal period. You can also reset a fiscal period that has been closed in error.

Navigation:

#### **Cash Management** > **Treasury Accounting** > **Fiscal Period Summary**

When you add rows to existing fiscal period information, the system automatically populates the **Fiscal Year** and **Period** fields with the next chronological period.

**Note:** Rows must be closed in ascending entry order, from first entered row to last entered row. For example, if you want to close Fiscal Year 2002, Period 2, you must first close Fiscal Year 2002, Period 1. Conversely, rows must be reset in descending entry order. In the previous example, you need to reset (or open) Fiscal Year 2002, Period 2, before you can reset Fiscal Year 2002, Period 1.

To close a fiscal period:

- 1. Enter the business unit and a **calendar ID.** Click **Add.**
- 2. Select a fiscal year.
- 3. Select an accounting period.
- 4. If you want to close this fiscal period, select the **Close Acctg** (close accounting) check box.

To reset a closed fiscal period:

- 1. Click **Reset.** The system enables the**Fiscal Year** and **Period** fields, and automatically deselects the **Close Acctg** (close accounting) check box.
- 2. In **Reset Reason,** overwrite any existing text with the reason for the fiscal period reset.

The Audit Detail page lists audit information for each row.

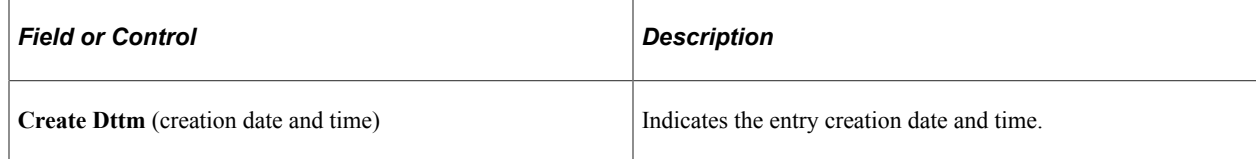

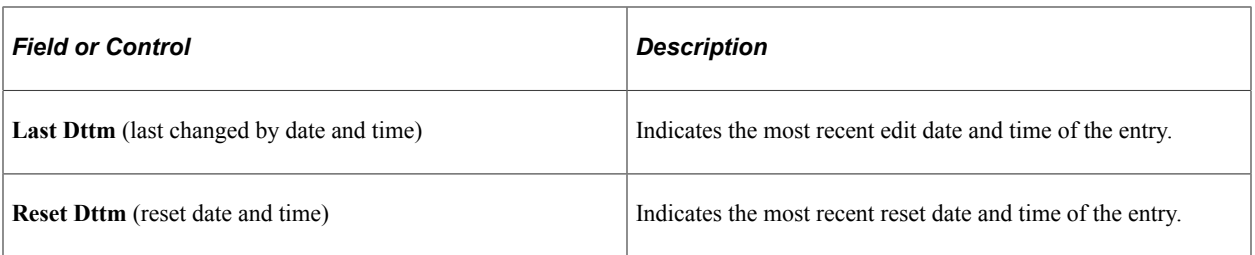

### **Chapter 14**

# **Processing VAT Transactions in Treasury Management**

# **Understanding VAT Processing in Treasury Management**

The VAT functionality in Treasury Management enables you to automatically process VAT accounting entries for VAT applicable transactions. Your use of VAT in Treasury Management deals in large part with setting defaults and applying these at the business unit, bank, bank branch, and accounting template levels. The objective is to calculate and create a variety of VAT accounting entries to record not only the tax, but also simultaneously record the recoverable, nonrecoverable, and rebate portions of the VAT at the accounting line level.

For PeopleSoft applications, primarily all of the VAT calculation values are derived from the VAT global defaulting architecture. The VAT defaulting architecture uses VAT Drivers, which are certain information elements on a VAT transaction that determine or "drive" the VAT processing for that transaction. (See the section Treasury Management VAT Drivers Table in this topic for a list of Treasury specific VAT drivers.) To establish a VAT defaulting hierarchy, you must first define the overall VAT environment for your system, and then define Treasury Management VAT driver defaults on the global setup pages. For Treasury Management VAT processing, these global setup pages are accessed from the Bank Information, Bank Branch Information, Accounting Templates, and Treasury Options pages.

Treasury Management transaction sources affected by VAT are fees and interest sources. You generate or enter these transactions on the External Transactions - Treasury VAT Processing page or the Enter Fees (Fee Generator) page. When force reconciling transactions in the Automatic Reconciliation Exceptions (Bank Statement Processing) page, VAT transactions are created, where applicable, as the balancing external transaction is created (likewise, in the Bank Statement Accounting process, VAT transactions are created for any applicable external transaction created).

Though VAT is applicable to both goods and services, Treasury Management records VAT only on service transactions. As such, the **Physical Nature** field shown on certain pages always displays the value *Services.*

Once the setup, transactional, and accounting information is in the system, you can also run inquiries and reports on your VAT information.

As shown in the illustration, the four Treasury Management setup pages derive VAT calculation values from the primary default architecture. These VAT values are then used by the system when calculating VAT for Treasury Management accounting entries.

**Important!** Refer to the following documentation before establishing the primary VAT defaulting hierarchy for your system and setting up VAT for calculating Treasury Management transactions.

See "Understanding VAT" (PeopleSoft Global Options and Reports).

Here's how to work with VAT in Treasury Management, from start to finish:

- 1. Define all VAT setup information, both on general system and Treasury Management specific pages.
- 2. Create VAT entries on either the External Transactions or Fee Generator pages (or automatically through the Automatic Reconciliation Exception page or the Bank Statement Accounting process).
- 3. Process VAT accounting through the Automated Accounting page.
- 4. View VAT information on VAT Accounting Summary or VAT Inquiry pages.
- 5. Process VAT transactions through the system using the VAT Transaction Loader page.
- 6. Create VAT reports.

# **Prerequisites for VAT Processing in Treasury Management**

You need to establish VAT processing options in both your PeopleSoft system and in General Ledger.

#### **Related Links**

"Understanding General Ledger VAT Setup and Processing" (PeopleSoft General Ledger)

# **Setting Up VAT for Treasury Management**

### **Pages Used to Set Up VAT for Treasury Management**

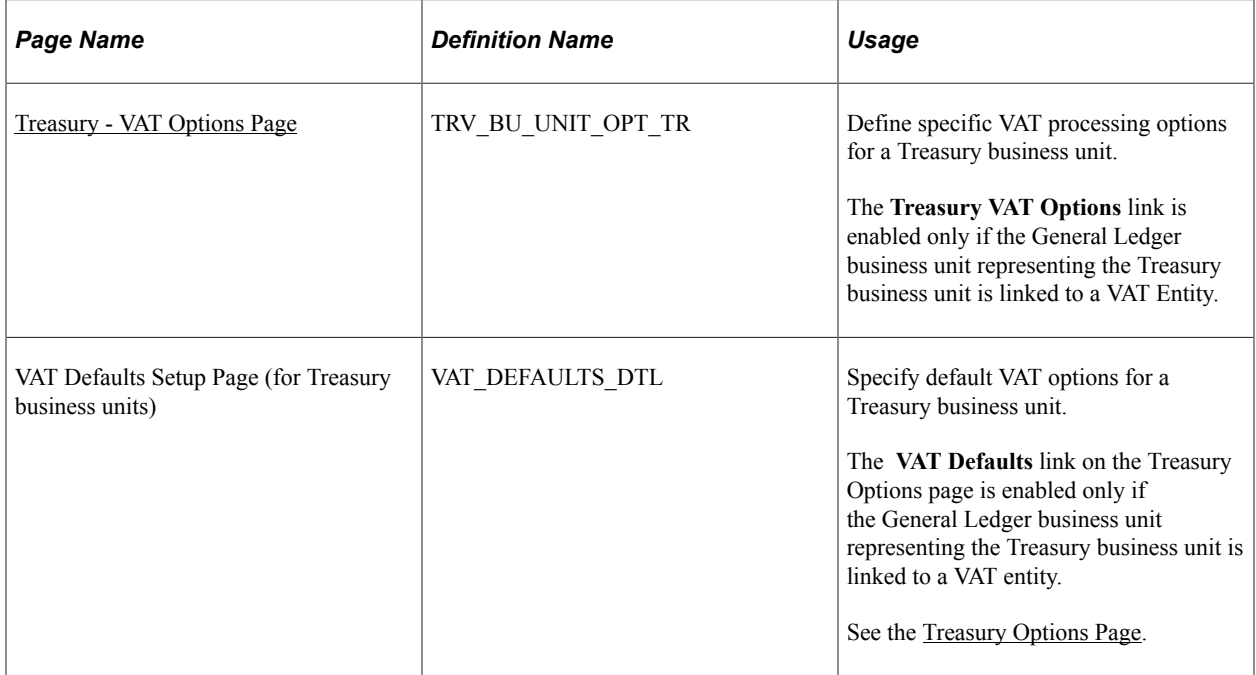

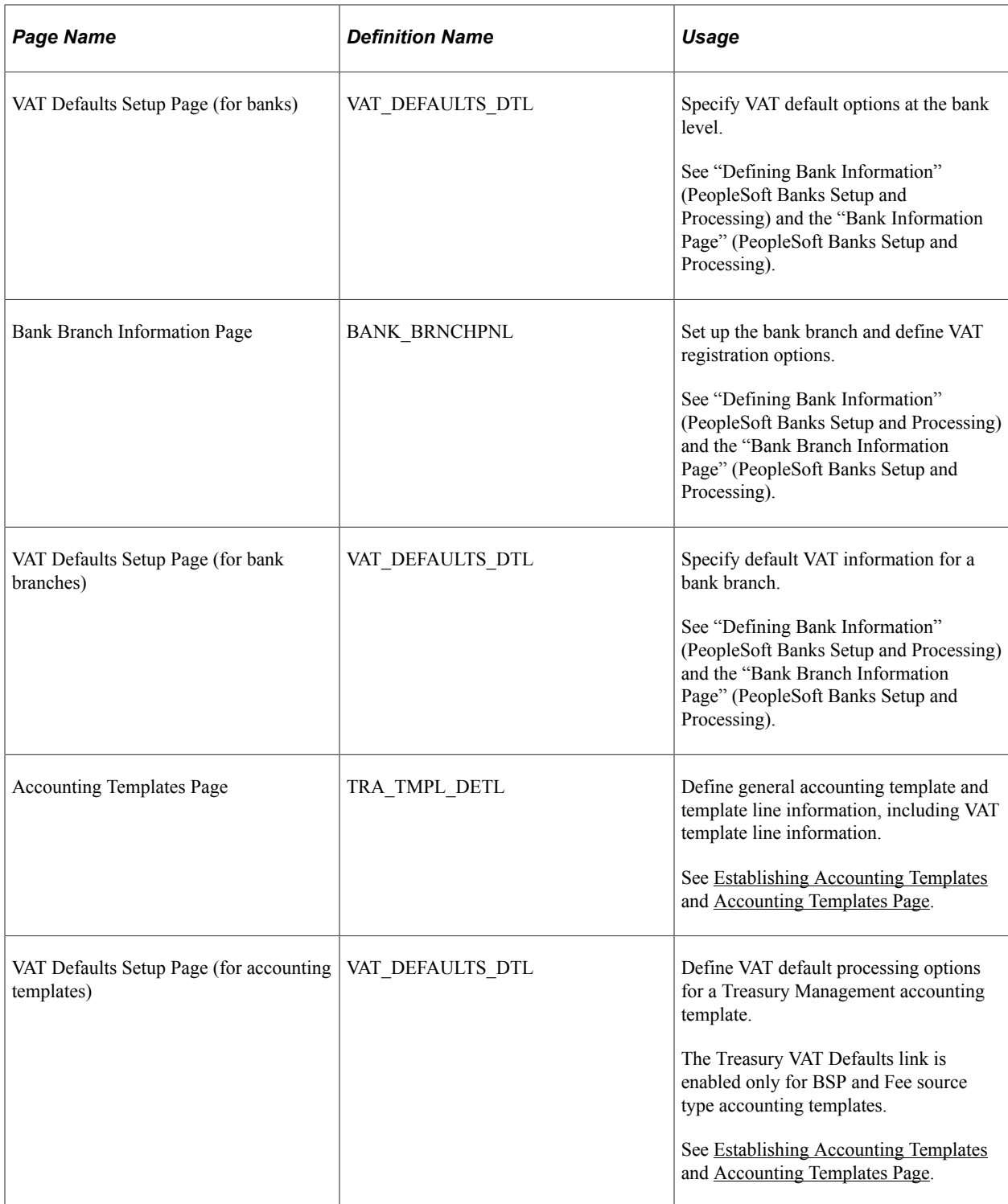

# **Understanding Setting Up VAT for Treasury Management**

Although the **Treasury VAT Options** and **VAT Defaults** links display on the Treasury VAT setup pages (the VAT Defaults link on the Bank Information, Bank Branch Information, and Accounting Template pages; both links on the Treasury Options page), you can access the Treasury VAT Options and VAT Defaults pages only when the selected business unit is VAT-enabled.

Use Treasury VAT setup pages to:

- 1. Define Treasury business unit VAT processing defaults.
- 2. Define bank VAT processing defaults.
- 3. Define bank branch VAT processing defaults.
- 4. Define Treasury accounting template VAT processing defaults.

### **Prerequisites**

Before specifying Treasury Management VAT options for a treasury management business unit, you must enable VAT for that business unit. A treasury management business unit is VAT-enabled after you link the general ledger business unit representing the treasury business unit to a VAT Entity.

#### **Related Links**

"Understanding General Ledger VAT Setup and Processing" (PeopleSoft General Ledger) "Understanding VAT" (PeopleSoft Global Options and Reports)

### <span id="page-381-0"></span>**Treasury - VAT Options Page**

Use the Treasury - VAT Options page (TRV\_BU\_UNIT\_OPT\_TR) to define specific VAT processing options for a Treasury business unit.

Navigation:

#### **Set Up Financials/Supply Chain** > **Business Unit Related** > **Treasury** > **Treasury Options**

Click **Treasury VAT Options** on the Treasury Options page.

This example illustrates the fields and controls on the Treasury - VAT Options page. You can find definitions for the fields and controls later on this page.

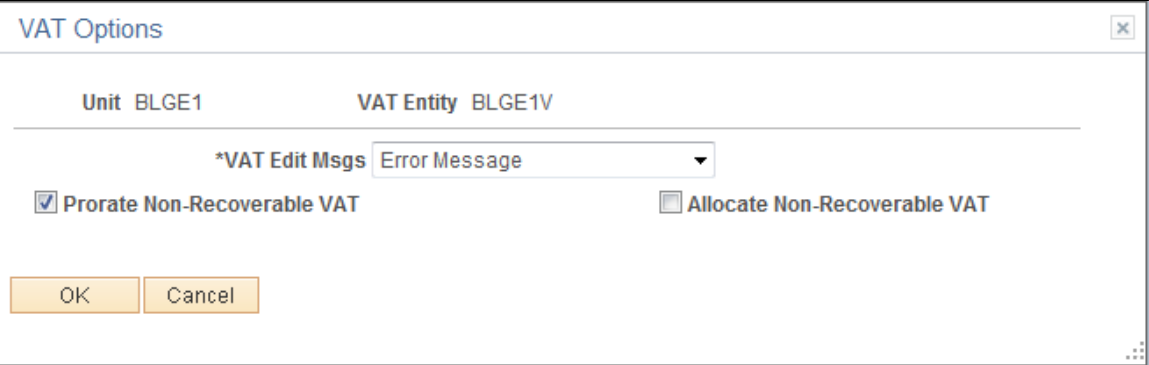

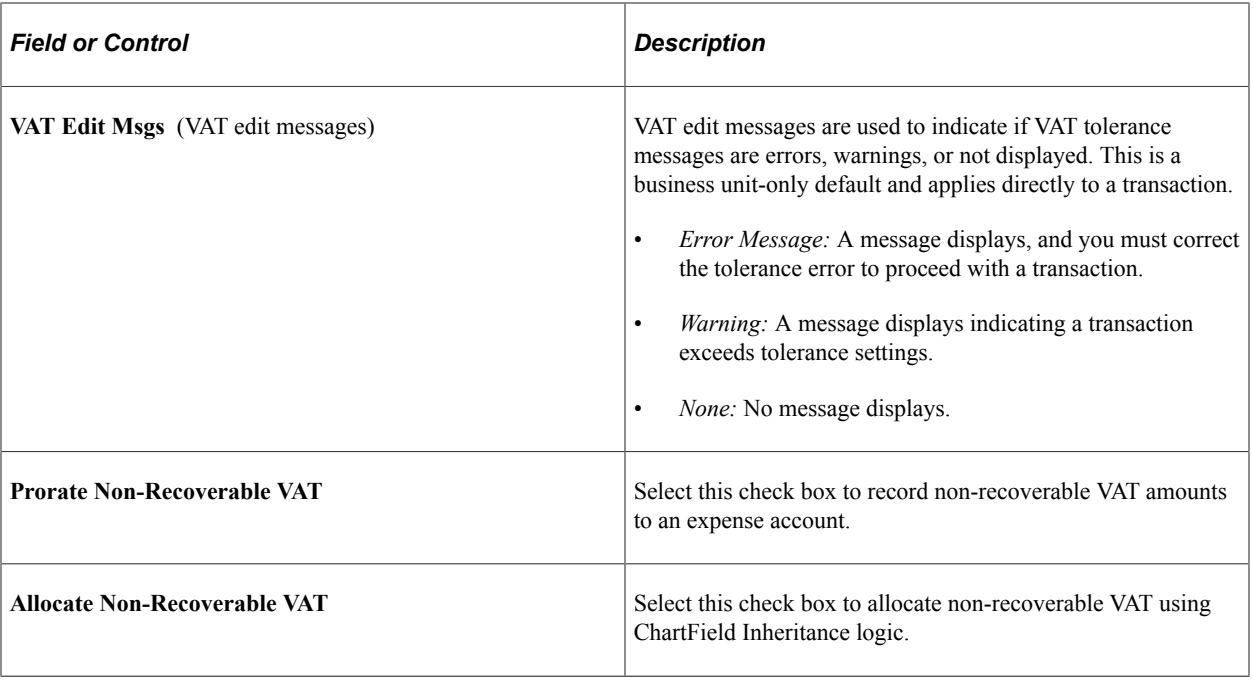

**Note:** You can select either to allocate or prorate nonrecoverable VAT transactions, but you cannot select both check boxes.

# **Editing VAT External Transaction Details**

This topic discusses how to edit VAT external transaction details.

# **Pages Used to Edit VAT External Transaction Details**

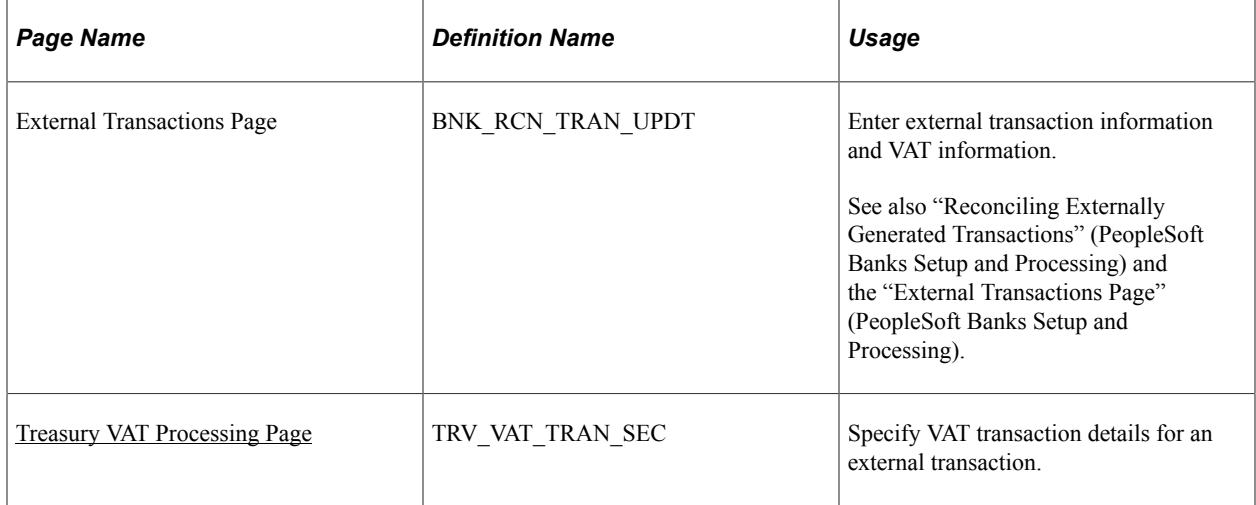

# **Understanding Editing VAT on Treasury External Transactions**

Using the External Transactions page, you can add VAT-applicable external transactions, and specify VAT options for those transactions on the Treasury VAT Processing page. To access this page, you must complete the following fields on the External Transactions page:

- Bank ID
- Account  $# (account number)$
- Transaction amount
- Transaction code
- Transaction date
- Transaction reference ID
- Accounting template ID

See "External Transactions Page" (PeopleSoft Banks Setup and Processing).

When you click the VAT link, the system verifies that the business unit is VAT enabled, the Tran Code (transaction code) is *Fee,* and a VAT applicable accounting template is selected. (The system determines the default business unit and bank branch information for VAT by the specified bank account number, and uses this information to populate the Business Unit field on the External Transactions page.) The Treasury VAT Processing page displays only if these conditions are met.

### **Effects of Changing VAT Defaults**

The Treasury VAT Processing page displays VAT Defaults in descending order of impact. When you change multiple VAT defaults and click the **Adjust Affected VAT Defaults** button, specific fields will or will not be adjusted. You should work top-down, clicking **Adjust Affected VAT Defaults** at the appropriate time(s) to avoid adjustments to VAT Defaults that you overrode but not did not memorize.

For example, if you override **Supplier Registration Country** and click **Adjust Affected VAT Defaults,** the system adjusts all VAT Defaults except **Supplier Registration Country** and **Supplier Registration ID.** Then you override **Place of Supply Driver** and click **Adjust Affected VAT Defaults** again. The system adjusts all VAT Defaults except **Service Type, Place of Supply Driver, Supplier Registration Country,** and **Supplier Registration ID.**

### <span id="page-383-0"></span>**Treasury VAT Processing Page**

Use the Treasury VAT Processing page (TRV\_VAT\_TRAN\_SEC) to specify VAT transaction details for an external transaction.

Navigation:

Click the **VAT** link on the Transactions Detail tab of the External Transactions page.

This example illustrates the fields and controls on the Treasury VAT Processing page (1 of 2). You can find definitions for the fields and controls later on this page.

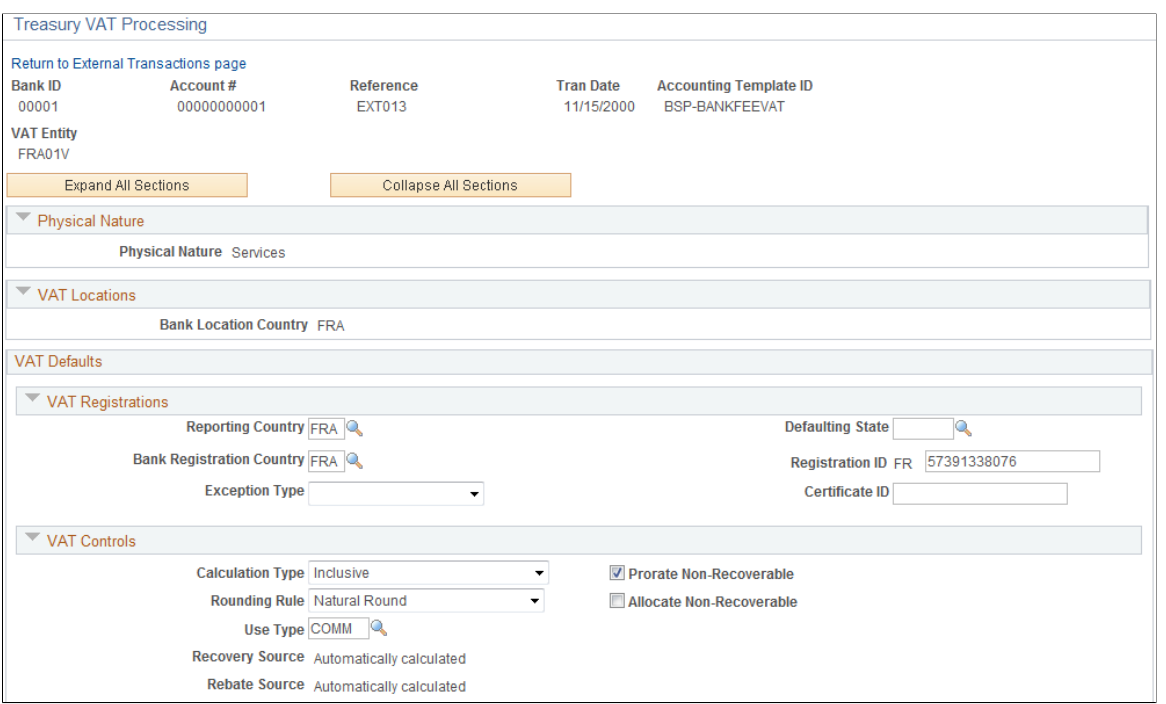

This example illustrates the fields and controls on the Treasury VAT Processing page (2 of 2). You can find definitions for the fields and controls later on this page.

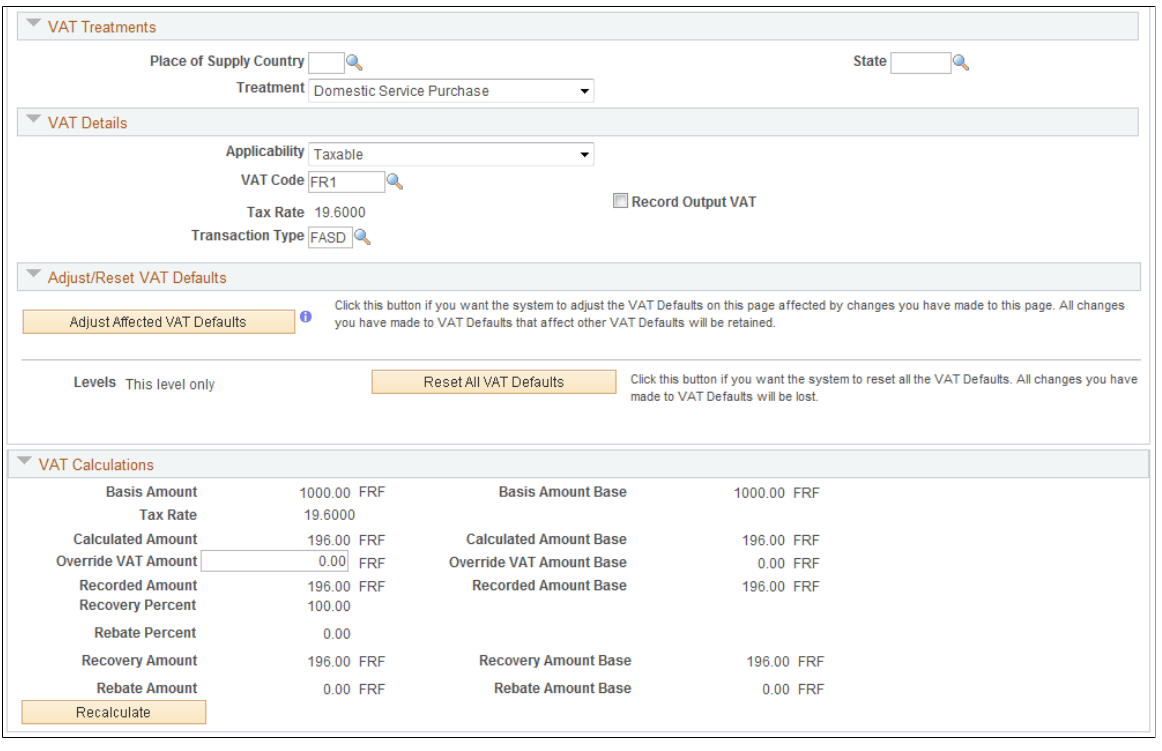

**Note:** You can edit fields on this page only if the accounting entry has not been reconciled.

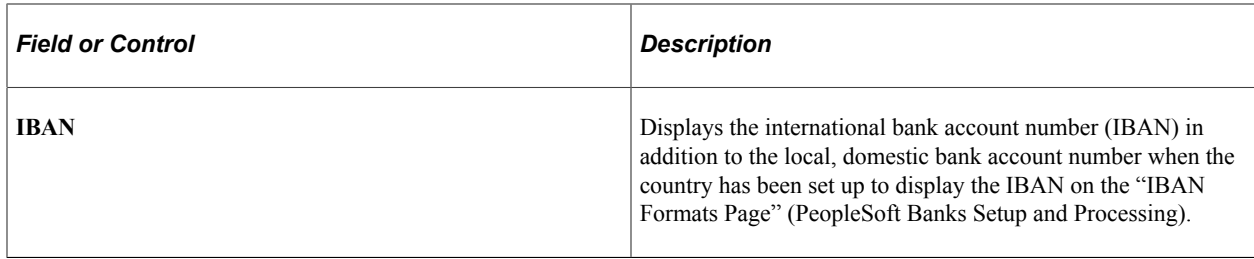

### **Expanding and Collapsing Sections**

To manage your VAT data more efficiently, you can expand and collapse sections on this VAT page.

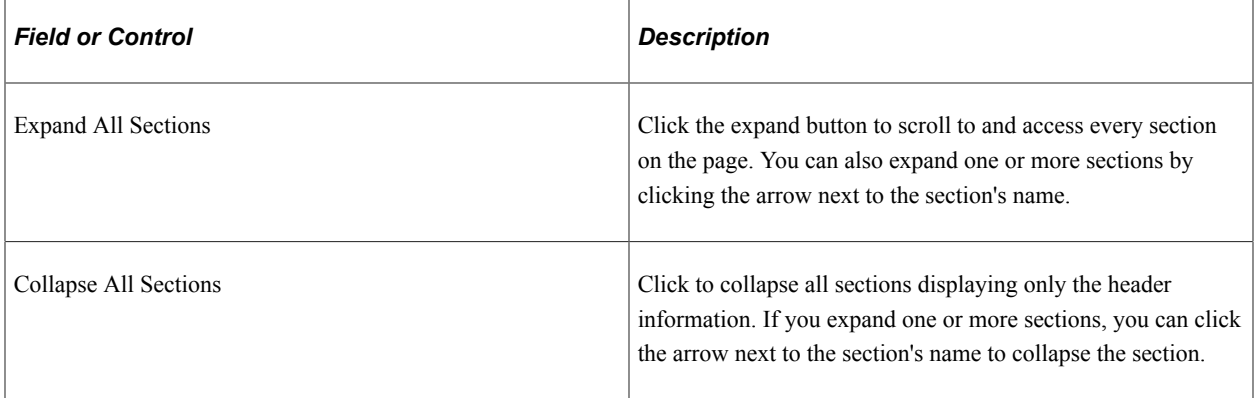

#### **Drivers**

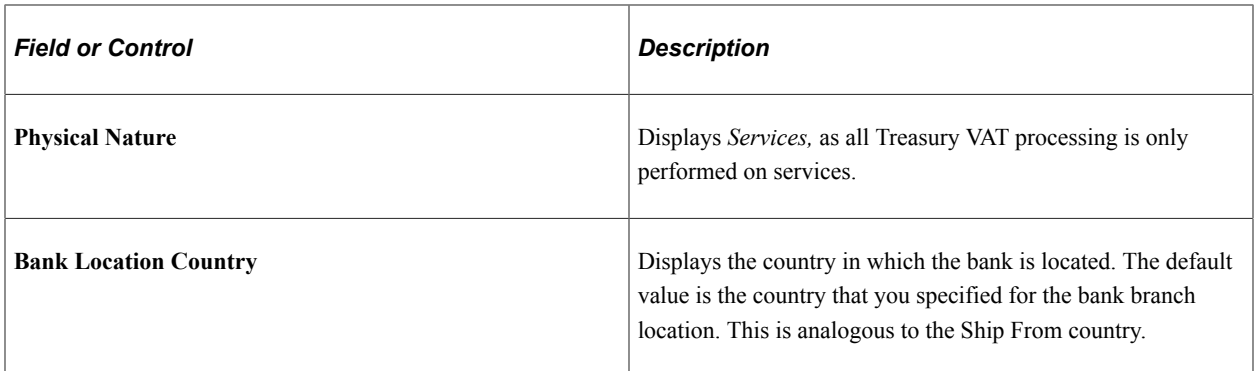

#### **Registrations**

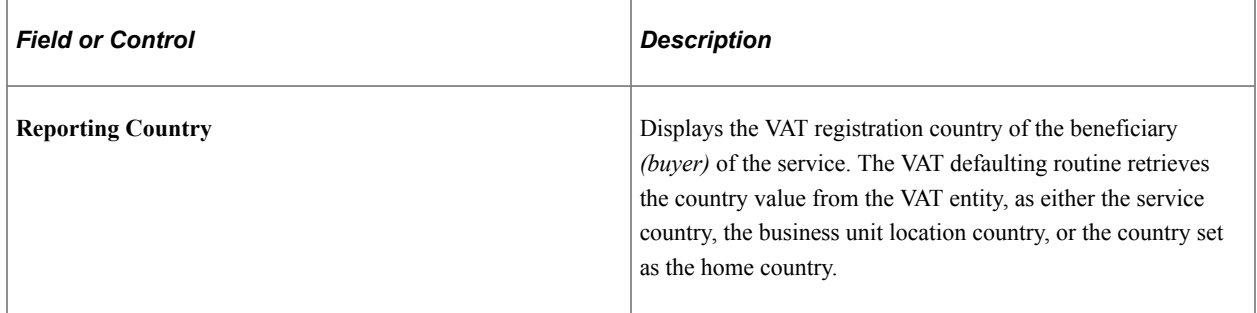

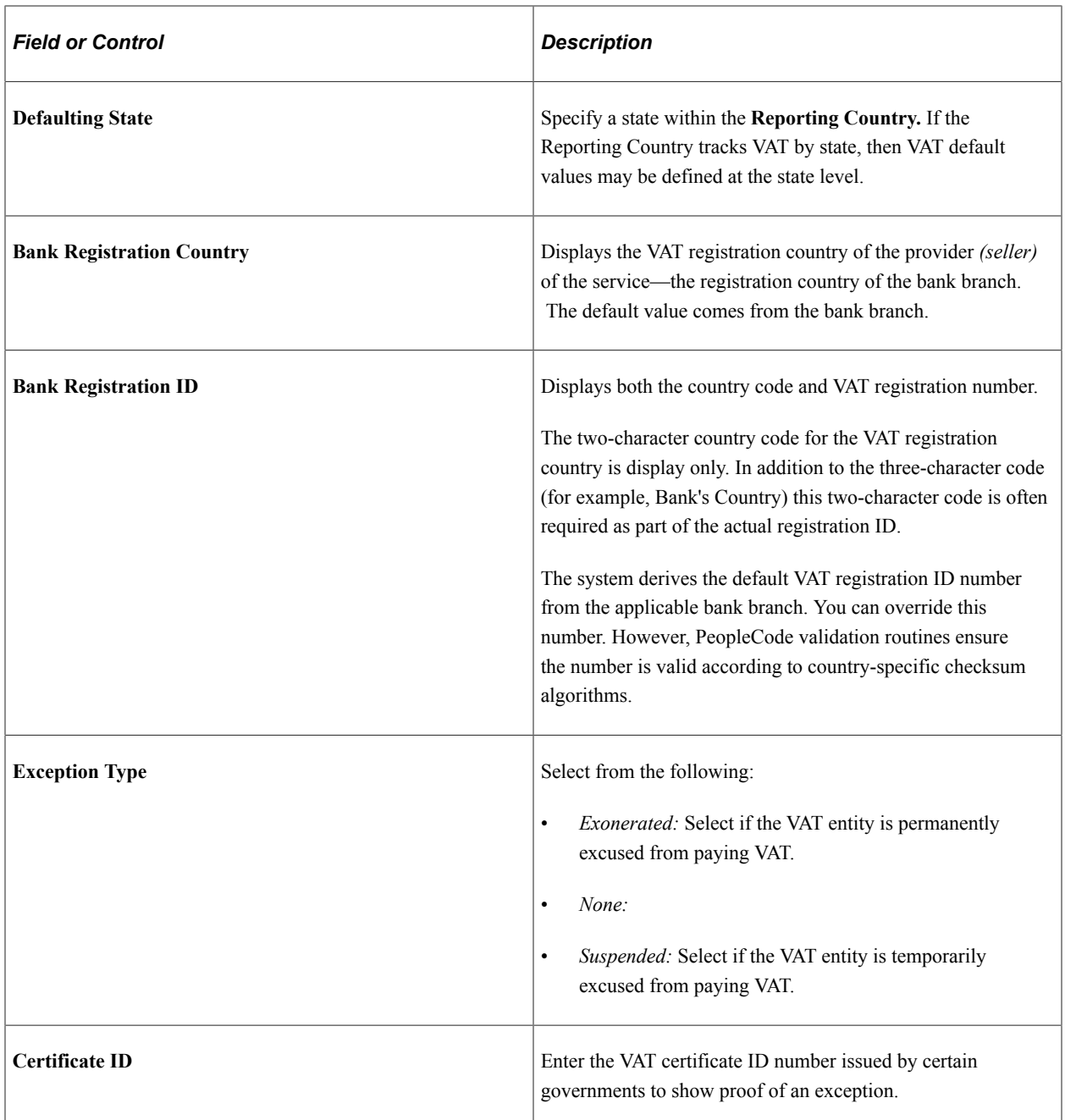

### **VAT Controls**

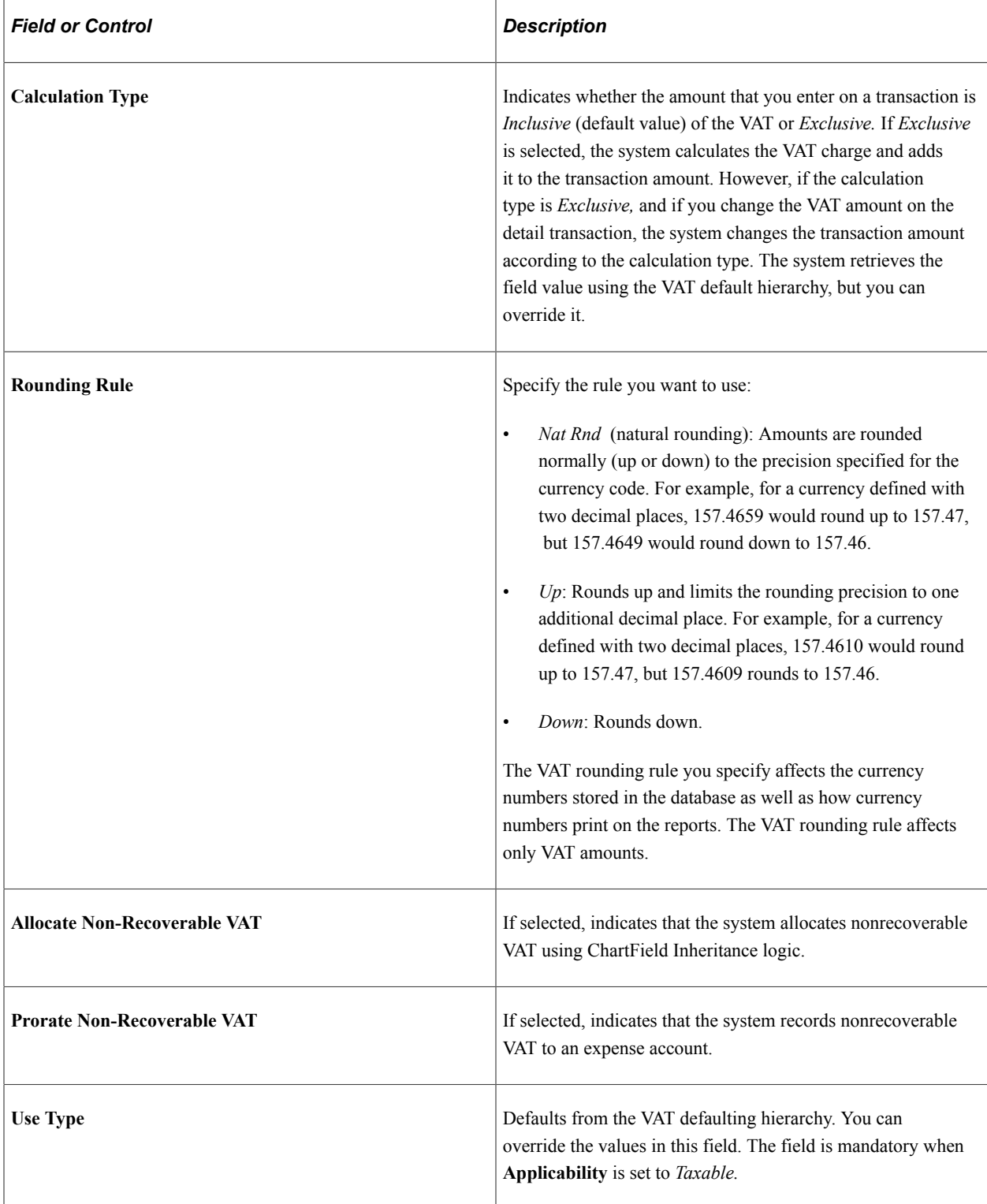

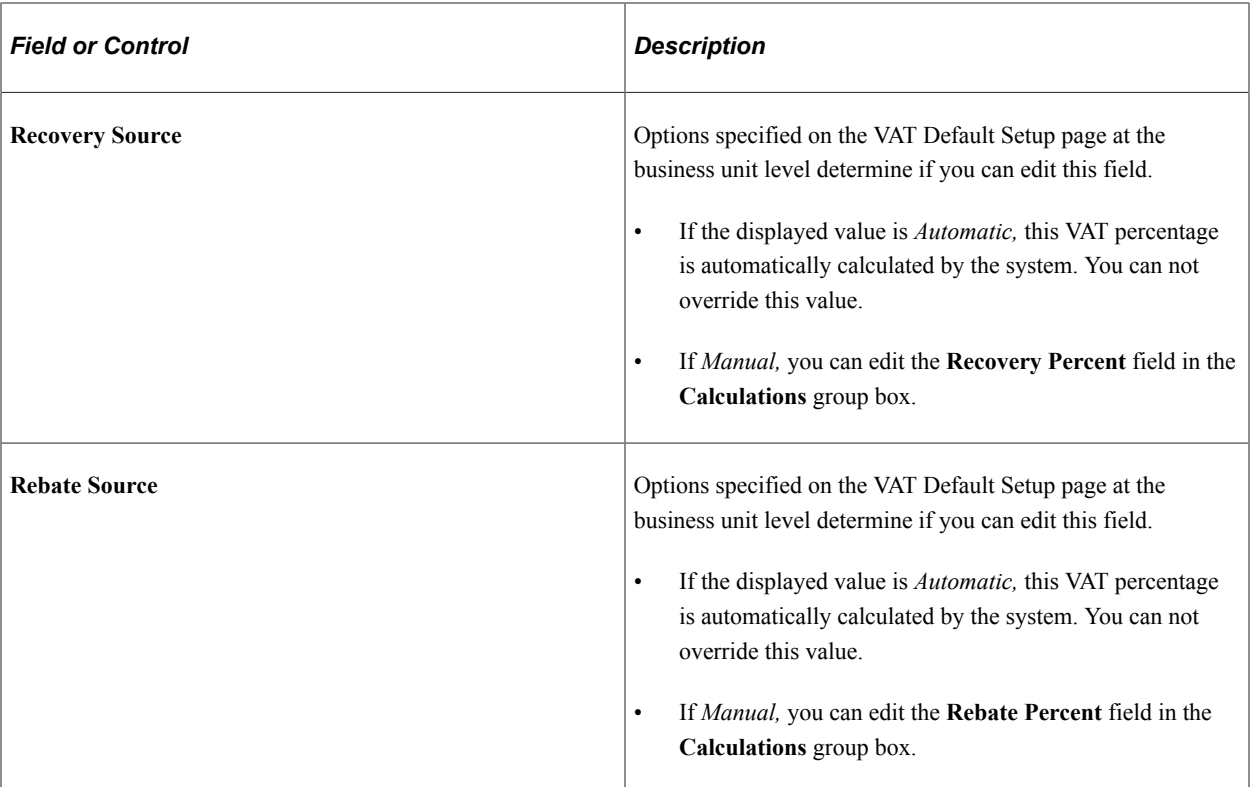

See [Treasury - VAT Options Page](#page-381-0).

### **VAT Treatments**

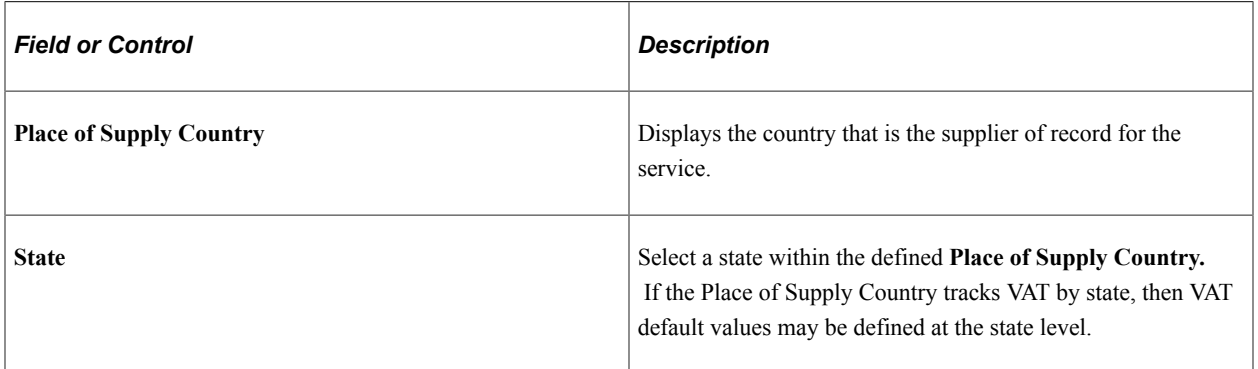

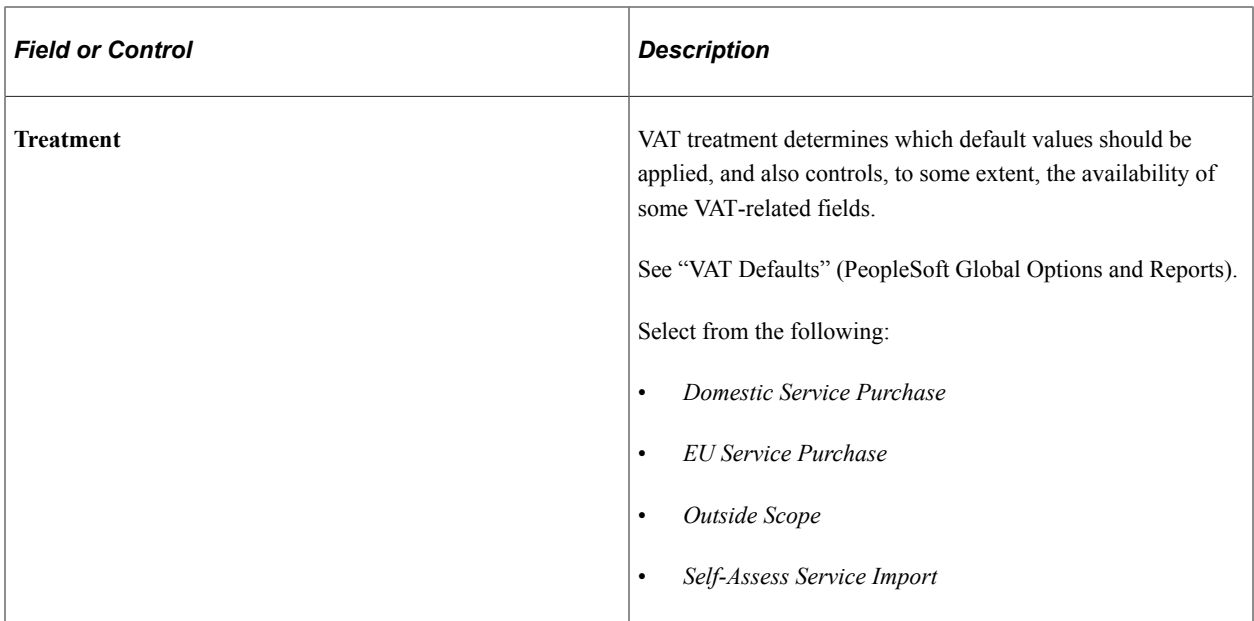

### **VAT Details**

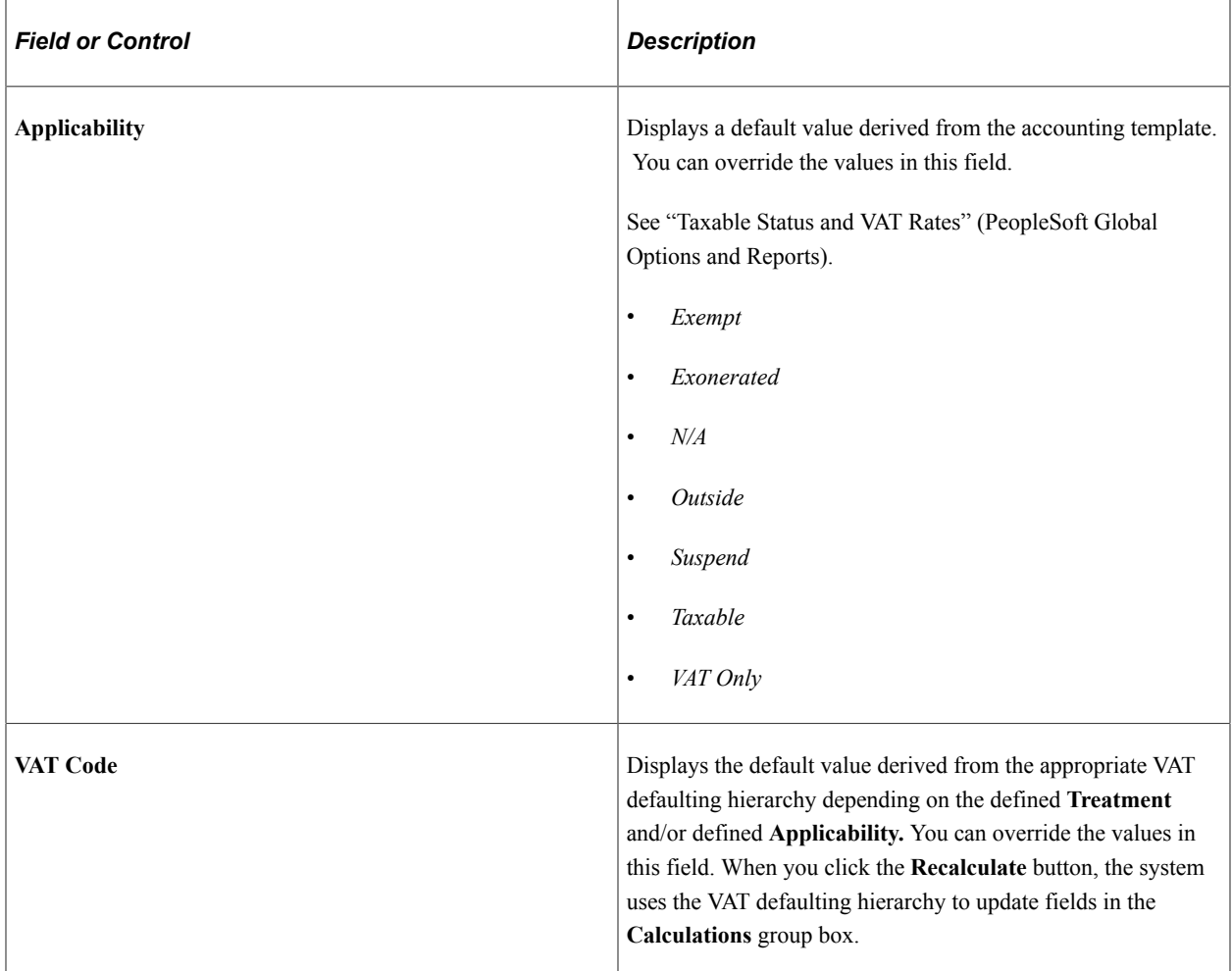

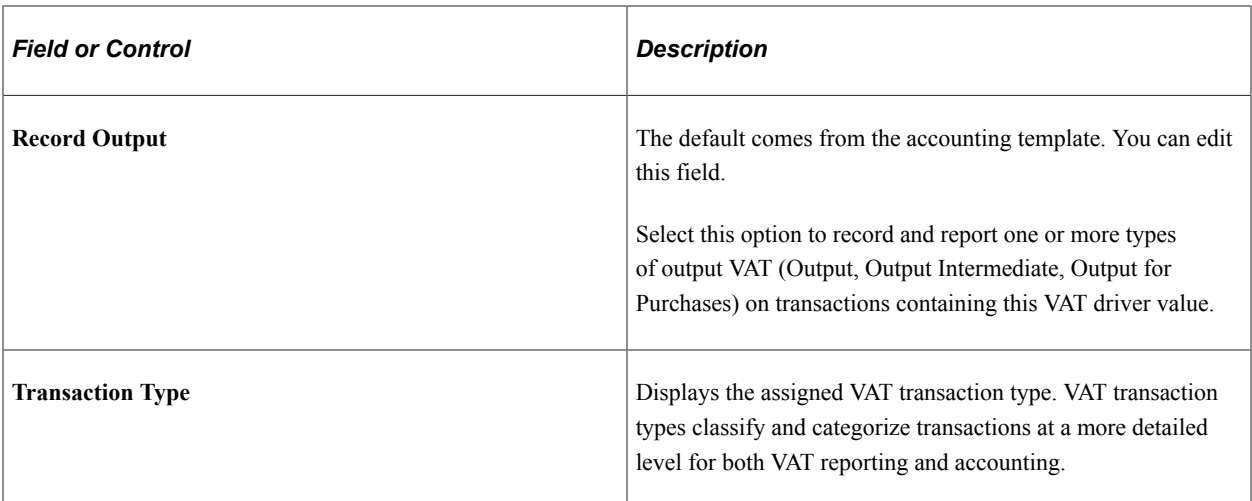

See "VAT Reporting and Accounting" (PeopleSoft Global Options and Reports).

See "Reviewing VAT Field Descriptions by VAT Driver" (PeopleSoft Global Options and Reports).

See "Defining VAT Transaction Types" (PeopleSoft Global Options and Reports).

#### **Adjust or Reset VAT Defaults**

Adjusting or resetting VAT defaults will only affect the fields within this VAT Defaults group box:

#### • **Adjust Affected VAT Defaults**

If you changed any fields on this page, these changes may impact VAT defaults on this page. For accuracy and consistency, click this button if you want the system to adjust the VAT defaults that are affected by your changes. All changes you have made to VAT Defaults on this page that affect other VAT Defaults on this page will be retained.

Click the **i** (information) button to list the fields that will be adjusted.

**Note:** PeopleSoft recommends that you always click the **Adjust Affected VAT Defaults** button after changing any defaults on the VAT page.

#### • **Levels**

The levels affected when you click the **Reset All VAT Defaults** button may be different depending the application you are working with and the type of VAT page you are working on.

Select the level:

• *All lower levels*

Select this field value to reset all VAT defaults at lower levels for this page.

**Note:** Reset completely redetermines the VAT defaults. This does not necessarily mean they will be reset to their original values. For example, the user may not have changed any VAT default values, but if a VAT driver field was changed, pressing Reset will redetermine all defaults based on the new driver value.

• *This and all lower levels*

Select this field value to reset all VAT defaults on this VAT page and at any lower levels of this page.

• *This level only*

Select this field value to reset all VAT defaults on this VAT page.

#### • **Reset All VAT Defaults**

Click this button if you want the system to reset the VAT defaults based the **Levels** value you selected. Any changes you have previously made to VAT defaults will be lost.

### **VAT Calculations**

Except for **Entered Amount,** all fields in this section are display only and the **Recalculate** function populates them.

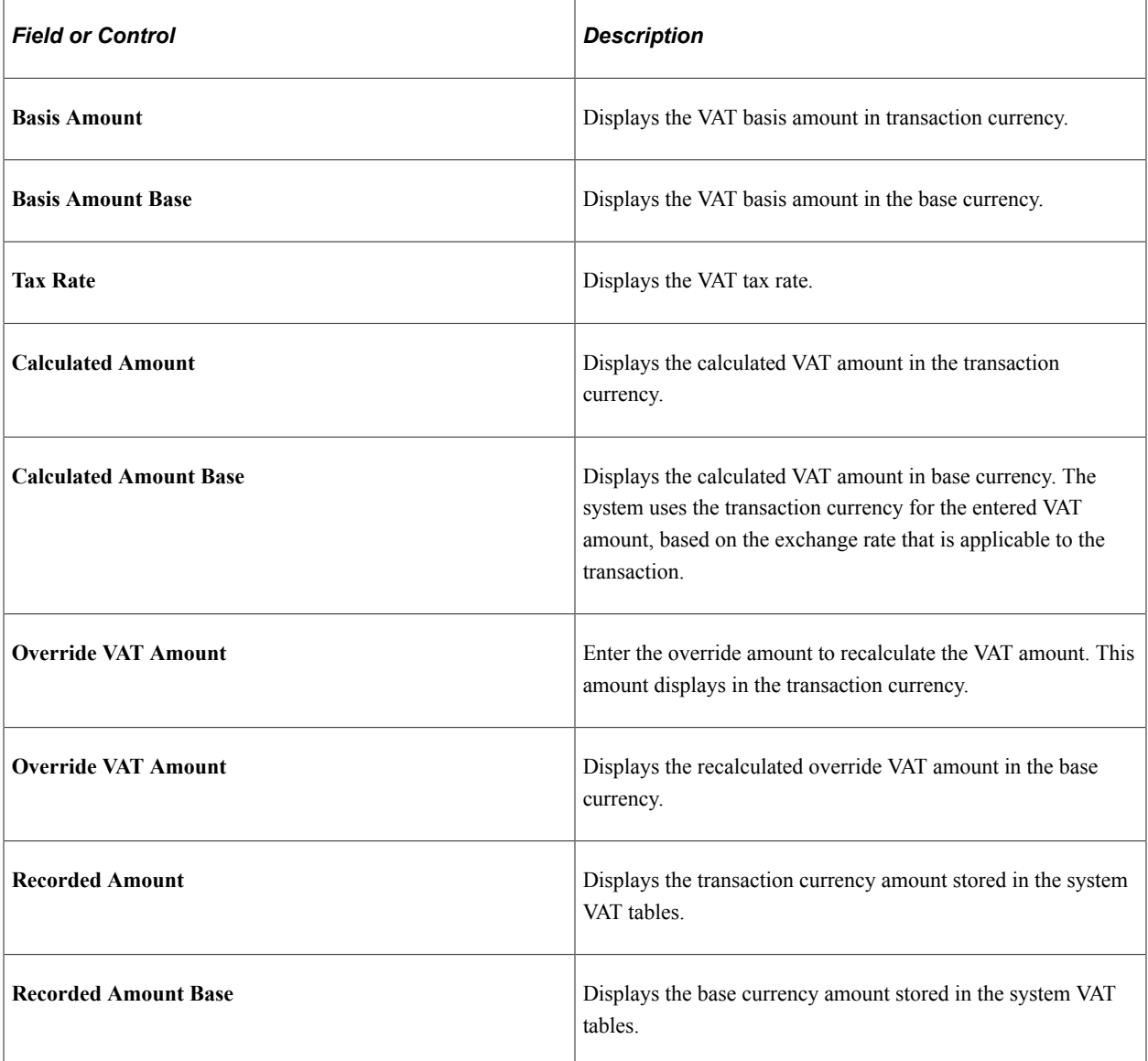

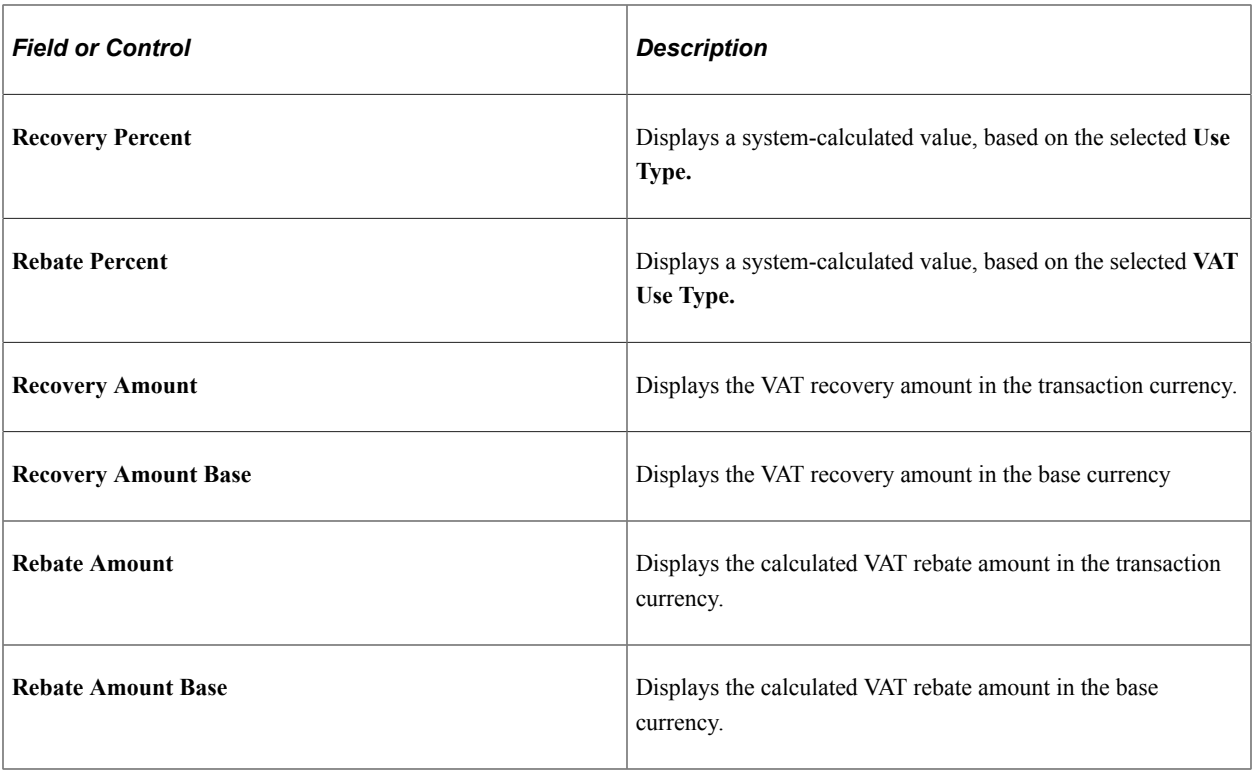

See "VAT Recoverability" (PeopleSoft Global Options and Reports).

# **Creating VAT Transactions for Fees**

# **Pages Used to Create VAT Transactions for Fees**

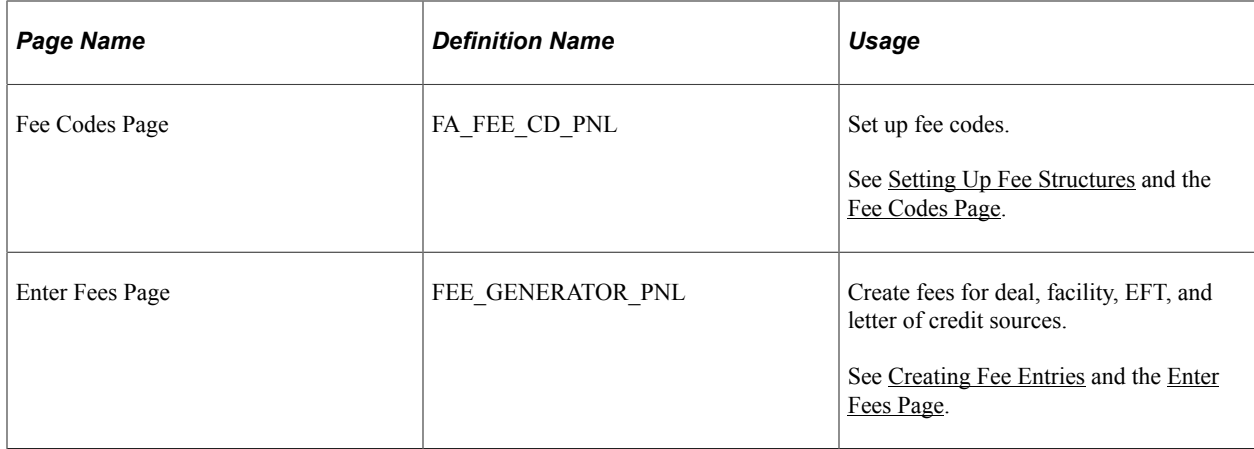

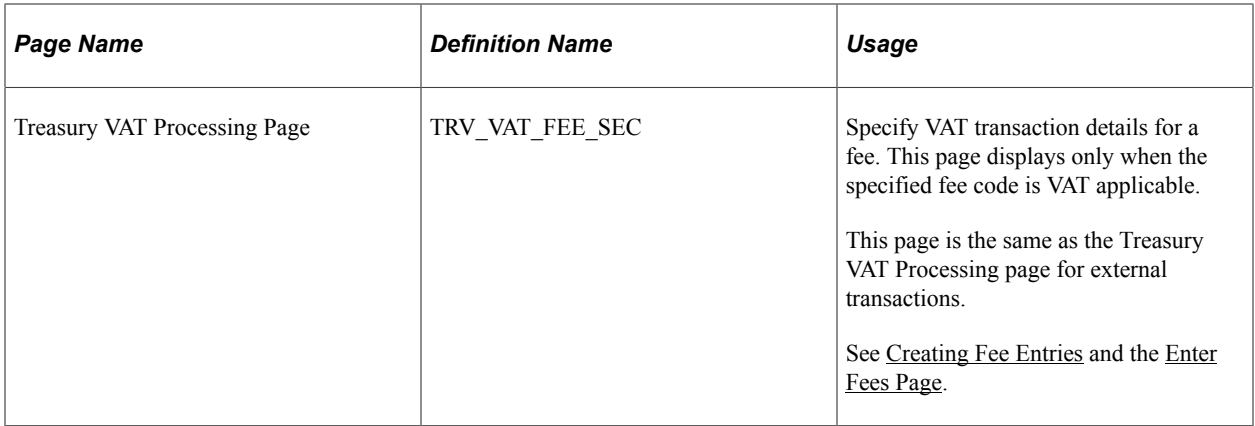

### **Understanding Creating VAT Transactions for Fees**

The Enter Fees page generates various types of fees, as opposed to the External Transactions page, which only generates bank statement fees. To generate VAT, you first define VAT options for specific fee codes. When you create fee entries with the VAT-enabled fee codes, the system automatically generates VAT accounting and displays it on the fee entry's Treasury VAT Processing page.

To create VAT transactions for fees:

- 1. Define VAT-applicable fee codes.
- 2. Enter fees.
- 3. View VAT options for a fee entry.

# **Creating VAT Transactions Using Automatic Reconciliation**

This topic discusses creating VAT using PeopleSoft Automatic Reconciliation.

### **Page Used to Create VAT Using Automatic Reconciliation**

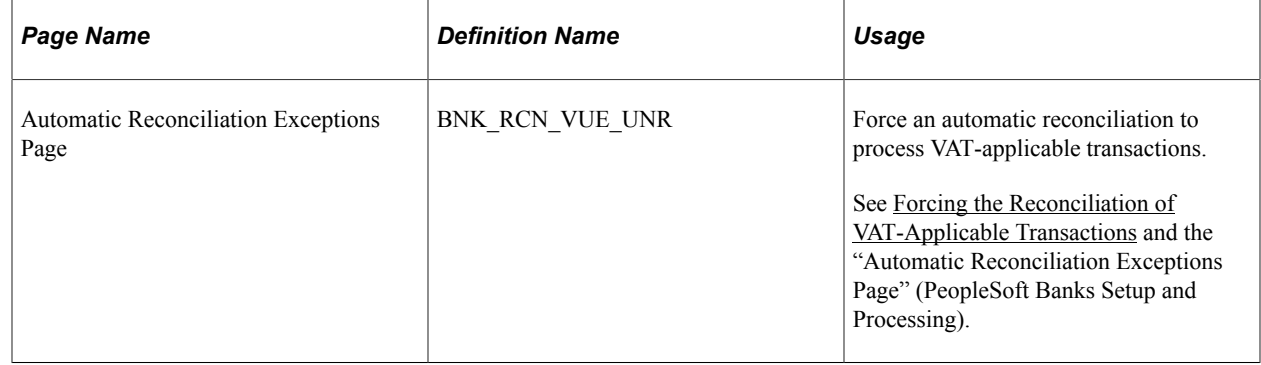

### **Understanding Creating VAT Transactions Using Automatic Reconciliation**

The system creates VAT automatically when you force reconcile a fee or interest through reconciliation, if the accounting template has a VAT applicable line. The force reconciliation function inserts

transactions into the Bank Reconciliation Transaction table (BNK\_RCN\_TRAN) and the VAT record (TRV\_VAT\_TRAN). It also generates a Treasury accounting event. For VAT fees to be reconciled on the bank side and system side, you must select a statement activity type for the bank statement processing template.

**Note:** For VAT applicable fees to display on the Automatic Reconciliation Exceptions page, you must first process the transactions using the Automatic Reconciliation Manager page.

#### **Related Links**

"Automatic Reconciliation Page" (PeopleSoft Banks Setup and Processing)

### <span id="page-394-0"></span>**Forcing the Reconciliation of VAT-Applicable Transactions**

Use the Automatic Reconciliation Exceptions page (BNK\_RCN\_VUE\_UNR) to force an automatic reconciliation to process VAT-applicable transactions.

Navigation:

#### **Banking** > **Analyze Exceptions** > **Auto Reconciliation Exceptions**

**Note:** For VAT applicable fees to be created and reconciled on the Automatic Reconciliation Exception page, the VAT **Treatment** must be *Inclusive.* Reconciliation does not occur if the system algorithm determines the VAT **Treatment** is *Exclusive.* To reconcile these types of fees, you must enter them on the External Transactions page, and then use the Semi Manual Reconciliation page to complete the reconciliation.

#### **Related Links**

"Understanding Reconciliation Exceptions" (PeopleSoft Banks Setup and Processing)

# **Managing VAT Accounting**

### **Pages Used to Manage VAT Accounting**

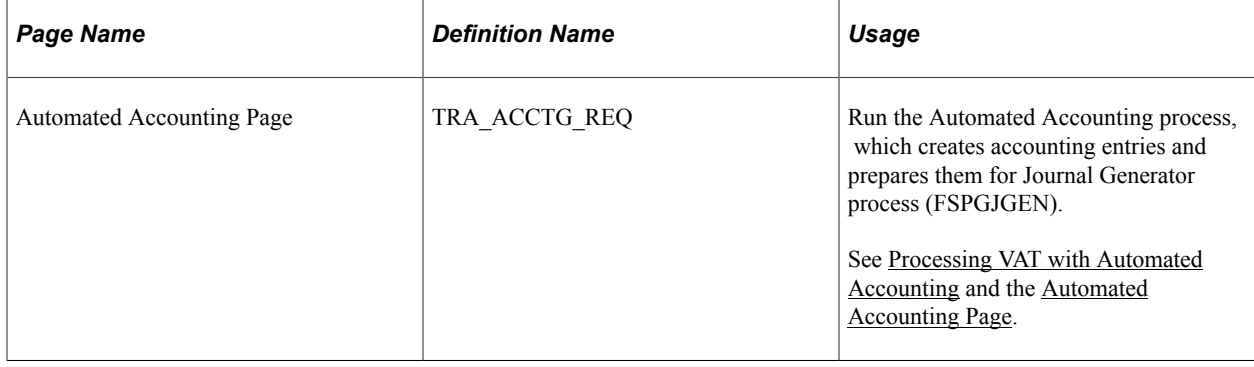

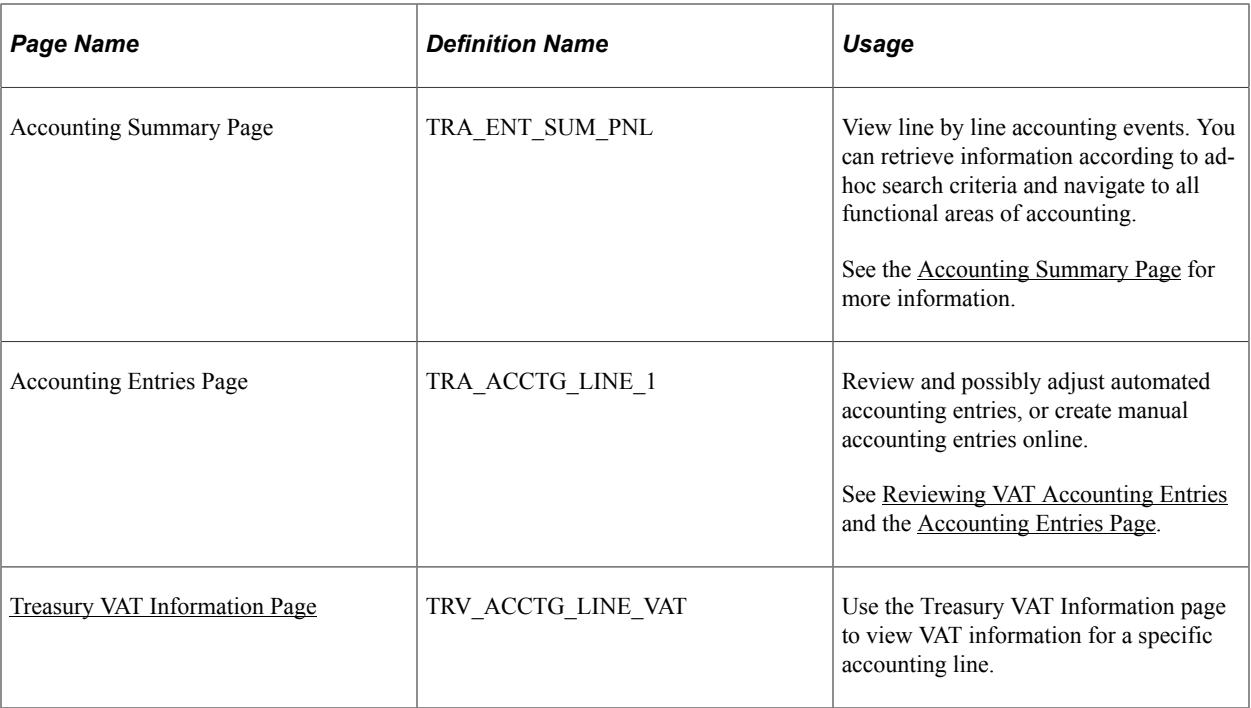

## **Understanding Managing VAT Accounting**

The only VAT accounting activity you need to perform is setting the VAT option on the accounting template. To enable automated VAT processing, VAT attributes and VAT amounts are recorded on a shadow table (VAT Transaction Record table, TRV\_VAT\_TRAN) associated with the VAT accounting lines. This process works in the background. Once you process VAT transactions through Automated Accounting process (TR\_ACCTG), the system automatically generates the necessary accounting entries and VAT accounting lines based on data in the VAT Transaction Record.

To manage VAT accounting:

- 1. Process VAT entries with Automated Accounting.
- 2. Review VAT accounting entries.
- 3. Review Treasury VAT information.

### <span id="page-395-0"></span>**Processing VAT with Automated Accounting**

Use the Automated Accounting page (TRA\_ACCTG\_REQ) to run the Automated Accounting process, which creates accounting entries and prepares them for Journal Generator process (FSPGJGEN).

Navigation:

#### **Cash Management** > **Treasury Accounting** > **Automated Accounting**

To process VAT:

- 1. Specify the **Business Unit** and **Template.**
- 2. Enter a **Fiscal Year** and **Period,** or specify an **Acctg Events End Date** (accounting events end date).
3. Select the **Bank Stmt/Trans** (bank statement/transaction), **Facility Fees, Deal Fees, L/C** (letter of credit), or **EFT Fees** check boxes.

#### **Related Links**

"Automatic Reconciliation Page" (PeopleSoft Banks Setup and Processing)

## **Reviewing VAT Accounting Entries**

Use the Accounting Entries page (TRA\_ACCTG\_LINE\_1) to review and possibly adjust automated accounting entries, or create manual accounting entries online.

Navigation:

#### **Cash Management** > **Treasury Accounting** > **Accounting Entries**

Click **VAT** on the Accounting Entries tab.

This example illustrates the fields and controls on the Line Detail tab - Treasury Accounting Entries page. You can find definitions for the fields and controls later on this page.

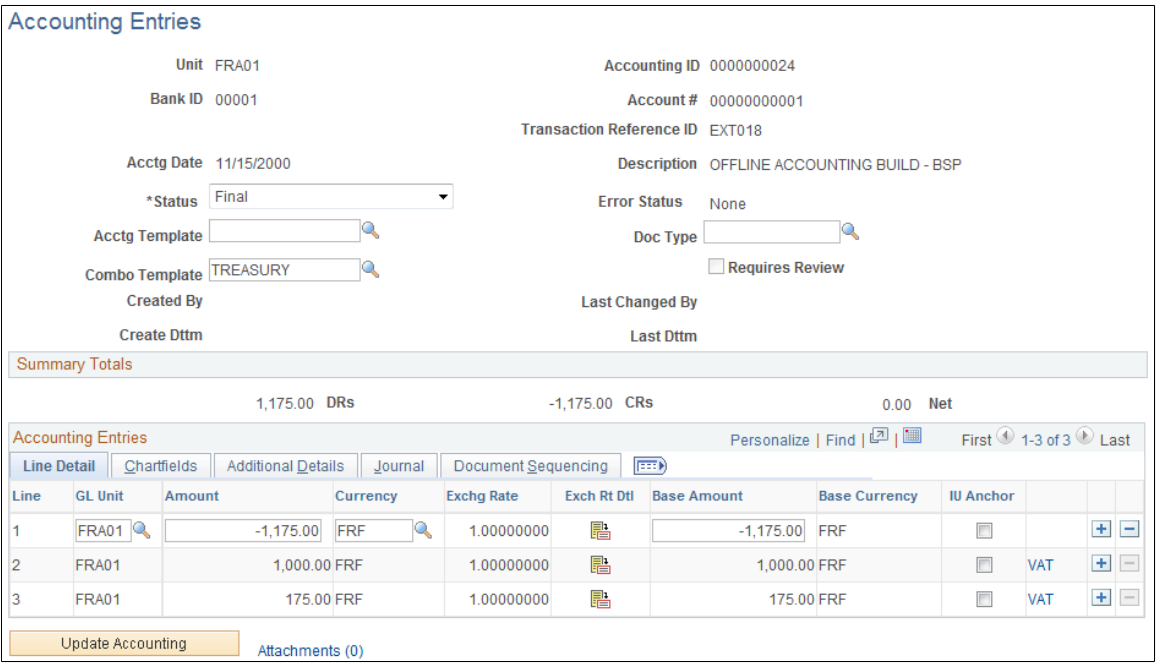

When the Automated Accounting process is complete, you can review the created accounting entries and VAT transactions. The **VAT** link displays on the Accounting Entries page when the accounting line has VAT information.

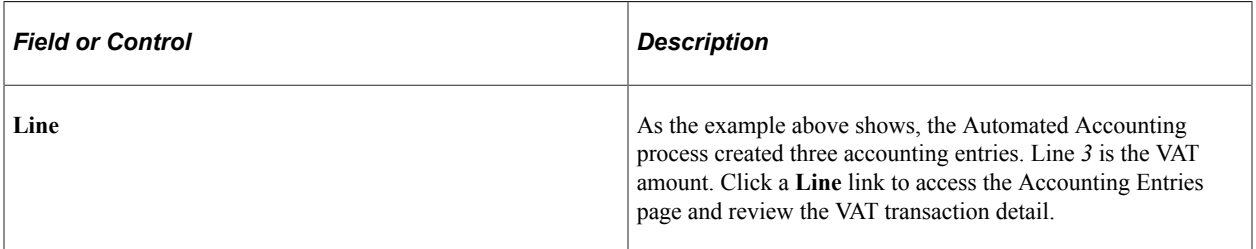

**Note:** The number of VAT accounting lines created varies, depending on the accounting scenario.

**Note:** The number and types of accounting entries depends on the VAT Treatment and whether or not any of the VAT is recoverable or subject to rebate.

The system obtains the ChartFields used to create each accounting entry from the VAT accounting template (which is defined by VAT Code, VAT Transaction Type, and optionally the General Ledger business unit). Additionally, for nonrecoverable VAT, the ChartFields used are also dependent upon whether or not the nonrecoverable amount is being prorated or allocated to the associated expense account. If the nonrecoverable amount is not prorated or allocated to the associated expense account, the system obtains the non-account ChartFields from the VAT accounting template.

In situations when the VAT accounting entries have two different business units—one for the Transaction General Ledger business unit **(Unit** field in the Accounting Entries page header), and one for the Distribution General Ledger business unit (**GL Unit** field in Accounting Entries - Line Detail tab), you can direct the system to inherit either business unit. You specify this option during implementation on the VAT Business Unit Option page (VAT\_BU\_OPT). During the Automated Accounting process, if the system registers two different business units in use, it refers to the options specified on this page. The system then enters the correct inherited business unit into the GL Unit field of each entered distribution line of the system generated VAT accounting entries.

**Note:** Accounting entries that the Automated Accounting process creates and distributes to General Ledger are display only and you *cannot* adjust them on this page. You must adjust VAT accounting through the General Ledger journal.

#### **Related Links**

[Automated Accounting Page](#page-352-0) "Understanding General Ledger Journal Entries" (PeopleSoft General Ledger) "Understanding VAT" (PeopleSoft Global Options and Reports)

## **Treasury VAT Information Page**

Use the Treasury VAT Information page (TRV\_ACCTG\_LINE\_VAT) to use the Treasury VAT Information page to view VAT information for a specific accounting line.

Navigation:

Click **VAT** on the Accounting Entries − Accounting Entries tab.

**Treasury VAT Information**  $\times$ Unit FRA01 Accounting ID 0000000024 Line  $\overline{2}$ **VAT Applicability Taxable** Record Input VAT Record Output VAT VAT Code NL1 VAT Transaction Type FASD VAT Declaration Date 11/15/2000 **Calculation Type Inclusive Foreign Currency Code FRF Currency Code FRF Accounting Entry Type VI** Expense Non-Recov VAT Y **Distribution Status Not Distributed Physical Nature Services VAT Amounts VAT Rate** 17.5000 **VAT Amount** 175.00 **Entered VAT Amount**  $0.00$ **VAT Base Amount** 175.00 **Entered VAT Base Amount**  $0.00$ **VAT Basis Amount** 1,000.00 **VAT Calculated Amount** 175.00 **VAT Calculated Base Amount VAT Basis Base Amount** 1,000.00 175.00 **VAT Recovery Amount** 175.00 **VAT Rebate Amount**  $0.00$ **VAT Recovery Base Amount** 175.00 **VAT Rebate Base Amount**  $0.00$ 0K Cancel

This example illustrates the fields and controls on the Treasury VAT Information page. You can find definitions for the fields and controls later on this page.

**Note:** Treasury Management VAT functionality is currently limited to VAT on bank fees and other fees, recording only input VAT or the combination of input and output VAT. As such, it is unlikely that you will be using either the *VO* or *VONT* types for your VAT transactions.

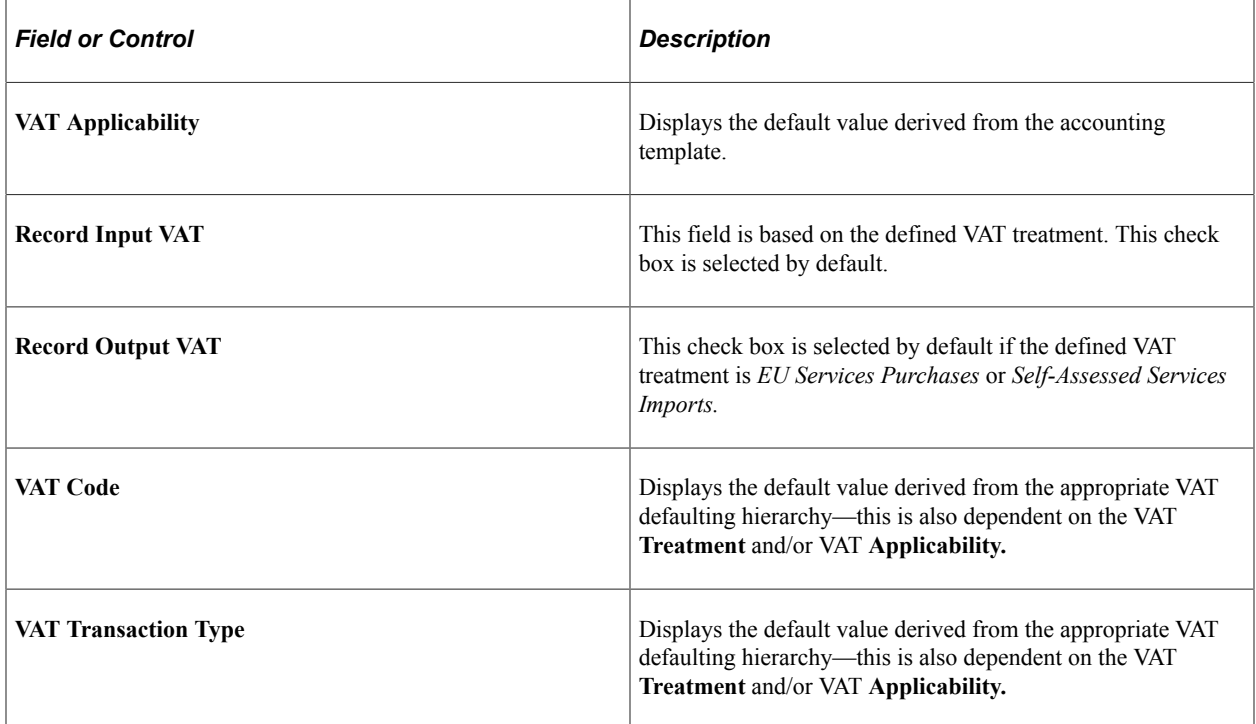

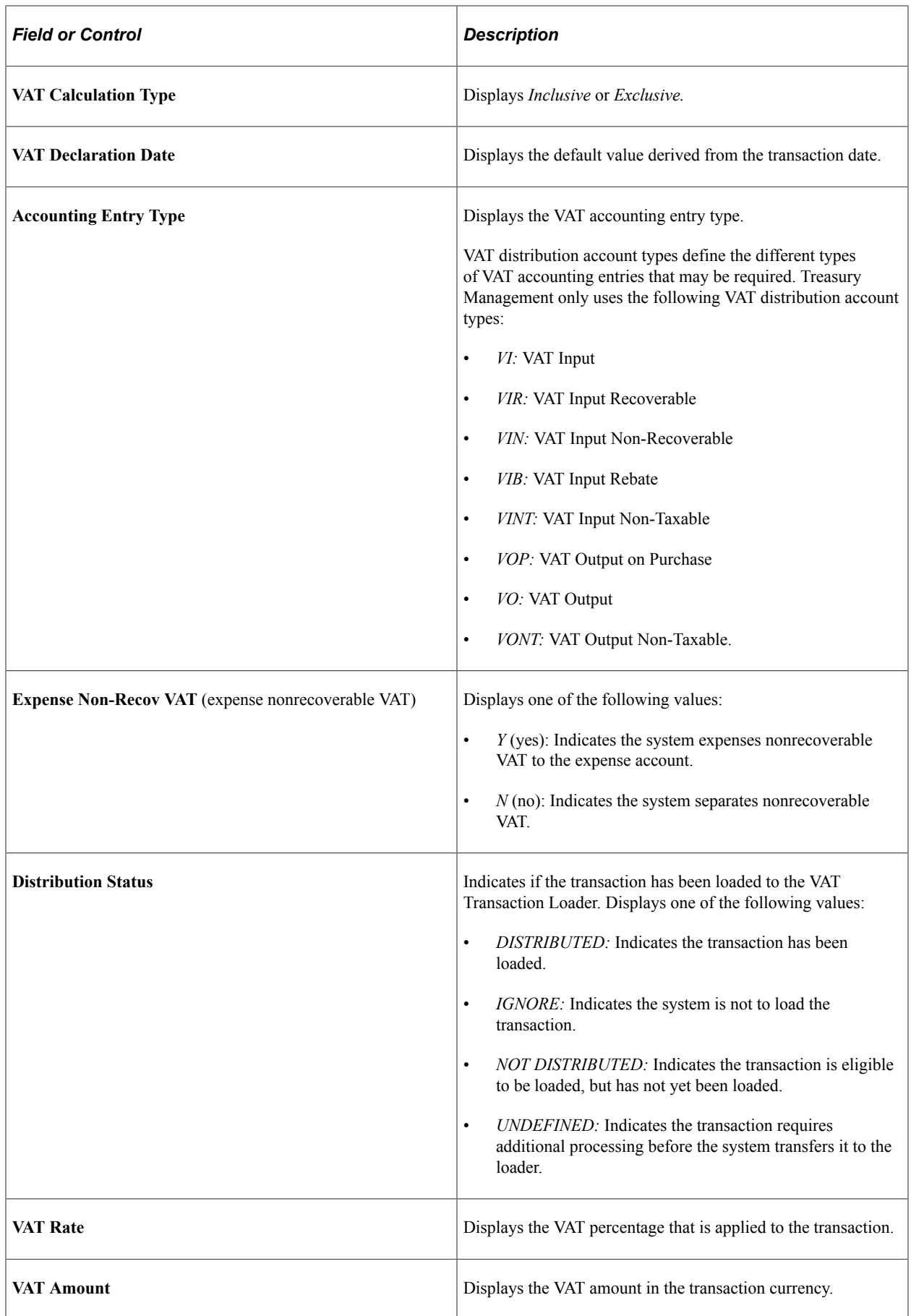

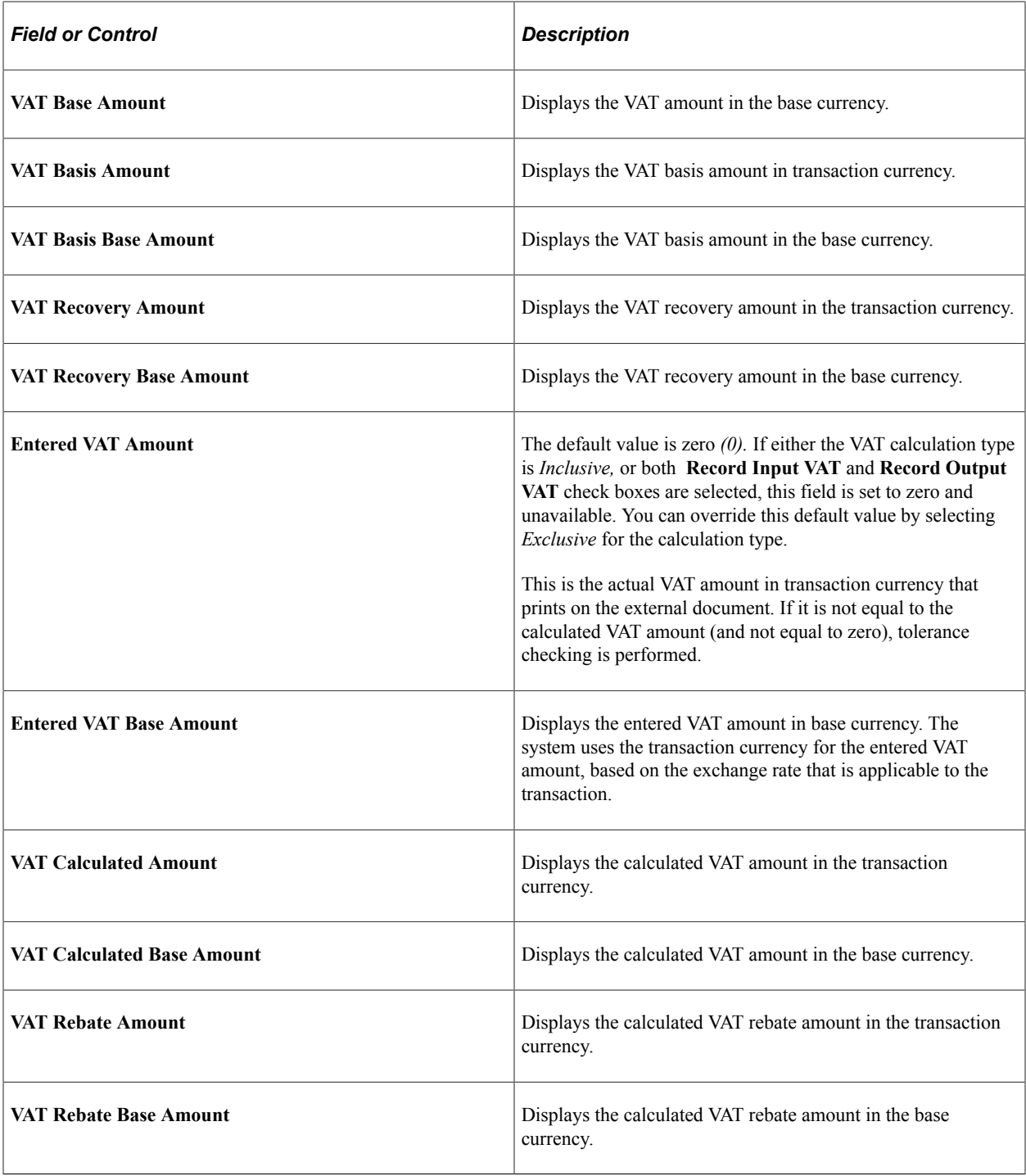

**Note:** This page is display-only. Once the Automated Accounting process creates the VAT accounting entries and distributes them to General Ledger, you cannot adjust the entries on a Treasury application page. You must use the General Ledger Journal Entry page to adjust VAT accounting entries.

## **Related Links**

[Editing VAT External Transaction Details](#page-382-0) "Editing Journal Entries" (PeopleSoft General Ledger) "VAT Environment Setup" (PeopleSoft Global Options and Reports)

# **Processing Final Treasury Management VAT Transactions**

Once you have run all the individual processes to finalize the transactions, you should:

- 1. Run the VAT Transaction Loader process (FS\_VATUPDFS) to load the VAT information into the VAT Transaction Table.
- 2. Run the VAT Report Extract process (VAT1001) to extract the data from the VAT Transaction Tables to reporting tables, where the data are available for final reporting to the tax authorities.

Once the VAT Report Extract process is complete, you are ready to create a variety of reports on your VAT information. See the information in the *PeopleSoft FSCM: Global Options and Reports* documentation.

#### **Related Links**

"Loading the VAT Transaction Table" (PeopleSoft Global Options and Reports) "Generating VAT Reports" (PeopleSoft Global Options and Reports)

# **Performing In-House Banking Activities**

# **Prerequisites for Performing In-House Banking Activities**

Before you can perform in-house banking (IHB) activities, you must first:

- Set up internal banks for each business unit you intend to use to internally exchange funds.
- Define internal account information. On the Internal Account Information page you must:
	- Generate the schedule defined on Internal Account Information page (required to run interest accrual calculation process).
	- Specify both debit and credit rate index information (required to run interest accrual calculation and interest schedule generation processes).
	- Adjust the opening balances for both Service and Owner of an internal account, as needed. (The opening balances default to zero on setup.)
- Check that an accounting template that is setup for internal account interest accruals is installed.

#### **Related Links**

"Defining Internal Account Information" (PeopleSoft Banks Setup and Processing) "Setting Up Bank Statement Processing" (PeopleSoft Financial Gateway)

# **Managing In-House Banking Activities**

This topic discusses how to automatically calculate interest accruals using the IHB Interest Accruals (inhouse banking interest accruals) Application Engine process (TR\_TRINTACU), view activity on your internal accounts, and generate schedules for interest accrual.

## **Pages Used to Manage In-House Banking Activities**

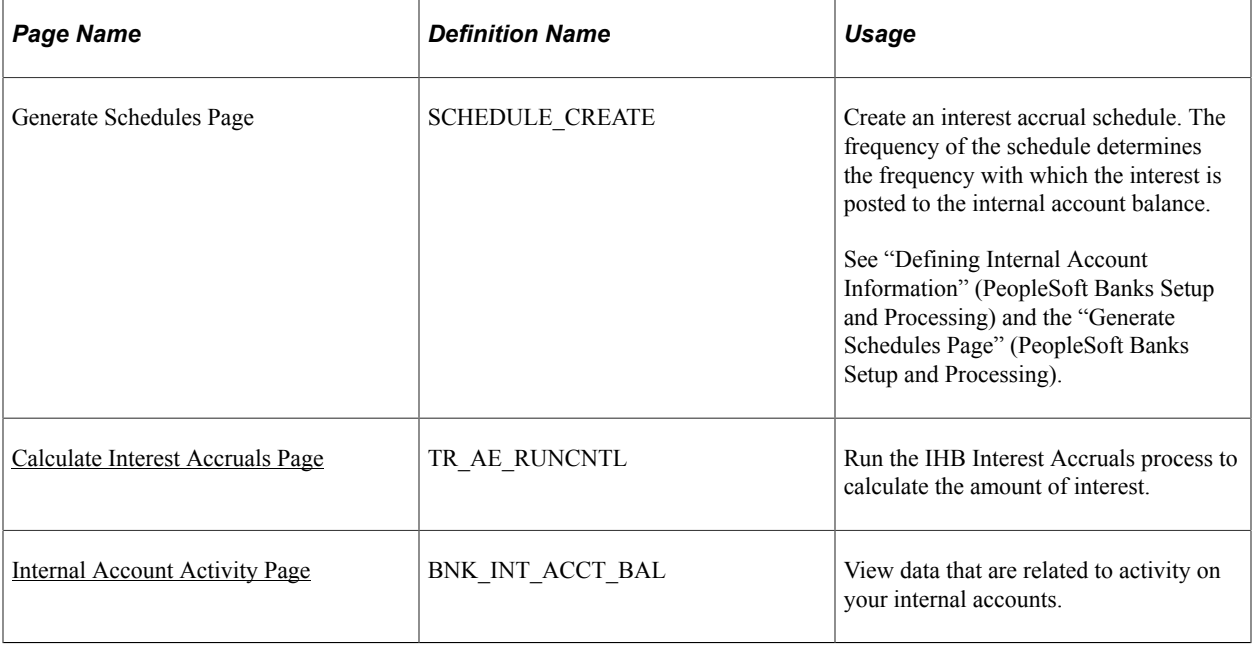

## <span id="page-403-0"></span>**Calculate Interest Accruals Page**

Use the Calculate Interest Accruals page (TR\_AE\_RUNCNTL) to run the IHB Interest Accruals process to calculate the amount of interest.

Navigation:

#### **Cash Management** > **In-House Banking** > **Calculate Interest Accruals**

This example illustrates the fields and controls on the Calculate Interest Accruals page. You can find definitions for the fields and controls later on this page.

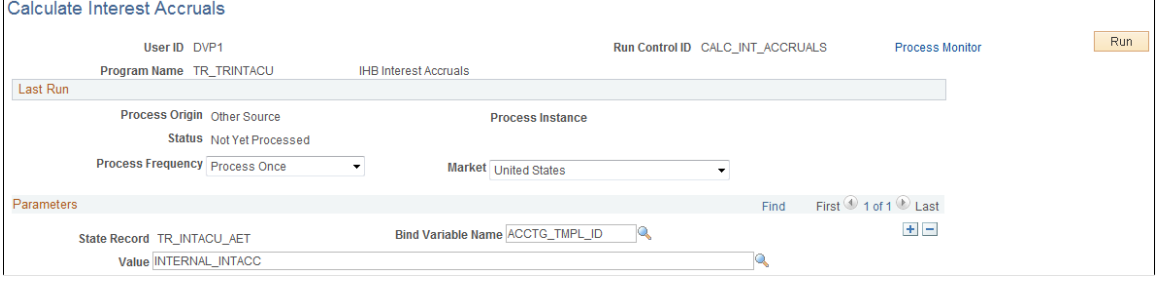

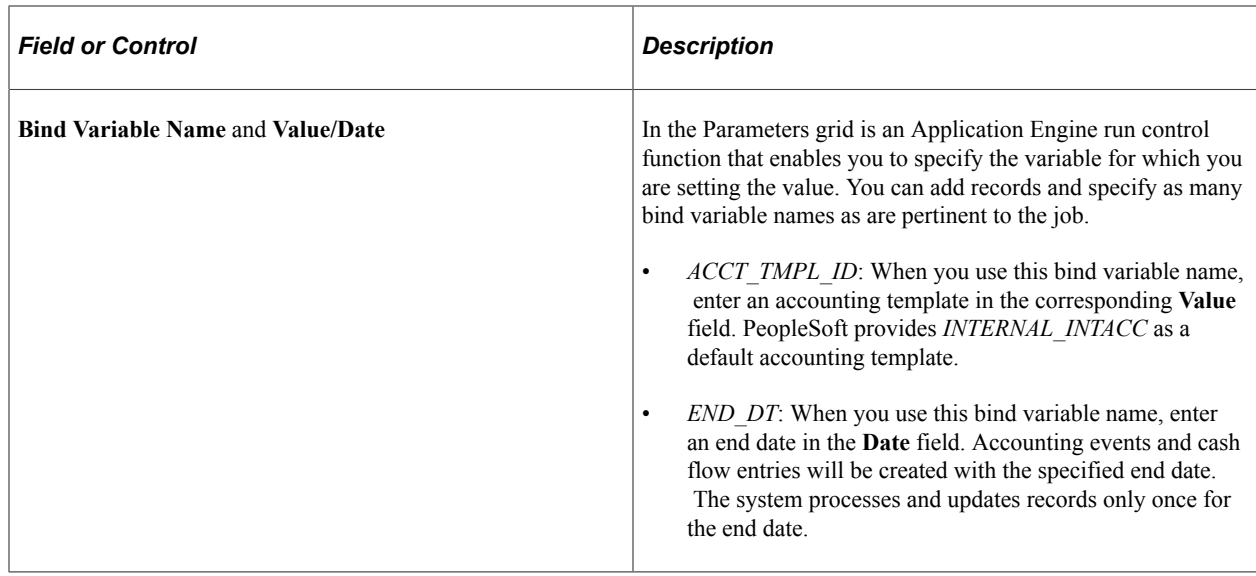

## <span id="page-404-0"></span>**Internal Account Activity Page**

Use the Internal Account Activity page (BNK\_INT\_ACCT\_BAL) to view data that are related to activity on your internal accounts.

Navigation:

```
Cash Management > In-House Banking > Review Internal Account Activity
```
# **Generating the In-House Bank Statement Report**

This report shows balance, debit, credit, and activity information for a selected bank over a specified date range.

## **Page Used to Generate the In-House Bank Statement Report**

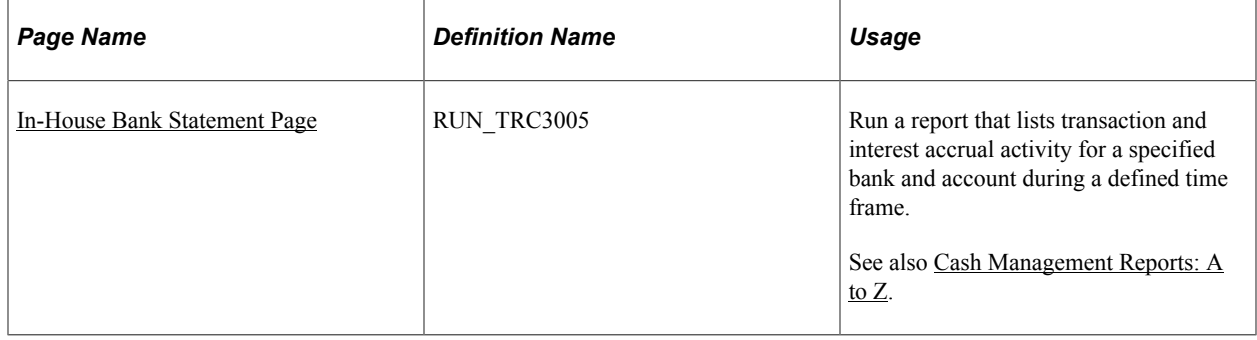

## <span id="page-404-1"></span>**In-House Bank Statement Page**

Use the In-House Bank Statement run control page (RUN\_TRC3005) to generate a report (TRX3005) that lists transaction and interest accrual activity for a specified bank and account during a defined time frame.

Navigation:

#### **Cash Management** > **In-House Banking** > **In-House Bank Statements**

## **Chapter 16**

# **Using the Treasury WorkCenter and Manager Dashboard**

# **Understanding the Treasury WorkCenter and Manager Dashboard**

The Treasury WorkCenter is a central navigational component that is designed for the end user. The goal of the WorkCenter is to help an end user become more efficient by accessing frequently used pages and pagelets. For more information about WorkCenters, see "Understanding PeopleSoft Classic WorkCenters and Dashboards" (Application Fundamentals).

Each pagelet contains links—subdivided into functional groupings—that assist users in completing their everyday work. Typically, each link is followed by a number, which indicates how many rows match the filter criteria for the grid. If no data exist for a link, the link is inactive. When a user clicks a pagelet link, a results grid appears with filtered data that pertains specifically to the user. The Treasury WorkCenter is configurable by organization and function to support different requirements.

All WorkCenters are comprised of two parts: the WorkCenter shells, or pages, delivered as system data and the WorkCenter links. When applied to a customer database, the WorkCenter does not come preconfigured with all the delivered MyWork links. It is the responsibility of the system administrator from your organization to design and add the My Work links from the delivered system data to the My Work pagelet so that users can view the links and access specific pages and pivot grids on the Treasury WorkCenter.

PeopleSoft Cash Management delivers the Treasury WorkCenter with a default Assigned User filter value, VP1, for the My Work pagelets, but your business or organization defines the filter values for each user, changing this to the appropriate value. Depending on the WorkCenter configuration in your organization, each user may be set up to change or remove filters as necessary to customize data for their specific tasks.

For information about setting up PeopleTools options for the WorkCenter, see *PeopleTools: Global Technology*.

The Treasury WorkCenter can include these primary tabs and sections:

- Main tab:
	- My Work
	- Links
- Reports/Queries tab
	- Queries

• Reports and Processes

**Note:** This feature is no longer supported. However, a fluid version of the Treasury WorkCenter is available. See [Understanding the PeopleSoft Fluid Treasury WorkCenter](#page-450-0)

## **Example: Treasury WorkCenter**

Use the Treasury WorkCenter Home page (CM\_WORKCENTER) to manage Treasury activities in one location.

Navigation:

#### **Cash Management** > **Treasury WorkCenter**

This example illustrates the fields and controls on the Treasury WorkCenter home page.

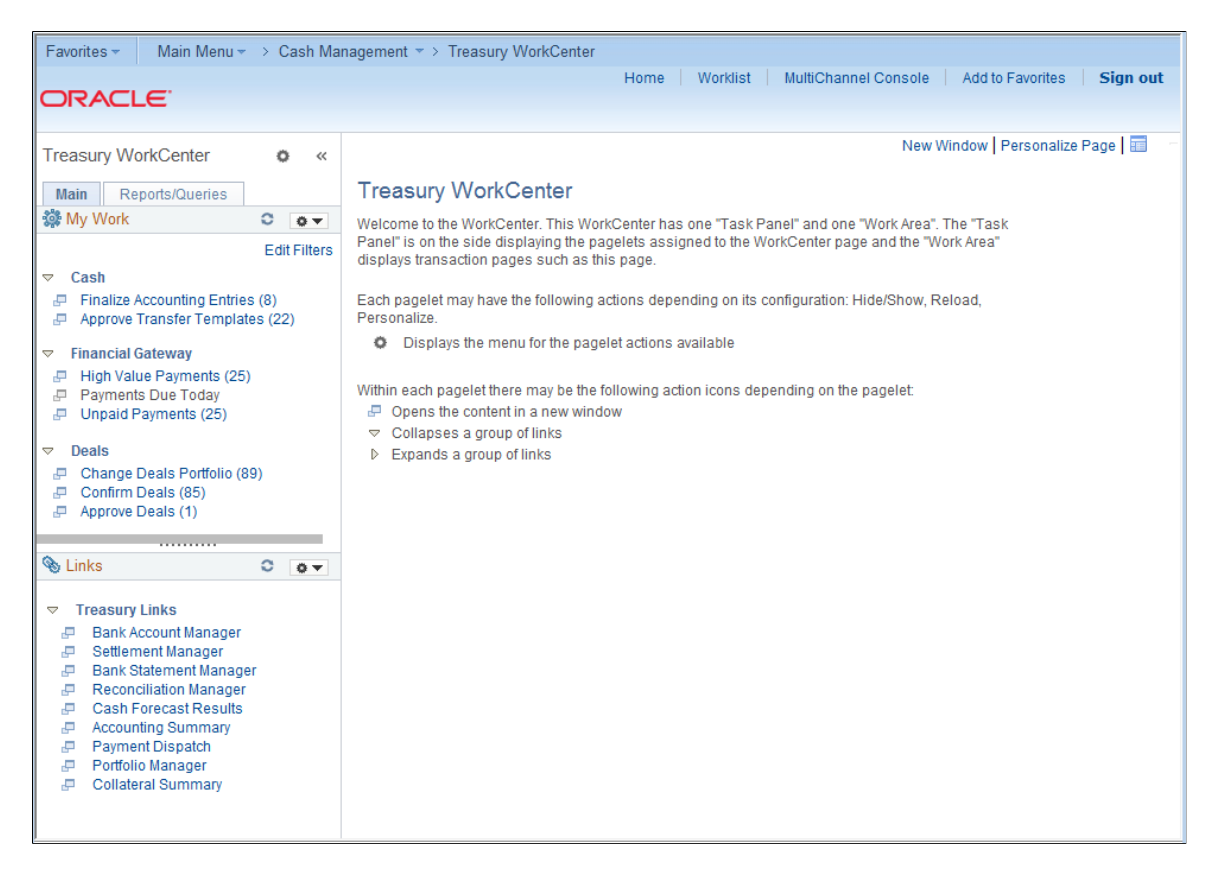

The WorkCenter navigation is located on the left side of the page and includes two main tabs: Main and Report/Queries. Some WorkCenter pagelets are common to multiple applications, and some pagelets are unique to individual applications.

For more information about the links that appear on the My Work pagelet, see [Using the Treasury](#page-409-0) [WorkCenter - My Work.](#page-409-0)

For more information about the links that appear on the Links pagelet, see [Using the Treasury](#page-424-0) [WorkCenter - Links.](#page-424-0)

For more information about the links that appear on the Queries pagelet, see [Using the Treasury](#page-425-0) [WorkCenter - Queries.](#page-425-0)

For more information about the links that appear on the Reports/Processes pagelet, see [Using the Treasury](#page-426-0) [WorkCenter - Reports and Processes.](#page-426-0)

## **Dashboards and Pivot Grids**

Setting up PeopleSoft Dashboards is similar to setting up Classic WorkCenters because you use the same pages in Enterprise Components. However, Dashboards can display pivot grids that can also appear on a user's Home page.

Pivots grids are based on PSQueries and can display the results in a grid format, a chart format, or both. You use the Pivot Grid Wizard (**Reporting Tools** > **Pivot Grid** > **Pivot Grid Wizard**) to design how the page will appear to the user.

Pivot Grids can be added as pagelets (on a user's Home page or in a Dashboard), to the Queries tab in a Classic WorkCenter, and more.

For more information about WorkCenters, see the documentation for "Understanding WorkCenters and Dashboards" (Enterprise Components).

For more information about setting up pivot grids, see *PeopleTools: Pivot Grid*

## **Setting Up the Treasury Manager Dashboard**

Manager-facing pagelets are delivered with the Treasury Manager Dashboard and can be accessed if PeopleSoft Financials applications are installed. These banking pagelets are available for your use:

- Bank Contacts
- Reconciliation Aging

You can add these pagelets to the Treasury WorkCenter as links. See "Configuring Pagelets" (Enterprise Components). Or you can add them to your PeopleSoft main home page by clicking the **Personalize Content** link in the upper right corner under the Oracle banner.

For a complete list of the cross-supply chain pagelets that you can add to the Treasury Manager Dashboard, refer to the documentation for the SRM Dashboard and pagelets.

#### **Related Links**

"Understanding the SRM Dashboard" (PeopleSoft Source to Settle Common Information) "Viewing SRM Dashboard Pagelets" (PeopleSoft Source to Settle Common Information)

## **Setting Pagelet Options in the Treasury WorkCenter**

Use the Pagelet Personalization pages to minimize a pagelet or to customize viewing options for links in each pagelet.

For example, you can set any link in a pagelet to appear on your Treasury WorkCenter start page.

Navigation:

#### **Accounts Receivable** > **Receivables WorkCenter**

Click the **Pagelet Settings** icon in the pagelet header, and select **Personalize**.

This example illustrates the fields and controls on the Links Pagelet Personalization page for Treasury WorkCenter.

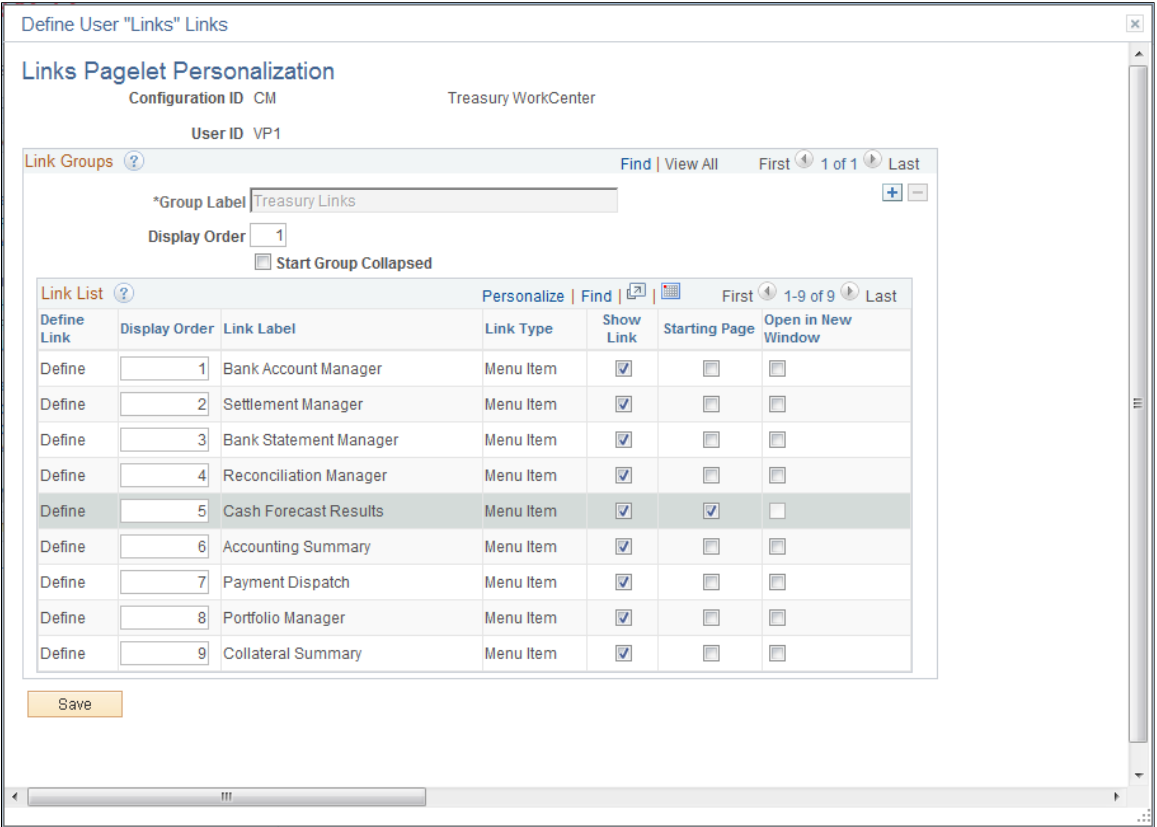

In the example shown for the Links pagelet, the Cash Forecast Results page has been selected. Upon opening the Treasury WorkCenter, the Cash Forecast Results page will appear in the transaction pane of the workcenter for this user.

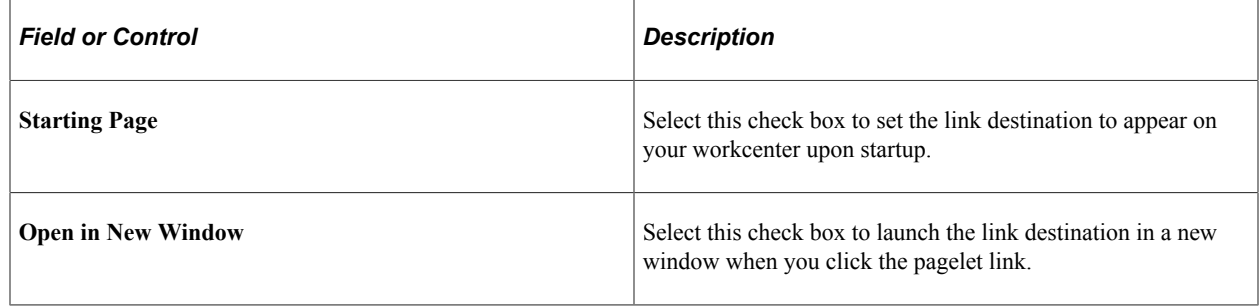

# <span id="page-409-0"></span>**Using the Treasury WorkCenter - My Work**

The My Work pagelet provides links that consolidate a user's actionable tasks, using the user ID as the Assigned User ID to show only items in their own queue.

The My Work pagelet includes these functional groupings for links:

- Cash
- Financial Gateway
- Deals
- Exceptions

This example illustrates the fields and controls on the Treasury WorkCenter - My Work pagelet.

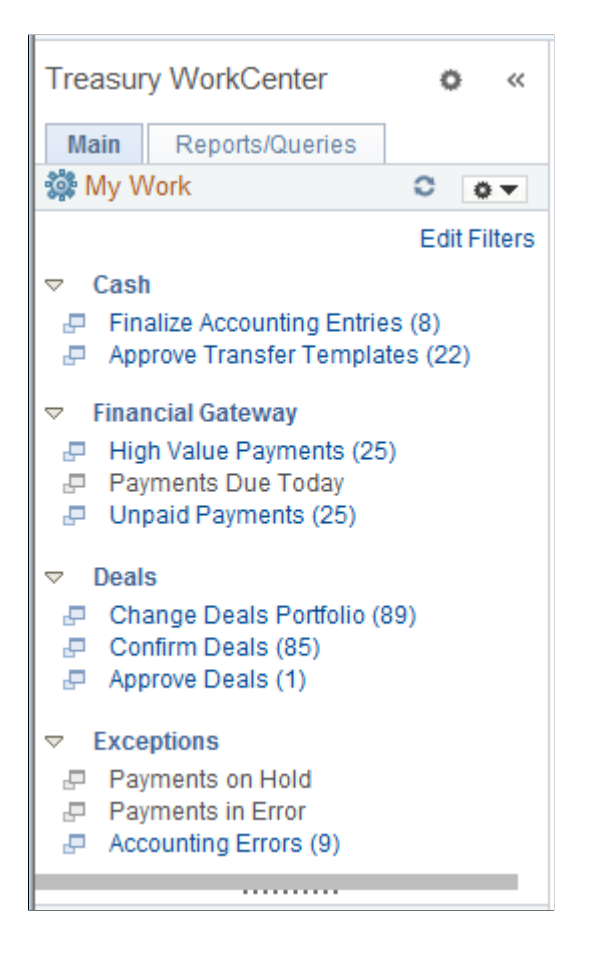

## **Cash**

The Cash group level includes these links to transaction areas:

- Finalize Accounting Entries
- Approve Transfer Templates

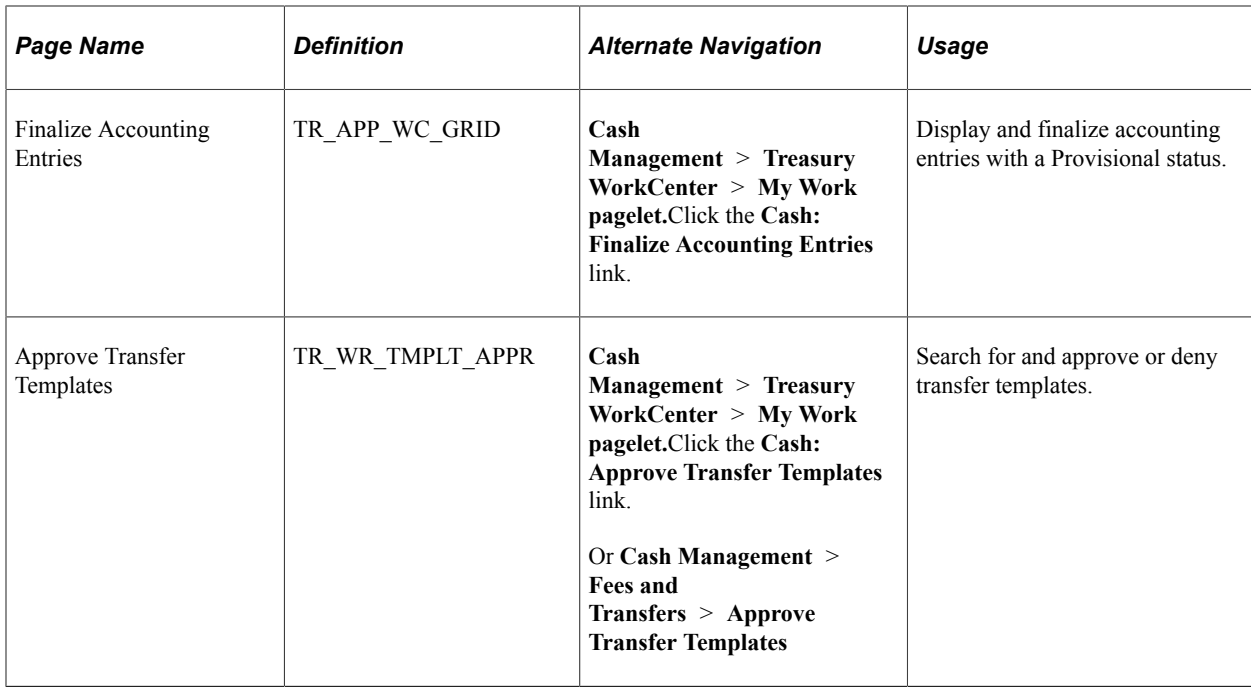

## **Finalize Accounting Entries Page**

Use the Finalize Accounting Entries page (TR\_APP\_WC\_GRID) to display and finalize accounting entries with a Provisional status.

Navigation:

#### **Cash Management** > **Treasury WorkCenter** > **My Work pagelet**

Click the **Cash: Finalize Accounting Entries** link.

This example illustrates the fields and controls on the Finalize Accounting Entries page - Summary tab.

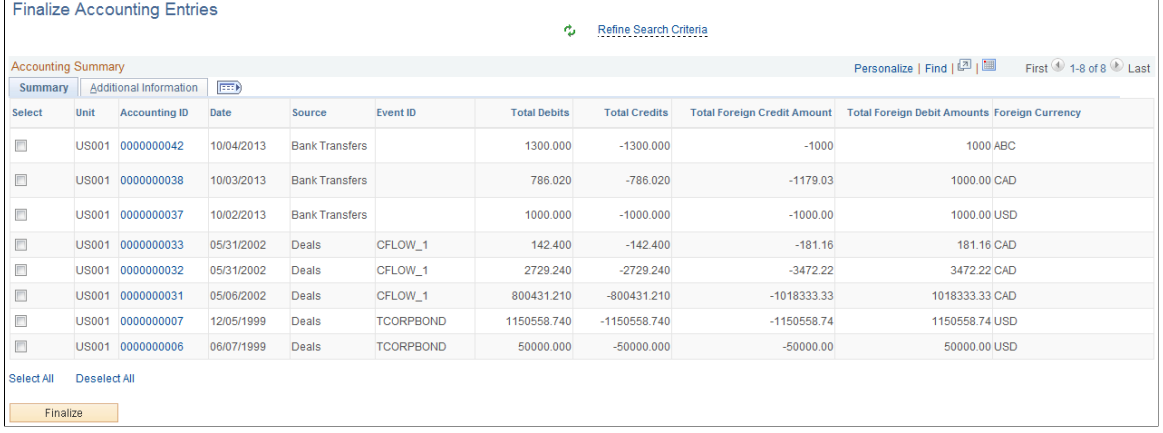

.<br>Eineline Association Entries

This example illustrates the fields and controls on the Finalize Accounting Entries page - Additional Information tab.

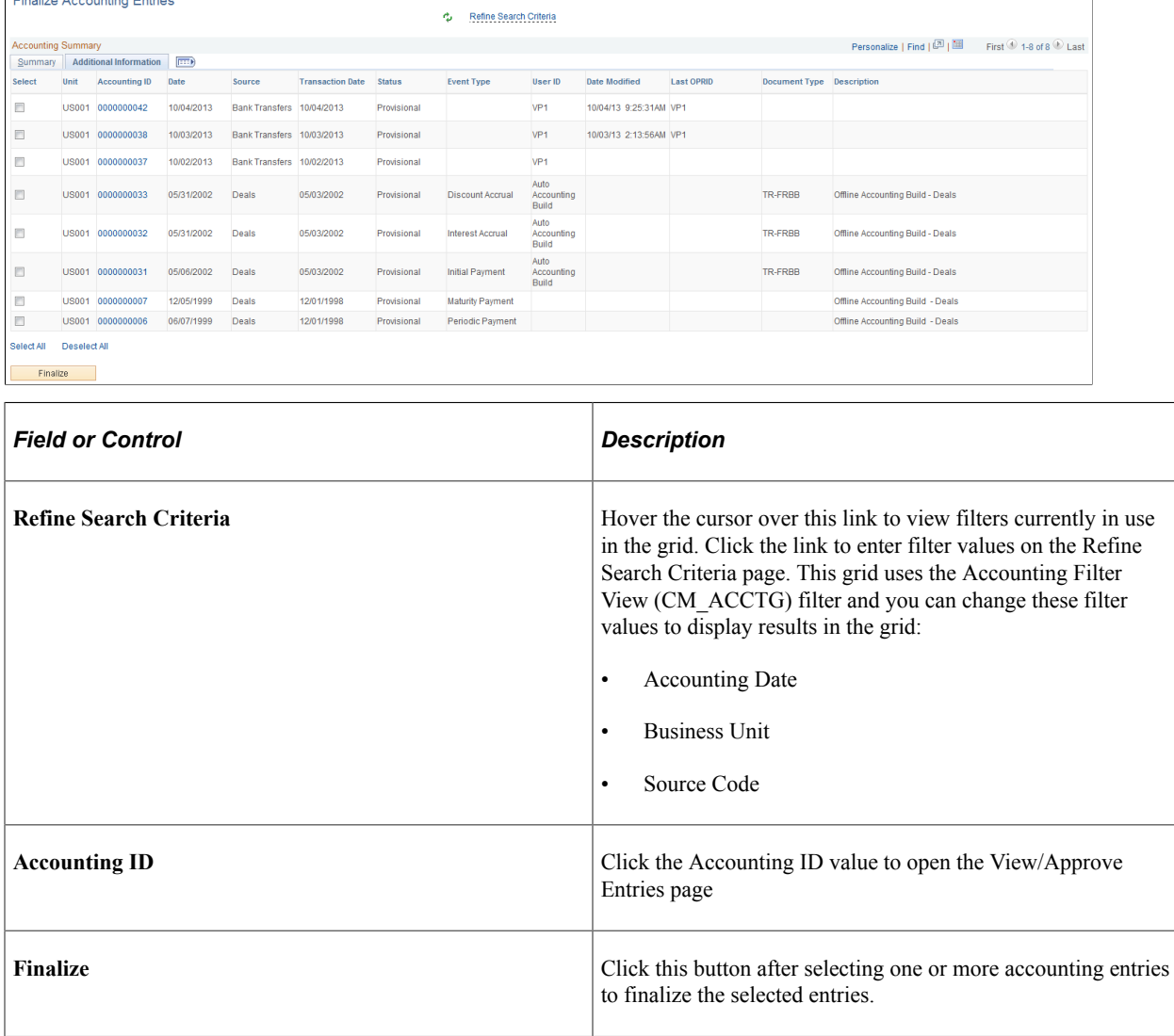

## **Approve Transfer Templates Page**

Use the Approve Transfer Templates page (TR\_WR\_TMPLT\_APPR) to search for and approve or deny transfer templates.

Navigation:

• **Cash Management** > **Treasury WorkCenter** > **My Work pagelet**

Click the **Cash: Approve Transfer Templates** link.

• **Cash Management** > **Fees and Transfers** > **Approve Transfer Templates**

**Note:** When you click the WorkCenter link, the system takes you to the Approve Transfer Templates page located in the Fees and Transfers component. WorkCenter filters are not available on this page.

This example illustrates the fields and controls on the Treasury WorkCenter - Approve Transfer Templates page.

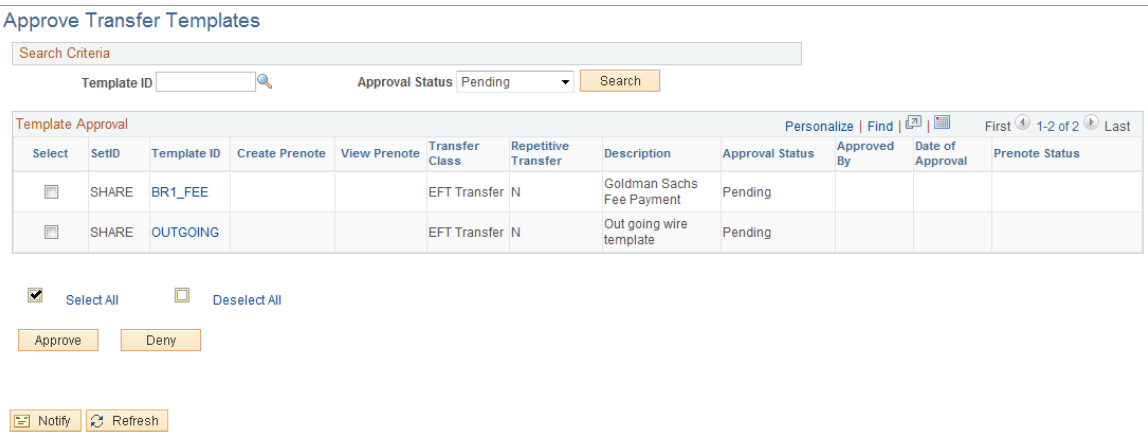

# **Financial Gateway**

The Financial Gateway group level includes these links to transaction areas:

- High Value Payments
- Payments Due Today
- Unpaid Payments

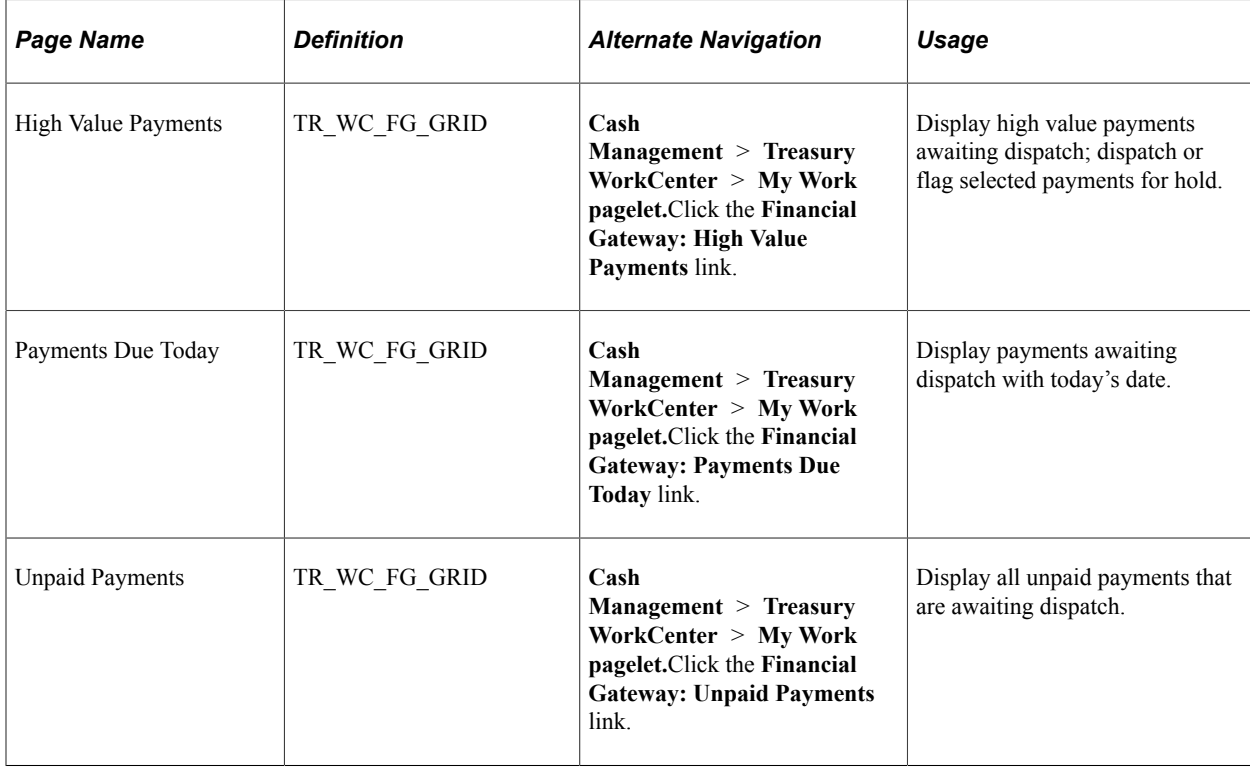

## **High Value Payments Page**

Use the High Value Payments page (TR\_WC\_FG\_GRID) to display high value payments awaiting dispatch; dispatch or flag selected payments for hold.

Navigation:

#### **Cash Management** > **Treasury WorkCenter** > **My Work pagelet**

#### Click the **Financial Gateway: High Value Payments** link.

This example illustrates the fields and controls on the High Value Payments page - Payment Information tab.

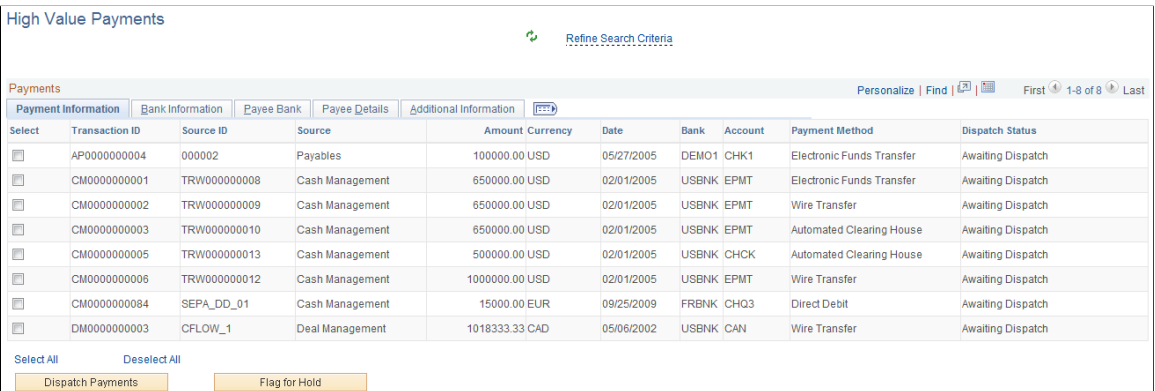

#### This example illustrates the fields and controls on the High Value Payments page - Bank Information tab.

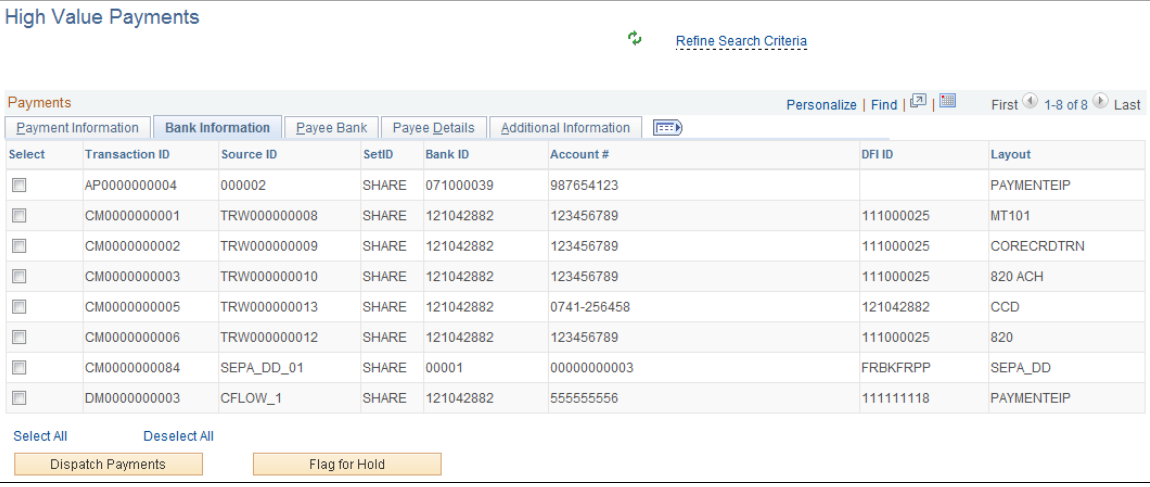

#### This example illustrates the fields and controls on the High Value Payments page - Payee Bank tab.

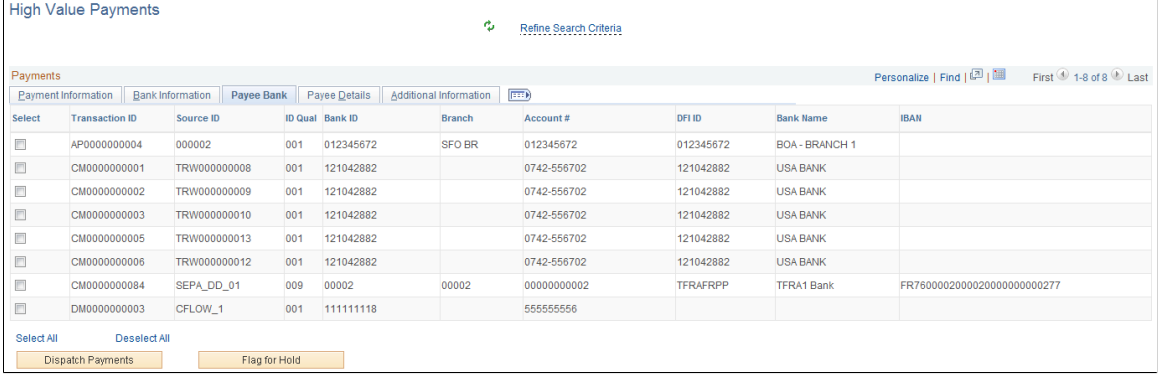

#### This example illustrates the fields and controls on the High Value Payments page - Payee Details tab.

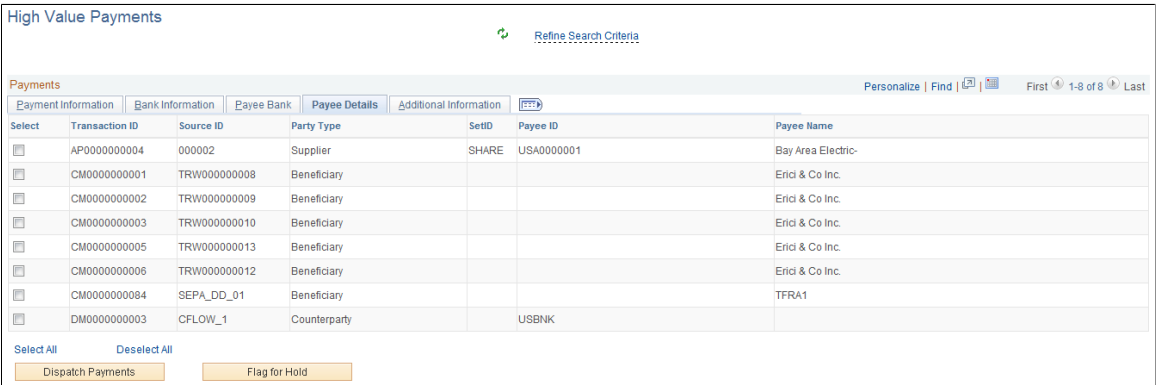

This example illustrates the fields and controls on the High Value Payments page - Additional Information tab.

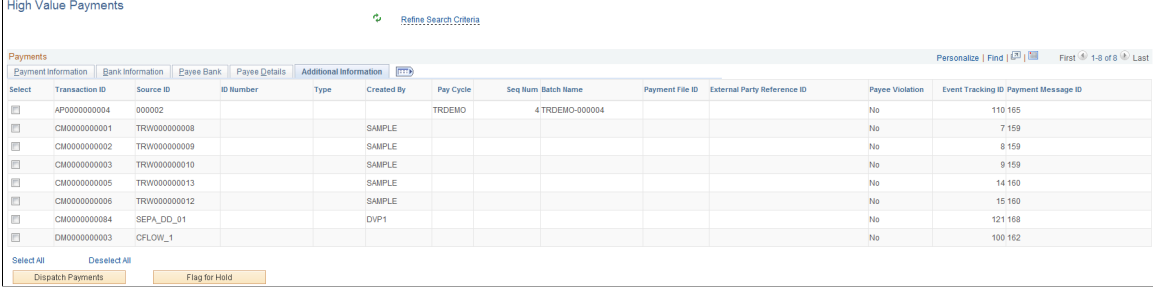

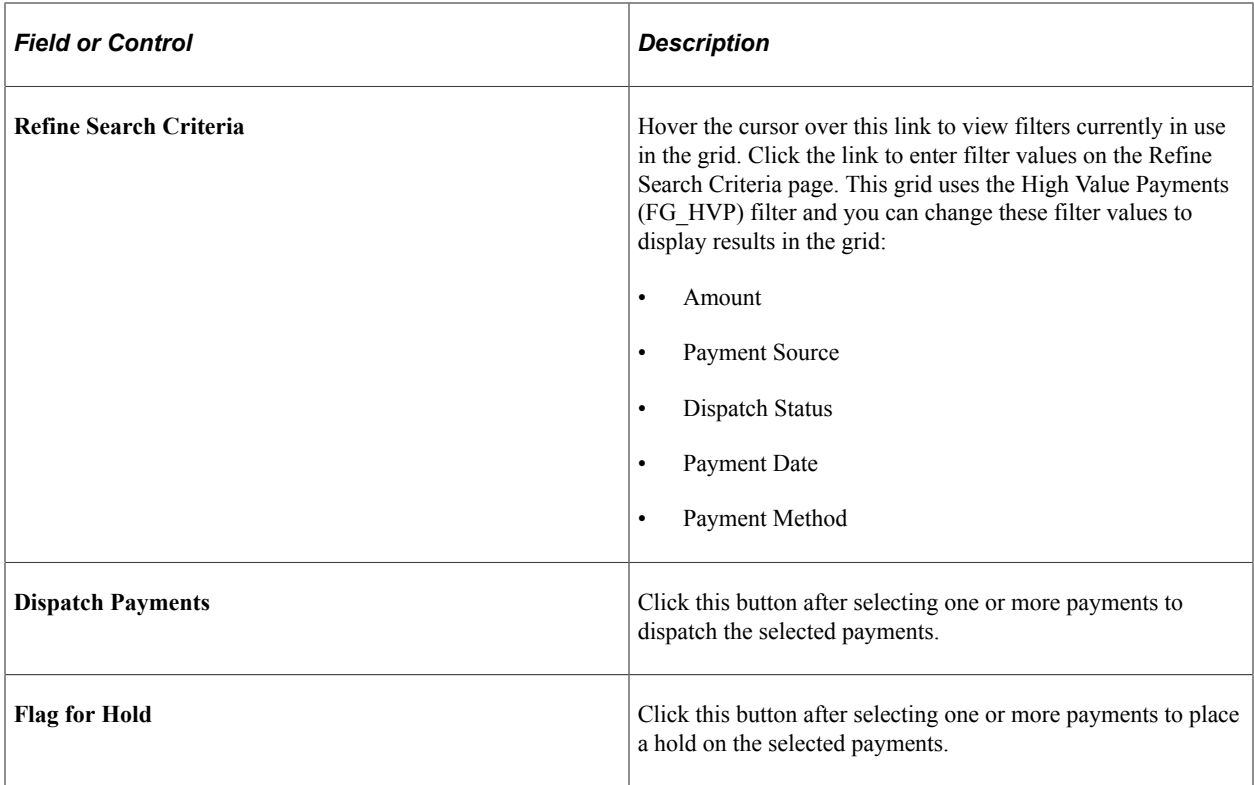

## **Payments Due Today**

Use the Payments Due Today page (TR\_WC\_FG\_GRID) to display payments awaiting dispatch with today's date.

Navigation:

#### **Cash Management** > **Treasury WorkCenter** > **My Work pagelet**

Click the **Financial Gateway: Payments Due Today** link.

This example illustrates the fields and controls on the Payments Due Today page - Payment Information tab.

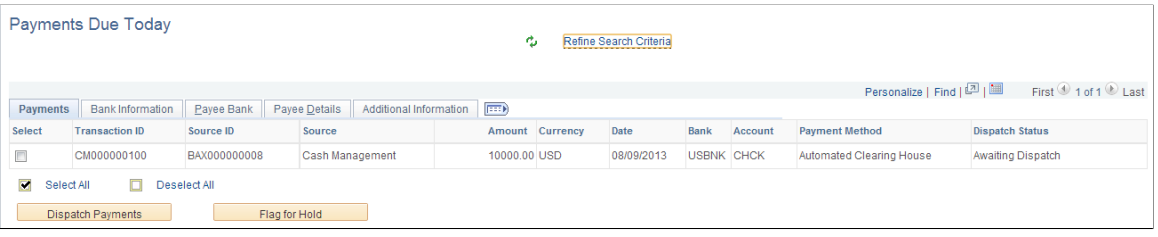

**Note:** See the High Value Payments page for examples of the fields on the Bank Information, Payee Bank, Payee Details, and Additional Information tabs. Grids for High Value Payments, Payments Due Today, and Unpaid Payments display the same fields.

# **Unpaid Payments Page**

Use the Unpaid Payments page (TR\_WC\_FG\_GRID) to display all unpaid payments that are awaiting dispatch.

Navigation:

#### **Cash Management** > **Treasury WorkCenter** > **My Work pagelet.**

Click the **Financial Gateway: Unpaid Payments** link.

This example illustrates the fields and controls on the Unpaid Payments page - Payment Information page.

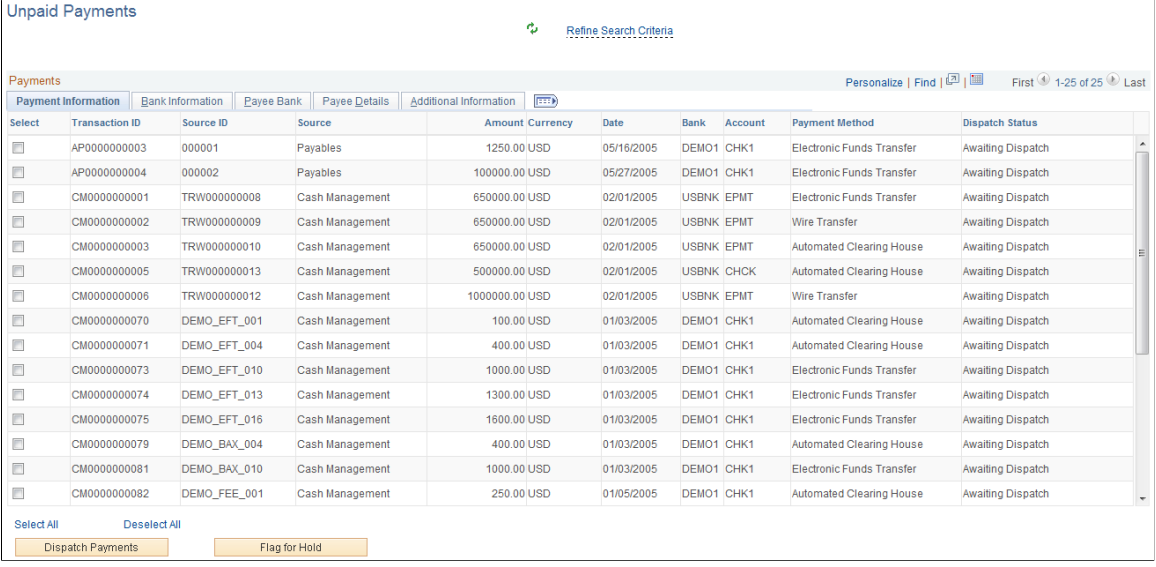

**Note:** See the High Value Payments page for examples of the fields on the Bank Information, Payee Bank, Payee Details, and Additional Information tabs. Grids for High Value Payments, Payments Due Today, and Unpaid Payments display the same fields.

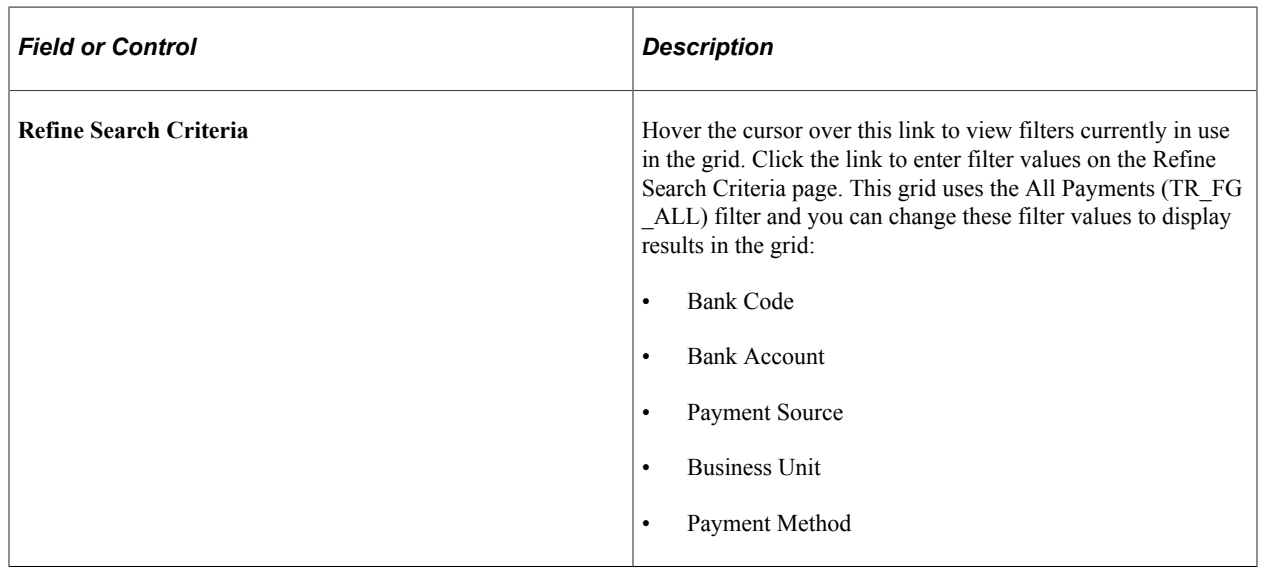

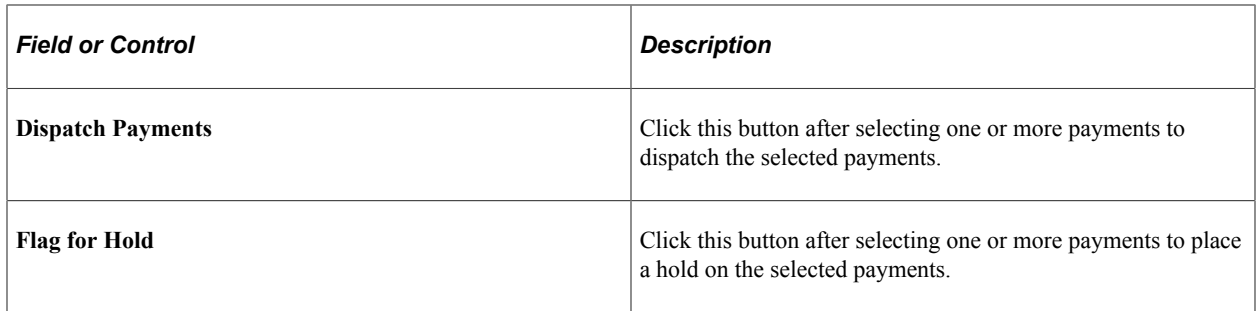

## **Deals**

The Deals group level includes these links to transaction areas:

- Change Deals Portfolio
- Confirm Deals
- Approve Deals

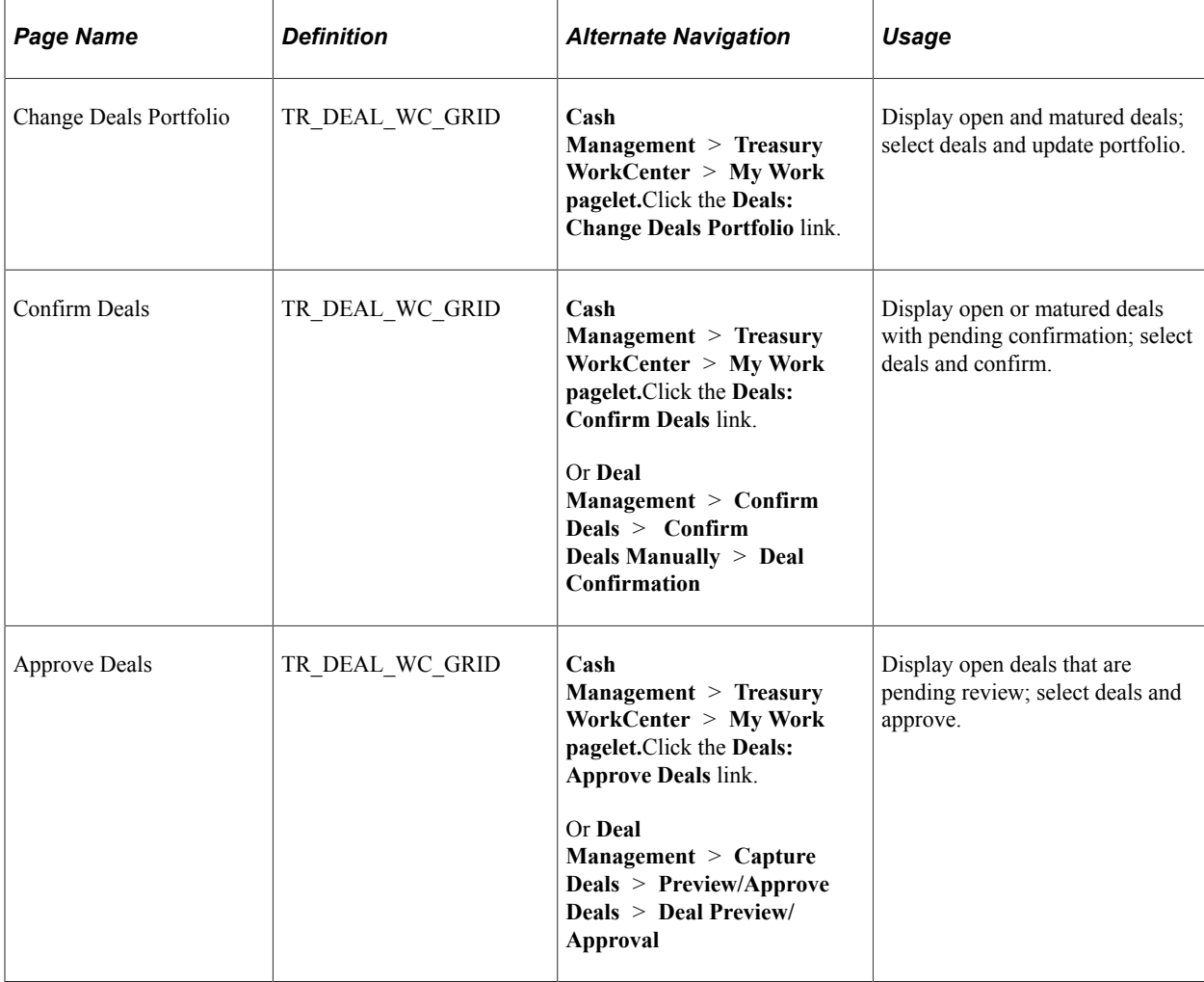

## **Change Deals Portfolio Page**

Use the Change Deals Portfolio page (TR\_DEAL\_WC\_GRID) to display open and matured deals; select deals and update portfolio.

Navigation:

#### **Cash Management** > **Treasury WorkCenter** > **My Work pagelet**

Click the **Deals: Change Deals Portfolio** link.

This example illustrates the fields and controls on the Change Deals Portfolio page - Deal Information tab.

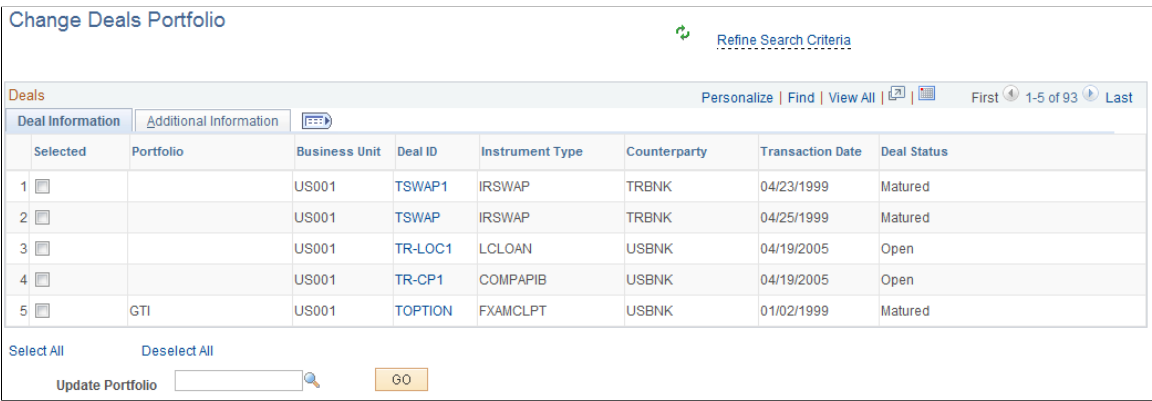

This example illustrates the fields and controls on the Change Deals Portfolio page - Additional Information tab.

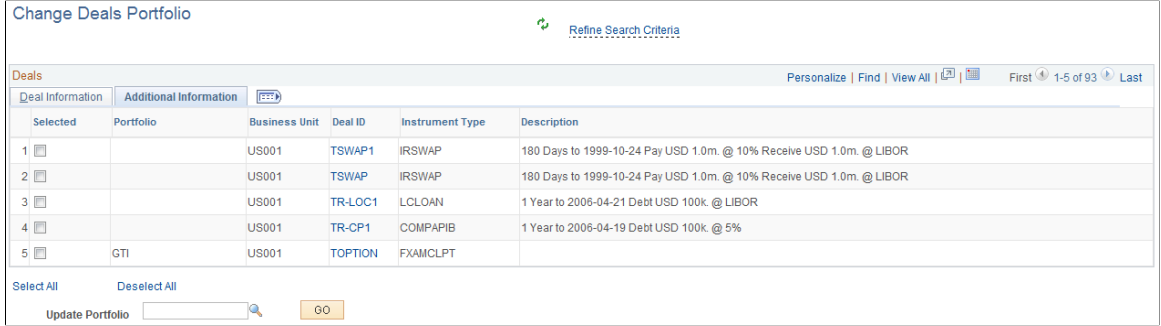

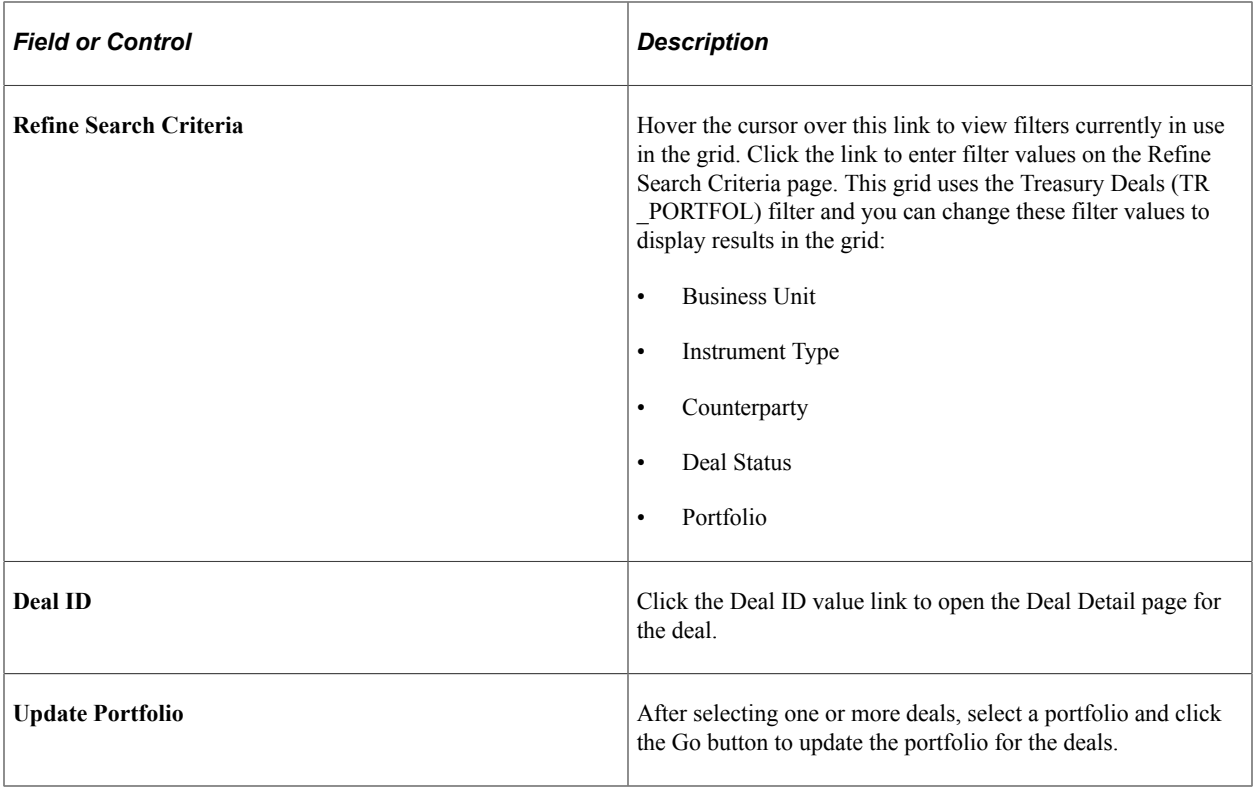

## **Confirm Deals Page**

Use the Confirm Deals page (TR\_DEAL\_WC\_GRID) to display open or matured deals with pending confirmation; select deals and confirm.

Navigation:

• **Cash Management** > **Treasury WorkCenter** > **My Work pagelet**

Click the **Deals: Confirm Deals** link.

• **Deal Management** > **Confirm Deals** > **Confirm Deals Manually** > **Deal Confirmation**

This example illustrates the fields and controls on the Confirm Deals page - Deal Information page.

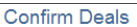

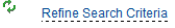

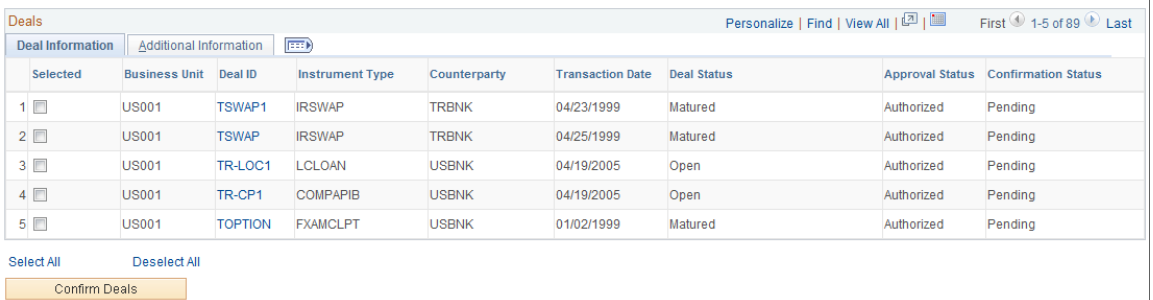

This example illustrates the fields and controls on the Confirm Deals page - Additional Information page.

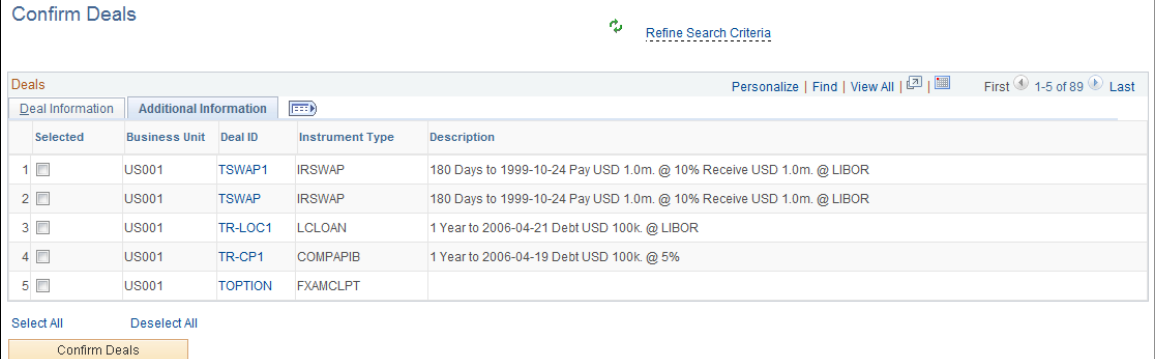

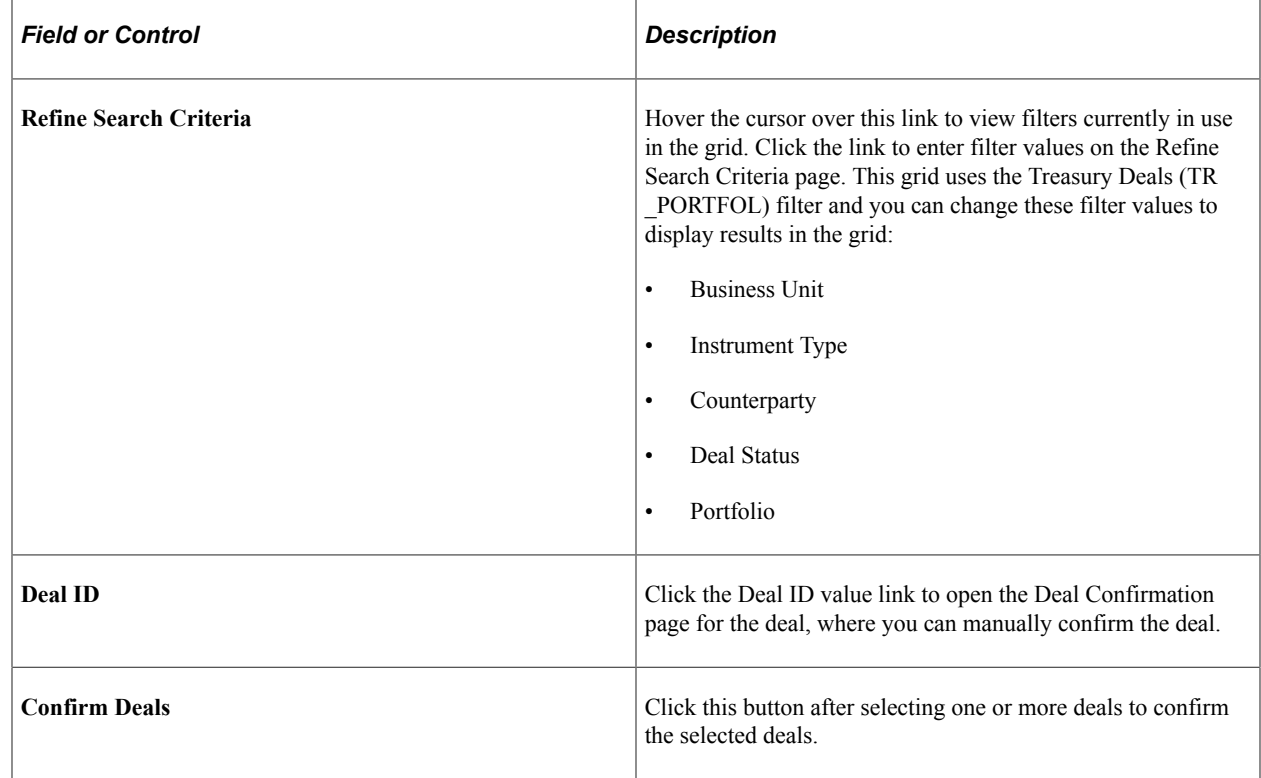

## **Approve Deals Page**

Use the Approve Deals page (TR\_DEAL\_WC\_GRID) to display open deals that are pending review; select deals and approve.

Navigation:

• **Cash Management** > **Treasury WorkCenter** > **My Work pagelet**

Click the **Deals: Approve Deals** link.

• **Deal Management** > **Capture Deals** > **Preview/Approve Deals** > **Deal Preview/Approval**

This example illustrates the fields and controls on the Approve Deals page - Deal Information page.

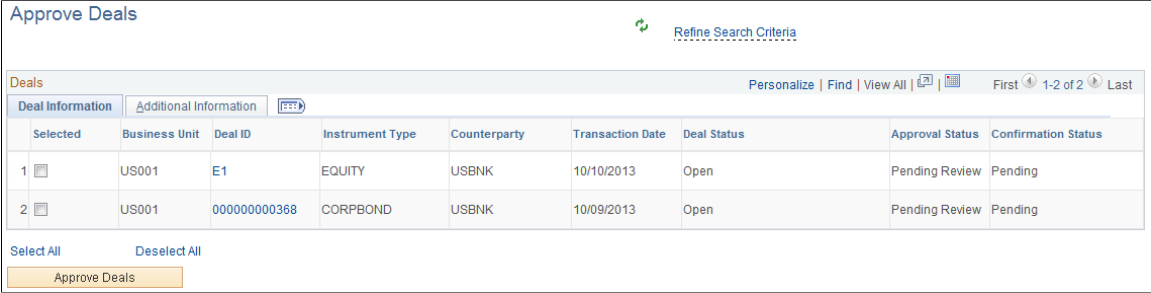

This example illustrates the fields and controls on the Approve Deals page - Additional Information page.

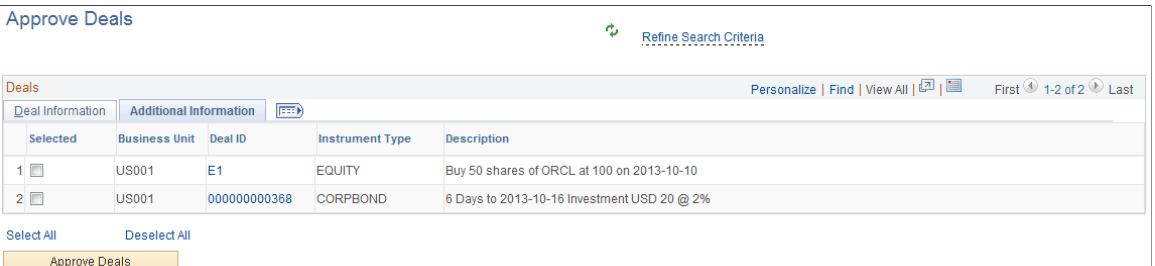

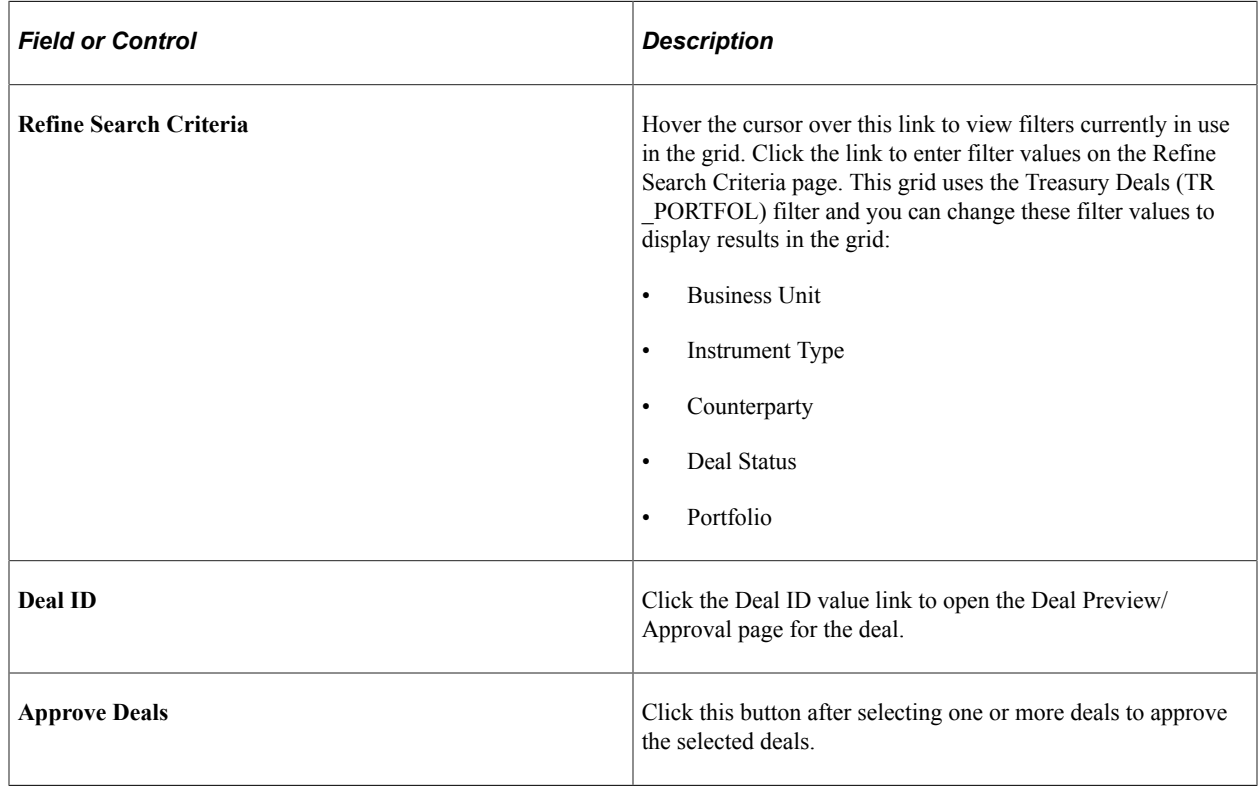

## **Exceptions**

The Exceptions group level includes these links to transaction areas:

- Payments on Hold
- Payments in Error

• Accounting Errors

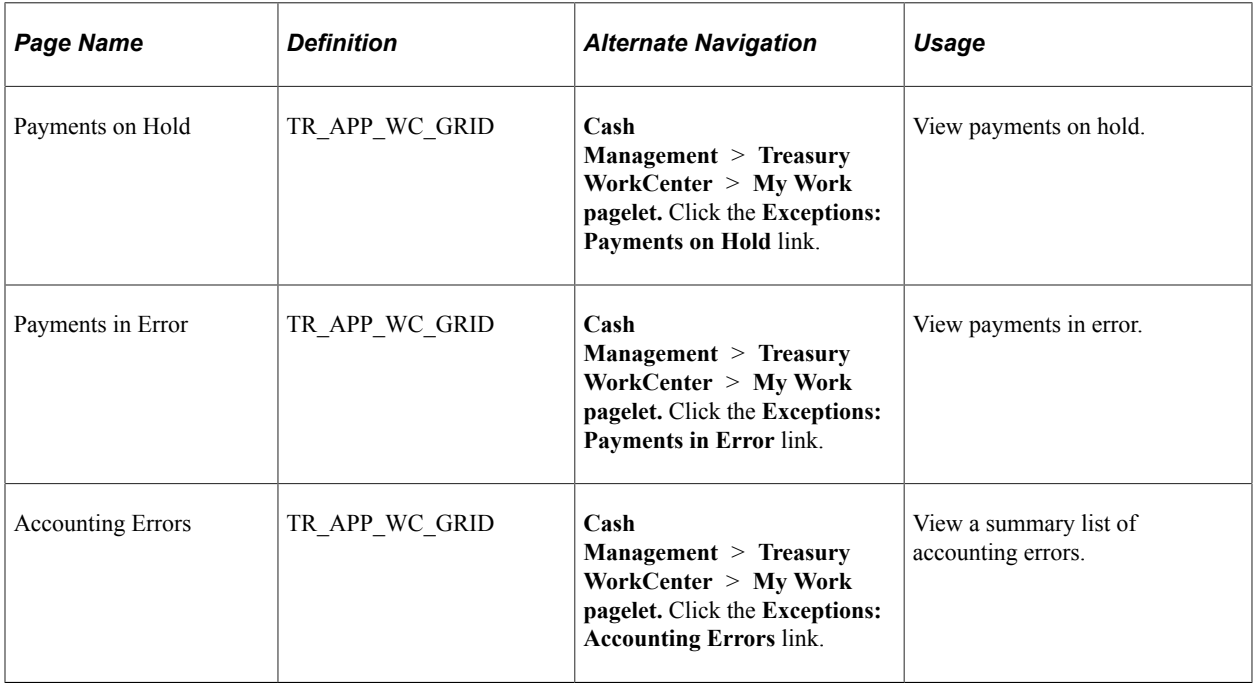

## **Accounting Errors Page**

Use the Accounting Errors page (TR\_APP\_WC\_GRID) to view a summary list of accounting errors.

This example illustrates the fields and controls on the Accounting Errors page - Summary tab.

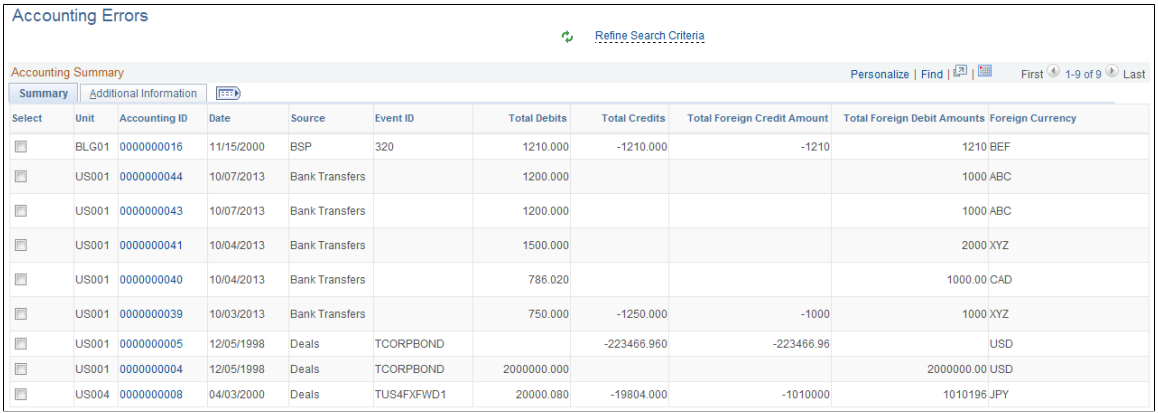

This example illustrates the fields and controls on the Accounting Errors page - Additional Information tab.

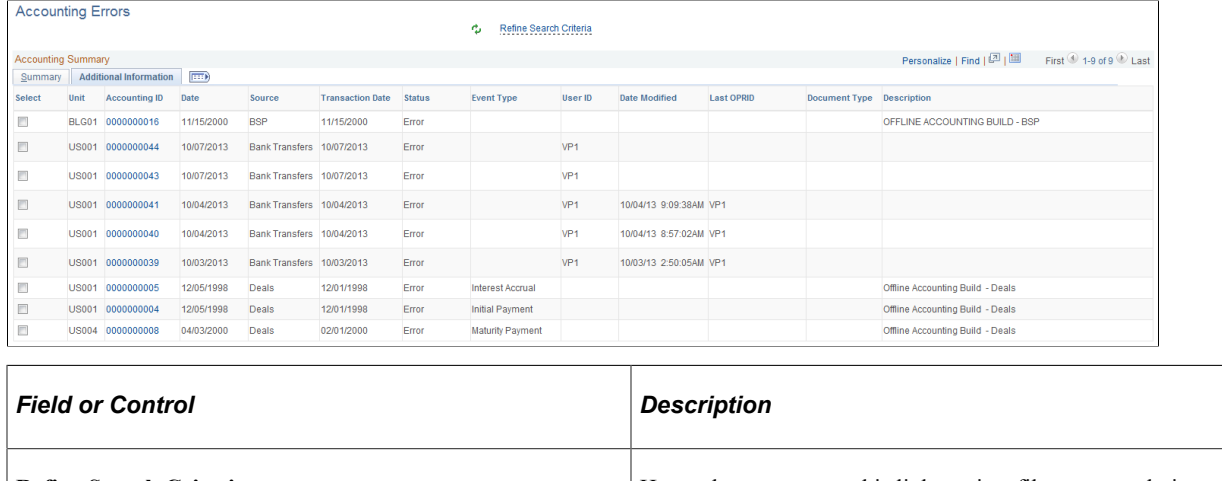

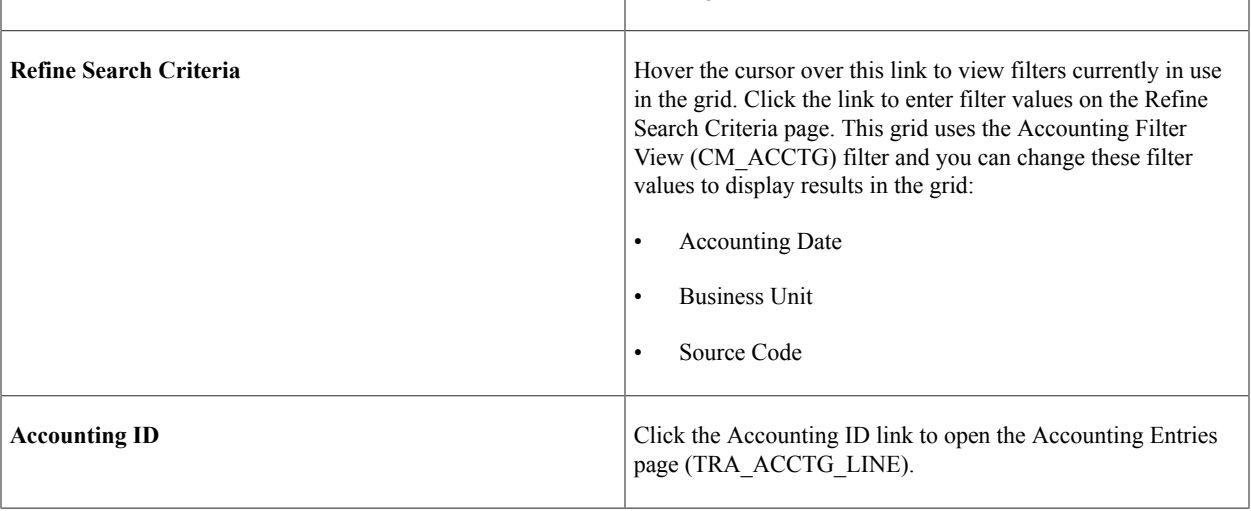

# <span id="page-424-0"></span>**Using the Treasury WorkCenter - Links**

Use the Treasury WorkCenter - Links pagelet to view Treasury-related links. The primary purpose of this pagelet is to minimize the number of clicks to access critical path components and pages. Click any of the links on the pagelet to display the destination page in the transaction area.

The Links pagelet can provide access to internal links and external links.

This example illustrates how the Links pagelet in Treasury WorkCenter can be set up using preconfigured links:

This example illustrates the fields and controls on the Treasury WorkCenter - Links pagelet. You can find definitions for the fields and controls later on this page.

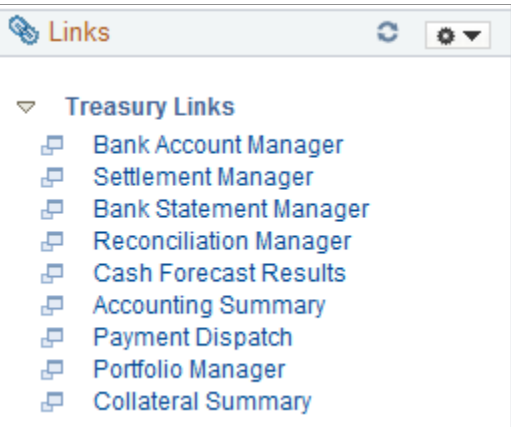

The Links pagelet can provide access to internal links and external links.

To set up WorkCenter pagelets as a system administrator, see "Configuring Pagelets" (Enterprise Components).

#### **Related Links**

"Working With and Personalizing the Classic Links Pagelet As an End User" (Application Fundamentals)

## <span id="page-425-0"></span>**Using the Treasury WorkCenter - Queries**

The Queries section of the Reports/Queries tab can include links to Query Manager, public queries, private queries, and actionable operational analytics (such as grids and graphs). Click on any link in the Queries pagelet to display the query or analytics in the transaction area of the WorkCenter.

This example illustrates the fields and controls on the Treasury WorkCenter - Queries pagelet.

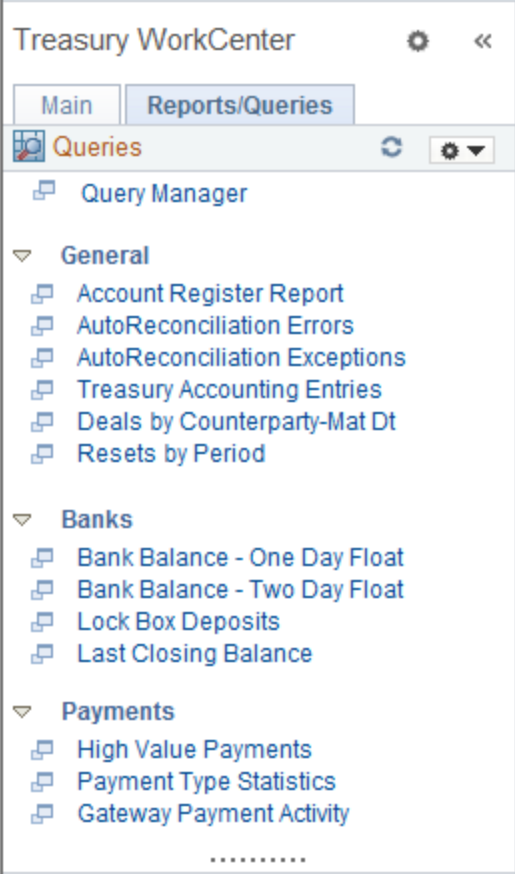

The Queries pagelet can provide access to public queries, private queries, and Pivot Grids.

To set up WorkCenter pagelets as a system administrator, see "Configuring Pagelets" (Enterprise Components).

#### **Related Links**

"Working With and Personalizing the Classic Queries Pagelet As an End User" (Application Fundamentals)

# <span id="page-426-0"></span>**Using the Treasury WorkCenter - Reports and Processes**

The Reports/Processes pagelet can provide access to system-defined reports and processes for which you have appropriate permissions.

This example illustrates how the Reports/Processes pagelet in the Treasury WorkCenter can be set up using preconfigured links:

This example illustrates the fields and controls on the Treasury WorkCenter - Reports/Processes Pagelet.

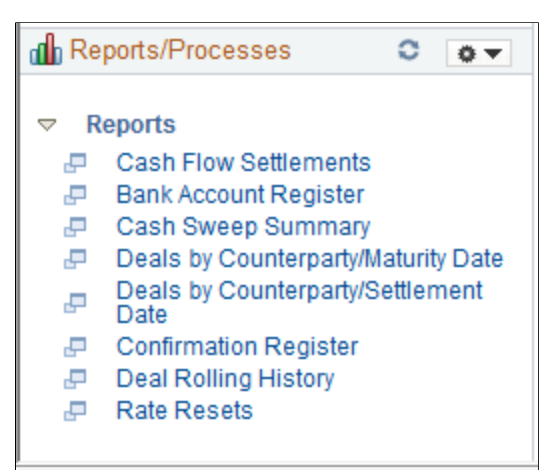

To set up WorkCenter pagelets as a system administrator, see "Configuring Pagelets" (Enterprise Components).

#### **Related Links**

"Working With and Personalizing the Classic Reports and Processes Pagelet As an End User" (Application Fundamentals)

# **Using the Treasury Dashboard**

# **Understanding the Treasury Dashboard**

Organizations face complex challenges in controlling and streamlining financial processes in order to improve the bottom line. The lack of visibility into cash positions and daily operational tasks on the part of Treasury managers has created a need for a dashboard to efficiently manage their return on cash. The Treasury Dashboard will provide managers with a unique view of the cash position for the organization. The dashboard provides the cash position by bank or by currency, investment mix, department mix and payment by source. The Treasury Dashboard is a necessary business intelligence tool that enables managers to effectively manage cash within their organizations, saving them time and money. Dashboards streamline the work of the treasurer by providing enormous value as well as a central place to monitor the cash position, payments and investments.

The Treasury Dashboard consists of a series of components which display cash management, deal management, and operational data in summary, detail, and chart formats. These components enable executives and managers to gain a clear visual concept of the financial state of the organization in order to manage and monitor spending in real time. The Treasury Dashboard consists of these dashboards:

- Cash Management Dashboard
	- Cash Position by Bank
	- Cash Position by Transaction Currency
	- Cash Position by Source Set
	- Cash Position by Business Unit
	- Cash Position by Worksheet Line Item
- Deal Management Dashboard
	- Investment Mix
	- Debt Mix
	- Fixed versus Floating Rate Investments
	- Fixed versus Floating Rate Debt
	- Open Foreign Exchange Contracts
- Payments Dashboard
	- Payments by Source
- Payments by Status
- Payments by Bank
- Payments by Payment Method
- Bank Statement Load Dashboard

## **Cash Management Dashboard**

The Cash Management Dashboard hosts the following charts:

- Cash Position by Bank
- Cash Position by Transaction Currency
- Cash Position by Source Set
- Cash Position by Business Unit
- Cash Position by Worksheet Line Item

To display the Cash Position data, you set up a configuration to identify the worksheet, date range, position source set, and position currency.

Cash Position chart displays data that are available for the configured values. It does not run the cash position process.

#### **Cash Position by Bank**

Cash Position by Bank chart displays cash position amounts for each bank. Detail information appears in a grid when you click the chart.

#### **Cash Position by Transaction Currency**

The Cash Position by Transaction Currency chart displays the cash position amounts based on each type of currency. Detail information appears in a grid when you click the chart.

#### **Cash Position by Source Set**

The Cash Position by Source Set chart displays the cash position amount for the source set for a period of time. Detail information appears in a grid when you click the chart.

#### **Cash Position by Business Unit**

Cash Position by Business Unit chart displays cash position amounts for each Business Unit. Detail information appears in a grid when you click the chart.

#### **Cash Position by Worksheet Line Item**

Cash Position by Worksheet Line Item chart displays cash position amounts for each line item. Detail information appears in a grid when you click the chart.

## **Deal Management Dashboard**

The Deal Management Dashboard hosts the following charts:

- Investment Mix
- Debt Mix
- Fixed versus Floating Rate Investments
- Fixed versus Floating Rate Debt
- Open Foreign Exchange Contracts

You access the Dashboard Configuration - Deals page to identify the type of data that you want to display on Deal dashboards. This configuration requires that you enter a start and end date and then select a previously defined time interval. You select the time interval and apply a previously defined calendar to this interval. You also enter the number of days that would classify an investment/debt as short term, select the currency that you want to display on each of the Deal Management dashboards, and select the exchange rate information.

#### **Investment Mix**

The Investment Mix chart can be used to compare the amounts of an organization's long and short term investments based on the time interval selected and the number of days that classify an investment as short term entered when you set up the configuration for this dashboard. An organization's investments may include long and short term investment deals in various forms of securities. These data are derived from investments that are set up for an organization in PeopleSoft Deal Management.

Detail information appears in a grid when you click the chart.

#### **Debt Mix**

The Debt Mix chart can be used to compare the amounts of long term and short term debt held by your organization based on the time series that you select and the number of days that you enter that qualify a debt as short term on the Dashboard Configuration - Deals page.

Detail information appears in a grid when you click the chart.

#### **Fixed versus Floating Rate Investments**

An investment that earns money based on a fixed interest rate means that the amount of interest earned on the investment by the organization is based on an interest rate that typically stays the same over the life of the investment. An investment that earns money based on a floating interest rate means that the amount of interest earned on the investment over the life of the investment changes periodically.

The Fixed versus Floating Rate Investments chart displays the organization's investments in fixed interest rate earning investments, and floating interest rate earning investments over a specific period of time. This time period is based on a time series that you select for this dashboard on the Dashboard Configuration - Deals page.

Detail information appears in a grid when you click the chart.

### **Fixed versus Floating Rate Debt**

The Fixed versus Floating Rate Debt chart displays an organization's borrowings on fixed rate basis and floating rate basis over a specified period of time. This time period is based on a time series that you select for this dashboard on the Dashboard Configuration - Deals page.

Detail information appears in a grid when you click the chart.

#### **Open Foreign Exchange Contracts**

A foreign exchange contract is a commitment to buy or sell a specified amount of foreign currency on a fixed date and rate of exchange. These contracts are used usually by importers as a hedge against exchange rate inflation. The Open Foreign Exchange Contracts chart displays the amount of open foreign currency exchange contract bought or sold by an organization.

Detail information appears in a grid when you click the chart.

See "Entering Foreign Exchange Deals Examples" (PeopleSoft Deal Management).

## **Operational Dashboards**

The operational dashboards include these:

- Payments Dashboard
- Bank Statement Load Dashboard

The Payments Dashboard displays total payment amounts based on a specified payment source, payment status, bank, and payment method.

#### **Payments by Source Chart**

The Payments by Source Dashboard enables you to select a business unit and specify a date or range of dates on the Dashboard Configuration - Payments by Source page and display the total amount of payments depending on whether the source of the payments in the system is AP (accounts payable), AR (accounts receivable), BPEL (BPEL source), CM (cash management), DM (deal management), or Expenses.

Detail information appears in a grid when you click the chart.

#### **Payments by Status Chart**

The Payments by Status chart enables you to select a business unit and specify a date or range of dates on the page and display the total amount of payments based the payment status of each payment.

Detail information appears in a grid when you click the chart.

#### **Payments by Bank Chart**

The Payments by Bank chart enables you to select a business unit and a date or range of dates and display the total amount of payments based on each bank affiliated with your organization.

Detail information appears in a grid when you click the chart.
#### **Payments by Payment Method Chart**

The Payments by Payment Method chart enables you to select a business unit and a date or range of dates and display the total amount of payments based on the payment method used, such as ACH (Automated Clearing House), EFT (electronic file transfer), and wire transfer.

Detail information appears in a grid when you click the chart.

#### **Status of Bank Statement Load Chart**

The loading of bank statement information is an integral part of the reconciliation, bank statement accounting, and cash position processes. The system processes previous day statements that are used for reconciliation and accounting, current day statements for cash position worksheets, and account analysis statements for bank fee analysis. The configuration page allows you to exclude a Bank Statement Type or Bank Information.

The Status of Bank Statement Load chart displays the status of Bank Statements by bank that are not loaded, ready to be reconciled, and completed reconciliation.

Detail information appears in a grid when you click the chart.

# **Configuring and Displaying the Cash Management Dashboard**

# **Page Used to Configure and Display the Cash Management Dashboard**

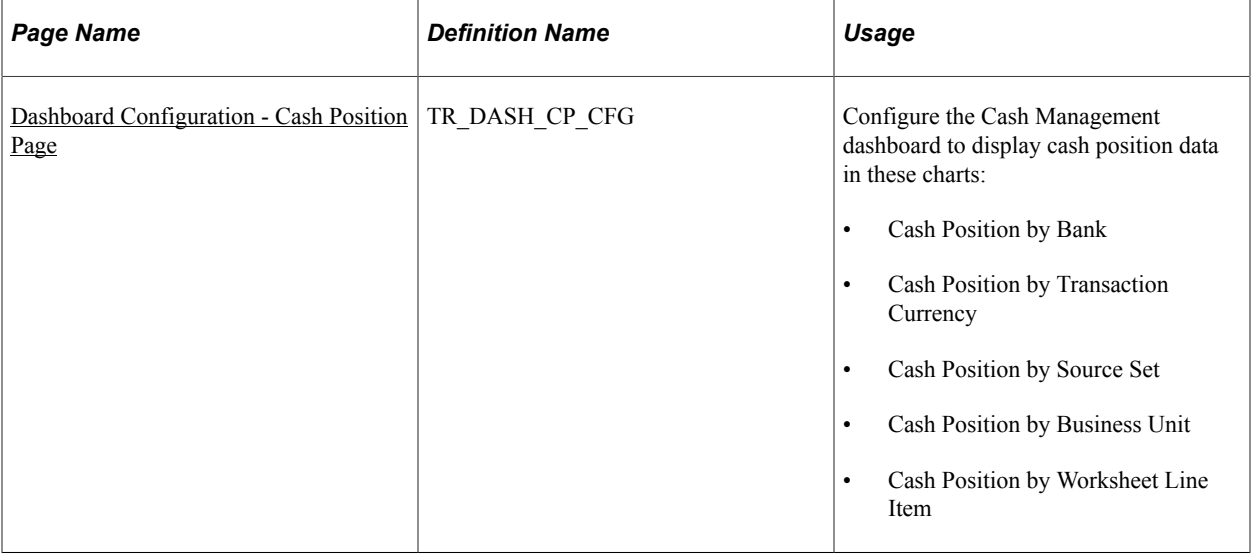

### <span id="page-432-0"></span>**Dashboard Configuration - Cash Position Page**

Use the Dashboard Configuration - Cash Position by Bank page (TR\_DASH\_01\_CFG) to configure the Cash Management dashboard to display cash position data.

Navigation:

#### **Treasury Dashboards**

⊺Q

Return to menu

#### Click the **Cash Forecast Trend** link.

Save and go back to dashboard

This example illustrates the fields and controls on the Dashboard Configuration - Cash Position page.

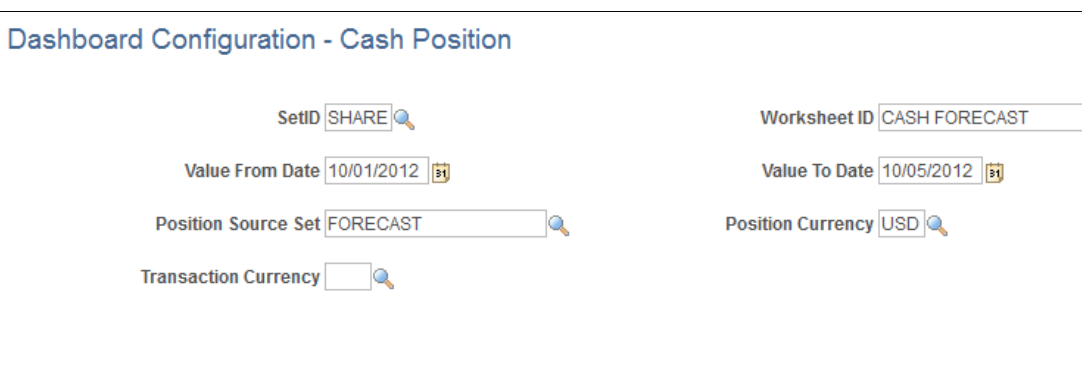

Return to dashboard

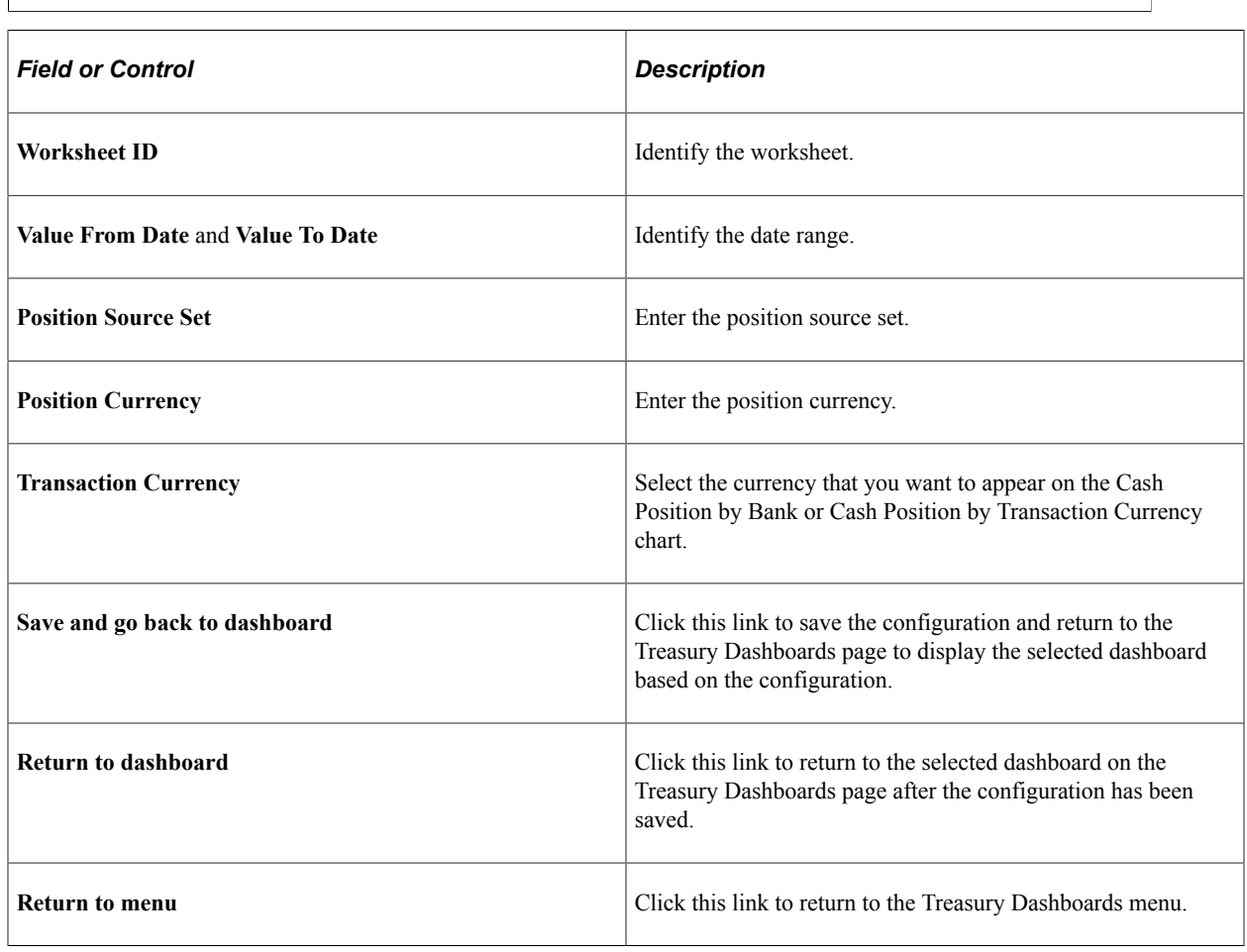

### **Cash Position By Bank Chart**

Use the Cash Position By Bank chart to see the cash position by bank.

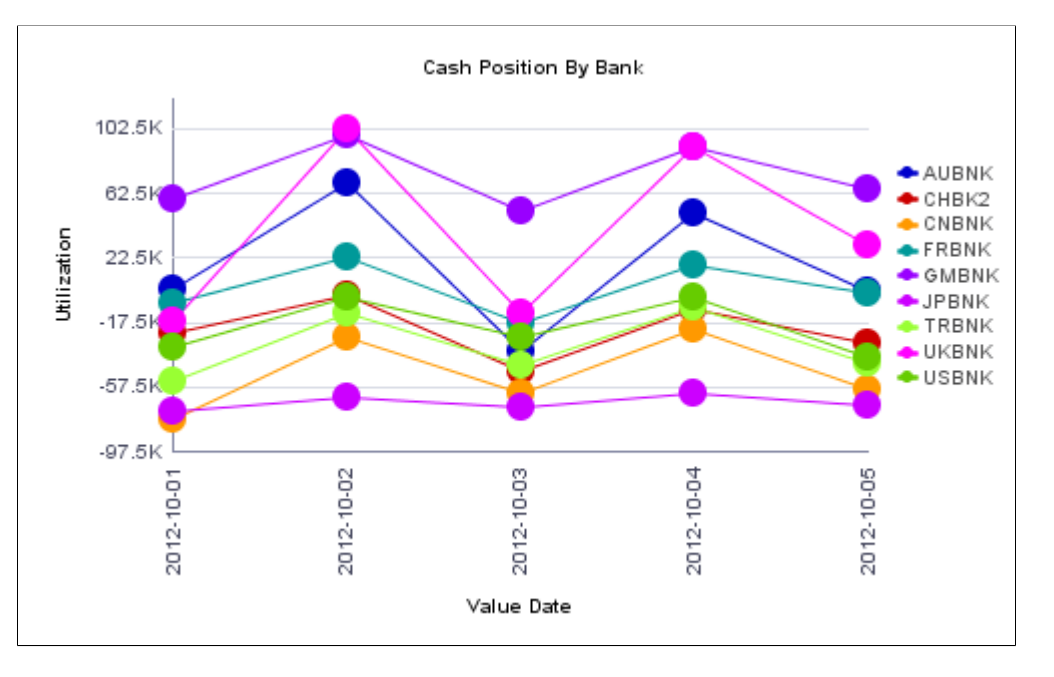

This example illustrates the fields and controls on the Cash Position By Bank chart.

Click on a chart point to access detail information. The information appears in a grid in a new window.

This example illustrates the fields and controls on the Cash Position by Bank detail grid.

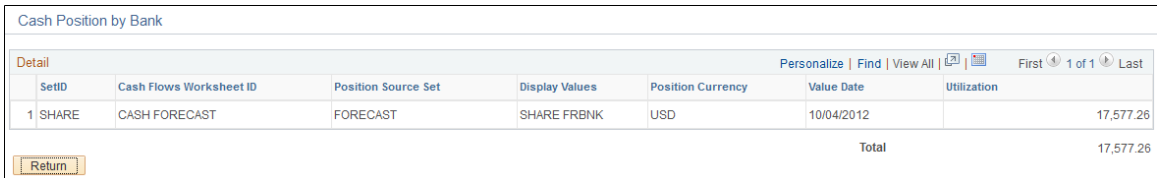

#### **Cash Position by Transaction Currency Chart**

Use the Cash Position by Transaction Currency chart to see the cash position by transaction currency.

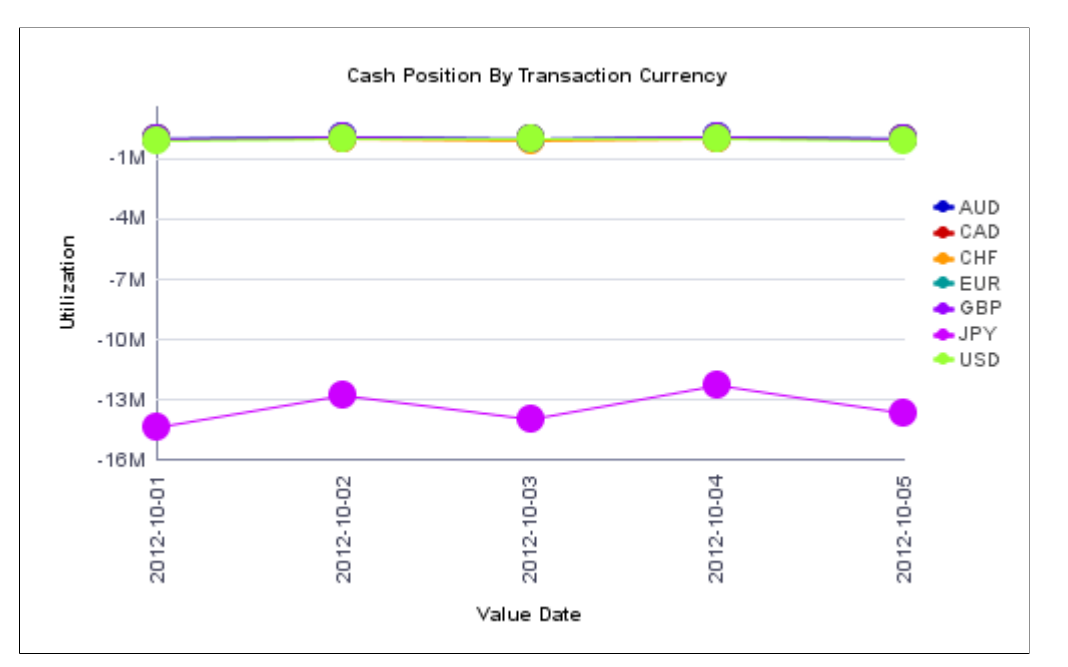

This example illustrates the fields and controls on the Cash Position By Transaction Currency chart.

Click on a chart point to access detail information. The information appears in a grid in a new window.

This example illustrates the fields and controls on the Treasury Dashboards - Cash Position by Currency page (2 of 4).

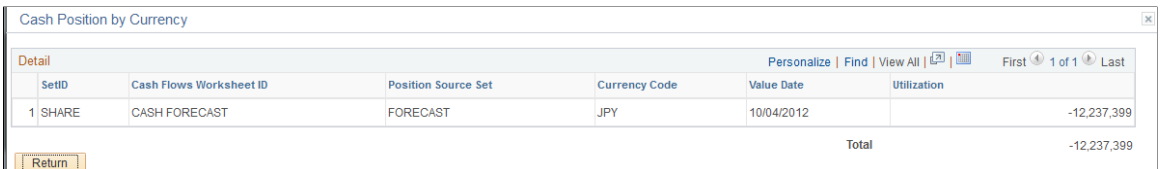

#### **Cash Position by Source Set Chart**

Use the Cash Position by Source Set chart to see the cash position amount for the source set for a period of time.

Click on a chart point to access detail information. The information appears in a grid in a new window.

#### **Cash Position by Business Unit Chart**

Use the Cash Position by Business Unit chart to see cash position amounts for each Business Unit.

Click on a chart point to access detail information. The information appears in a grid in a new window.

#### **Cash Position by Worksheet Line Item Chart**

Use the Cash Position by Worksheet Line Item chart to see cash position amounts for each line item.

Click on a chart point to access detail information. The information appears in a grid in a new window.

# **Configuring and Displaying the Deal Management Dashboard**

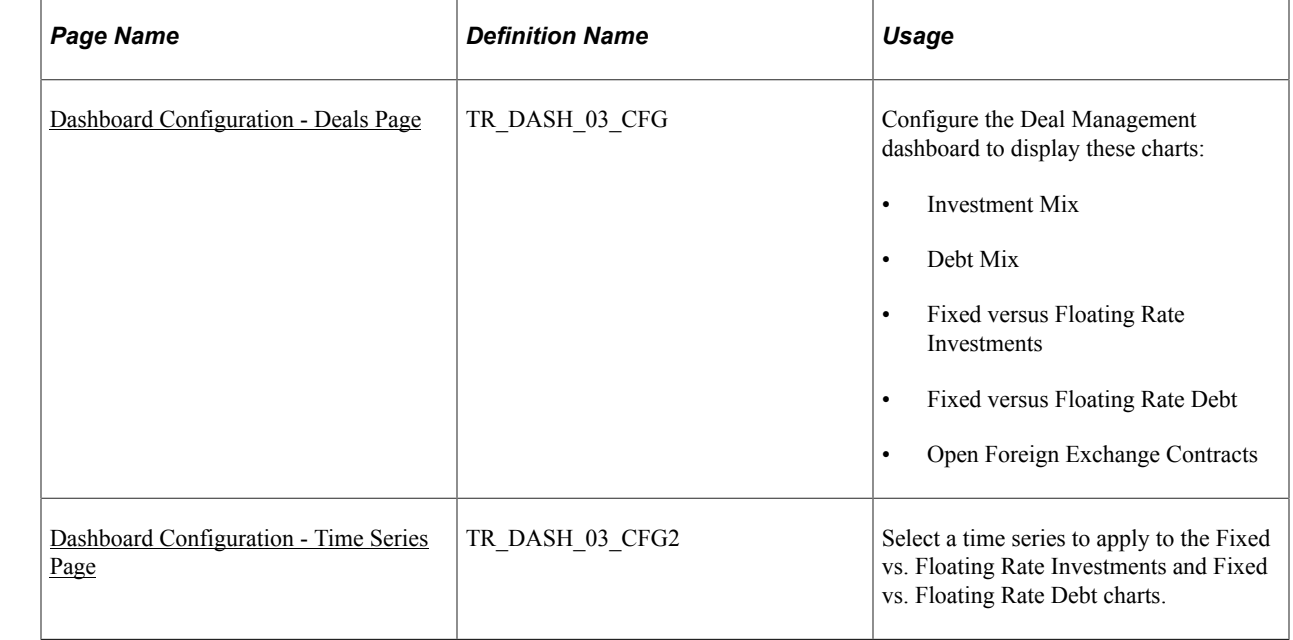

# **Pages Used to Configure and Display the Deal Management Dashboard**

# <span id="page-436-0"></span>**Dashboard Configuration - Deals Page**

Use the Dashboard Configuration - Deals page (TR\_DASH\_03\_CFG) to configure to display the investment mix, debt mix, fixed versus floating rate investments, fixed versus floating rate debt, and open foreign exchange contracts dashboards.

Navigation:

#### **Treasury Dashboards**

Click the **Deals** link, or after displaying the charts, click the Update Configuration link on the Treasury Dashboards page.

This example illustrates the fields and controls on the Dashboard Configuration - Deals page.

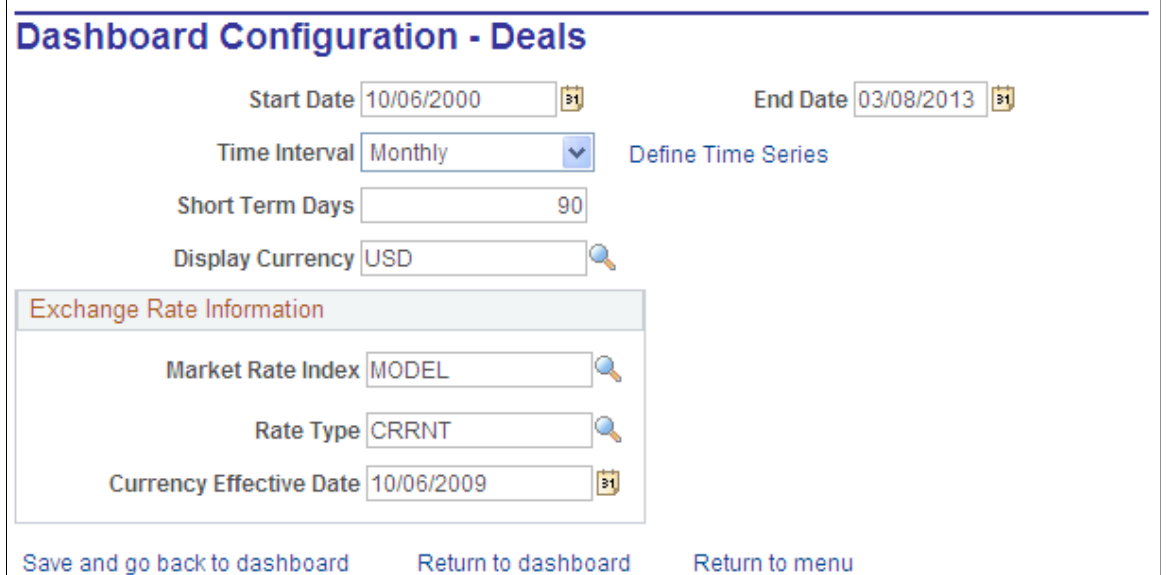

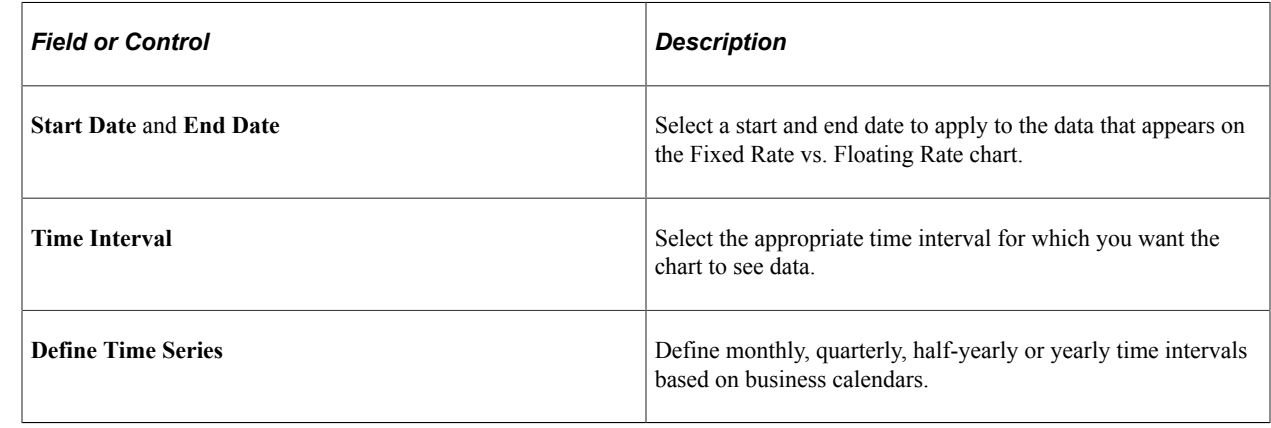

**Important!** Open Foreign Exchange Contracts do not use time intervals.

#### **Investment Mix Chart**

Use the Investment Mix chart to view short-term and long-term investments.

Click on a chart point to access detail information. The information appears in a grid in a new window.

#### **Debt Mix Chart**

Use the Debt Mix page (TR\_DASH\_DEAL) to display the investment mix deals detail and summary data.

Click on a chart point to access detail information. The information appears in a grid in a new window.

#### **Fixed vs. Floating Rate Investments Chart**

Use the Fixed vs. Floating Rate Investments chart to view fixed versus floating rate investments.

This chart displays the fixed rate versus the floating rate investment amounts within a selected time series.

Click on a chart point to access detail information. The information appears in a grid in a new window.

#### **Fixed vs. Floating Rate Debt Chart**

Use the Fixed vs. Floating Rate Debt chart to view fixed versus floating rate debts.

This chart compares the total amount of debt accumulated based on a fixed interest rate versus a floating interest rate within a selected time series.

Click on a chart point to access detail information. The information appears in a grid in a new window.

#### **Open Foreign Exchange Contracts Chart**

Use the Open Foreign Exchange Contracts page to view open FX contracts.

This chart displays the amount of open foreign currency exchange contract bought or sold by an organization on a given date.

Click on a chart point to access detail information. The information appears in a grid in a new window.

### <span id="page-438-0"></span>**Dashboard Configuration - Time Series Page**

Use the Dashboard Configuration - Time Series page (TR\_DASH\_03\_CFG2) to select a time series to apply to the Fixed vs. Floating Rate Investments and Fixed vs. Floating Rate Debt dashboards.

Navigation:

Click the **Define Time Series** link on the Dashboard Configuration - Deals page.

# **Configuring and Displaying the Payments Dashboard**

# **Page Used to Configure and Display the Payments Dashboard**

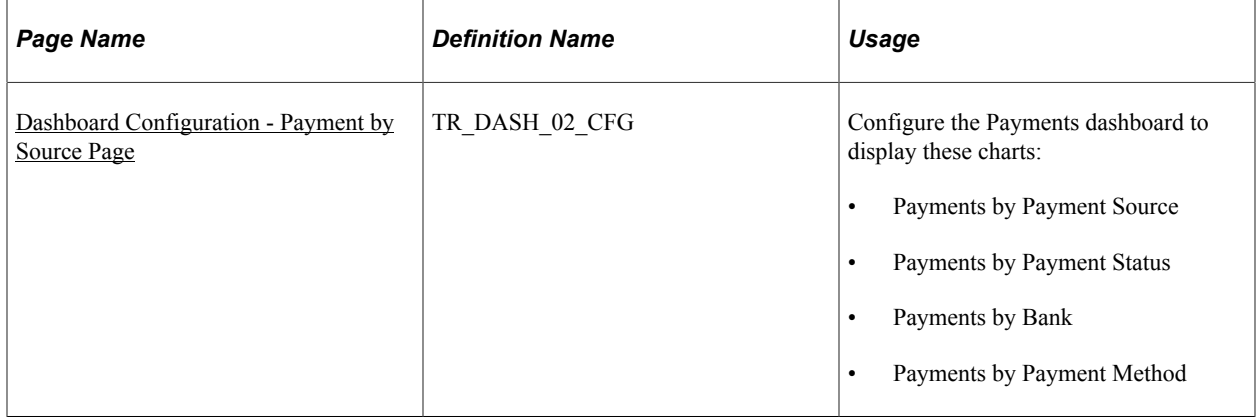

# <span id="page-438-1"></span>**Dashboard Configuration - Payment by Source Page**

Use the Dashboard Configuration - Payment by Source page (TR\_DASH\_02\_CFG) to configure the payments charts

Navigation:

#### **Treasury Dashboards**

Click the **Payments** link or, after displaying the charts, click the **Update Configuration** link on the Treasury Dashboards page.

This example illustrates the fields and controls on the Dashboard Configuration - Payment by Source page.

#### Dashboard Configuration - Payment by Source

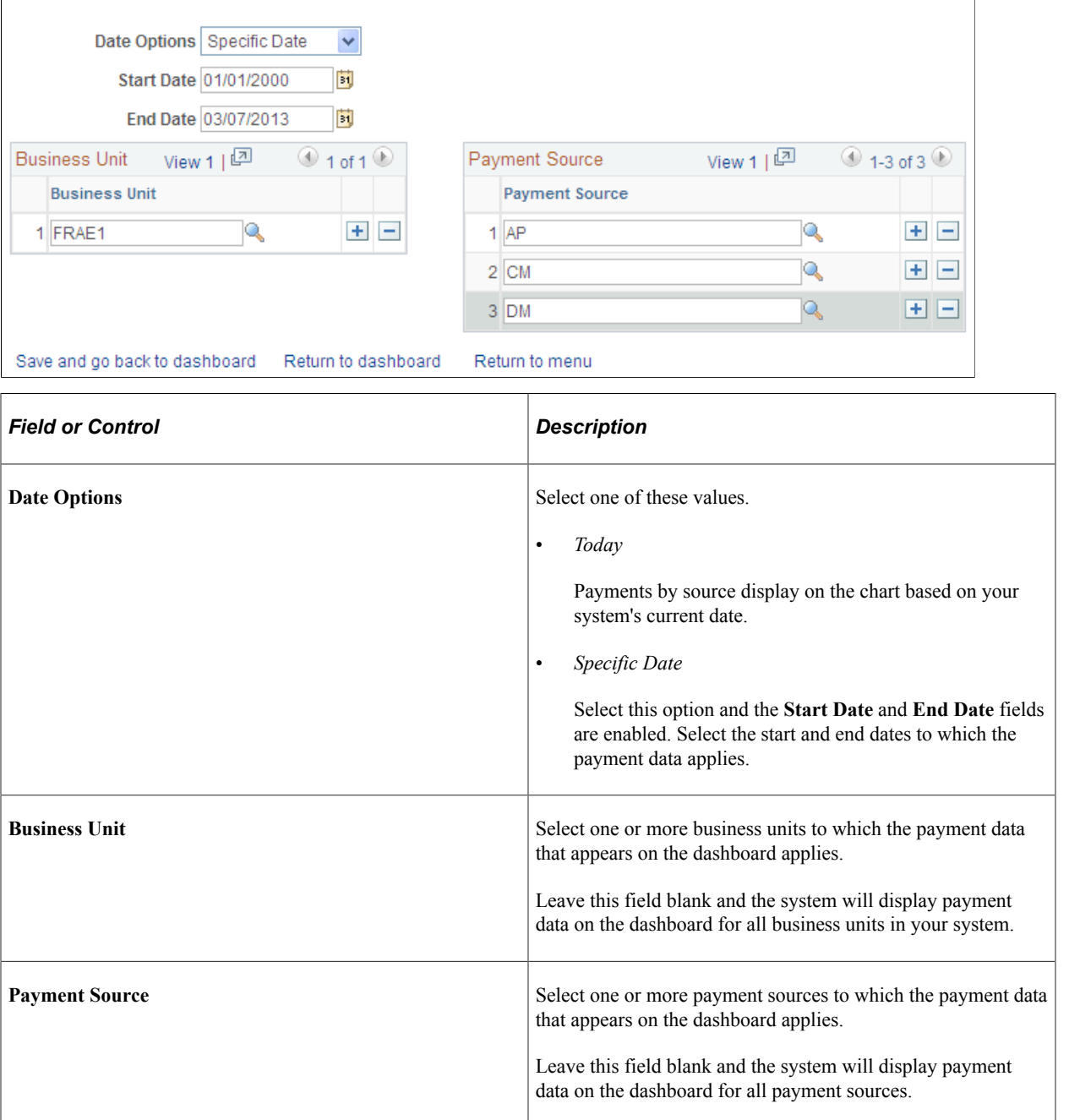

#### **Payments by Payment Source Chart**

Use the Payments by Payment Source chart to view payments by source.

Click on a chart point to access detail information. The information appears in a grid in a new window.

#### **Payments by Payment Status Chart**

Use the Payments by Payment Status chart to view payments by status.

This chart uses the Dashboard Configuration - Payment by Source page to display the total payment amount based on the status of the payments.

Click on a chart point to access detail information. The information appears in a grid in a new window.

#### **Payments by Bank Chart**

Use the Payments by Bank to view payments by bank.

This chart uses the Dashboard Configuration - Payment by Source page to configure the data for Payments by Bank to display the total payment amounts for each of your organization's banks that have payments associated with them.

Click on a chart point to access detail information. The information appears in a grid in a new window.

#### **Payments by Payment Method Chart**

Use the Payments by Payment Method chart to view payments by method of payment, for example, EFT, direct debit, or wire transfer.

# **Configuring and Displaying the Bank Statement Load Chart**

### **Page Used to Configure and Display the Bank Statement Load Chart**

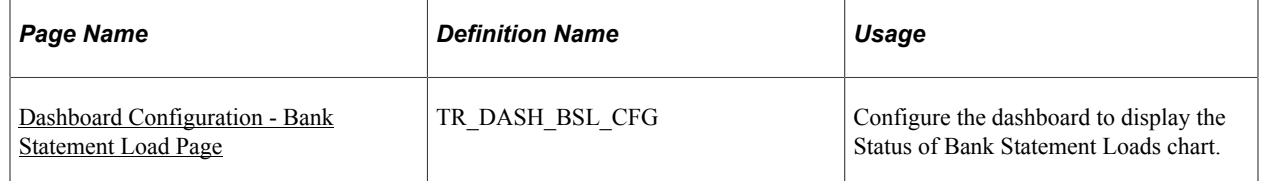

## <span id="page-440-0"></span>**Dashboard Configuration - Bank Statement Load Page**

Use the Dashboard Configuration - Bank Statement Load page (TR\_DASH\_BSL\_CFG) to configure the dashboard to display the Status of Bank Statement Loads chart.

This example illustrates the fields and controls on the Dashboard Configuration - Bank Statement Load page.

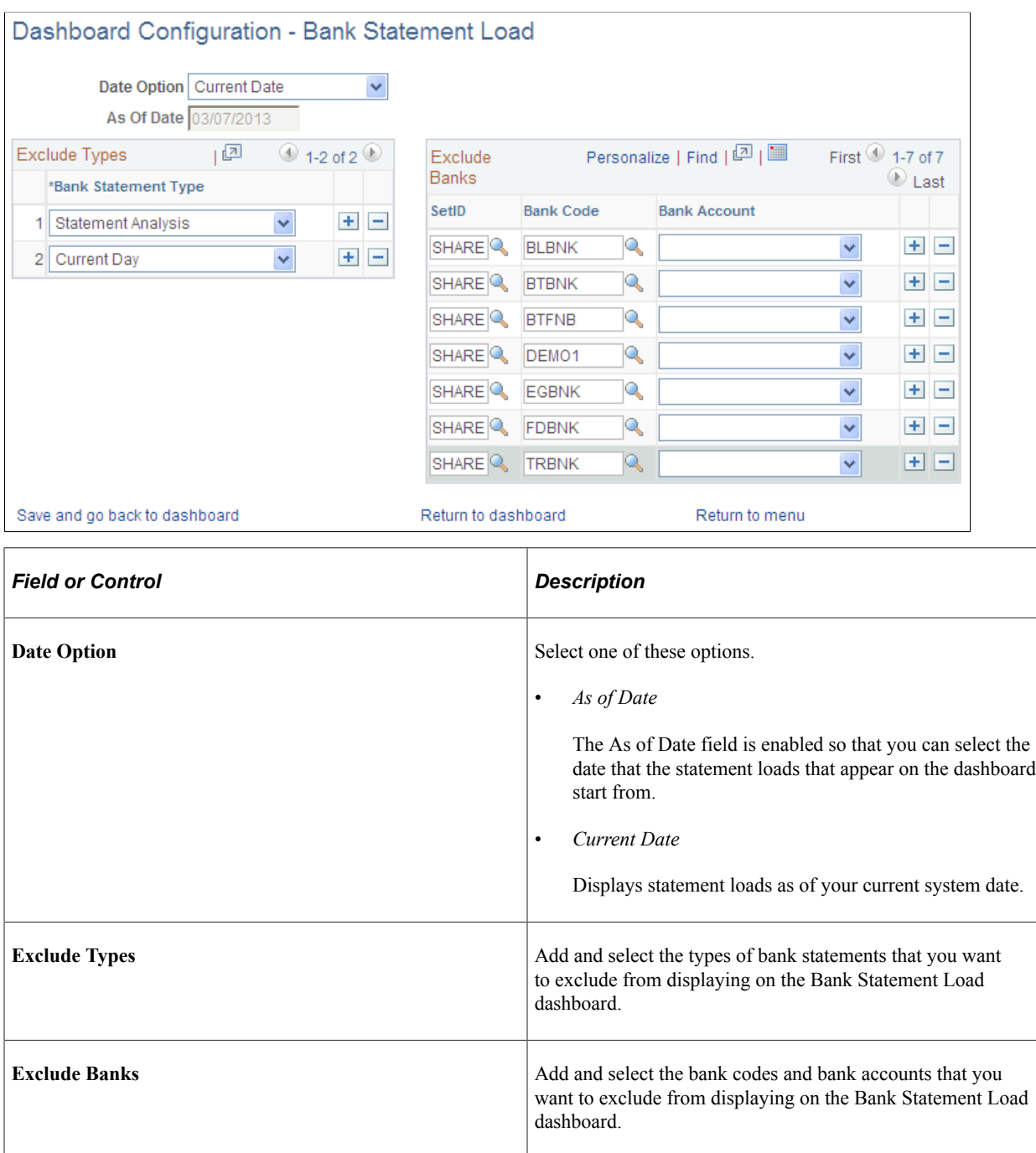

#### **Status of Bank Statement Loads Chart**

Use the Status of Bank Statement Loads chart to see the number of Bank Statements by bank that are not loaded, ready to be reconciled, and completed reconciliation.

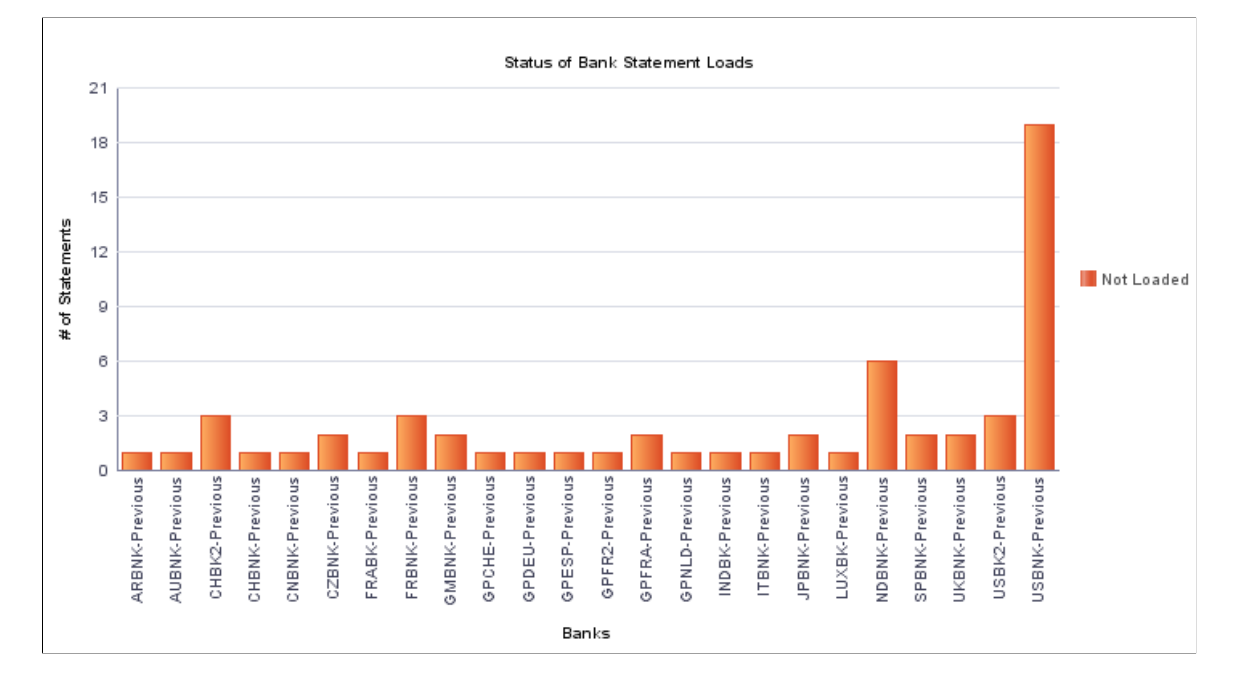

This example illustrates the fields and controls on the Status of Bank Statement Loads chart.

Click on a chart bar to access detail information. The information appears in a grid in a new window.

This example illustrates the fields and controls on the Bank Statement Load detail grid for a bank. You can find definitions for the fields and controls later on this page.

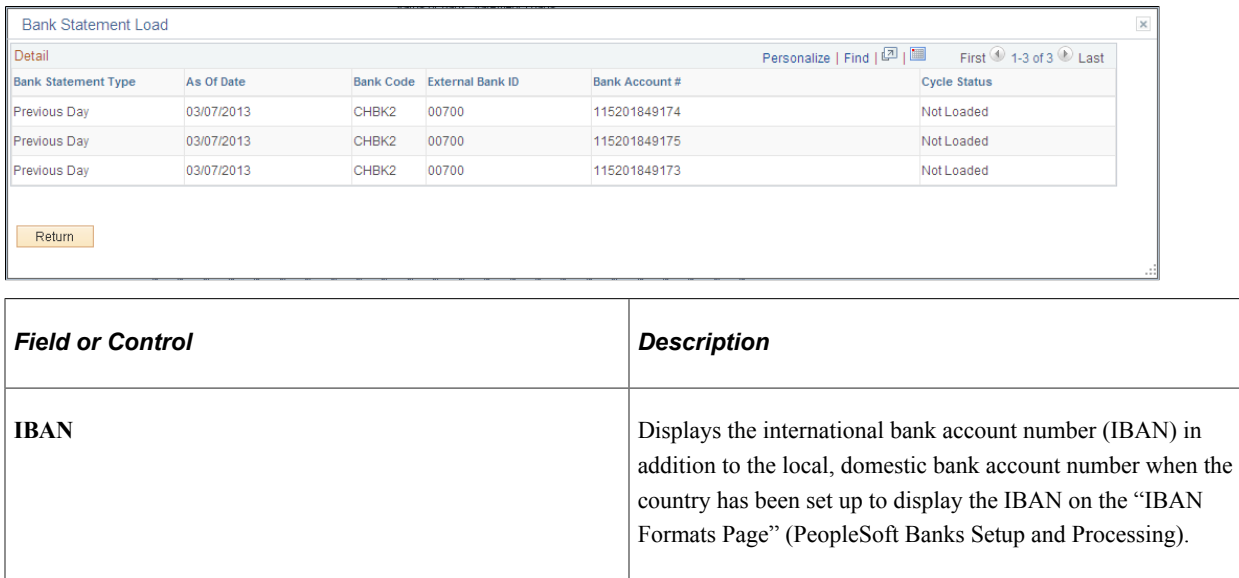

# **Reviewing Investment and Debt on the PeopleSoft Fluid User Interface**

This topic discusses using the PeopleSoft Fluid User Interface to review your organization's investment and debt mix. Access investment and debt information through the Investment and Debt tile on the Cash Management homepage.

Click to watch a short video about the [PeopleSoft Cash Management Homepage](http://docs.oracle.com/cd/E63007_01/psft_cshmgmnt_hmepg_ui.html) on the PeopleSoft Fluid User Interface.

# **Pages Used to Review Investment and Debt on the PeopleSoft Fluid User Interface**

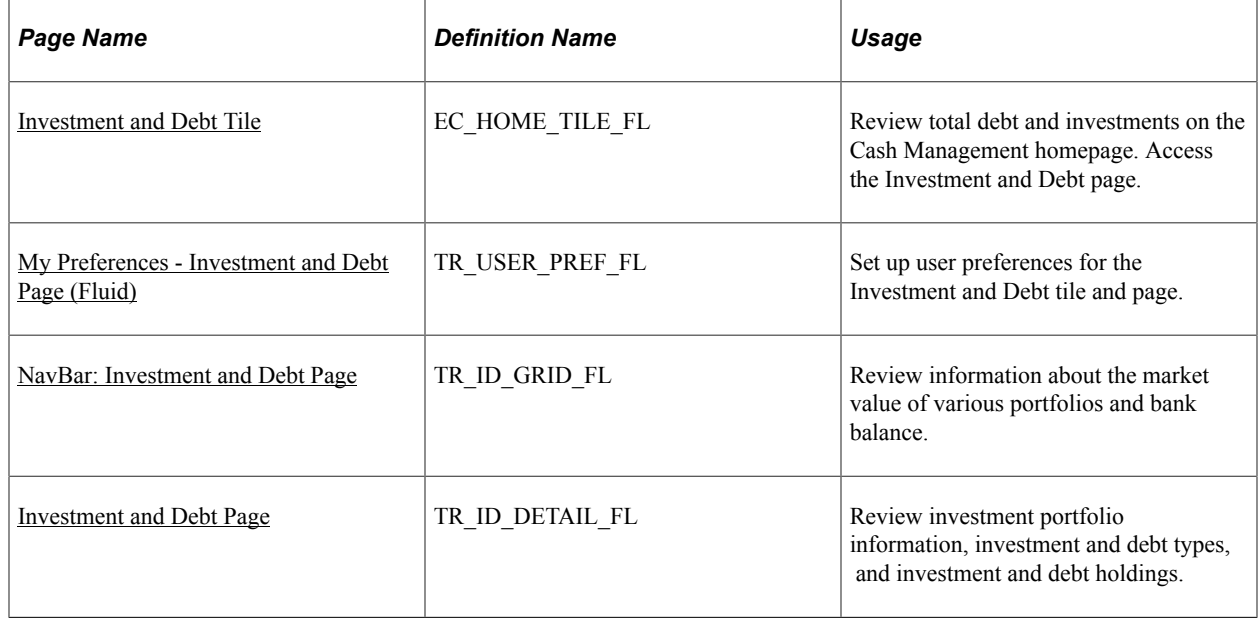

## <span id="page-443-0"></span>**Investment and Debt Tile**

Use the Investment and Debt tile (EC\_HOME\_TILE\_FL) to review total debt and investments.

Navigation:

View the tile on the Cash Management homepage.

This example illustrates the fields and controls on the Investment and Debt tile.

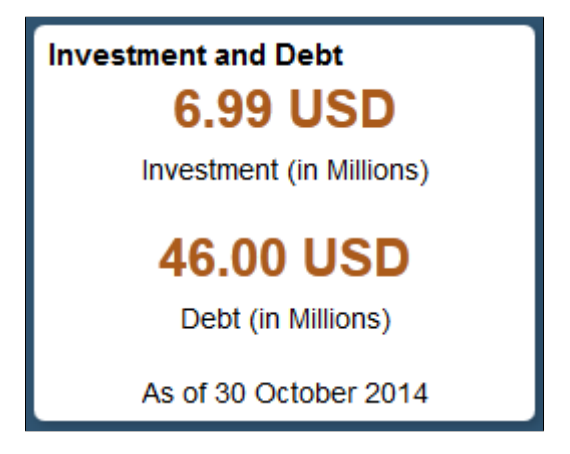

For more information about the tiles available on the Cash Management homepage, see [Understanding](#page-140-0) [The Cash Management Fluid Homepage](#page-140-0).

## <span id="page-444-0"></span>**My Preferences - Investment and Debt Page (Fluid)**

Use the My Preferences - Investment and Debt page (TR\_USER\_PREF\_FL) to set up user preferences for the Investment and Debt tile and page.

Navigation:

- From any Fluid homepage, select the **Actions List** button, then select *My Preferences*. Select Treasury in the left panel and select the **Investment and Debt** link.
- On the Cash Management homepage, select the Investment and Debt tile. Select the **Actions List** button, then select *My Preferences* from the list.

This example illustrates the fields and controls on the My Preferences - Investment and Debt page. You can find definitions for the fields and controls later on this page.

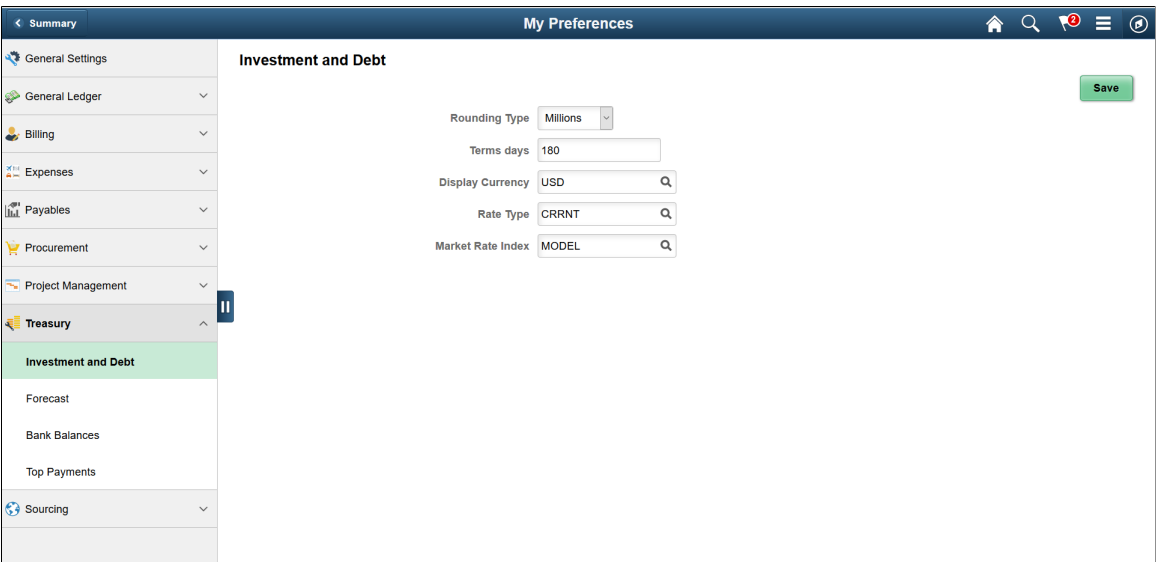

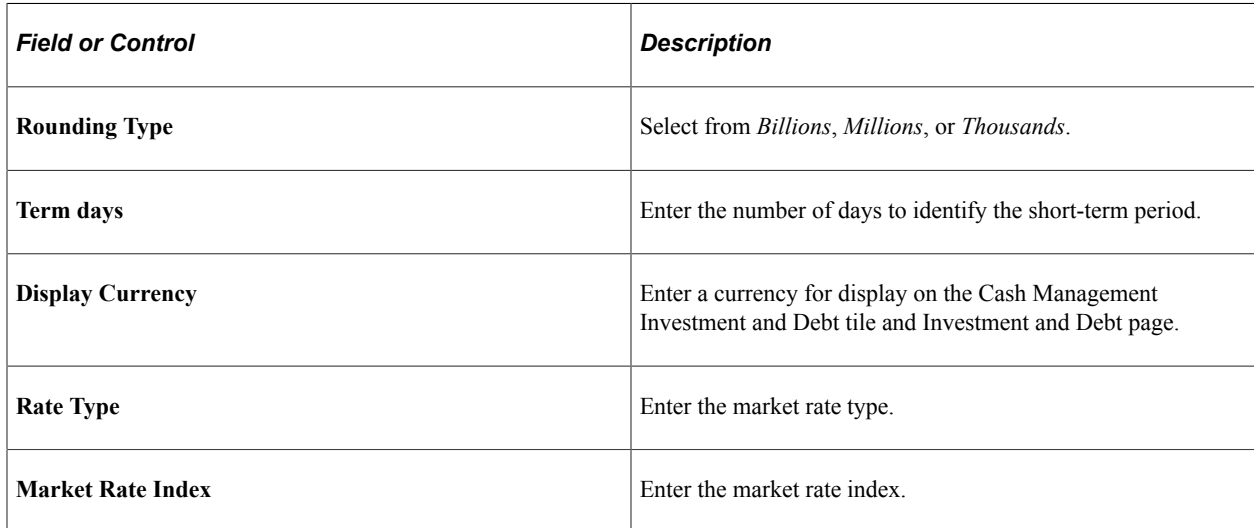

# <span id="page-445-0"></span>**Investment and Debt Page**

Use the Investment and Debt page (TR\_ID\_DETAIL\_FL) to review investment portfolio information, investment and debt types, and investment and debt holdings.

Navigation:

Select the Investment and Debt tile on the Cash Management homepage.

This example illustrates the fields and controls on the Investment and Debt page (1 of 2). You can find definitions for the fields and controls later on this page.

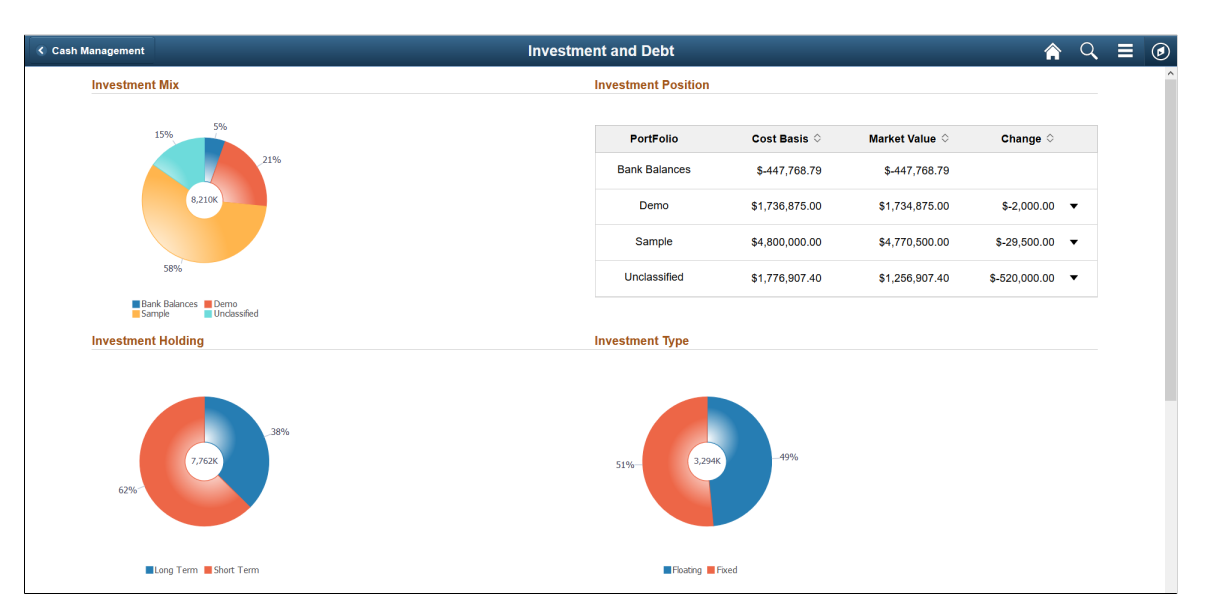

This example illustrates the fields and controls on the Investment and Debt page (2 of 2). You can find definitions for the fields and controls later on this page.

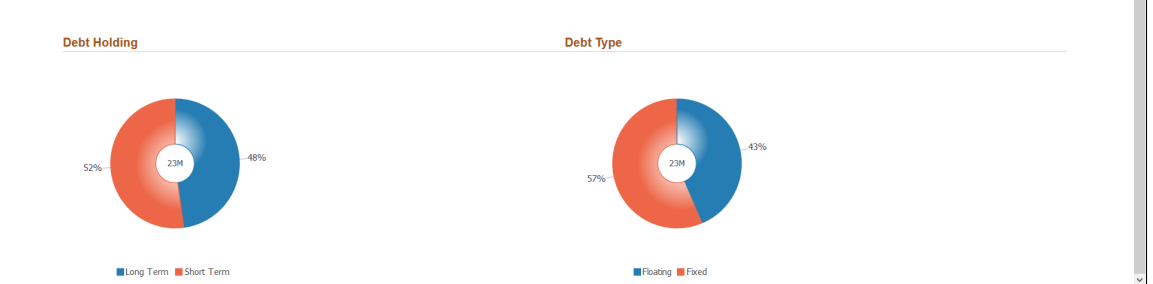

The Investment and Debt page includes the following table and ring charts. Each ring chart includes a legend by color and percentage designation.

#### **Investment Mix**

The Investment Mix ring chart shows the portfolios by percentage and the total market value. You can view details by selecting a section of the ring.

Select a portfolio in the ring to access the Investment Mix DrillDown page (TR\_INV\_MIX\_DR\_SCF), where you can view deals that make up the portfolio and the total market value.

View these details for each deal:

- Business Unit
- Deal ID
- Instrument Type
- Transaction Date
- Ticker Symbol
- Counterparty
- Currency Code
- Deal Status
- Cost Basis
- Market Value
- Variance
- Select the bank balances section to access the Bank Balances Detail page (TR\_BANK\_BAL\_SCF), where you can view bank account balances in the investment mix.

View these bank account details:

- Business Unit
- Bank Name
- Bank Account Number
- Date
- Currency Code
- Closing Balance

#### **Investment Position**

The Investment Position table shows the portfolio names, cost basis, market value, and the difference between cost amount and market value. A positive change is indicated by an upward-pointing triangle icon, whereas a negative change is indicated by a downward-pointing triangle icon.

You can view details by selecting a row in the table:

• Select a portfolio row to access the Investment Mix DrillDown page (TR\_INV\_MIX\_DR\_SCF), where you can view deals that make up the portfolio and the total market value. Details are the same as for the Investment Mix ring chart.

• Select the bank balances row to view bank account details on the Bank Balances Detail page (TR\_BANK\_BAL\_SCF). Details are the same as for the Investment Mix ring chart.

#### **Investment Holding**

The Investment Holding ring chart shows the percentage outstanding investment by length of investment and the total market value. The length of investment is divided into these time periods: short-term and long-term.

Select a section in the ring chart to access the Investment Holding Details page (TR\_INV\_HOLD\_DR\_SCF).

View these asset details:

- Business Unit
- Deal ID
- Settlement Date
- Maturity Date
- Instrument Base Type
- Portfolio
- Bank
- **Account**
- Currency
- Cost Basis
- **Market Value**
- Variance

#### **Investment Type**

The Investment Type ring chart shows the outstanding investments by type of interest rate and the total market value. Rate types are fixed and floating.

Select a section in the ring chart to access the Investment Type Details page (TR\_INV\_TYPE\_DR\_SCF). Details for fixed and floating assets are the same as for the Investment Holding ring chart.

#### **Debt Holding**

The Debt Holding ring chart shows the outstanding debt by length of debt and the total market value. The length of debt is divided into these time periods: short-term and long-term.

Select a section in the ring chart to access the Debt Holding Details page (TR\_DEB\_HOLD\_DR\_SCF). Details for short-term and long-term liabilities are the same as for the Investment Holding ring chart.

### **Debt Type**

The Debt Type ring chart shows the outstanding debt by type of interest rate and the total market value. Rate types are fixed and floating.

Select a section of the ring chart to access the Debt Type Details page (TR\_DEB\_TYPE\_DR\_SCF). Details for fixed and floating liabilities are the same as for the Investment Type ring chart.

## <span id="page-448-0"></span>**NavBar: Investment and Debt Page**

Use the NavBar: Investment and Debt page (TR\_ID\_GRID\_FL) to review information about the market value of various portfolios and bank balance.

Navigation:

Select the NavBar button on the Oracle banner of any homepage to expand the navigator pane, then select the Investment and Debt tab.

This example illustrates the fields and controls on the NavBar: Investment and Debt page.

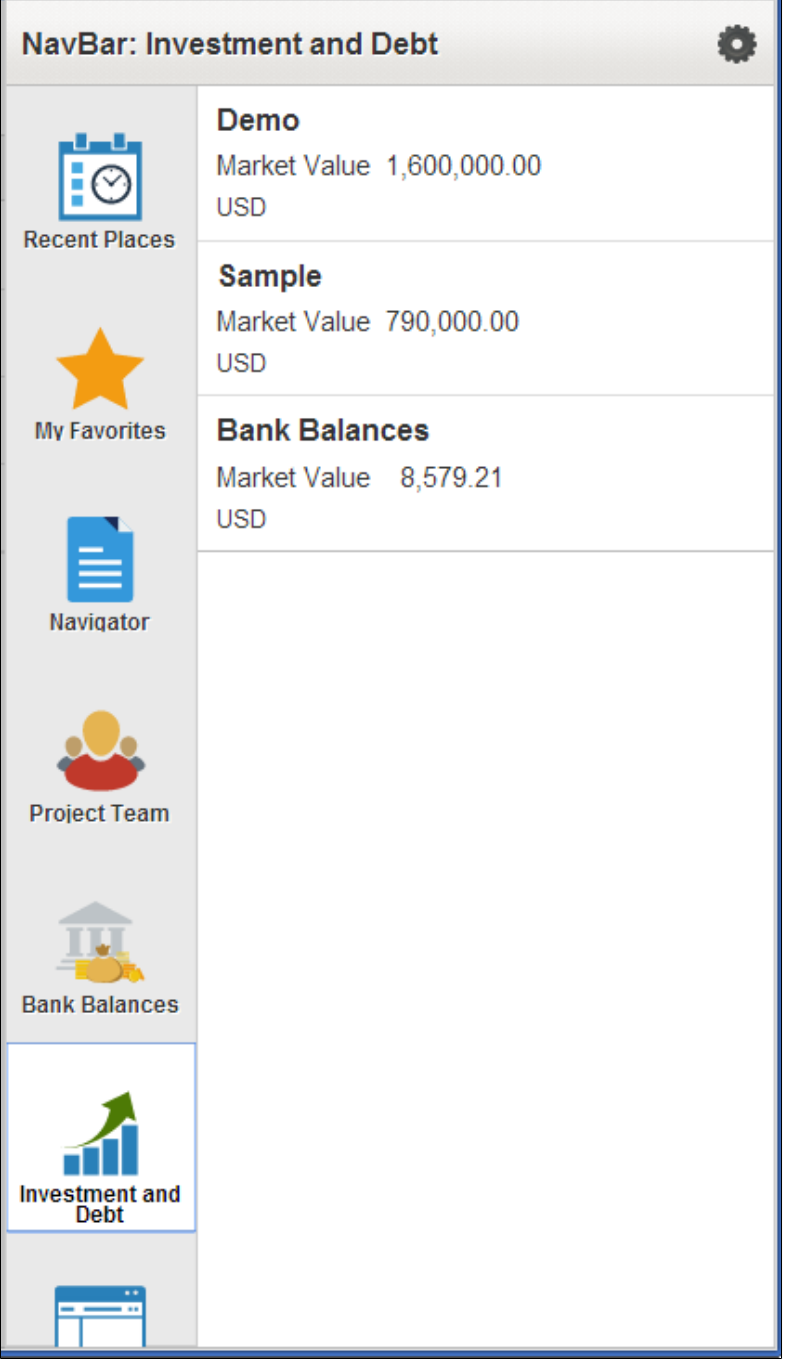

Fields include the portfolio name or Bank Balances, the market value, and currency.

## **Chapter 18**

# **Using the PeopleSoft Fluid Treasury WorkCenter**

# **Understanding the PeopleSoft Fluid Treasury WorkCenter**

The PeopleSoft Fluid Treasury WorkCenter is similar to the PeopleSoft Classic Treasury WorkCenter, but has all the advantages of PeopleSoft Fluid technology. Fluid users can review and take actions on Treasury activities, using a mobile device.

#### **Prerequisite**

PeopleTools 8.55 is required for the PeopleSoft Fluid WorkCenters.

# **Setting Up and Personalizing the PeopleSoft Fluid Treasury WorkCenter**

To personalize the PeopleSoft Fluid Treasury WorkCenter, see "Setting Up and Personalizing PeopleSoft Fluid WorkCenters" (Application Fundamentals)

#### **Related Links**

[Understanding the Treasury WorkCenter and Manager Dashboard](#page-406-0) "Understanding PeopleSoft Fluid User Interface" (Application Fundamentals) "Understanding How to Set Up PeopleSoft Classic and Fluid WorkCenters As a System Administrator" (Application Fundamentals) "Understanding Delivered WorkCenters and Dashboards" (Application Fundamentals)

# **Using the PeopleSoft Fluid Treasury WorkCenter**

# **Pages Used with the PeopleSoft Fluid Treasury WorkCenter**

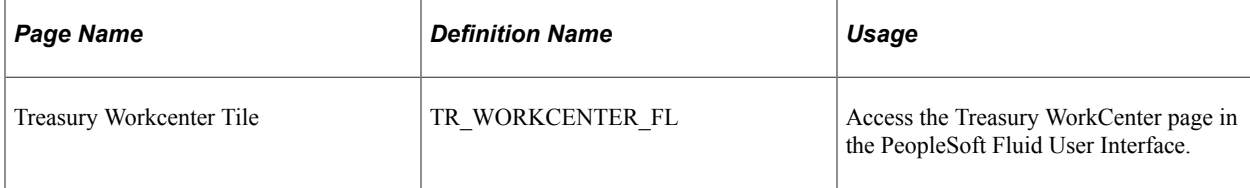

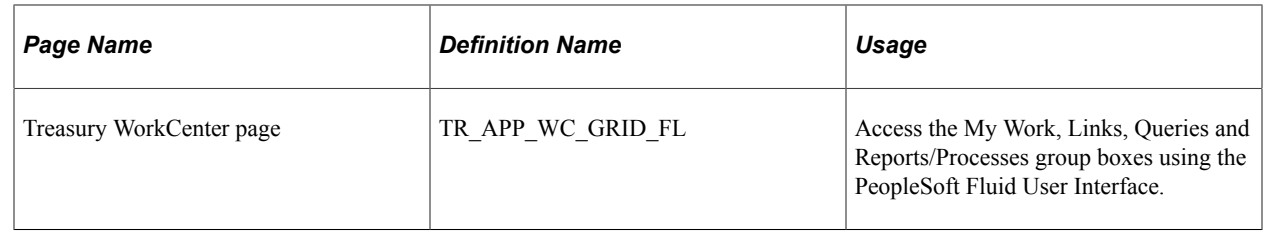

### **Treasury Workcenter Tile**

Use the Treasury WorkCenter Tile (TR\_WORKCENTER\_FL) to access the Treasury WorkCenter page in PeopleSoft Fluid.

Navigation:

This tile can be placed on any PeopleSoft Fluid Home page. For additional information about how to add a tile to a PeopleSoft Fluid Home page, see *PeopleTools: Application User's Guide*, "Working With PeopleSoft Fluid User Interface", Working With Fluid Homepages, Managing Tiles, Adding Tiles to a Fluid Homepage.

This example illustrates the Treasury Workcenter Tile.

#### **Treasury Workcenter**

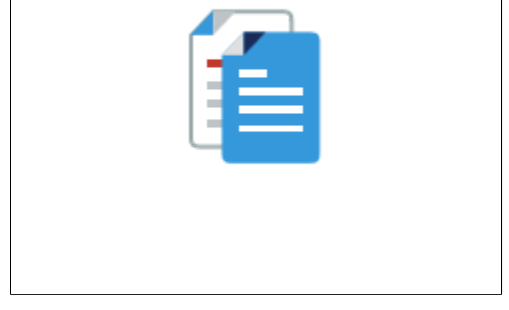

### **Treasury WorkCenter page**

Use the Treasury WorkCenter page (TR\_APP\_WC\_GRID\_FL) to access the My Work, Links, Queries and Reports/Processes group boxes using the PeopleSoft Fluid User Interface.

Navigation:

Select the Treasury WorkCenter tile.

This example illustrates the fields and controls on the Treasury WorkCenter Page (Fluid) as displayed on a desktop. You can find definitions for the fields and controls later on this page.

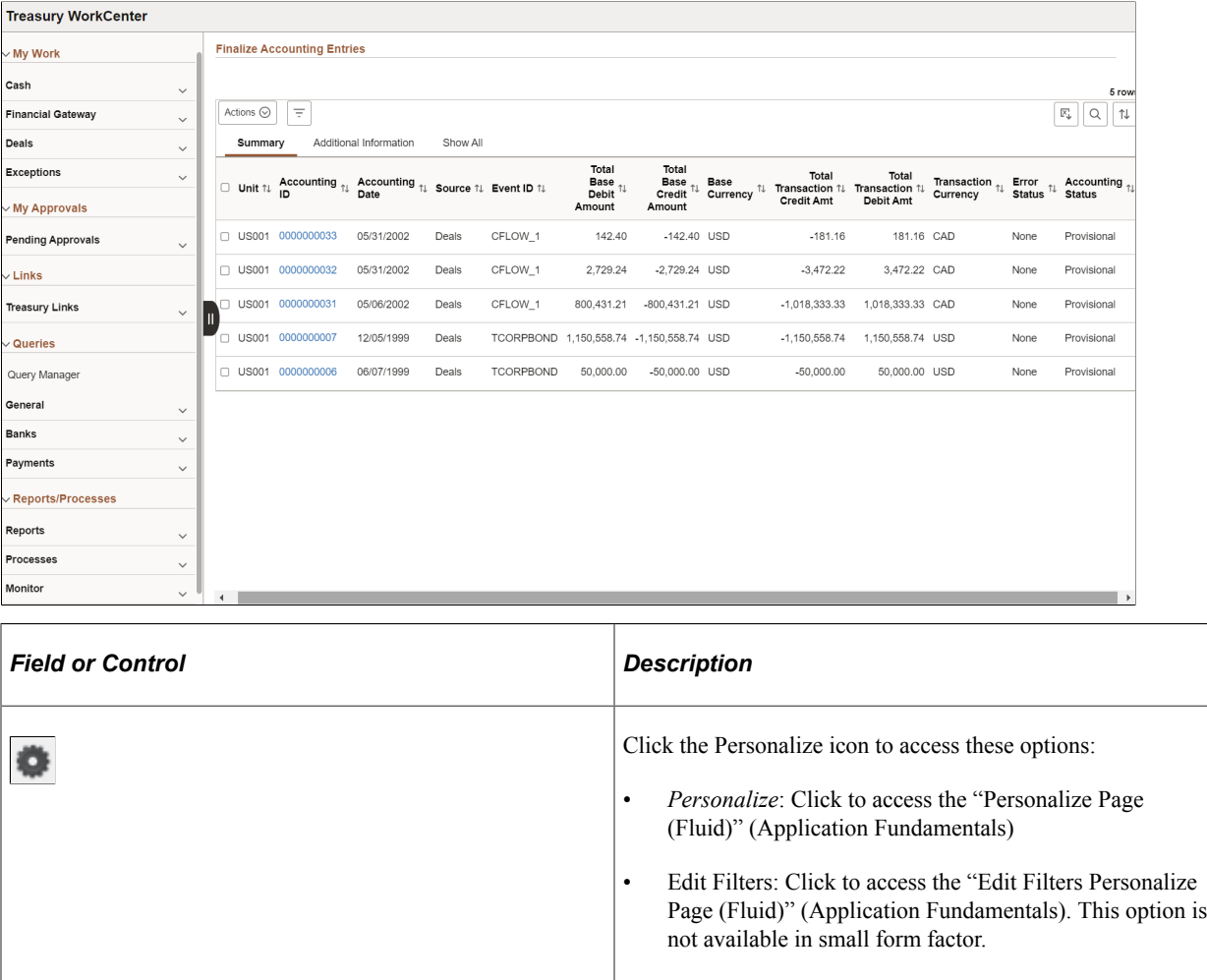

# **Using the Fluid Treasury WorkCenter - My Work**

The My Work pagelet provides links that consolidate a user's actionable tasks, using the user ID as the Assigned User ID to show only items in their own queue.

The My Work pagelet includes these functional groupings for links:

- Cash
- Financial Gateway
- Deals
- Exceptions

## **Finalize Accounting Entries Page**

Use the Finalize Accounting Entries page (TR\_APP\_WC\_GRID\_FL) to display and finalize accounting entries with a Provisional status.

Navigation:

#### **Cash Management** > **Treasury WorkCenter** > **My Work pagelet**

#### Click the **Cash: Finalize Accounting Entries** link.

This example illustrates the fields and controls on the Finalize Accounting Entries page - Summary tab. You can find definitions for the fields and controls later on this page.

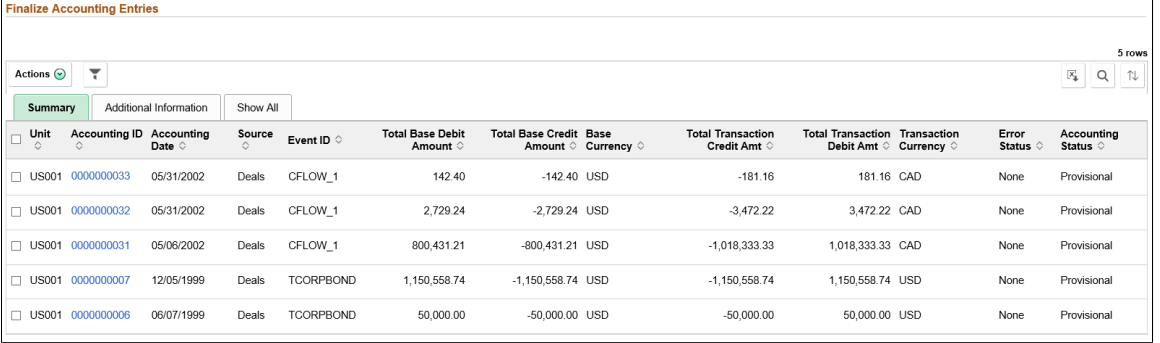

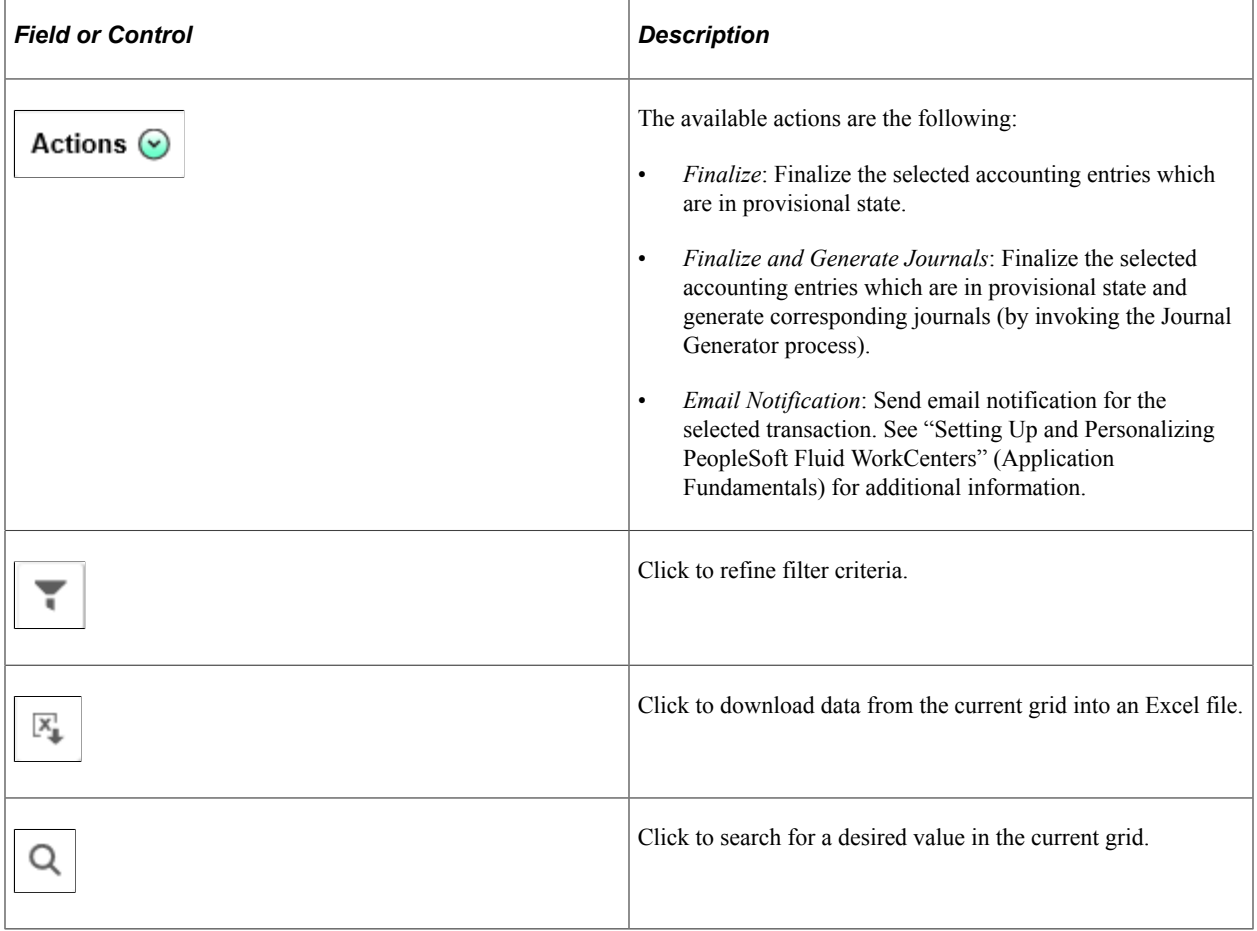

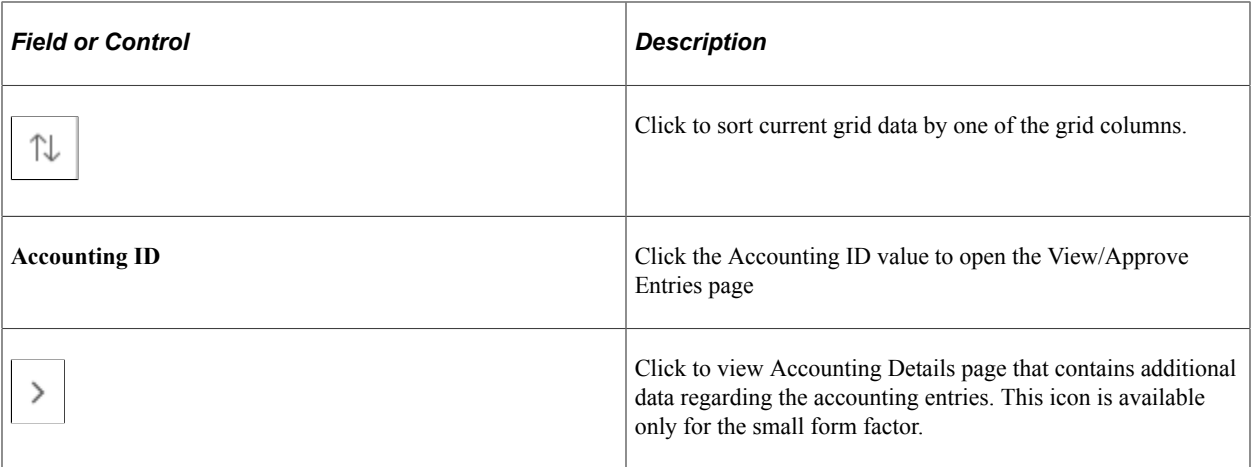

## **Approve Transfer Templates Page**

Use the Approve Transfer Templates page (TR\_WR\_TMPLT\_APP\_FL) to search for and approve or deny transfer templates.

Navigation:

• **Cash Management** > **Treasury WorkCenter** > **My Work pagelet**

Click the **Cash: Approve Transfer Templates** link.

• **Cash Management** > **Fees and Transfers** > **Approve Transfer Templates**

This example illustrates the fields and controls on the Fluid Treasury WorkCenter - Approve Transfer Templates page. You can find definitions for the fields and controls later on this page.

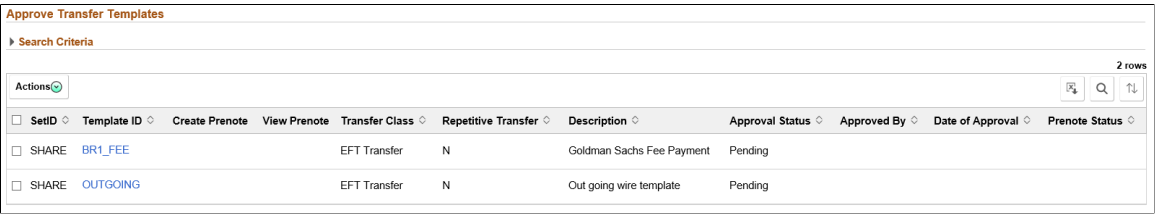

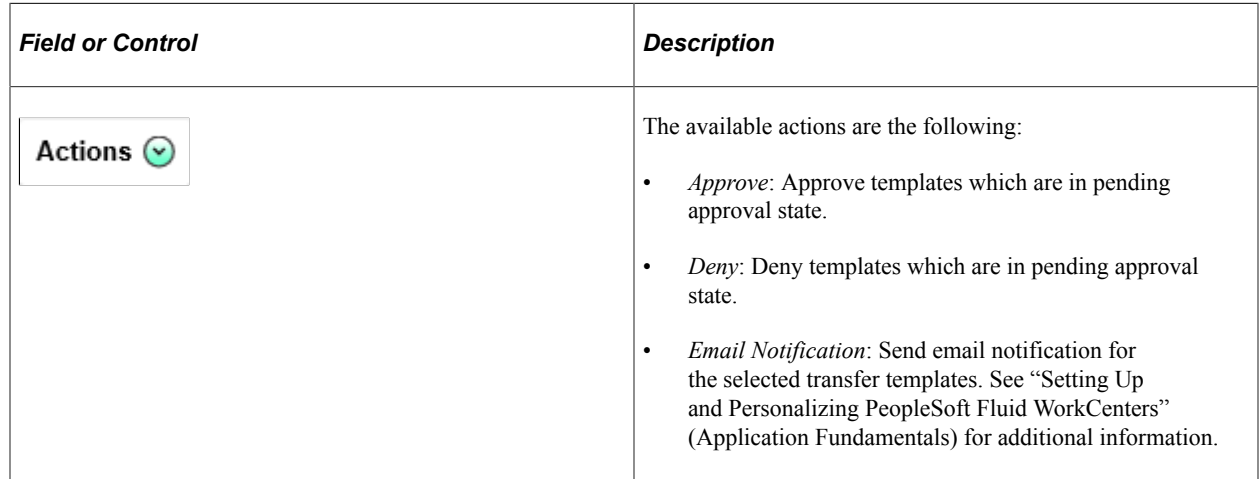

# **High Value Payments Page**

Use the High Value Payments page (TR\_WC\_FG\_GRID\_FL) to display high value payments awaiting dispatch; dispatch or flag selected payments for hold.

Navigation:

#### **Cash Management** > **Treasury WorkCenter** > **My Work pagelet**

#### Click the **Financial Gateway: High Value Payments** link.

This example illustrates the fields and controls on the High Value Payments page - Payment Information. You can find definitions for the fields and controls later on this page.

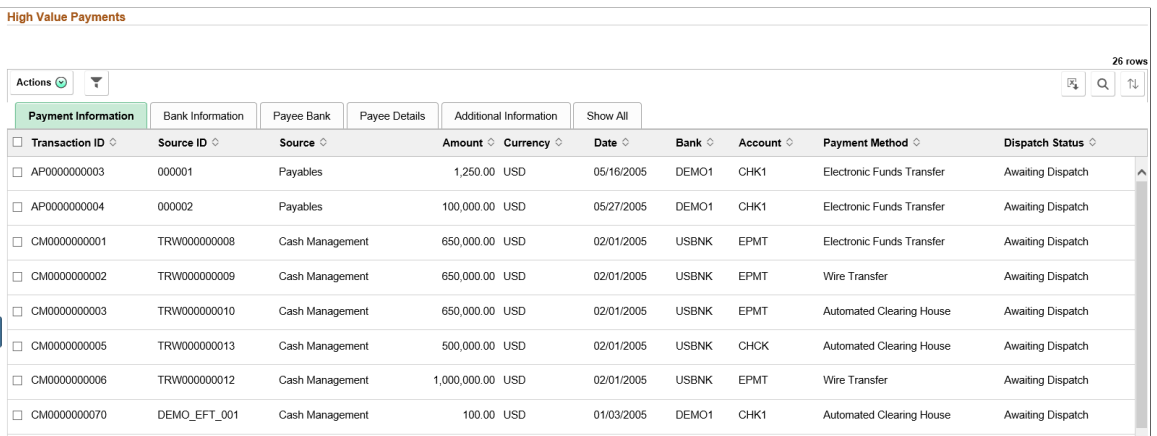

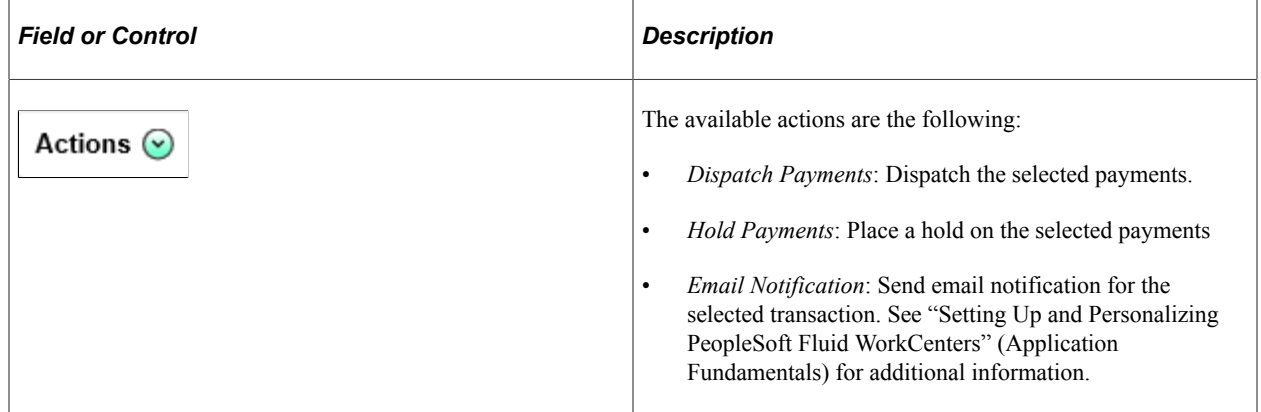

### **Payments Due Today**

Use the Payments Due Today page (TR\_WC\_FG\_GRID\_FL) to display payments awaiting dispatch with today's date.

Navigation:

#### **Cash Management** > **Treasury WorkCenter** > **My Work pagelet**

Click the **Financial Gateway: Payments Due Today** link.

This example illustrates the fields and controls on the Payments Due Today page. You can find definitions for the fields and controls later on this page.

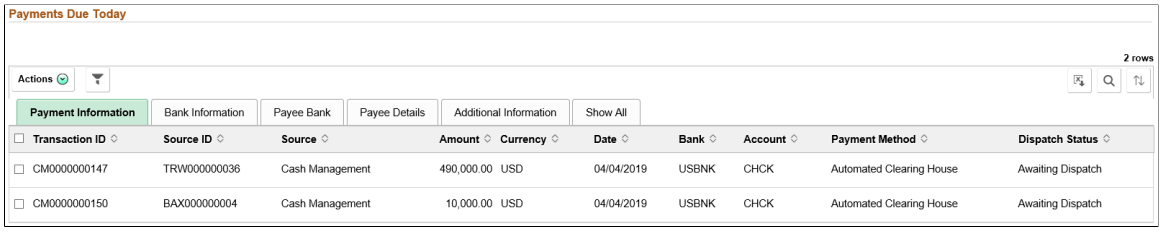

**Note:** See the High Value Payments page for examples of the fields on the Bank Information, Payee Bank, Payee Details, and Additional Information tabs. Grids for High Value Payments, Payments Due Today, and Unpaid Payments display the same fields.

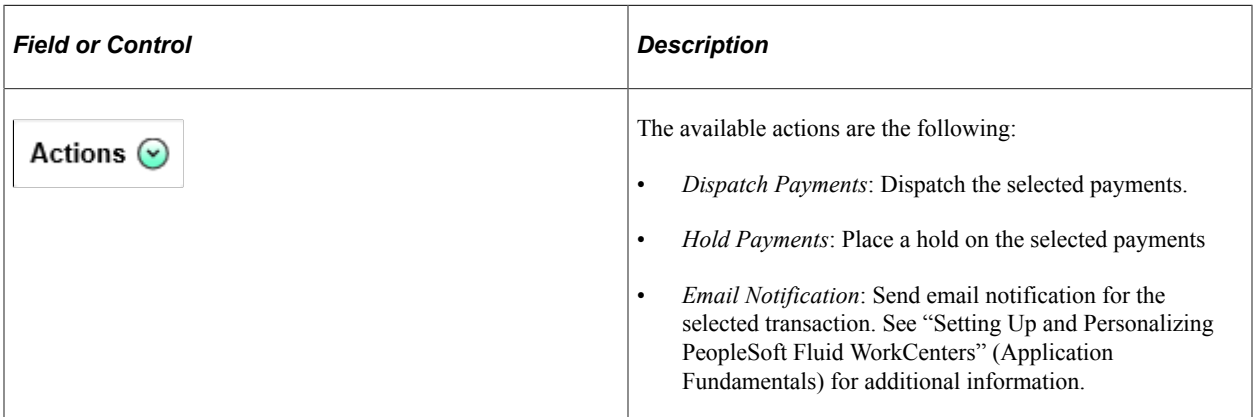

### **Unpaid Payments Page**

Use the Unpaid Payments page (TR\_WC\_FG\_GRID\_FL) to display all unpaid payments that are awaiting dispatch.

Navigation:

#### **Cash Management** > **Treasury WorkCenter** > **My Work pagelet.**

Click the **Financial Gateway: Unpaid Payments** link.

**Note:** See the High Value Payments page for examples of the fields on the Bank Information, Payee Bank, Payee Details, and Additional Information tabs. Grids for High Value Payments, Payments Due Today, and Unpaid Payments display the same fields.

This example illustrates the fields and controls on the Unpaid Payments page - Payment Information page. You can find definitions for the fields and controls later on this page.

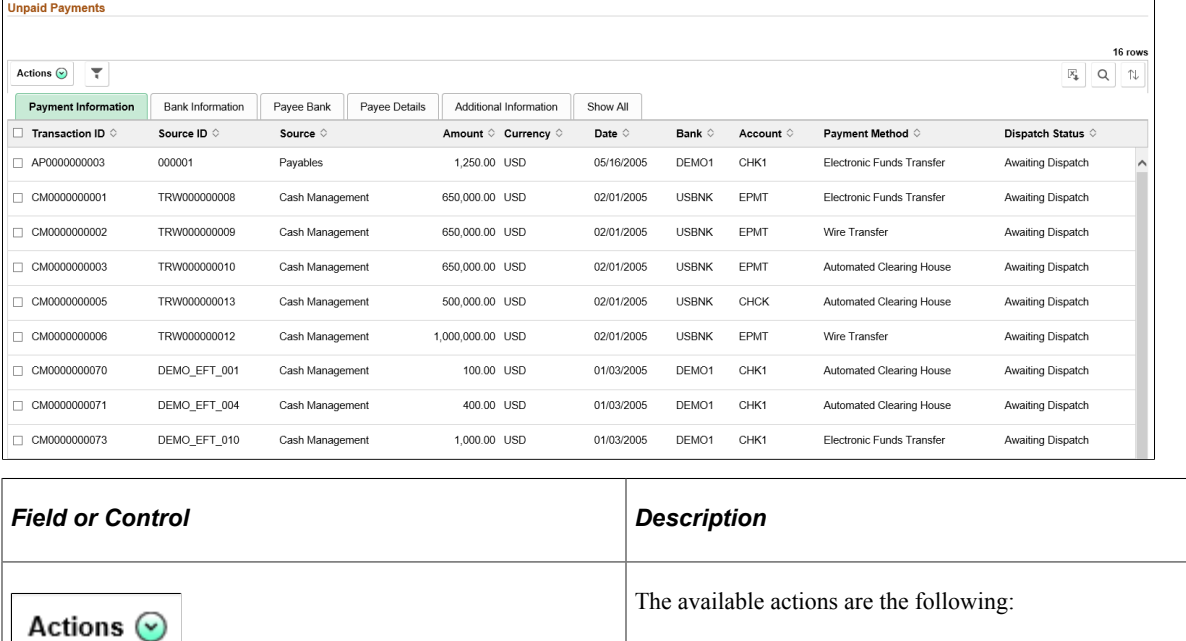

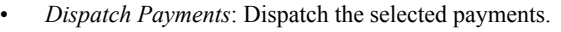

- *Hold Payments*: Place a hold on the selected payments
- *Email Notification*: Send email notification for the selected transaction. See "Setting Up and Personalizing PeopleSoft Fluid WorkCenters" (Application Fundamentals) for additional information.

### **Change Deals Portfolio Page**

Use the Change Deals Portfolio page (TR\_DEAL\_WC\_GRID\_FL) to display open and matured deals; select deals and update portfolio.

Navigation:

#### **Cash Management** > **Treasury WorkCenter** > **My Work pagelet**

Click the **Deals: Change Deals Portfolio** link.

This example illustrates the fields and controls on the Change Deals Portfolio page - Deal Information tab. You can find definitions for the fields and controls later on this page.

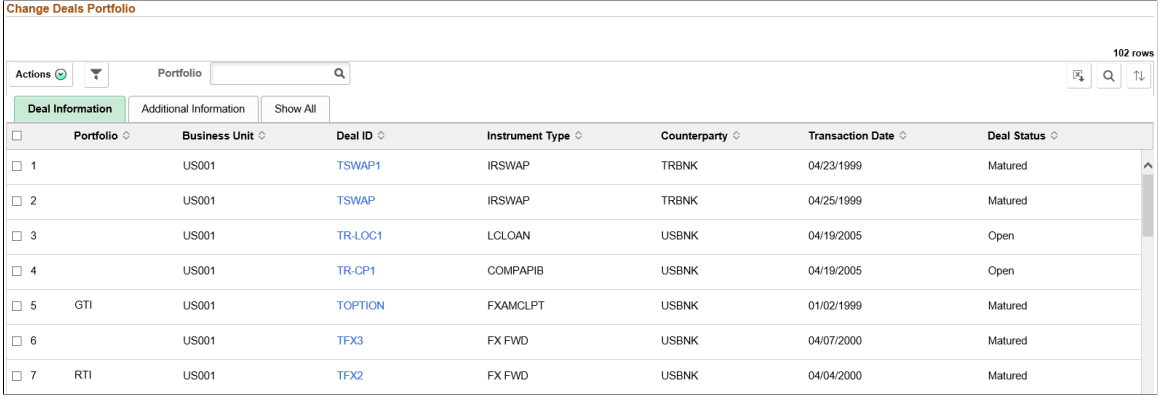

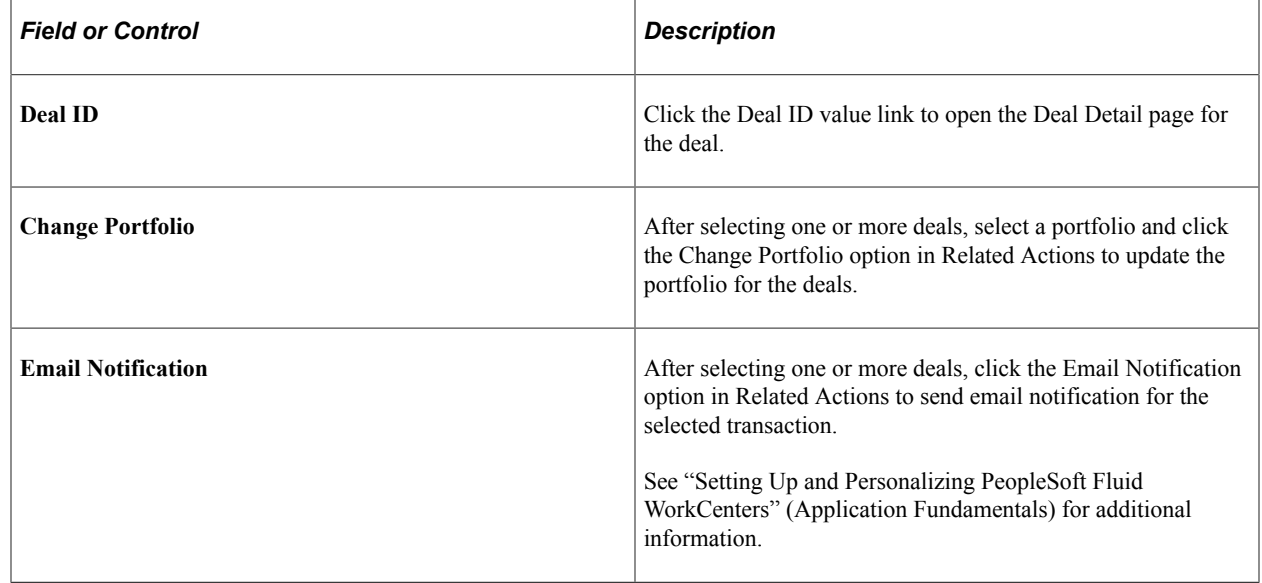

### **Confirm Deals Page**

Use the Confirm Deals page (TR\_DEAL\_WC\_GRID\_FL) to display open or matured deals with pending confirmation; select deals and confirm.

Navigation:

• **Cash Management** > **Treasury WorkCenter** > **My Work pagelet**

Click the **Deals: Confirm Deals** link.

• **Deal Management** > **Confirm Deals** > **Confirm Deals Manually** > **Deal Confirmation**

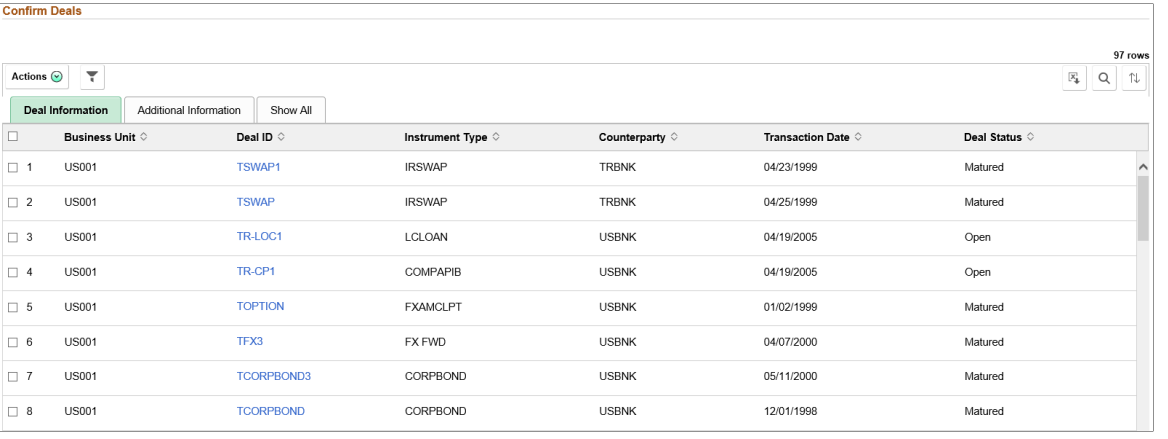

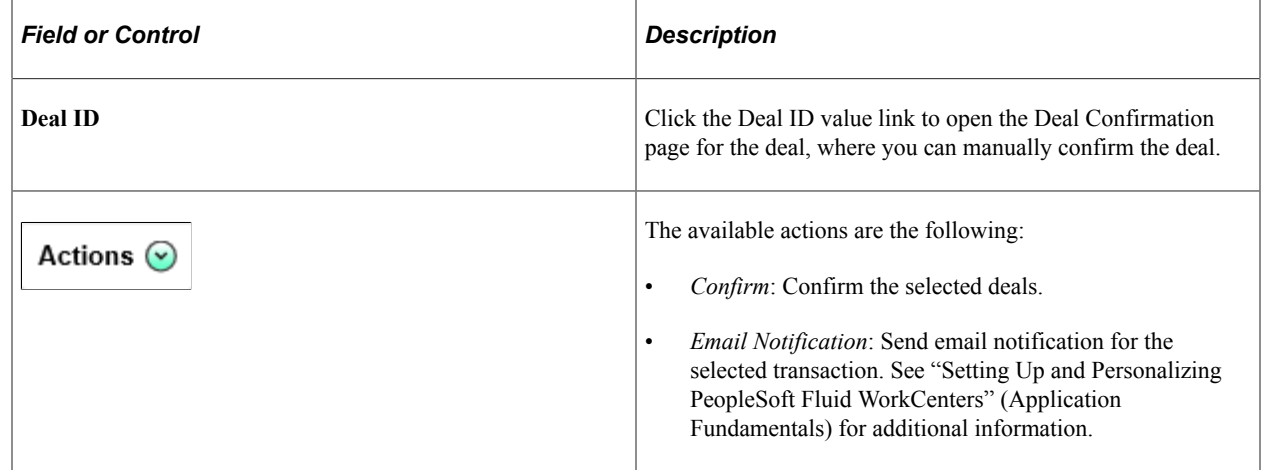

### **Approve Deals Page**

Use the Approve Deals page (TR\_DEAL\_WC\_GRID\_FL) to display open deals that are pending review; select deals and approve.

Navigation:

• **Cash Management** > **Treasury WorkCenter** > **My Work pagelet**

Click the **Deals: Approve Deals** link.

• **Deal Management** > **Capture Deals** > **Preview/Approve Deals** > **Deal Preview/Approval**

This example illustrates the fields and controls on the Approve Deals page. You can find definitions for the fields and controls later on this page.

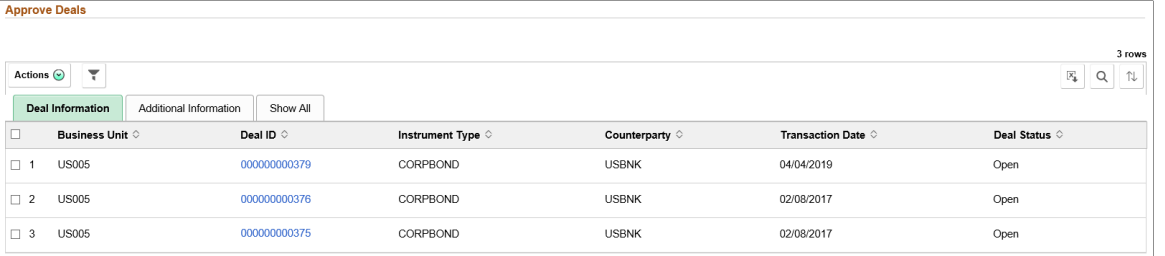

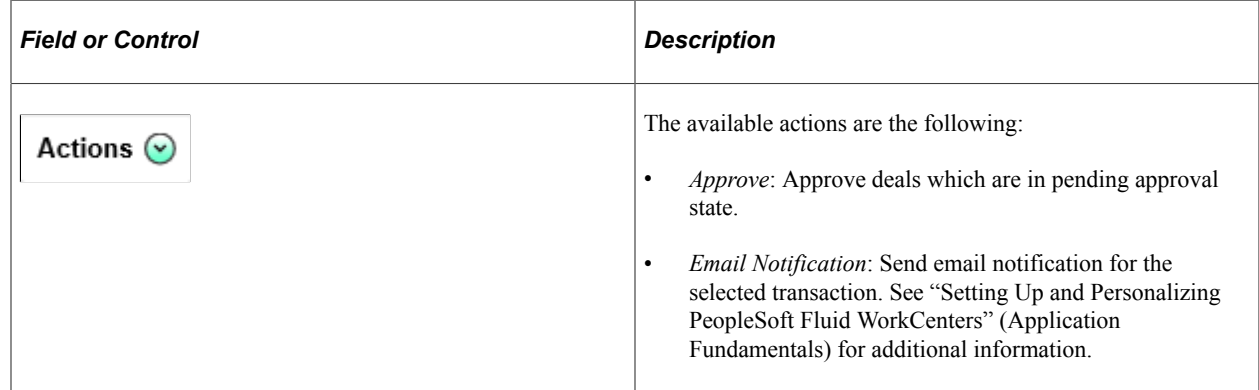

### **Payments on Hold Page**

Use the Payments on Hold page to view a summary list of payments on hold.

Navigation:

#### **Cash Management** > **Treasury WorkCenter** > **My Work pagelet**

#### Click the **Exceptions: Payments on Hold** link.

This example illustrates the fields and controls on the Payments on Hold page. You can find definitions for the fields and controls later on this page.

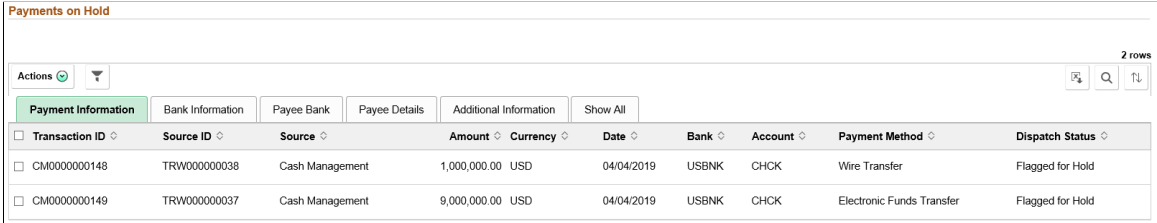

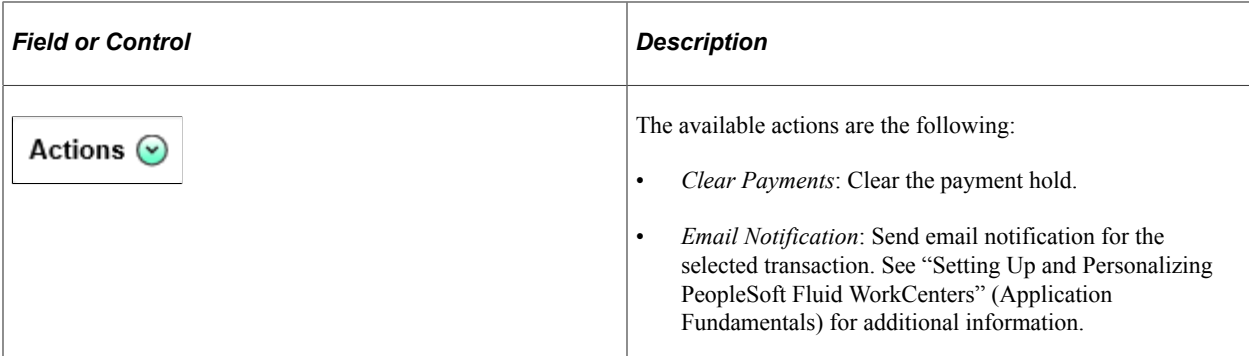

#### **Payments in Error Page**

Use the Payments in Error page (TR\_WC\_FG\_GRID\_FL) to view a summary list of payments in error.

Navigation:

#### **Cash Management** > **Treasury WorkCenter** > **My Work pagelet**

Click the **Exceptions: Payments in Error** link.

This example illustrates the fields and controls on the Payments in Error page.

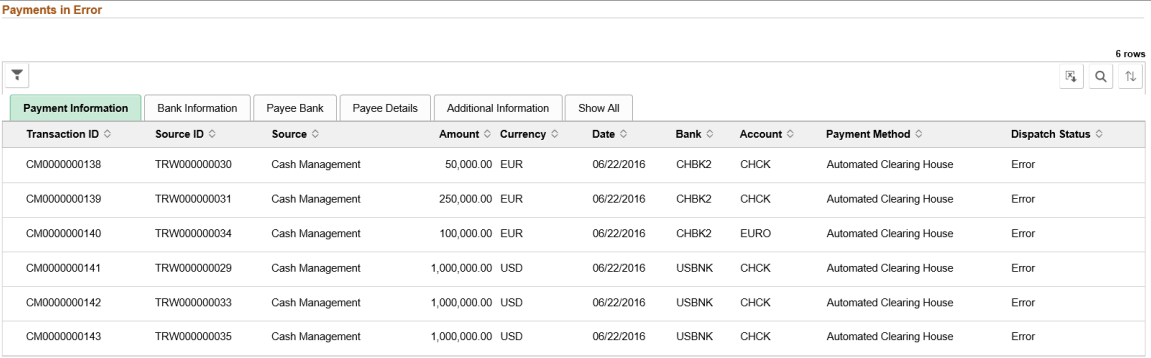

#### **Accounting Errors Page**

Use the Accounting Errors page (TR\_APP\_WC\_GRID\_FL) to view a summary list of accounting errors.

Navigation:

**Cash Management** > **Treasury WorkCenter** > **My Work pagelet**

Click the **Exceptions: Accounting Errors** link.

This example illustrates the fields and controls on the Accounting Errors page. You can find definitions for the fields and controls later on this page.

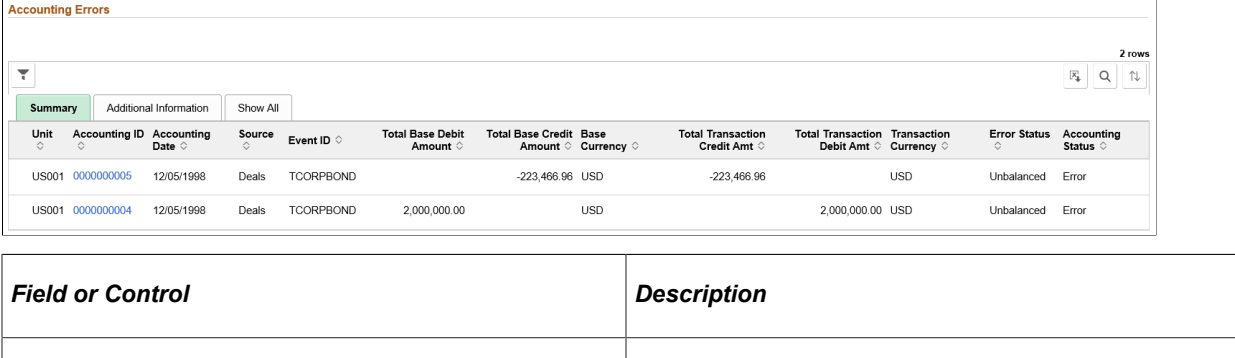

**Accounting ID Click** the Accounting ID link to open the Accounting Entries

page (TRA\_ACCTG\_LINE).

# **Using the Fluid Treasury WorkCenter - My Approvals**

The My Approvals pagelet provides access to pending approvals. The pagelet is available only for fluid WorkCenters.

System administrators use the "Configure Pagelets – My Approvals Page" (Enterprise Components) to set up the My Approvals pagelet for end users.

End users use the Personalize icon on the fluid workcenter to personalize the My Approvals pagelet.

# **Using the Fluid Treasury WorkCenter - Links**

Use the Treasury WorkCenter - Links pagelet to view Treasury-related links. The primary purpose of this pagelet is to minimize the number of clicks to access critical path components and pages. Click any of the links on the pagelet to display the destination page in the transaction area.

The Links pagelet can provide access to internal links and external links.

This example illustrates how the Links pagelet in Treasury WorkCenter can be set up using preconfigured links:

The Links pagelet can provide access to internal links and external links.

To set up WorkCenter pagelets as a system administrator, see "Configuring Pagelets" (Enterprise Components).

#### **Related Links**

"Working With and Personalizing the Classic Links Pagelet As an End User" (Application Fundamentals)

# **Using the Fluid Treasury WorkCenter - Queries**

The Queries section of the Reports/Queries tab can include links to Query Manager, public queries, private queries, and actionable operational analytics (such as grids and graphs). Click on any link in the Queries pagelet to display the query or analytics in the transaction area of the WorkCenter.

The Queries pagelet can provide access to public queries, private queries, and Pivot Grids.

To set up WorkCenter pagelets as a system administrator, see "Configuring Pagelets" (Enterprise Components).

#### **Related Links**

"Working With and Personalizing the Classic Queries Pagelet As an End User" (Application Fundamentals)

# **Using the Fluid Treasury WorkCenter - Reports and Processes**

The Reports/Processes pagelet can provide access to system-defined reports and processes for which you have appropriate permissions.

This example illustrates how the Reports/Processes pagelet in the Treasury WorkCenter can be set up using preconfigured links:

To set up WorkCenter pagelets as a system administrator, see "Configuring Pagelets" (Enterprise Components).

#### **Related Links**

"Working With and Personalizing the Classic Reports and Processes Pagelet As an End User" (Application Fundamentals)

## **Chapter 19**

# **Configuring Batch Processes for Cash Management**

# **Configuring Temporary Tables for Batch Processing**

When you run batch processes in parallel, you risk data contention and deadlocks on temporary tables. To avoid this, PeopleTools enables you to dedicate specific instances of temporary tables for each process. When PeopleSoft Application Engine manages a dedicated temporary table instance, it controls the locking of the table before use and the unlocking of the table after use.

When you decide how many temporary table instances to dedicate for a process, consider the number of temporary tables that the process uses. More instances result in more copies of the temporary tables on the system. For example, if a process uses 25 temporary tables and you have 10 instances for a process, you will have 250 temporary tables on the system.

If you run processes in parallel and all of the dedicated temporary table instances are in use, the performance of the process decreases. You need to find a balance that works for your organization.

**Note:** When you specify the number of instances, PeopleSoft Application Designer displays a list of the temporary tables for the process. Use the list to determine how many temporary tables each process uses.

Specify how many temporary table instances to dedicate for each of the following batch processes that can run in parallel in Cash Management:

- Bank Statement Accounting (TR\_STMTACCTG).
- IHB (in-house banking) Interest Accruals (TR\_TRINTACU)
- Netting Auto Selection (TR\_NET\_ASEL).
- Netting Closing (TR\_NET\_ARCLS {library run from AP\_APY2015}).
- Netting Closing (TR\_NET\_CLOSE {library run from AP\_APY2015}).
- Cash Position/Position Monitor (TR\_POS\_TOTAL).
- Pool Transaction Information (TRP\_TXN\_XFM)
- Investment Pool Income Distribution (TRP\_INC\_DIST)
- PeopleSoft Cash Management to JD Edwards General Accounting integration (TR\_JRNL\_INT)

The PeopleTools documentation discusses the usage of temporary tables in detail and describes how to specify the number of instances. See the product documentation for *PeopleTools: Application Engine*.

If you run any of the General Ledger COBOL processes, also configure the temporary tables for those processes. The documentation for *PeopleSoft General Ledger* discusses how to do this in detail.

# **Delivered Workflows for Cash Management**

# **Delivered Workflows for Cash Management**

This section discusses Cash Management workflows. The workflows are listed alphabetically by workflow name.

### **Settlement Selection and Settlement Approval**

This section discusses the Settlement Selection and Settlement Approval workflows.

Note that these workflows are separate workflows that use the same pages and processes.

#### **Description**

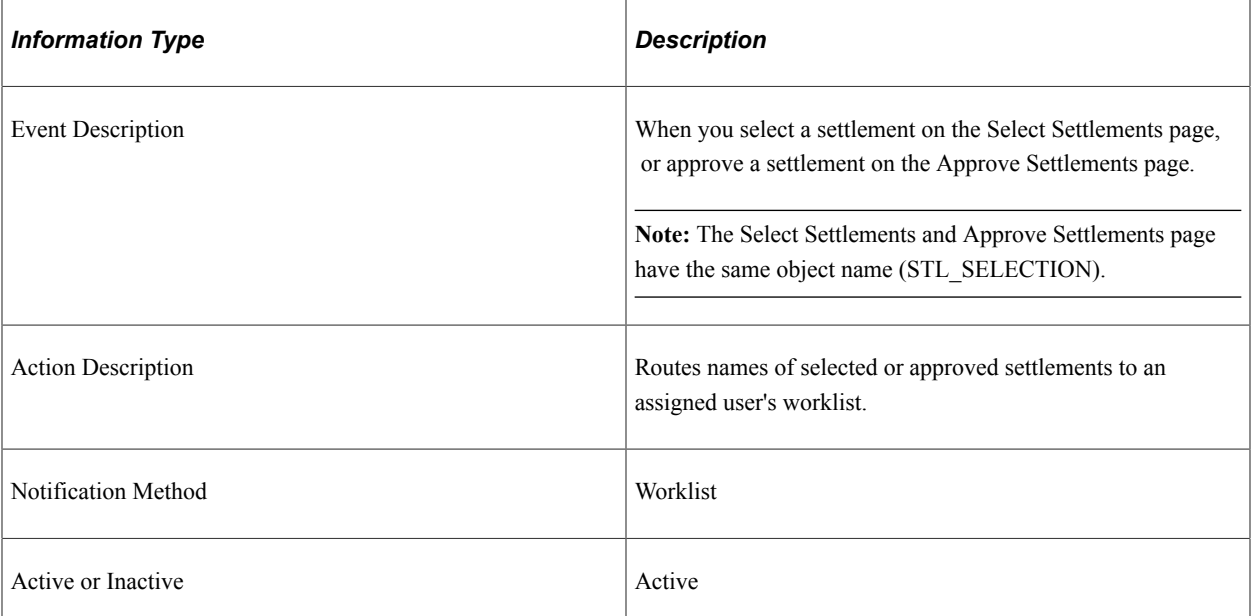

#### **Workflow Objects**

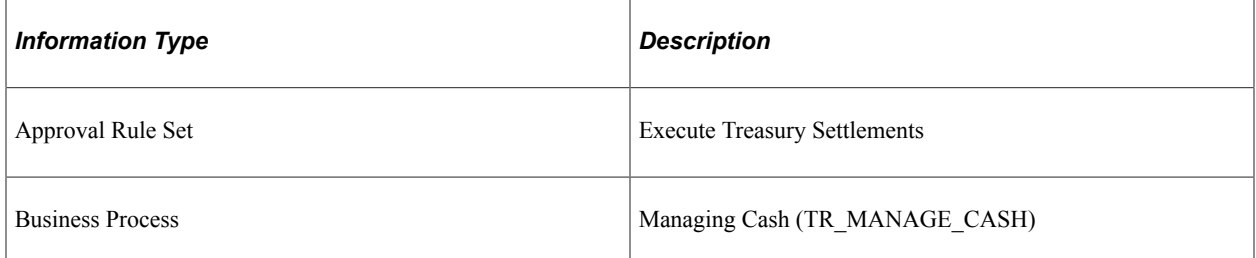

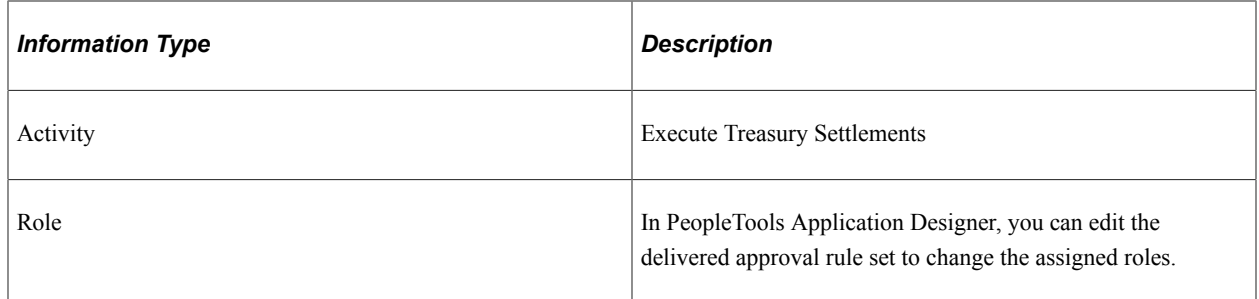
## **Cash Management Reports**

## **Cash Management Reports: A to Z**

This table lists the BI Publisher reports provided with Cash Management, sorted alphanumerically by report ID.

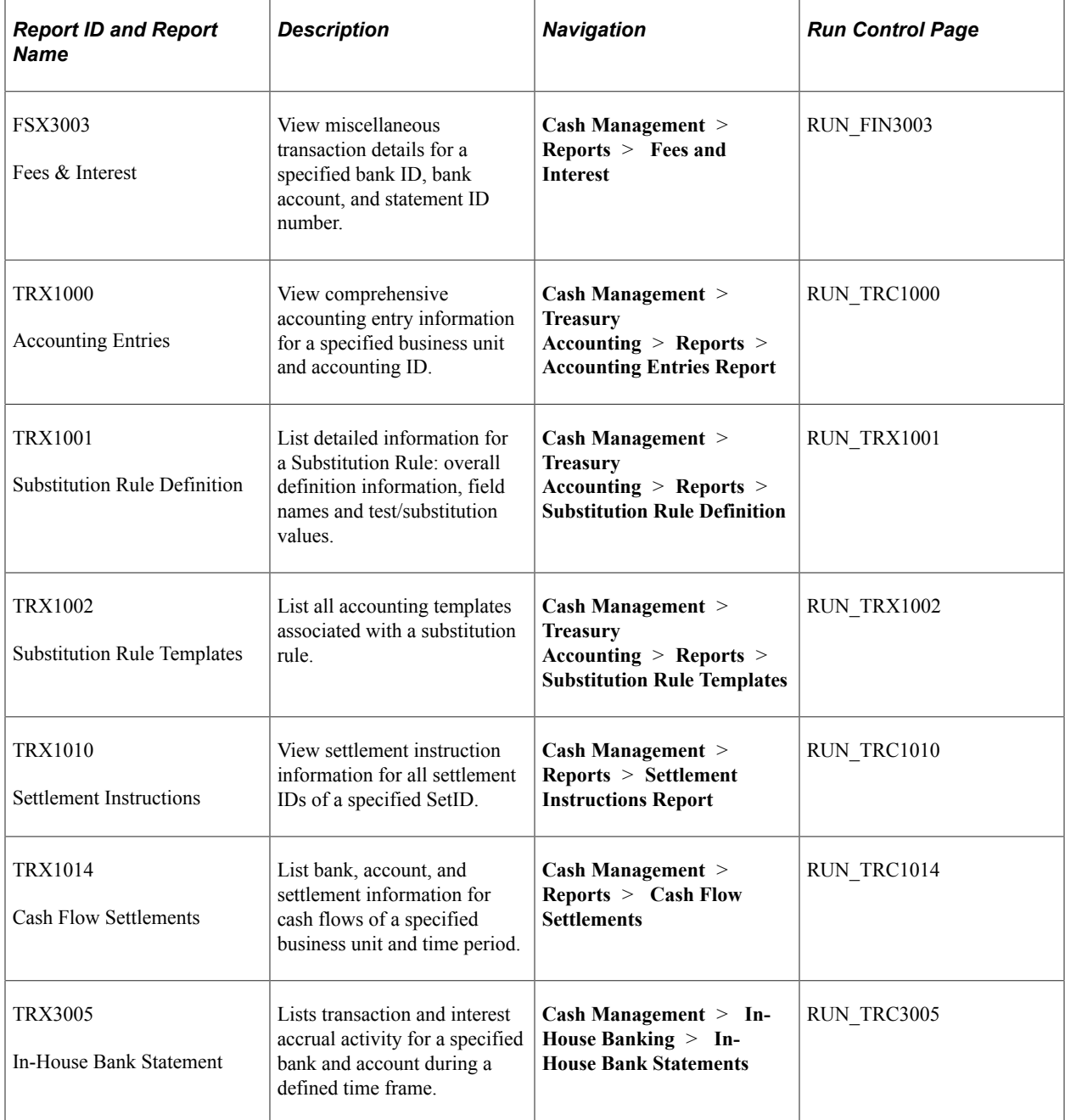

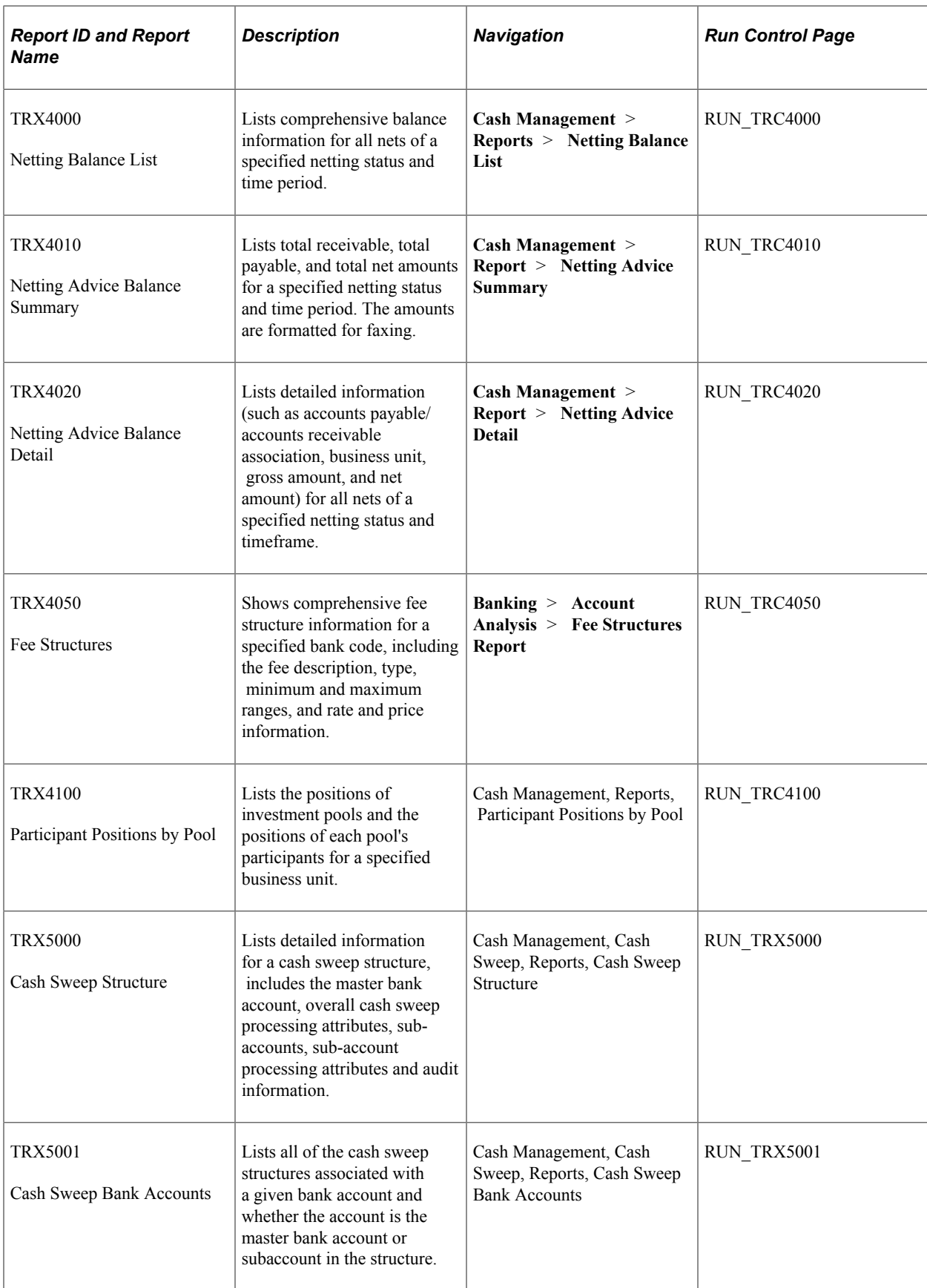

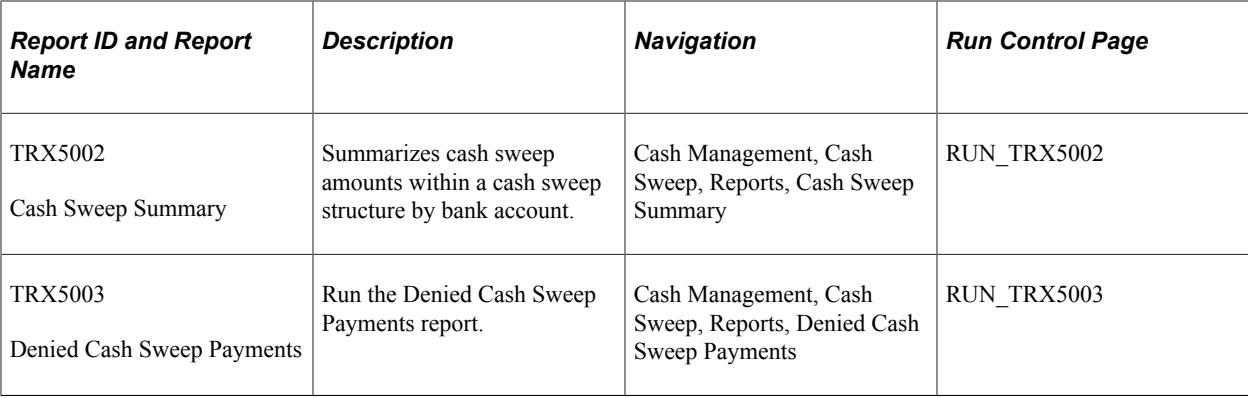

Cash Management Reports **Chapter 21** Chapter 21